# **Dell PowerEdge R7625**

# Installation and Service Manual

**Regulatory Model: E94S Regulatory Type: E94S001 March 2024 Rev. A03**

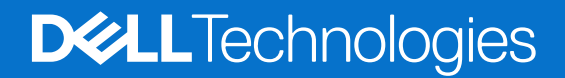

### Notes, cautions, and warnings

**NOTE:** A NOTE indicates important information that helps you make better use of your product.

**CAUTION: A CAUTION indicates either potential damage to hardware or loss of data and tells you how to avoid the problem.**

**WARNING: A WARNING indicates a potential for property damage, personal injury, or death.**

© 20232024 Dell Inc. or its subsidiaries. All rights reserved. Dell Technologies, Dell, and other trademarks are trademarks of Dell Inc. or its subsidiaries. Other trademarks may be trademarks of their respective owners.

# **Contents**

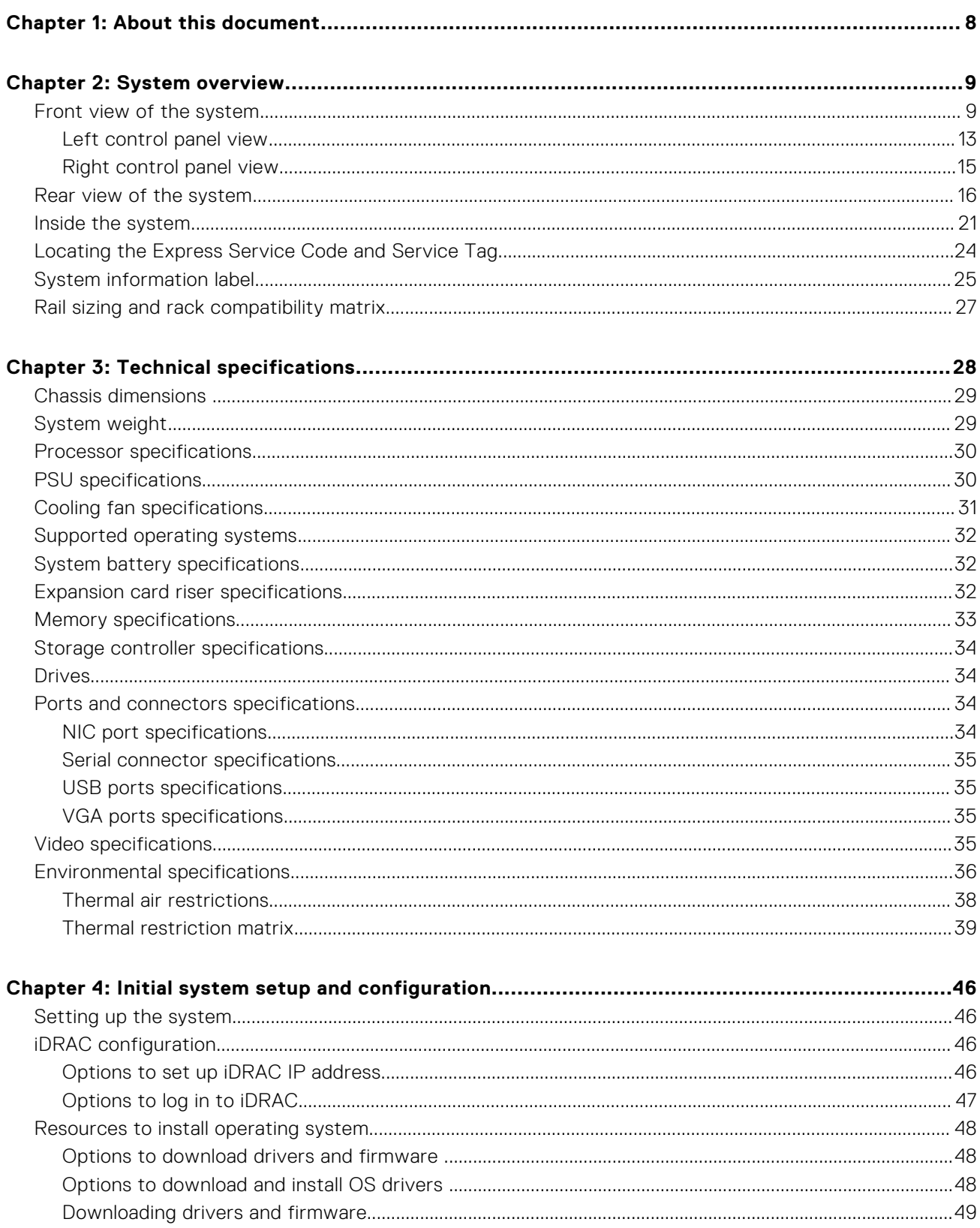

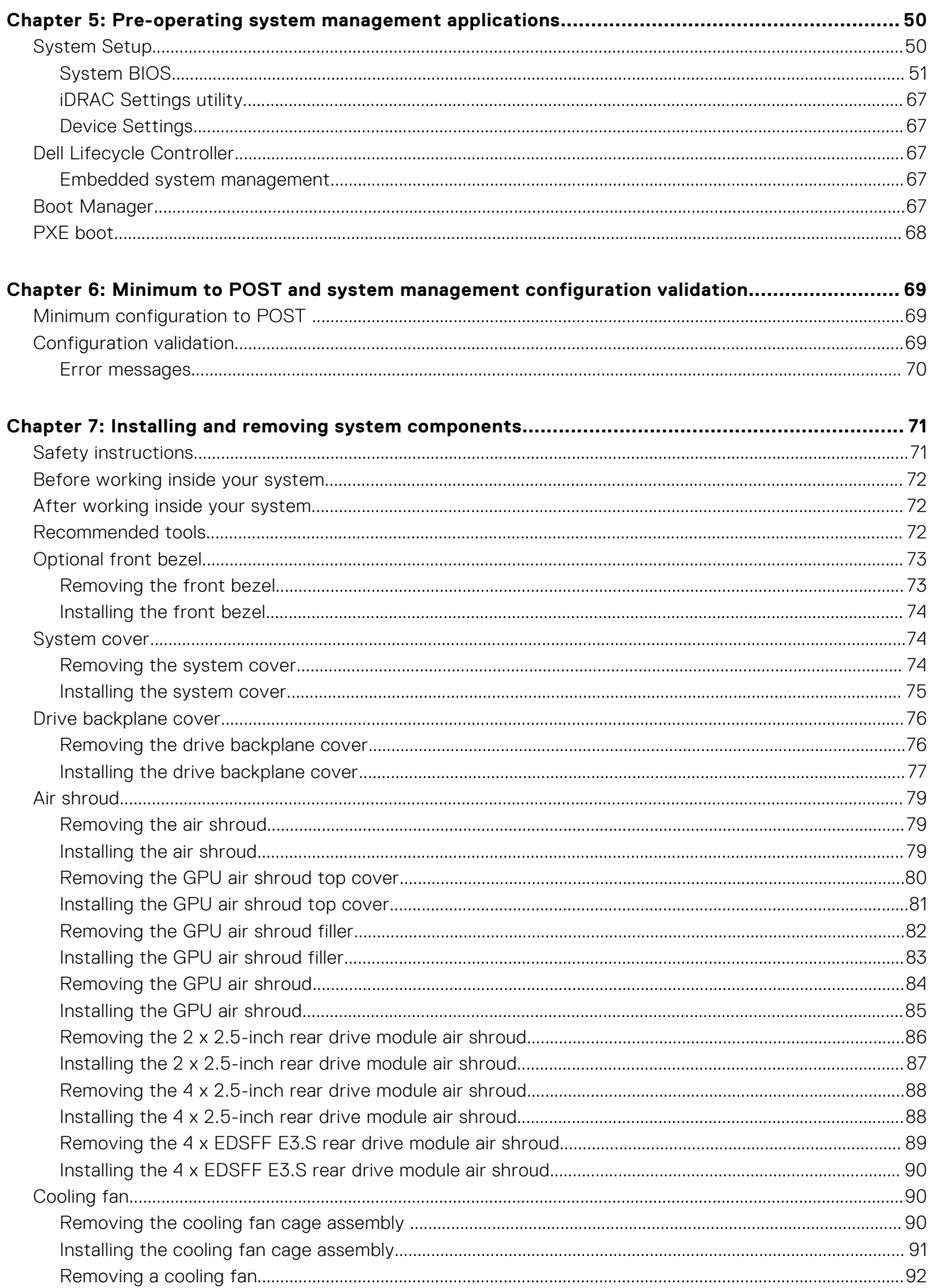

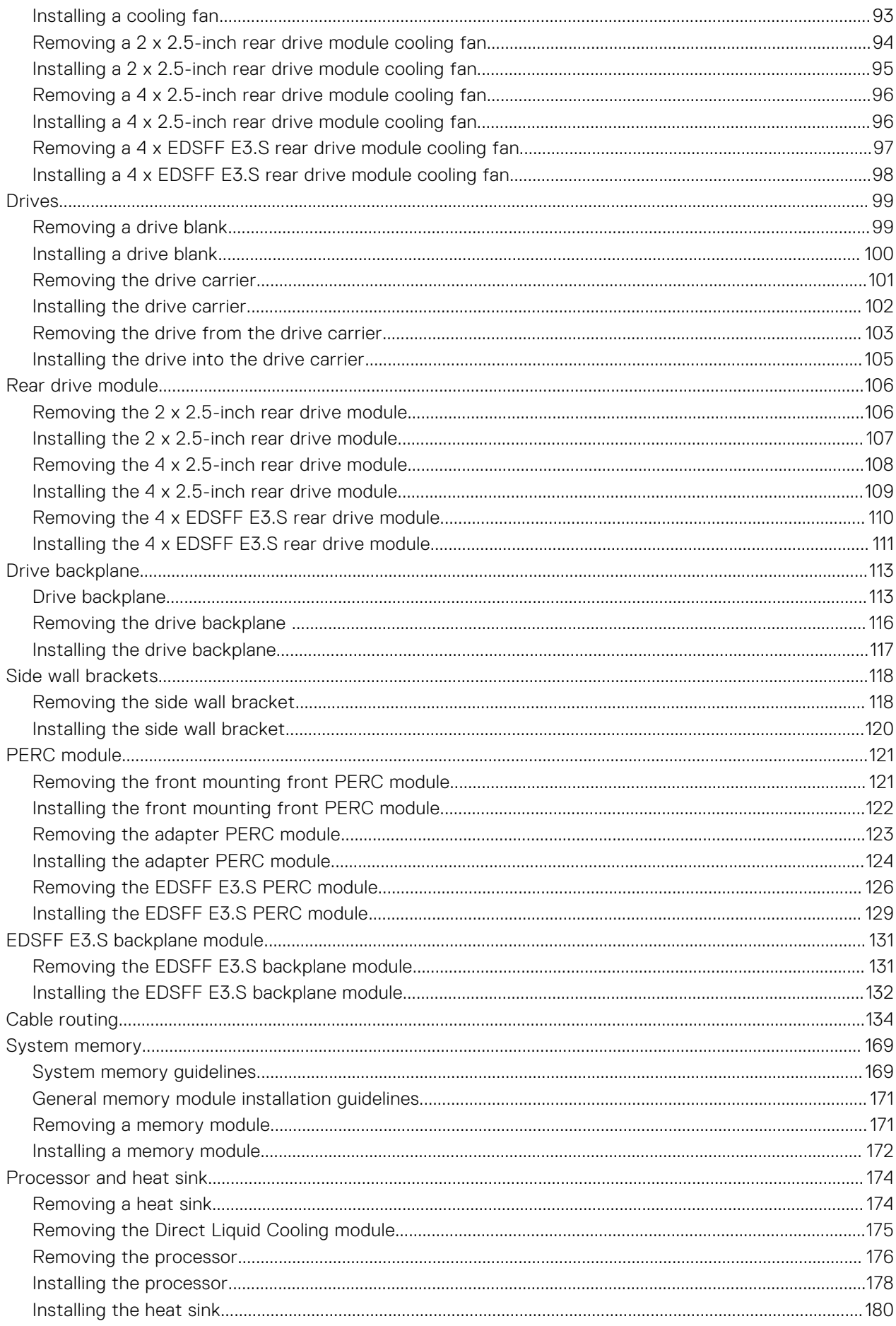

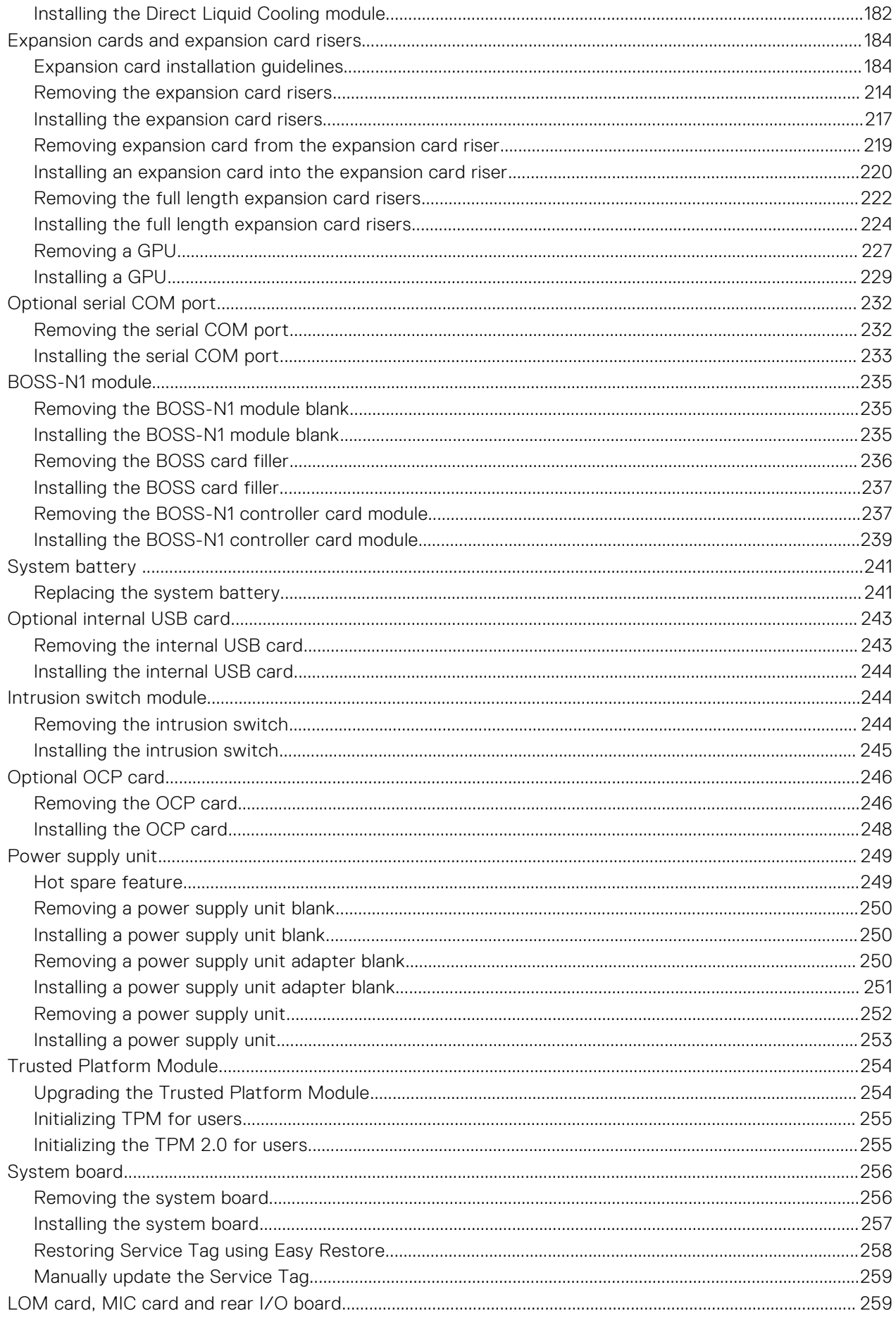

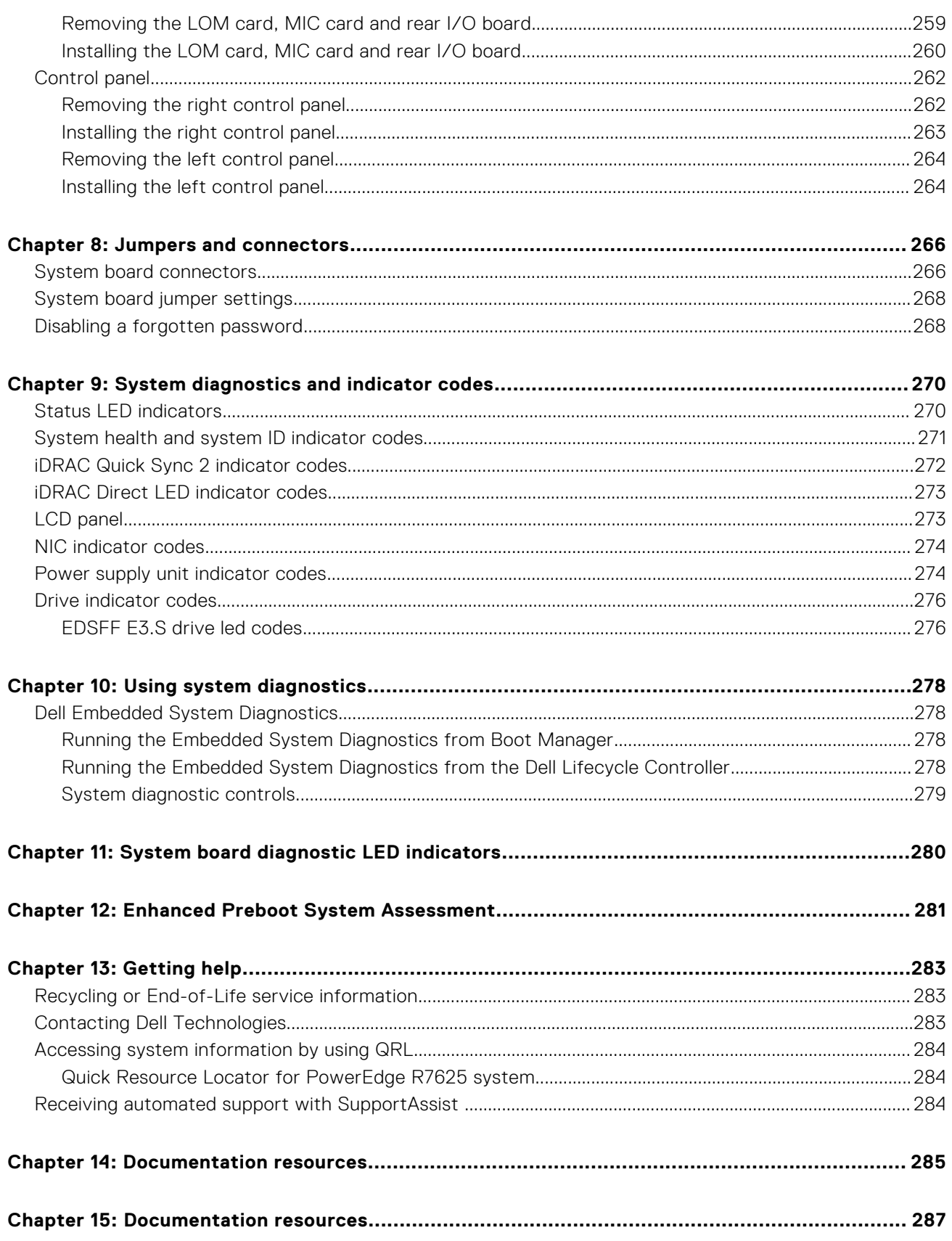

**1**

<span id="page-7-0"></span>This document provides an overview about the system, information about installing and replacing components, diagnostic tools, and guidelines to be followed while installing certain components.

# **System overview**

**2**

<span id="page-8-0"></span>The PowerEdge R7625 system is a 2U server that supports:

- Two AMD EPYC 4<sup>th</sup> Generation 9004 series processor with up to 128 cores
- Optional Direct Liquid Cooling (DLC) for required CPUs and/or configurations
- Up to 24 RDIMMs, with up to 6 TB of memory and speeds up to 4800 MT/s
- Two redundant AC or DC power supply units
- Up to 8 x 3.5-inch SATA/SAS drives or 8 x 2.5 SATA/SAS/NVMe or 12 x 3.5-inch SATA/SAS or 16 x 2.5-inch SATA/SAS/ NVMe 24 x 2.5-inch SATA/SAS/NVMe (HDD/SSD) drives
- Up to 32 x EDSFF E3.S, or 16 x EDSFF E3.S, or 8 x EDSFF E3.S, rear 4 x EDSFF E3.S NVMe Gen5 drives.
- PCI Express® (PCIe) 5.0 enabled expansion slots
- Network interface technologies to cover Network Interface Card (NIC)
- **NOTE:** For more information about how to hot swap NVMe PCIe SSD U.2 device, see the *Dell Express Flash NVMe PCIe SSD User's Guide* at<https://www.dell.com/support> **> Browse all Products** > **Data Center Infrastructure** > **Storage Adapters & Controllers** > **Dell PowerEdge Express Flash NVMe PCIe SSD** > **Documentation** > **Manuals and Documents**.

**NOTE:** All instances of SAS, SATA drives are referred to as drives in this document, unless specified otherwise.

**CAUTION: Do not install GPUs, network cards, or other PCIe devices on your system that are not validated and tested by Dell. Damage caused by unauthorized and invalidated hardware installation will null and void the system warranty.**

### **Topics:**

- Front view of the system
- [Rear view of the system](#page-15-0)
- [Inside the system](#page-20-0)
- [Locating the Express Service Code and Service Tag](#page-23-0)
- [System information label](#page-24-0)
- [Rail sizing and rack compatibility matrix](#page-26-0)

### **Front view of the system**

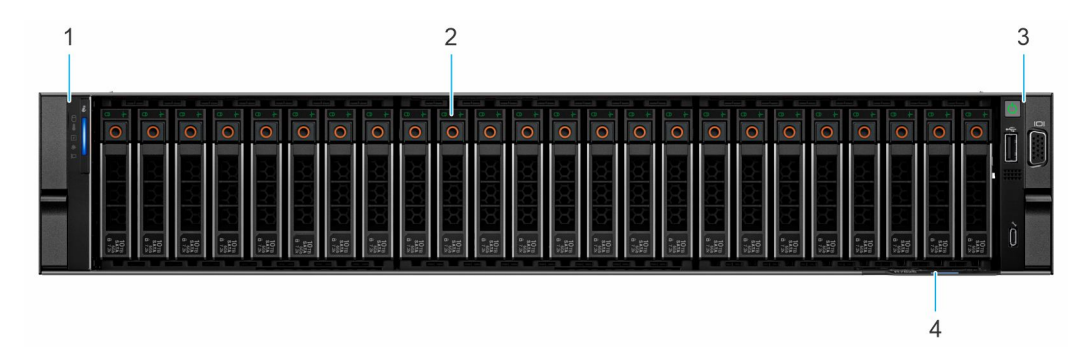

**Figure 1. Front view of 24 x 2.5-inch drive system**

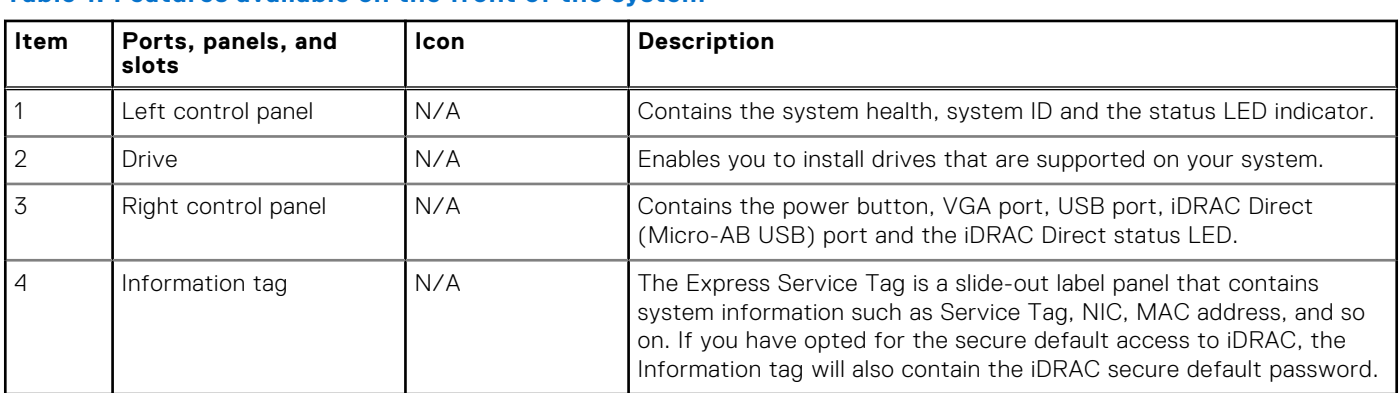

### **Table 1. Features available on the front of the system**

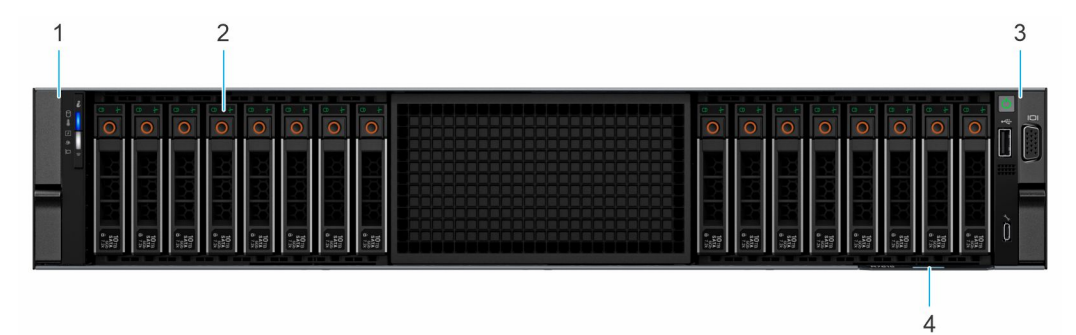

### **Figure 2. Front view of 16 x 2.5-inch drive system**

### **Table 2. Features available on the front of the 16 x 2.5-inch drive system**

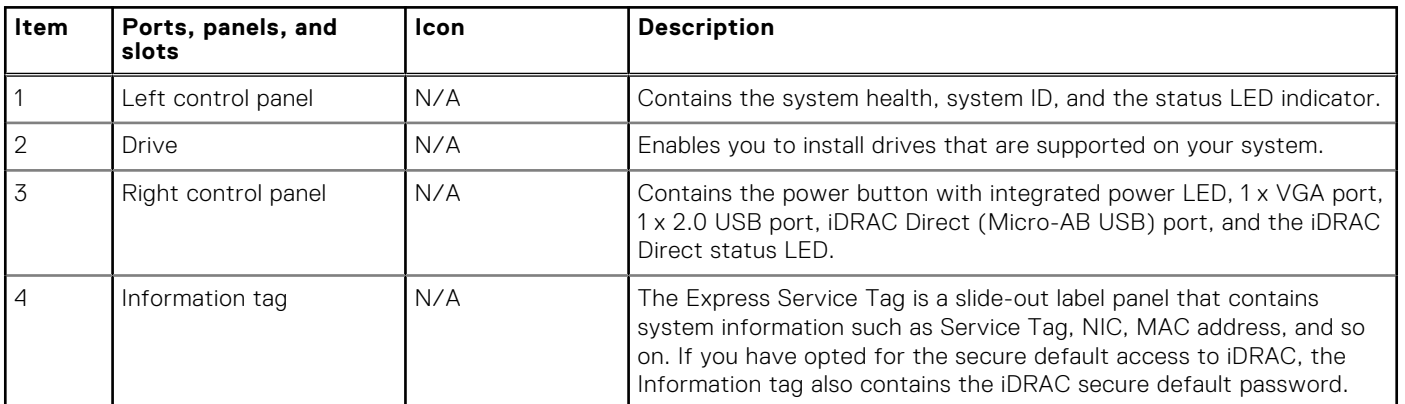

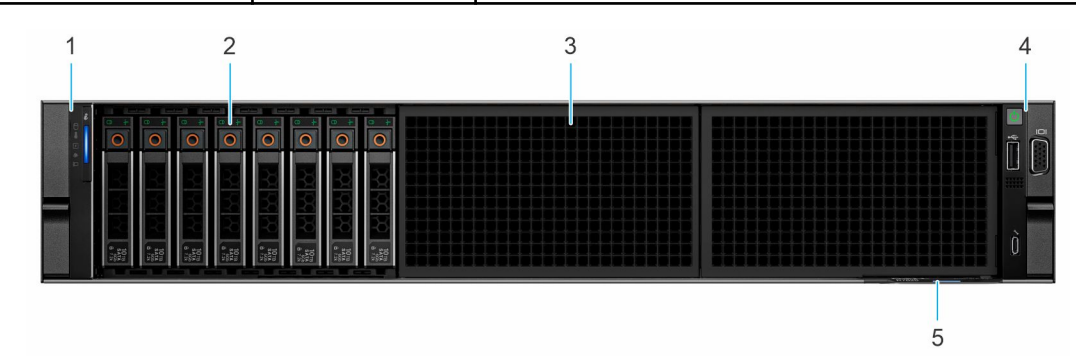

### **Figure 3. Front view of 8 x 2.5-inch drive system**

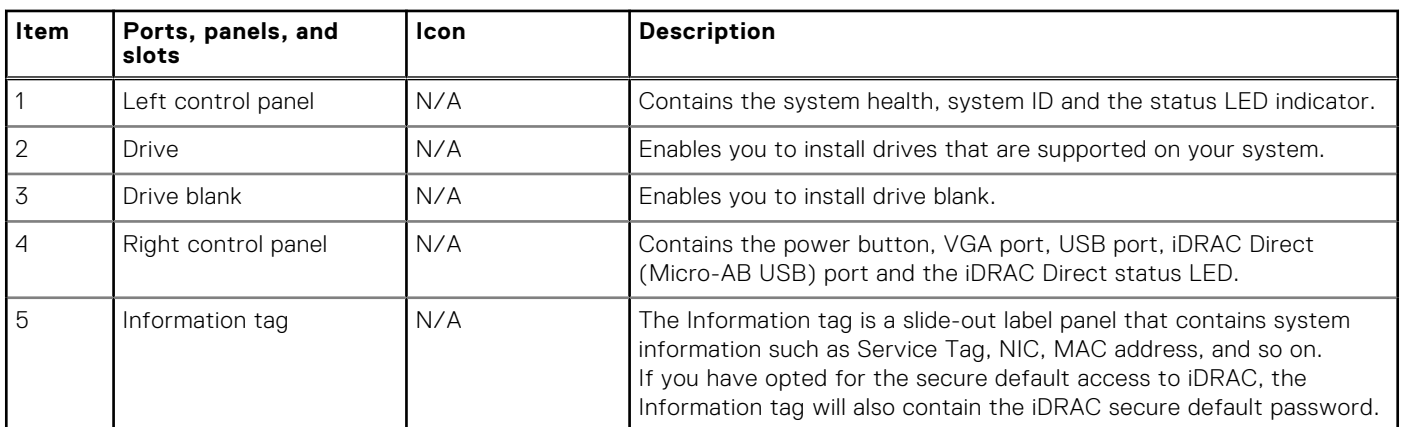

### **Table 3. Features available on the front of the system**

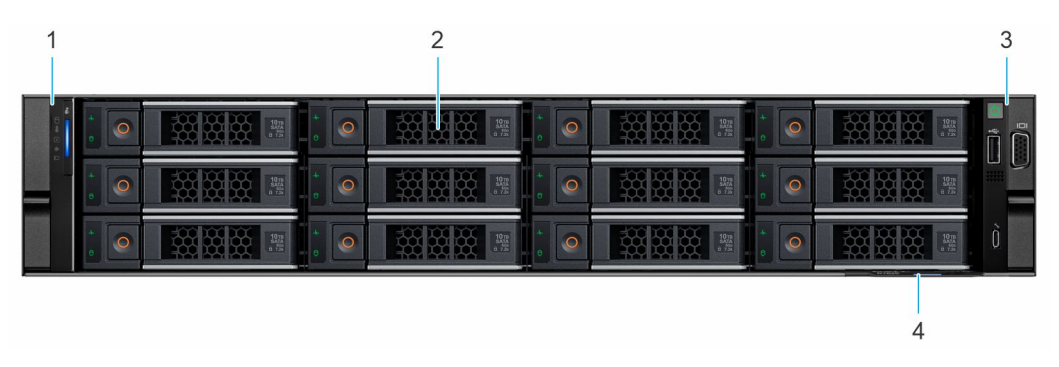

### **Figure 4. Front view of 12 x 3.5-inch drive system**

### **Table 4. Features available on the front of 12 x 3.5-inch system**

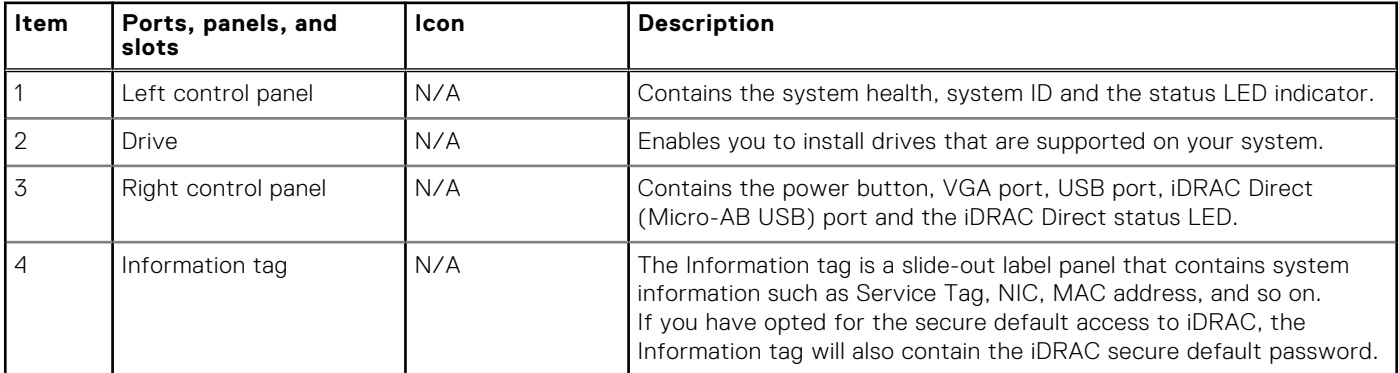

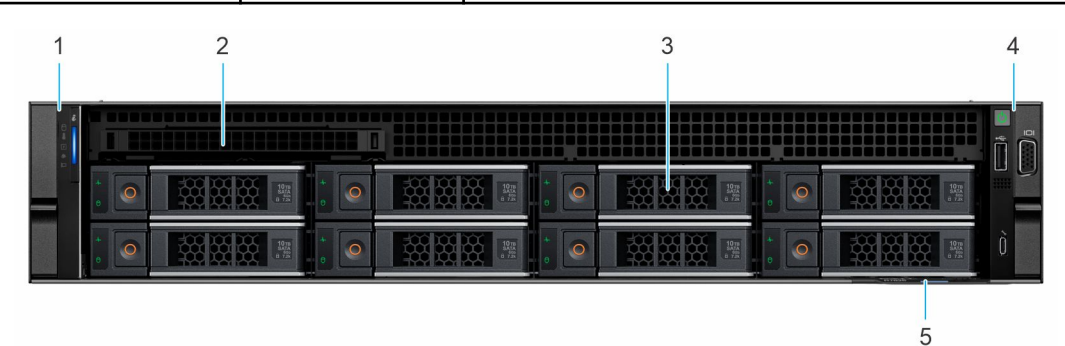

### **Figure 5. Front view of 8 x 3.5-inch drive system**

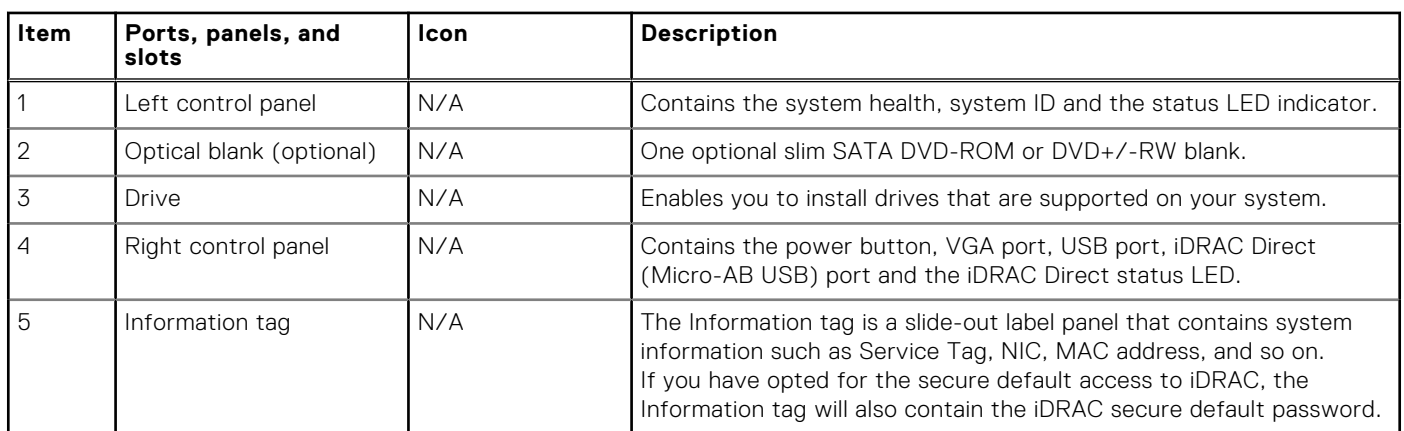

### **Table 5. Features available on the front of 8 x 3.5-inch system**

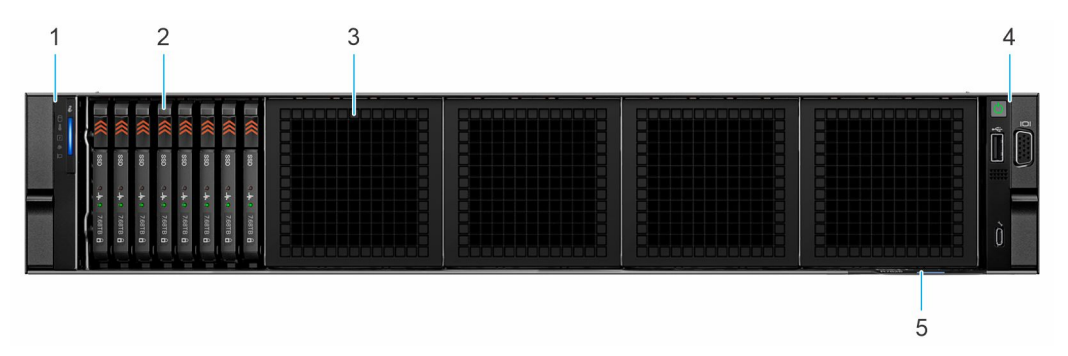

### **Figure 6. Front view of the of 8 x E3.S drive system**

### **Table 6. Features available on the front of the 8 x E3.S drive system**

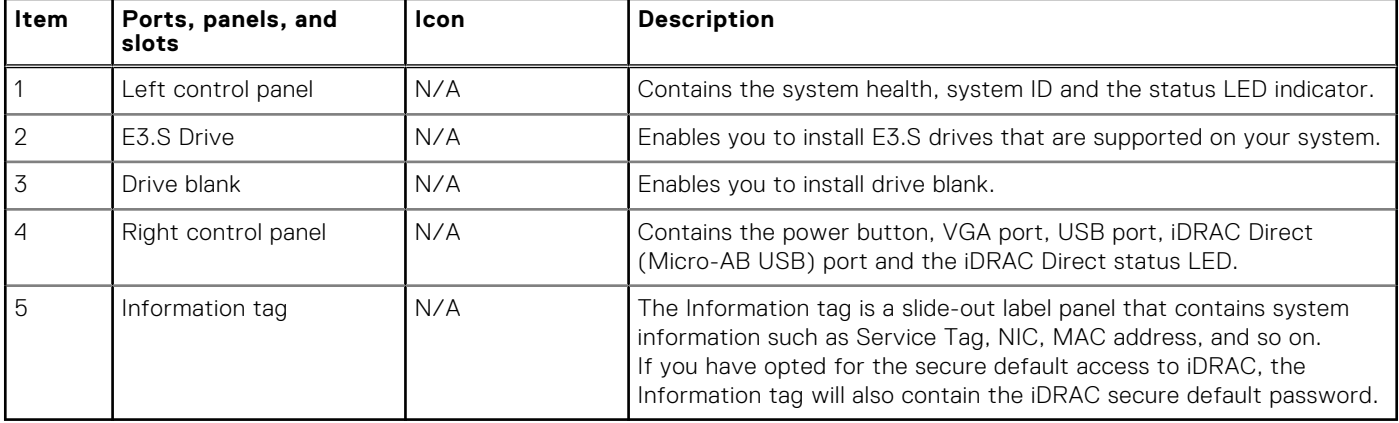

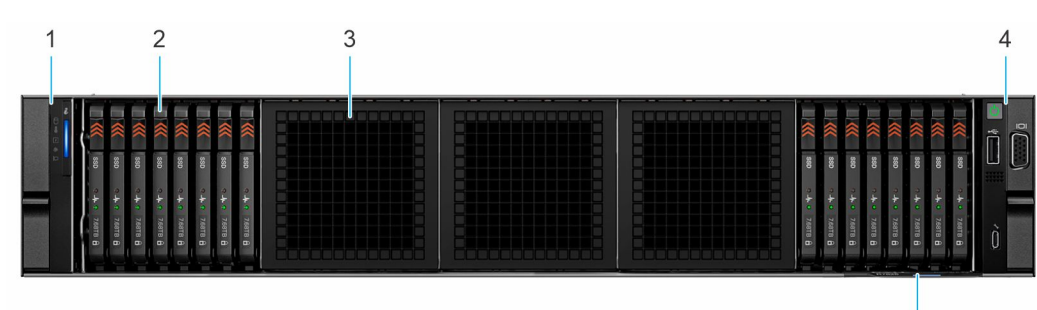

5

**Figure 7. Front view of the of 16 x E3.S drive system**

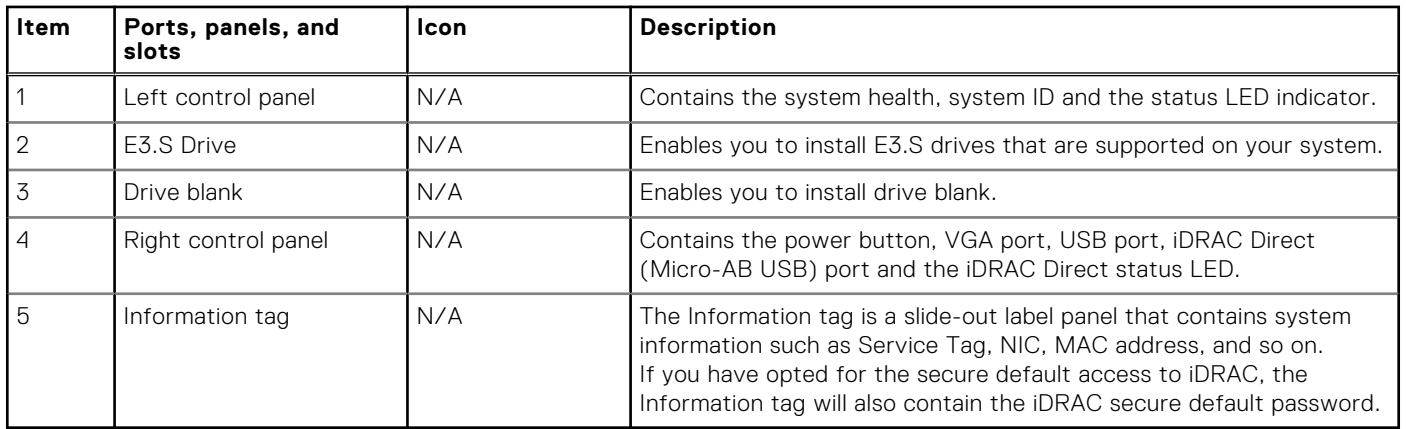

### <span id="page-12-0"></span>**Table 7. Features available on the front of the 16 x E3.S drive system**

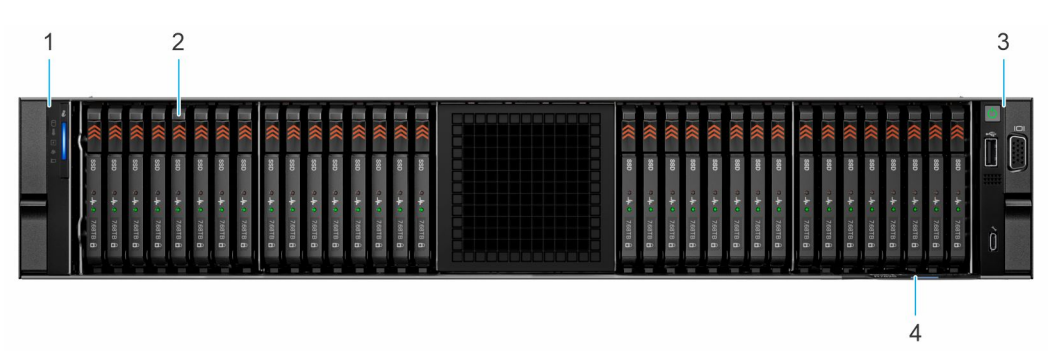

### **Figure 8. Front view of the of 32 x E3.S drive system**

### **Table 8. Features available on the front of the 32 x E3.S drive system**

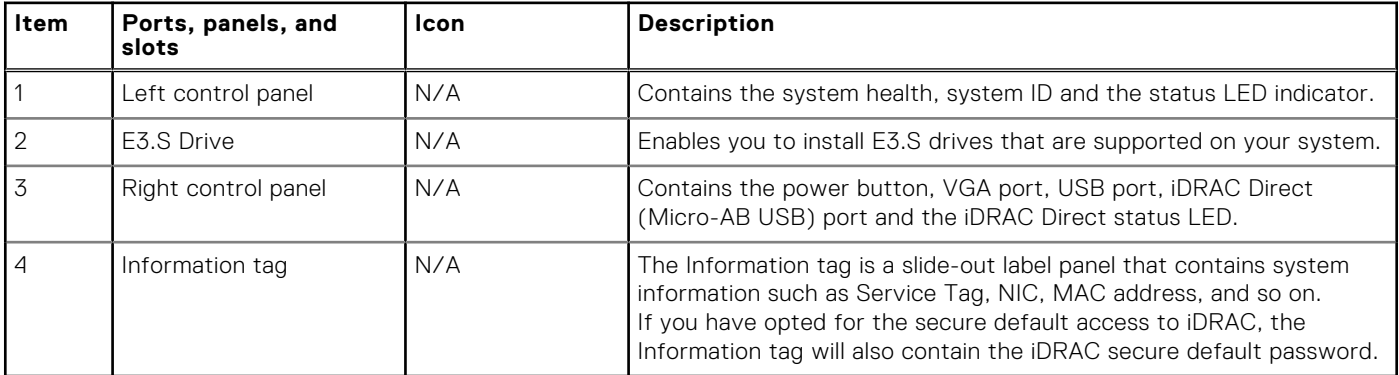

**NOTE:** For more information about ports, panels, and slots, see the Technical specifications section.

### **Left control panel view**

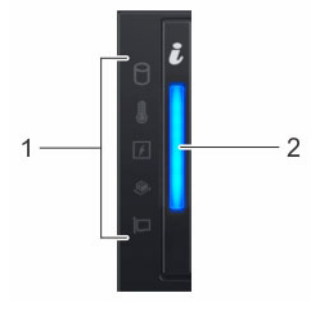

### **Figure 9. Left control panel**

### **Table 9. Left control panel**

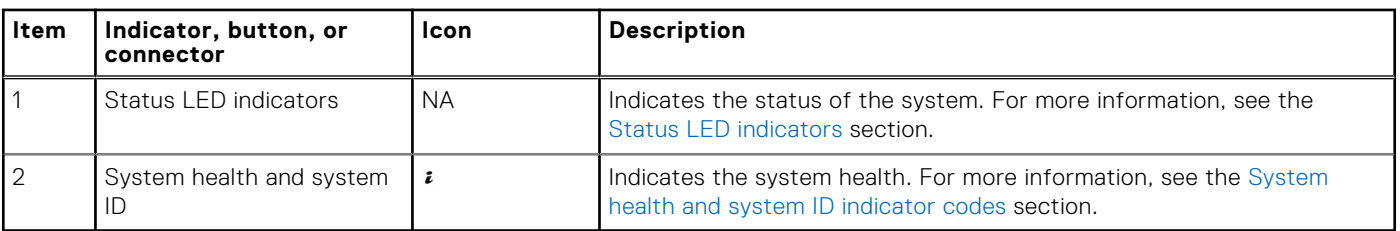

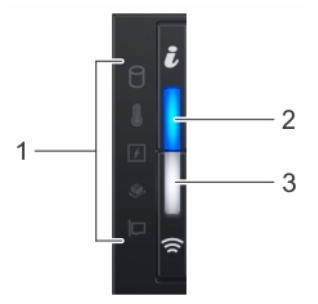

### **Figure 10. Left control panel with optional iDRAC Quick Sync 2 indicator**

### **Table 10. Left control panel with optional iDRAC Quick Sync 2 indicator**

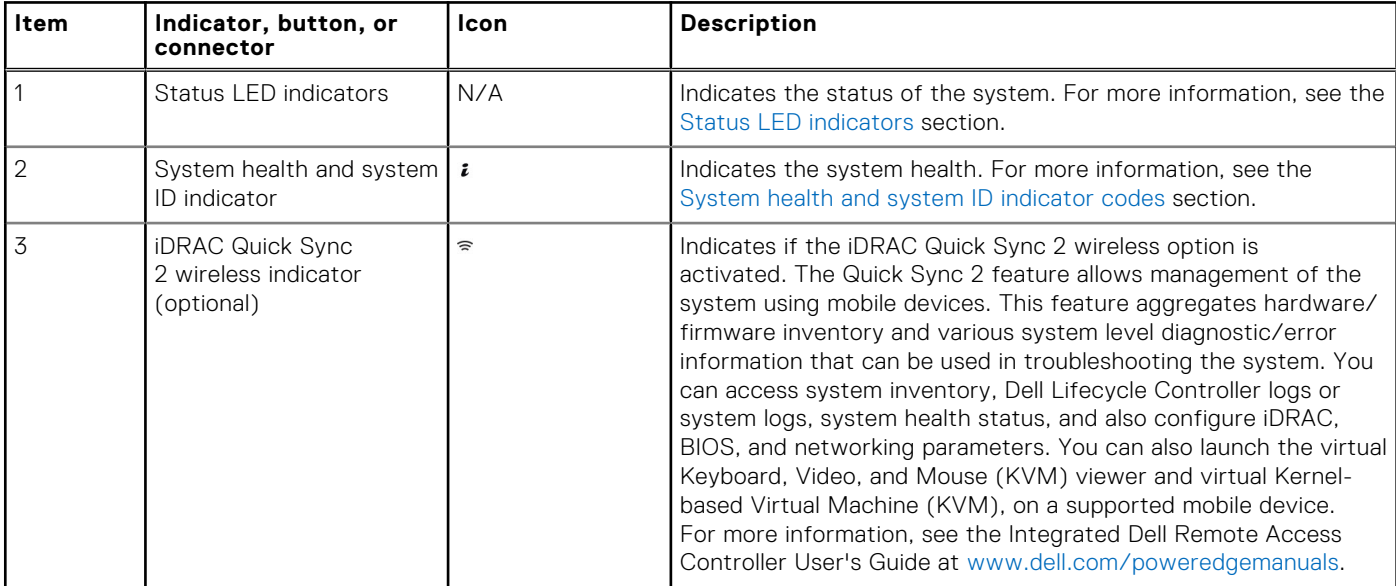

**NOTE:** For more information about the indicator codes, see the [System diagnostics and indicator codes](#page-269-0) section.

### <span id="page-14-0"></span>**Right control panel view**

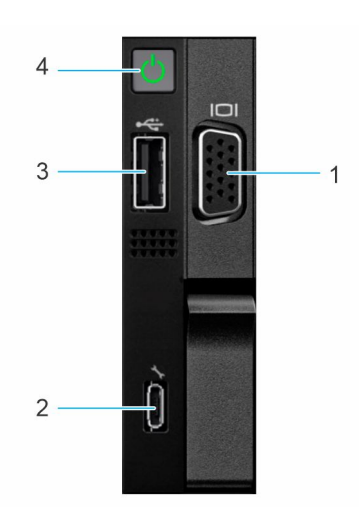

#### **Figure 11. Right control panel view**

### **Table 11. Right control panel**

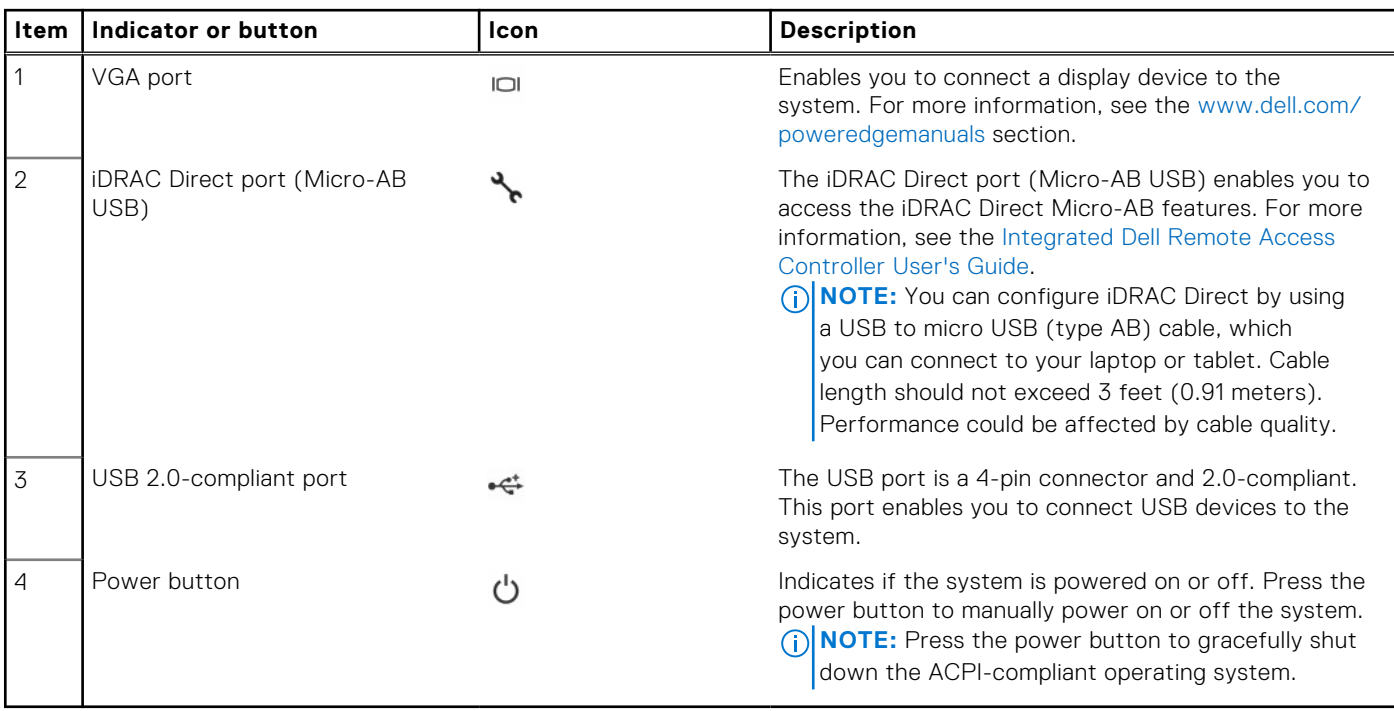

**NOTE:** For more information on the ports, see the [www.dell.com/poweredgemanuals](https://www.dell.com/support/home/en-us//products/server_int/server_int_poweredge) section.

## <span id="page-15-0"></span>**Rear view of the system**

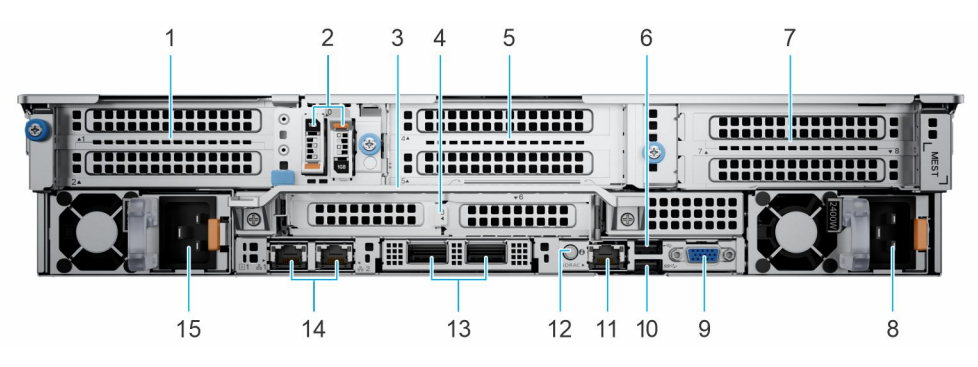

### **Figure 12. Rear view of the system**

### **Table 12. Rear view of the system**

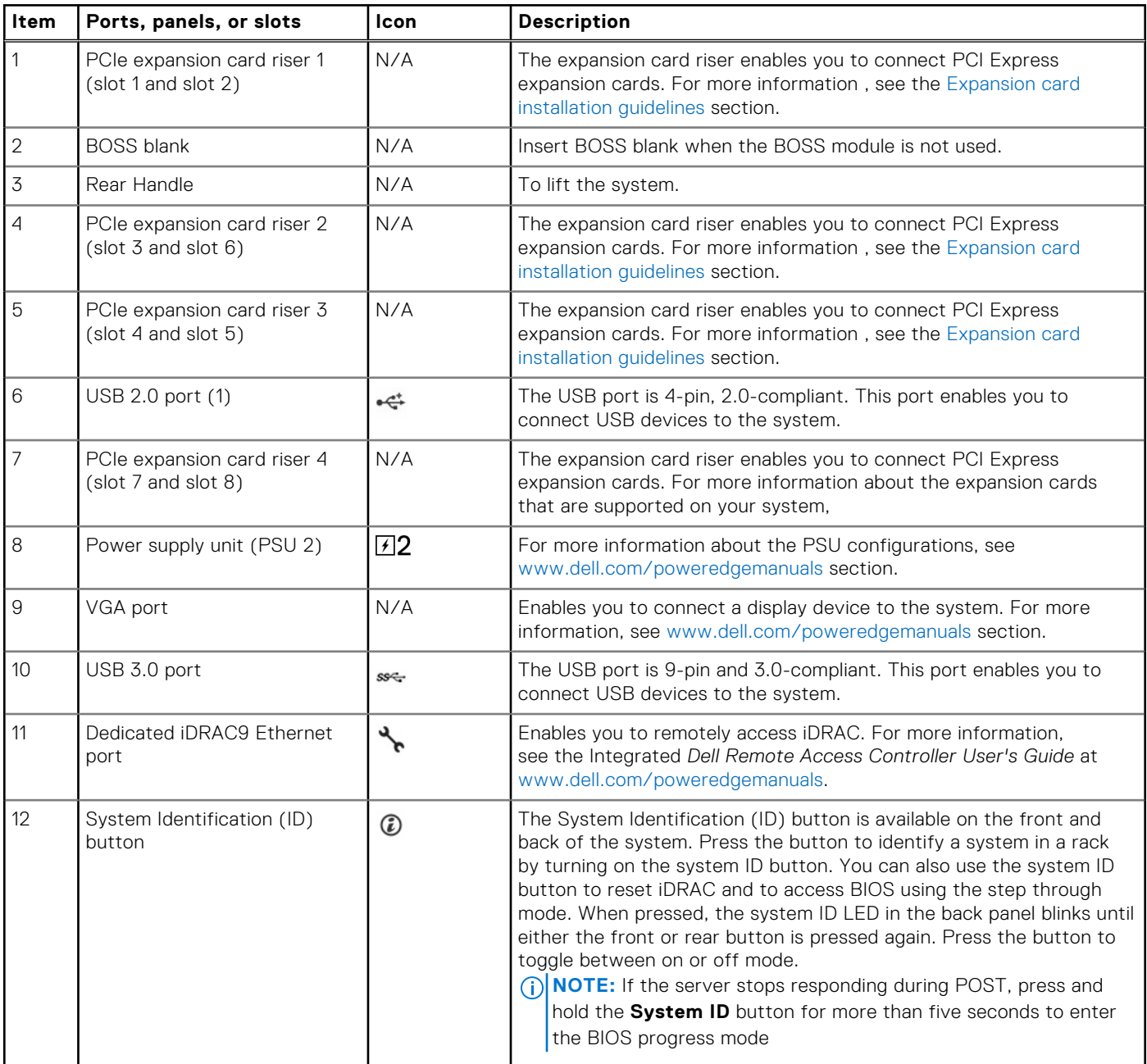

### **Table 12. Rear view of the system (continued)**

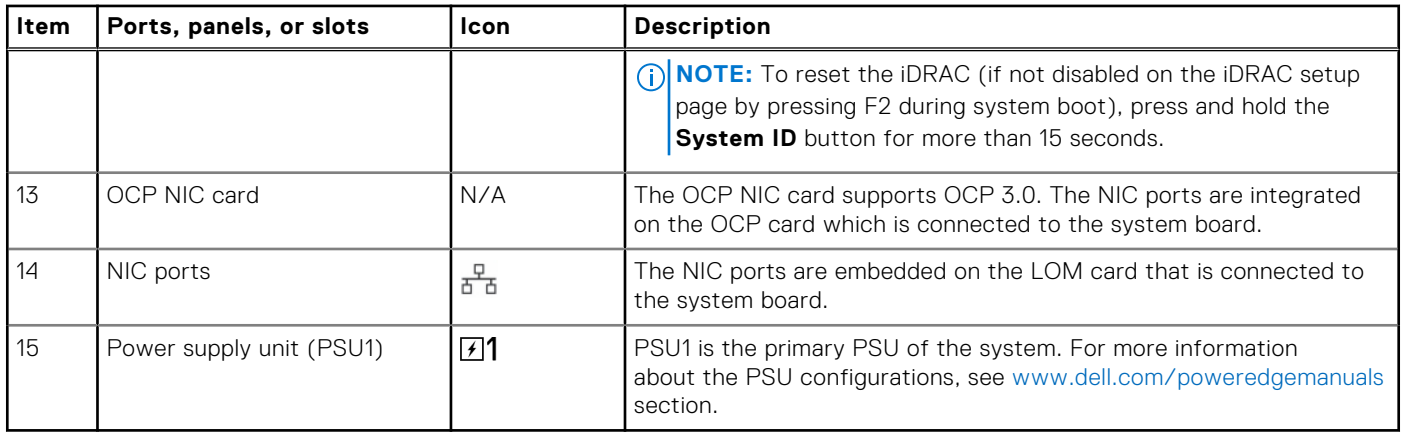

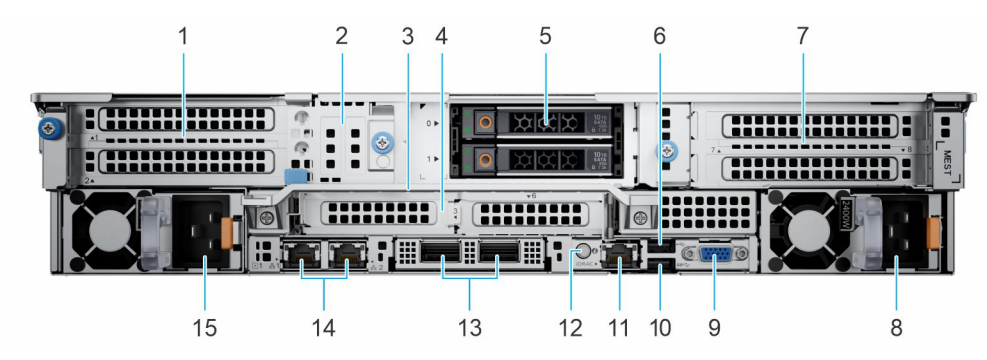

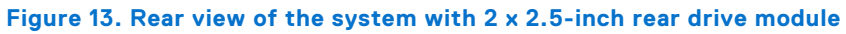

### **Table 13. Rear view of the system**

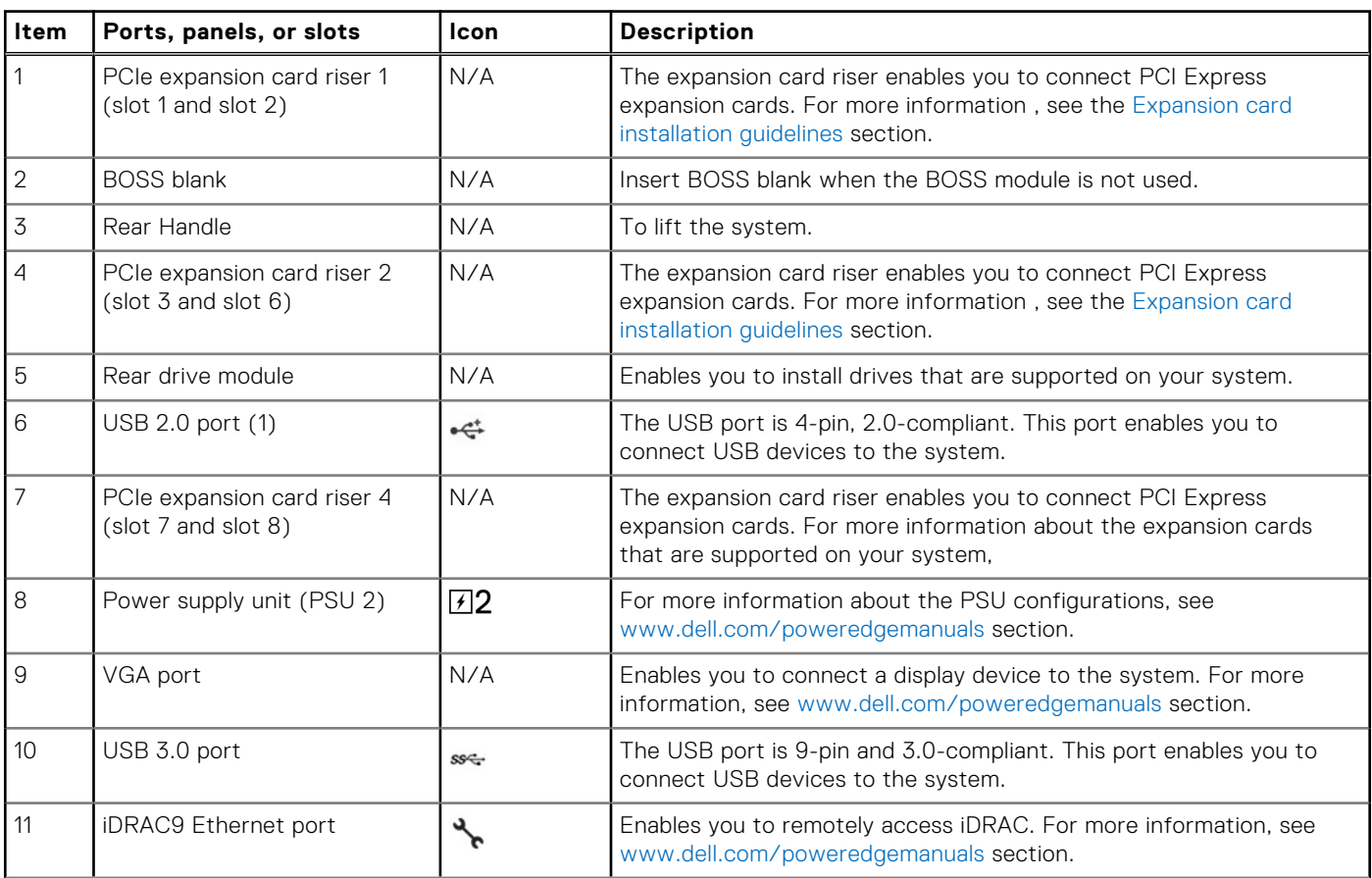

### **Table 13. Rear view of the system (continued)**

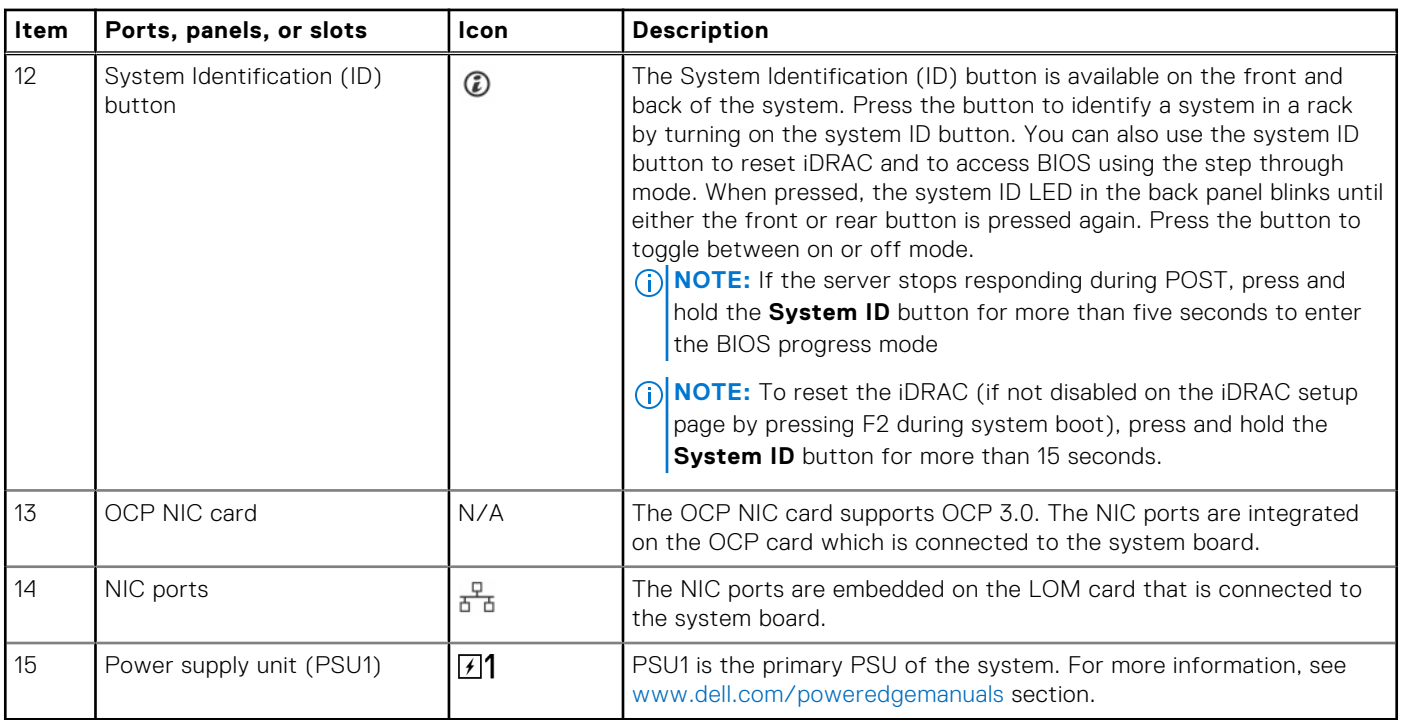

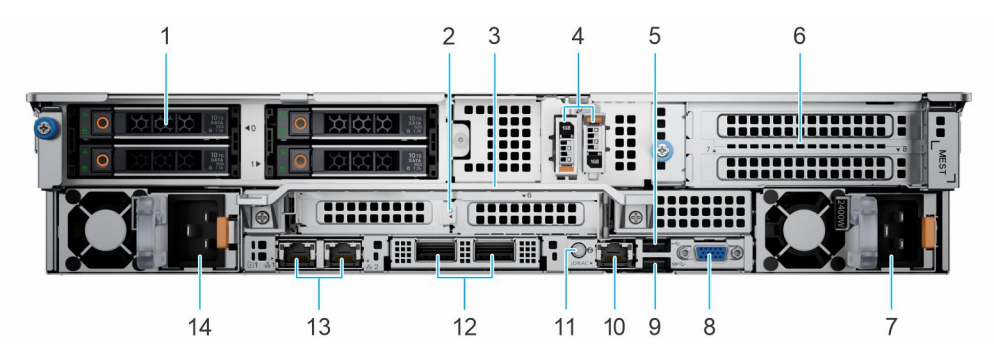

**Figure 14. Rear view of the system with 4 x 2.5-inch rear drive module**

### **Table 14. Rear view of the system**

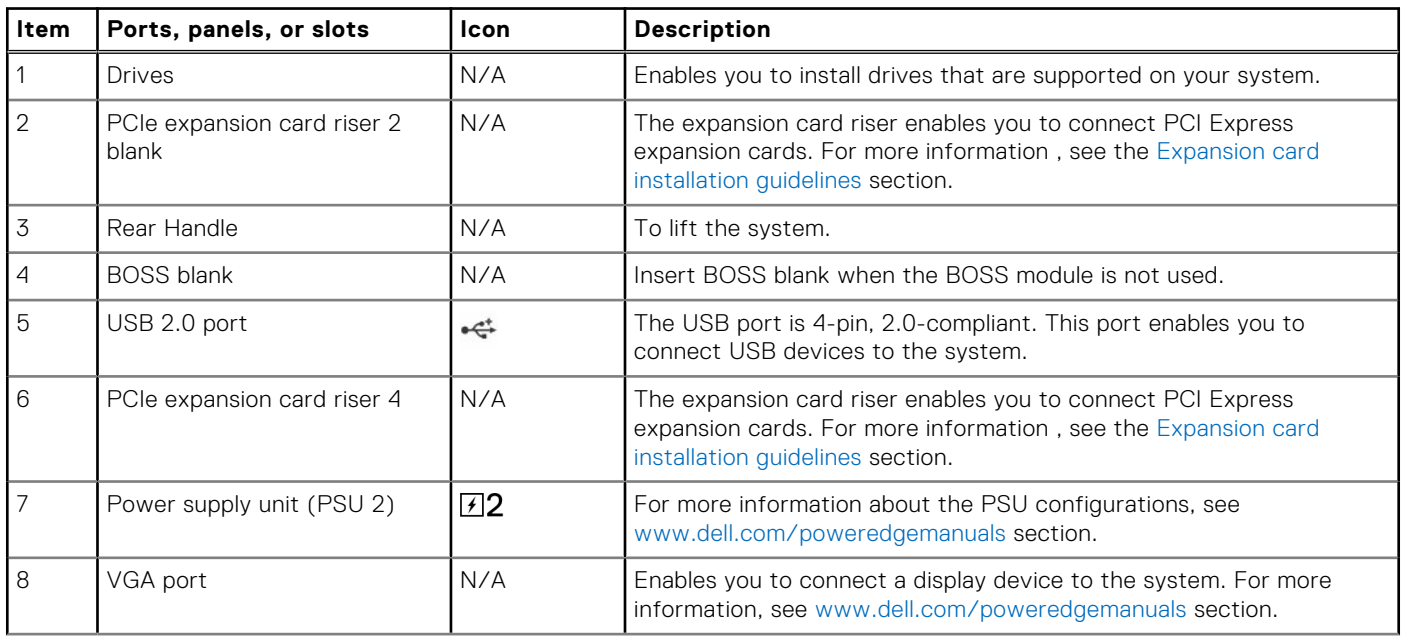

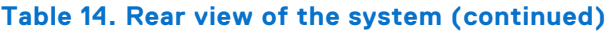

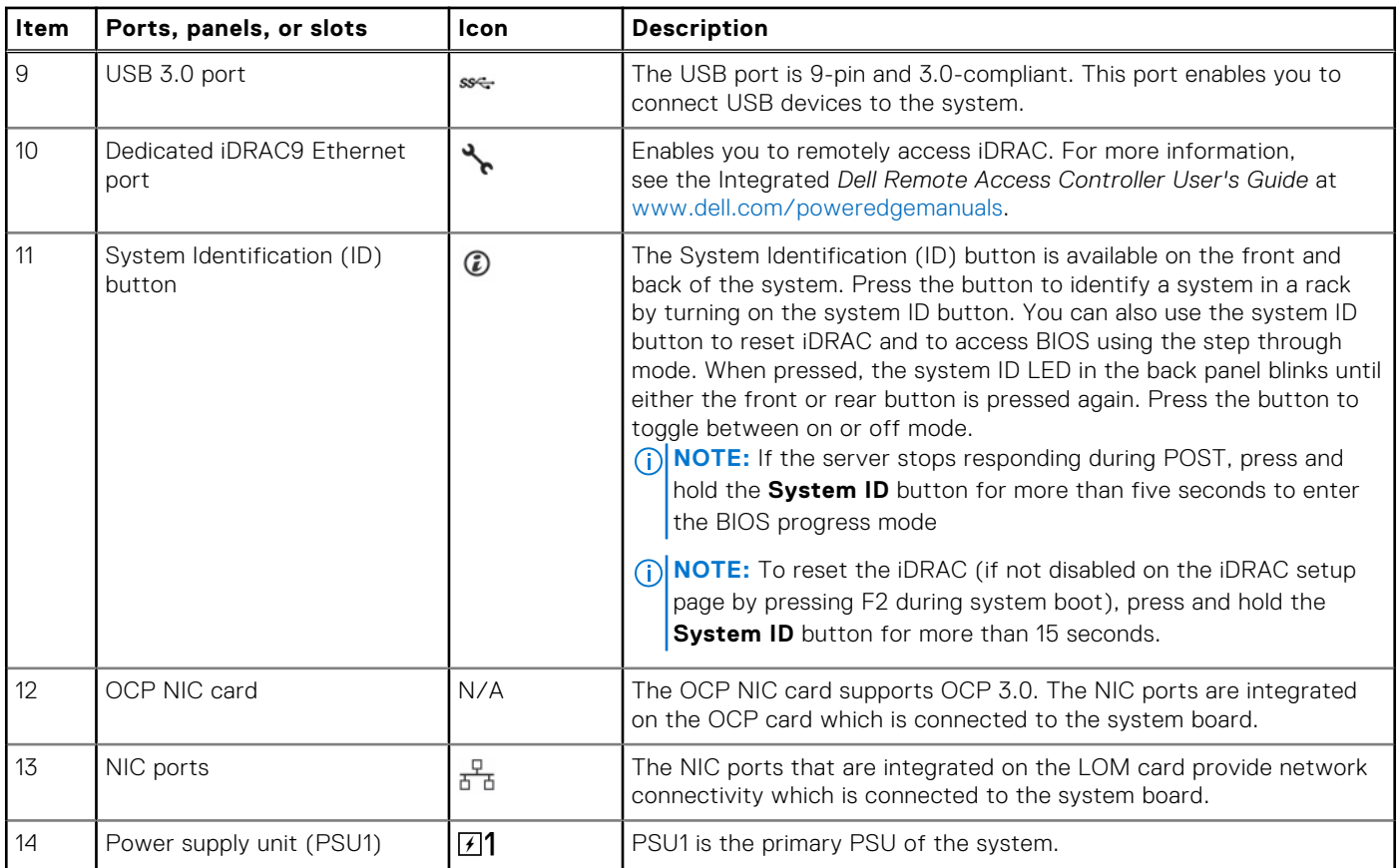

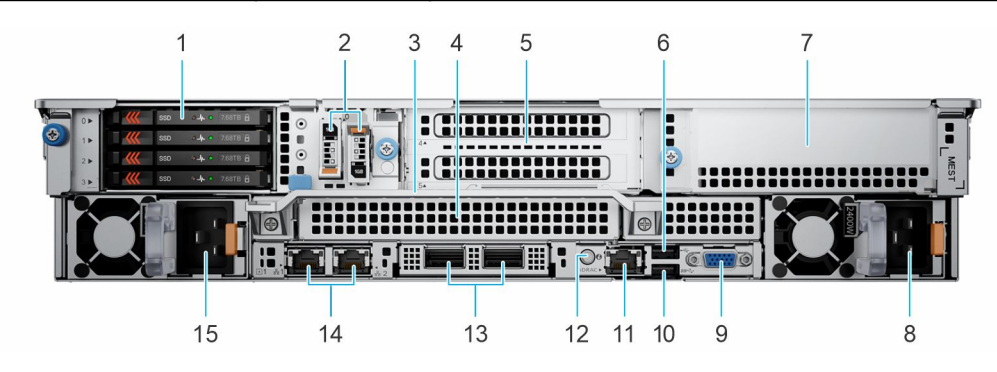

**Figure 15. Rear view of the system with E4 x 3.S rear drive module**

### **Table 15. Rear view of the system**

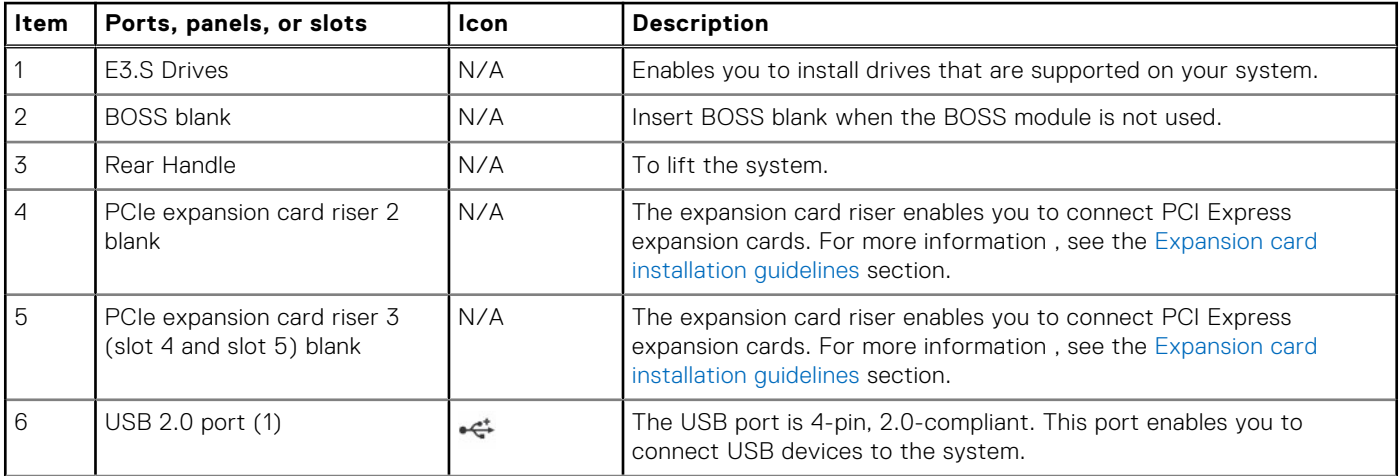

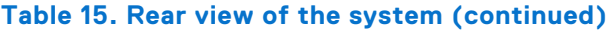

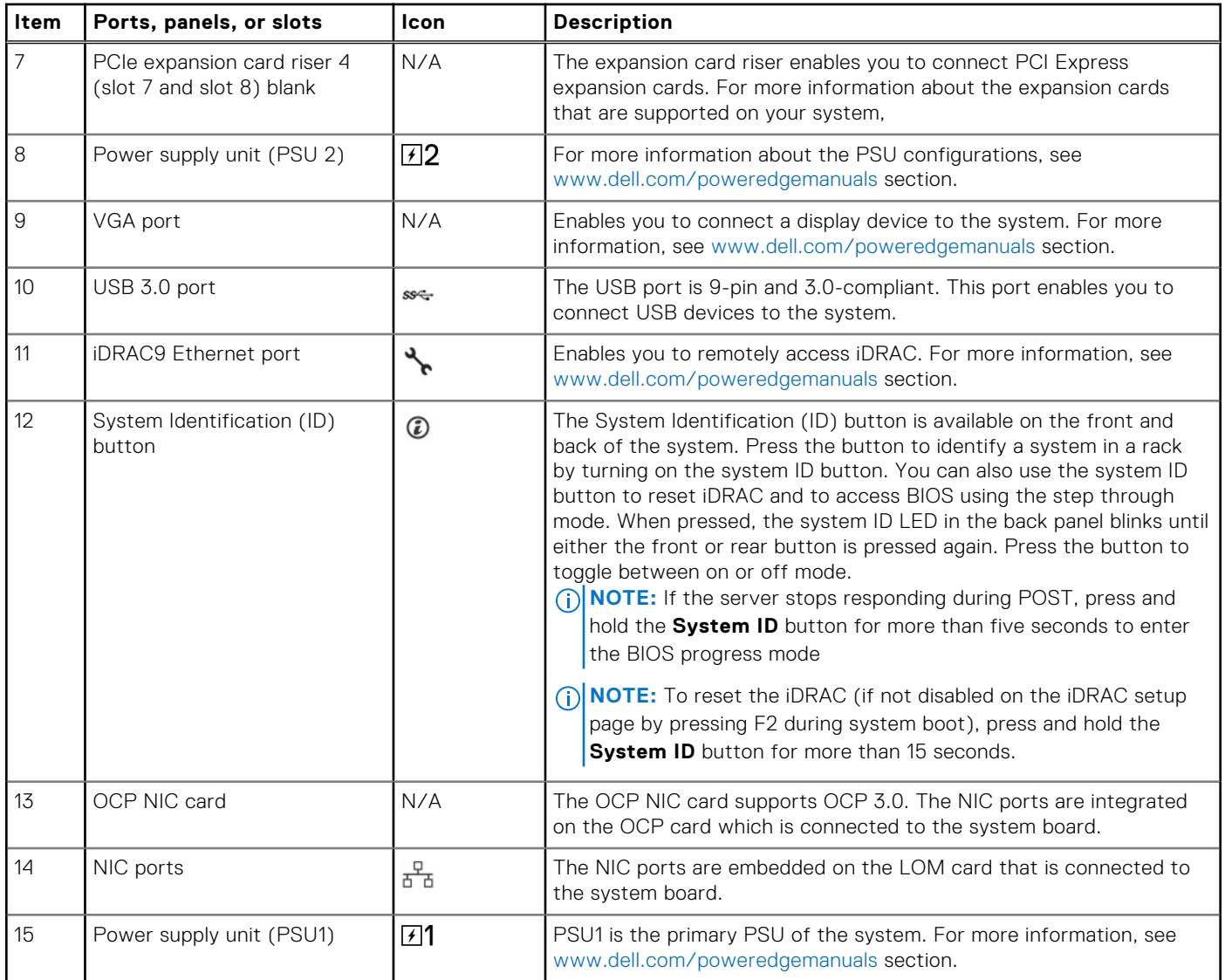

**NOTE:** For more information about ports, panels, and slots, see the Technical specifications section.

### <span id="page-20-0"></span>**Inside the system**

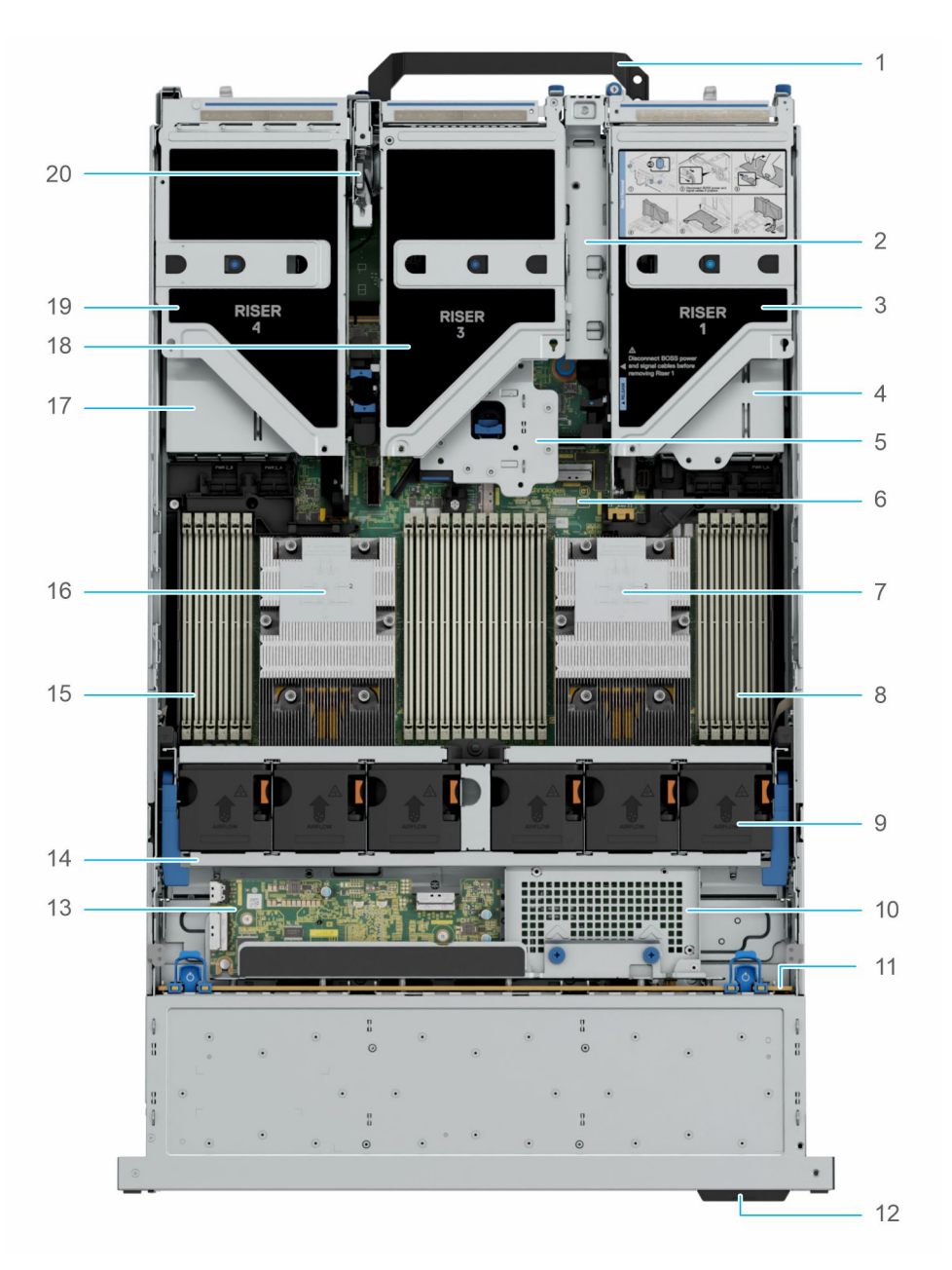

### **Figure 16. Inside the system**

- 
- 
- 
- 
- 
- 11. Drive backplane 12. Service tag
- 
- 15. Memory DIMM socket for processor 2 16. Heat sink for processor 2
- 17. Power supply unit (PSU 2) 18. Riser 3
- 
- 1. Rear Handle 2. BOSS N1 card slot
- 3. Riser 1 and 1 and 1 and 1 and 1 and 1 and 1 and 1 and 1 and 1 and 1 and 1 and 1 and 1 and 1 and 1 and 1 and 1 and 1 and 1 and 1 and 1 and 1 and 1 and 1 and 1 and 1 and 1 and 1 and 1 and 1 and 1 and 1 and 1 and 1 and 1 a
- 5. Riser 2 6. System board
- 7. Heat sink for processor 1 and 1 8. Memory DIMM socket for processor 1
- 9. Cooling fans 10. PERC Controller
	-
- 13. Expander 15. Expander 14. Cooling fan cage assembly
	-
	-
- 19. Riser 4 20. Intrusion switch

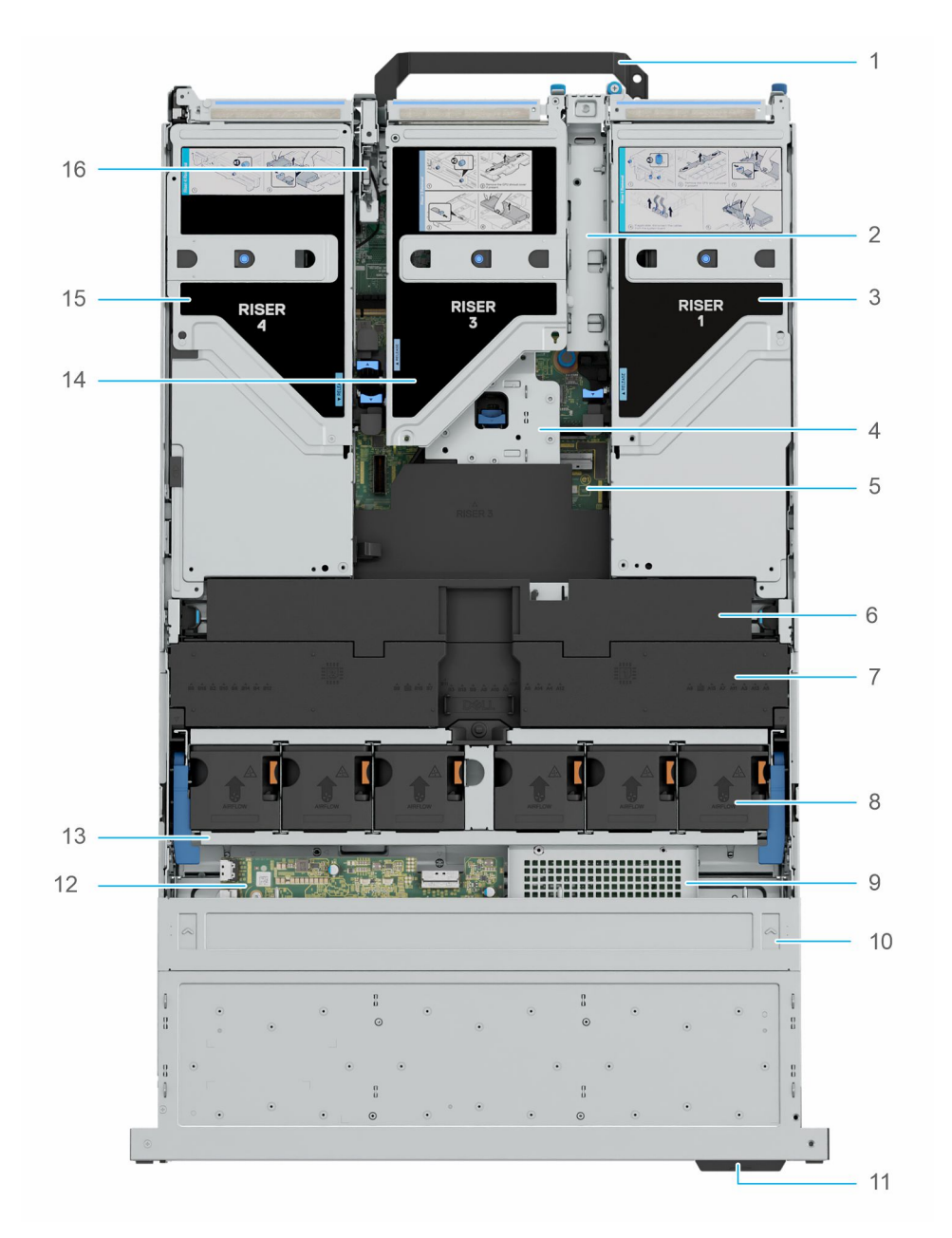

#### **Figure 17. Inside the system with full length risers and GPU shroud**

- 
- 3. Riser 1 4. Riser 2
- 5. System board **6.** GPU top cover
- 7. GPU air shroud and the state of the state of the SA Cooling fans
- 
- 11. Service tag 12. Expander
- 13. Cooling fan cage assembly 14. Riser 3
- 
- 1. Rear Handle 2. BOSS N1 card slot
	-
	-
	-
- 9. PERC Controller 10. Drive backplane cover
	-
	-
- 15. Riser 4 16. Intrusion switch module

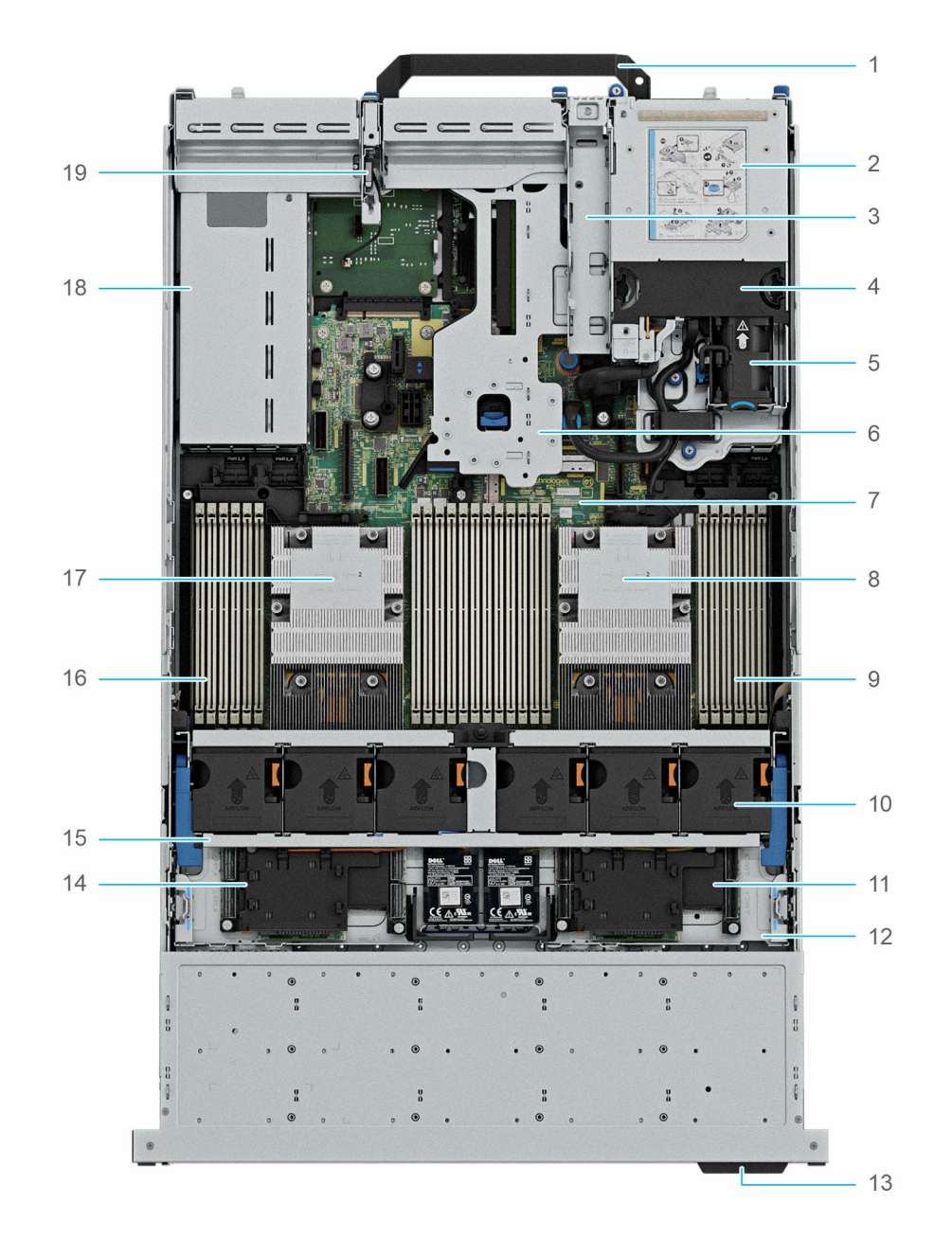

#### **Figure 18. Inside the system with rear E3.S drive module**

- 
- 
- 5. Rear EDSFF E3.S module cooling fan de steat fan de Riser 2
- 
- 9. Memory DIMM socket for processor 1 10. Cooling fan
- 
- 
- 
- 
- 19. Intrusion switch module
- 1. Rear Handle 2. Rear EDSFF E3.S module
- 3. BOSS N1 card slot 4. Rear EDSFF E3.S module air shroud
	-
- 7. System board 8. Heat sink for processor 1
	-
- 11. EDSFF E3.S PERC module 12. EDSFF E3.S PERC module tray
- 13. Service tag 14. EDSFF E3.S PERC module
- 15. Cooling fan cage assembly 16. Memory DIMM socket for processor 2
- 17. Heat sink for processor 2 18. Power supply unit (PSU)

<span id="page-23-0"></span>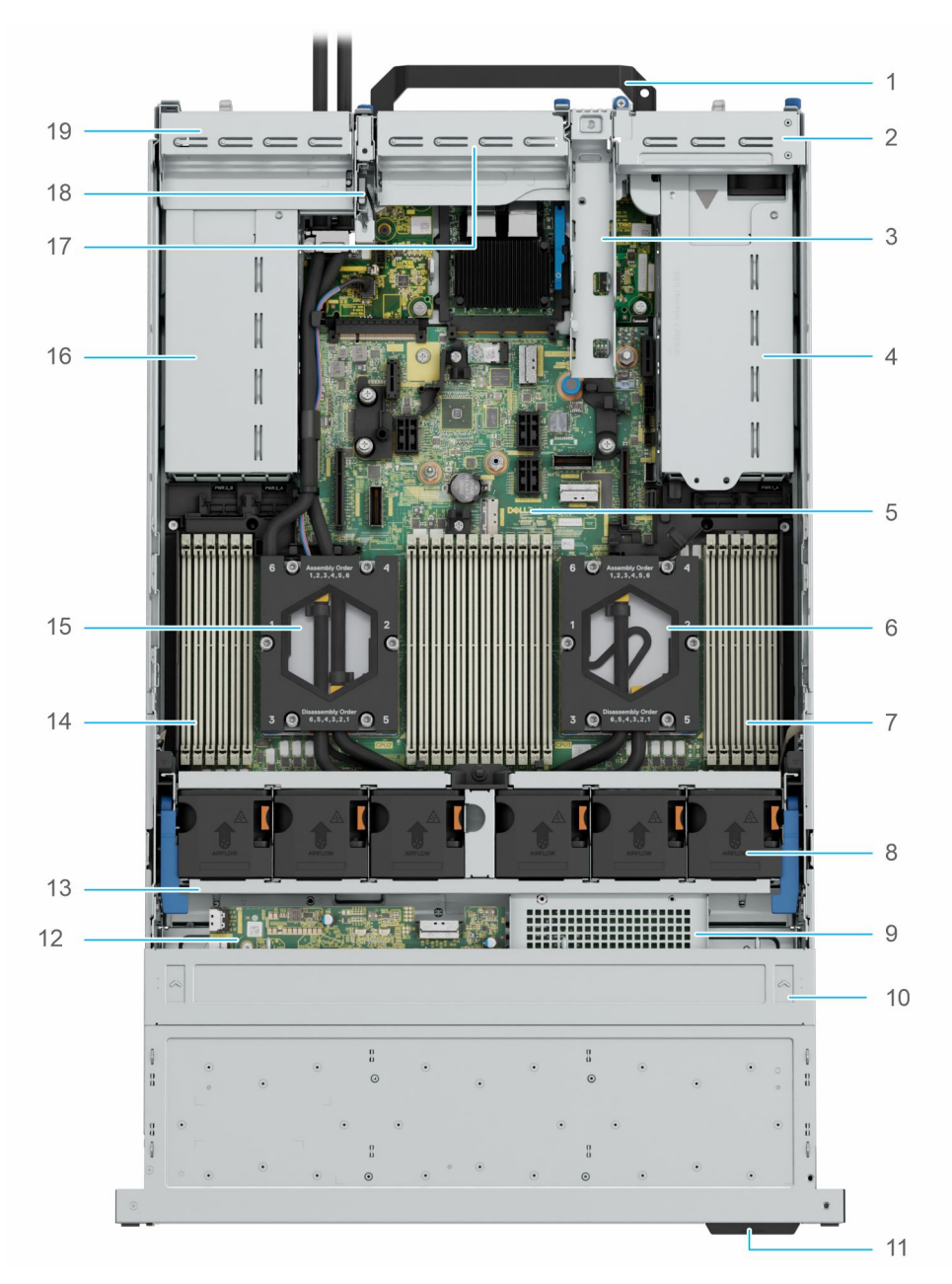

#### **Figure 19. Inside the system with processor liquid cooling module**

- 1. Rear Handle 2. Riser 1 filler
- 
- 
- 7. Memory DIMM socket for processor 1 8. Cooling fans
- 
- 11. Service tag 12. Expander
- 
- 15. Processor 2 Liquid Cooling modules 16. Power supply unit (PSU 2)
- 
- 19. Riser 4 filler
- 
- 3. BOSS N1 card slot 4. Power supply unit (PSU 1)
- 5. System board 6. Processor 1 Liquid Cooling modules
	-
- 9. PERC Controller 10. Drive backplane cover
	-
- 13. Cooling fan cage assembly 14. Memory DIMM socket for processor 2
	-
- 17. Riser 3 filler 18. Intervention switch module

### **Locating the Express Service Code and Service Tag**

The unique Express Service Code and Service Tag is used to identify the system. The information tag is located on the front of the system that includes system information such as Service Tag, Express Service Code, Manufacture date, NIC, MAC address, <span id="page-24-0"></span>QRL label, and so on. If you have opted for the secure default access to iDRAC, the Information tag also contains the iDRAC secure default password. If you have opted for iDRAC Quick Sync 2, the Information tag also contains the OpenManage Mobile (OMM) label, where administrators can configure, monitor, and troubleshoot the PowerEdge servers.

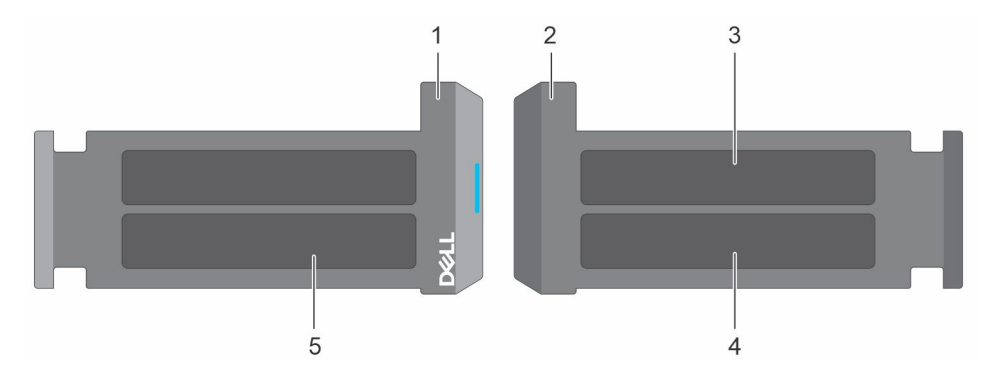

#### **Figure 20. Locating the Express Service Code and Service tag**

- 1. Information tag (front view) 2. Information tag (back view)
- 
- 5. Service Tag, Express Service Code, QRL label
- 
- 3. OpenManage Mobile (OMM) label **4.** iDRAC MAC address and iDRAC secure password label

The Mini Enterprise Service Tag (MEST) label is located on the rear of the system that includes Service Tag (ST), Express Service Code (Exp Svc Code), and Manufacture Date (Mfg. Date). The Exp Svc Code is used by Dell to route support calls to the appropriate personnel.

Alternatively, the Service Tag information is located on a label on left wall of the chassis.

# **System information label**

ervice Information <u>,</u><br>vstem Touchpoints Hot swap touchpoints: Components with terracotta touchpoints<br>can be serviced while the system is running. Cold swap touchpoints: Components with blue touchpoints<br>require a full system shutdown before servicing. Mechanical Overview **Top View Rear View Configurations PCIe Risers** M.2 Drive 0 | M.2 Drive<br>PCle PCle PCle Power  $\overline{AB}$  $\overline{\circ}$  is an Power LOM NIC OCF<br>Supply **CPU and DIMN** VGA Power Two 2.5 inch rear drives M.2 Drive  $0 - 1$  M.2 I Fan Front of system Rear drives follow a contract to a contract heart is just Rear drives follow a co<br>expander board is inste Four EDSFF rear dri M.2 Drive 0 | M.2 Drive<br>PCle EDSF PCIe<br>: ation of EDSFF rear drive module may<br>: on and Service Manual for more details

The system information label is located on the back side of the system cover.

### **Figure 21. Service information: Touchpoints**

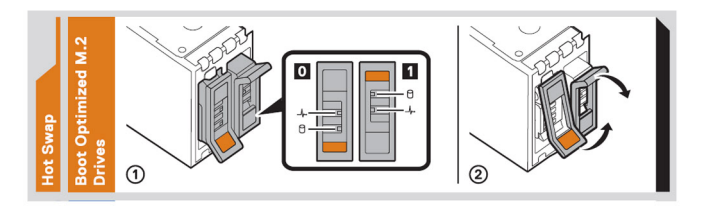

#### **Figure 22. Service information: Hot Swap**

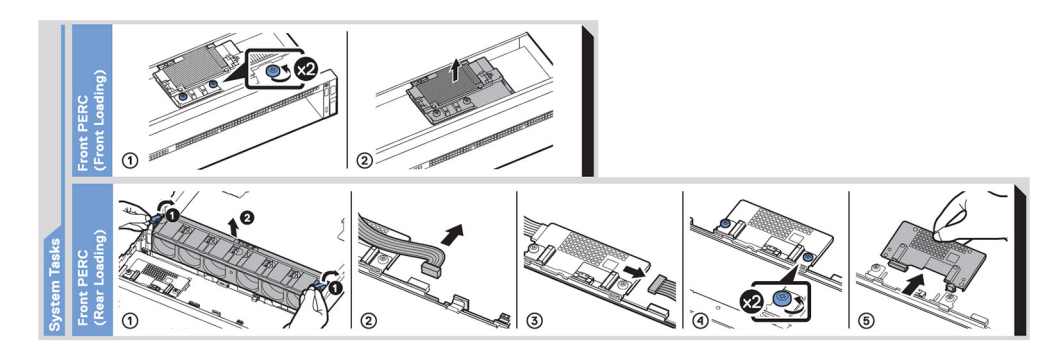

#### **Figure 23. Service information: System Tasks**

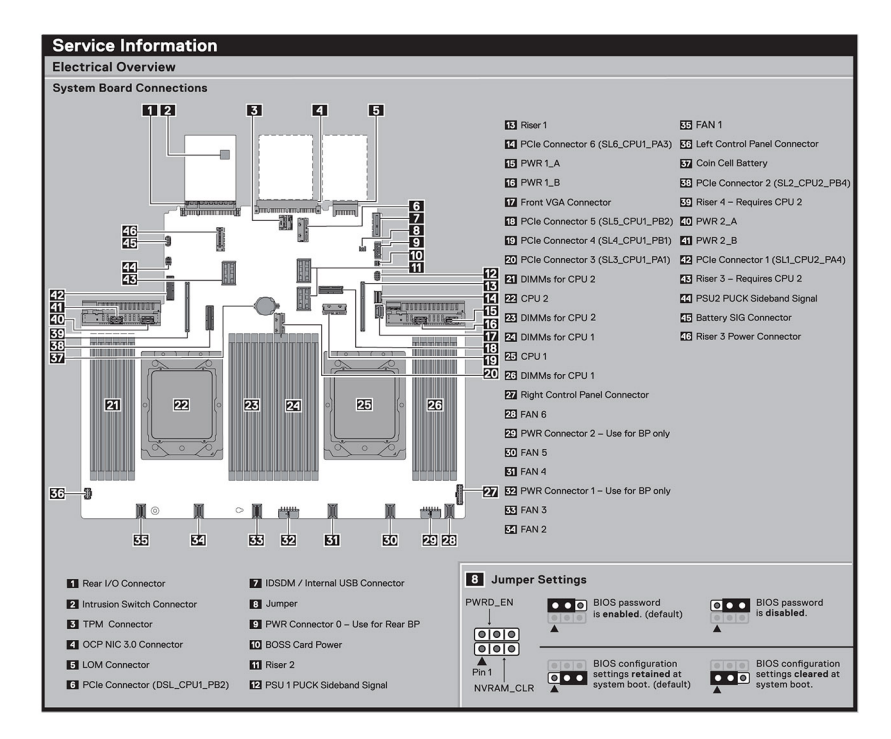

**Figure 24. System board connectors**

<span id="page-26-0"></span>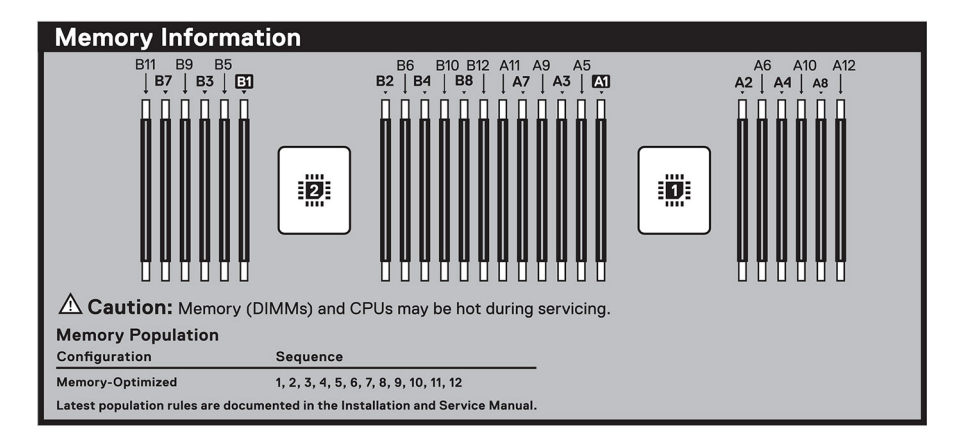

#### **Figure 25. Memory Information**

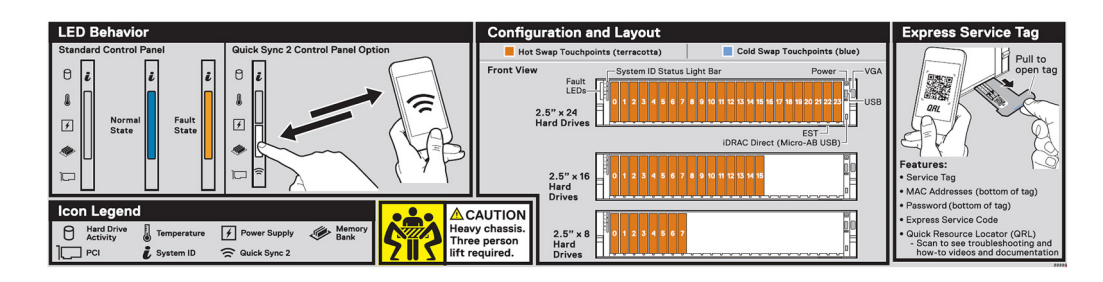

**Figure 26. LED behavior, configuration and layout, express service tag for 2.5-inch HDD system**

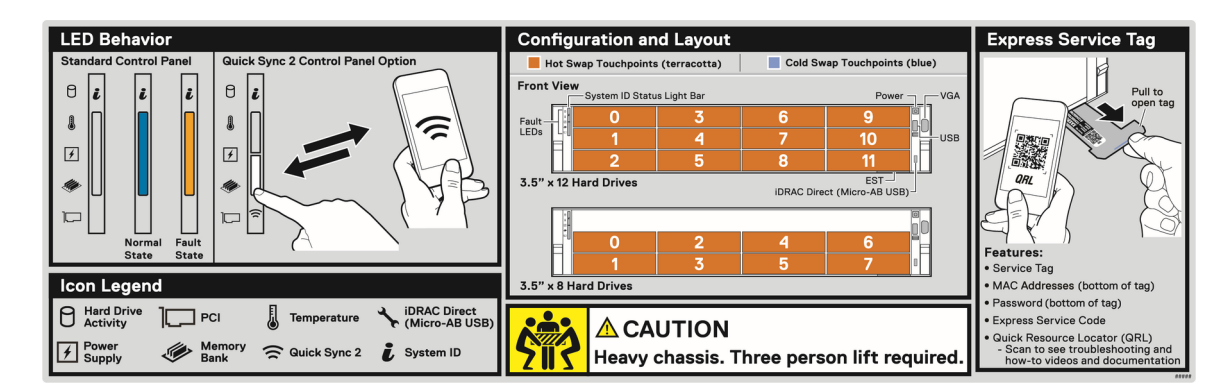

**Figure 27. LED behavior, configuration and layout, express service tag for 3.5-inch HDD system**

### **Rail sizing and rack compatibility matrix**

For specific information about the rail solutions compatible with your system, see the *Dell Enterprise Systems Rail Sizing and Rack Compatibility Matrix* [available at https://i.dell.com/sites/csdocuments/Business\\_solutions\\_engineering-](https://i.dell.com/sites/csdocuments/Business_solutions_engineering-Docs_Documents/en/rail-rack-matrix.pdf)Docs\_Documents/en/rail-rack-matrix.pdf.

The document provides the information that is listed below:

- Specific details about rail types and their functionalities.
- Rail adjustability range for various types of rack mounting flanges.
- Rail depth with and without cable management accessories.
- Types of racks supported for various types of rack mounting flanges.

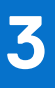

# **Technical specifications**

<span id="page-27-0"></span>The technical and environmental specifications of your system are outlined in this section. **Topics:**

- [Chassis dimensions](#page-28-0)
- [System weight](#page-28-0)
- [Processor specifications](#page-29-0)
- [PSU specifications](#page-29-0)
- [Cooling fan specifications](#page-30-0)
- [Supported operating systems](#page-31-0)
- [System battery specifications](#page-31-0)
- [Expansion card riser specifications](#page-31-0)
- [Memory specifications](#page-32-0)
- [Storage controller specifications](#page-33-0)
- [Drives](#page-33-0)
- [Ports and connectors specifications](#page-33-0)
- [Video specifications](#page-34-0)
- [Environmental specifications](#page-35-0)

### <span id="page-28-0"></span>**Chassis dimensions**

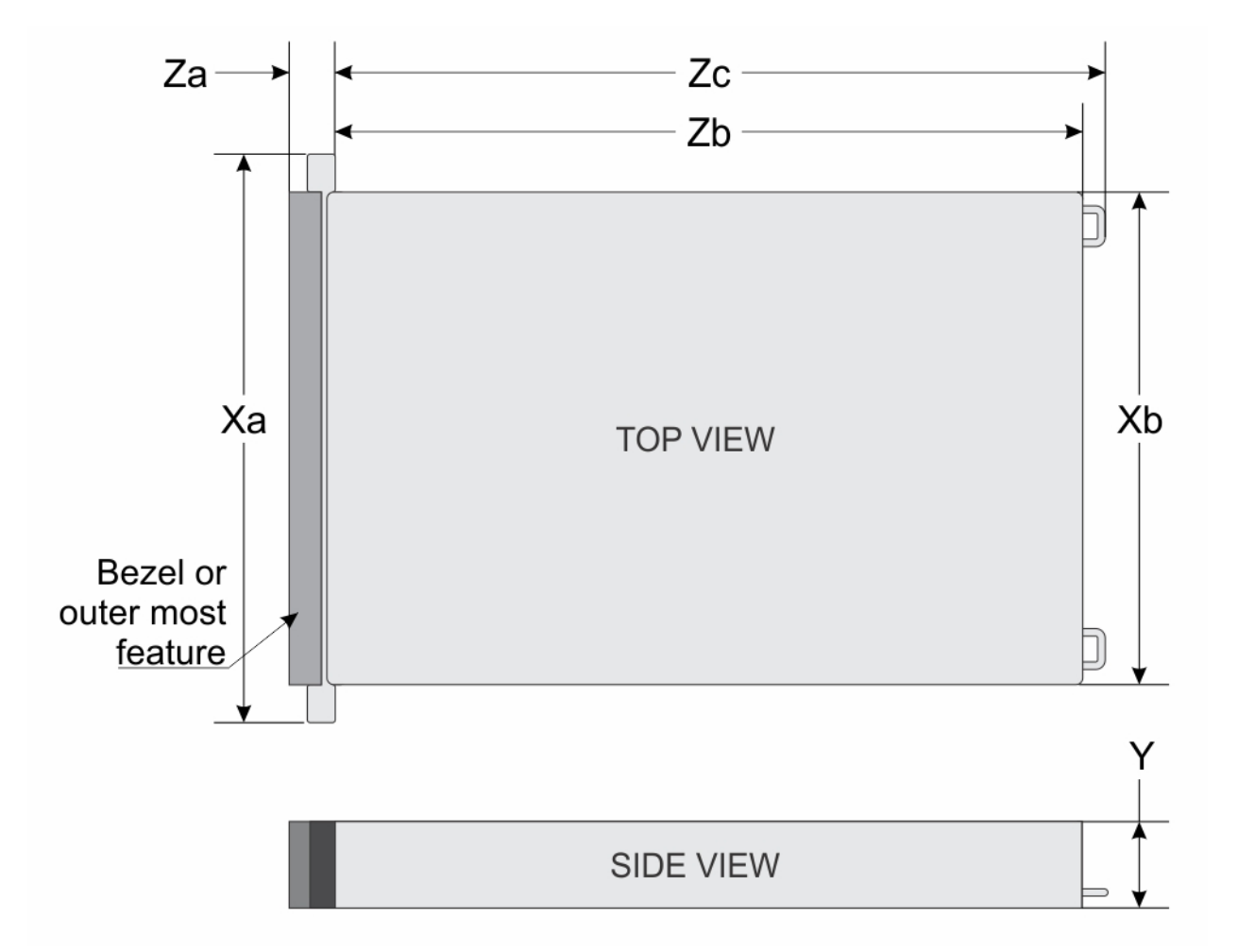

### **Figure 28. Chassis dimensions**

### **Table 16. PowerEdge R7625 chassis dimensions**

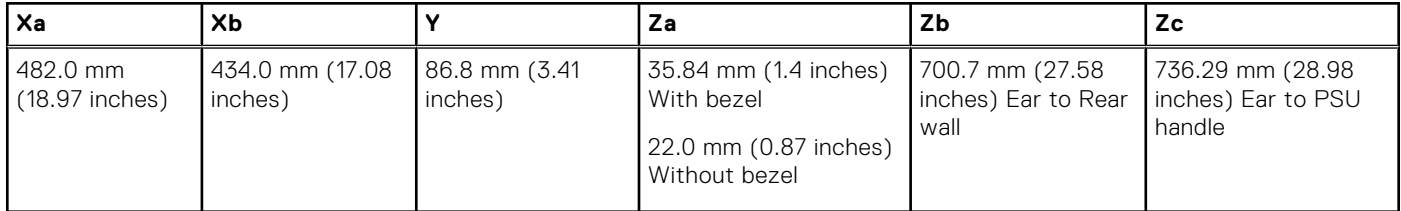

**NOTE:** Zb is the nominal rear wall external surface where the system board I/O connectors reside.

# **System weight**

### **Table 17. PowerEdge R7625 system weight**

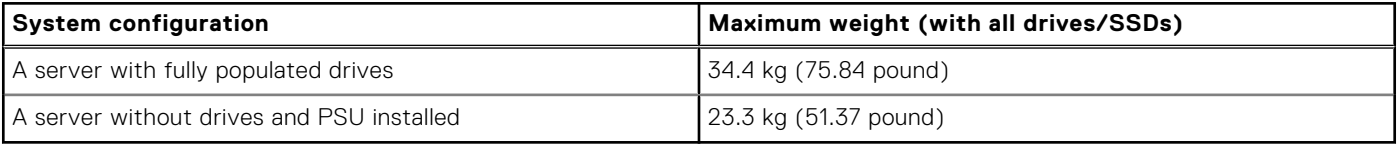

### <span id="page-29-0"></span>**Processor specifications**

### **Table 18. PowerEdge R7625 processor specifications**

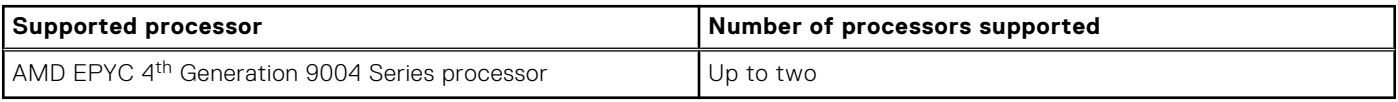

## **PSU specifications**

The PowerEdge R7625 system supports up to two AC or DC power supply units (PSUs).

#### **Table 19. PSU specifications**

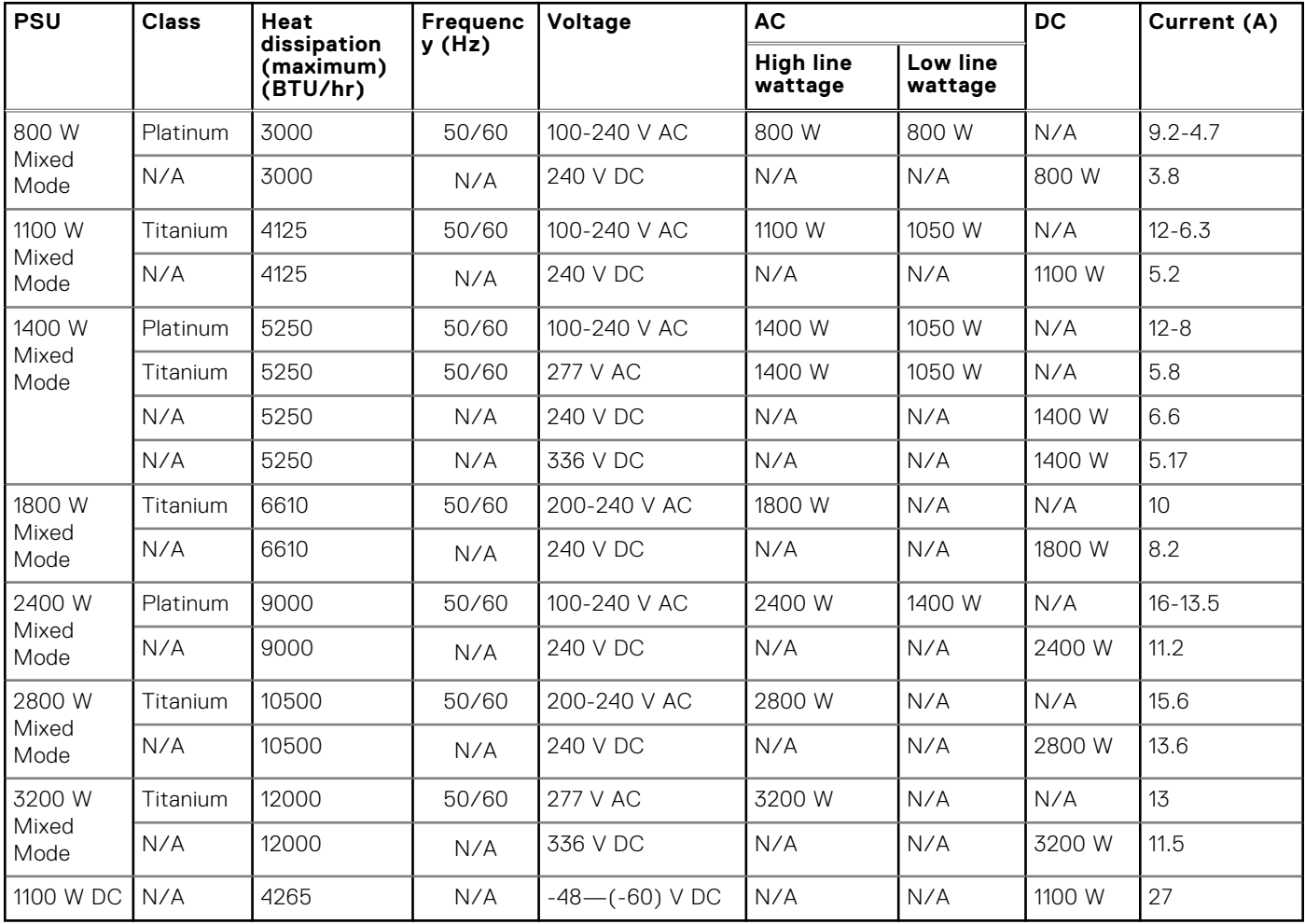

**NOTE:** Heat dissipation is calculated using the PSU wattage rating.

**(i)** NOTE: When selecting or upgrading the system configuration, to ensure optimum power utilization, verify the system power consumption with the Enterprise Infrastructure Planning Tool available at [Dell.com/calc.](https://dell-eipt-landingpage.azurewebsites.net/)

**(i) NOTE:** If a system with AC 1400W/1100W PSUs operates at low line 100-120 V AC, then the power rating per PSU is derated to 1050W.

**NOTE:** If a system with AC 2400W PSUs operates at low line 100-120 V AC, then the power rating per PSU is derated to 1400W.

### **DINOTE:**

● HLAC stands for High-Line AC, with a range of 200 - 240 V AC.

<span id="page-30-0"></span>● HVDC stands for High-Voltage DC, with 336 V DC.

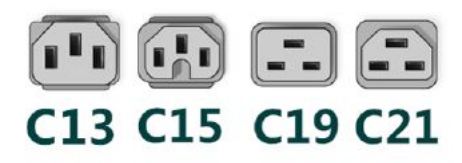

#### **Figure 29. PSU power cords**

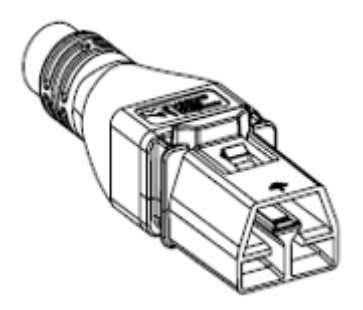

#### **Figure 30. APP 2006G1 power cable**

#### **Table 20. PSU power cords**

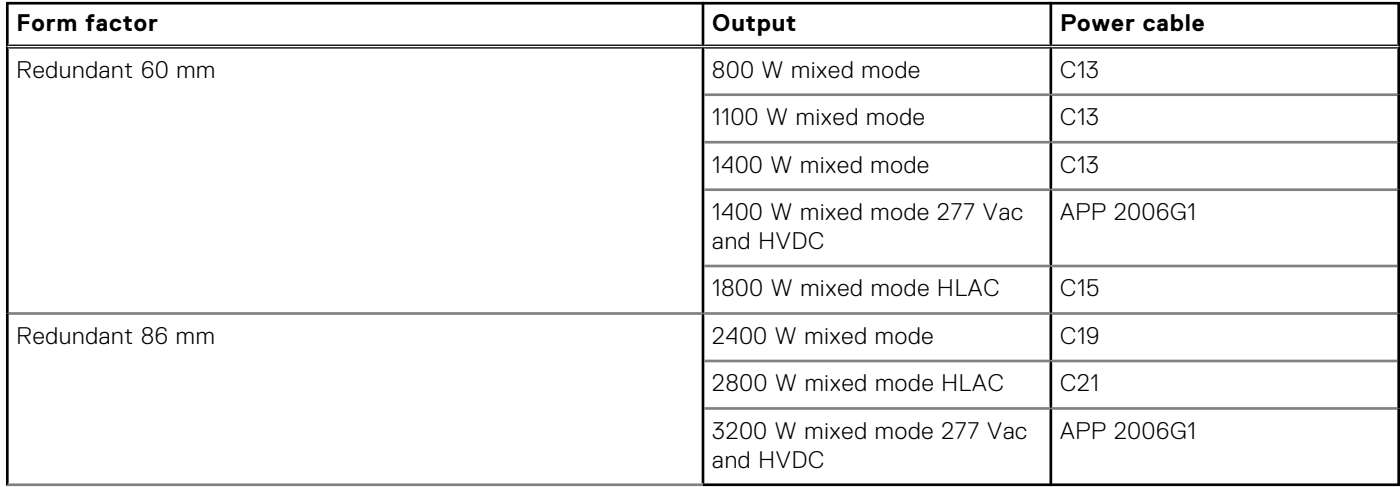

**NOTE:** C19 power cord combined with C20 to C21 jumper power cord can be used to adapt 2800 W PSU.

**NOTE:** C13 power cord combined with C14 to C15 jumper power cord can be used to adapt 1800 W PSU.

### **Cooling fan specifications**

The PowerEdge R7625 system supports up to six High Performance Silver and High Performance Gold fans based on configurations.

### <span id="page-31-0"></span>**Table 21. Cooling fan specifications**

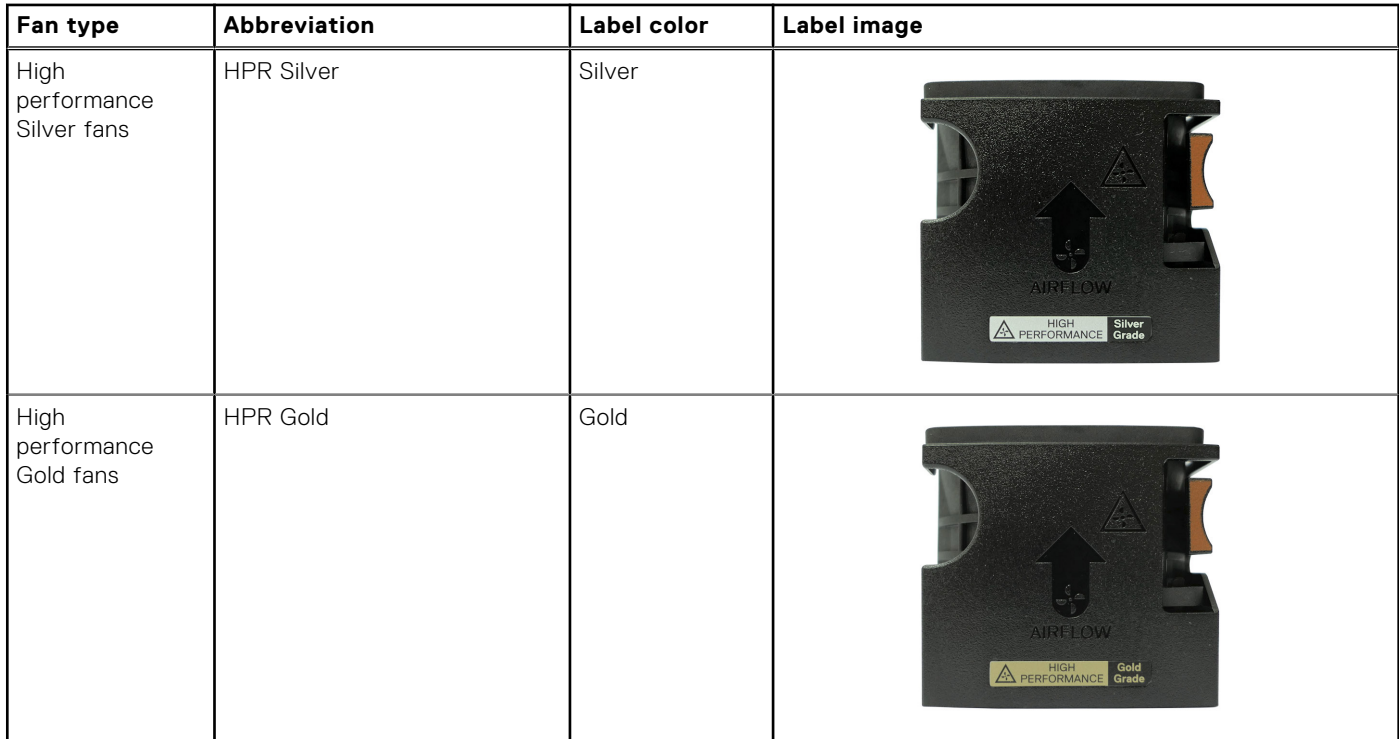

### **Supported operating systems**

The PowerEdge R7625 system supports the following operating system:

- Canonical Ubuntu Server LTS
- Microsoft Windows Server with Hyper-V
- RedHat Enterprise Linux
- SUSE Linux Enterprise Server
- VMware ESXi

For more information, go to [www.dell.com/ossupport.](https://www.dell.com/ossupport)

## **System battery specifications**

The PowerEdge R7625 system uses one CR 2032 3.0-V lithium coin cell battery.

## **Expansion card riser specifications**

The PowerEdge R7625 system support up to 6 Full Height or 2 low profile riser slots with up to 6 x16 slots.

#### **Table 22. Expansion card slots supported on the system board**

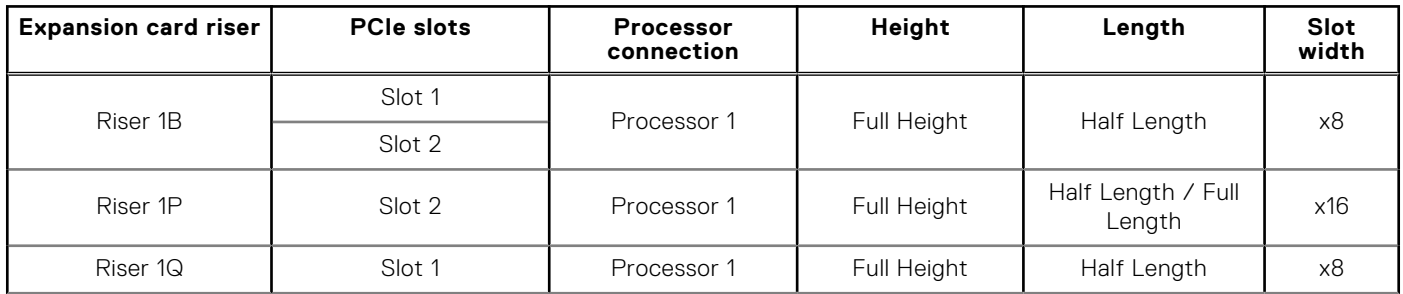

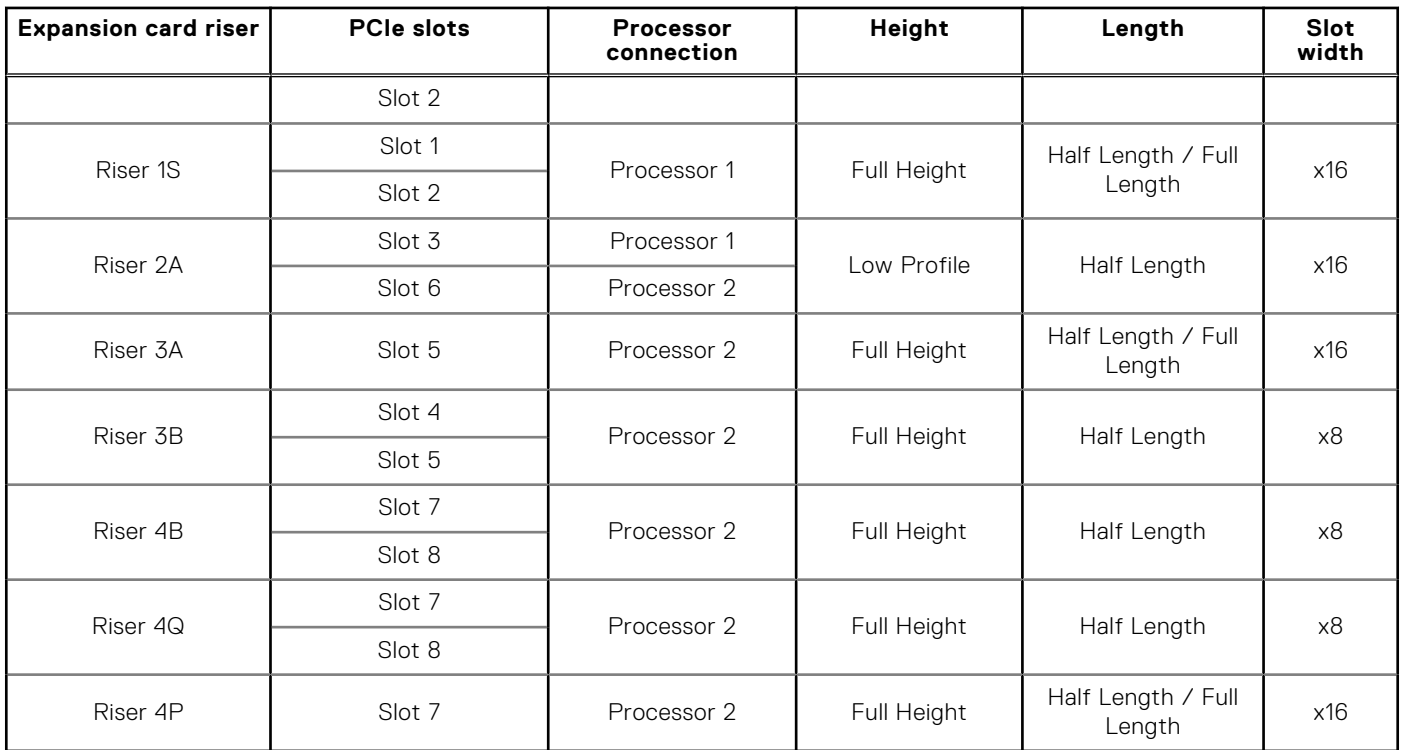

### <span id="page-32-0"></span>**Table 22. Expansion card slots supported on the system board (continued)**

### **Memory specifications**

The PowerEdge R7625 system supports the following memory specifications for optimized operation.

### **Table 23. Memory specifications**

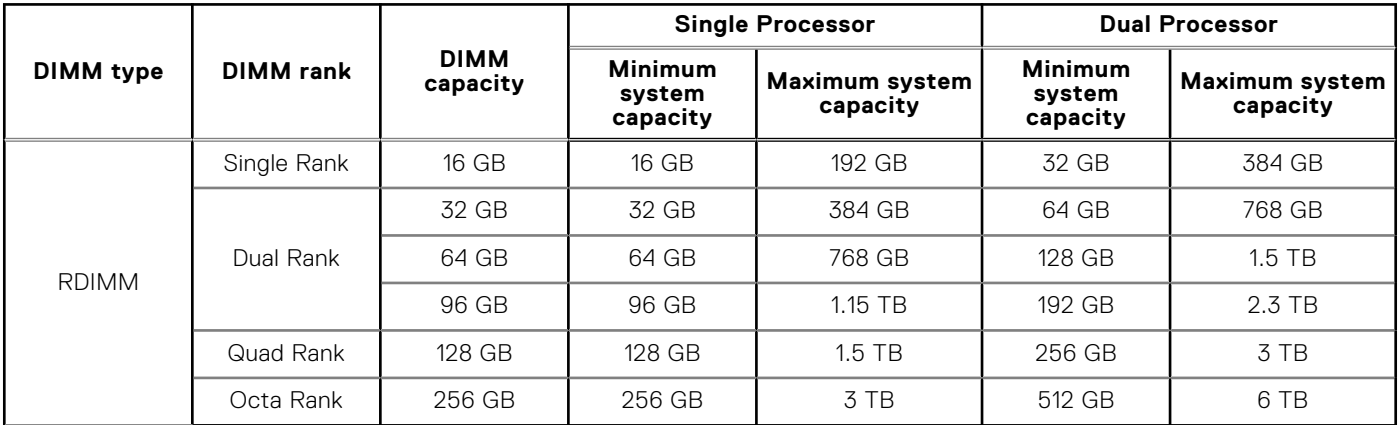

### **Table 24. Memory module sockets**

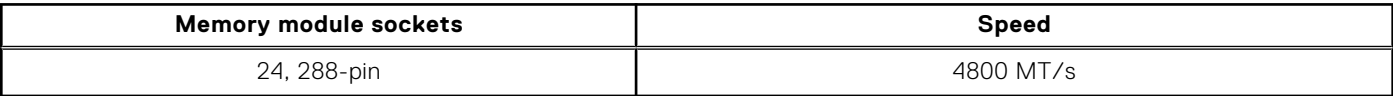

**NOTE:** DDR4 DIMM memory is not supported.

**NOTE:** Memory DIMM slots are not hot pluggable.

**(i)** NOTE: Do not mix DIMM module types within a memory channel. All must be RDIMM or 3DS RDIMM module types with same ECC configuration.

<span id="page-33-0"></span>**NOTE:** Do not mix x4 and x8 DIMMs with a memory channel.

# **Storage controller specifications**

The PowerEdge R7625 system supports the following controller cards:

#### **Table 25. Storage controller cards**

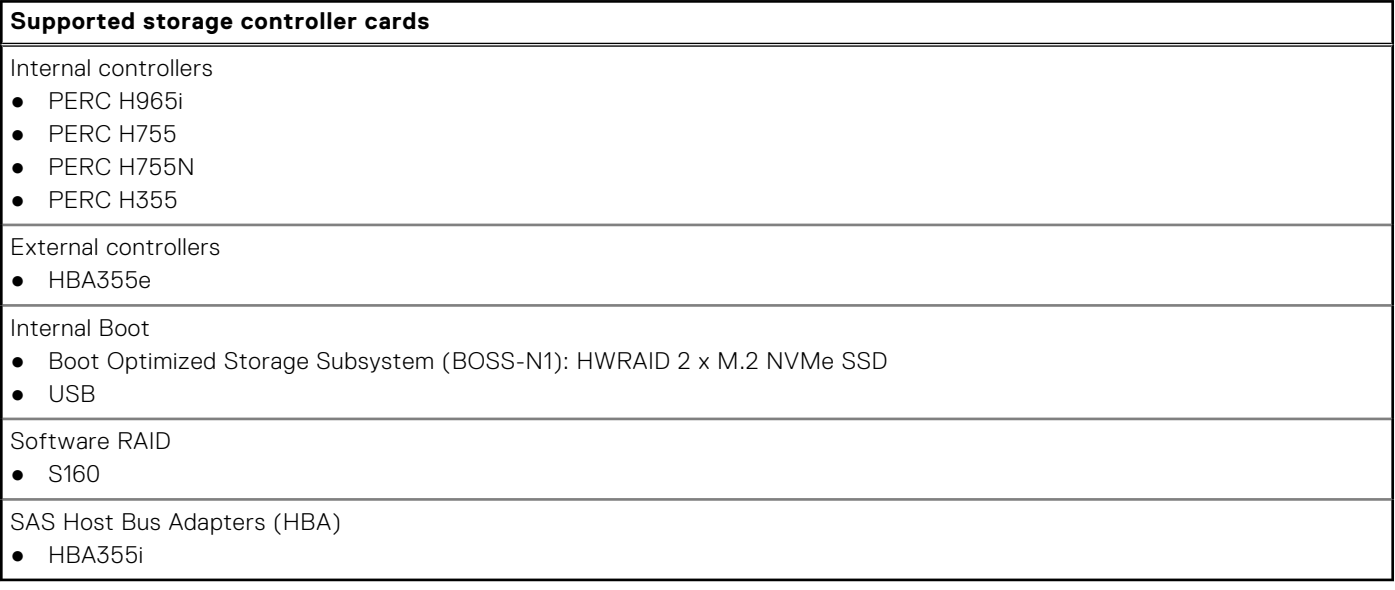

### **Drives**

The PowerEdge R7625 system supports:

- 8 x 3.5-inch hot-swappable SAS, SATA drives
- 8 x 2.5-inch hot-swappable SAS, SATA, NVMe drives
- 12 x 3.5-inch hot-swappable SAS, SATA drives
- 16 x 2.5-inch hot-swappable SAS, SATA, NVMe drives
- 24 x 2.5-inch hot-swappable SAS, SATA, NVMe drives
- 32 x EDSFF E3.S hot-swappable NVMe Gen5 drives
- 16 x EDSFF E3.S hot-swappable NVMe Gen5 drives
- 8 x EDSFF E3.S hot-swappable NVMe Gen5 drives
- 2 x 2.5-inch (rear) hot-swappable SAS/SATA/NVMe drives
- 4 x 2.5-inch (rear) hot-swappable SAS/SATA/NVMe drives

**NOTE:** For more information about how to hot swap NVMe PCIe SSD U.2 device, see the *Dell Express Flash NVMe PCIe SSD User's Guide* at<https://www.dell.com/support>>**Browse all Products** > **Data Center Infrastructure** >  **Storage Adapters & Controllers** > **Dell PowerEdge Express Flash NVMe PCIe SSD** > **Documentation** > **Manuals and Documents**.

### **Ports and connectors specifications**

### **NIC port specifications**

The PowerEdge R7625 system supports up to two 10/100/1000 Mbps Network Interface Controller (NIC) ports embedded on the LAN on Motherboard (LOM) and integrated on the Open Compute Project (OCP) cards.

### <span id="page-34-0"></span>**Table 26. NIC port specification for the system**

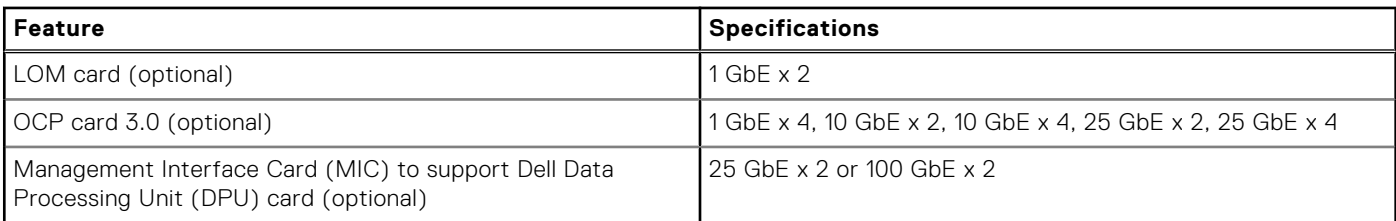

**NOTE:** The system allows either LOM card or an OCP card or both to be installed in the system.

**NOTE:** On the system board, the supported OCP PCIe width is x8; when x16 PCIe width is installed, it is downgraded to x8.

**NOTE:** The system allows either LOM card or MIC card to be installed in the system.

### **Serial connector specifications**

The PowerEdge R7625 system system supports one optional card type serial connector, which is a 9-pin connector, Data Terminal Equipment (DTE), 16550-compliant .

The optional serial connector card is installed similar to an expansion card filler bracket.

### **USB ports specifications**

### **Table 27. PowerEdge R7625 USB specifications**

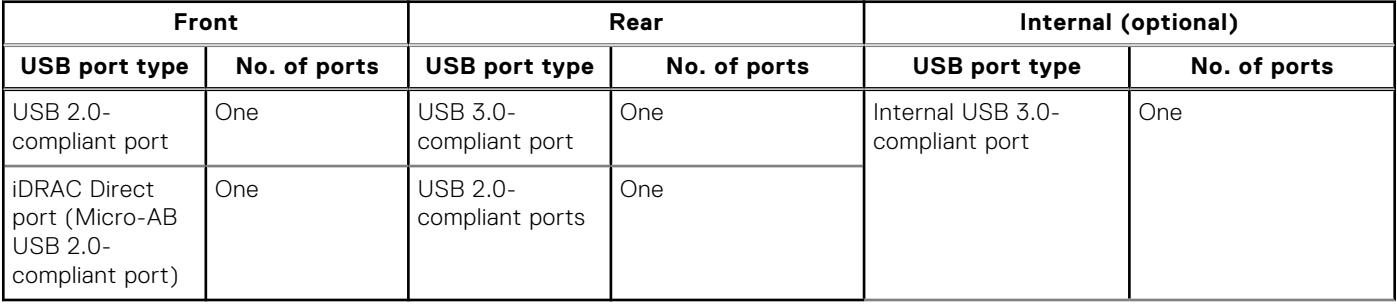

**NOTE:** The micro USB 2.0 compliant port can only be used as an iDRAC Direct or a management port.

### **VGA ports specifications**

The PowerEdge R7625 system supports two DB-15 VGA port one each on the front and rear panel (optional for liquid cooling).

## **Video specifications**

The PowerEdge R7625 system supports integrated Matrox G200 graphics controller with 16 MB of video frame buffer.

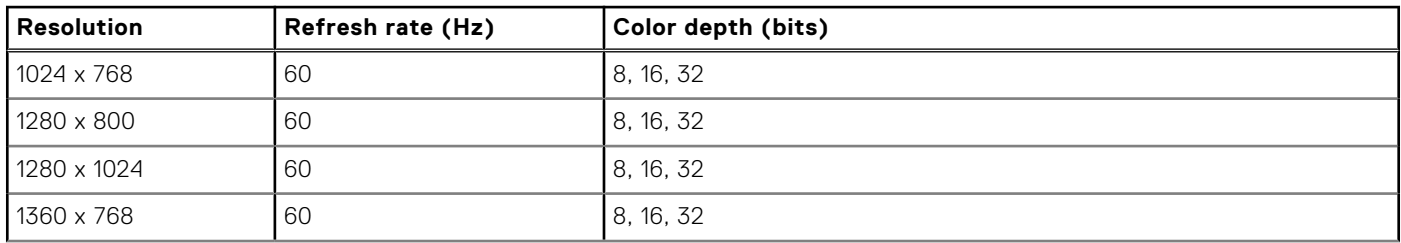

### **Table 28. Supported video resolution options**

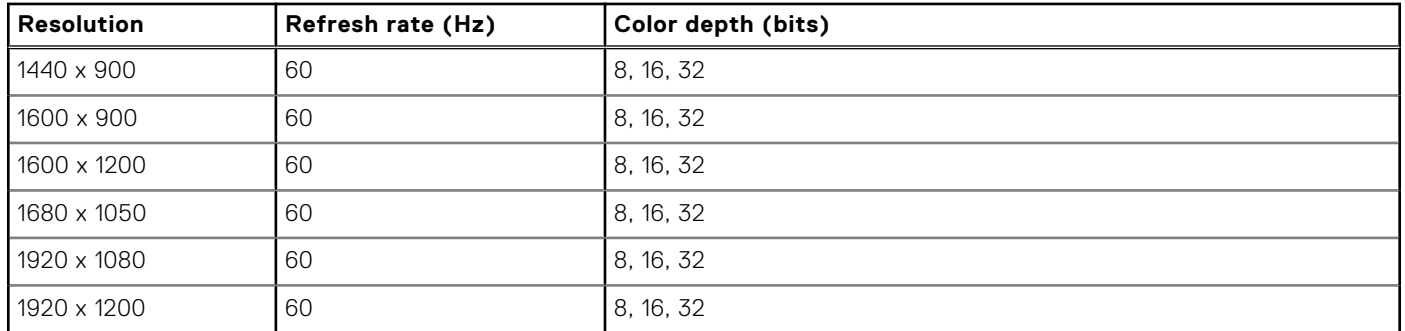

### <span id="page-35-0"></span>**Table 28. Supported video resolution options (continued)**

## **Environmental specifications**

### **Table 29. Continuous Operation Specifications for ASHRAE A2**

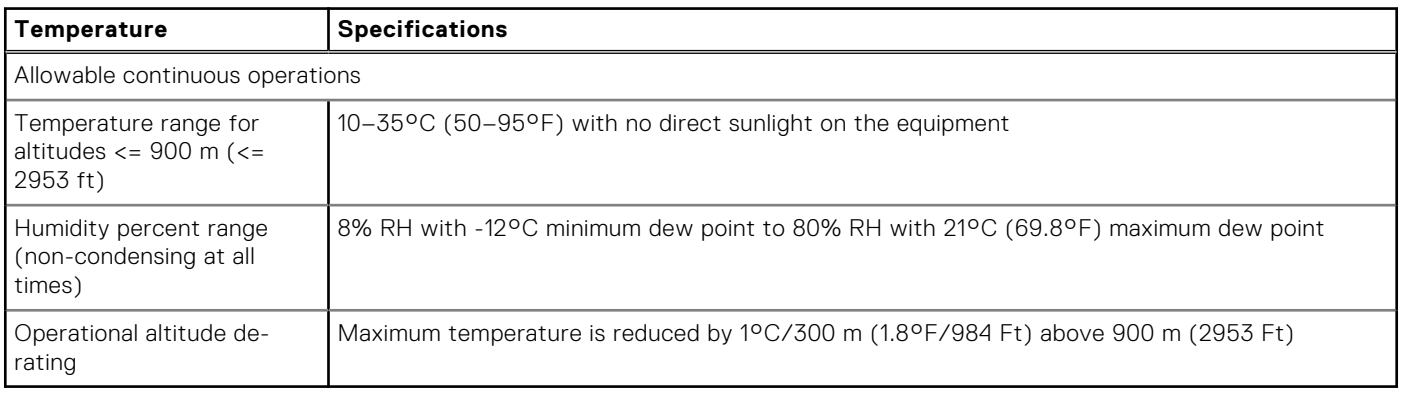

### **Table 30. Continuous Operation Specifications for ASHRAE A3**

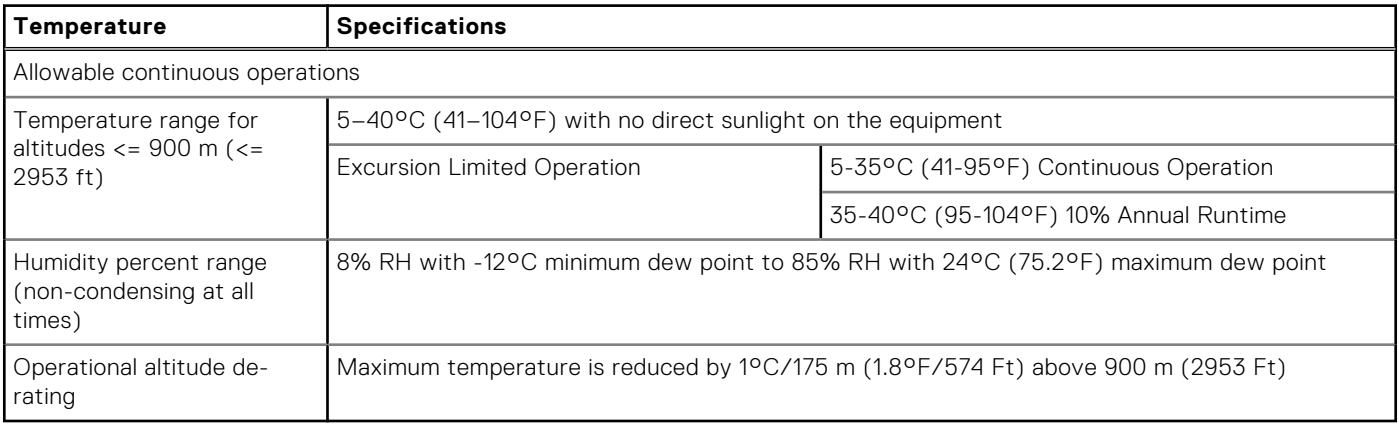

### **Table 31. Continuous Operation Specifications for ASHRAE A4**

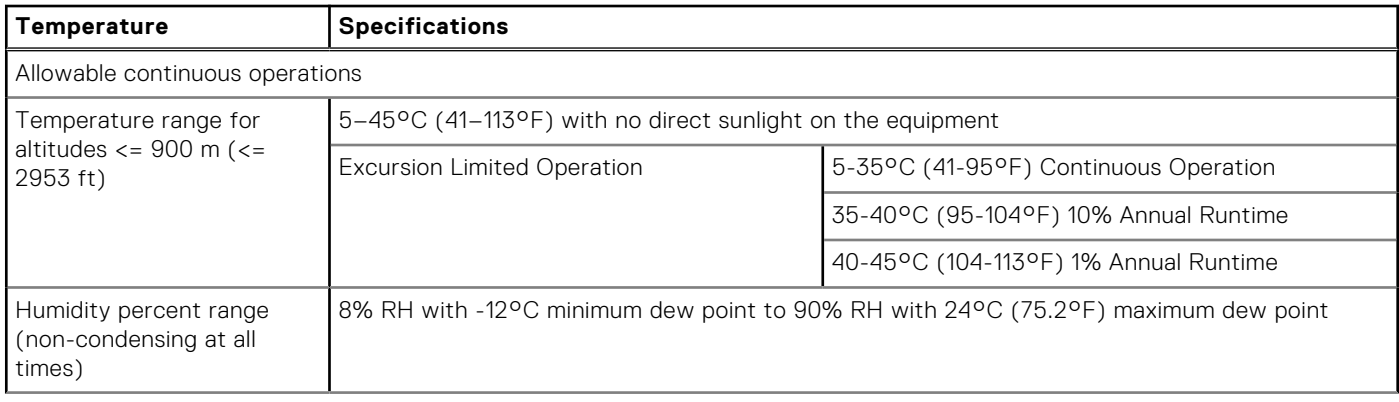
#### **Table 31. Continuous Operation Specifications for ASHRAE A4 (continued)**

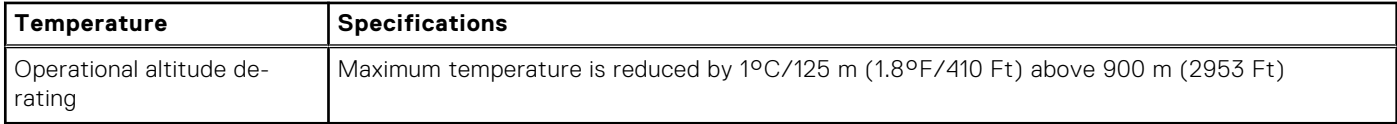

#### **Table 32. Common Environmental Specifications for ASHRAE A2, A3 and A4**

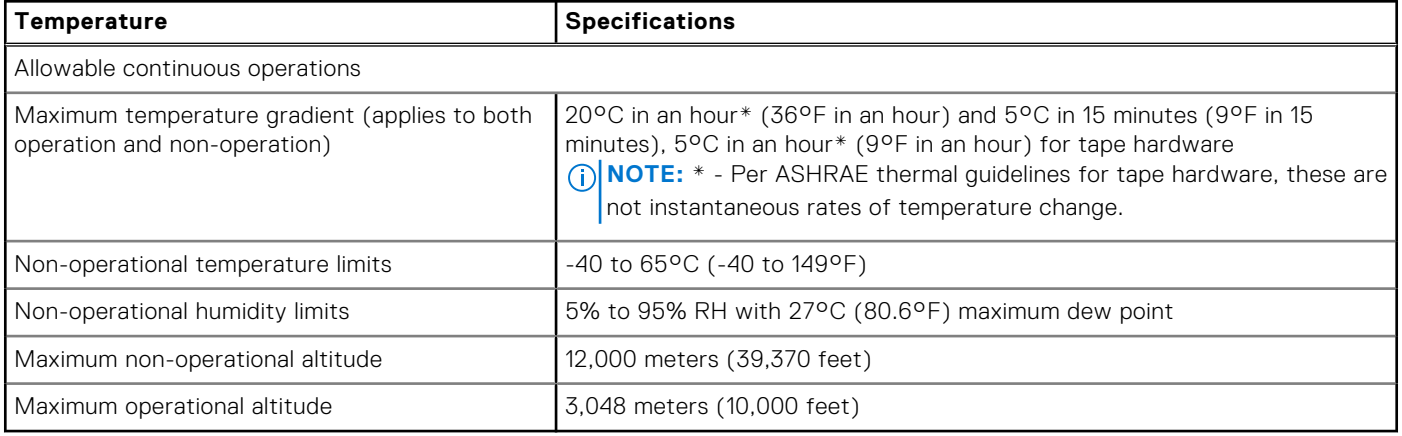

#### **Table 33. Maximum vibration specifications**

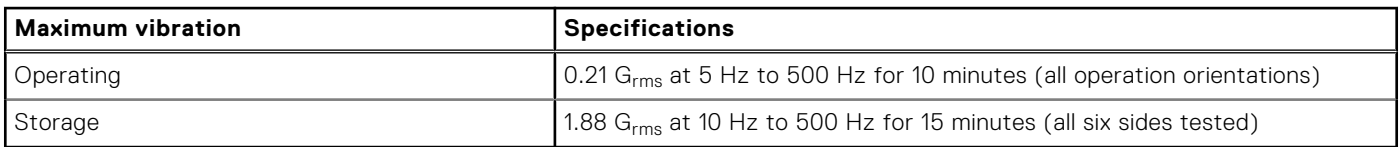

#### **Table 34. Maximum shock pulse specifications**

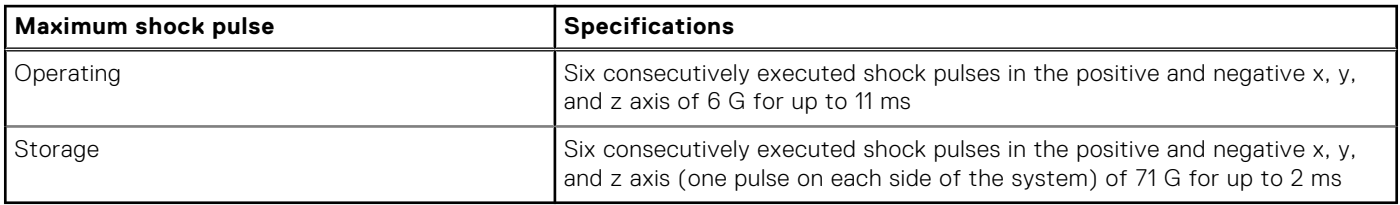

## Particulate and gaseous contamination specifications

The following table defines the limitations that help avoid any equipment damage or failure from particulates and gaseous contamination. If the levels of particulates or gaseous pollution exceed the specified limitations and result in equipment damage or failure, you may need to rectify the environmental conditions. Remediation of environmental conditions is the responsibility of the customer.

#### **Table 35. Particulate contamination specifications**

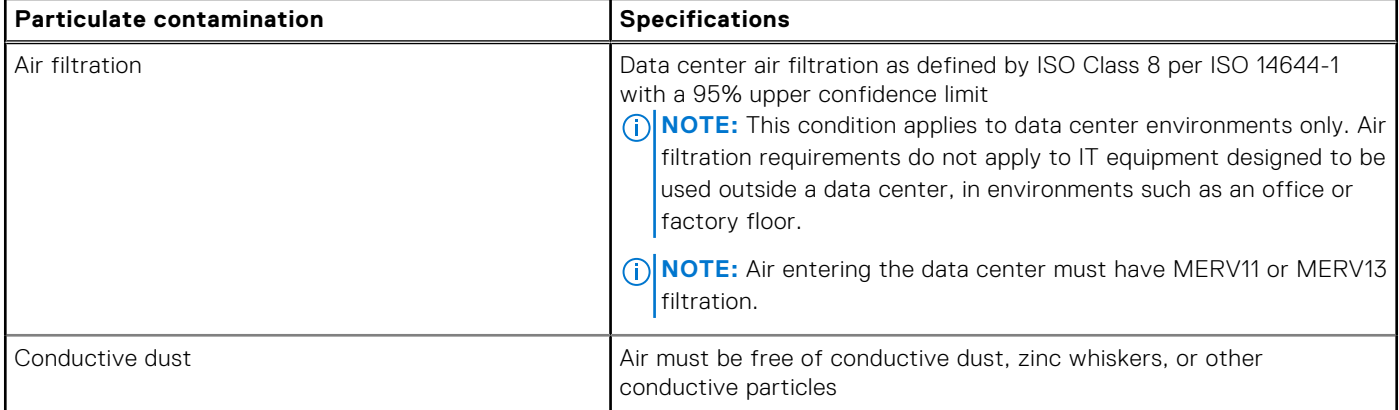

#### **Table 35. Particulate contamination specifications (continued)**

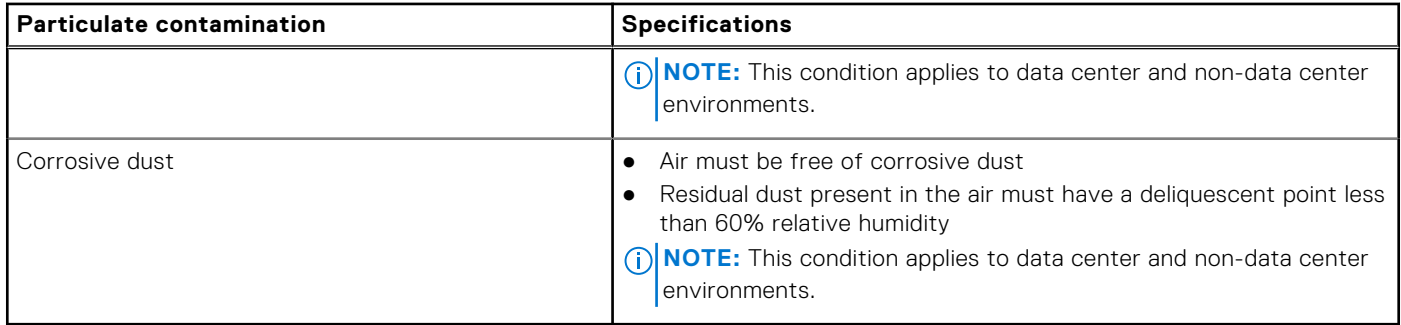

#### **Table 36. Gaseous contamination specifications**

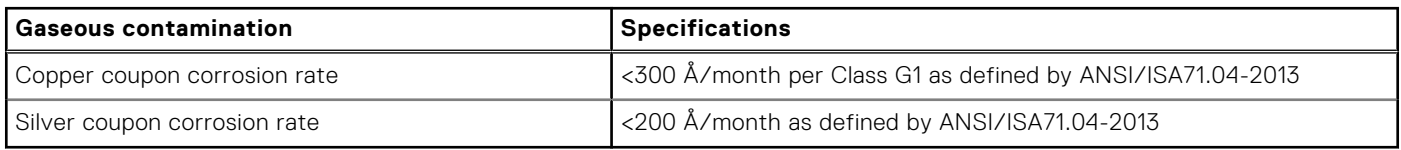

## **Thermal air restrictions**

### ASHRAE A3 environment

- Two PSUs are required in redundant mode, however single PSU failure is not supported.
- PCIe SSD is not supported.
- DIMMs greater than 32 GB are not supported.
- Both SW and DW GPGPU/FPGA are not supported.
- CPU TDP greater than 200W are not supported.
- Rear drives are not supported.
- PCIe card TDP more than 25 W is not supported.
- OCP is supported with 85C active optic cable.

### ASHRAE A4 environment

- Two PSUs are required in redundant mode, however single PSU failure is not supported.
- PCIe SSD is not supported.
- DIMMs greater than 32 GB are not supported.
- Both SW and DW GPGPU/FPGA are not supported.
- CPU TDP greater than 200W are not supported.
- Rear drives are not supported.
- PCIe card TDP more than 25 W is not supported.
- OCP is supported with 85C active cable and cards Tier<=4
- BOSS N1 is not supported.

### Liquid cooling: ASHRAE A3 environment

- Two PSUs are required in redundant mode, however single PSU failure is not supported.
- PCIe SSD is not supported.
- DIMMs greater than 32 GB are not supported.
- Both SW and DW GPGPU/FPGA are not supported.
- Rear drives are not supported.
- PCIe card TDP more than 25 W is not supported.
- OCP is supported with 85C active optic cable.

## Liquid cooling: ASHRAE A4 environment

- Two PSUs are required in redundant mode, however single PSU failure is not supported.
- PCIe SSD is not supported.
- DIMMs greater than 32 GB are not supported.
- Both SW and DW GPGPU/FPGA are not supported.
- Rear drives are not supported.
- PCIe card TDP more than 25 W is not supported.
- OCP is supported with 85C active cable and cards Tier<=5
- BOSS N1 is not supported.

### Other Restrictions

High temp spec(85C) active optics cable is required for cards,

- 25Gb and above PCIe/OCP cards require DAC or 85C active optics cable.

## **Thermal restriction matrix**

#### **Table 37. Air cooling: Thermal restriction matrix(non-GPU)**

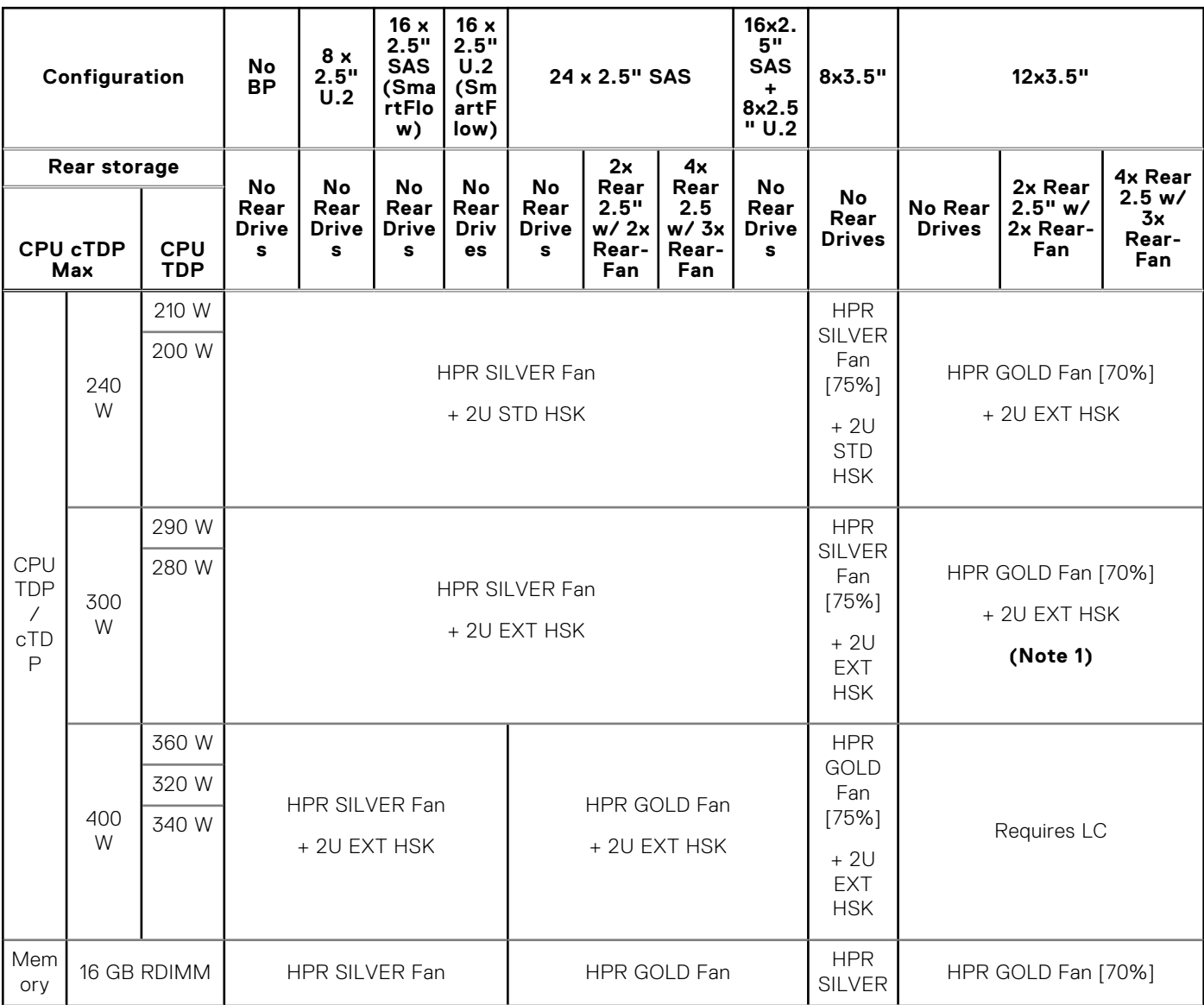

#### **Table 37. Air cooling: Thermal restriction matrix(non-GPU) (continued)**

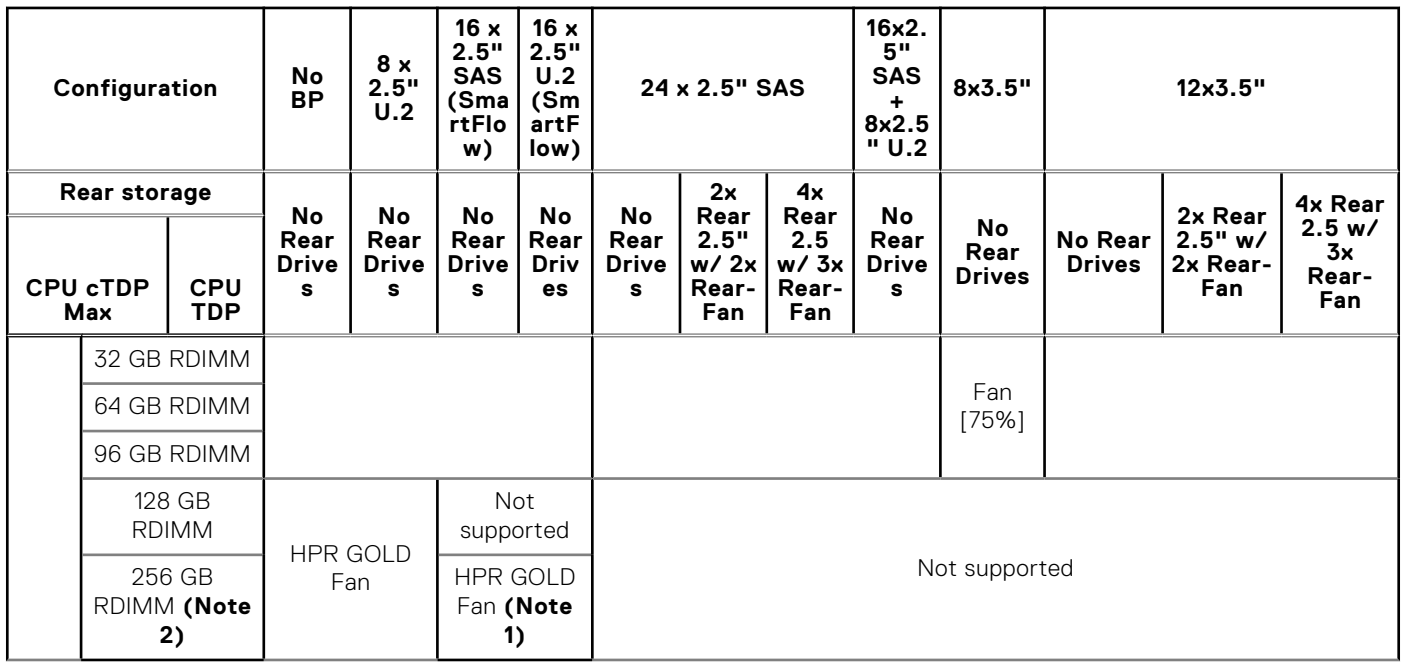

**Note 1:** Supported ambient temperature is 30°C.

**Note 2:** Support SKHYNIX RDIMM only

#### **Table 38. Air cooling: Thermal restriction matrix(GPU Configuration)**

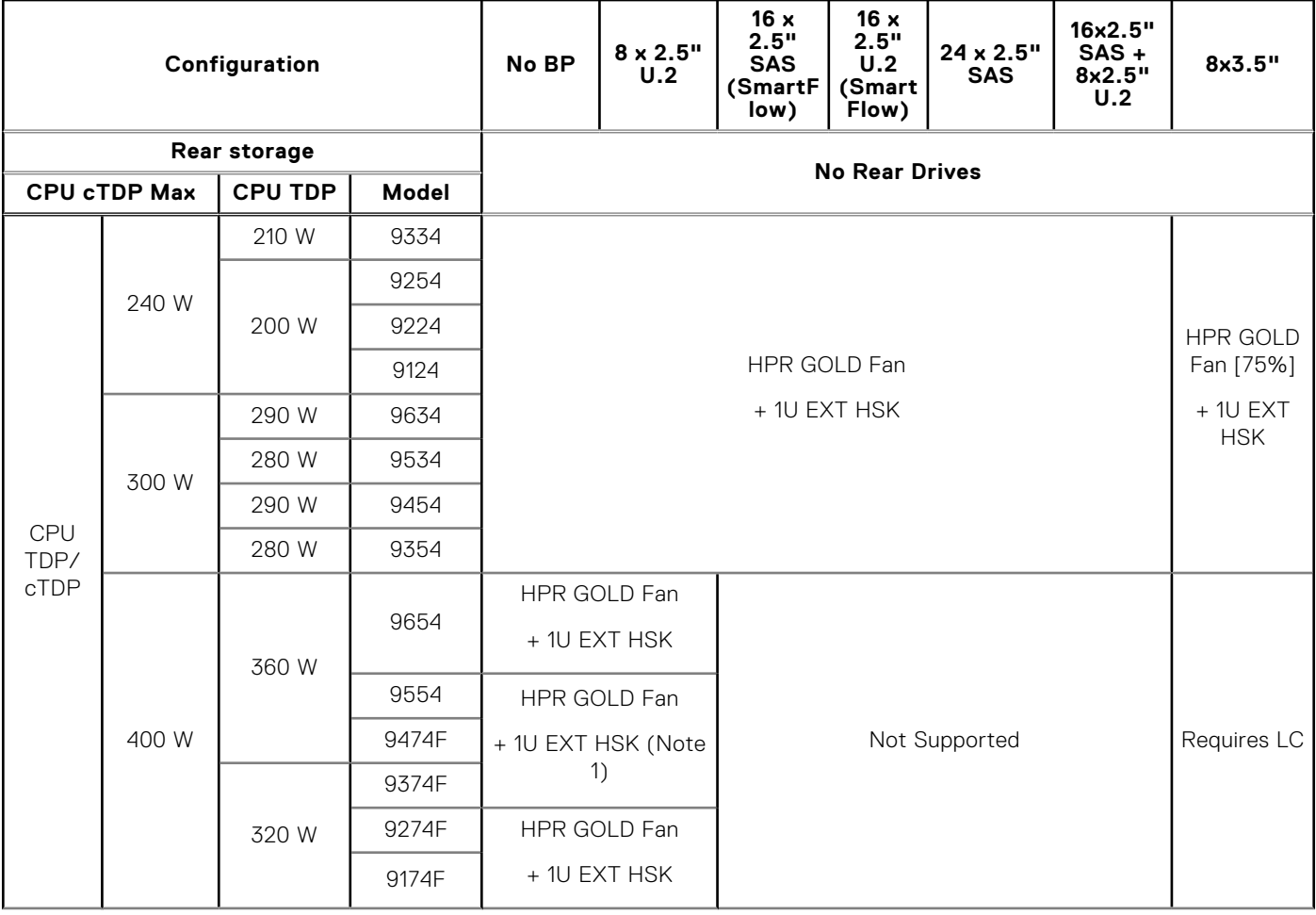

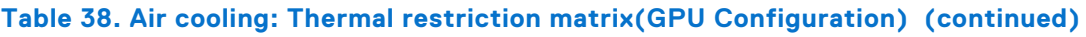

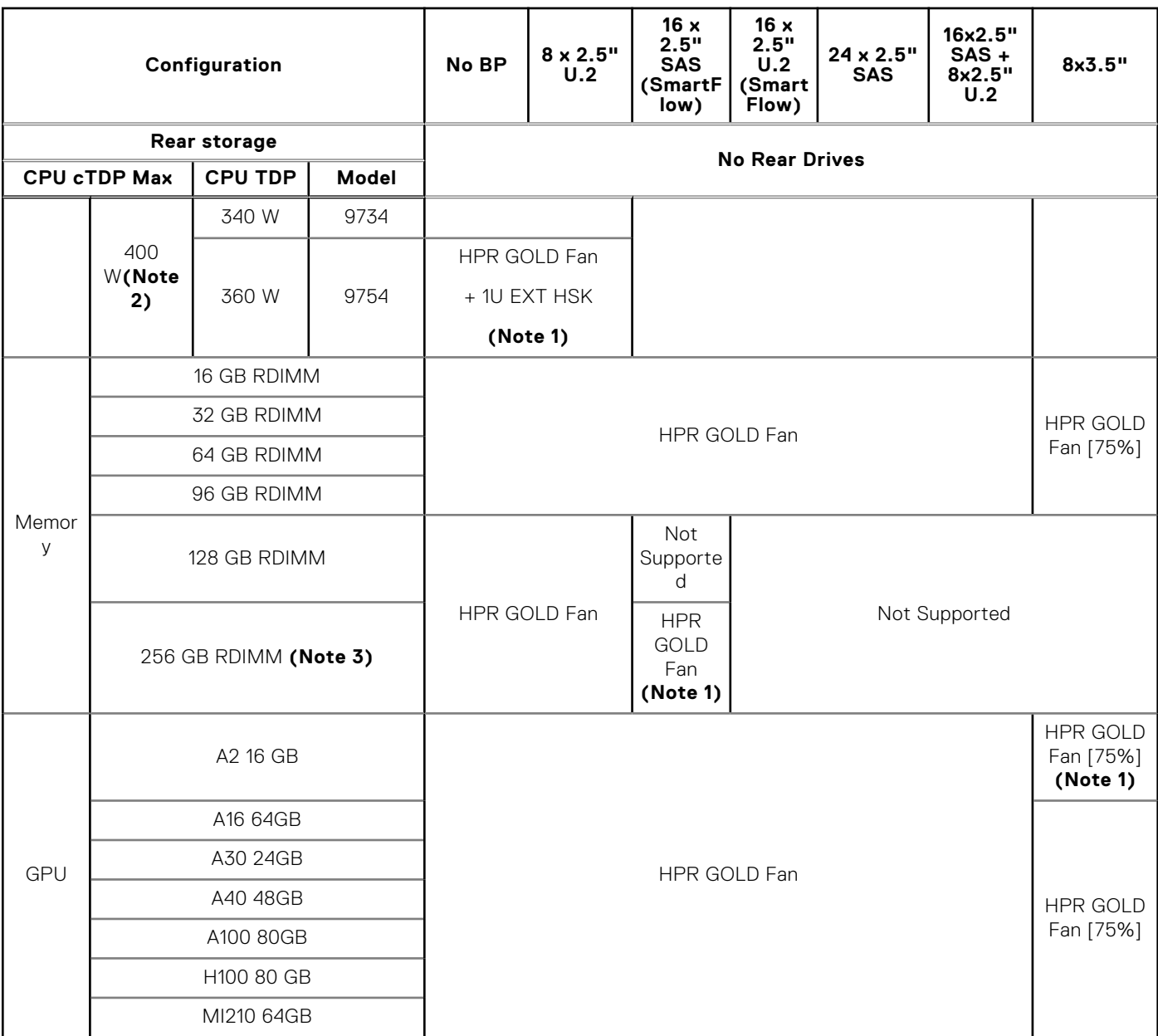

**Note 1:** Supported ambient temperature is 30°C.

**Note 2:** Bergmano CPUs.

**Note 3:** Support SKHYNIX RDIMM only

**NOTE:** "High-Performance GOLD Fan" to be supported on all GPU configurations.

**(i) NOTE:** GPU is not supported on 12x3.5-inch configurations and system configurations with rear module installed.

#### **Table 39. Air Cooling: Thermal Guidance(non GPU)**

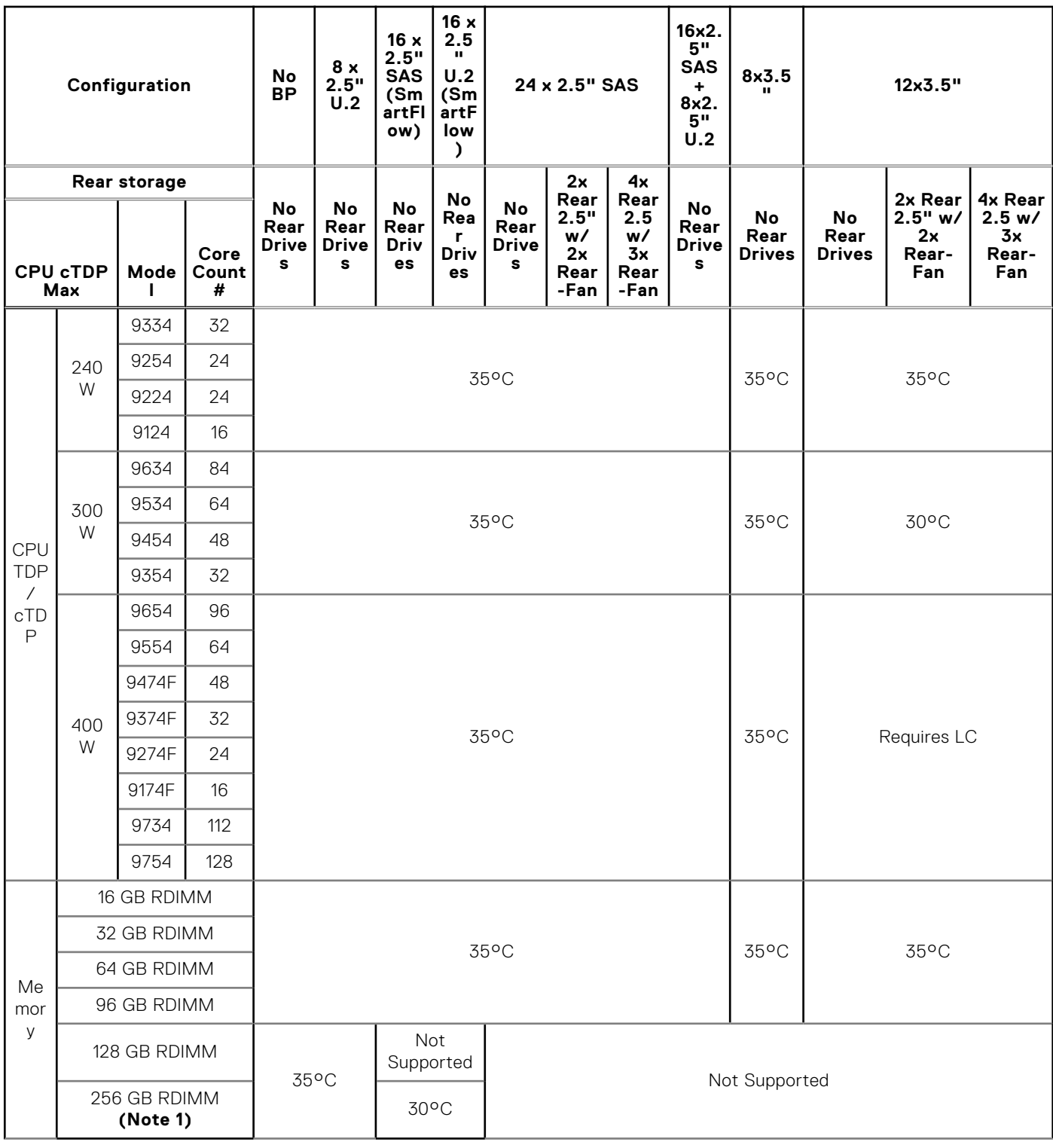

**Note 1:** Support SKHYNIX RDIMM only

**NOTE:** Not all backplanes/risers support liquid cooling; these are listed as "No Support."

**NOTE:** Inlet temperature is determined by lowest degree requirement.

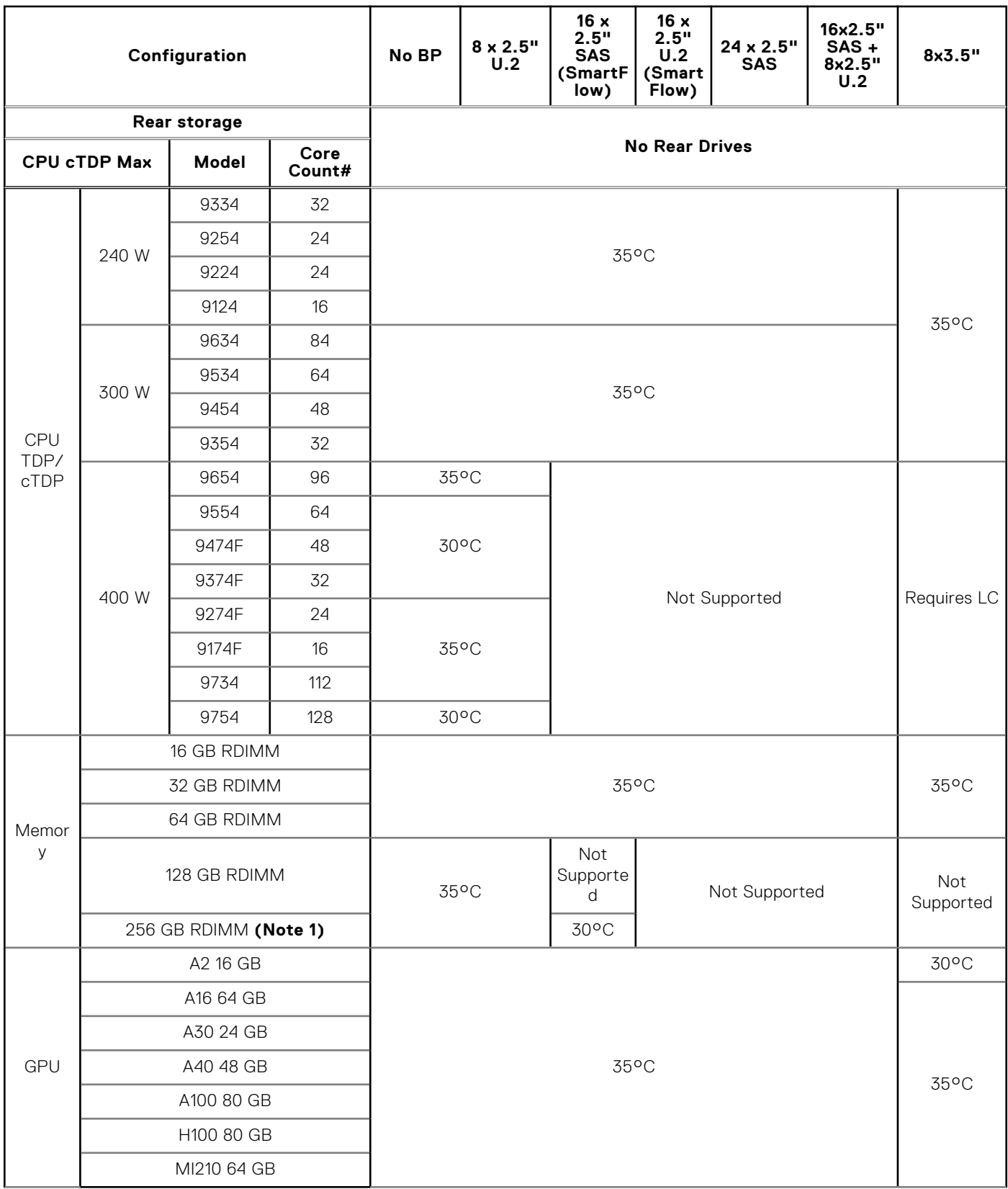

#### **Table 40. Air Cooling: Thermal Guidance (GPU Configuration)**

**Note 1:** Support SKHYNIX RDIMM only

**NOTE:** Not all backplanes/risers support liquid cooling; these are listed as "No Support."

**NOTE:** Inlet temperature is determined by lowest degree requirement.

#### **Table 41. Liquid cooling: Thermal restriction matrix(non-GPU)**

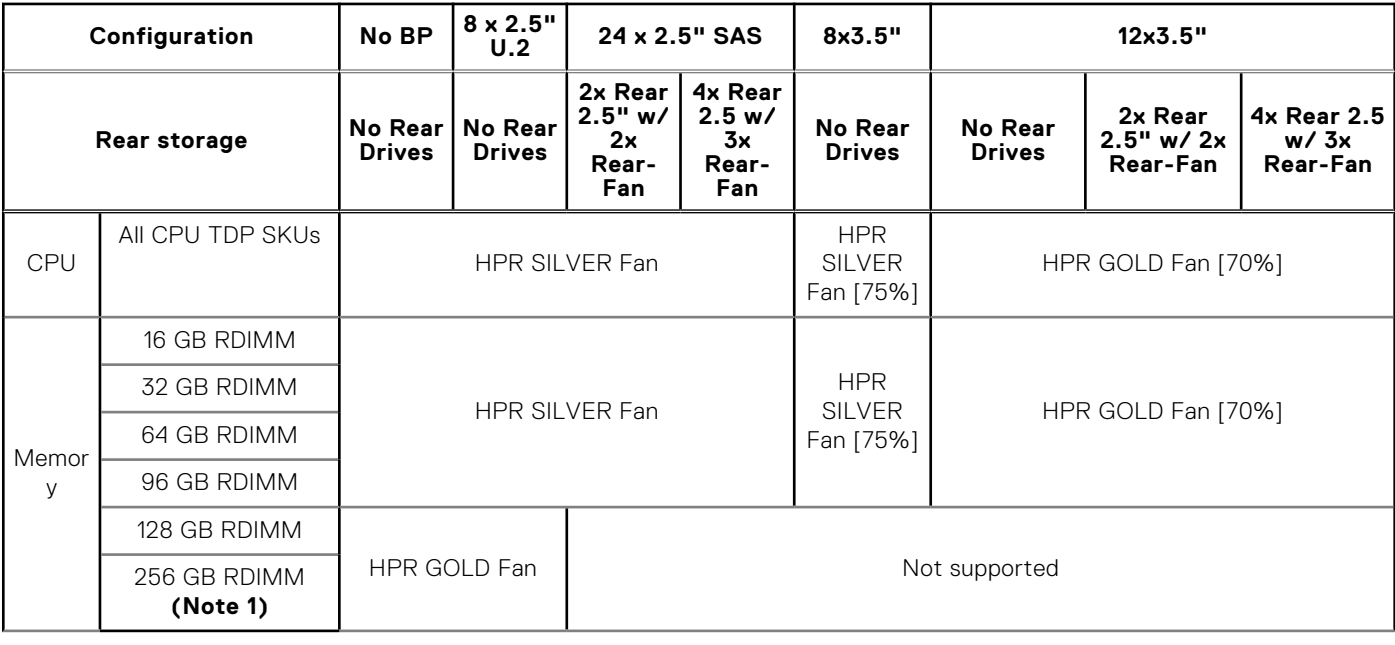

#### **Note 1:** Support SKHYNIX RDIMM only

**NOTE:** Use "High-Performance Silver" fan for all 2.5" and 8x3.5" configurations.

**NOTE:** Use "High-Performance GOLD" fan for all 12x3.5" configurations.

#### **Table 42. Liquid cooling: Thermal restriction matrix(GPU Configuration)**

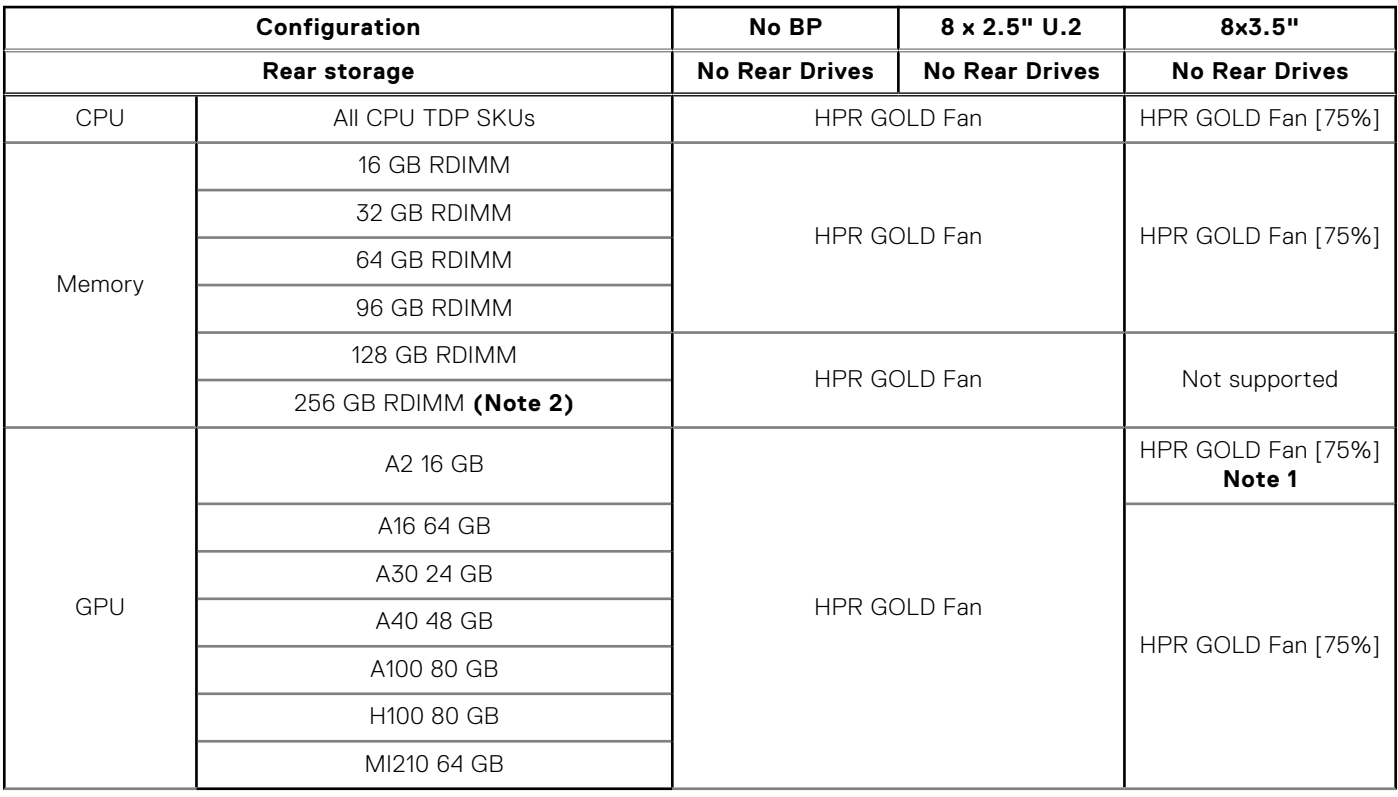

**Note 1:** Supported ambient temperature is 30°C.

**Note 2:** Support SKHYNIX RDIMM only

**NOTE:** "High-Performance GOLD Fan" to be supported on all GPU configurations.

**NOTE:** GPU is not supported on 12x3.5" configurations and system configurations with rear module installed.

#### **Table 43. Label reference**

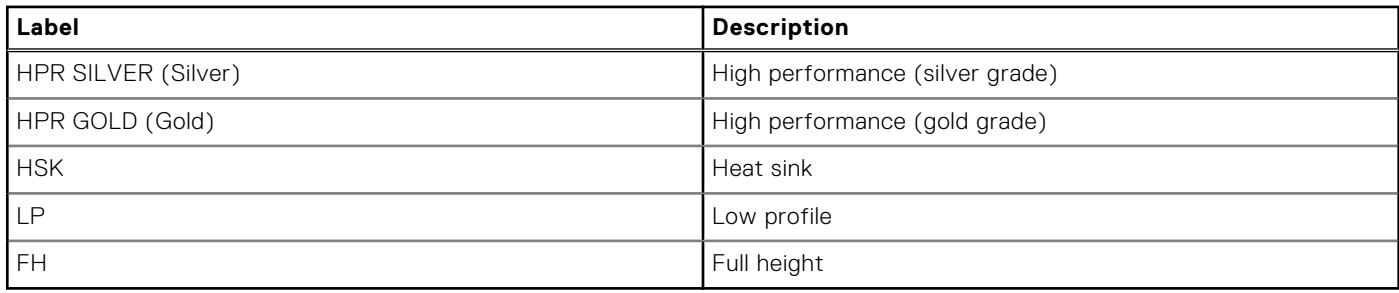

# **4**

# **Initial system setup and configuration**

This section describes the tasks for initial setup and configuration of the Dell system. The section also provides general steps to set up the system and the reference quides for detailed information.

#### **Topics:**

- Setting up the system
- iDRAC configuration
- [Resources to install operating system](#page-47-0)

## **Setting up the system**

Perform the following steps to set up the system:

#### **Steps**

- 1. Unpack the system.
- 2. Install the system into the rack. For more information, see the rail installation and cable management accessory guides relevant to your rail and cable management solution at [www.dell.com/poweredgemanuals.](https://www.dell.com/poweredgemanuals)
- 3. Connect the peripherals to the system and the system to the electrical outlet.
- 4. Power on the system.

For more information about setting up the system, see the *Getting Started Guide* that is shipped with your system. **NOTE:** For information about managing the basic settings and features of the system, see the Pre-operating system

management applications chapter.

## **iDRAC configuration**

The Integrated Dell Remote Access Controller (iDRAC) is designed to make you more productive as a system administrator and improve the overall availability of Dell servers. iDRAC alerts you to system issues, helps you to perform remote management, and reduces the need for physical access to the system.

## **Options to set up iDRAC IP address**

To enable communication between your system and iDRAC, you must first configure the network settings based on your network infrastructure. The network settings option is set to **DHCP**, by default.

**NOTE:** For static IP configuration, you must request for the settings at the time of purchase. Œ

You can set up the iDRAC IP address using one of the interfaces in the table below. For information about setting up iDRAC IP address, see the documentation links provided in the table below.

#### **Table 44. Interfaces to set up iDRAC IP address**

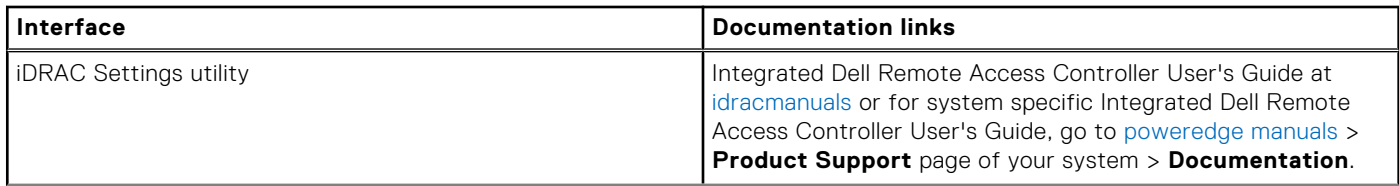

#### **Table 44. Interfaces to set up iDRAC IP address (continued)**

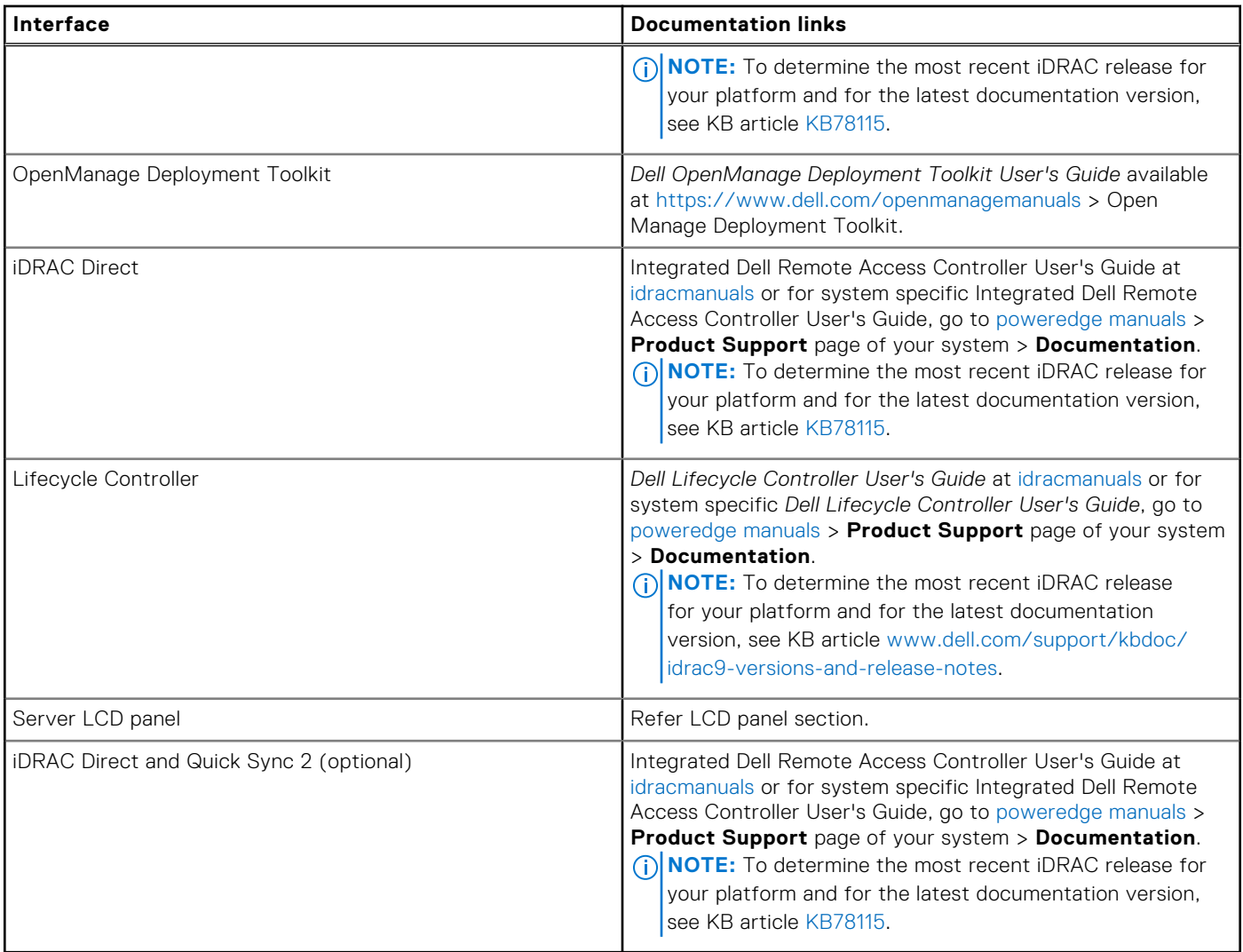

**(i)** NOTE: To access iDRAC, ensure that you connect the Ethernet cable to the iDRAC dedicated network port or use the iDRAC Direct port by using the micro USB (type AB) cable. You can also access iDRAC through the shared LOM mode, if you have opted for a system that has the shared LOM mode enabled.

## **Options to log in to iDRAC**

To log in to the iDRAC Web User Interface, open a browser and enter the IP address.

You can log in to iDRAC as:

- iDRAC user
- Microsoft Active Directory user
- Lightweight Directory Access Protocol (LDAP) user

In the login screen displayed, if you have opted for secure default access to iDRAC, the default username is  $root$  and enter the iDRAC secure default password available on back of the Information Tag. If you opted for legacy password, use the iDRAC legacy username and password - root and calvin, the iDRAC default password will be blank on the information tag. Then you will be prompted and required to create a password of your choice before proceeding. You can also log in by using your Single Sign-On or Smart Card.

 $(i)$ **NOTE:** Ensure that you change the default username and password after setting up the iDRAC IP address.

For more information about logging in to the iDRAC and iDRAC licenses, see the latest *Integrated Dell Remote Access Controller User's Guide* at [www.dell.com/idracmanuals.](https://www.dell.com/idracmanuals)

<span id="page-47-0"></span>**NOTE:** To determine the most recent iDRAC release for your platform and for latest documentation version, see KB article [KB78115.](https://www.dell.com/support/article/sln000178115)

You can also access iDRAC using command-line protocol - RACADM. For more information, see the Integrated Dell Remote Access Controller RACADM CLI Guide .

[You can also access iDRAC using automation tool - Redfish API. For more information, see the Integrated Dell Remote Access](https://developer.dell.com)  Controller User's Guide Redfish API Guide.

## **Resources to install operating system**

If the system is shipped without an operating system, you can install a supported operating system by using one of the resources that are provided in the table below. For information about how to install the operating system, see the documentation links provided in the table below.

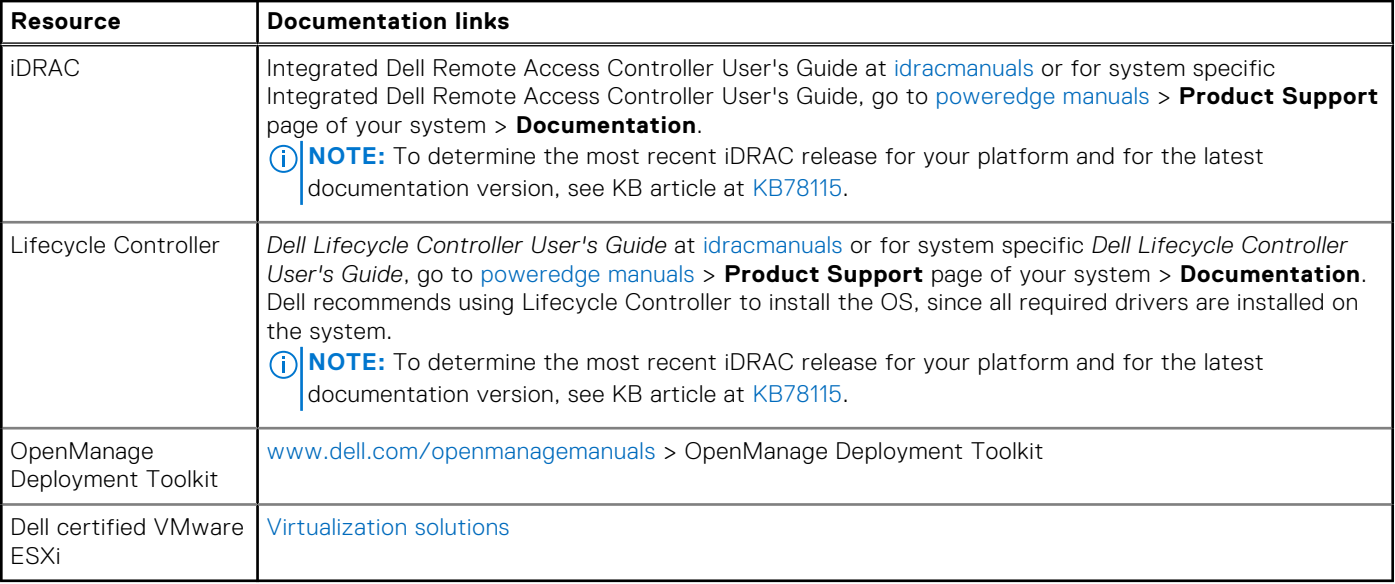

#### **Table 45. Resources to install the operating system**

**NOTE:** For more information about installation and how-to videos for operating systems that are supported on PowerEdge systems, see [Supported Operating Systems for Dell PowerEdge systems.](https://www.youtube.com/playlist?list=PLe5xhhyFjDPdZ370QxaUBdENO3EKsPA2z)

## **Options to download drivers and firmware**

You can download drivers and firmware from the FTP site: [https://mft.dell.com/7625.](https://mft.dell.com/R7625) For more information about username and password, contact your TAM (Tech Account Manager).

## **Options to download and install OS drivers**

You can choose any one of the following options to download and install OS drivers. For information about how to download or install OS drivers, see the documentation links provided in the table below.

#### **Table 46. Options to download and install OS drivers**

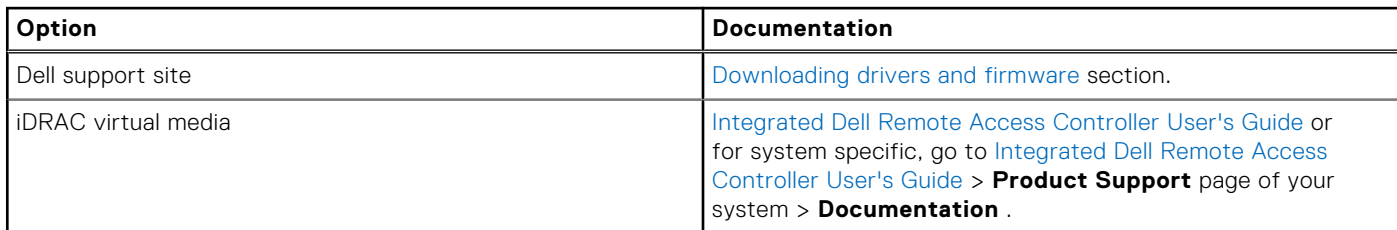

#### <span id="page-48-0"></span>**Table 46. Options to download and install OS drivers (continued)**

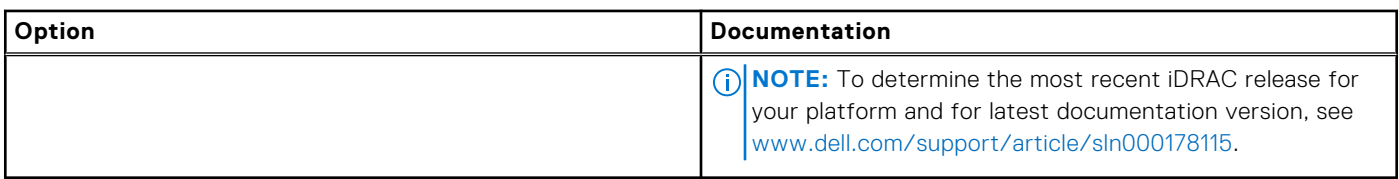

## **Downloading drivers and firmware**

It is recommended that you download and install the latest BIOS, drivers, and systems management firmware on the system.

#### **Prerequisites**

Ensure that you clear the web browser cache before downloading the drivers and firmware.

#### **Steps**

- 1. Go to [www.dell.com/support/drivers.](https://www.dell.com/support/drivers)
- 2. Enter the Service Tag of the system in the **Enter a Dell Service Tag, Dell Product ID or Model** field, and then press Enter.

**NOTE:** If you do not have the Service Tag, click **Browse all products**, and navigate to your product.

- 3. On the displayed product page, click **Drivers & Downloads**. On the **Drivers & Downloads** page, all drivers that are applicable to the system are displayed.
- 4. Download the drivers to a USB drive, CD, or DVD.

# **Pre-operating system management applications**

<span id="page-49-0"></span>You can manage basic settings and features of a system without booting to the operating system by using the system firmware.

## Options to manage the pre-operating system applications

You can use any one of the following options to manage the pre-operating system applications:

- System Setup
- Dell Lifecycle Controller
- **Boot Manager**
- Preboot Execution Environment (PXE)

#### **Topics:**

- System Setup
- [Dell Lifecycle Controller](#page-66-0)
- **[Boot Manager](#page-66-0)**
- [PXE boot](#page-67-0)

## **System Setup**

Using the **System Setup** option, you can configure the BIOS settings, iDRAC settings, and device settings of the system.

You can access system setup by using any one of the following interfaces:

- Graphical User interface To access go to iDRAC Dashboard, click **Configuration**, and click **BIOS Settings**.
- Text browser The browser is enabled by using Console Redirection.

To view **System Setup**, power on the system, press F2, and click **System Setup Main Menu**.

**NOTE:** If the operating system begins to load before you press F2, wait for the system to finish booting, and then restart the system and try again.

The **System Setup Main Menu** screen details are described as follows:

#### **Table 47. System Setup Main Menu**

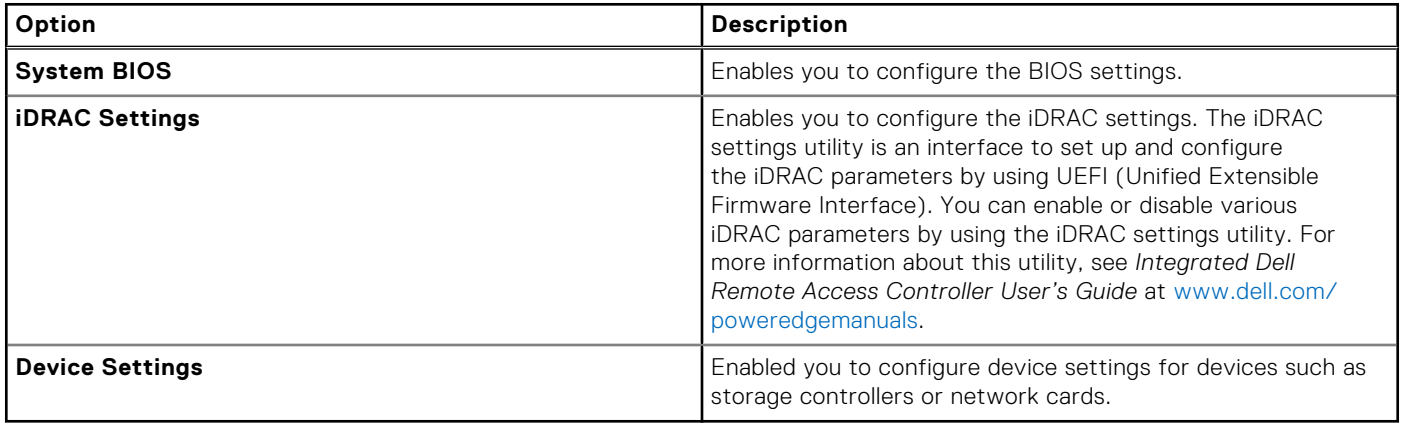

## **System BIOS**

To view the **System BIOS** screen, power on the system, press F2, and click **System Setup Main Menu** > **System BIOS**.

#### **Table 48. System BIOS details**

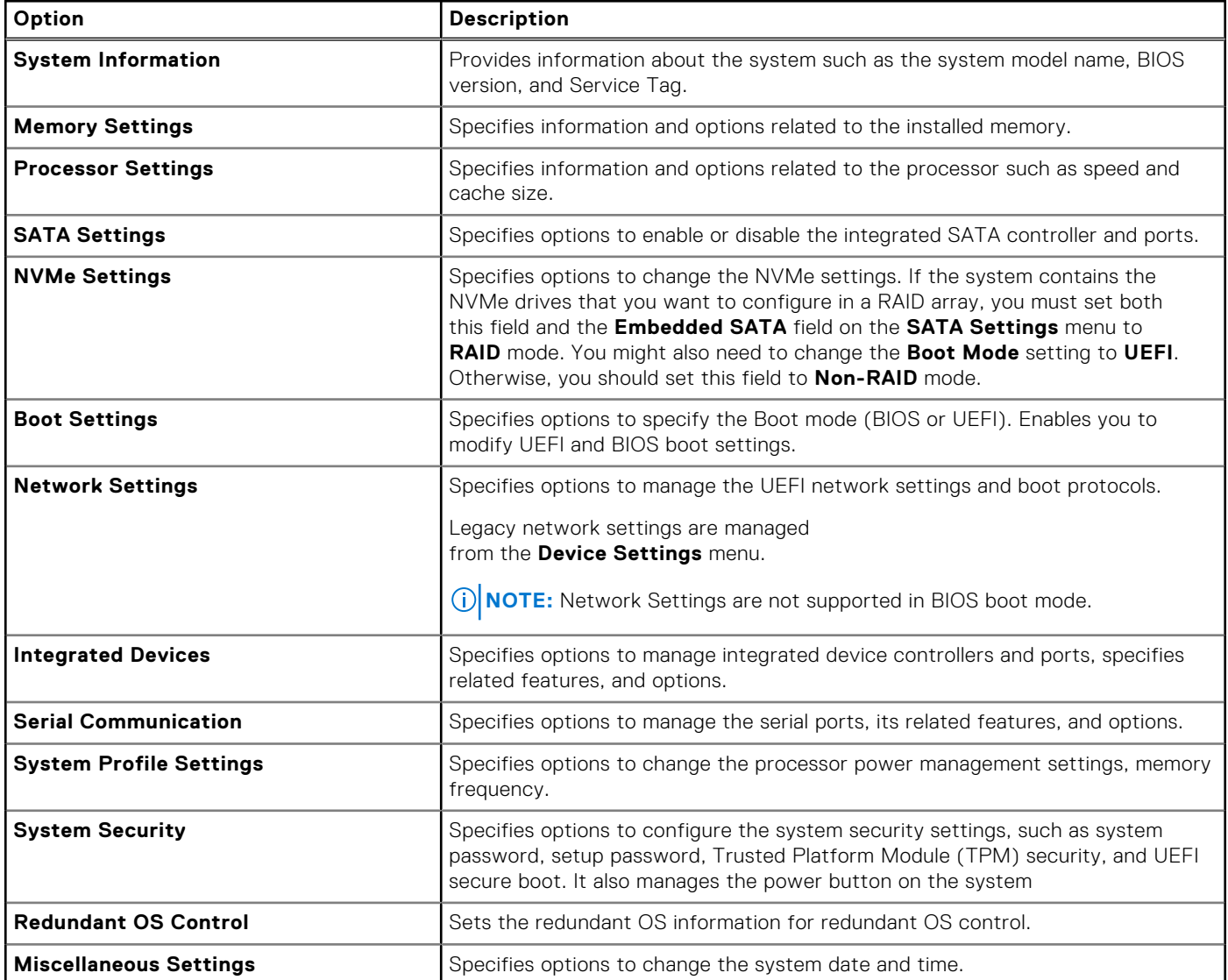

### **System Information**

To view the **System Information** screen, power on the system, press F2, and click **System Setup Main Menu** > **System BIOS** > **System Information**.

#### **Table 49. System Information details**

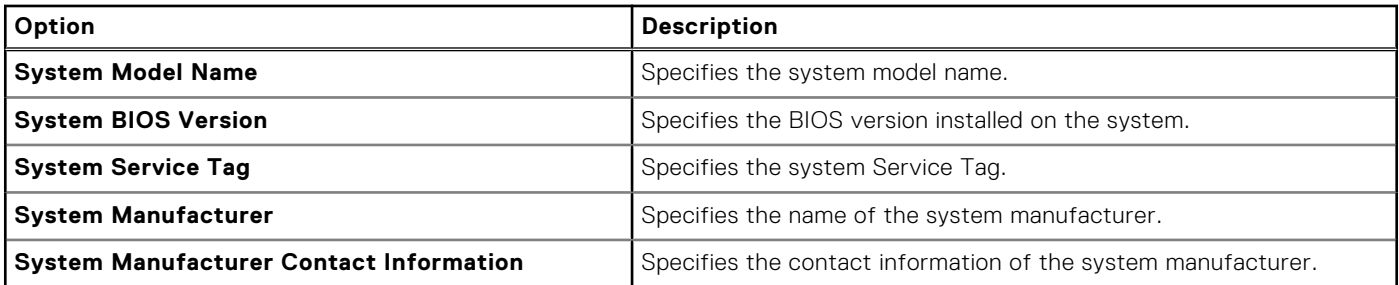

#### **Table 49. System Information details (continued)**

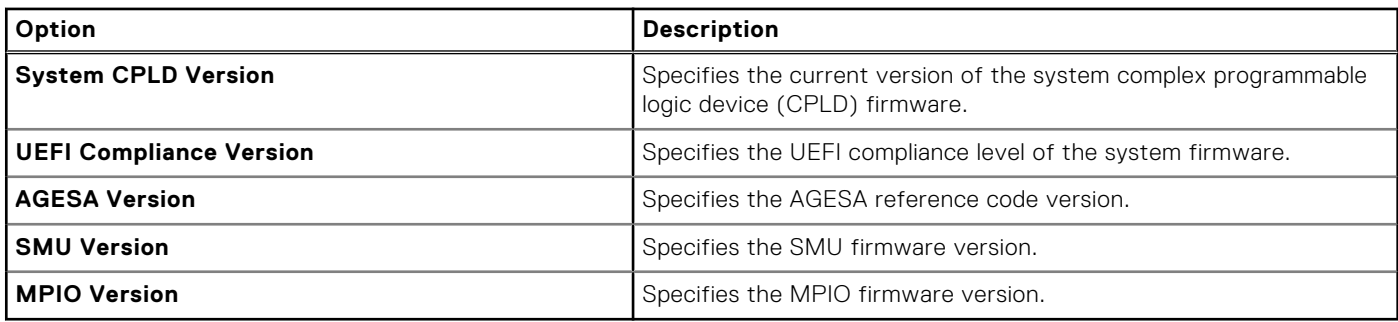

### **Memory Settings**

To view the **Memory Settings** screen, power on the system, press F2, and click **System Setup Main Menu** > **System BIOS**  > **Memory Settings**.

#### **Table 50. Memory Settings details**

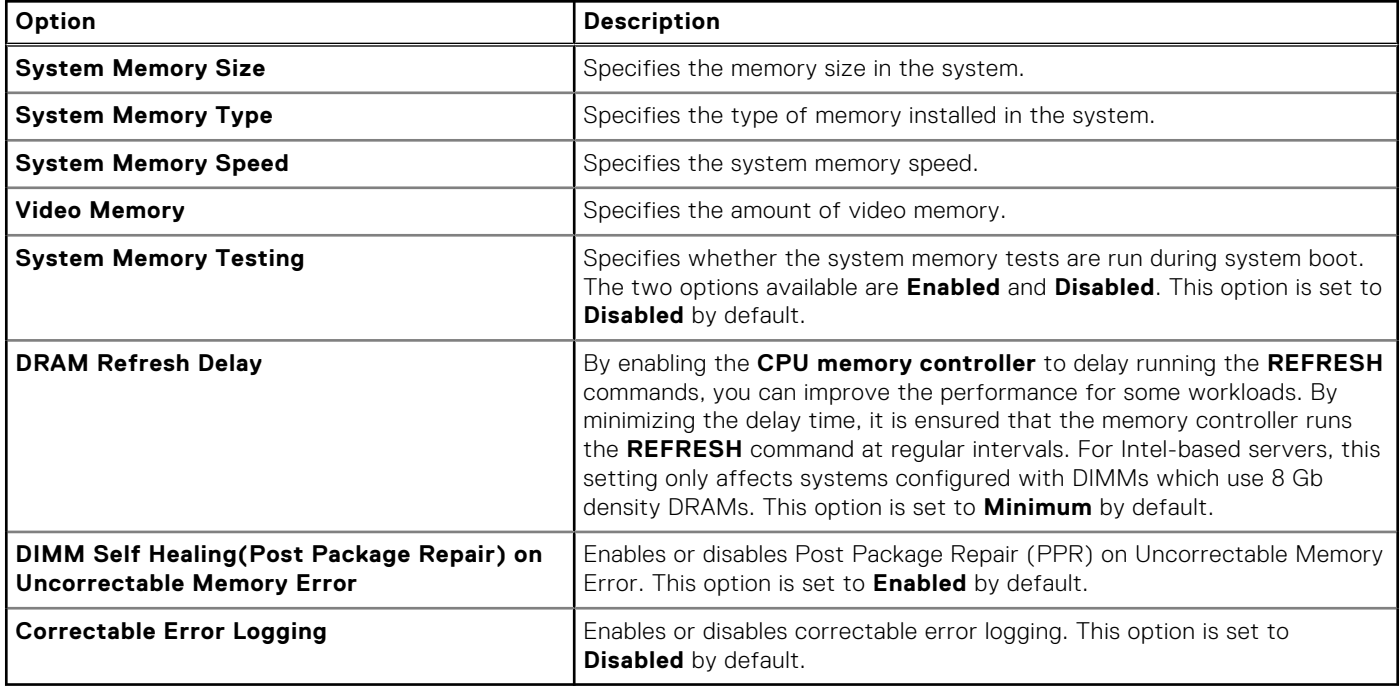

### **Processor Settings**

To view the **Processor Settings** screen, power on the system, press F2, and click **System Setup Main Menu** > **System BIOS** > **Processor Settings**.

#### **Table 51. Processor Settings details**

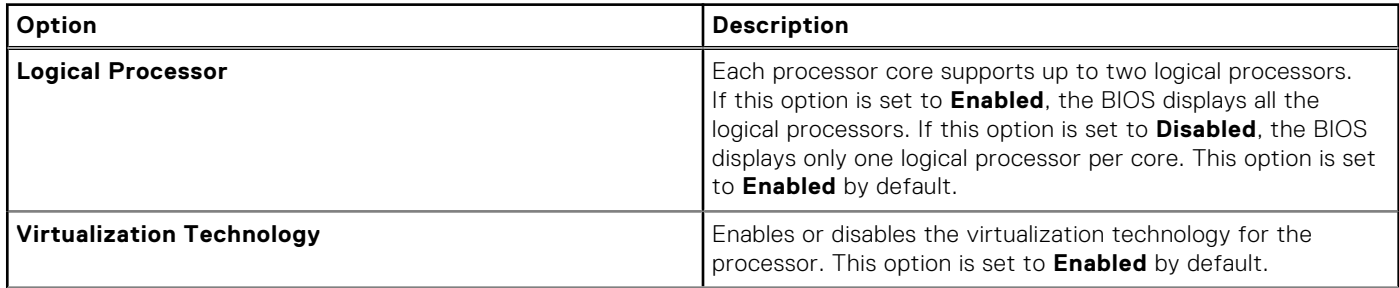

#### **Table 51. Processor Settings details (continued)**

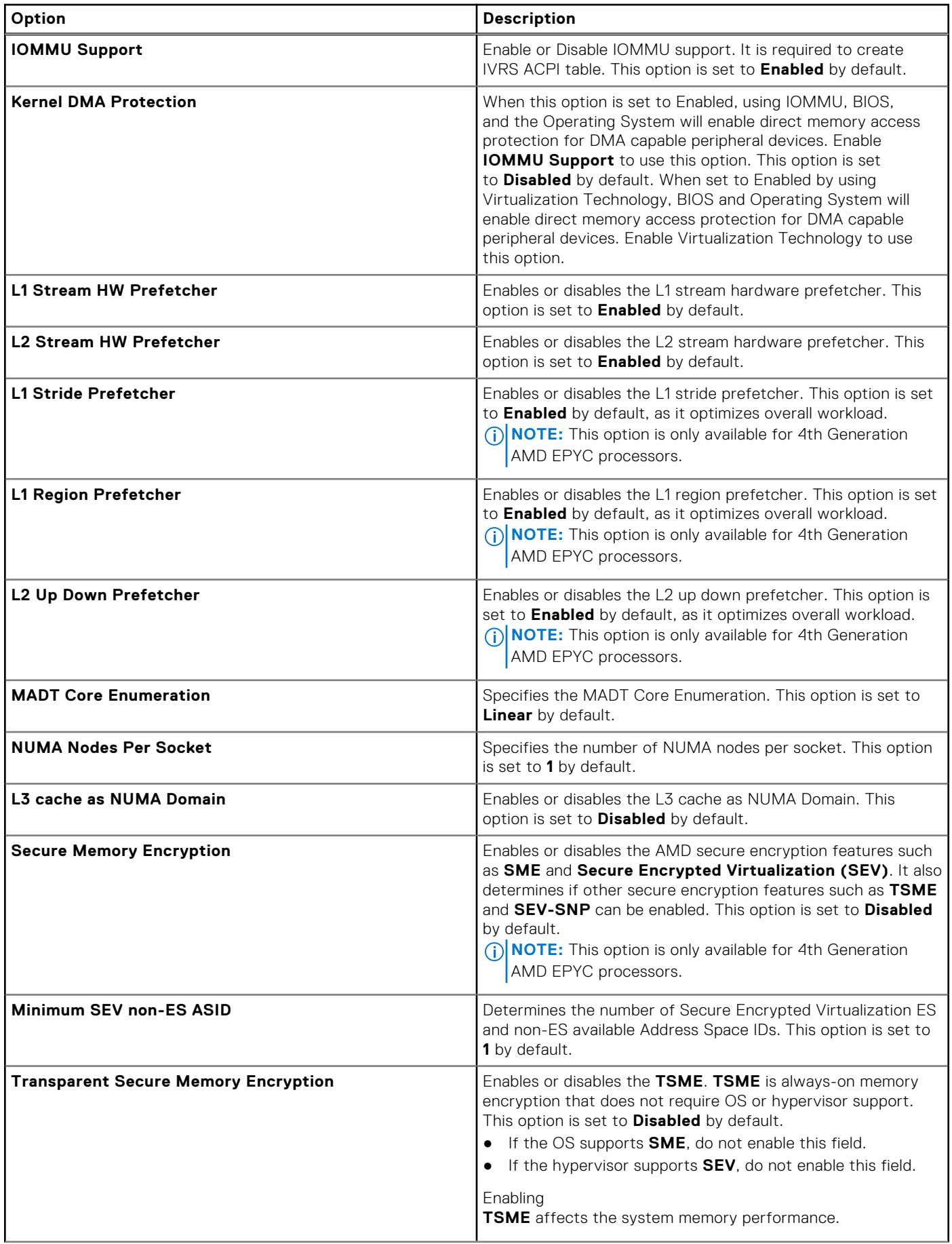

#### **Table 51. Processor Settings details (continued)**

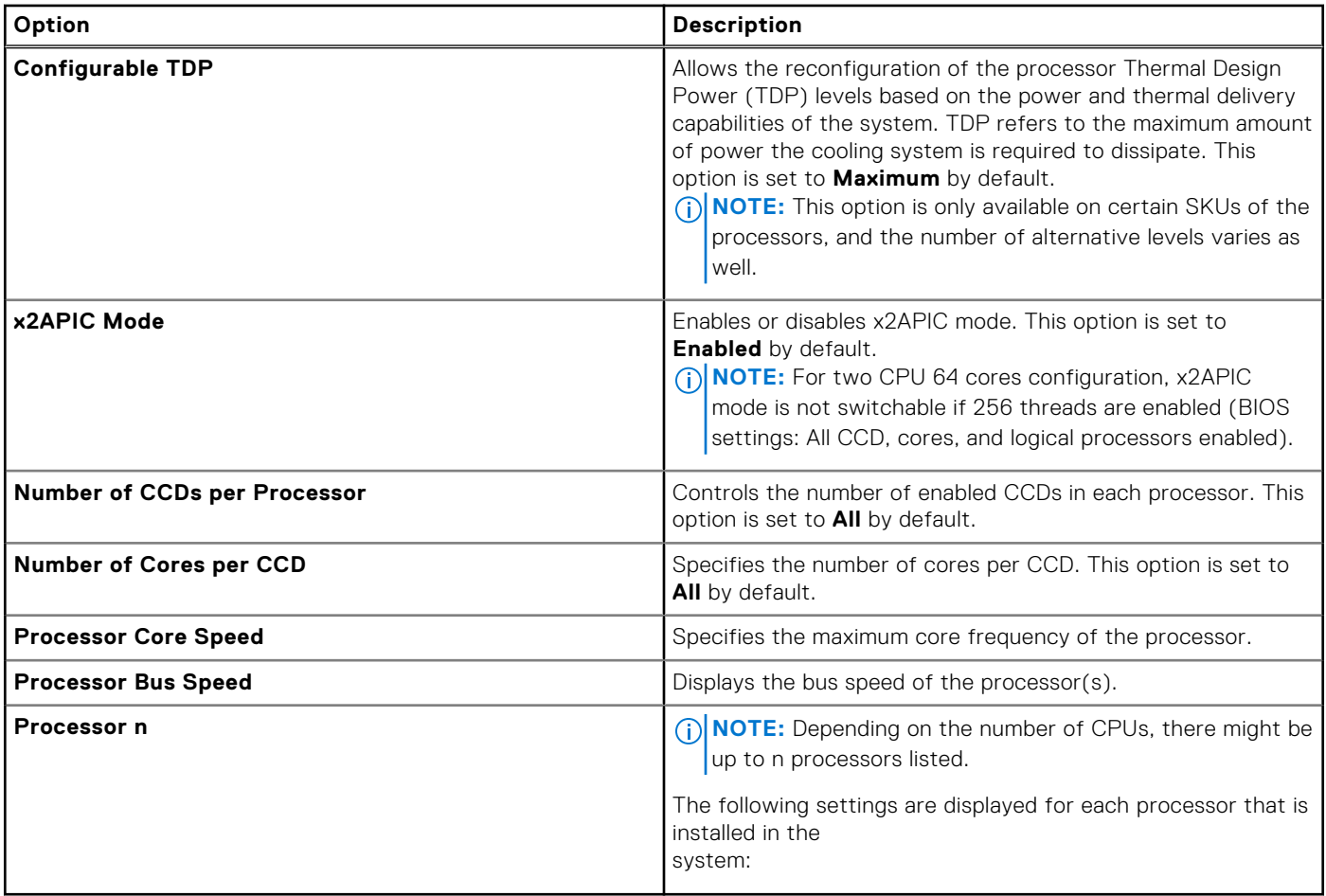

#### **Table 52. Processor n details**

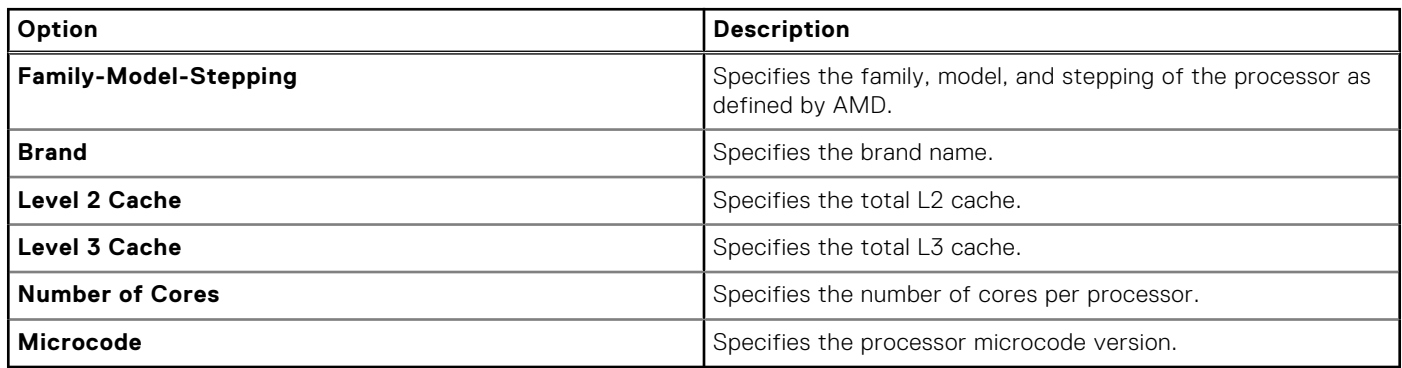

### **SATA Settings**

To view the **SATA Settings** screen, power on the system, press F2, and click **System Setup Main Menu** > **System BIOS** > **SATA Settings**.

#### **Table 53. SATA Settings details**

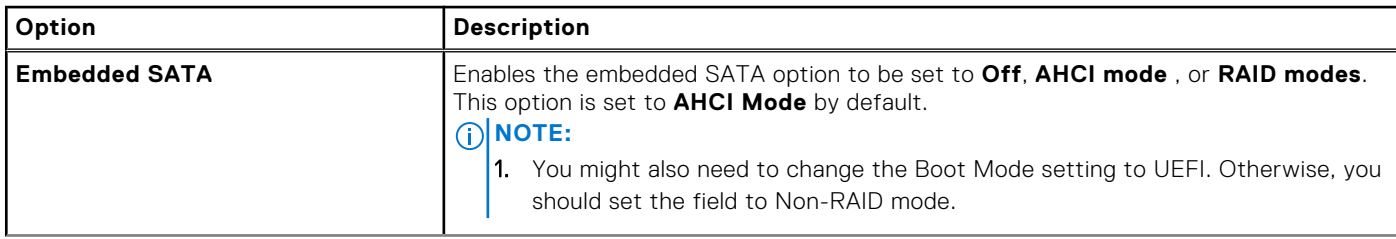

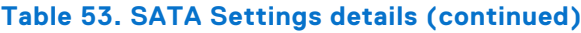

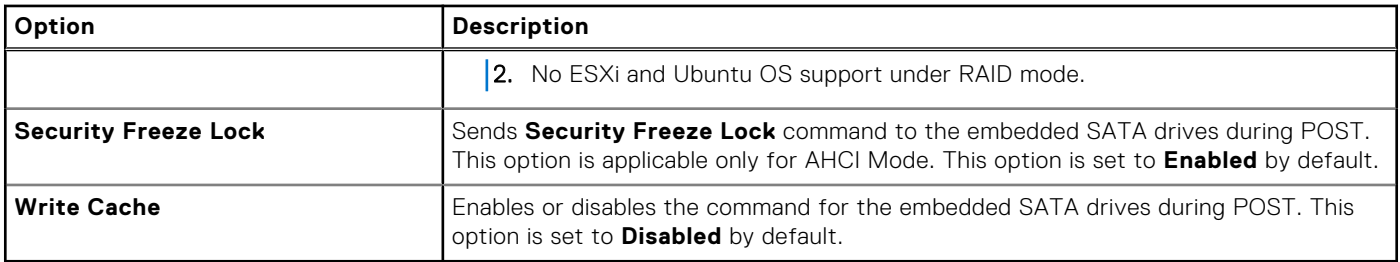

### **NVMe Settings**

To view the **NVMe Settings** screen, power on the system, press F2, and click **System Setup Main Menu** > **System BIOS** > **NVMe Settings**

#### **Table 54. NVMe Settings details**

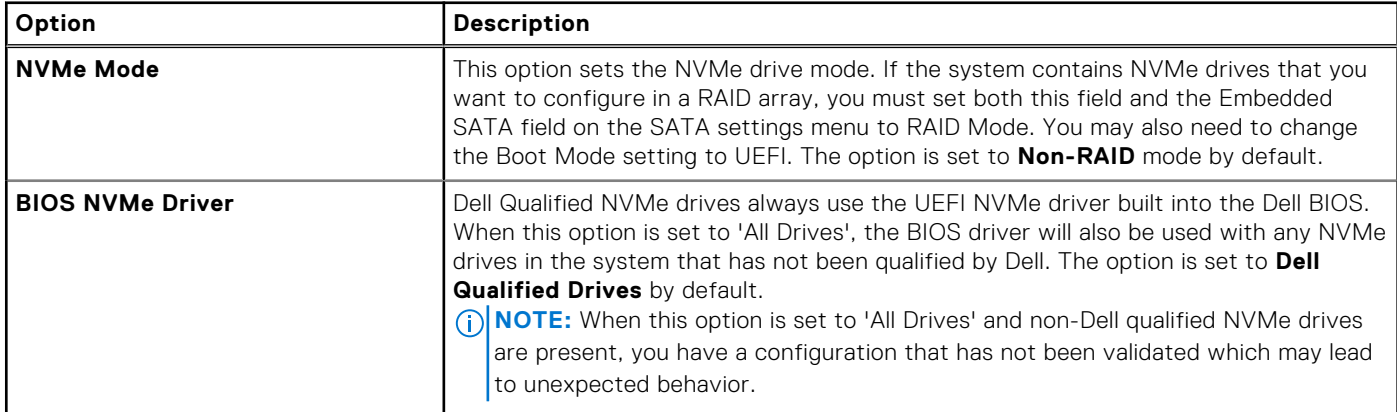

### **Boot Settings**

You can use the **Boot Settings** screen to set the boot mode to either **BIOS** or **UEFI**. It also enables you to specify the boot order.

- **UEFI**: The Unified Extensible Firmware Interface (UEFI) is a new interface between operating systems and platform firmware. The interface consists of data tables with platform related information, boot and runtime service calls that are available to the operating system and its loader. The following benefits are available when the **Boot Mode** is set to **UEFI**:
	- Support for drive partitions larger than 2 TB.
	- Enhanced security (e.g., UEFI Secure Boot).
	- Faster boot time.

**NOTE:** You must use only the UEFI boot mode in order to boot from NVMe drives.

● **BIOS**: The **BIOS Boot Mode** is the legacy boot mode. It is maintained for backward compatibility.

To view the **Boot Settings** screen, power on the system, press F2, and click **System Setup Main Menu** > **System BIOS** > **Boot Settings**.

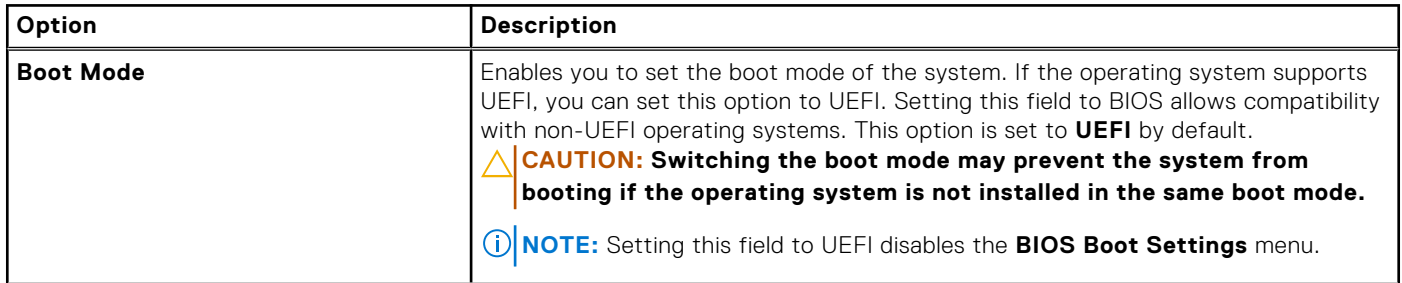

#### **Table 55. Boot Settings details**

#### **Table 55. Boot Settings details (continued)**

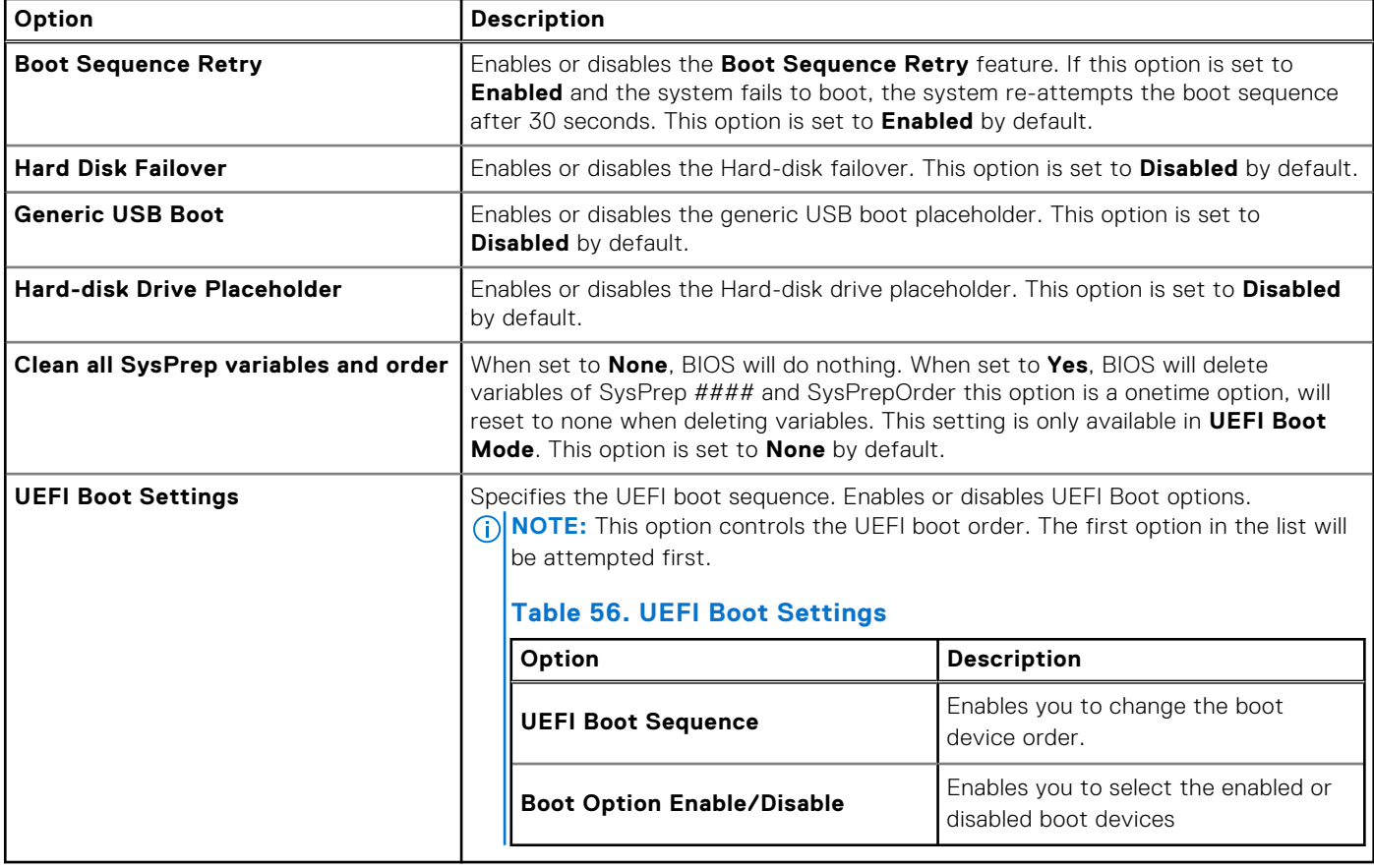

#### **Choosing system boot mode**

System Setup enables you to specify one of the following boot modes for installing your operating system:

- UEFI boot mode (the default), is an enhanced 64-bit boot interface. If you have configured your system to boot to UEFI mode, it replaces the system BIOS.
- 1. From the **System Setup Main Menu**, click **Boot Settings**, and select **Boot Mode**.
- 2. Select the UEFI boot mode you want the system to boot into.

**ALCAUTION: Switching the boot mode may prevent the system from booting if the operating system is not installed in the same boot mode.**

- 3. After the system boots in the specified boot mode, proceed to install your operating system from that mode.
- **NOTE:** Operating systems must be UEFI-compatible to be installed from the UEFI boot mode. DOS and 32-bit operating systems do not support UEFI and can only be installed from the BIOS boot mode.

**NOTE:** For the latest information about supported operating systems, go to [www.dell.com/ossupport.](https://www.dell.com/ossupport)

#### **Changing boot order**

#### **About this task**

You may have to change the boot order if you want to boot from a USB key or an optical drive. The following instructions may vary if you have selected **BIOS** for **Boot Mode**.

**NOTE:** Changing the drive boot sequence is only supported in BIOS boot mode.  $(i)$ 

#### **Steps**

1. On the **System Setup Main Menu** screen, click **System BIOS** > **Boot Settings** > **UEFI Boot Settings** > **UEFI Boot Sequence**.

- 2. Use the arrow keys to select a boot device, and use the plus (+) and minus (-) sign keys to move the device down or up in the order.
- 3. Click **Exit**, and then click **Yes** to save the settings on exit.

**NOTE:** You can also enable or disable boot order devices as needed.

### **Network Settings**

To view the **Network Settings** screen, power on the system, press F2, and click **System Setup Main Menu** > **System BIOS**  > **Network Settings**.

**NOTE:** For information about Linux network performance settings, see the *Linux Network Tuning Guide for AMD EPYC Processor Based Servers* at [AMD.com.](https://www.amd.com/)

**NOTE:** Network Settings are not supported in BIOS boot mode.

#### **Table 57. Network Settings details**

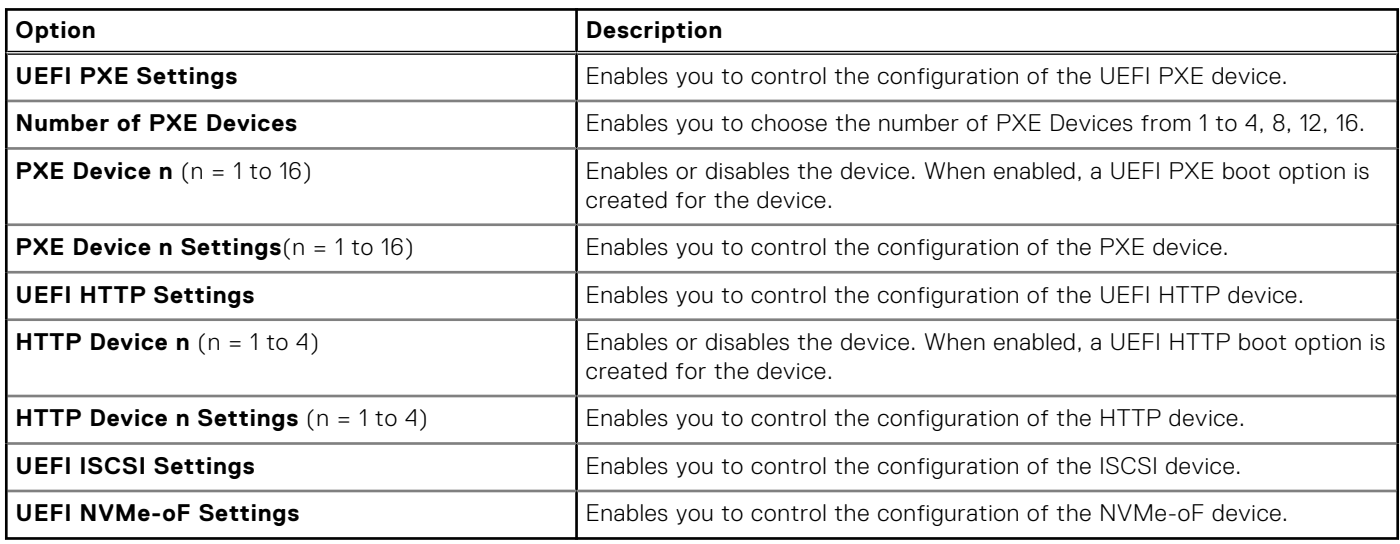

#### **Table 58. PXE Device n Settings details**

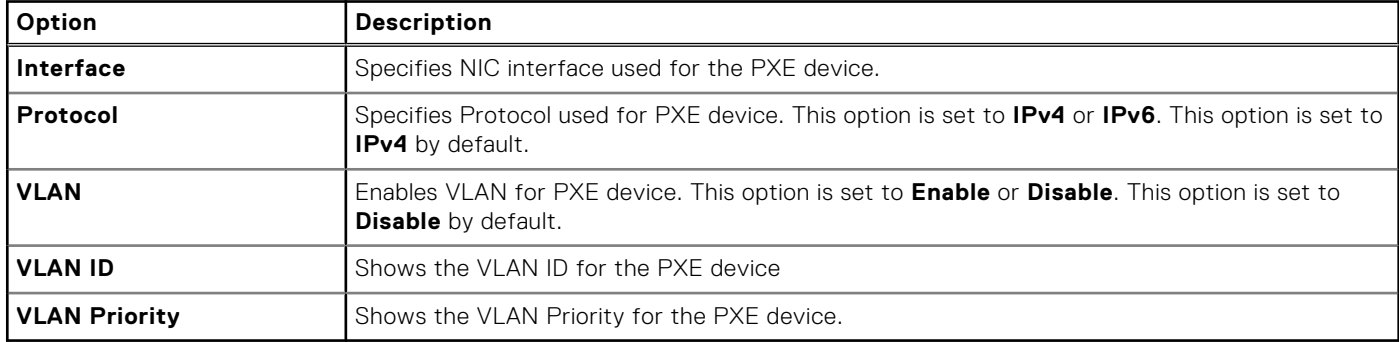

#### **Table 59. HTTP Device n Settings details**

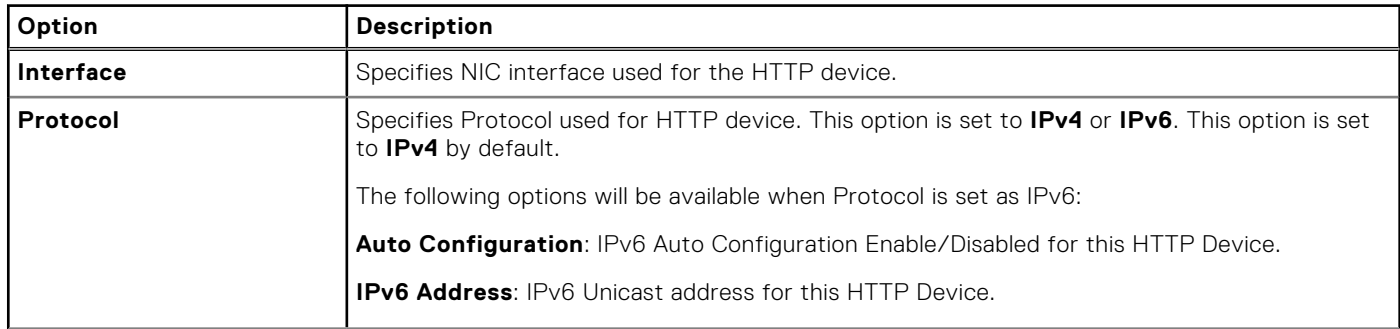

#### **Table 59. HTTP Device n Settings details (continued)**

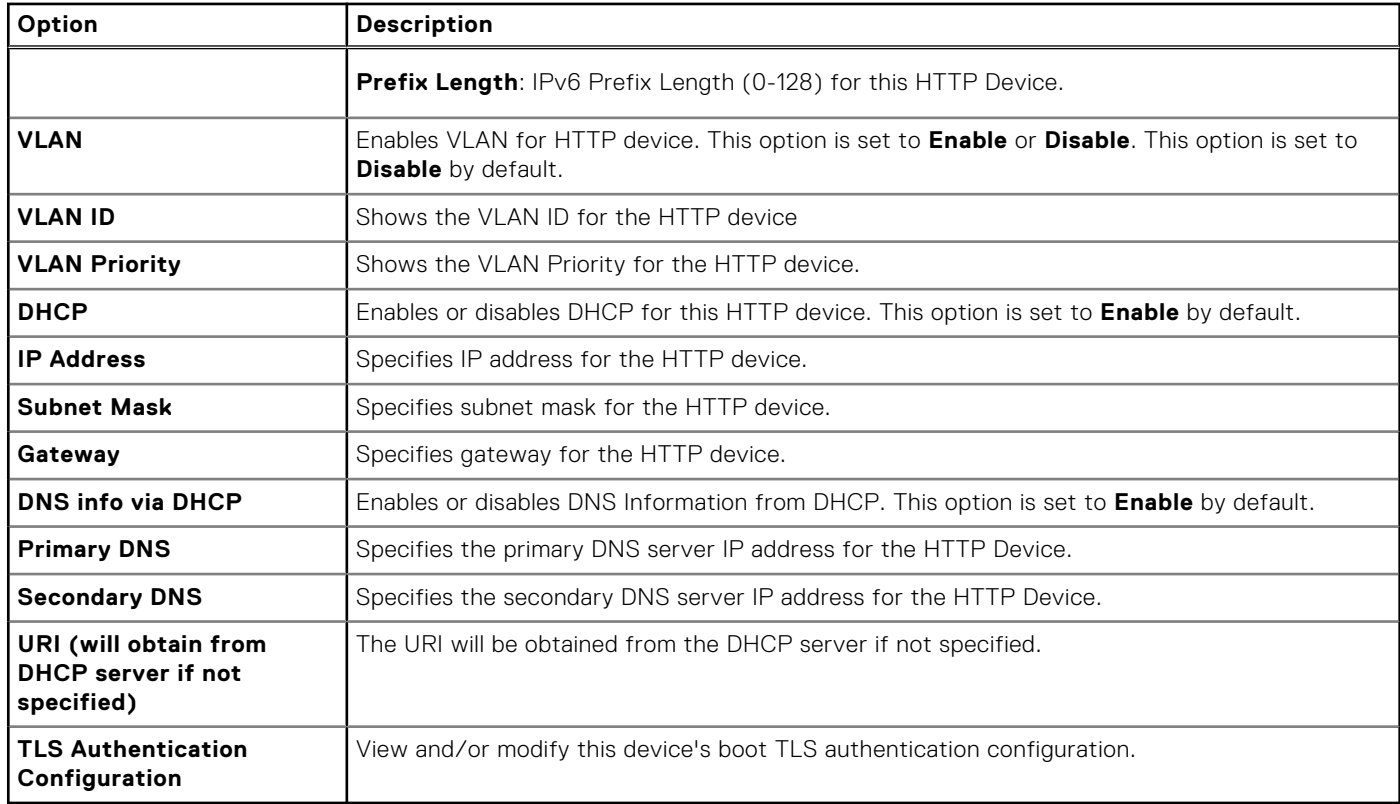

#### **Table 60. UEFI ISCSI Settings screen details**

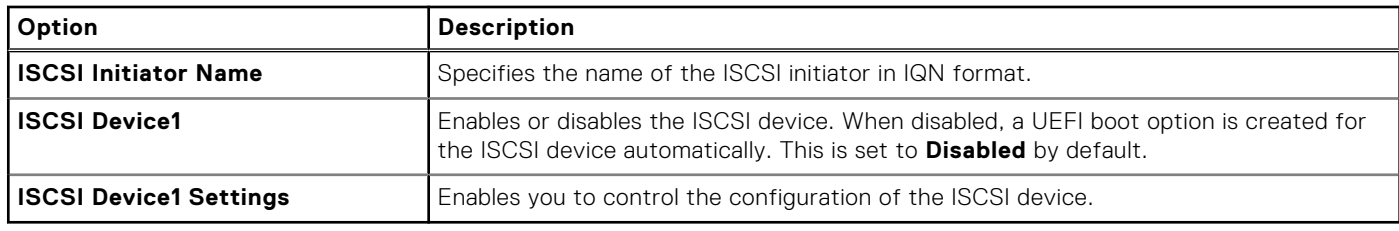

#### **Table 61. ISCSI Device1 Settings screen details**

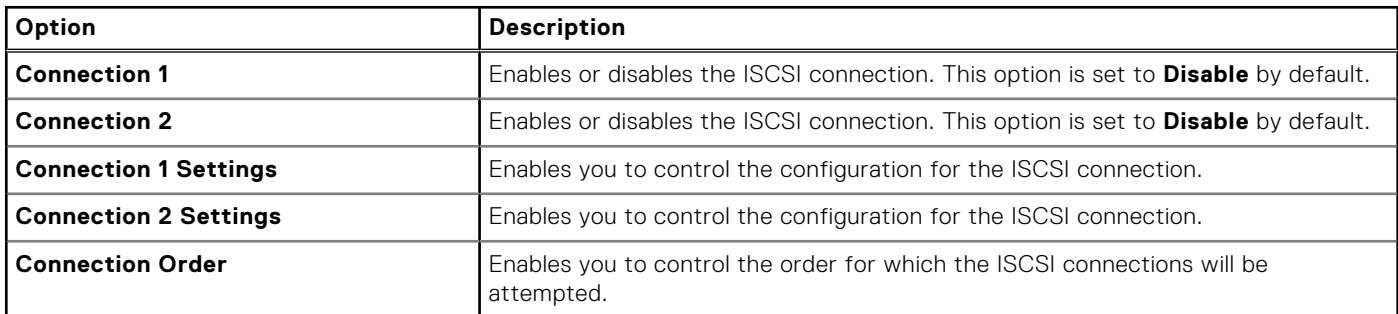

#### **Table 62. UEFI NVMe-oF Settings screen details**

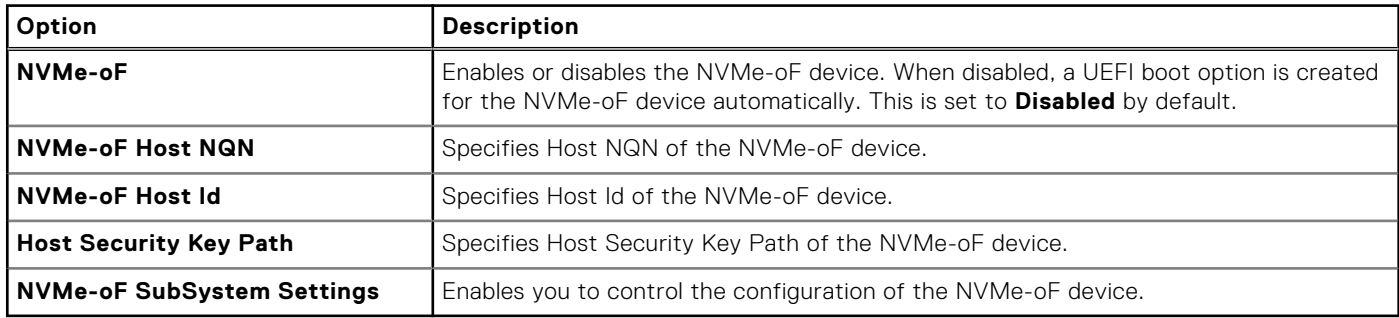

### **Integrated Devices**

To view the **Integrated Devices** screen, power on the system, press F2, and click **System Setup Main Menu** > **System BIOS**  > **Integrated Devices**.

#### **Table 63. Integrated Devices details**

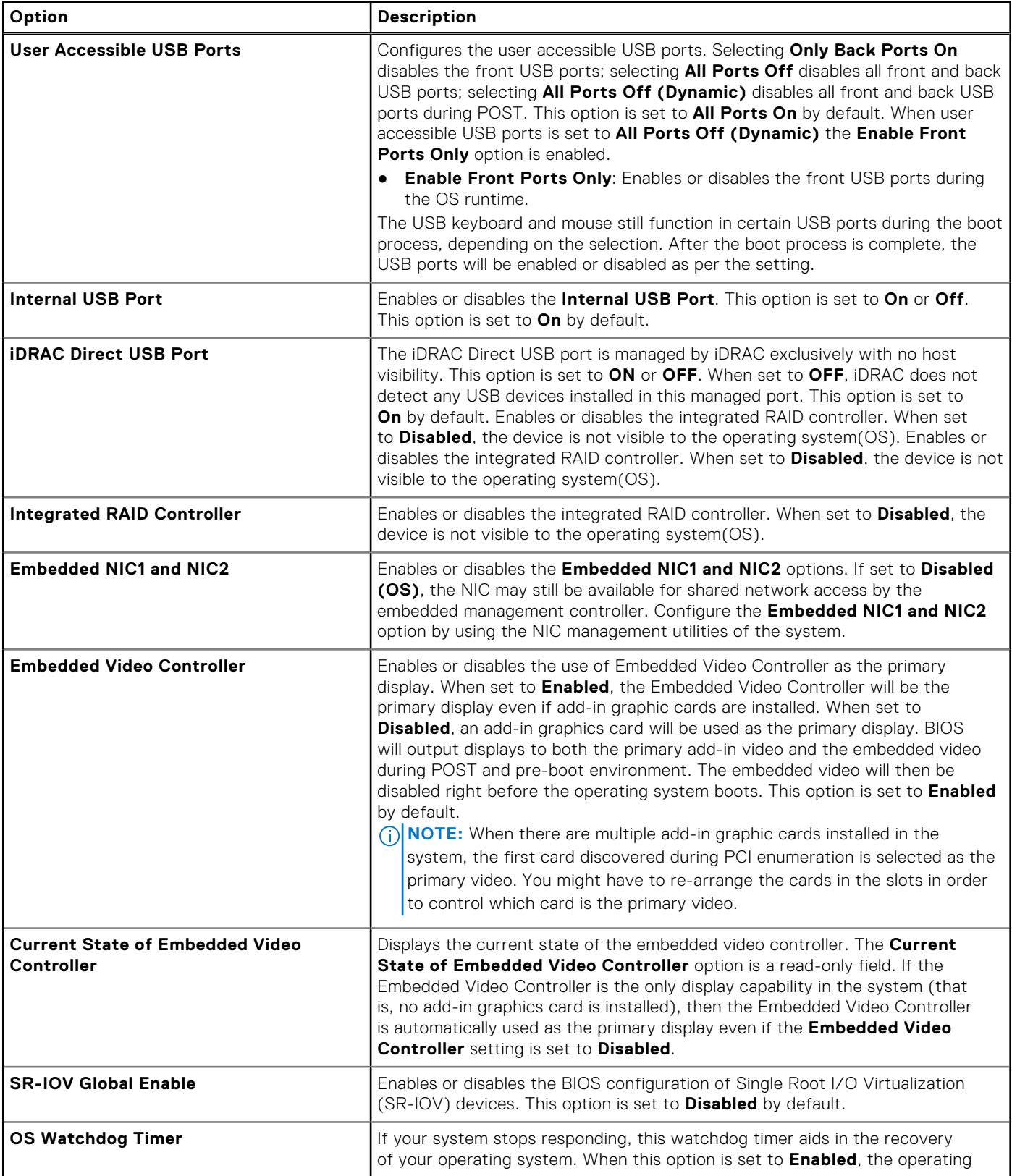

#### **Table 63. Integrated Devices details (continued)**

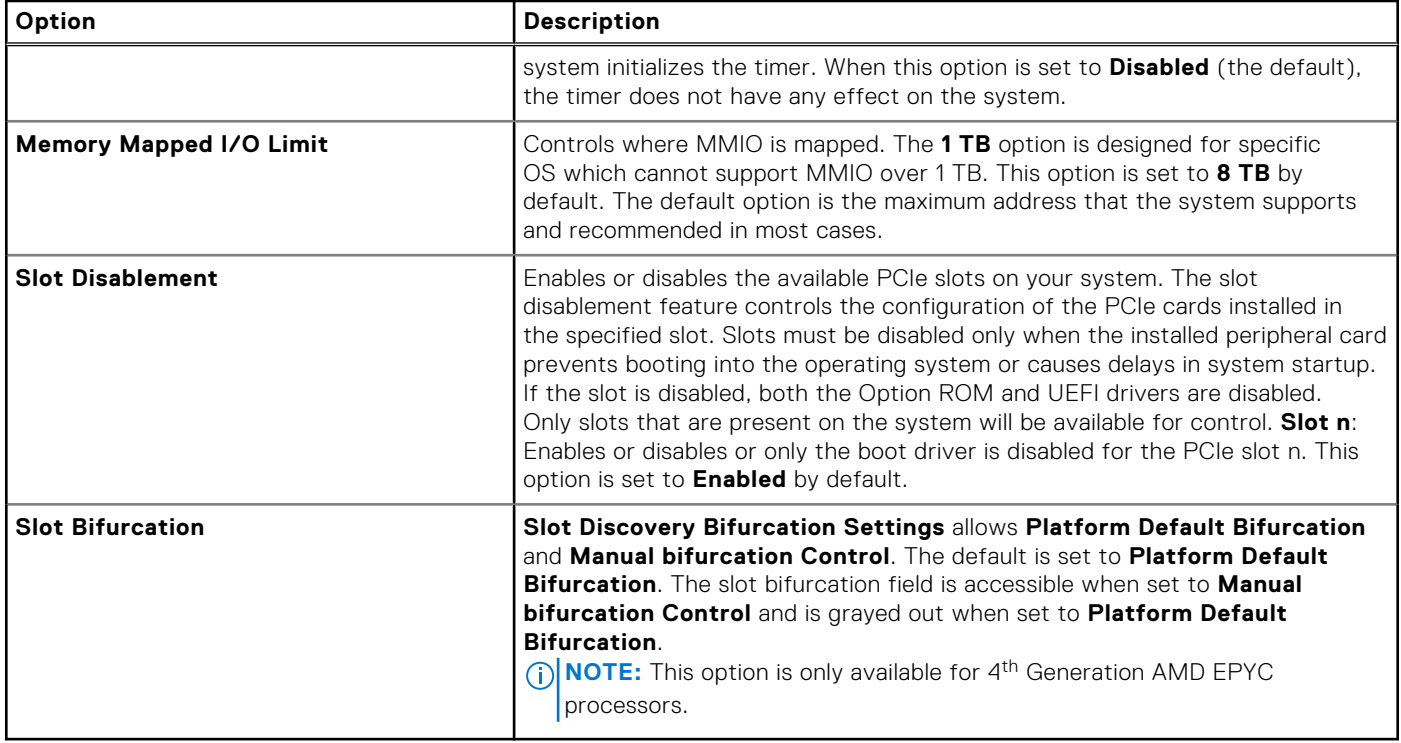

## **Serial Communication**

To view the **Serial Communication** screen, power on the system, press F2, and click **System Setup Main Menu** > **System BIOS** > **Serial Communication**.

#### **Table 64. Serial Communication details**

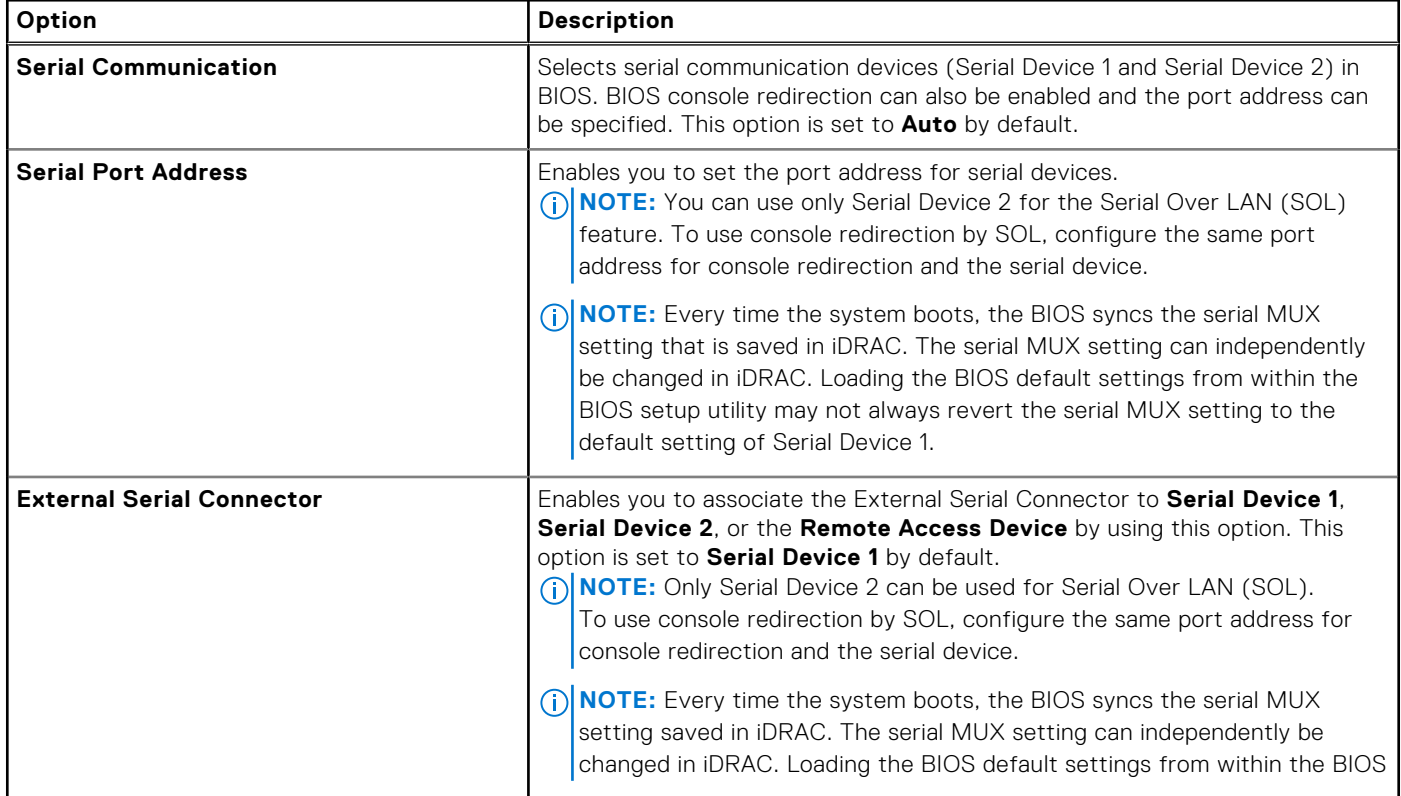

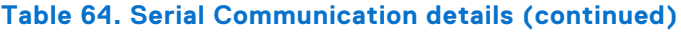

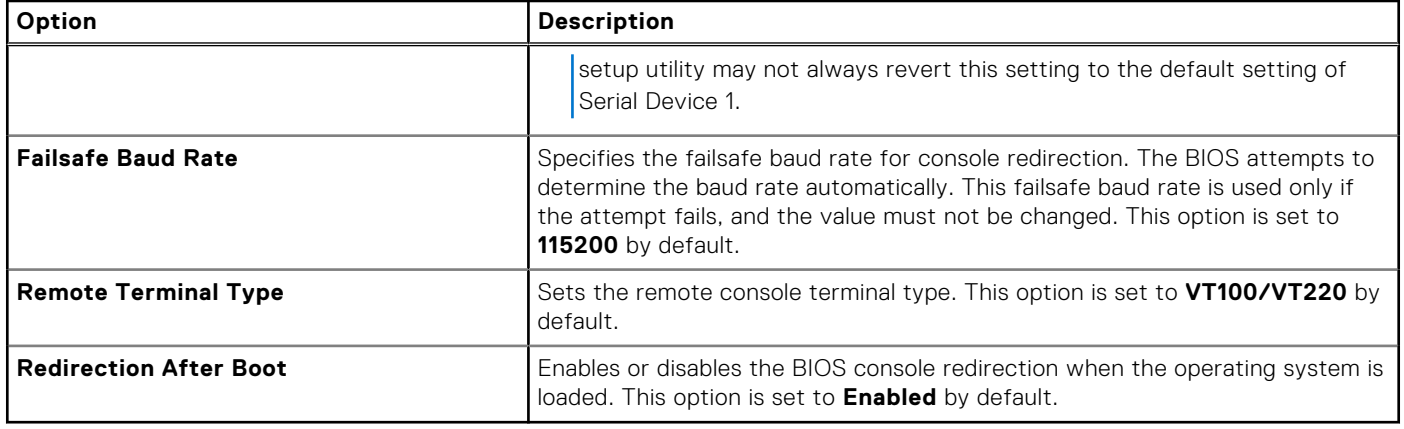

## **System Profile Settings**

To view the **System Profile Settings** screen, power on the system, press F2, and click **System Setup Main Menu** > **System BIOS** > **System Profile Settings**.

#### **Table 65. System Profile Settings details**

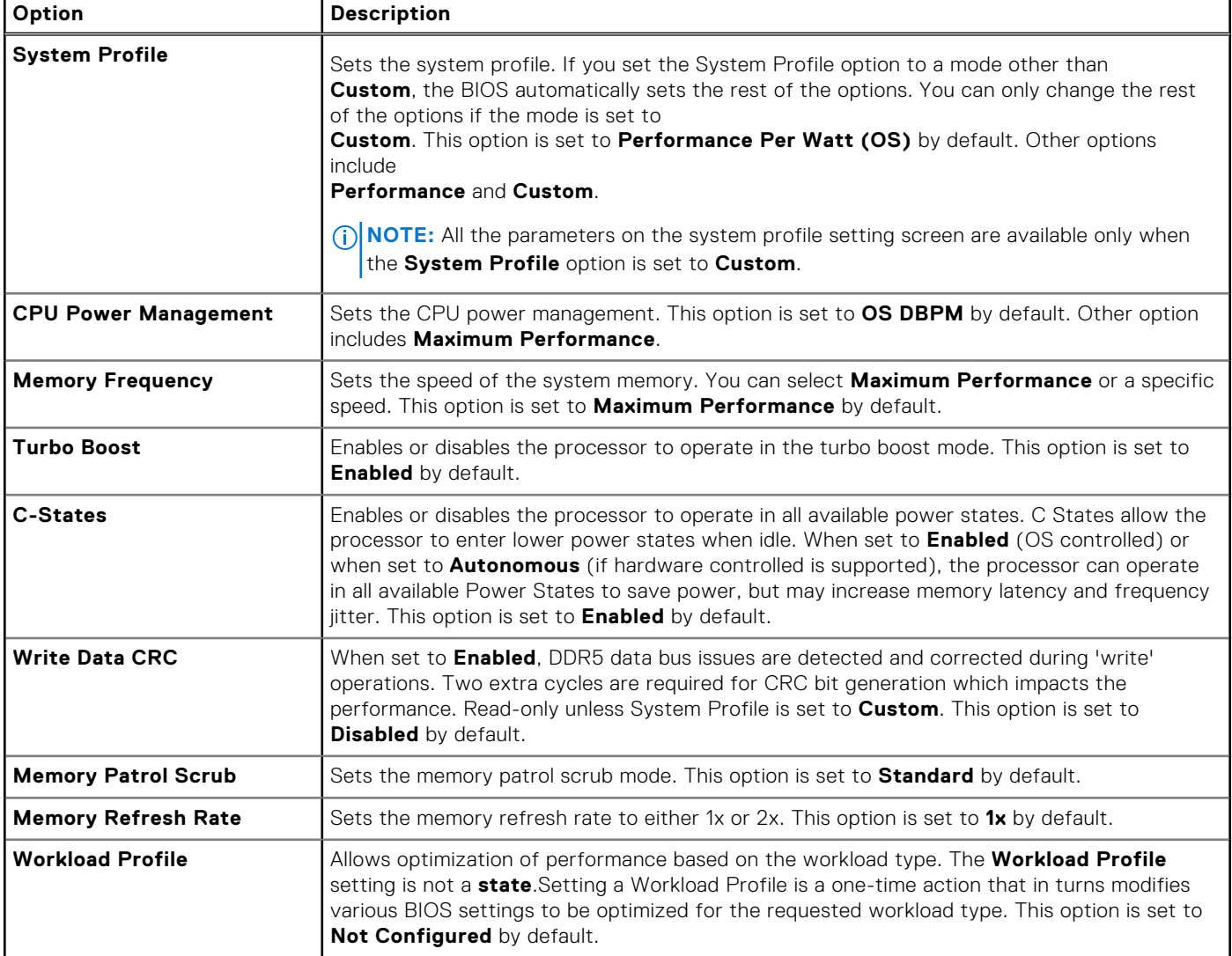

#### **Table 65. System Profile Settings details (continued)**

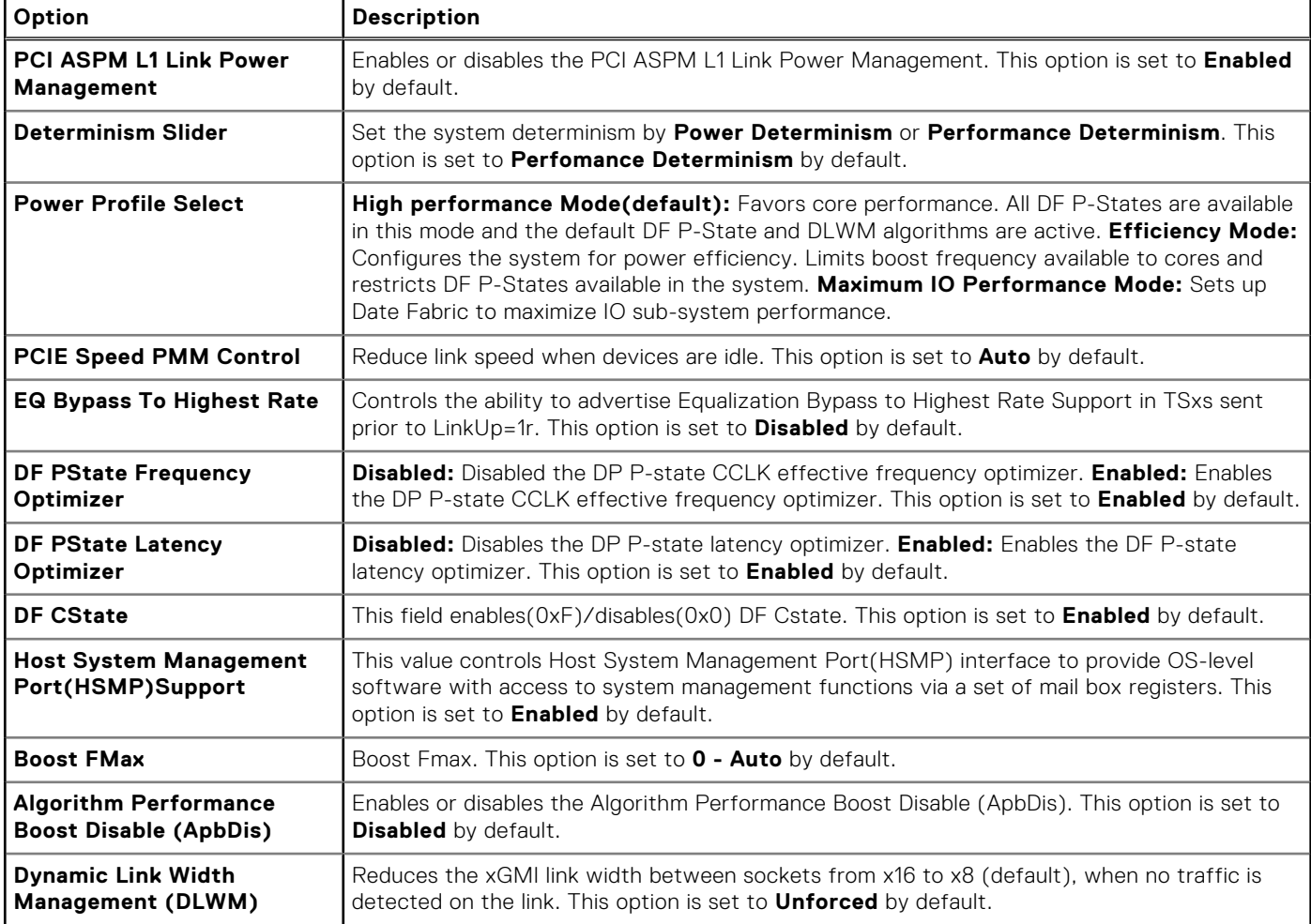

### **System Security**

To view the **System Security** screen, power on the system, press F2, and click **System Setup Main Menu** > **System BIOS** > **System Security**.

#### **Table 66. System Security details**

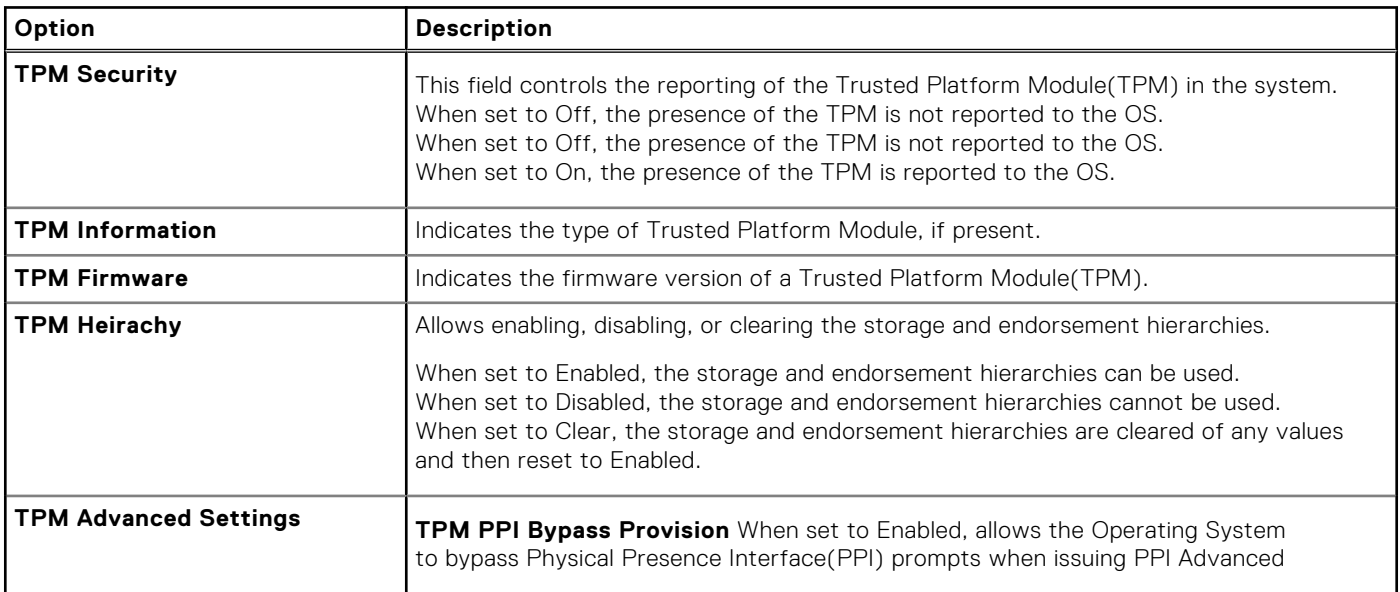

#### **Table 66. System Security details (continued)**

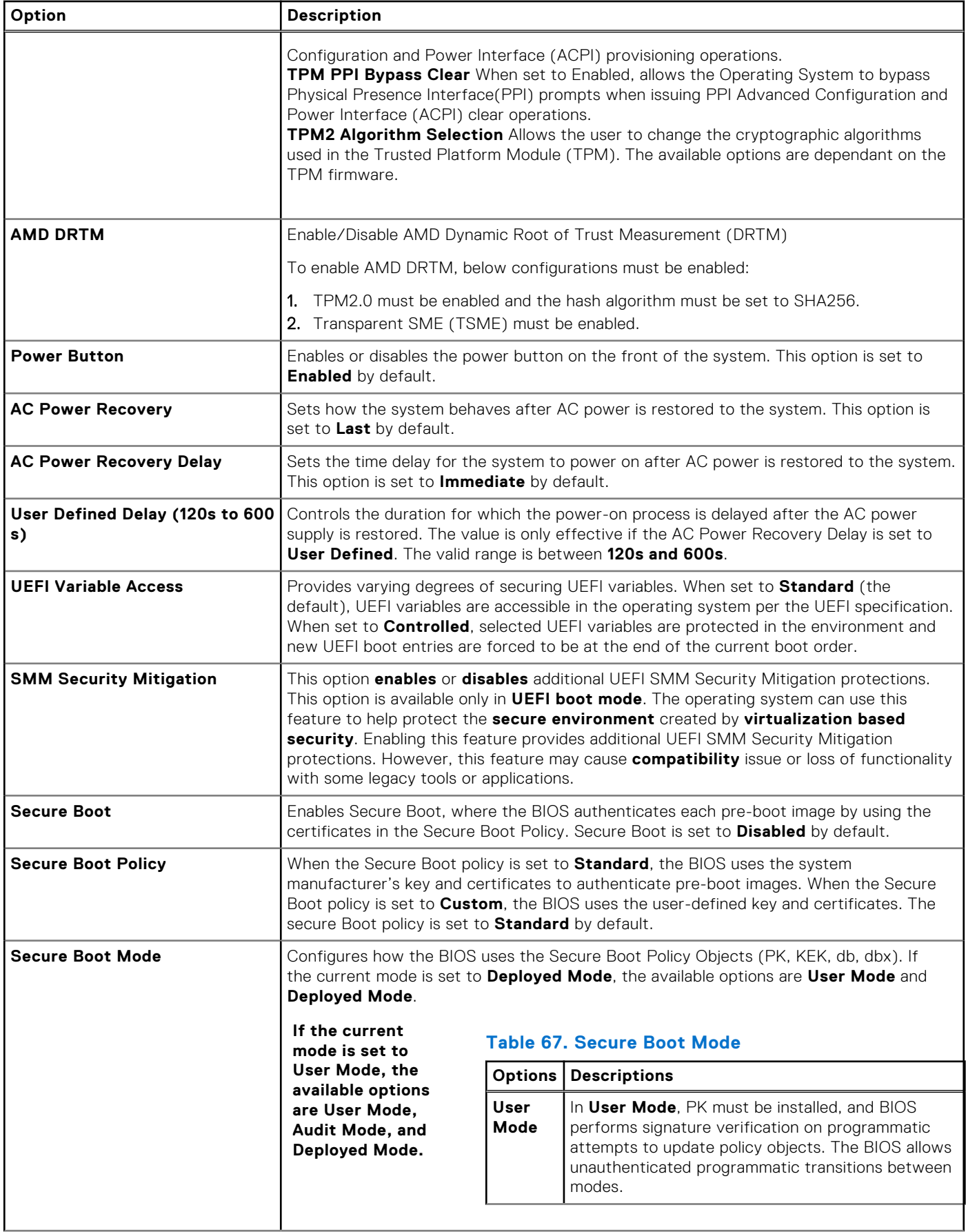

#### **Table 66. System Security details (continued)**

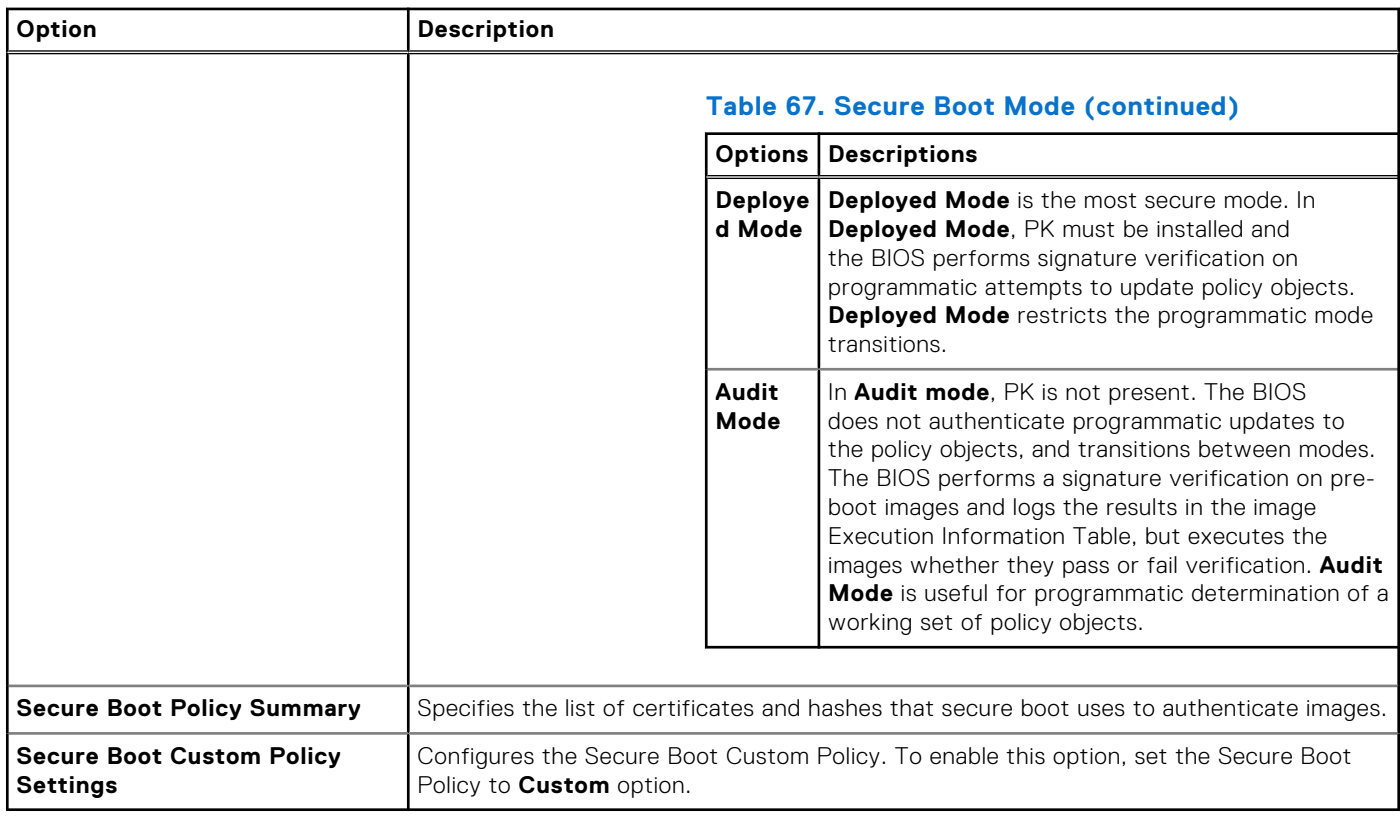

#### **Creating a system and setup password**

#### **Prerequisites**

Ensure that the password jumper is enabled. The password jumper enables or disables the system password and setup password features. For more information, see the System board jumper settings section.

**NOTE:** If the password jumper setting is disabled, the existing system password and setup password are deleted and you need not provide the system password to boot the system.

#### **Steps**

- 1. To enter System Setup, press F2 immediately after turning on or rebooting your system.
- 2. On the **System Setup Main Menu** screen, click **System BIOS** > **System Security**.
- 3. On the **System Security** screen, verify that **Password Status** is set to **Unlocked**.
- 4. In the **System Password** field, type your system password, and press Enter or Tab. Use the following guidelines to assign the system password:
	- A password can have up to 32 characters.
	- A message prompts you to reenter the system password.
- 5. Reenter the system password, and click **OK**.
- 6. In the **Setup Password** field, type your setup password and press Enter or Tab. A message prompts you to reenter the setup password.
- 7. Reenter the setup password, and click **OK**.
- 8. Press Esc to return to the System BIOS screen. Press Esc again.
- A message prompts you to save the changes.

**NOTE:** Password protection does not take effect until the system reboots.

#### **Using your system password to secure your system**

#### **About this task**

If you have assigned a setup password, the system accepts your setup password as an alternate system password.

#### **Steps**

- 1. Turn on or reboot your system.
- 2. Type the system password and press Enter.

#### **Next steps**

When **Password Status** is set to **Locked**, type the system password and press Enter when prompted at reboot.

**(i)** NOTE: If an incorrect system password is typed, the system displays a message and prompts you to reenter your password. You have three attempts to type the correct password. After the third unsuccessful attempt, the system displays an error message that the system has stopped functioning and must be turned off. Even after you turn off and restart the system, the error message is displayed until the correct password is entered.

#### **Deleting or changing system and setup password**

#### **Prerequisites**

**NOTE:** You cannot delete or change an existing system or setup password if the **Password Status** is set to **Locked**.

#### **Steps**

- 1. To enter System Setup, press F2 immediately after turning on or restarting your system.
- 2. On the **System Setup Main Menu** screen, click **System BIOS** > **System Security**.
- 3. On the **System Security** screen, ensure that **Password Status** is set to **Unlocked**.
- 4. In the **System Password** field, alter or delete the existing system password, and then press Enter or Tab.
- 5. In the **Setup Password** field, alter or delete the existing setup password, and then press Enter or Tab. If you change the system and setup password, a message prompts you to reenter the new password. If you delete the system and setup password, a message prompts you to confirm the deletion.
- 6. Press Esc to return to the **System BIOS** screen. Press Esc again, and a message prompts you to save the changes.
- 7. Select **Setup Password**, change, or delete the existing setup password and press Enter or Tab.
	- **NOTE:** If you change the system password or setup password, a message prompts you to reenter the new password. If you delete the system password or setup password, a message prompts you to confirm the deletion.

#### **Operating with setup password enabled**

If **Setup Password** is set to **Enabled**, type the correct setup password before modifying the system setup options.

If you do not type the correct password in three attempts, the system displays the following message:

```
Invalid Password! Number of unsuccessful password attempts: <x> System Halted! Must 
power down.
```
Password Invalid. Number of unsuccessful password attempts: <x> Maximum number of password attempts exceeded.System halted.

Even after you turn off and restart the system, the error message is displayed until the correct password is typed. The following options are exceptions:

- If System Password is not set to Enabled and is not locked through the Password Status option, you can assign a system password. For more information, see the System Security Settings screen section.
- You cannot disable or change an existing system password.

**(i)** NOTE: You can use the password status option with the setup password option to protect the system password from unauthorized changes.

## **Redundant OS Control**

To view the **Redundant OS Control** screen, power on the system, press F2, and click **System Setup Main Menu** > **System BIOS** > **Redundant OS Control**.

#### **Table 68. Redundant OS Control details**

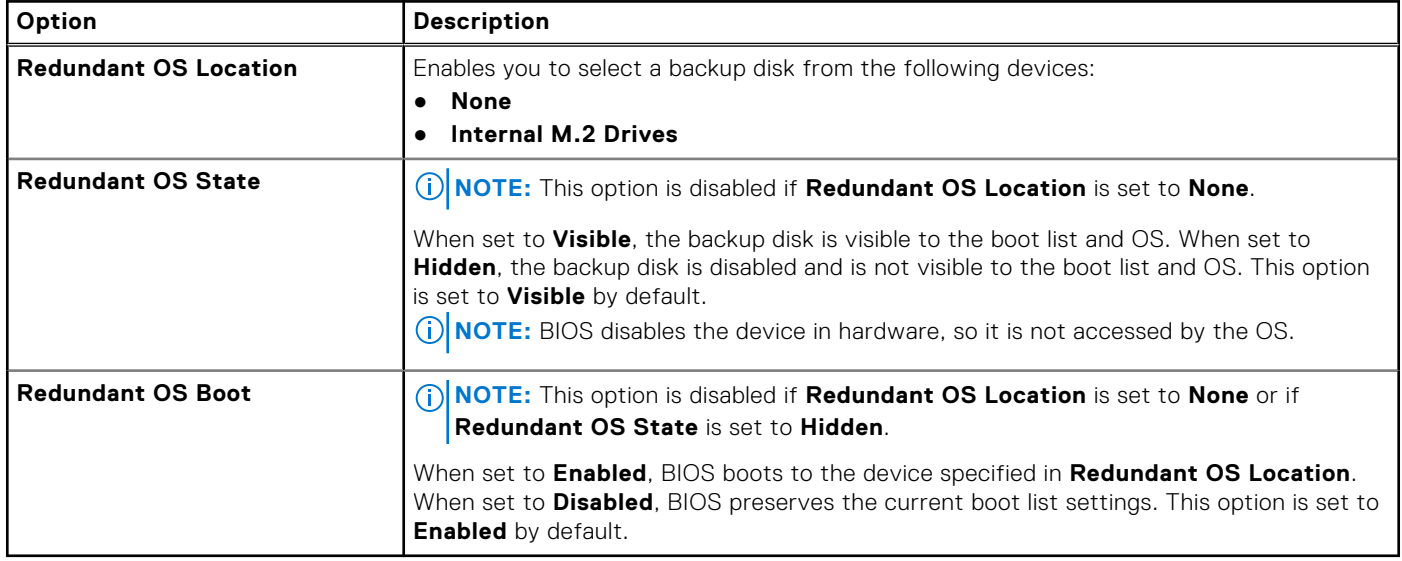

### **Miscellaneous Settings**

To view the **Miscellaneous Settings** screen, power on the system, press F2, and click **System Setup Main Menu** > **System BIOS** > **Miscellaneous Settings**.

#### **Table 69. Miscellaneous Settings details**

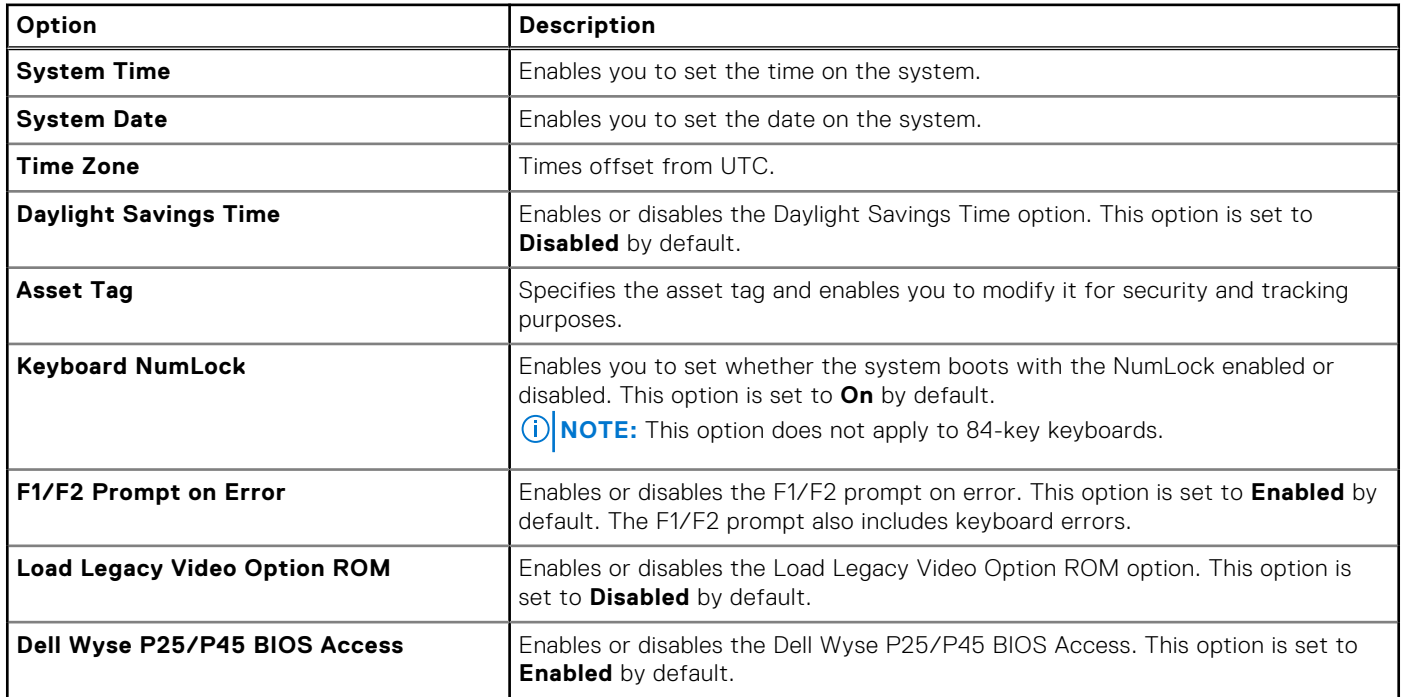

#### <span id="page-66-0"></span>**Table 69. Miscellaneous Settings details (continued)**

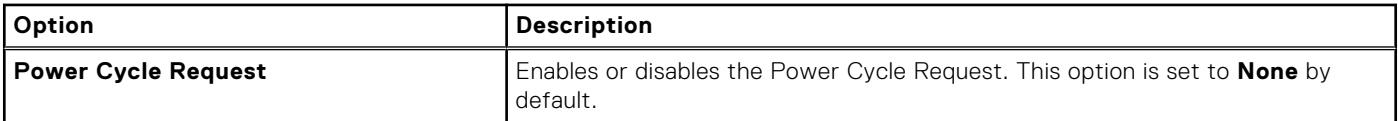

## **iDRAC Settings utility**

The iDRAC settings utility is an interface to set up and configure the iDRAC parameters by using UEFI. You can enable or disable various iDRAC parameters by using the iDRAC settings utility.

**NOTE:** Accessing some of the features on the iDRAC settings utility needs the iDRAC Enterprise License upgrade.  $(i)$ 

For more information about using iDRAC, see *Dell Integrated Dell Remote Access Controller User's Guide* at [idracmanuals.](https://www.dell.com/idracmanuals)

## **Device Settings**

**Device Settings** enables you to configure device parameters such as storage controllers or network cards.

## **Dell Lifecycle Controller**

Dell Lifecycle Controller (LC) provides advanced embedded systems management capabilities including system deployment, configuration, update, maintenance, and diagnosis. LC is delivered as part of the iDRAC out-of-band solution and Dell system embedded Unified Extensible Firmware Interface (UEFI) applications.

## **Embedded system management**

The Dell Lifecycle Controller provides advanced embedded system management throughout the lifecycle of the system. The Dell Lifecycle Controller is started during the boot sequence and functions independently of the operating system.

**NOTE:** Certain platform configurations may not support the full set of features provided by the Dell Lifecycle Controller.

For more information about setting up the Dell Lifecycle Controller, configuring hardware and firmware, and deploying the operating system, see the Dell Lifecycle Controller documentation at [idracmanuals.](https://www.dell.com/idracmanuals)

## **Boot Manager**

The **Boot Manager** option enables you to select boot options and diagnostic utilities.

To enter **Boot Manager**, power on the system and press F11.

#### **Table 70. Boot Manager details**

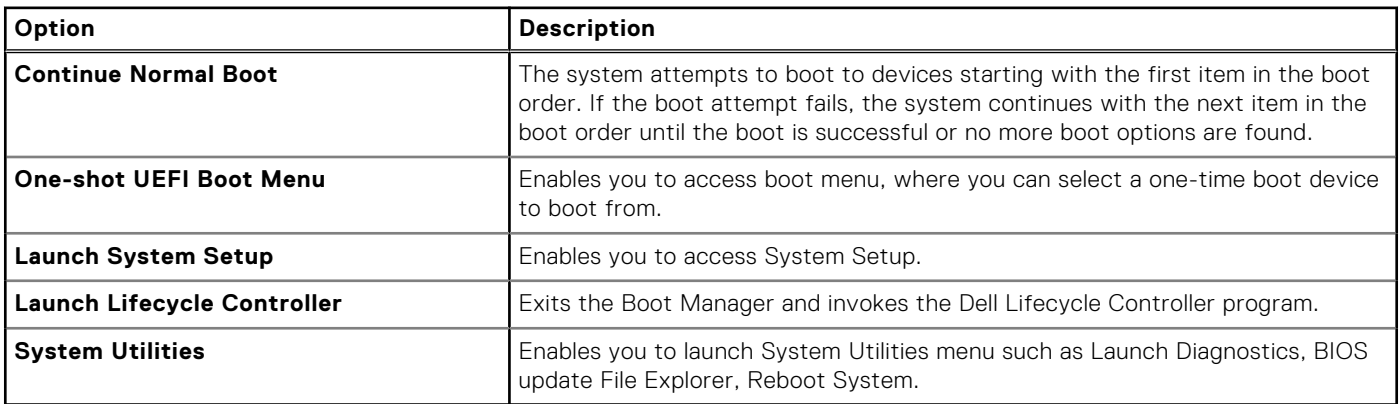

## <span id="page-67-0"></span>**PXE boot**

You can use the Preboot Execution Environment (PXE) option to boot and configure the networked systems remotely.

To access the **PXE boot** option, boot the system and then press F12 during POST instead of using standard Boot Sequence from BIOS Setup. It does not pull any menu or allows managing of network devices.

# **Minimum to POST and system management configuration validation**

**6**

This section describes the minimum to POST system requirement and system management configuration validation of the Dell system.

#### **Topics:**

- **Minimum configuration to POST**
- Configuration validation

## **Minimum configuration to POST**

The components listed below are the minimum configuration to POST:

- One processor in processor socket 1
- One memory modules (DIMM) in slot A1
- One power supply unit
- System board + LOM + RIO card

## **Configuration validation**

The new generation of Dell systems have added interconnect flexibility and advanced iDRAC management features to collect precise system configuration information and report configuration errors.

When the system is powered on, information about installed cables, risers, backplanes, power supplies, floating card (fPERC, BOSS), and processor is obtained from the CPLD and backplane memory maps are analyzed. This information forms a unique configuration, which is compared with one of the qualified configurations that are stored in a table maintained by iDRAC.

One or more sensors are assigned to each of the configuration elements. During POST, any configuration validation error is logged in the System Event Log (SEL)/LifeCycle (LC) log. The reported events are categorized in the configuration validation error table.

#### **Table 71. Configuration validation error**

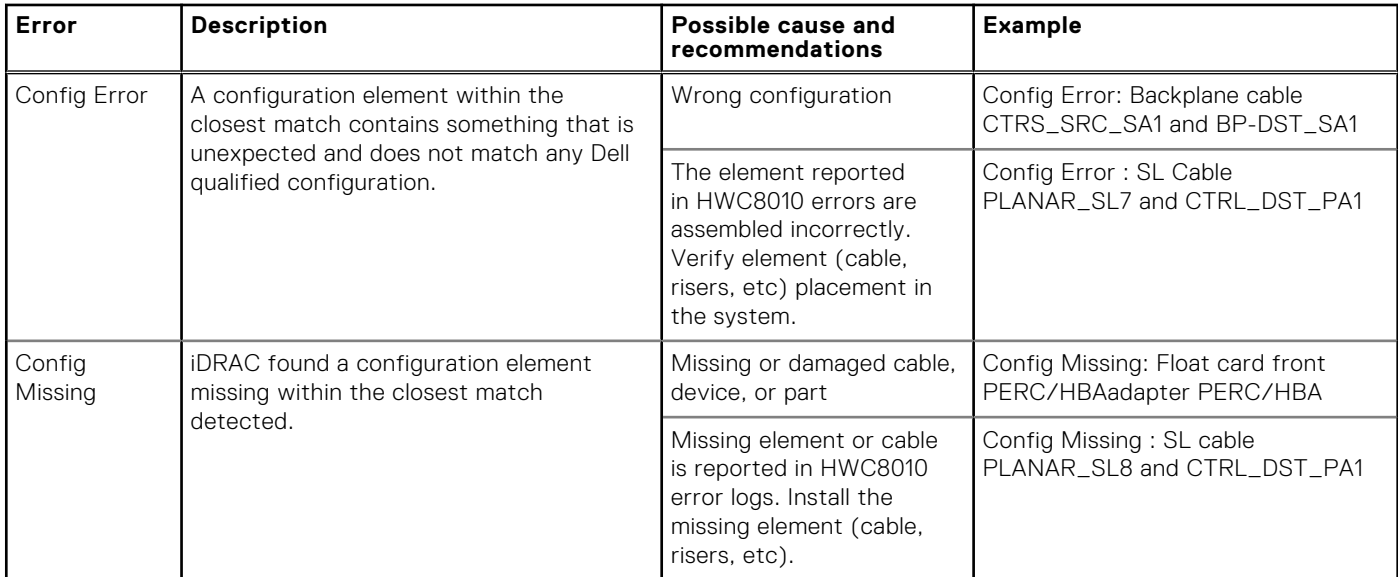

#### **Table 71. Configuration validation error (continued)**

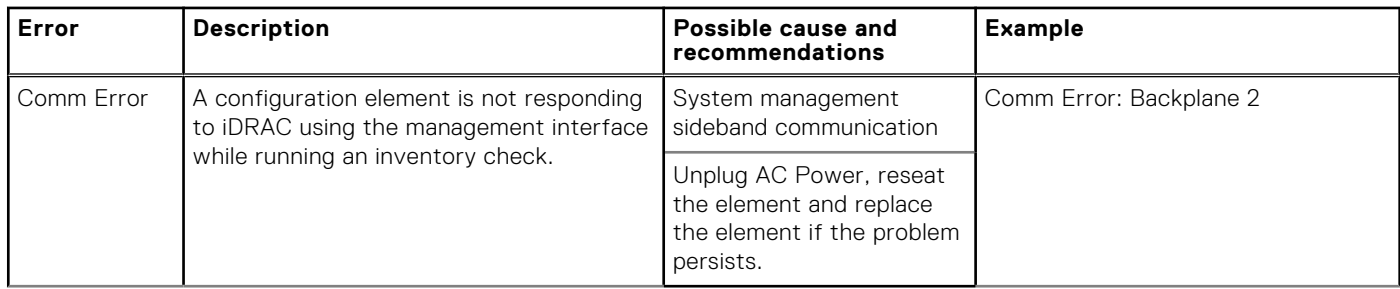

### **Error messages**

This section describes the error messages displayed on the screen during POST or captured in the system event log (SEL)/ LifeCycle (LC) log.

#### **Table 72. Error message HWC8010**

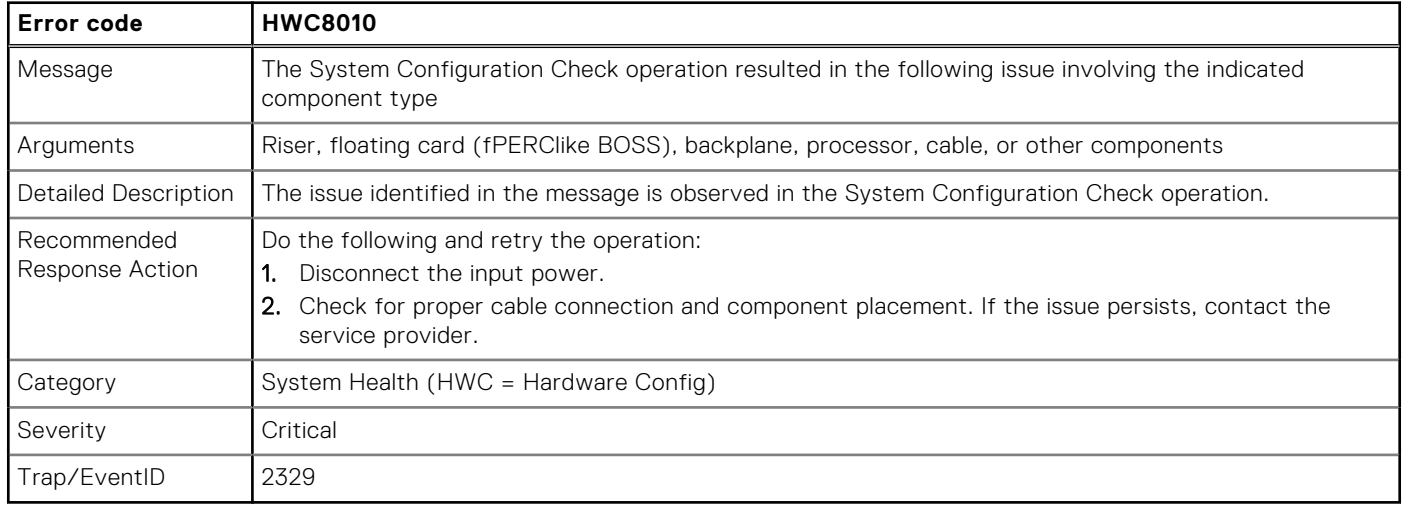

#### **Table 73. Error message HWC8011**

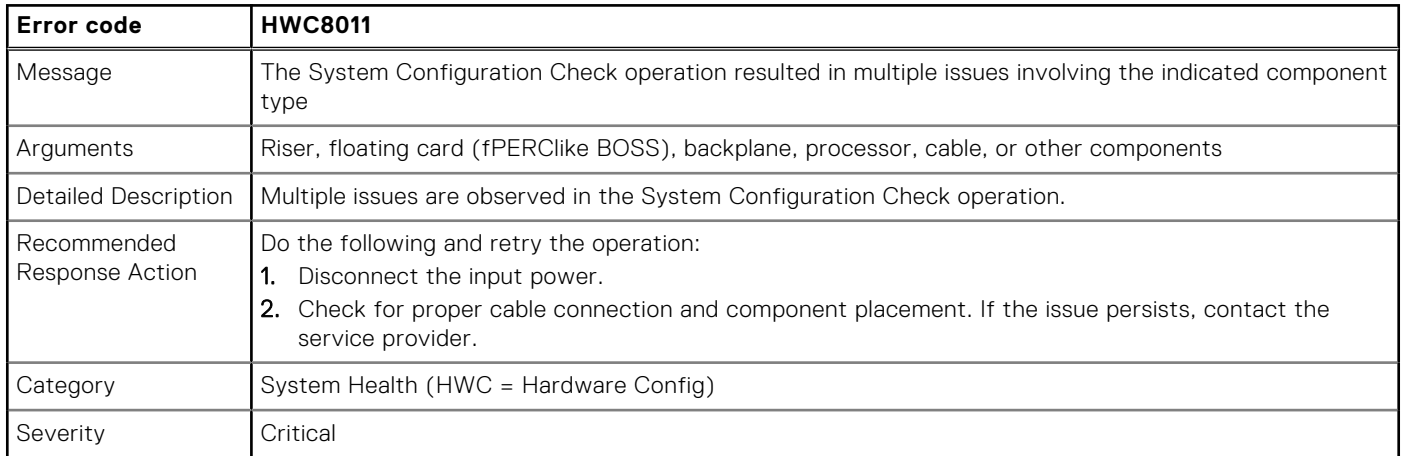

# <span id="page-70-0"></span>**Installing and removing system components**

#### **Topics:**

- Safety instructions
- [Before working inside your system](#page-71-0)
- [After working inside your system](#page-71-0)
- [Recommended tools](#page-71-0)
- [Optional front bezel](#page-72-0)
- [System cover](#page-73-0)
- [Drive backplane cover](#page-75-0)
- [Air shroud](#page-78-0)
- [Cooling fan](#page-89-0)
- [Drives](#page-98-0)
- [Rear drive module](#page-105-0)
- [Drive backplane](#page-112-0)
- [Side wall brackets](#page-117-0)
- [PERC module](#page-120-0)
- [EDSFF E3.S backplane module](#page-130-0)
- [Cable routing](#page-133-0)
- [System memory](#page-168-0)
- [Processor and heat sink](#page-173-0)
- [Expansion cards and expansion card risers](#page-183-0)
- [Optional serial COM port](#page-231-0)
- [BOSS-N1 module](#page-234-0)
- System battery
- [Optional internal USB card](#page-242-0)
- [Intrusion switch module](#page-243-0)
- [Optional OCP card](#page-245-0)
- [Power supply unit](#page-248-0)
- [Trusted Platform Module](#page-253-0)
- [System board](#page-255-0)
- [LOM card, MIC card and rear I/O board](#page-258-0)
- [Control panel](#page-261-0)

## **Safety instructions**

**NOTE:** To avoid injury, do not lift the system on your own. Get others to assist you.

- **WARNING: Opening or removing the system cover while the system is turned on may expose you to a risk of**   $\bigwedge$ **electric shock..**
- **CAUTION: Many repairs may only be done by a certified service technician. You should only perform troubleshooting and simple repairs as authorized in your product documentation, or as directed by the online or telephone service and support team. Damage due to servicing that is not authorized by Dell is not covered by your warranty. Read and follow the safety instructions that are shipped with your product.**
- **CAUTION: To ensure proper operation and cooling, all system bays and fans must be always populated with a component or a blank.**

**7**

- <span id="page-71-0"></span>**NOTE:** It is recommended that you always use an antistatic mat and antistatic strap while working on components inside the system.
- **(i)** NOTE: While replacing the hot swappable PSU, after next server boot; the new PSU automatically updates to the same firmware and configuration of the replaced one. For more information about the Part replacement configuration, see the *Lifecycle Controller User's Guide* at [idracmanuals](https://www.dell.com/idracmanuals)
- **NOTE:** While replacing faulty storage controller/FC/NIC card with the same type of card, after you power on the system; the new card automatically updates to the same firmware and configuration of the faulty one. For more information about the Part replacement configuration, see the *Lifecycle Controller User's Guide* at [idracmanuals](https://www.dell.com/idracmanuals)
- **NOTE:** For detailed information on cabling the PERC 11 cards, see the system-specific owner's manual at Installation and Service Manual available at [poweredge manuals](https://www.dell.com/poweredgemanuals)

## **Before working inside your system**

#### **Prerequisites**

Follow the safety guidelines listed in [Safety instructions.](#page-70-0)

#### **Steps**

- 1. Power off the system and all attached peripherals.
- 2. Disconnect the system from the electrical outlet, and disconnect the peripherals.
- 3. If applicable, remove the system from the rack. For more information, see the *Rail Installation Guide* relevant to your rail solutions at [www.dell.com/poweredgemanuals.](https://www.dell.com/poweredgemanuals)
- 4. Remove the system cover.

## **After working inside your system**

#### **Prerequisites**

Follow the safety guidelines listed in [Safety instructions.](#page-70-0)

#### **Steps**

- 1. Replace the system cover.
- 2. If applicable, install the system into the rack.
- For more information, see the *Rail Installation Guide* relevant to your rail solutions at [www.dell.com/poweredgemanuals.](https://www.dell.com/poweredgemanuals)
- 3. Reconnect the peripherals and connect the system to the electrical outlet, and then power on the system.

## **Recommended tools**

You may need some or all of the following tools to perform the removal and installation procedures:

- Key to the bezel lock. The key is required only if your system includes a bezel.
- Phillips 1 screwdriver
- Phillips 2 screwdriver
- Torx T8 screwdriver
- Torx T6 screwdriver
- Torx T20 screwdriver
- 5 mm hex nut screwdriver
- Plastic scribe
- 1/4-inch flat blade screwdriver
- Wrist grounding strap connected to the ground
- ESD mat
- <span id="page-72-0"></span>● Needle-nose pliers
- You need the following tools to assemble the cables for a DC power supply unit:
- AMP 90871-1 hand-crimping tool or equivalent
- Tyco Electronics 58433-3 or equivalent
- Wire-stripper pliers to remove insulation from size 10 AWG solid or stranded, insulated copper wire **NOTE:** Use alpha wire part number 3080 or equivalent (65/30 stranding).
- **NOTE:** For information about DC PSU cabling instructions, go to [poweredge manuals](https://www.dell.com/poweredgemanuals) > **Rack Servers** > PowerEdge R7625 > **Select This Product** > **Documentation** > **Manuals and Documents** > *Cabling instructions for – 48 – 60 V DC power supply*.

# **Optional front bezel**

# **Removing the front bezel**

The procedure to remove the front bezel with and without the LCD panel is the same.

### **Prerequisites**

- 1. Follow the safety guidelines listed in the [Safety instructions.](#page-70-0)
- 2. Keep the bezel key handy.

**NOTE:** The bezel key is part of the LCD bezel package.

### **Steps**

- 1. Unlock the bezel.
- 2. Press the release button, and disengage the left end of the bezel.
- 3. Unhook the right end, and remove the bezel.

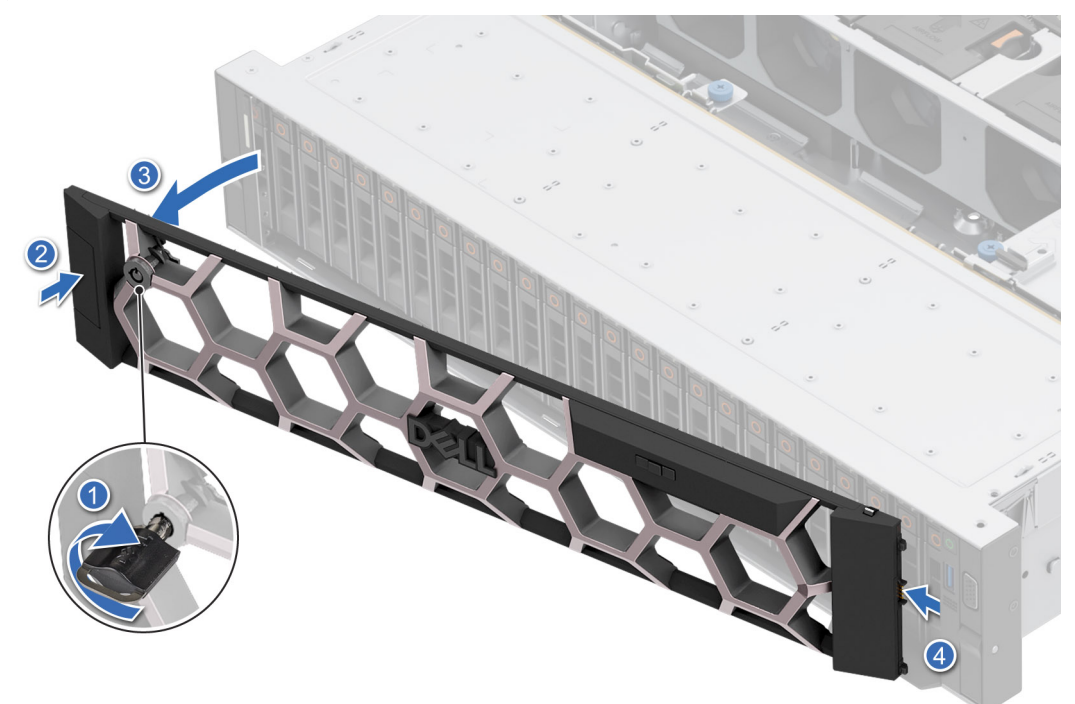

**Figure 31. Removing the front bezel**

<span id="page-73-0"></span>1. Replace the front bezel.

# **Installing the front bezel**

The procedure to install the front bezel with and without the LCD panel is the same.

### **Prerequisites**

- 1. Follow the safety guidelines listed in the [Safety instructions.](#page-70-0)
- 2. Locate and remove the bezel key.

**NOTE:** The bezel key is part of the LCD bezel package.

### **Steps**

- 1. Align and insert the tabs on the bezel into the slots on the system.
- 2. Press the bezel until the release button clicks in place.
- 3. Lock the bezel.

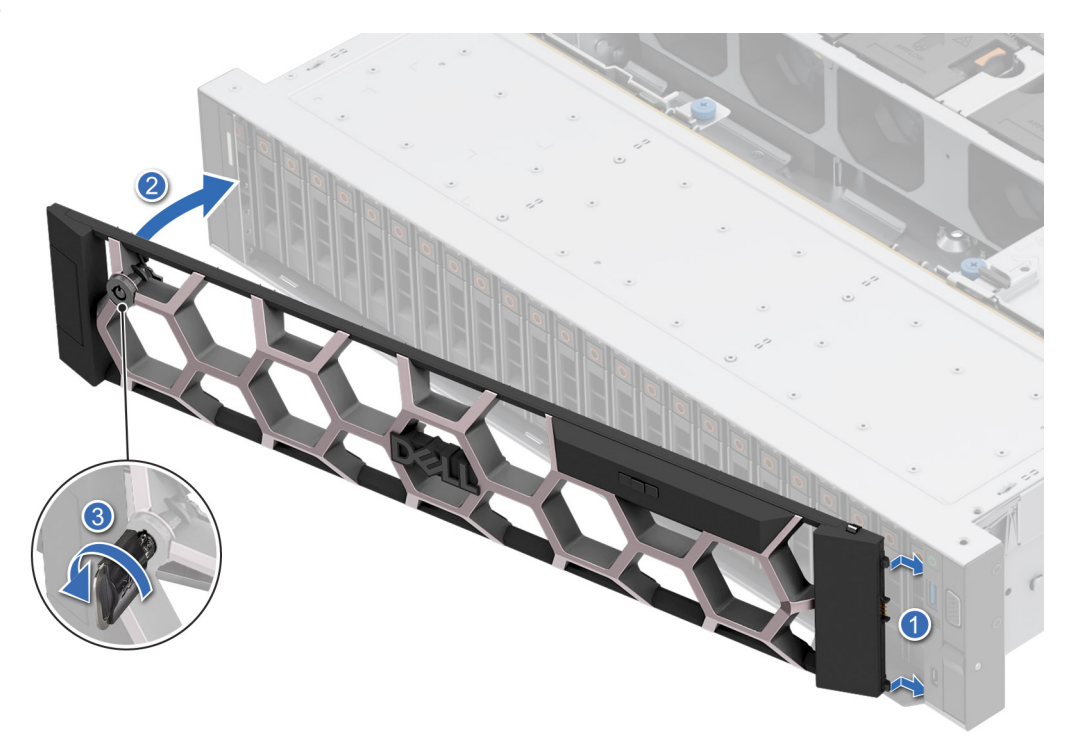

**Figure 32. Installing the front bezel**

# **System cover**

# **Removing the system cover**

### **Prerequisites**

- 1. Follow the safety guidelines listed in the [Safety instructions.](#page-70-0)
- 2. Power off the system, and any attached peripherals.
- 3. Disconnect the system from the electrical outlet and peripherals.

# **Steps**

- 1. Using a 1/4-inch flat head or a Phillips #2 screwdriver rotate the lock counterclockwise to the unlock position.
- 2. Lift the release latch until the system cover slides back.
- 3. Lift the cover from the system.

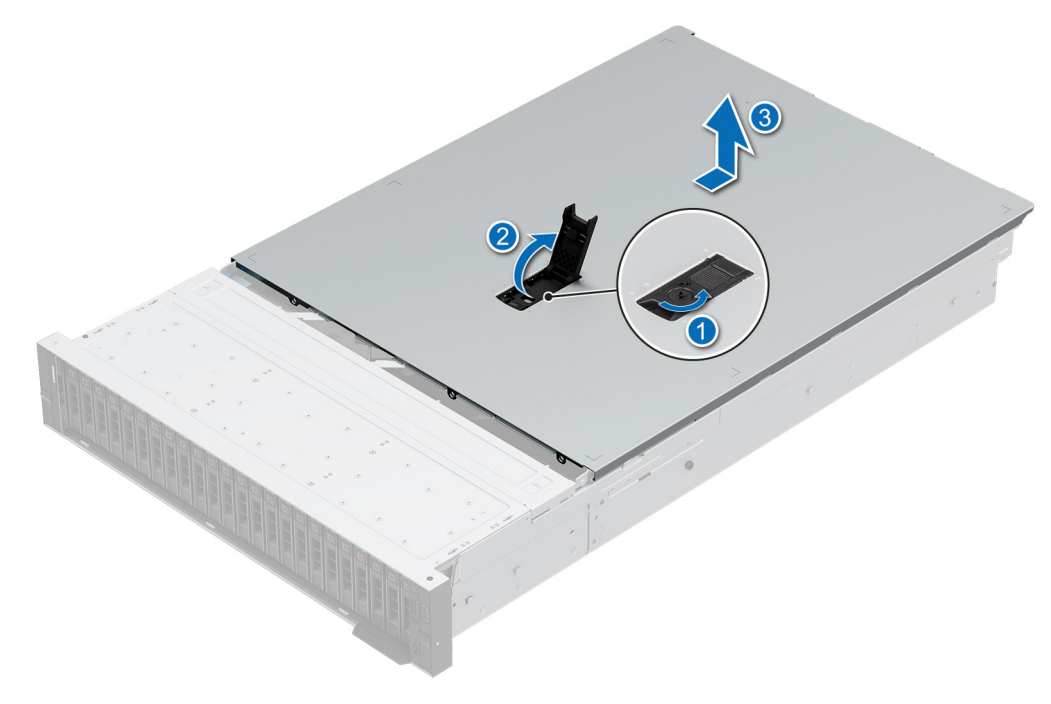

#### **Figure 33. Removing the system cover**

#### **Next steps**

1. Replace the system cover.

# **Installing the system cover**

### **Prerequisites**

- 1. Follow the safety guidelines listed in the [Safety instructions.](#page-70-0)
- 2. Follow the procedure listed in [Before working inside your system.](#page-71-0)
- 3. Ensure that all internal cables are connected and routed properly, and no tools or extra parts are left inside the system.

- 1. Align the tabs on the system cover with the guide slots on the system and slide the system cover.
- 2. Close the system cover release latch.
- 3. Using a 1/4-inch flat head or Phillips #2 screwdriver, rotate the lock clockwise to the lock position.

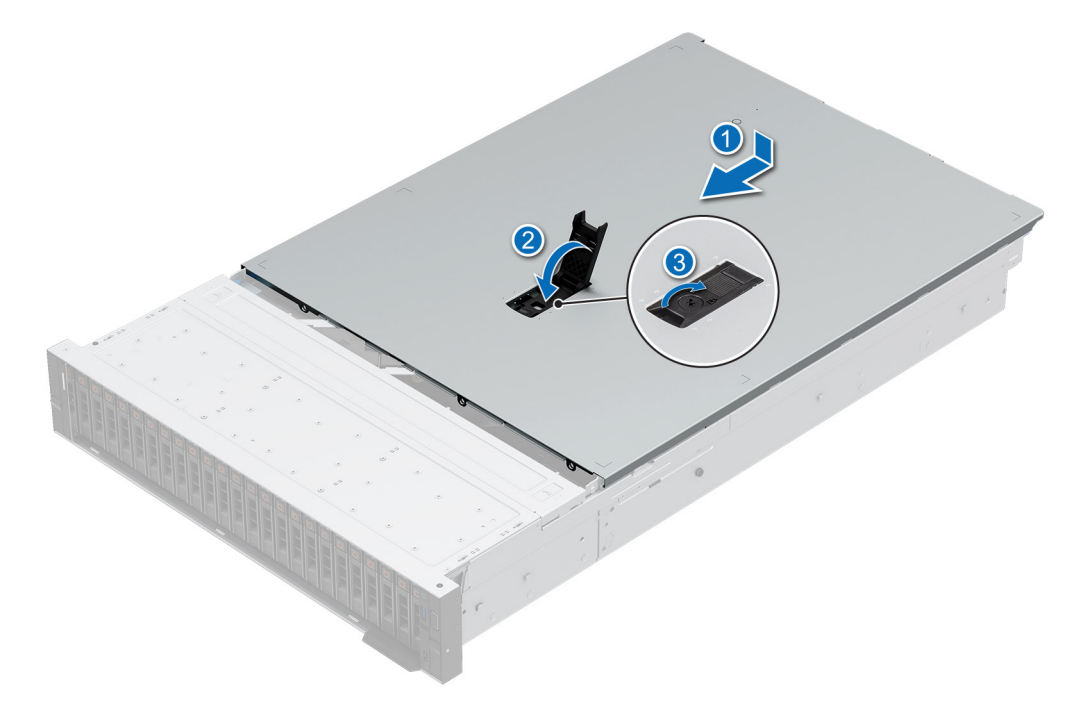

**Figure 34. Installing the system cover**

#### **Next steps**

1. Follow the procedure listed in [After working inside your system.](#page-71-0)

# **Drive backplane cover**

# **Removing the drive backplane cover**

### **Prerequisites**

- 1. Follow the safety guidelines listed in the [Safety instructions.](#page-70-0)
- 2. Follow the procedure listed in [Before working inside your system.](#page-71-0)

- 1. Slide the backplane cover in the direction of the arrows marked on the drive backplane cover.
- 2. Lift the backplane cover from the system.

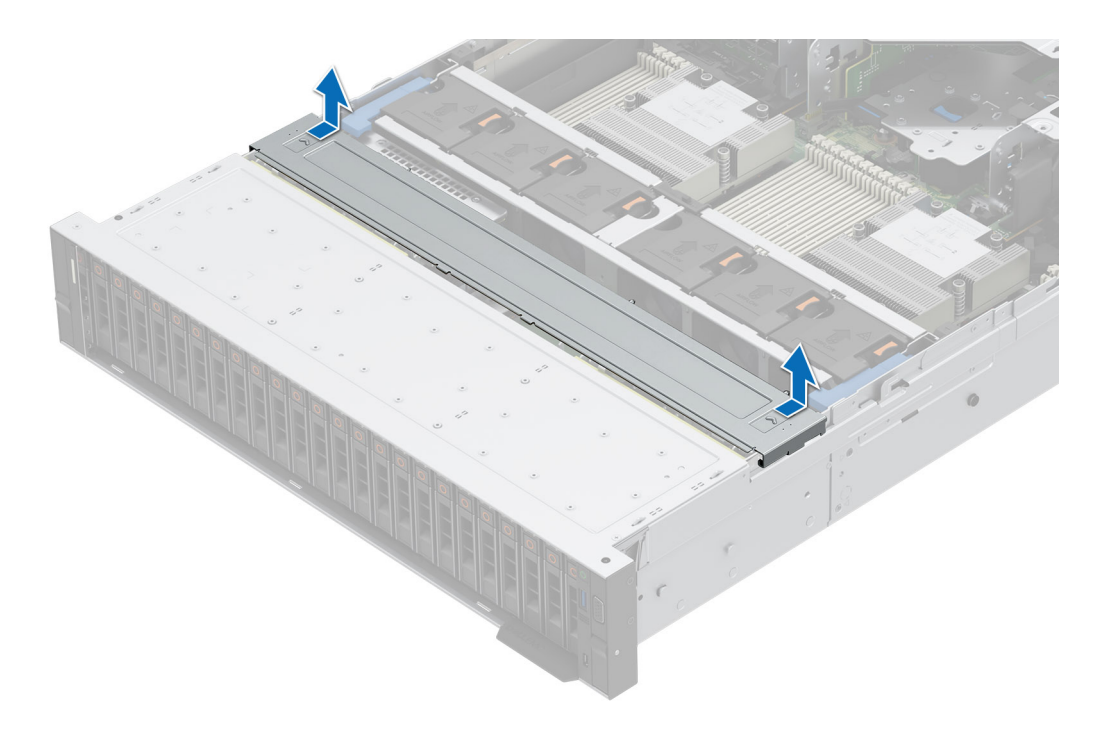

**Figure 35. Removing the drive backplane cover**

1. Replace the drive backplane cover.

# **Installing the drive backplane cover**

### **Prerequisites**

1. Follow the safety guidelines listed in the [Safety instructions.](#page-70-0)

- 1. Align the drive backplane cover with the guide slots on the system.
- 2. Slide the drive backplane cover to the front of the system until the drive backplane cover fits into place.

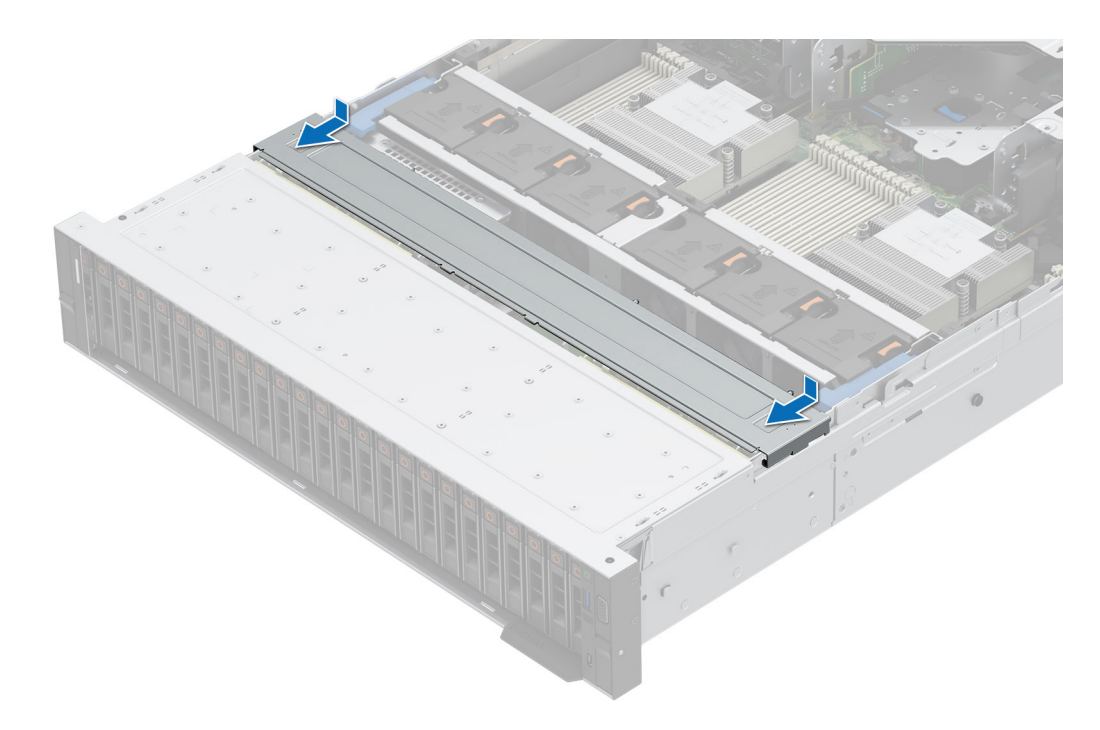

# **Figure 36. Installing the drive backplane cover**

# **Next steps**

1. Follow the procedure listed in [After working inside your system.](#page-71-0)

# <span id="page-78-0"></span>**Air shroud**

# **Removing the air shroud**

### **Prerequisites**

**CAUTION: Never operate your system with the air shroud removed. The system may get overheated quickly, resulting in shutdown of the system and loss of data.**

- 1. Follow the safety guidelines listed in the [Safety instructions.](#page-70-0)
- 2. Follow the procedure listed in [Before working inside your system.](#page-71-0)

#### **Steps**

Hold the edges of the air shroud, and lift the air shroud out of the system.

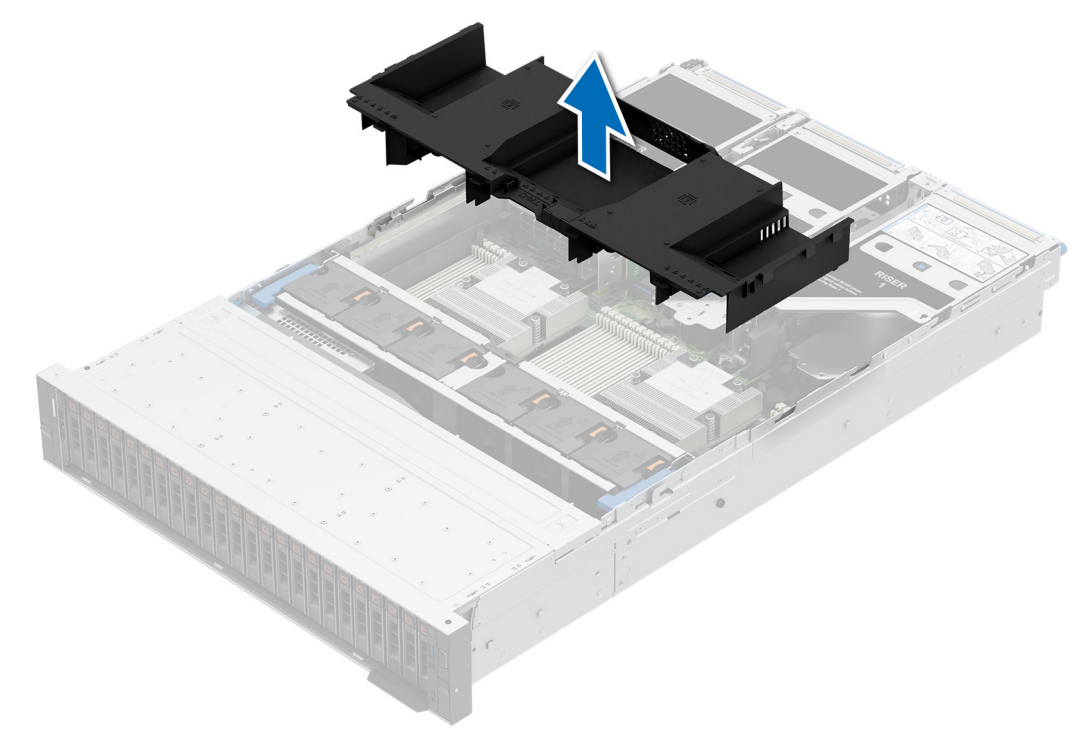

#### **Figure 37. Removing the air shroud**

#### **Next steps**

1. Replace the air shroud.

# **Installing the air shroud**

### **Prerequisites**

- 1. Follow the safety guidelines listed in the [Safety instructions.](#page-70-0)
- 2. Follow the procedure listed in [Before working inside your system.](#page-71-0)

#### **Steps**

1. Align the slot on the air shroud with the standoff on the system.

**NOTE:** Route the cables properly to prevent the cables from being pinched or crimped.

<span id="page-79-0"></span>2. Lower the air shroud into the system until it is firmly seated.

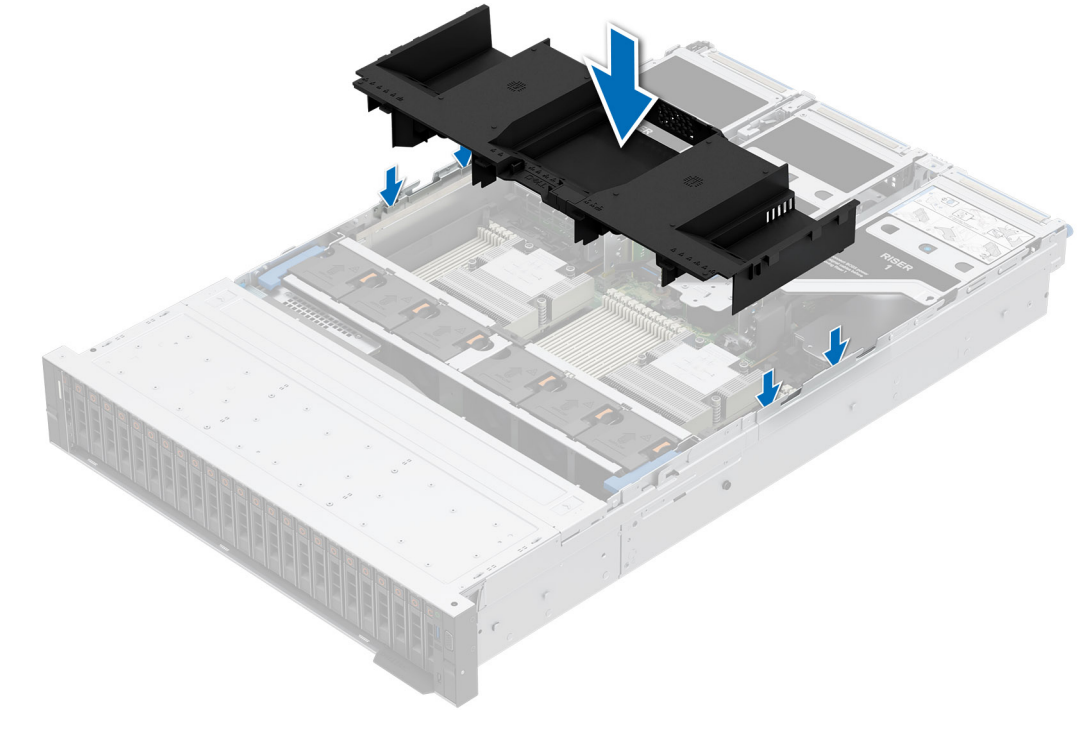

### **Figure 38. Installing the air shroud**

#### **Next steps**

1. Follow the procedure listed in [After working inside your system.](#page-71-0)

# **Removing the GPU air shroud top cover**

#### **Prerequisites**

**CAUTION: Never operate your system with the air shroud removed. The system may get overheated quickly, resulting in shutdown of the system and loss of data.**

- 1. Follow the safety guidelines listed in the [Safety instructions.](#page-70-0)
- 2. Follow the procedure listed in [Before working inside your system.](#page-71-0)

#### **Steps**

Press the blue tabs on either sides of the top cover, and lift the top cover out of the GPU air shroud.

<span id="page-80-0"></span>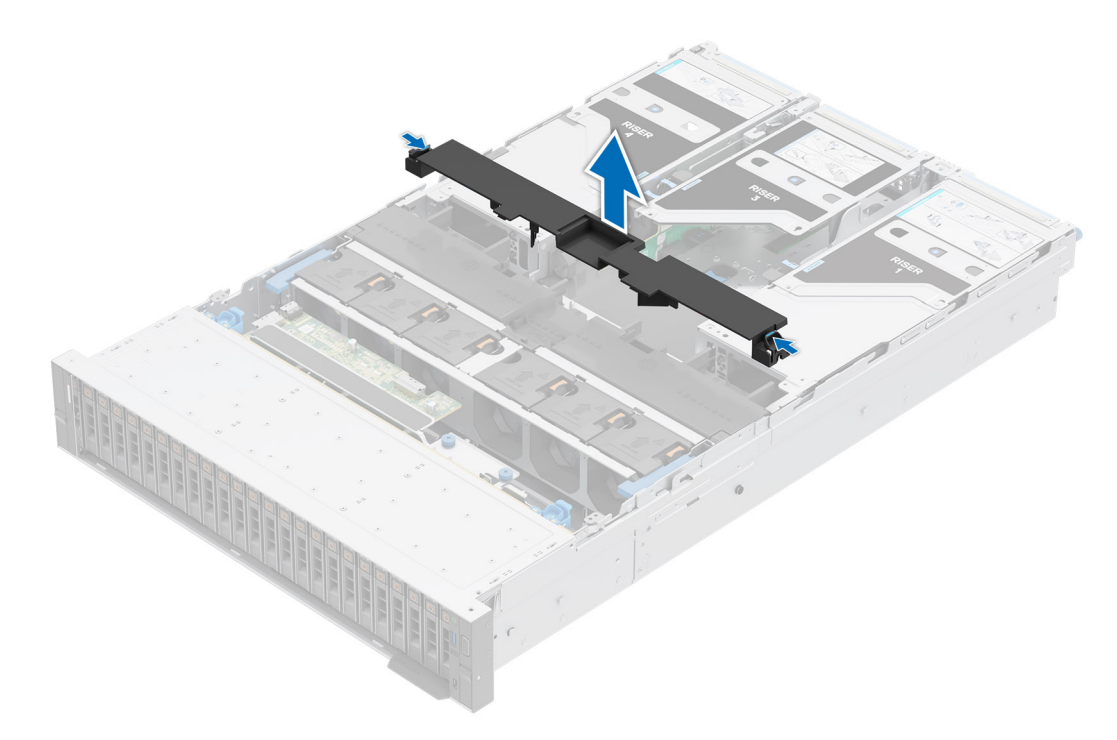

**Figure 39. Removing the GPU air shroud top cover**

# **Next steps**

1. Replace the GPU air shroud top cover.

# **Installing the GPU air shroud top cover**

#### **Prerequisites**

- 1. Follow the safety guidelines listed in the [Safety instructions.](#page-70-0)
- 2. Follow the procedure listed in [Before working inside your system.](#page-71-0)

- 1. Align the tabs on the top cover with the slots on the GPU air shroud.
- 2. Lower the top cover into the GPU air shroud until it is firmly seated.

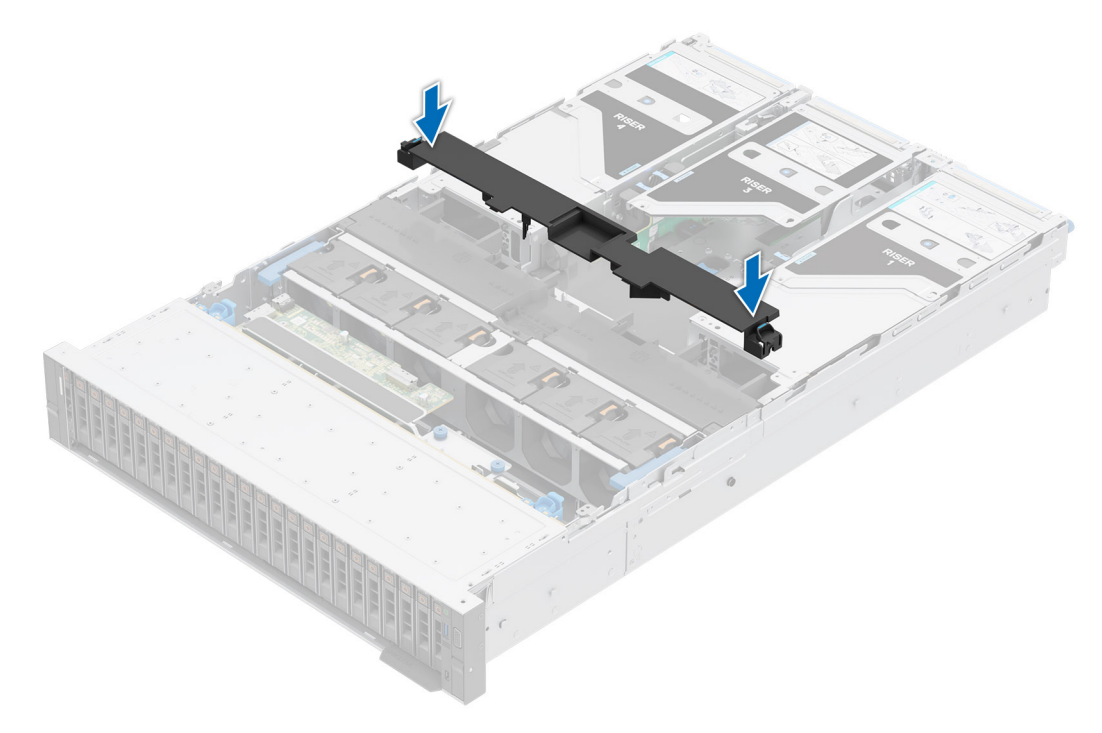

**Figure 40. Installing the GPU air shroud top cover**

### **Next steps**

1. Follow the procedure listed in [After working inside your system.](#page-71-0)

# **Removing the GPU air shroud filler**

#### **Prerequisites**

- 1. Follow the safety guidelines listed in the [Safety instructions.](#page-70-0)
- 2. Follow the procedure listed in [Before working inside your system.](#page-71-0)
	- **ALCAUTION:** Never operate your system with the air shroud removed. The system may get overheated quickly, **resulting in shutdown of the system and loss of data.**
- 3. [Remove the GPU air shroud top cover.](#page-79-0)

**NOTE:** The GPU air shroud filler must be removed to avoid interference with full length double-width GPU card installation.

#### **Steps**

Hold and lift the filler from the GPU air shroud.

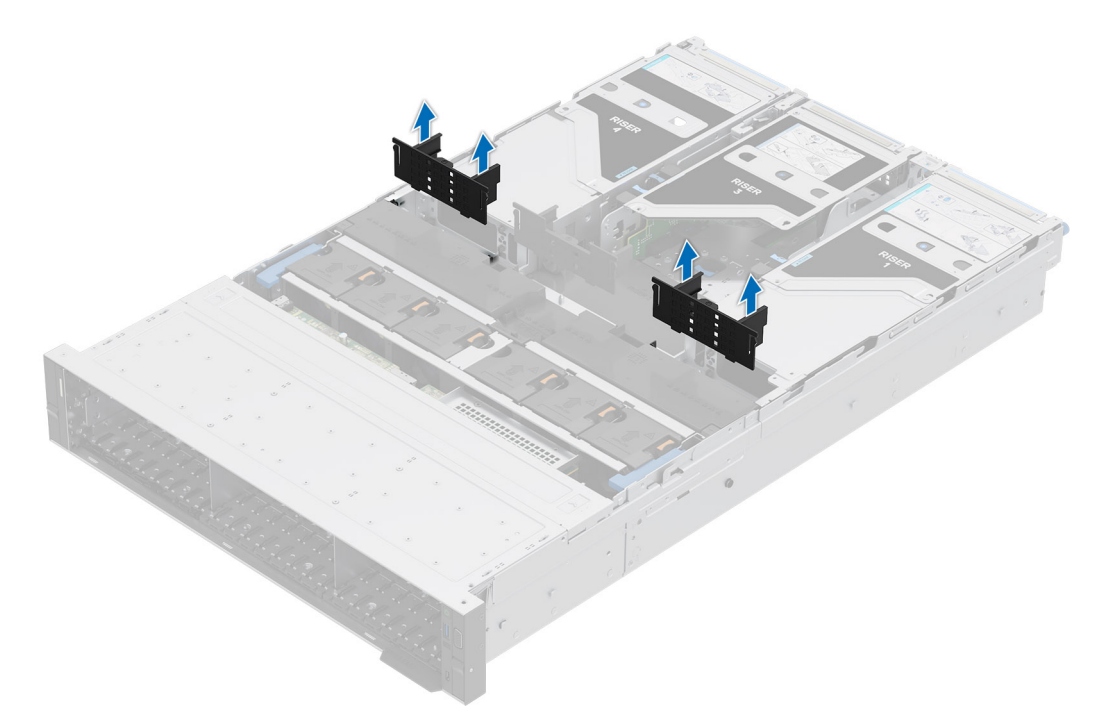

**Figure 41. Removing the GPU air shroud filler**

#### **Next steps**

1. Replace the GPU air shroud filler.

# **Installing the GPU air shroud filler**

#### **Prerequisites**

- 1. Follow the safety guidelines listed in the [Safety instructions.](#page-70-0)
- 2. Follow the procedure listed in [Before working inside your system.](#page-71-0)
- 3. [Remove the GPU air shroud top cover.](#page-79-0)
- 4. If required, [remove the full length expansion card risers.](#page-221-0)

**NOTE:** The GPU air shroud filler must be installed, if single-width GPU card or empty riser is used.

### **Steps**

Align and install the filler into the slots on the GPU air shroud.

<span id="page-83-0"></span>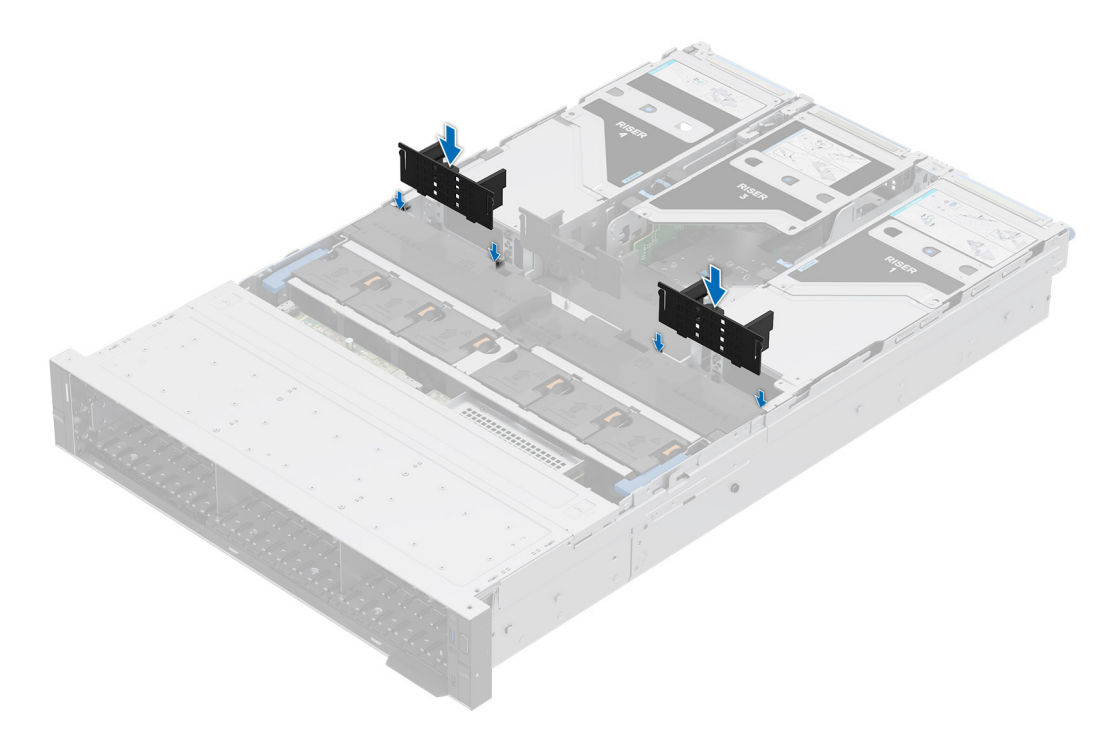

**Figure 42. Installing the GPU air shroud filler**

#### **Next steps**

- 1. [Install the GPU air shroud top cover.](#page-80-0)
- 2. Follow the procedure listed in [After working inside your system.](#page-71-0)

# **Removing the GPU air shroud**

#### **Prerequisites**

- **CAUTION: Never operate your system with the air shroud removed. The system may get overheated quickly, resulting in shutdown of the system and loss of data.**
- 1. Follow the safety guidelines listed in the [Safety instructions.](#page-70-0)
- 2. Follow the procedure listed in [Before working inside your system.](#page-71-0)
- 3. [Remove the GPU air shroud top cover.](#page-79-0)
- 4. [Remove the full length expansion card risers.](#page-221-0)

#### **Steps**

Hold the edges of the GPU air shroud, and lift the air shroud out of the system.

<span id="page-84-0"></span>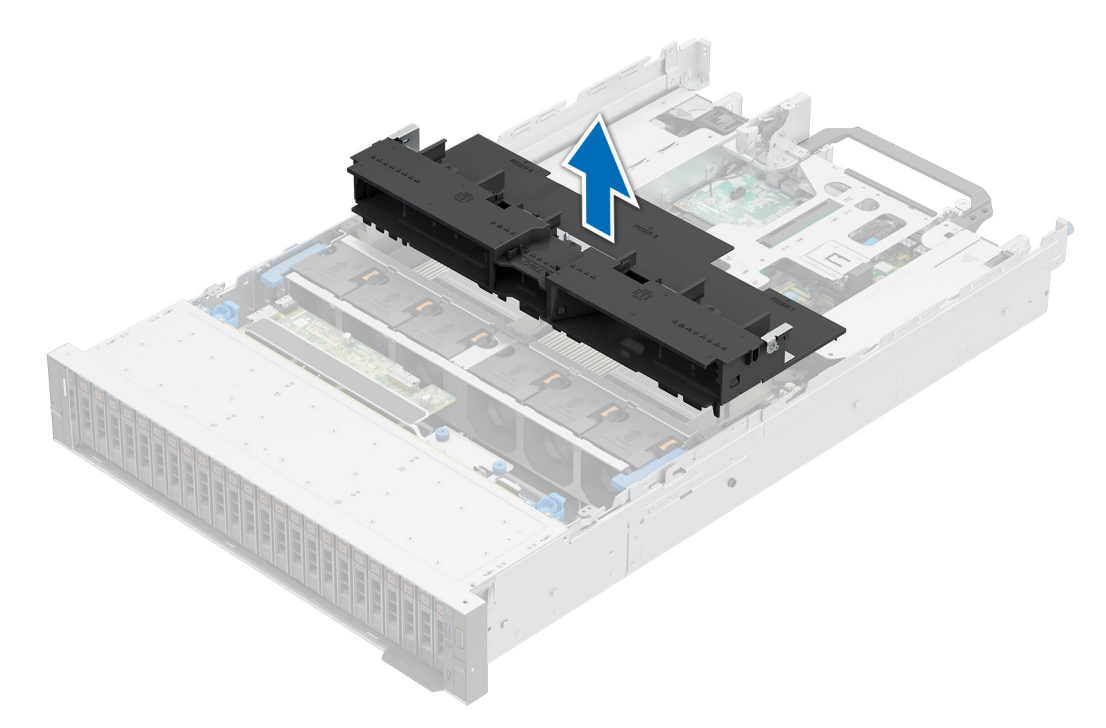

**Figure 43. Removing the GPU air shroud**

#### **Next steps**

1. Replace the GPU air shroud.

# **Installing the GPU air shroud**

#### **Prerequisites**

- 1. Follow the safety guidelines listed in the [Safety instructions.](#page-70-0)
- 2. Follow the procedure listed in [Before working inside your system.](#page-71-0)
- 3. [Remove the GPU air shroud top cover.](#page-79-0)
- 4. [Remove the full length expansion card risers.](#page-221-0)

- 1. Align the slot on the GPU air shroud with the standoff on the system.
- 2. Lower the GPU air shroud into the system until it is firmly seated.

<span id="page-85-0"></span>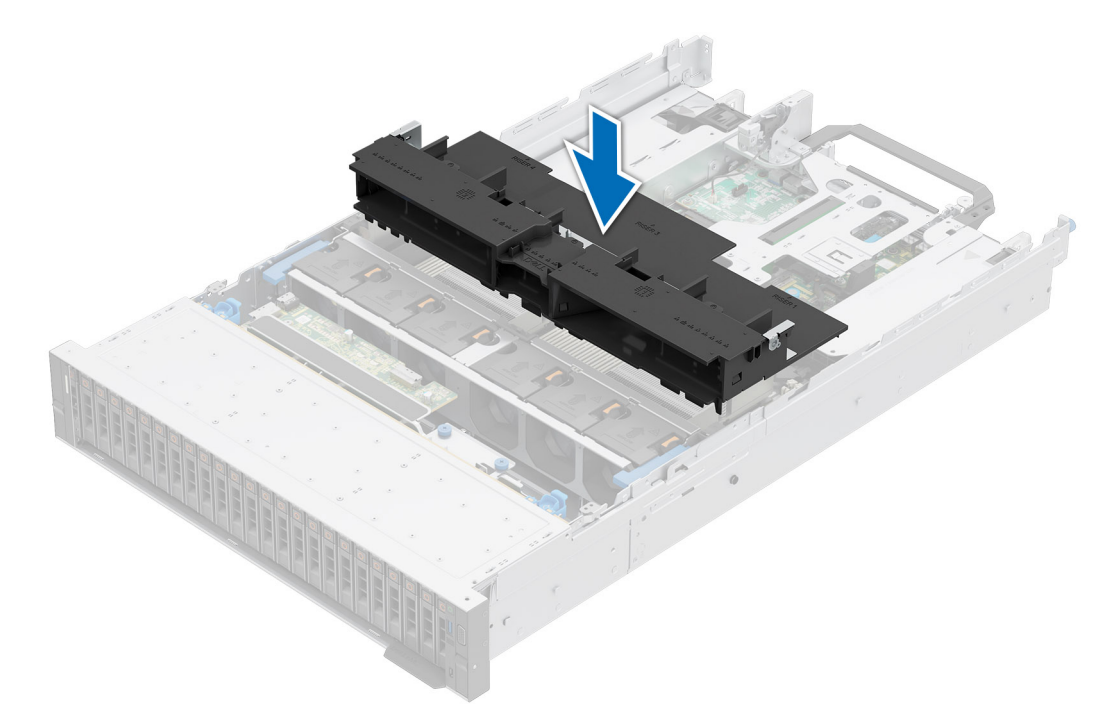

**Figure 44. Installing the GPU air shroud**

#### **Next steps**

- 1. [Install the full length expansion risers.](#page-223-0)
- 2. [Install the GPU air shroud top cover.](#page-80-0)
- 3. Follow the procedure listed in [After working inside your system.](#page-71-0)

# **Removing the 2 x 2.5-inch rear drive module air shroud**

### **Prerequisites**

**CAUTION: Never operate your system with the air shroud removed. The system may get overheated quickly, resulting in shutdown of the system and loss of data.**

- 1. Follow the safety guidelines listed in the [Safety instructions.](#page-70-0)
- 2. Follow the procedure listed in [Before working inside your system.](#page-71-0)

### **Steps**

Press the edges and lift the air shroud out of the rear drive module.

<span id="page-86-0"></span>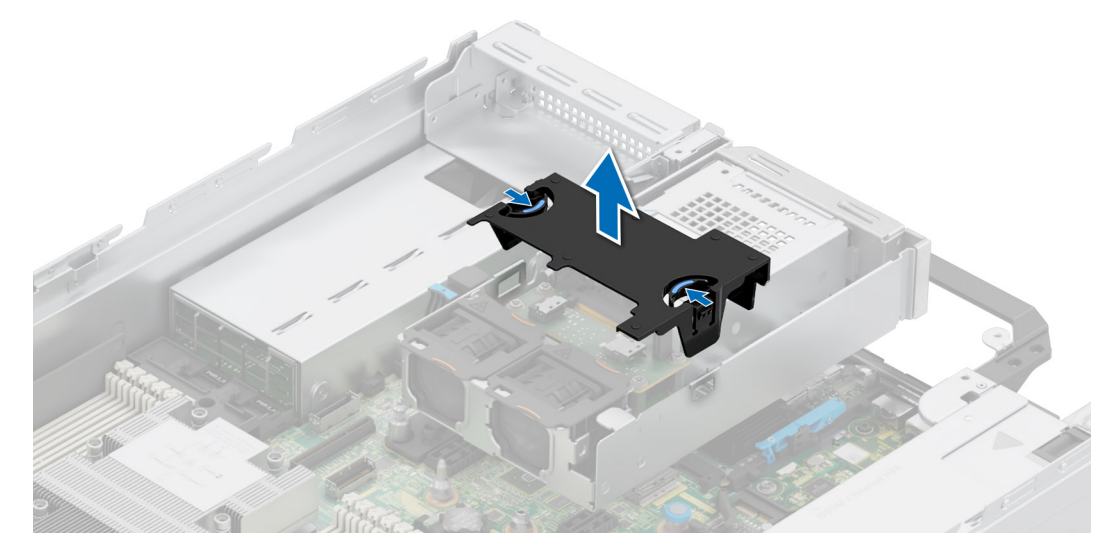

**Figure 45. Removing the 2 x 2.5-inch rear drive module air shroud**

#### **Next steps**

1. Replace the 2 x 2.5-inch rear drive module air shroud.

# **Installing the 2 x 2.5-inch rear drive module air shroud**

### **Prerequisites**

- 1. Follow the safety guidelines listed in the [Safety instructions.](#page-70-0)
- 2. Follow the procedure listed in [Before working inside your system.](#page-71-0)

#### **Steps**

- 1. Align the tabs on the air shroud with the slots on the rear drive module.
- 2. Lower the air shroud into the rear drive module until it is firmly seated.

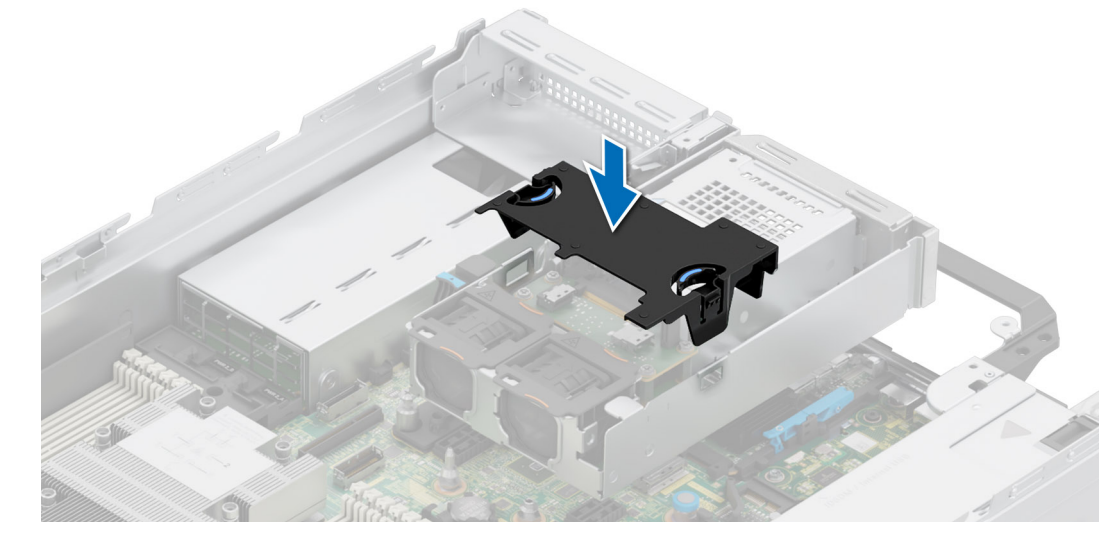

**Figure 46. Installing the 2 x 2.5-inch rear drive module air shroud**

#### **Next steps**

1. Follow the procedure listed in [After working inside your system.](#page-71-0)

# <span id="page-87-0"></span>**Removing the 4 x 2.5-inch rear drive module air shroud**

# **Prerequisites**

**CAUTION: Never operate your system with the air shroud removed. The system may get overheated quickly, resulting in shutdown of the system and loss of data.**

- 1. Follow the safety guidelines listed in the [Safety instructions.](#page-70-0)
- 2. Follow the procedure listed in [Before working inside your system.](#page-71-0)

# **Steps**

Press the edges and lift the air shroud out of the rear drive module.

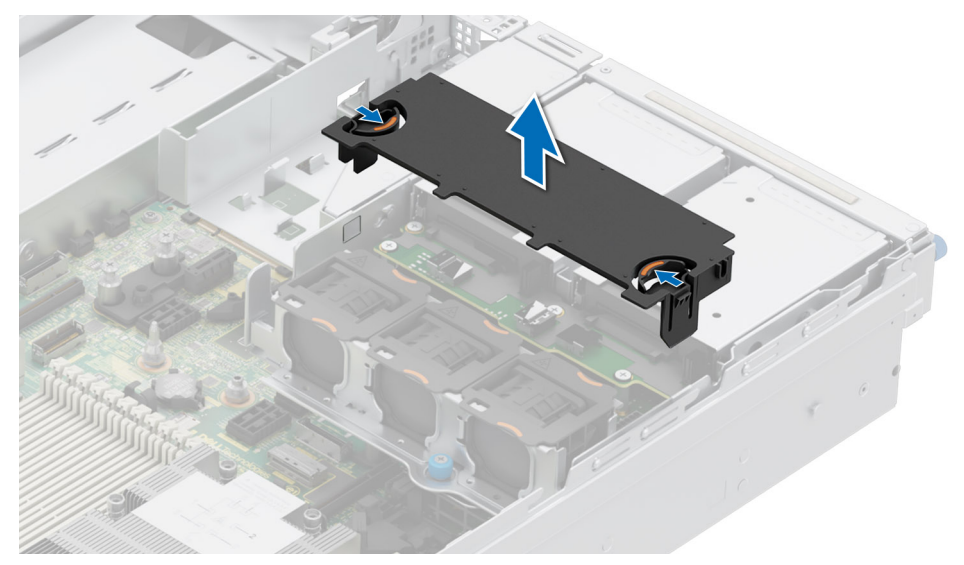

**Figure 47. Removing the 4 x 2.5-inch rear drive module air shroud**

#### **Next steps**

1. Replace the 4 x 2.5-inch rear drive module air shroud.

# **Installing the 4 x 2.5-inch rear drive module air shroud**

## **Prerequisites**

- 1. Follow the safety guidelines listed in the [Safety instructions.](#page-70-0)
- 2. Follow the procedure listed in [Before working inside your system.](#page-71-0)

- 1. Align the tabs on the air shroud with the slots on the rear drive module.
- 2. Lower the air shroud into the rear drive module until it is firmly seated.

<span id="page-88-0"></span>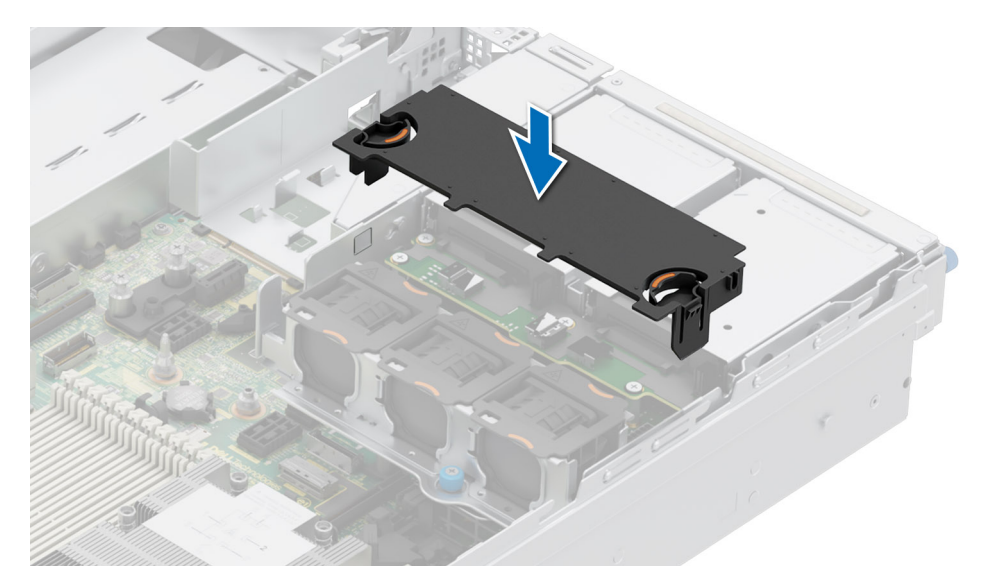

**Figure 48. Installing the 4 x 2.5-inch rear drive module air shroud**

1. Follow the procedure listed in [After working inside your system.](#page-71-0)

# **Removing the 4 x EDSFF E3.S rear drive module air shroud**

## **Prerequisites**

**CAUTION: Never operate your system with the air shroud removed. The system may get overheated quickly, resulting in shutdown of the system and loss of data.**

- 1. Follow the safety guidelines listed in the [Safety instructions.](#page-70-0)
- 2. Follow the procedure listed in [Before working inside your system.](#page-71-0)

#### **Steps**

Press the edges and lift the air shroud out of the rear drive module.

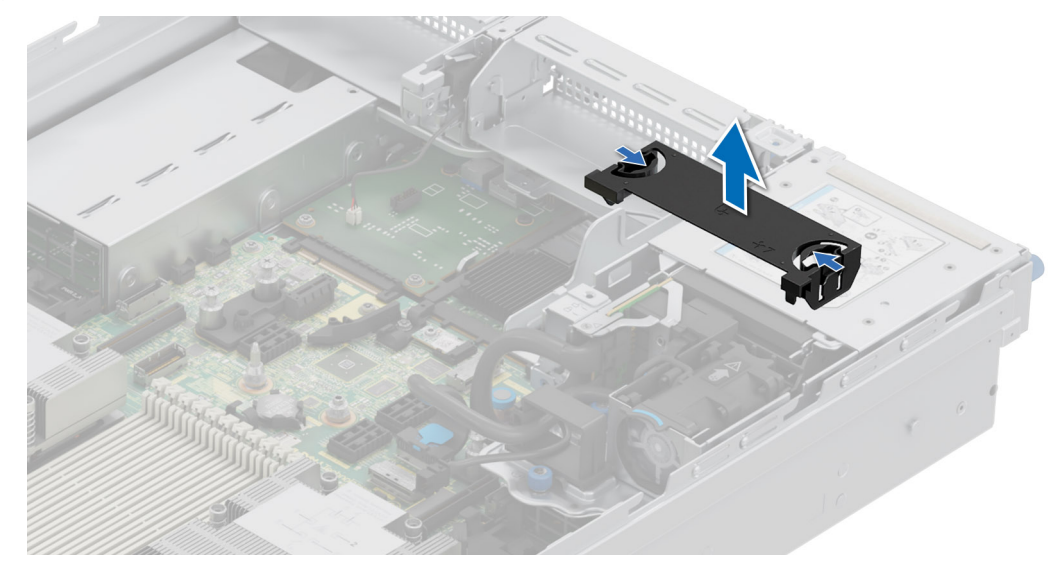

**Figure 49. Removing the EDSFF E3.S rear drive module air shroud**

<span id="page-89-0"></span>1. Replace the 4 x EDSFF E3.S rear drive module air shroud.

# **Installing the 4 x EDSFF E3.S rear drive module air shroud**

# **Prerequisites**

- 1. Follow the safety guidelines listed in the [Safety instructions.](#page-70-0)
- 2. Follow the procedure listed in [Before working inside your system.](#page-71-0)

### **Steps**

- 1. Align the tabs on the air shroud with the slots on the rear drive module.
- 2. Lower the air shroud into the rear drive module until it is firmly seated.

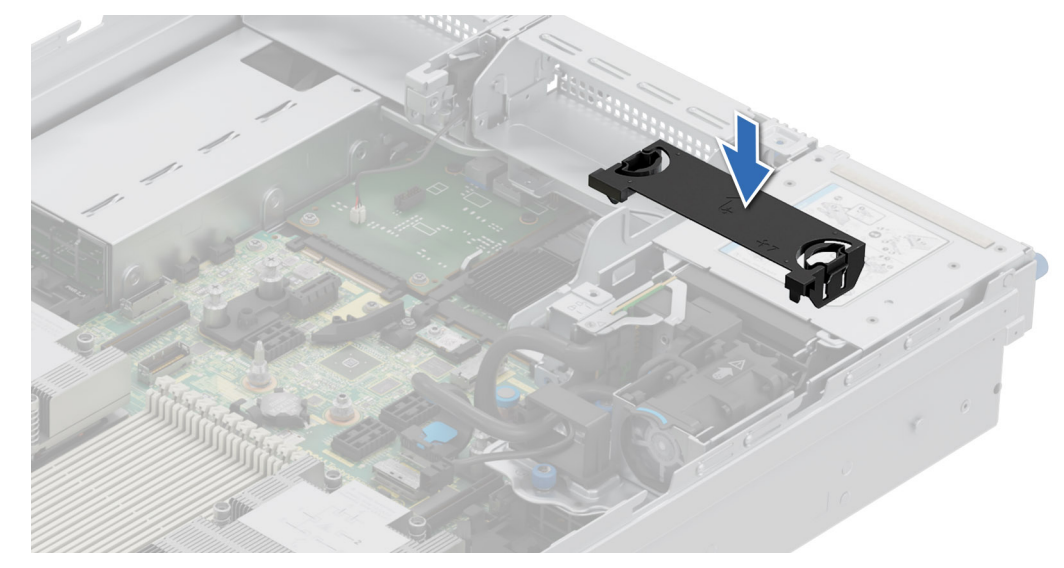

**Figure 50. Installing the 4 x EDSFF E3.S rear drive module air shroud**

### **Next steps**

1. Follow the procedure listed in [After working inside your system.](#page-71-0)

# **Cooling fan**

# **Removing the cooling fan cage assembly**

#### **Prerequisites**

- 1. Follow the safety guidelines listed in the [Safety instructions.](#page-70-0)
- 2. Follow the procedure listed in the [Before working inside your system.](#page-71-0)
- 3. If installed, [remove the air shroud](#page-78-0) or [remove the GPU air shroud.](#page-83-0)

- 1. Lift the blue release levers to unlock the cooling fan cage assembly from the system.
- 2. Hold the release levers, and lift the cooling fan cage assembly away from the system.

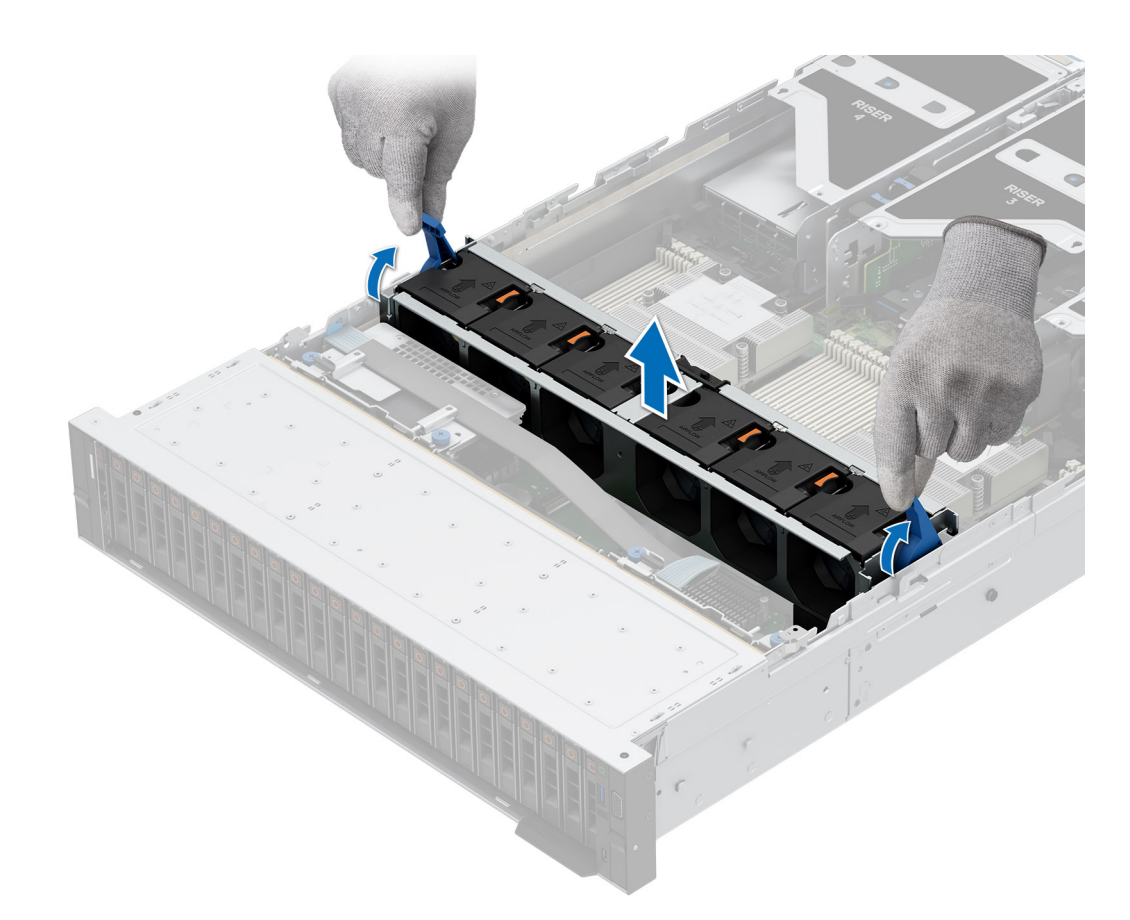

**Figure 51. Removing the cooling fan cage assembly**

#### **Next steps**

1. Install the cooling fan cage assembly.

# **Installing the cooling fan cage assembly**

#### **Prerequisites**

- 1. Follow the safety guidelines listed in the [Safety instructions.](#page-70-0)
	- **ALCAUTION: Ensure that the cables inside the system are correctly installed and retained by the cable retention bracket before installing the cooling fan cage assembly. Incorrectly installed cables may get damaged.**
- 2. Follow the procedure listed in [Before working inside your system.](#page-71-0)
- 3. If installed, [remove the air shroudo](#page-78-0)r [remove the GPU air shroud.](#page-83-0)

- 1. Align the guide rails on the cooling fan cage assembly with the standoffs on the system.
- 2. Lower the cooling fan cage assembly into the system until the cooling fan cage connectors engage with the connectors on the system board.
- 3. Press the release levers to lock the cooling fan cage assembly into the system.

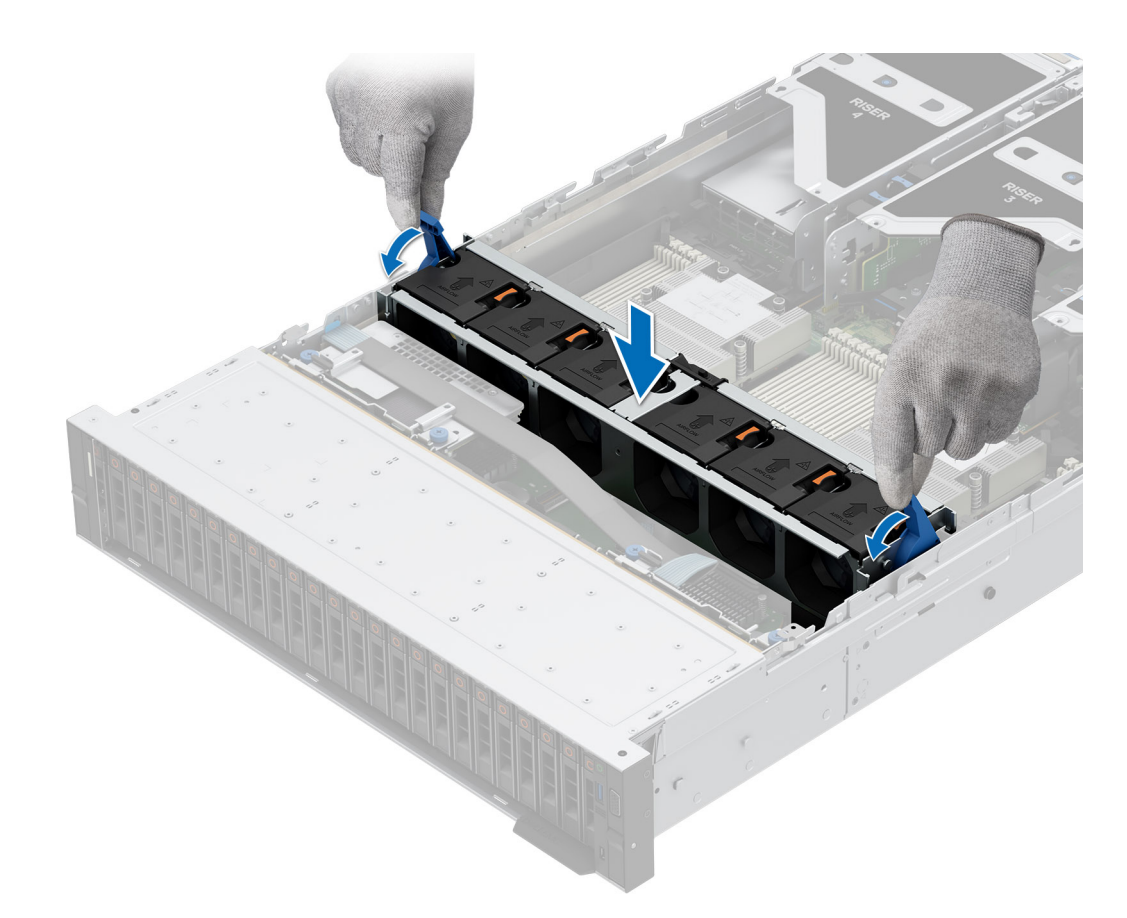

#### **Figure 52. Installing the cooling fan cage assembly**

#### **Next steps**

- 1. If removed, [install the air shroud](#page-78-0) or [install the GPU air shroud.](#page-84-0)
- 2. Follow the procedure listed in [After working inside your system.](#page-71-0)

# **Removing a cooling fan**

### **Prerequisites**

- 1. Follow the safety guidelines listed in the [Safety instructions.](#page-70-0)
- 2. Follow the procedure listed in [Before working inside your system.](#page-71-0)
- 3. If installed, [remove the air shroud](#page-78-0) or [remove the GPU air shroud.](#page-83-0)

#### **Steps**

Press the orange release tab and lift the cooling fan to disconnect the fan from the connector on the system board.

**NOTE:** The procedure to remove high-performance (silver grade), or high-performance (gold grade) fan is same.

**WARNING: Ensure not to tilt or rotate the cooling fan while removing from the system.** 

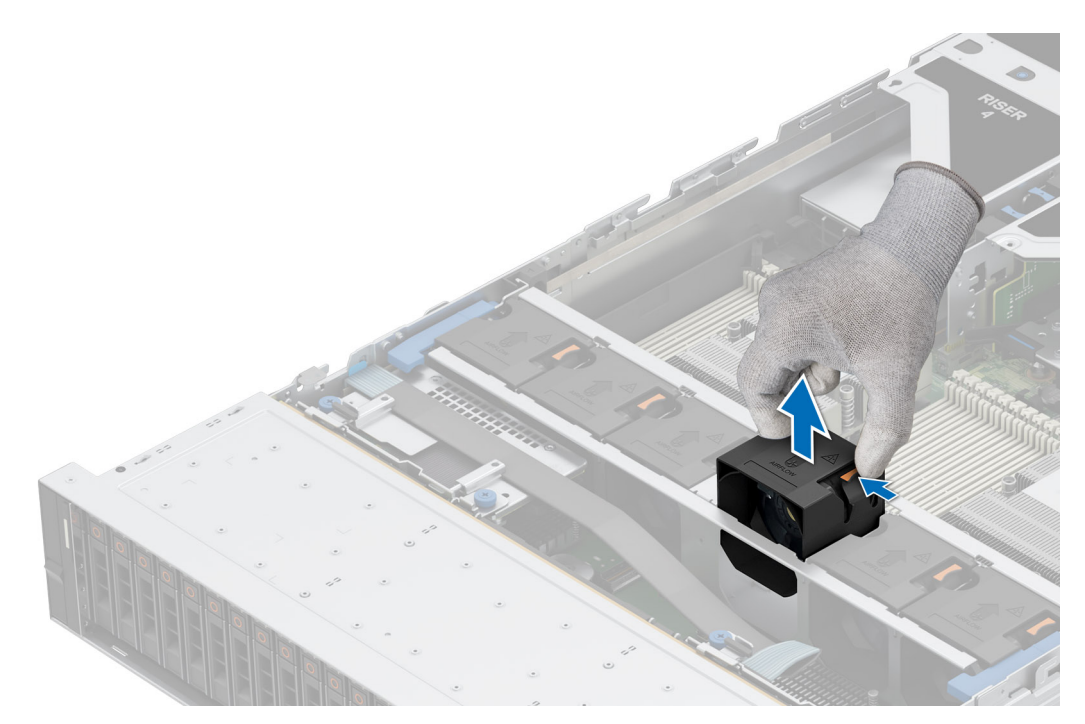

### **Figure 53. Removing a cooling fan**

#### **Next steps**

1. Replace a cooling fan.

# **Installing a cooling fan**

### **Prerequisites**

- 1. Follow the safety guidelines listed in the [Safety instructions.](#page-70-0)
- 2. Follow the procedure listed in [Before working inside your system.](#page-71-0)

### **Steps**

Align and slide the cooling fan into the cooling fan assembly until the fan clicks into place.

**NOTE:** The procedure to install high-performance (silver grade), or high-performance (gold grade) fan is same.

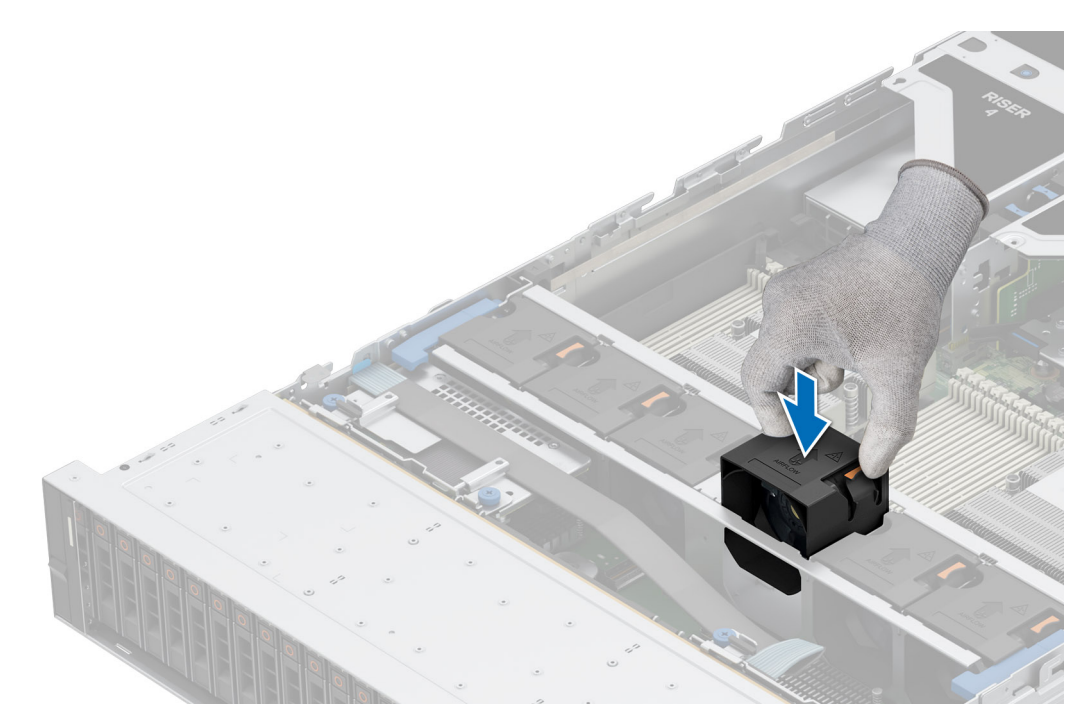

### **Figure 54. Installing a cooling fan**

#### **Next steps**

- 1. If removed, [install the air shroud](#page-78-0) or [install the GPU air shroud.](#page-84-0)
- 2. Follow the procedure listed in [After working inside your system.](#page-71-0)

# **Removing a 2 x 2.5-inch rear drive module cooling fan**

#### **Prerequisites**

- 1. Follow the safety guidelines listed in the [Safety instructions.](#page-70-0)
- 2. Follow the procedure listed in [Before working inside your system.](#page-71-0)
- 3. [Remove the 2 x 2.5-inch rear drive module air shroud.](#page-85-0)

#### **Steps**

Press the orange release tab and lift the rear drive module cooling fan to disconnect from the connector on the rear drive module.

**WARNING: Ensure not to tilt or rotate the cooling fan while removing from the rear drive module.** 

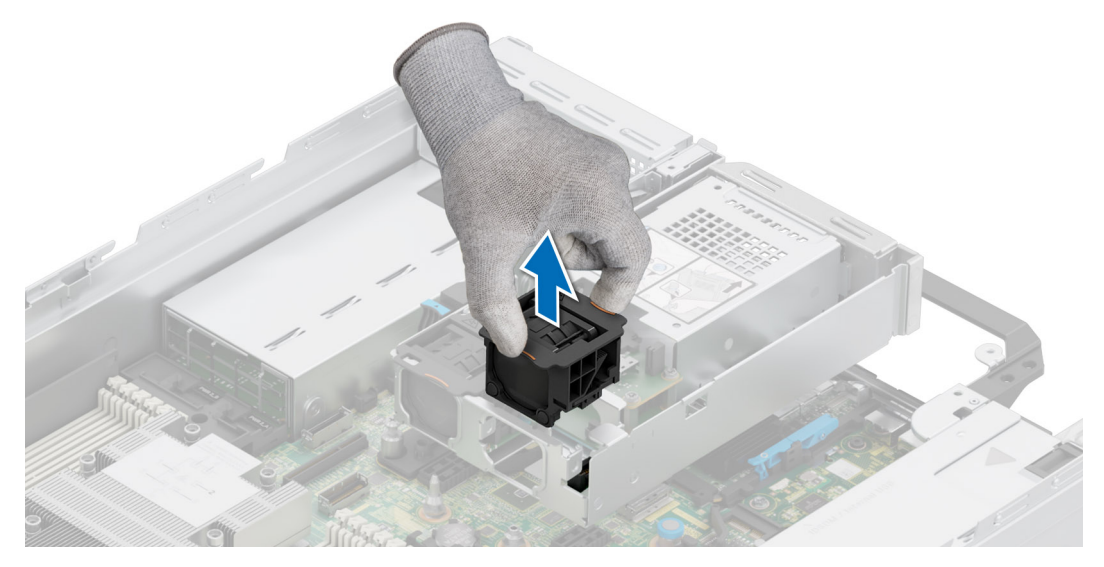

**Figure 55. Removing a 2 x 2.5-inch rear drive module cooling fan**

1. Replace 2 x 2.5-inch rear drive module cooling fan.

# **Installing a 2 x 2.5-inch rear drive module cooling fan**

#### **Prerequisites**

- 1. Follow the safety guidelines listed in the [Safety instructions.](#page-70-0)
- 2. Follow the procedure listed in [Before working inside your system.](#page-71-0)
- 3. [Remove the 2 x 2.5-inch rear drive module air shroud.](#page-85-0)

#### **Steps**

Align and lower the rear drive module cooling fan into the rear drive module until the fan clicks into place.

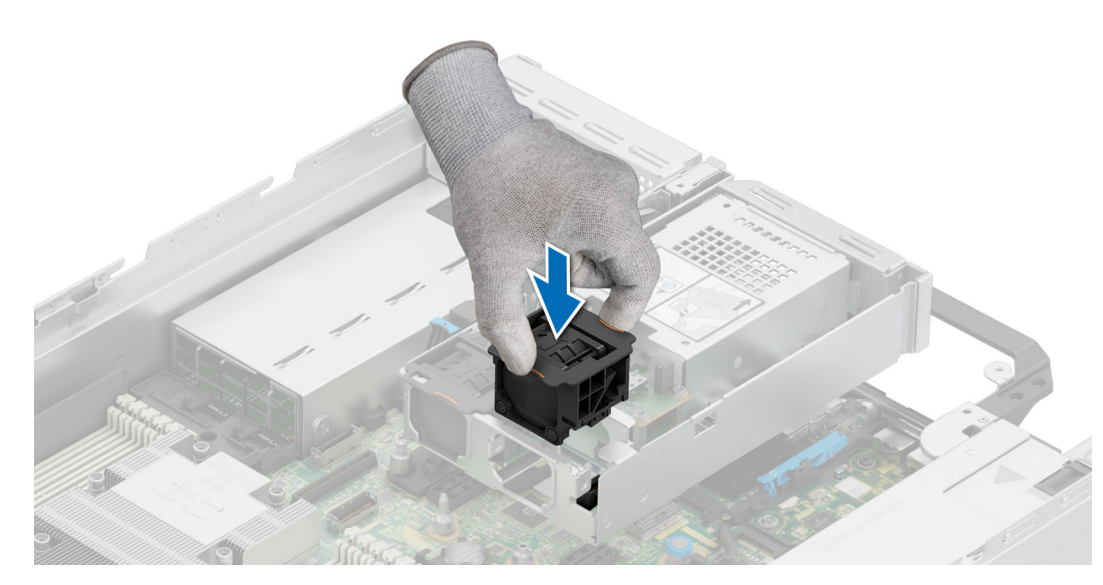

**Figure 56. Installing a 2 x 2.5-inch rear drive module cooling fan**

- 1. [Install the 2 x 2.5-inch rear drive module air shroud.](#page-86-0)
- 2. Follow the procedure listed in [After working inside your system.](#page-71-0)

# **Removing a 4 x 2.5-inch rear drive module cooling fan**

### **Prerequisites**

- 1. Follow the safety guidelines listed in the [Safety instructions.](#page-70-0)
- 2. Follow the procedure listed in [Before working inside your system.](#page-71-0)
- 3. [Remove the 4 x 2.5-inch rear drive module air shroud.](#page-87-0)

#### **Steps**

Press the orange release tab and lift the rear drive module cooling fan to disconnect from the connector on the rear drive module.

### **WARNING: Ensure not to tilt or rotate the cooling fan while removing from the rear drive module.**

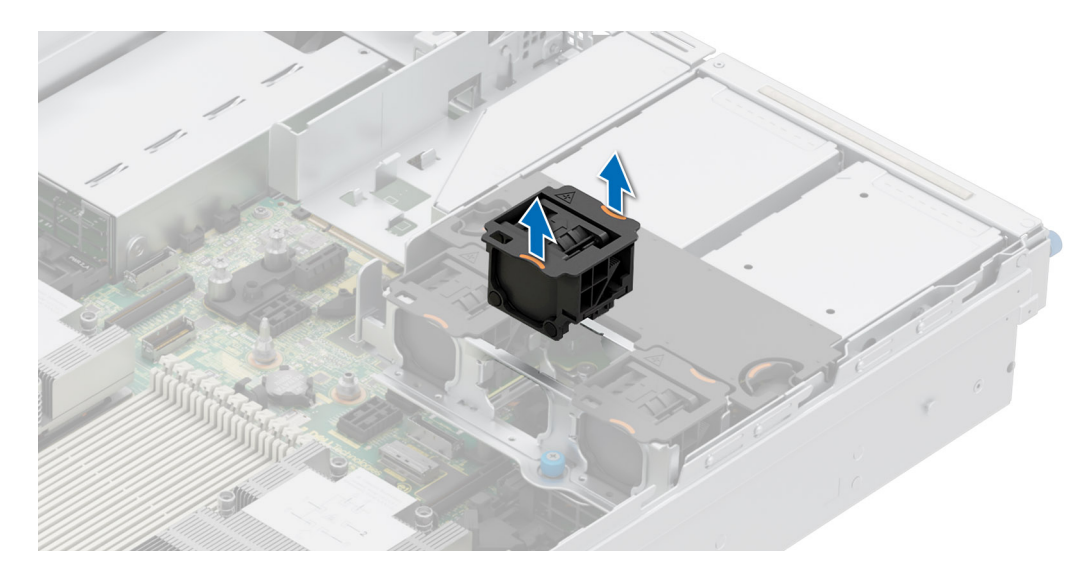

**Figure 57. Removing a 4 x 2.5-inch rear drive module cooling fan**

#### **Next steps**

1. Replace 4 x 2.5-inch rear drive module cooling fan.

# **Installing a 4 x 2.5-inch rear drive module cooling fan**

#### **Prerequisites**

- 1. Follow the safety guidelines listed in the [Safety instructions.](#page-70-0)
- 2. Follow the procedure listed in [Before working inside your system.](#page-71-0)
- 3. [Remove the 4 x 2.5-inch rear drive module air shroud.](#page-87-0)

#### **Steps**

Align and lower the rear drive module cooling fan into the rear drive module until the fan clicks into place.

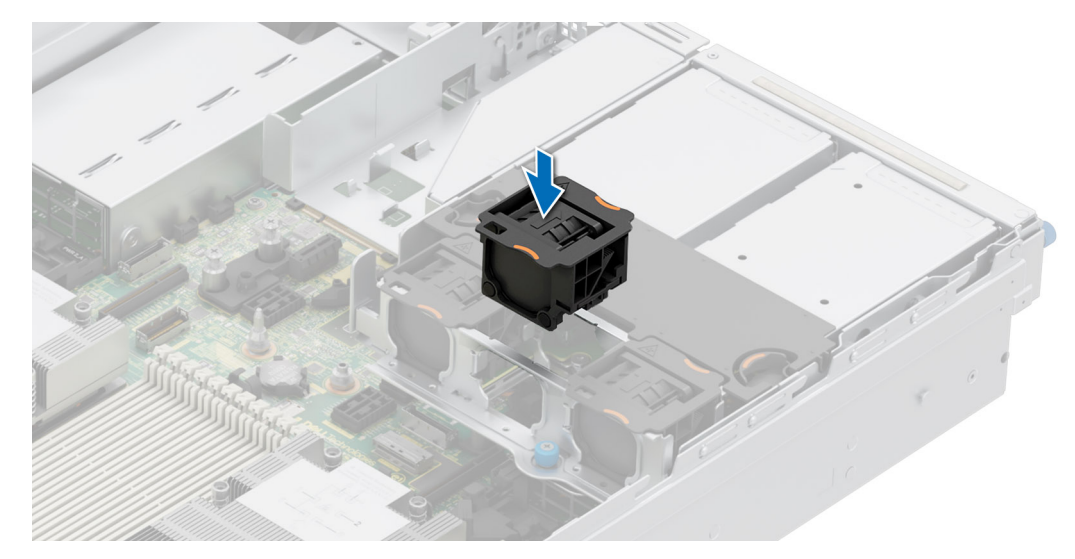

**Figure 58. Installing a 4 x 2.5-inch rear drive module cooling fan**

#### **Next steps**

- 1. [Install the 4 x 2.5-inch rear drive module air shroud.](#page-87-0)
- 2. Follow the procedure listed in [After working inside your system.](#page-71-0)

# **Removing a 4 x EDSFF E3.S rear drive module cooling fan**

#### **Prerequisites**

- 1. Follow the safety guidelines listed in the [Safety instructions.](#page-70-0)
- 2. Follow the procedure listed in [Before working inside your system.](#page-71-0)
- 3. [Remove the 4 x EDSFF E3.S rear drive module air shroud.](#page-88-0)

### **Steps**

- 1. Disconnect the fan power cable.
- 2. Press the release tab and lift the rear drive module cooling fan to disconnect from the connector on the rear drive module.

**WARNING: Ensure not to tilt or rotate the cooling fan while removing from the rear drive module.** 

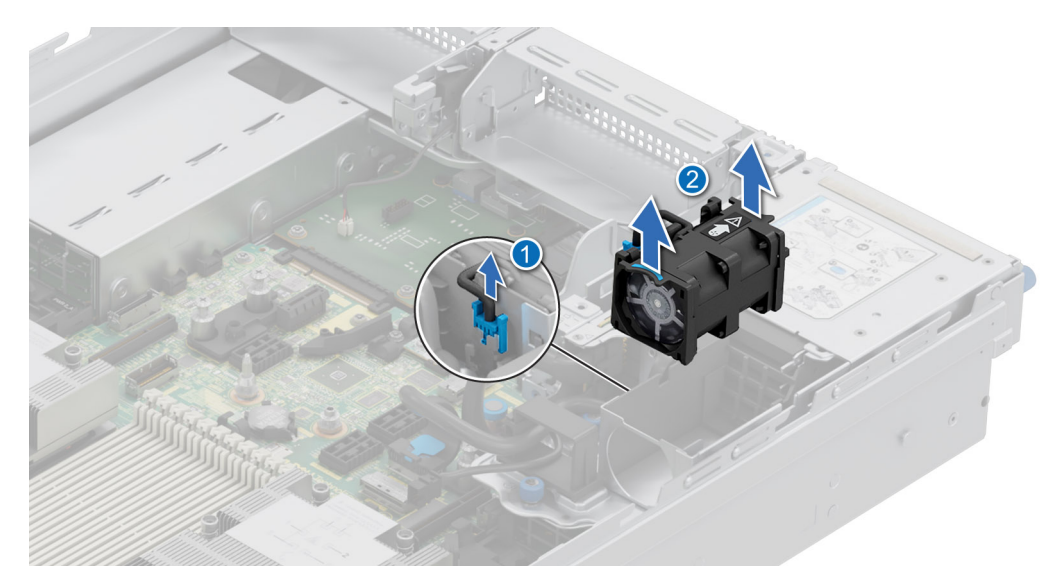

**Figure 59. Removing a 4 x EDSFF E3.S rear drive module cooling fan**

1. [Replace 4 x EDSFF E3.S rear drive module cooling fan.](#page-89-0)

# **Installing a 4 x EDSFF E3.S rear drive module cooling fan**

#### **Prerequisites**

- 1. Follow the safety guidelines listed in the [Safety instructions.](#page-70-0)
- 2. Follow the procedure listed in [Before working inside your system.](#page-71-0)
- 3. [Remove the 4 x EDSFF E3.S rear drive module air shroud.](#page-88-0)

### **Steps**

1. Align and lower the rear drive module cooling fan into the rear drive module until the fan clicks into place.

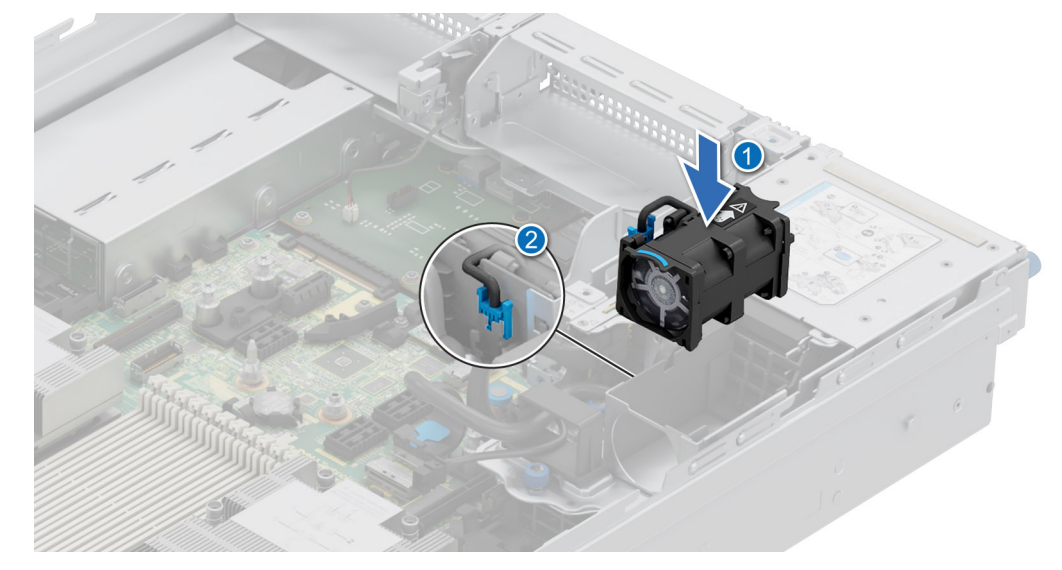

**Figure 60. Installing a 4 x EDSFF E3.S rear drive module cooling fan**

2. Connect the power cable.

- <span id="page-98-0"></span>1. [Install the 4 x EDSFF E3.S rear drive module air shroud.](#page-89-0)
- 2. Follow the procedure listed in [After working inside your system.](#page-71-0)

# **Drives**

# **Removing a drive blank**

#### **Prerequisites**

- 1. Follow the safety guidelines listed in the [Safety instructions.](#page-70-0)
- 2. If installed, [remove the front bezel.](#page-72-0)

**CAUTION: To maintain proper system cooling, drive blanks must be installed in all empty drive slots.**

#### **Steps**

1. Press the release button, and slide the drive blank out of the drive slot.

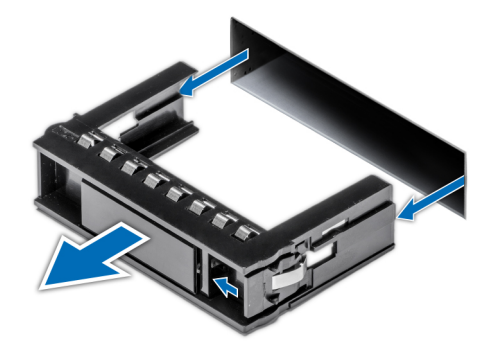

#### **Figure 61. Removing a drive blank**

2. For EDSFF E3.S drive blank, Lift the release button, and slide the drive blank out of the drive slot.

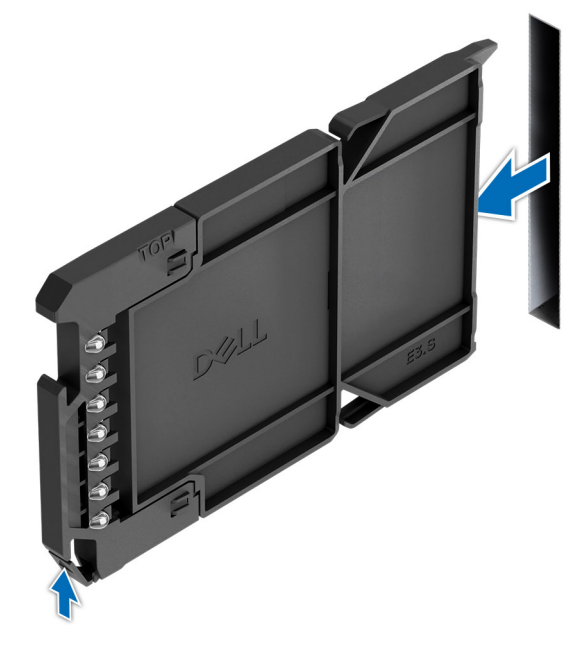

**Figure 62. Removing an EDSFF E3.S drive blank**

<span id="page-99-0"></span>1. Replace the drive blank.

# **Installing a drive blank**

# **Prerequisites**

- 1. Follow the safety guidelines listed in the [Safety instructions.](#page-70-0)
- 2. If installed, [remove the front bezel.](#page-72-0)

#### **Steps**

1. Insert the drive blank into the drive slot until the release button clicks into place.

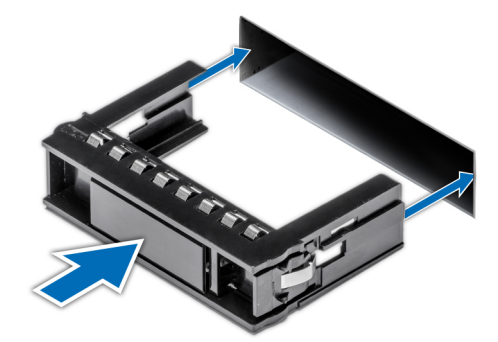

### **Figure 63. Installing a drive blank**

2. For EDSFF E3.S drive blank, slide the drive blank into the drive slot until the release button clicks into place.

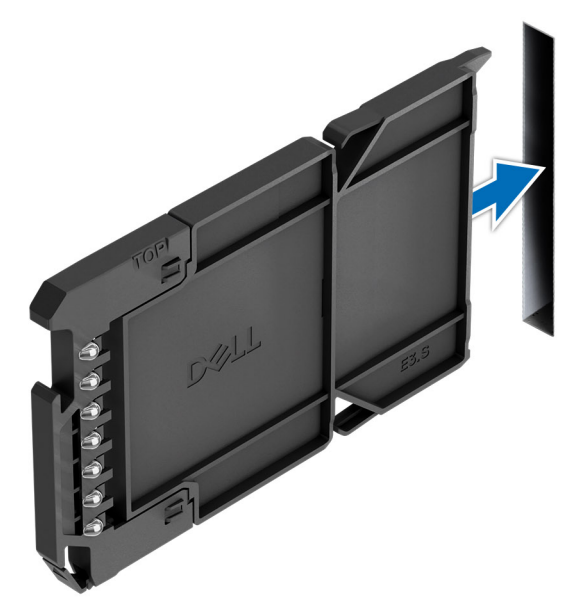

# **Figure 64. Installing an EDSFF E3.S drive blank**

### **Next steps**

1. If removed, [install the front bezel.](#page-73-0)

# <span id="page-100-0"></span>**Removing the drive carrier**

# **Prerequisites**

- 1. Follow the safety guidelines listed in the [Safety instructions.](#page-70-0)
- 2. If installed, [remove the front bezel.](#page-72-0)
- 3. Using the management software, prepare the drive for removal.
	- **(i)** NOTE: If the drive is online, the green activity or fault indicator blinks while the drive is powering off. When the drive indicators are off, the drive is ready for removal. For more information, see the documentation for the storage controller.

**CAUTION: Before attempting to remove or install a drive while the system is running, see the documentation for the storage controller card to ensure that the host adapter is configured correctly to support drive removal and insertion.**

**CAUTION: To prevent data loss, ensure that your operating system supports drive installation. For more information about the drives installation or uninstallation requirements, see the operating system's user guide.**

### **Steps**

- 1. Press the release button to open the drive carrier release handle.
- 2. Holding the drive carrier release handle, slide the drive carrier out of the drive slot.

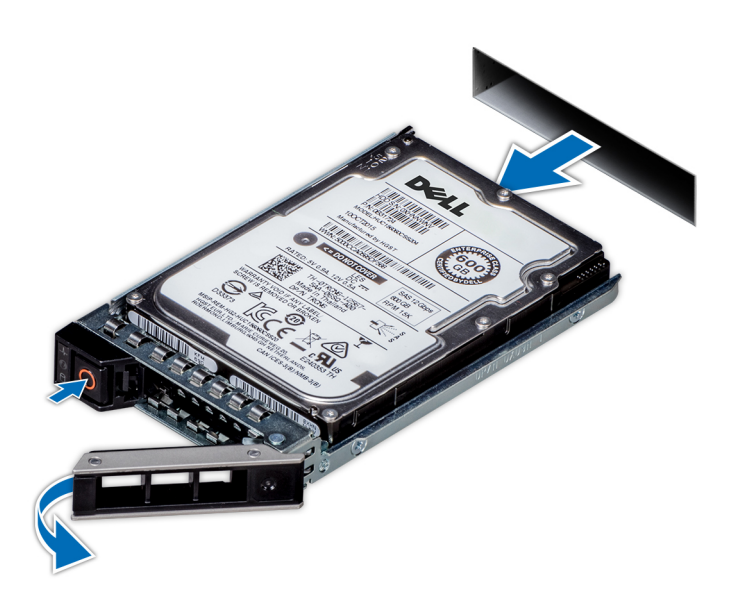

### **Figure 65. Removing a drive carrier**

3. For EDSFF E3.S drive carrier, Lift the release button to open the drive carrier release handle.

4. Holding the drive carrier release handle, slide the drive carrier out of the drive slot.

**NOTE:** If you are not replacing the drive immediately, install an EDSFF E3.S drive blank in the empty drive slot to maintain proper system cooling.

<span id="page-101-0"></span>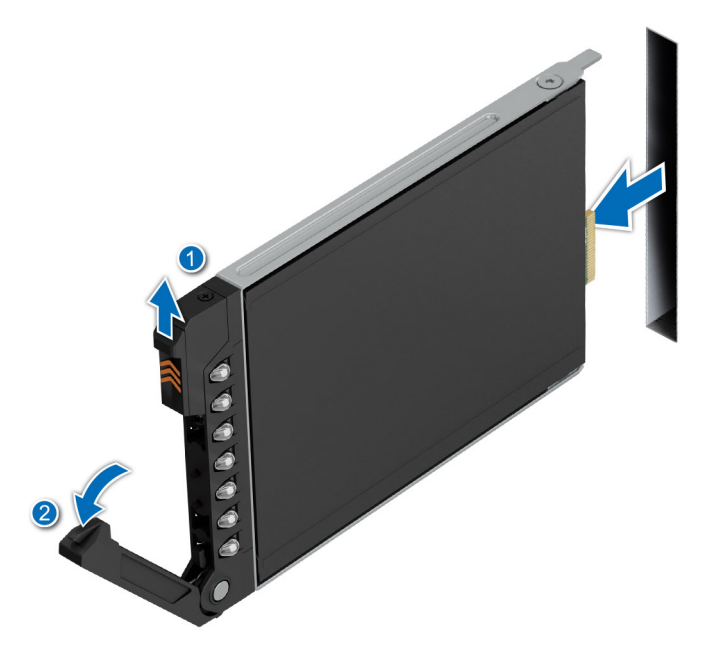

**Figure 66. Removing an EDSFF E3.S drive carrier**

### **Next steps**

1. Install a drive carrier or [drive blank.](#page-99-0)

# **Installing the drive carrier**

### **Prerequisites**

- **CAUTION: Before removing or installing a drive while the system is running, see the documentation for the storage controller card to ensure that the host adapter is configured correctly to support drive removal and insertion.**
- **CAUTION: Combining SAS and SATA drives in the same RAID volume is not supported.**
- **CAUTION: When installing a drive, ensure that the adjacent drives are fully installed. Inserting a drive carrier and attempting to lock its handle next to a partially installed carrier can damage the partially installed carrier's shield spring and make it unusable.**
- **CAUTION: To prevent data loss, ensure that your operating system supports hot-swap drive installation. See the documentation supplied with your operating system.**
- **NOTE:** When a replacement hot swappable drive is installed while the system is powered on, the drive automatically begins to rebuild. Ensure that the replacement drive is blank. Any data on the replacement drive is immediately lost once the drive is installed.

**NOTE:** Ensure that the drive carrier's release handle is in the open position before inserting the carrier into the slot.

- 1. Follow the safety guidelines listed in the [Safety instructions.](#page-70-0)
- 2. If installed, [remove the front bezel.](#page-72-0)
- 3. Remove the drive carrier or remove the drive blank when you want to assemble the drives in to the system.

- 1. Slide the drive carrier into the drive slot.
- 2. Close the drive carrier release handle to lock the drive in place.

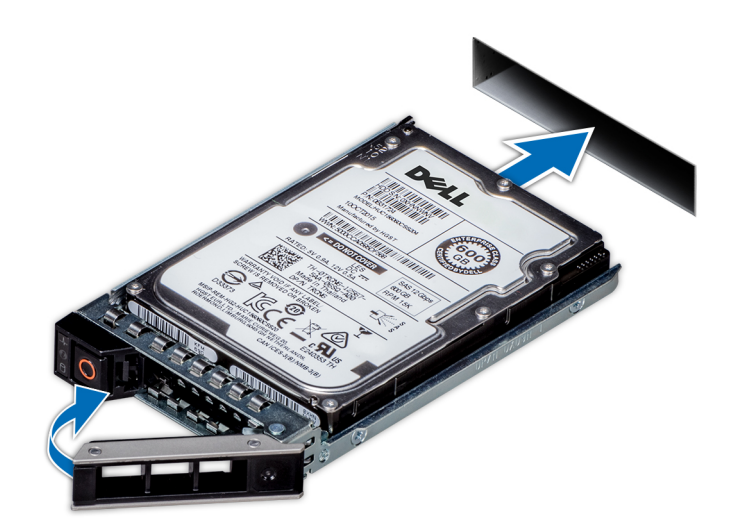

#### **Figure 67. Installing a drive carrier**

- 3. For EDSFF E3.S drive carrier, slide the drive carrier into the drive slot and push until the drive connects with the backplane.
- 4. Close the drive carrier release handle to lock the drive in place.

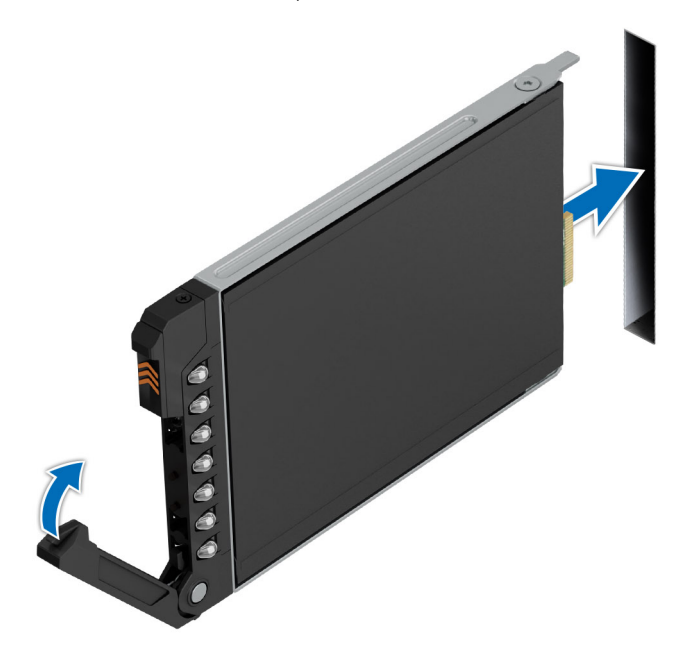

**Figure 68. Installing an EDSFF E3.S drive carrier**

#### **Next steps**

If removed, [install the front bezel.](#page-73-0)

# **Removing the drive from the drive carrier**

## **Prerequisites**

- 1. Follow the safety guidelines listed in the [Safety instructions.](#page-70-0)
- 2. If installed, [remove the front bezel.](#page-72-0)

# **Steps**

1. Using a Phillips #1 screwdriver, remove the screws from the slide rails on the drive carrier.

**NOTE:** If the hard drive or SSD carrier has Torx screw, use Torx 6 (for 2.5-inch drive) or Torx 8 (for 3.5-inch drive) screwdriver to remove the drive.

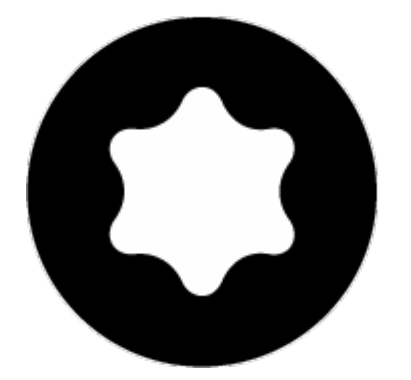

2. Lift the drive out of the drive carrier.

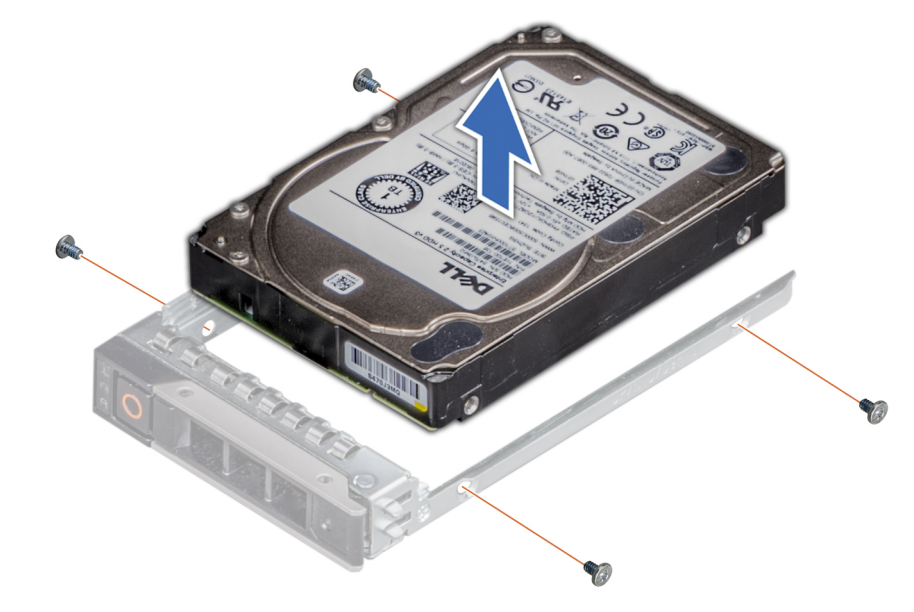

**Figure 69. Removing the drive from the drive carrier**

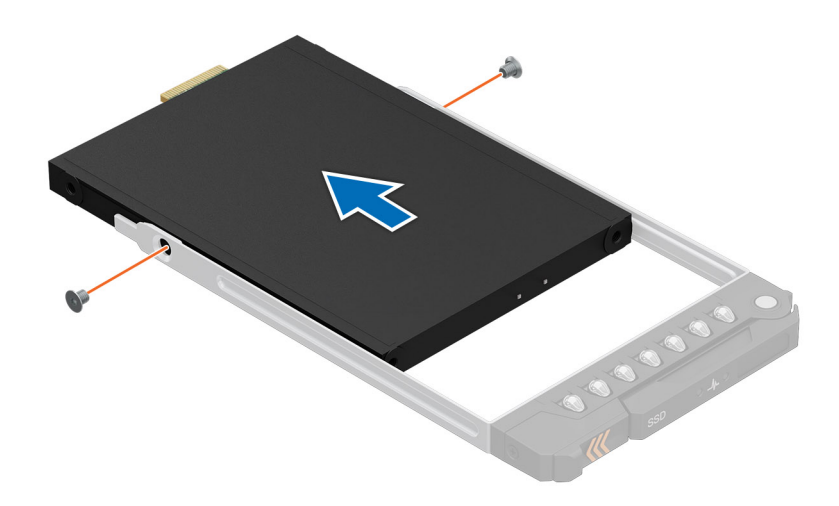

**Figure 70. Removing an EDSFF E3.S drive from the drive carrier**

Install the drive into the drive carrier.

# **Installing the drive into the drive carrier**

# **Prerequisites**

- 1. Follow the safety guidelines listed in the [Safety instructions.](#page-70-0)
- 2. If installed, [remove the front bezel.](#page-72-0)
- 3. [Remove the drive blank.](#page-98-0)

# **Steps**

- 1. Insert the drive into the drive carrier with the drive connector facing towards the rear of the carrier.
- 2. Align the screw holes on the drive with the screws holes on the drive carrier.
- 3. Using a Phillips #1 screwdriver, secure the drive to the drive carrier with the screws.

**NOTE:** When installing a drive into the drive carrier, ensure that the screws are torqued to 4 lbf-in.

**NOTE:** If the hard drive or SSD carrier has Torx screw, use Torx 6 (for 2.5-inch drive) or Torx 8 (for 3.5-inch drive) screwdriver to install the drive.

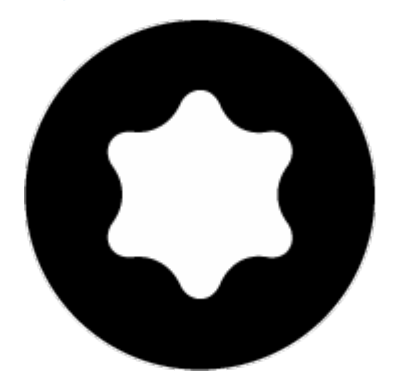

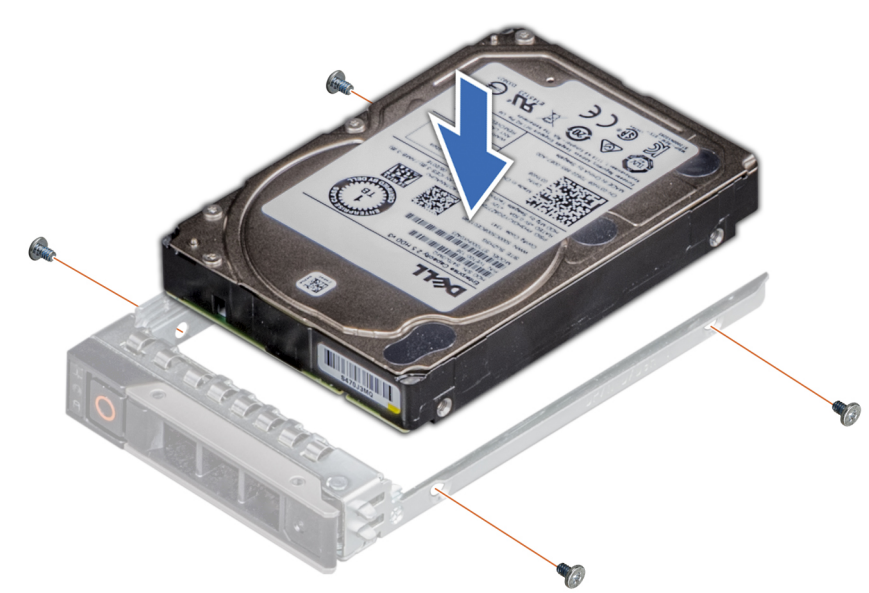

**Figure 71. Installing a drive into the drive carrier**

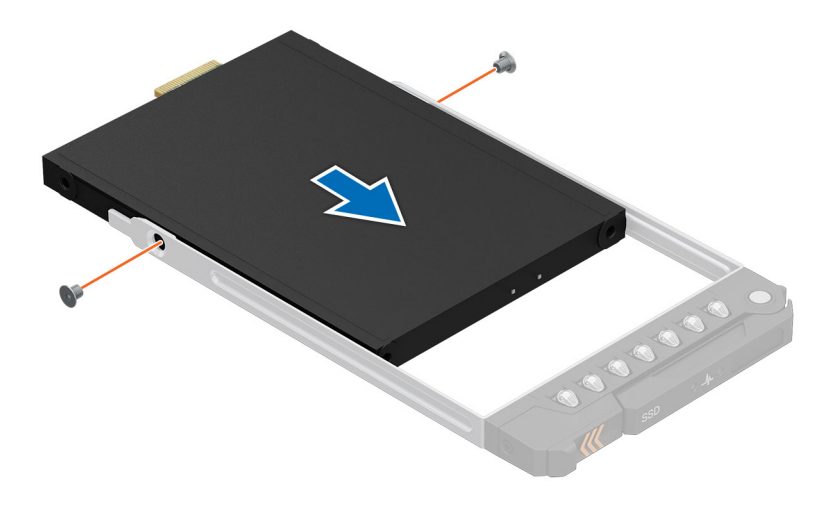

**Figure 72. Installing an EDSFF E3.S drive into the drive carrier**

#### **Next steps**

- 1. [Install the drive carrier.](#page-101-0)
- 2. If removed, [install the front bezel.](#page-73-0)

# **Rear drive module**

# **Removing the 2 x 2.5-inch rear drive module**

### **Prerequisites**

- 1. Follow the safety guidelines listed in [Safety instructions.](#page-70-0)
- 2. Follow the procedure listed in [Before working inside your system.](#page-71-0)
- 3. If required, [remove the air shroud.](#page-78-0)
- 4. [Remove the drives.](#page-100-0)
- 5. Disconnect the cables from the rear drive module.

**NOTE:** Refer [cable routing](#page-133-0) topic for more information.

- 1. Using a Phillips #2 screwdriver, loosen the captive screws that secure the rear drive module to the system.
- 2. Press the blue release tab and holding the edges lift the rear drive module away from the system.

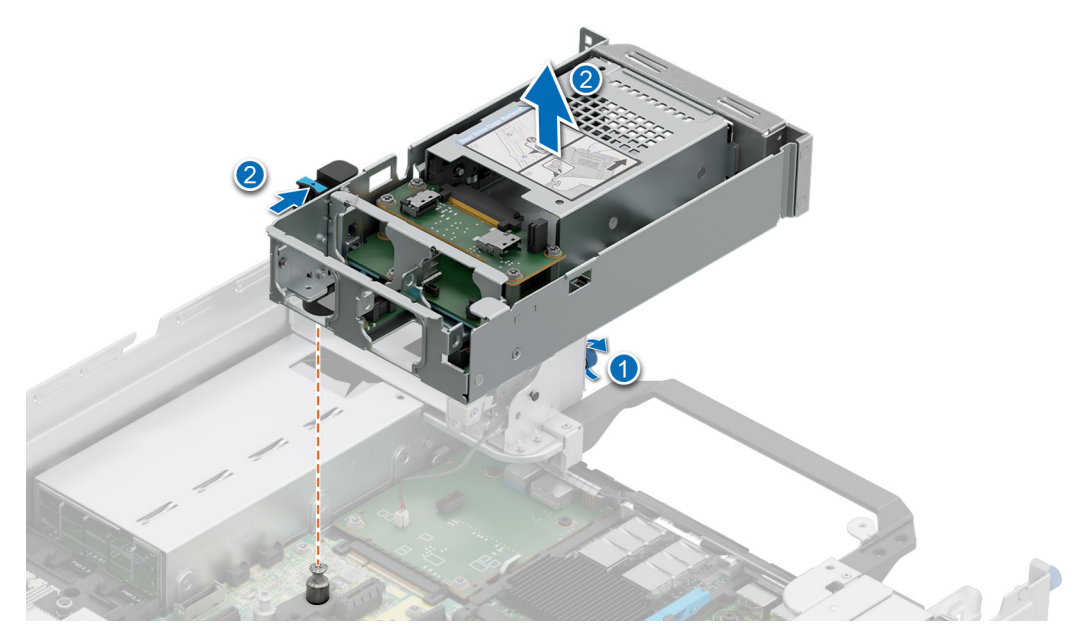

**Figure 73. Removing the 2x 2.5-inch rear drive module**

1. Replace the 2 x 2.5-inch rear drive module.

# **Installing the 2 x 2.5-inch rear drive module**

### **Prerequisites**

- 1. Follow the safety guidelines listed in [Safety instructions.](#page-70-0)
- 2. Follow the procedure listed in [Before working inside your system.](#page-71-0)
- 3. If required, [remove the air shroud.](#page-78-0)
- 4. [Remove the drives.](#page-100-0)
- 5. Disconnect the cables from the rear drive module.
	- **NOTE:** Refer [cable routing](#page-133-0) topic for more information.

- 1. Align the slot on the rear drive module with the guide on the system.
- 2. Lower and press the rear drive module on top of the riser until firmly seated.
- 3. Using a Phillips #2 screwdriver, tighten the captive screws that secure the rear drive module into the system.

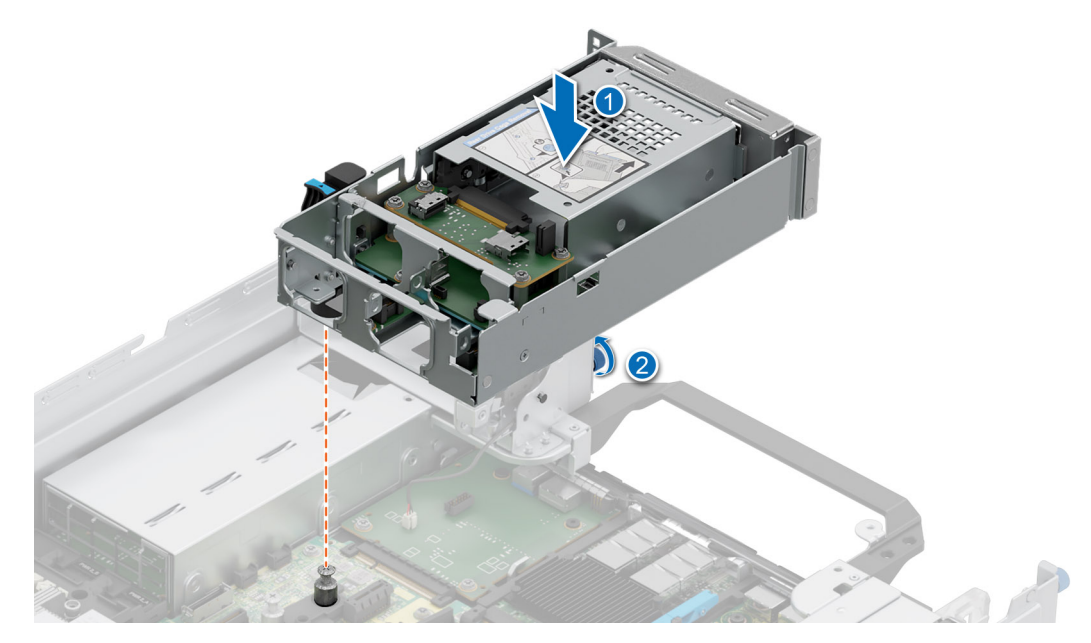

**Figure 74. Installing the 2 x 2.5-inch rear drive module**

- 1. Connect and route all the cables to the rear drive module.
- 2. [Install the drives.](#page-101-0)
- 3. If removed, [install the air shroud.](#page-78-0)
- 4. Follow the procedure listed in [After working inside your system.](#page-71-0)

# **Removing the 4 x 2.5-inch rear drive module**

#### **Prerequisites**

- 1. Follow the safety guidelines listed in [Safety instructions.](#page-70-0)
- 2. Follow the procedure listed in [Before working inside your system.](#page-71-0)
- 3. If required, [remove the air shroud.](#page-78-0)
- 4. [Remove the drives.](#page-100-0)
- 5. (i) **NOTE:** If the BOSS-N1 module is installed, ensure to disconnect the BOSS-N1 power cable and Signal cable before removing the 4 x 2.5-inch rear drive module.

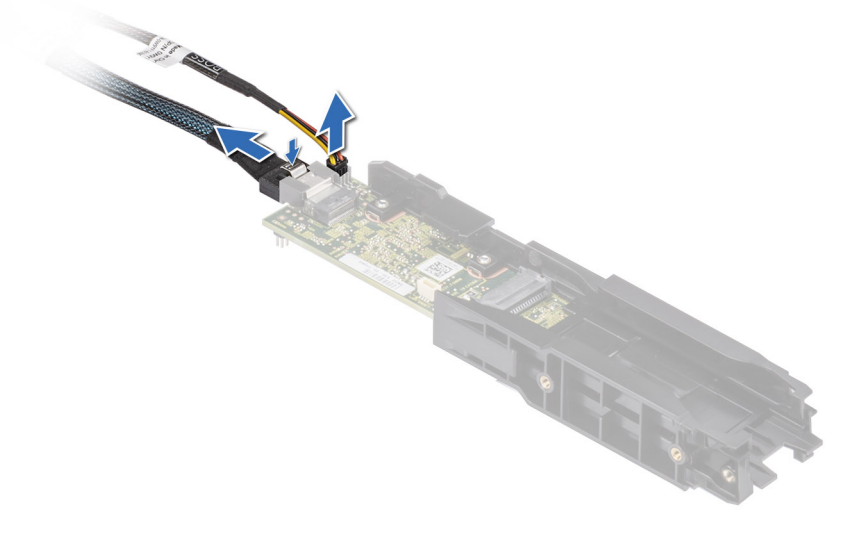

**Figure 75. Removing the BOSS-N1 module**
6. Disconnect the cables from the rear drive module. **NOTE:** Refer [cable routing](#page-133-0) topic for more information.

# **Steps**

- 1. Using a Phillips #2 screwdriver, loosen the captive screws that secure the rear drive module to the system.
- 2. Lift the rear drive module from the system.

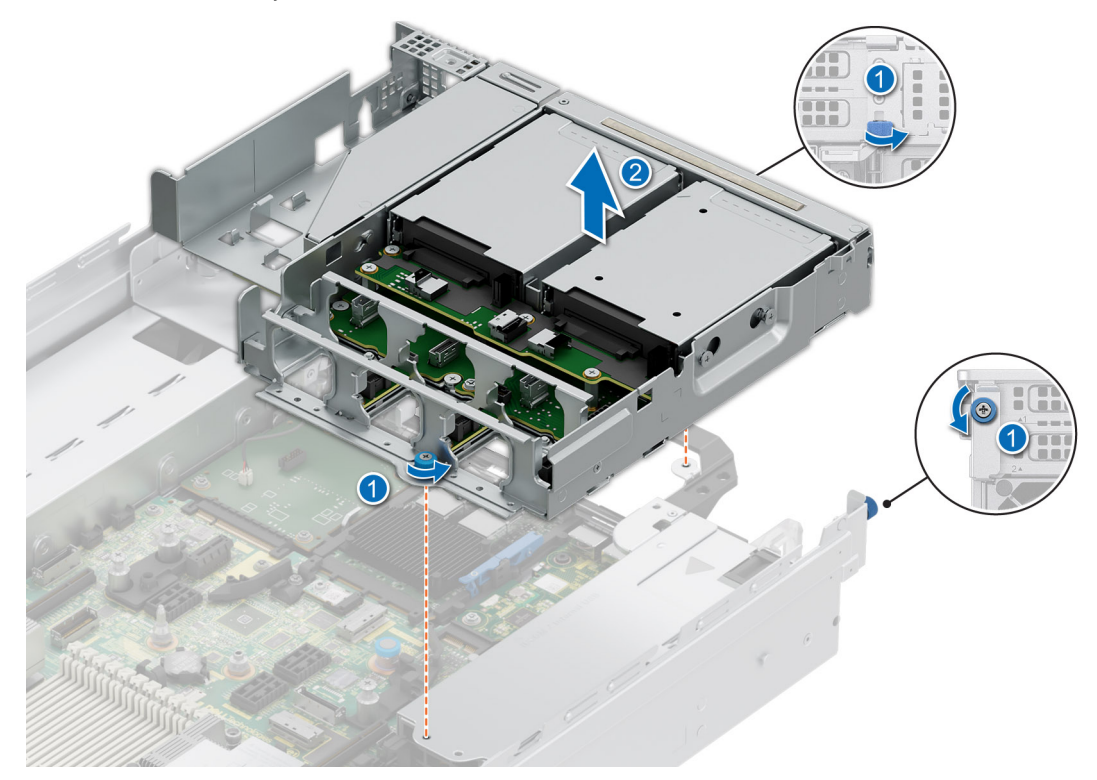

**Figure 76. Removing the 4 x 2.5-inch rear drive module**

#### **Next steps**

1. Replace the 4 x 2.5-inch rear drive module.

# **Installing the 4 x 2.5-inch rear drive module**

#### **Prerequisites**

- 1. Follow the safety guidelines listed in [Safety instructions.](#page-70-0)
- 2. Follow the procedure listed in [Before working inside your system.](#page-71-0)
- 3. If required, [remove the air shroud.](#page-78-0)
- 4. [Remove the drives.](#page-100-0)
- 5. If installed, [remove the BOSS-N1 module.](#page-236-0)
- 6. Disconnect the cables from the rear drive module. **NOTE:** Refer [cable routing](#page-133-0) topic for more information.

- 1. Align and lower the rear drive module with the guide on the system.
- 2. Using a Phillips #2 screwdriver, tighten the captive screws that secure the rear drive module into the system.

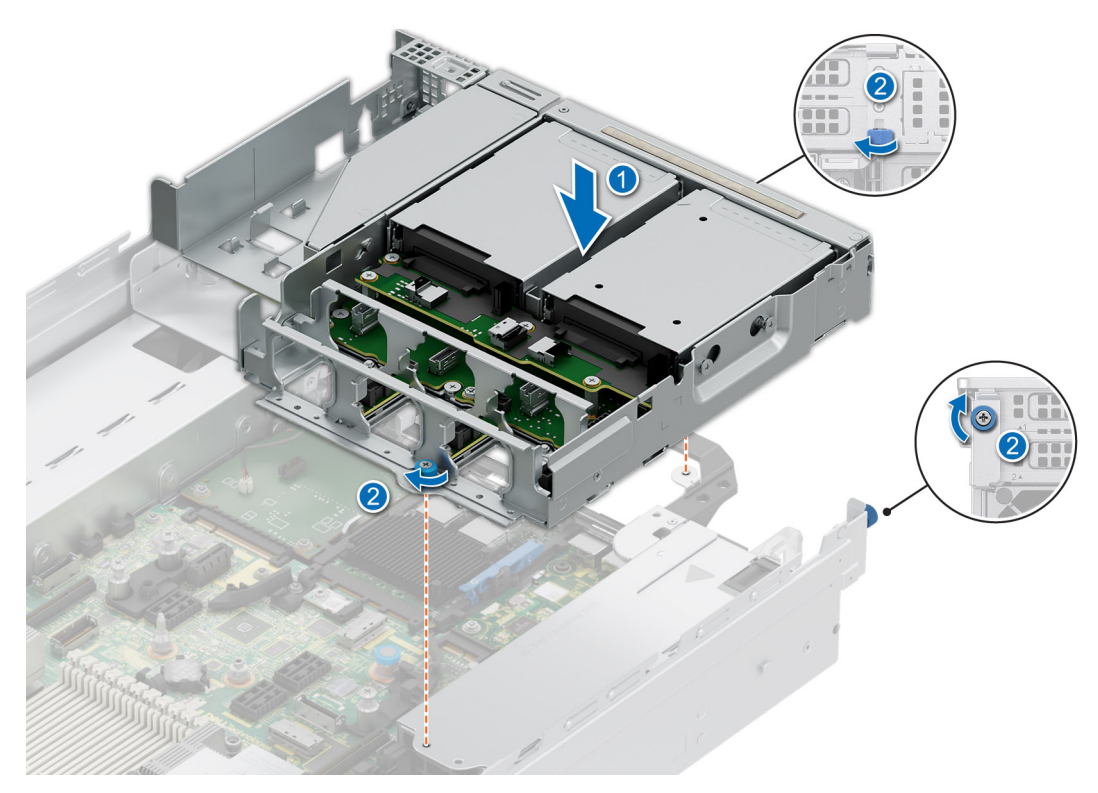

**Figure 77. Installing the 4 x 2.5-inch rear drive module**

- 1. Connect and route all the cables to the rear drive module.
- 2. [Install the drives.](#page-101-0)
- 3. If removed, [install the BOSS-N1 module.](#page-238-0)
- 4. If removed, [install the air shroud.](#page-78-0)
- 5. Follow the procedure listed in [After working inside your system.](#page-71-0)

# **Removing the 4 x EDSFF E3.S rear drive module**

#### **Prerequisites**

- 1. Follow the safety guidelines listed in [Safety instructions.](#page-70-0)
- 2. Follow the procedure listed in [Before working inside your system.](#page-71-0)
- 3. [Remove the 4 x EDSFF E3.S rear drive module air shroud.](#page-88-0)
- 4. [Remove the 4 x EDSFF E3.S rear drive module cooling fan.](#page-96-0)
- 5. If installed, [Remove the expansion card riser.](#page-213-0)
- 6. Disconnect the rear drive cables from the system board.

**NOTE:** See [Cable Routing](#page-133-0) section for more information.

- 1. Using a Phillips #2 screwdriver, loosen the captive screw that secures the rear drive module to the system.
- 2. Press the blue release tab and holding the edges lift the rear drive module away from the system.

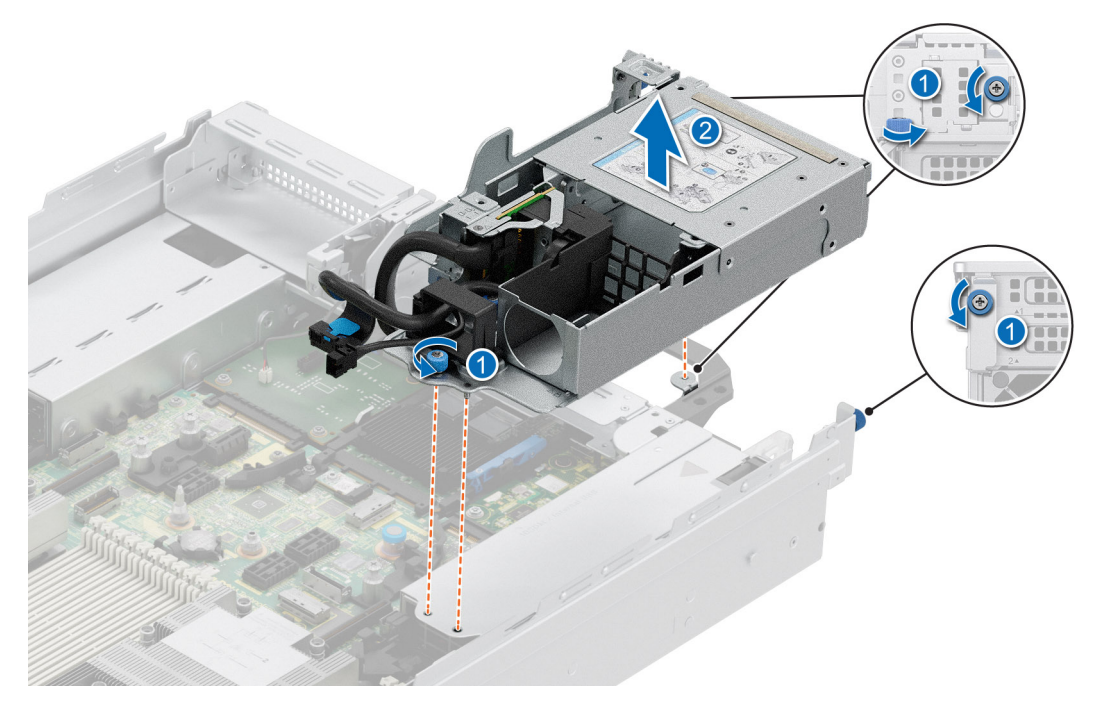

**Figure 78. Removing the EDSFF E3.S rear drive module**

1. Replace the EDSFF E3.S rear drive module.

# **Installing the 4 x EDSFF E3.S rear drive module**

#### **Prerequisites**

- 1. Follow the safety guidelines listed in [Safety instructions.](#page-70-0)
- 2. Follow the procedure listed in [Before working inside your system.](#page-71-0)
- 3. [Remove the 4 x EDSFF E3.S rear drive module air shroud.](#page-88-0)
- 4. [Remove the 4 x EDSFF E3.S rear drive module cooling fan.](#page-96-0)
- 5. If installed, [Remove the expansion card riser.](#page-213-0)
- 6. Disconnect the rear drive cables from the system board.

**NOTE:** See [Cable Routing](#page-133-0) section for more information.

- 1. Align the slot on the rear drive module with the guide on the system.
- 2. Lower and press the rear drive module on top of the riser until firmly seated.
- 3. Using a Phillips #2 screwdriver, tighten the captive screws that secure the rear drive module into the system.

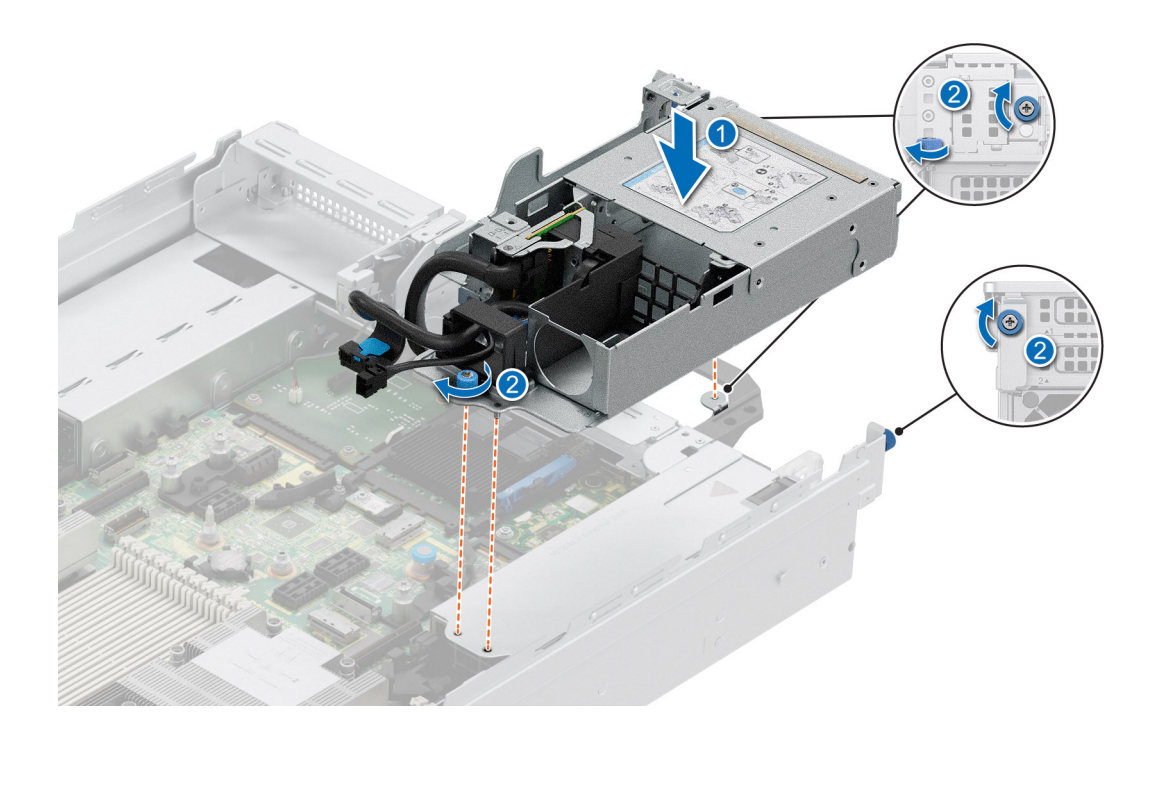

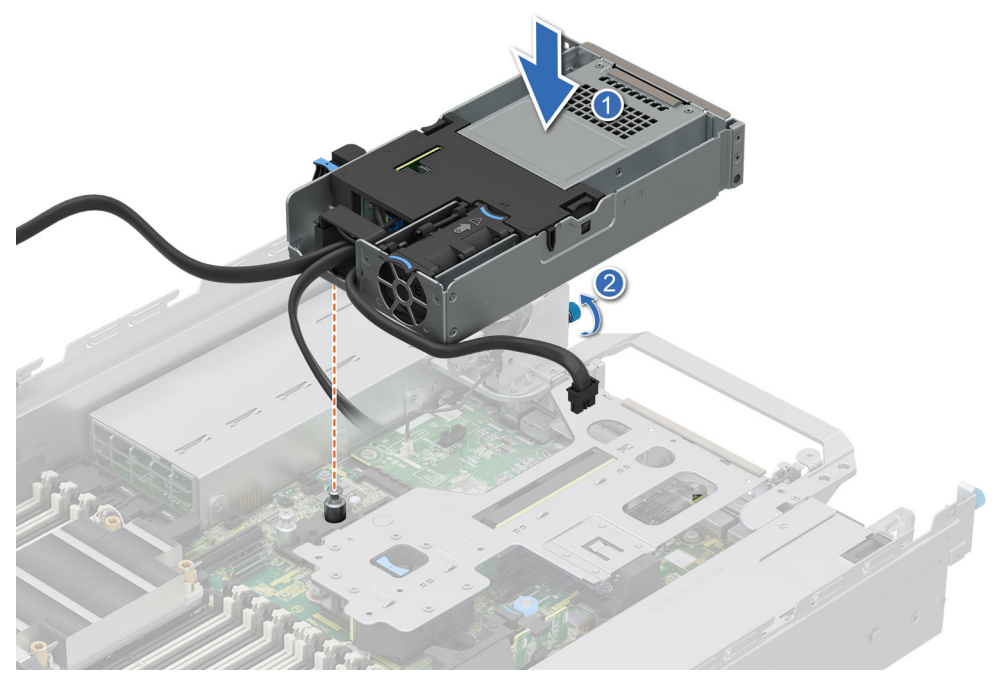

**Figure 79. Installing the 4 x EDSFF E3.S rear drive module**

- 1. Connect and route all the cables to the rear drive module.
- 2. [Install the drives.](#page-101-0)
- 3. [Install the 4 x EDSFF E3.S rear drive module air shroud.](#page-89-0)
- 4. Follow the procedure listed in [After working inside your system.](#page-71-0)

# **Drive backplane**

# **Drive backplane**

Depending on your system configuration, the drive backplanes that are supported are listed here:

# **Table 74. Supported backplane options**

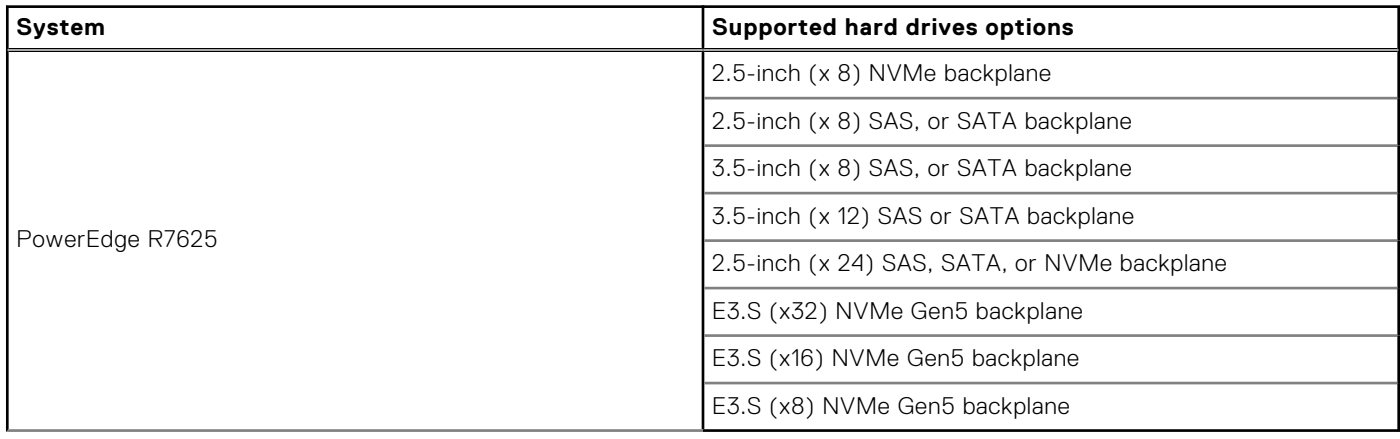

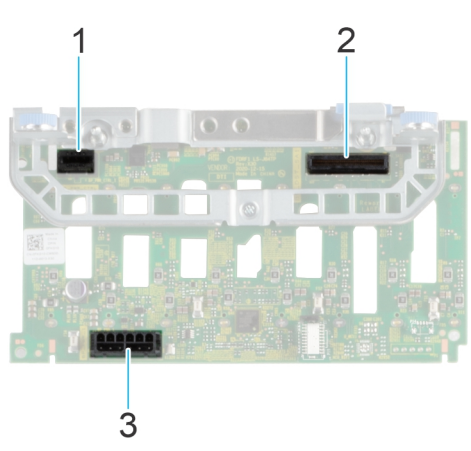

# **Figure 80. 8 x 2.5-inch NVMe drive backplane**

- 1. BP\_PWR\_CTRL
- 2. BP\_DST\_SA1 (PERC to backplane)
- 3. BP\_PWR\_1 (backplane power and signal cable to system board)

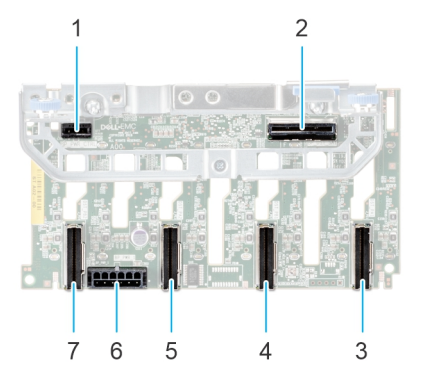

### **Figure 81. 8 x 2.5-inch drive backplane**

- 
- 3. BP\_DST\_PA1 (PCIe/NVMe connector) 4. BP\_ DST\_PB1 (PCIe/NVMe connector)
- 1. BP\_PWR\_CTRL 2. BP\_DST\_SA1 (PERC to backplane)
	-
- 
- 5. BP\_ DST\_PA2 (PCIe/NVMe connector) 6. BP\_PWR\_1 (backplane power and signal cable to system board)
- 7. BP\_DST\_PB2 (PCIe/NVMe connector)

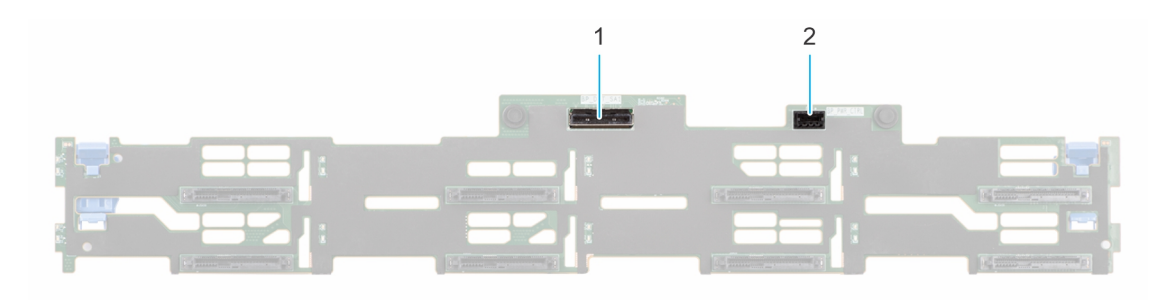

# **Figure 82. 8 x 3.5-inch drive backplane rear**

- 1. BP\_DST\_SA1 (PERC to backplane)
- 2. BP\_PWR\_CTRL

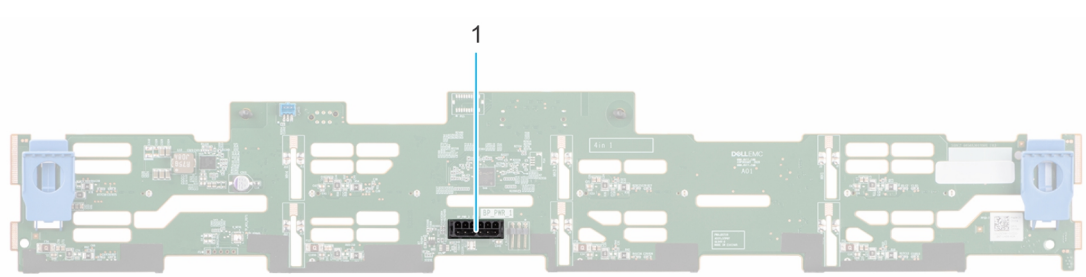

# **Figure 83. 8 x 3.5-inch drive backplane front**

1. BP\_PWR\_1 (backplane power and signal cable to system board)

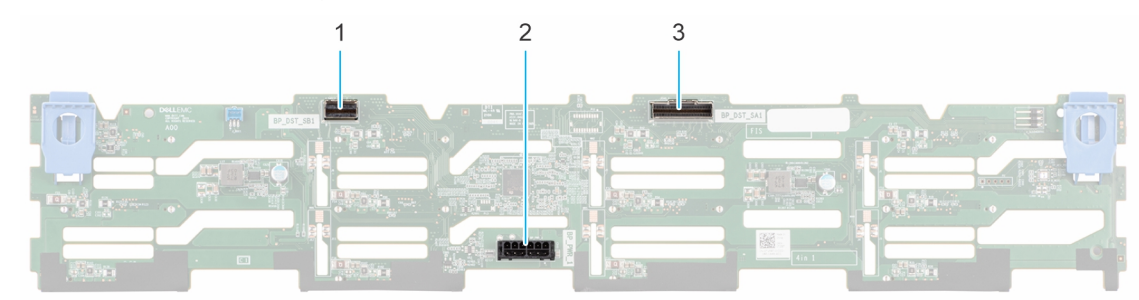

# **Figure 84. 12 x 3.5-inch drive backplane**

- 1. BP\_DST\_SB1
- 2. BP\_PWR\_1 (backplane power and signal cable to system board)
- 3. BP\_DST\_SA1

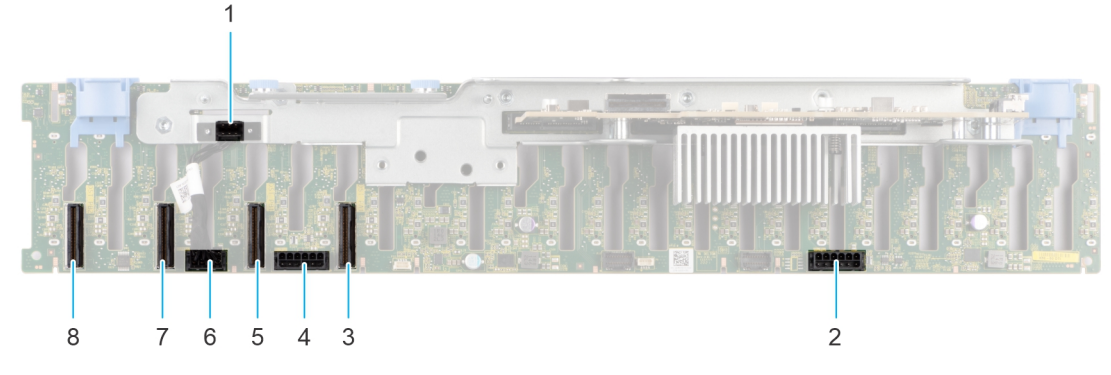

**Figure 85. 24 x 2.5-inch drive backplane (front view)**

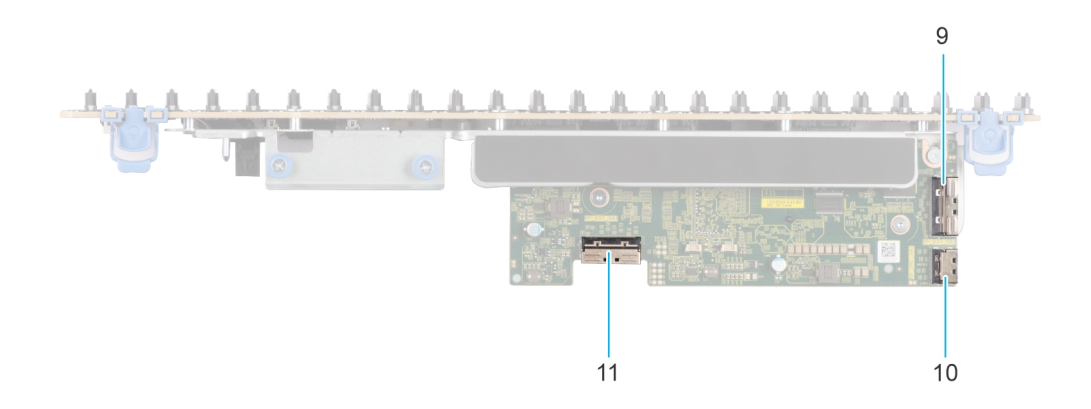

### **Figure 86. 24 x 2.5-inch drive backplane (top view)**

- 
- 
- 5. BP\_ DST\_PB1 (PCIe/NVMe connector) 6. BP\_PWR\_CTRL
- 7. BP\_ DST\_PA2 (PCIe/NVMe connector) 8. BP\_ DST\_PB2 (PCIe/NVMe connector)
- 
- 11. BP\_DST\_SA1
- 1. BP\_CTRL 2. BP\_PWR\_1 (backplane power and signal cable to system board)
- 3. BP\_DST\_PA1 (PCIe/NVMe connector) 4. BP\_PWR\_2 (backplane power and signal cable to system board)
	-
	-
- 9. BP\_DST\_SB1 10. BP\_SRC\_SA2

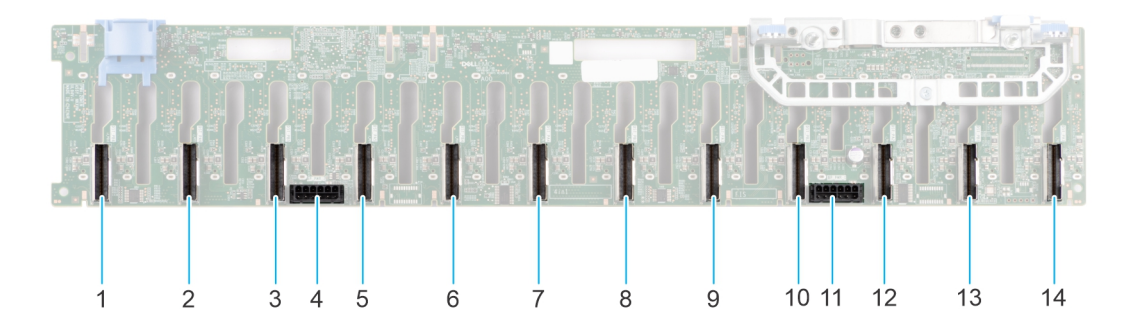

### **Figure 87. 24 x 2.5-inch NVMe passive backplane**

- 1. BP\_DST\_PB6 (PCIe/NVMe connector) 2. BP\_DST\_PA6 (PCIe/NVMe connector)
- 3. BP\_DST\_PB5 (PCIe/NVMe connector) 4. BP\_PWR\_2
- 5. BP\_DST\_PA5 (PCIe/NVMe connector) 6. BP\_DST\_PB4 (PCIe/NVMe connector)
- 7. BP\_DST\_PA4 (PCIe/NVMe connector) 8. BP\_DST\_PB3 (PCIe/NVMe connector)
- 
- 
- 13. BP\_DST\_PB1 (PCIe/NVMe connector) 14. BP\_DST\_PA1 (PCIe/NVMe connector)
- 
- 
- 
- 
- 9. BP\_DST\_PA3 (PCIe/NVMe connector) 10. BP\_DST\_PB2 (PCIe/NVMe connector)
- 11. BP\_PWR\_1 12. BP\_DST\_PA2 (PCIe/NVMe connector)
	-

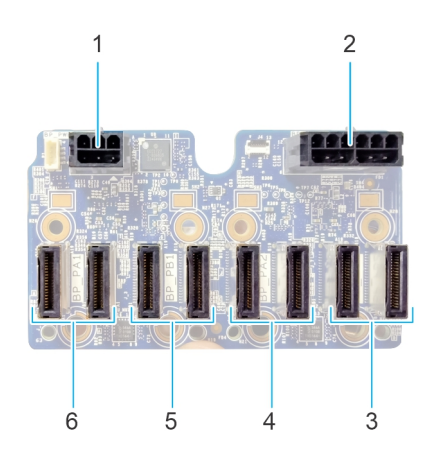

# **Figure 88. EDSFF E3.S NVMe drive backplane**

- 
- 
- 5. BP\_ PB1 (PCIe/NVMe connector) 6. BP\_PA1 (PCIe/NVMe connector)
- 1. BP\_PWR\_CTRL 2. BP\_PWR\_1 (backplane power cable to system board)
- 3. BP\_PB2 (PCIe/NVMe connector) 4. BP\_ PA2 (PCIe/NVMe connector)
	-

# **Removing the drive backplane**

### **Prerequisites**

**CAUTION: To prevent damage to the drives and backplane, remove the drives from the system before removing the backplane.**

**CAUTION: Note the number of each drive and temporarily label them before you remove the drive so that you can reinstall them in the same location.**

**NOTE:** The procedure to remove the backplane is similar for all backplane configurations.

- 1. Follow the safety guidelines listed in the [Safety instructions.](#page-70-0)
- 2. Follow the procedure listed in the [Before working inside your system.](#page-71-0)
- 3. [Remove the backplane cover.](#page-75-0)
- 4. If installed[,remove the air shroud](#page-78-0) or [remove the GPU air shroud.](#page-83-0)
- 5. [Remove all the drives.](#page-100-0)
- 6. [Remove the cooling fan cage assembly.](#page-89-0)
- 7. Observe and disconnect the drive backplane cables from the connector on the system board and backplane. **NOTE:** Refer [cable routing](#page-133-0) topic for more information.

# **Steps**

- 1. Press the blue release tabs to disengage the drive backplane from the hooks on the system.
- 2. Lift and pull the drive backplane out of the system.

**NOTE:** To avoid damaging the backplane, ensure that you move the control panel cables from the cable routing clips before removing the backplane.

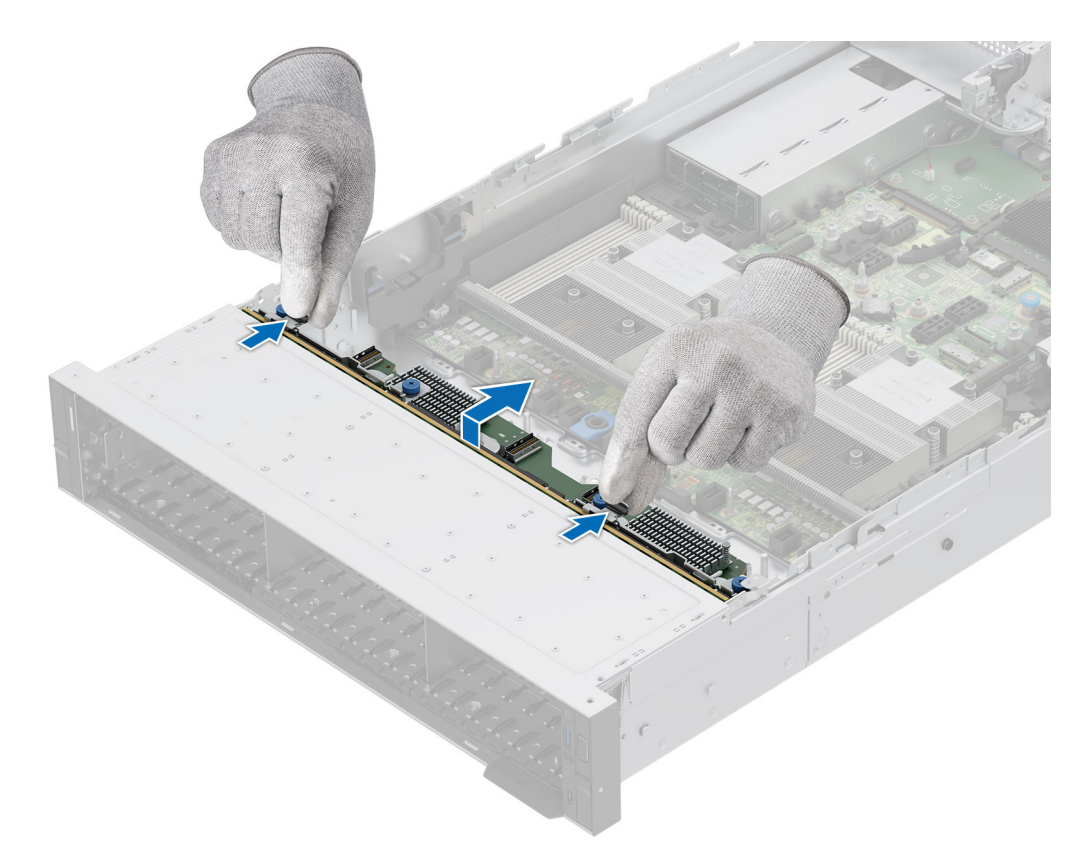

### **Figure 89. Removing the drive backplane**

#### **Next steps**

1. Replace the drive backplane.

# **Installing the drive backplane**

#### **Prerequisites**

- 1. Follow the safety guidelines listed in the [Safety instructions.](#page-70-0)
- 2. Follow the procedure listed in the [Before working inside your system.](#page-71-0)
- 3. [Remove the backplane cover.](#page-75-0)
- 4. If installed, remove the air shroud or [remove the GPU air shroud.](#page-83-0)
- **5.** [Remove all the drives.](#page-100-0)
- 6. [Remove the cooling fan cage assembly.](#page-89-0)
- 7. Observe and disconnect the drive backplane cables from the connector on the system board and backplane.

**NOTE:** Refer [cable routing](#page-133-0) topic for more information.

**(i)** NOTE: To avoid damaging the backplane, ensure to move the control panel cables from the cable routing clips before removing the backplane.

**NOTE:** Route the cable properly when you replace it to prevent the cable from being pinched or crimped.

- 1. Use the guides on the system as guides to align the slots on the backplane.
- 2. Insert the backplane into the guides and lower the backplane until the blue release tabs clicks into place.
- 3. Route the cables properly through the cable guide and connect the cables to the connector on the system board.

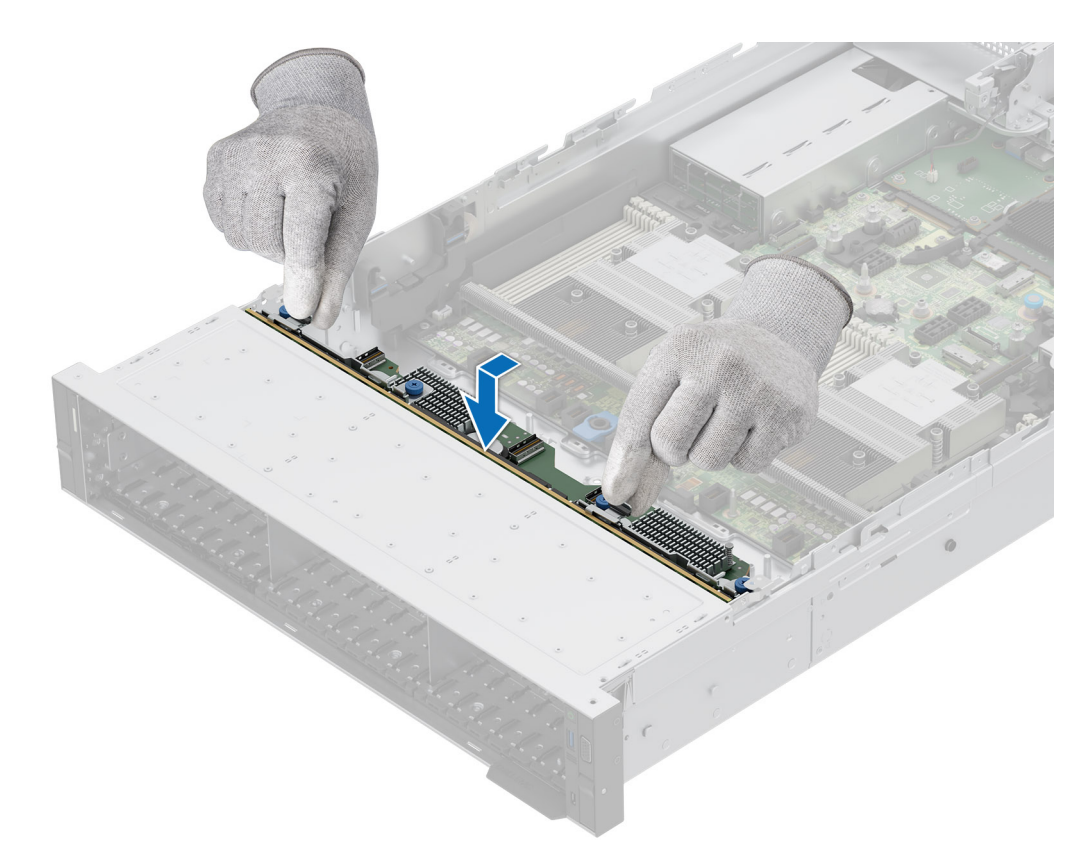

### **Figure 90. Installing the drive backplane**

#### **Next steps**

- 1. [Install the cooling fan cage assembly.](#page-90-0)
- 2. [Install all the drives.](#page-101-0)
- 3. If removed, [install the air shroud](#page-78-0) or [install the GPU air shroud.](#page-84-0)
- 4. [Install the drive backplane cover.](#page-76-0)
- 5. Connect the drive backplane cables to the connector on the system board.
- 6. Connect the drive backplane cables to the connector on the backplane.
- 7. Follow the procedure listed in [After working inside your system.](#page-71-0)

# **Side wall brackets**

# **Removing the side wall bracket**

#### **Prerequisites**

- 1. Follow the safety guidelines listed in the [Safety instructions.](#page-70-0)
- 2. Follow the procedure listed in the [Before working inside your system.](#page-71-0)
- 3. [Remove the backplane cover.](#page-75-0)
- 4. If installed, [remove the air shroud.](#page-78-0)
- 5. [Remove the cooling fan assembly.](#page-89-0)
- **(i)** NOTE: Ensure that you note the routing of the cables as you remove them from the system board. Route the cable properly when you replace it to prevent the cable from being pinched or crimped.

#### **Steps**

1. Press the tab to release the side wall bracket cover.

**(i) NOTE:** Unroute the cables to release them from the side wall bracket.

2. Release the bracket from the chassis, and lift it away from the system.

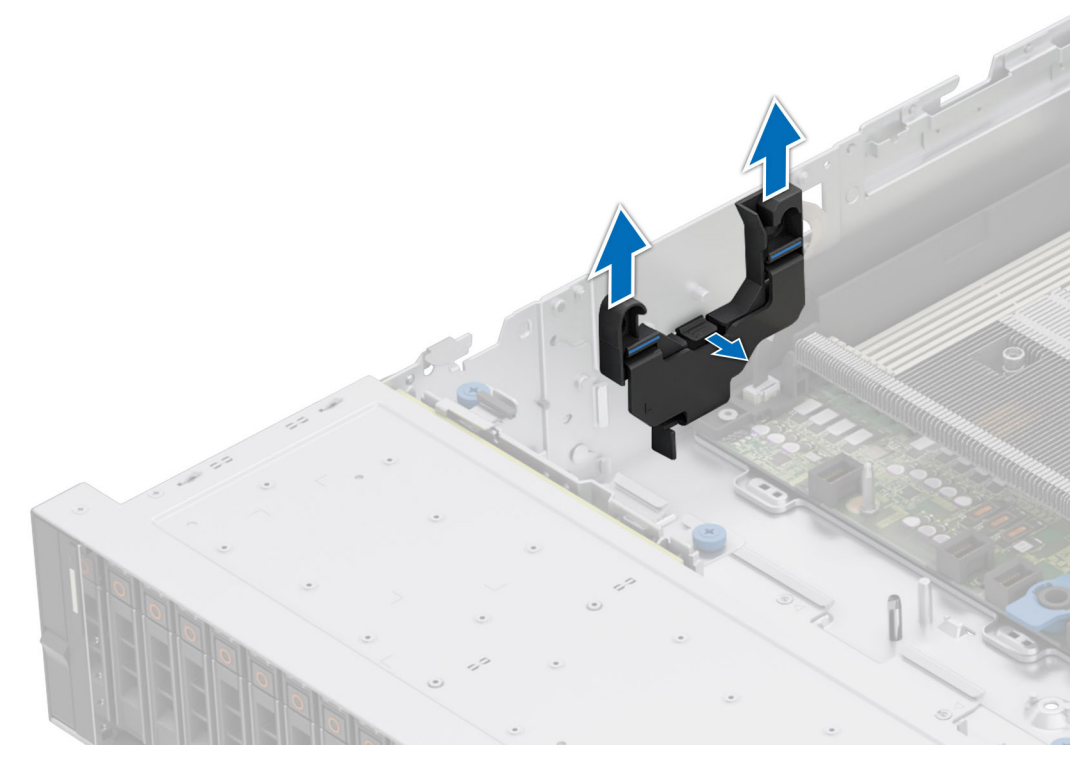

**Figure 91. Removing the left side wall bracket**

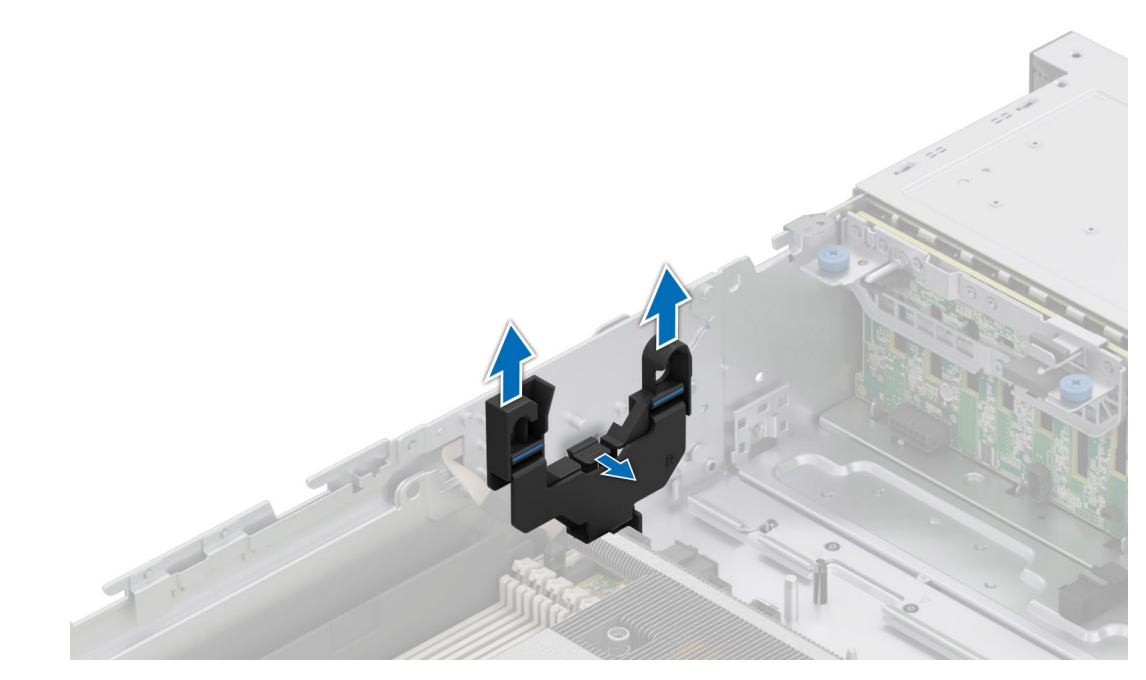

**Figure 92. Removing the right side wall bracket**

# **Next steps**

1. [Replace the side wall bracket.](#page-119-0)

# <span id="page-119-0"></span>**Installing the side wall bracket**

# **Prerequisites**

- 1. Follow the safety guidelines listed in the [Safety instructions.](#page-70-0)
- 2. Follow the procedure listed in the [Before working inside your system.](#page-71-0)
- 3. [Remove the backplane cover.](#page-75-0)
- 4. If installed, [remove the air shroud.](#page-78-0)
- **(i)** NOTE: Ensure that you note the routing of the cables as you remove them from the system board. Route the cable properly when you replace it to prevent the cable from being pinched or crimped.

# **Steps**

- 1. Align the side wall bracket with the tabs on the chassis.
- 2. Press the side wall bracket with your thumbs until the bracket firmly clicks into place.

**NOTE:** Route the cables through the side wall bracket.

3. Close the side wall bracket cover with your thumbs until the cover firmly clicks into place.

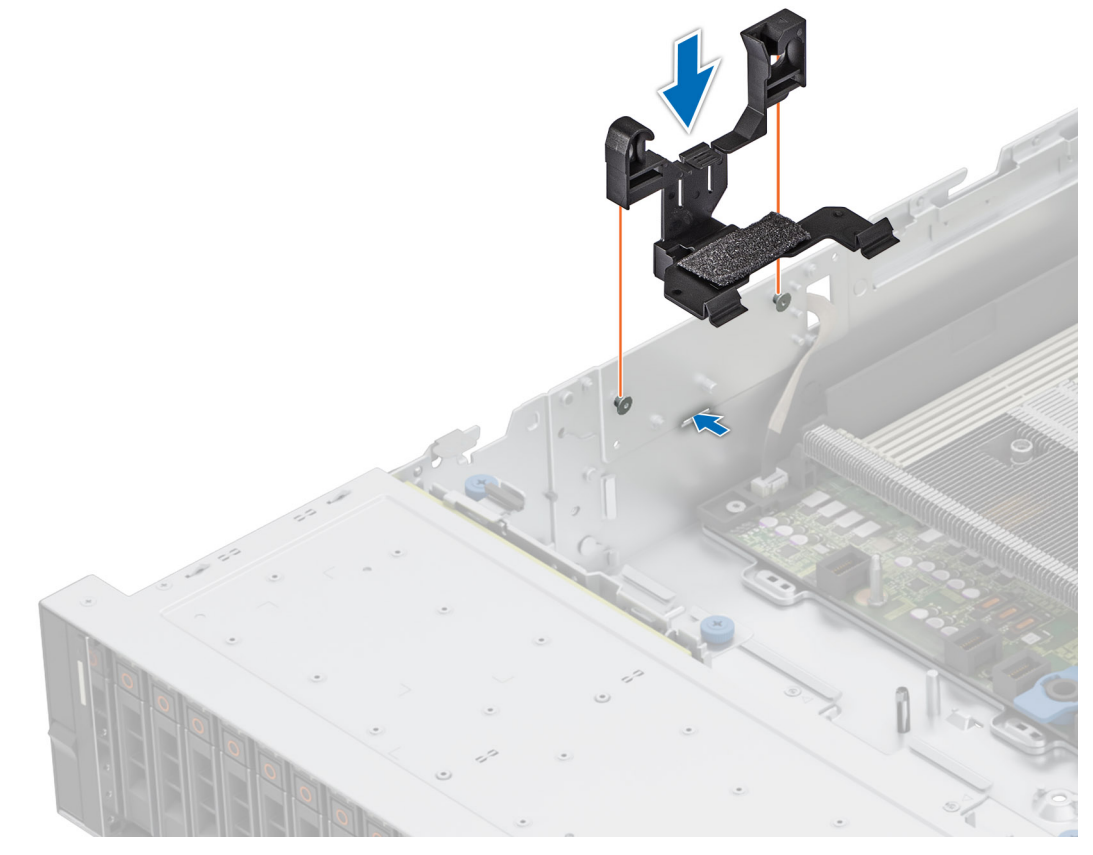

**Figure 93. Installing the left side wall bracket**

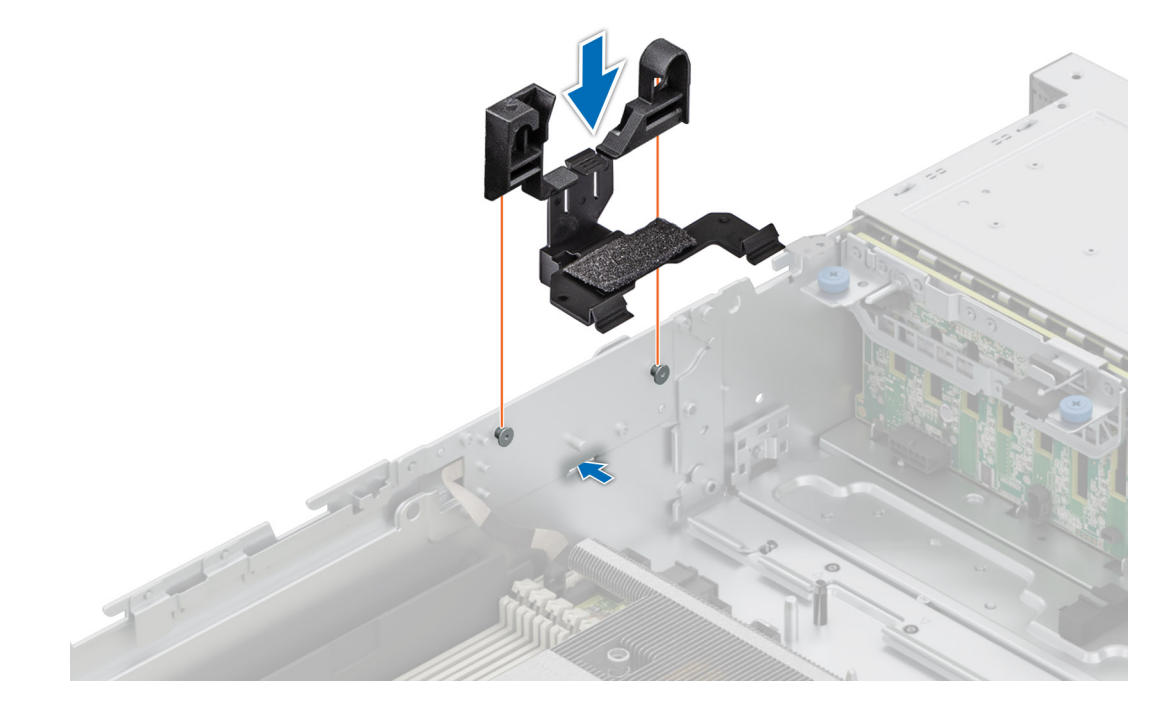

**Figure 94. Installing the right side wall bracket**

- 1. [Replace the cooling fan assembly.](#page-90-0)
- 2. If removed, [install the air shroud.](#page-78-0)
- 3. [Install the backplane cover.](#page-76-0)
- 4. If installed, [install the front bezel.](#page-73-0)
- 5. Follow the procedure listed in the [After working inside your system.](#page-71-0)

# **PERC module**

# **Removing the front mounting front PERC module**

# **Prerequisites**

- 1. Follow the safety guidelines listed in the [Safety instructions.](#page-70-0)
- 2. Follow the procedure listed in the [Before working inside your system.](#page-71-0)
- **3.** [remove the backplane cover.](#page-75-0)
- 4. If installed, [remove the air shroud.](#page-78-0)
- 5. Disconnect all the cables, observe the cable routing.

- 1. Using a Phillips #2 screwdriver, loosen the captive screws on the front PERC module.
- 2. Slide and pull the front PERC module to disengage from the connector on the drive backplane.

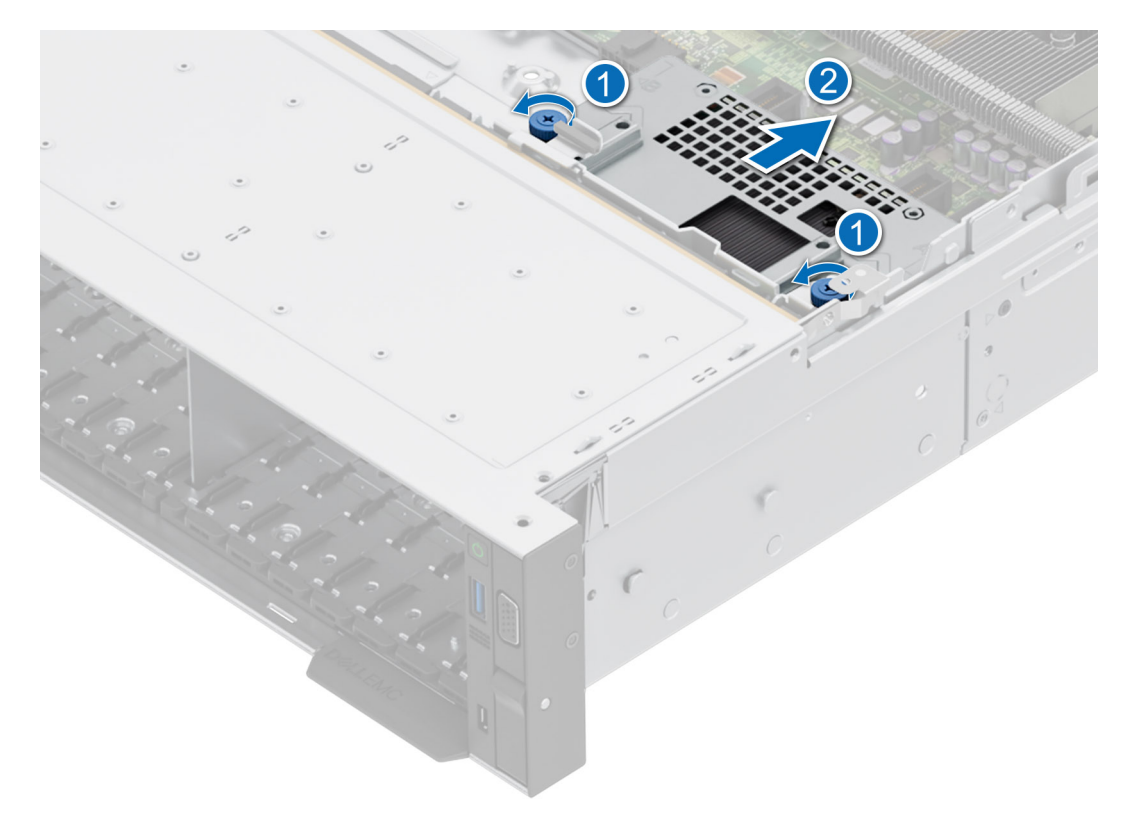

**Figure 95. Removing the front mounting front PERC module**

1. Replace the front mounting front PERC module.

# **Installing the front mounting front PERC module**

#### **Prerequisites**

- 1. Follow the safety guidelines listed in the [Safety instructions.](#page-70-0)
- 2. Follow the procedure listed in [Before working inside your system.](#page-71-0)
- 3. [Remove the backplane cover.](#page-75-0)
- 4. If installed, [remove the air shroud.](#page-78-0)
- 5. Route the cable properly to prevent the cable from being pinched or crimped.

#### **Steps**

- 1. Align the front PERC module at an angle until the tray touches the slot in the system.
- 2. Slide and press the front PERC module connector with the connector on the drive backplane until firmly seated.
- 3. Using a Phillips #2 screwdriver, tighten the captive screws on the front PERC module.

**NOTE:** The numbers on the image do not depict the exact steps. The numbers are for representation of sequence.

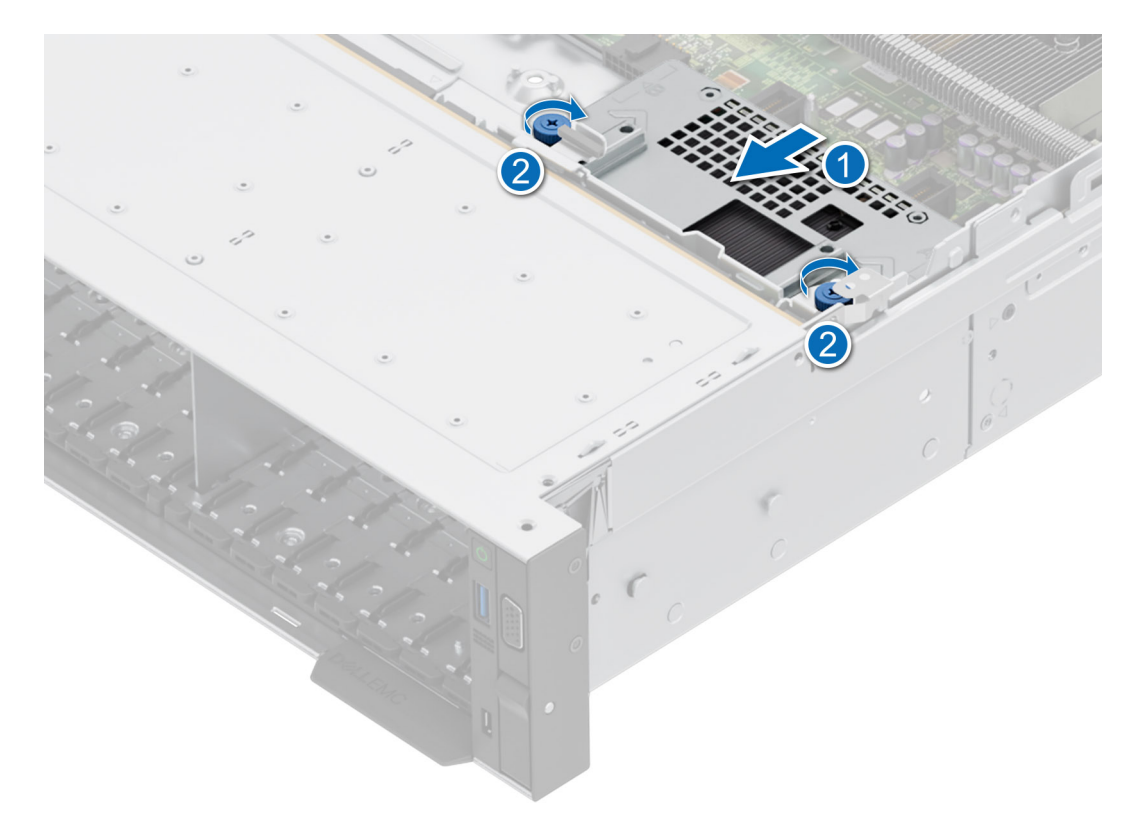

### **Figure 96. Installing the front mounting front PERC module**

#### **Next steps**

- 1. Reconnect all the required cables.
- 2. If removed, [install the air shroud.](#page-78-0)
- **3.** [Install the drive backplane cover.](#page-76-0)
- 4. Follow the procedure listed in [After working inside your system.](#page-71-0)

# **Removing the adapter PERC module**

#### **Prerequisites**

- 1. Follow the safety guidelines listed in the [Safety instructions.](#page-70-0)
- 2. Follow the procedure listed in the [Before working inside your system.](#page-71-0)
- 3. If required, [remove the air shroud](#page-78-0) or [remove the GPU air shroud.](#page-83-0)
- 4. If required, [remove the drive backplane cover.](#page-75-0)
- 5. [Remove the cooling fan cage assembly.](#page-89-0)
- 6. [Remove the expansion card riser.](#page-213-0)
- 7. Disconnect all the cables from the Adapter PERC card, observe the cable routing. **NOTE:** Refer [cable routing](#page-133-0) topic for more information.

**NOTE:** Adapter PERC module must be installed only in expansion card riser 1 or riser 2.

### **Steps**

- 1. Tilt the expansion card retention latch lock to open.
- 2. Pull the card holder before removing the card from the riser.
- 3. Hold the Adapter PERC module by the edges. and pull the module from the expansion card connector on the riser.

**NOTE:** The numbers on the image do not depict the exact steps. The numbers are for representation of sequence.

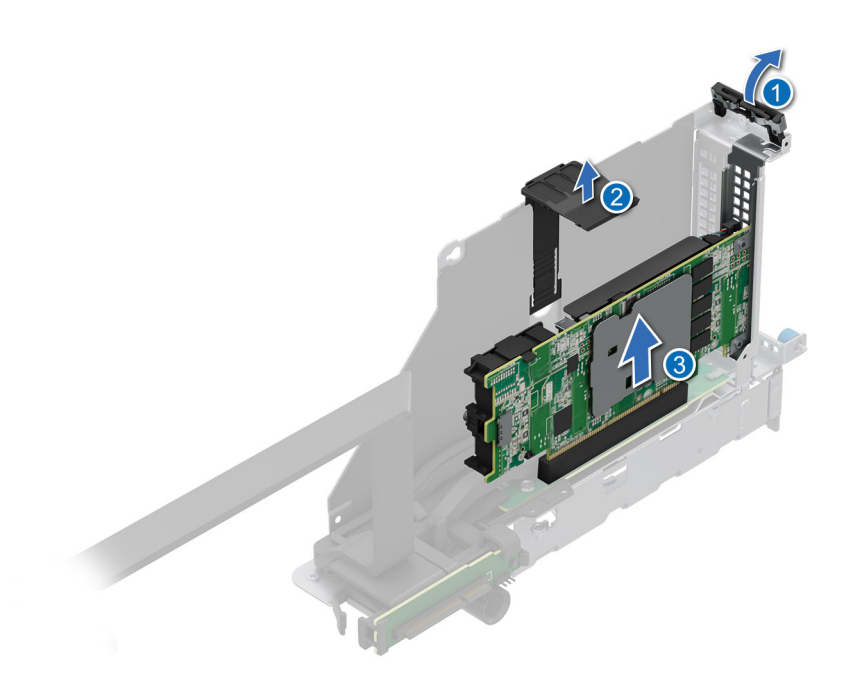

# **Figure 97. Removing the Adapter PERC module**

4. If the Adapter PERC module is not going to be replaced, install a filler bracket and close the card retention latch.

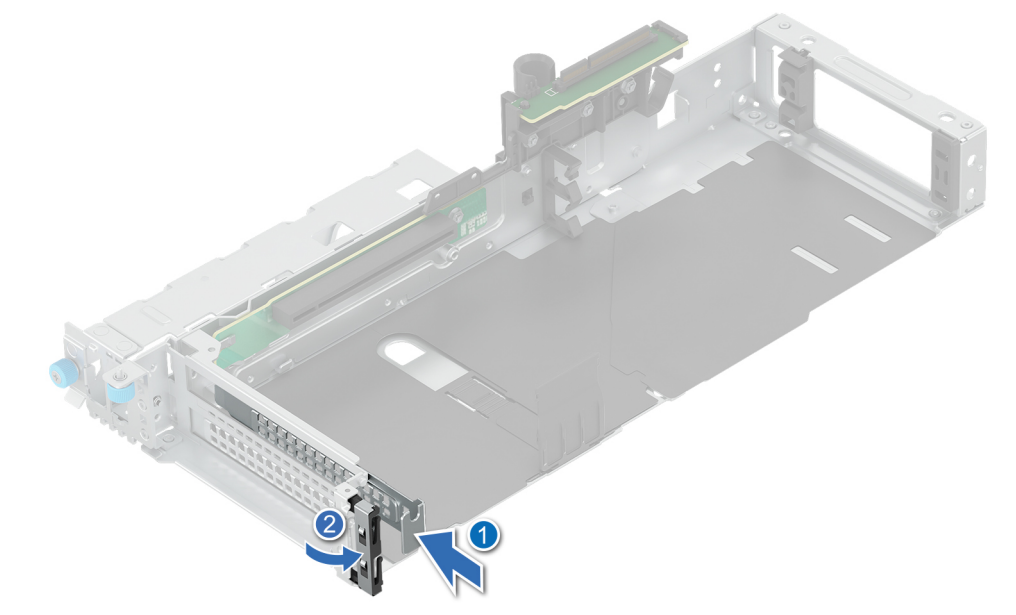

**Figure 98. Installing the filler bracket**

#### **Next steps**

1. Replace the Adapter PERC module.

# **Installing the adapter PERC module**

### **Prerequisites**

1. Follow the safety guidelines listed in the [Safety instructions.](#page-70-0)

- 2. Follow the procedure listed in [Before working inside your system.](#page-71-0)
- 3. If required, [remove the air shroud](#page-78-0) or [remove the GPU air shroud.](#page-83-0)
- 4. If required, [remove the drive backplane cover.](#page-75-0)
- 5. [Remove the cooling fan cage assembly.](#page-89-0)
- **6.** [Remove the expansion card riser.](#page-213-0)
- 7. Disconnect all the cables from the adapter PERC card, observe the cable routing.
	- **NOTE:** Refer [cable routing](#page-133-0) topic for more information.
- 8. If a new APERC module has to be installed, unpack it and prepare the module for installation.
	- **NOTE:** For instructions, see the documentation accompanying the card.

**(i) NOTE:** APERC module must be installed only in expansion card riser 1 or riser 2.

# **Steps**

- 1. Pull and lift up the expansion card retention latch lock to open.
- 2. If installed, remove the filler bracket.
	- **NOTE:** Store the filler bracket for future use. Filler brackets must be installed in empty expansion card slots to maintain Federal Communications Commission (FCC) certification of the system. The brackets also keep dust and dirt out of the system and aid in proper cooling and airflow inside the system.

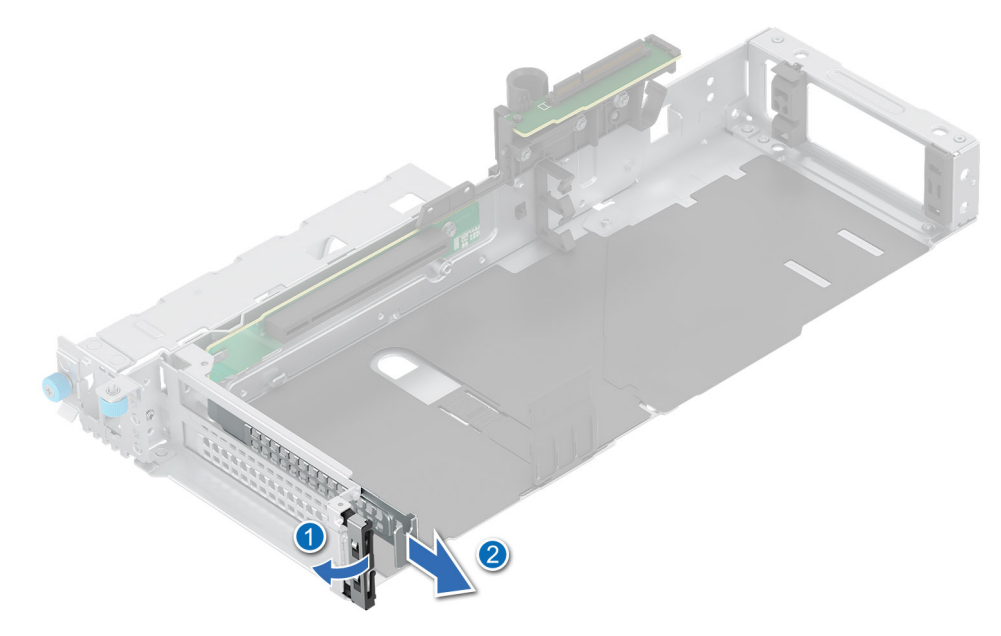

#### **Figure 99. Removing the filler bracket**

- 3. Hold the Adapter PERC module by the edges, and align the module edge connector with the expansion card connector on the riser.
- 4. Insert the module into the expansion card connector until firmly seated.
- 5. Close the expansion card retention latch.
- 6. Push the card holder to hold the module in the riser.

**NOTE:** The numbers on the image do not depict the exact steps. The numbers are for representation of sequence.

<span id="page-125-0"></span>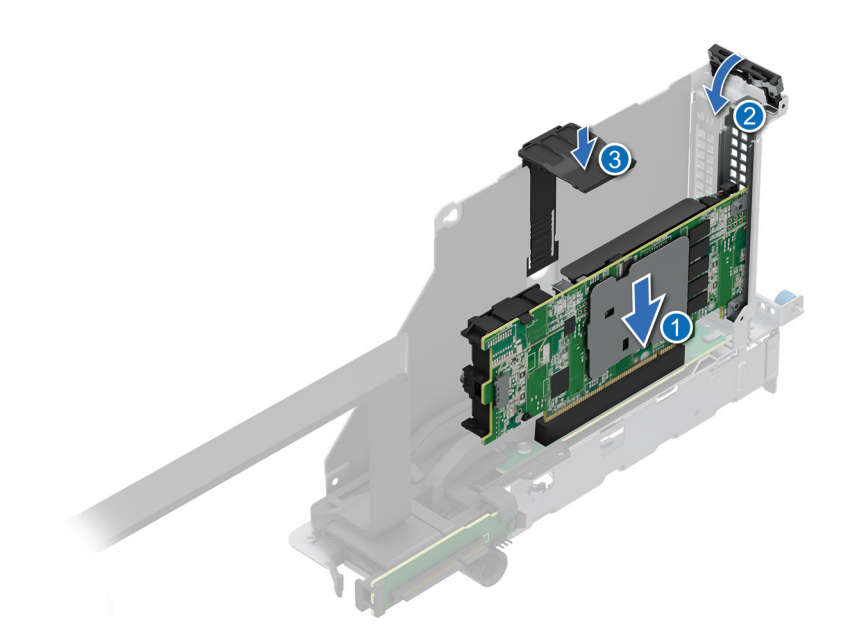

# **Figure 100. Installing the Adapter PERC module**

# **Next steps**

- 1. Connect the cables to the Adapter PERC module and route the cables properly. **NOTE:** Refer [cable routing](#page-133-0) topic for more information.
- 2. [Install the cooling fan cage assembly.](#page-90-0)
- 3. If removed, [install the air shroud](#page-78-0) or [install the GPU air shroud.](#page-84-0)
- 4. [Install the drive backplane cover.](#page-76-0)
- 5. [Install the expansion card riser.](#page-216-0)
- 6. Follow the procedure listed in [After working inside your system.](#page-71-0)

# **Removing the EDSFF E3.S PERC module**

# **Prerequisites**

- 1. Follow the safety guidelines listed in the [Safety instructions.](#page-70-0)
- 2. Follow the procedure listed in the [Before working inside your system.](#page-71-0)
- **3.** [Remove the backplane cover.](#page-75-0)
- 4. [Remove the cooling fan cage assembly.](#page-89-0)
- 5. If required, [remove the air shroud](#page-78-0) or [remove the GPU air shroud.](#page-83-0)
- 6. Disconnect all the cables from the PERC, observe the cable routing.
	- **NOTE:** See [cable routing](#page-133-0) section for more information.

- 1. Press the release tabs on both the sides of the PERC tray, and lift the PERC tray out of the system.
- 2. Disconnect the PERC power cable from the EDSFF E3.S backplane module.

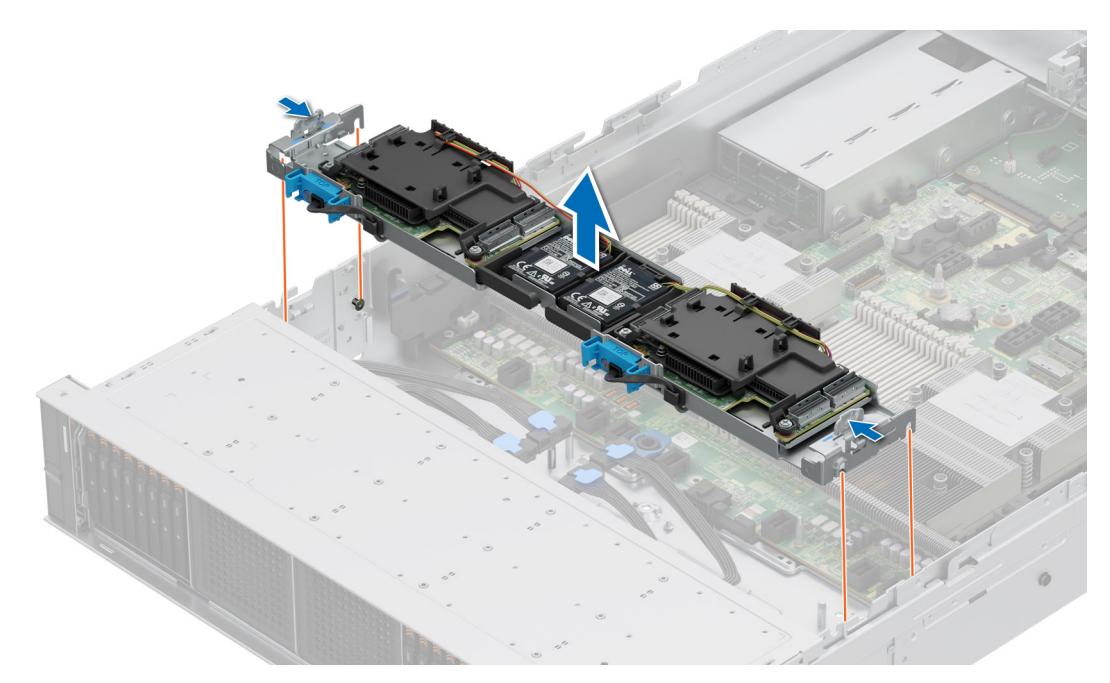

# **Figure 101. Removing the PERC tray**

- 3. Press the blue tabs and remove the PERC power cable from the PERC card.
- 4. Disconnect the battery power cable from the PERC card.
- 5. Tilt and lift the battery holder assembly from the front PERC tray.

**NOTE:** Remove the battery cable from the front PERC shroud cable holder.

**NOTE:** The numbers on the image do not depict the exact steps. The numbers are for representation of sequence.

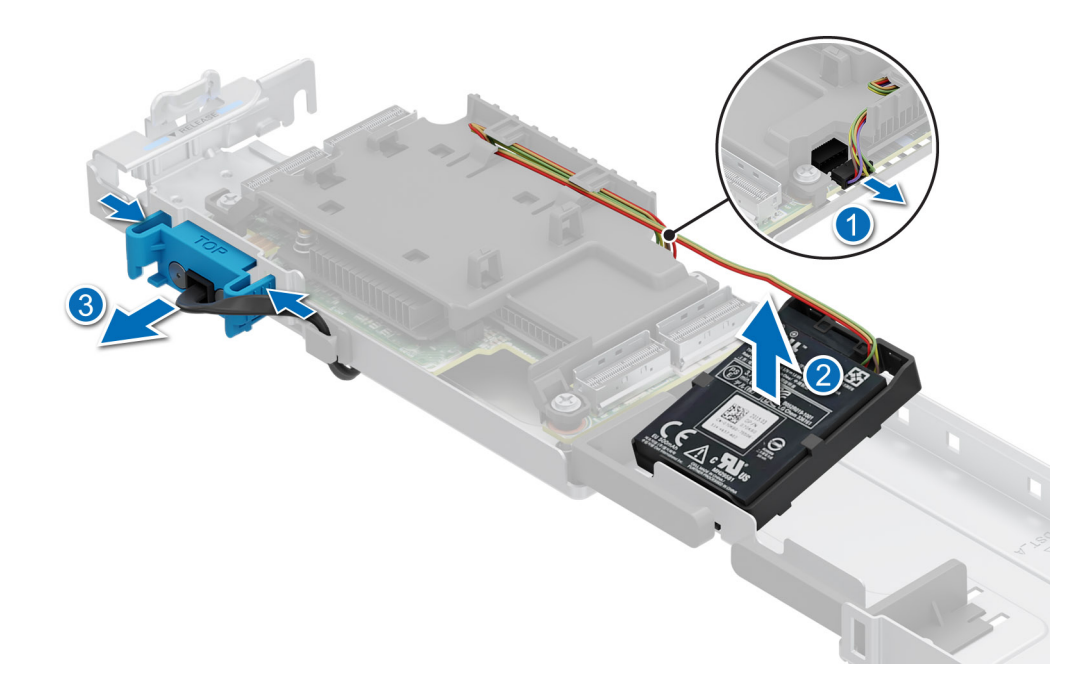

# **Figure 102. Removing the battery holder assembly from the PERC shroud**

6. Press and remove the battery from the battery holder.

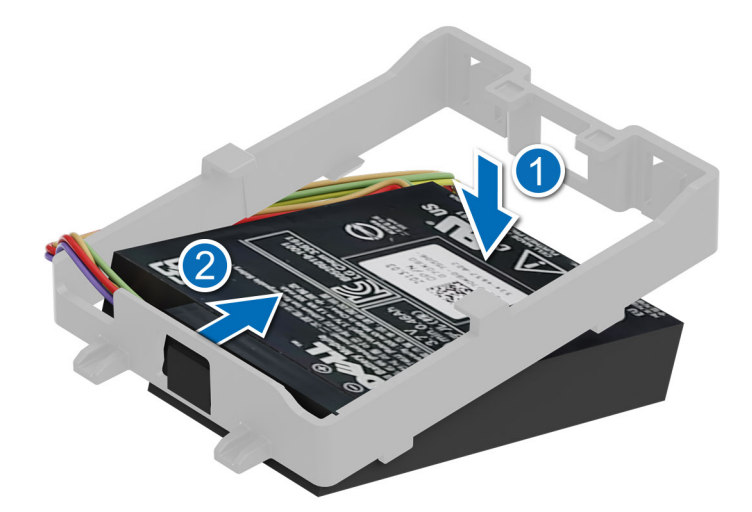

### **Figure 103. Removing the battery from the battery holder**

- 7. Using a Phillips #2 screwdriver, remove the four screws on the front PERC shroud.
- 8. Remove the PERC shroud from the PERC.card.
- 9. Remove the PERC card from the PERC tray.

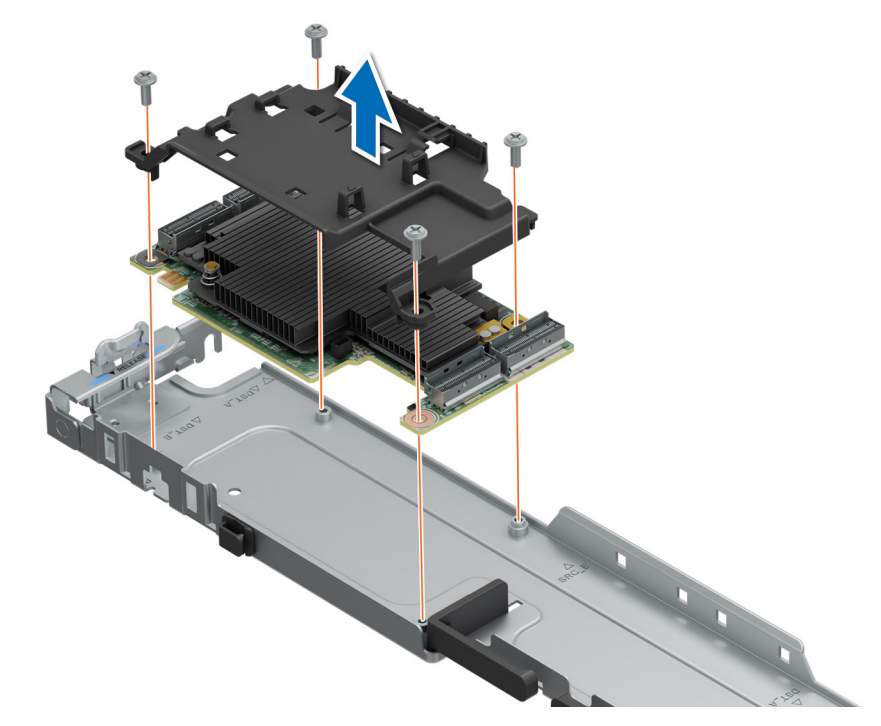

# **Figure 104. Removing the PERC card from PERC tray**

**NOTE:** The procedure to remove the other PERC card is similar.

## **Next steps**

1. [Replace the EDSFF E3.S PERC module.](#page-128-0)

# <span id="page-128-0"></span>**Installing the EDSFF E3.S PERC module**

# **Prerequisites**

- 1. Follow the safety guidelines listed in the [Safety instructions.](#page-70-0)
- 2. Follow the procedure listed in the [Before working inside your system.](#page-71-0)
- 3. [Remove the cooling fan cage assembly.](#page-89-0)
- 4. [Remove the backplane cover.](#page-75-0)
- **5.** If required, remove the air shroud or [remove the GPU air shroud.](#page-83-0)
- 6. Route the cable properly to prevent the cable from being pinched or crimped.

**NOTE:** See [cable routing](#page-133-0) section; configuration 46 for more information.

# **Steps**

- 1. Align and install PERC card to the guides on the front PERC tray.
- 2. Align and Install the PERC shroud on the PERC card.
- 3. Using a Phillips #2 screwdriver, tighten the four screws to secure the PERC shroud to the PERC tray.

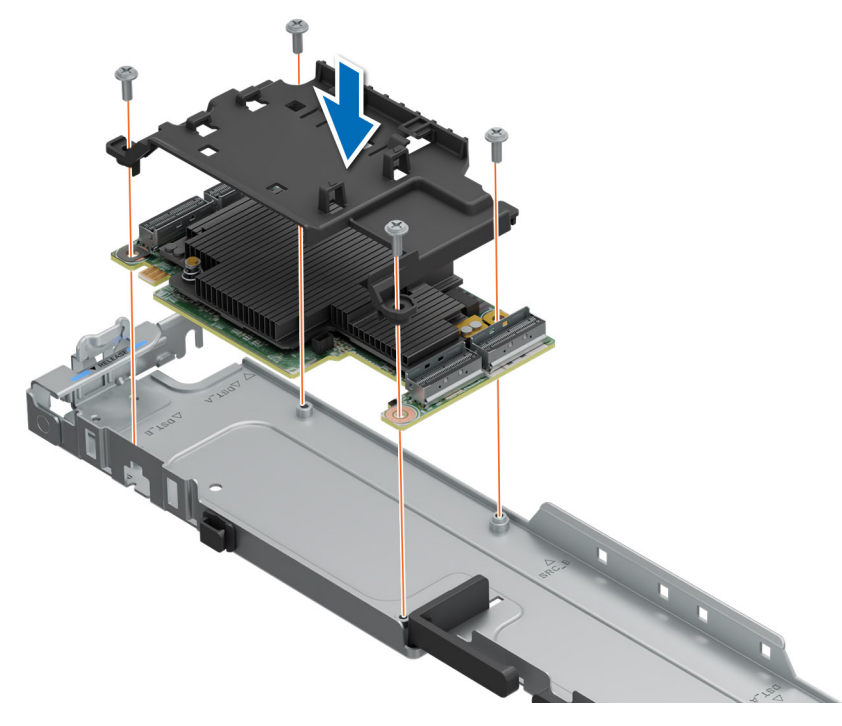

**Figure 105. Installing the PERC card into PERC tray**

4. Insert the battery tab into the battery holder and ensure the battery that it is firmly seated.

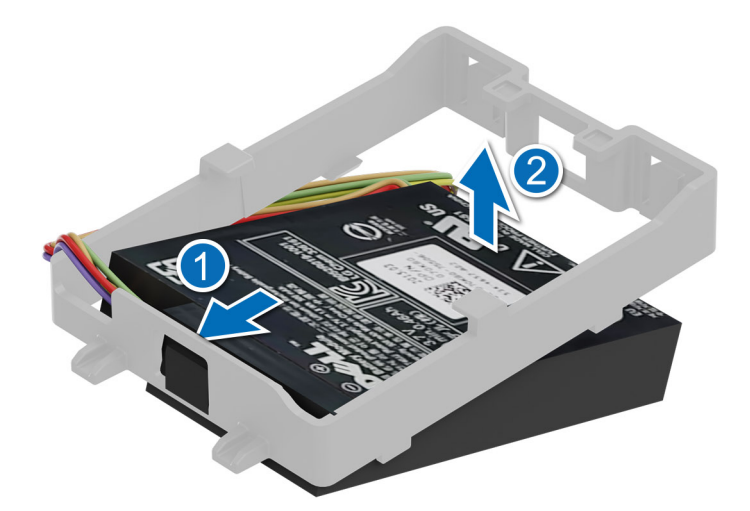

### **Figure 106. Installing the battery into the battery holder**

- 5. Align and connect the PERC power cable to the PERC card.
- 6. **(i) NOTE:** Route the PERC cable into the PERC tray cable holder.

Tilt the battery holder assembly to align the tabs with the PERC tray.

- 7. Press the battery holder assembly on to the PERC tray.
- 8. Connect the battery power cable to the front PERC card.

**NOTE:** Route the battery cable into the front PERC shroud cable holder.

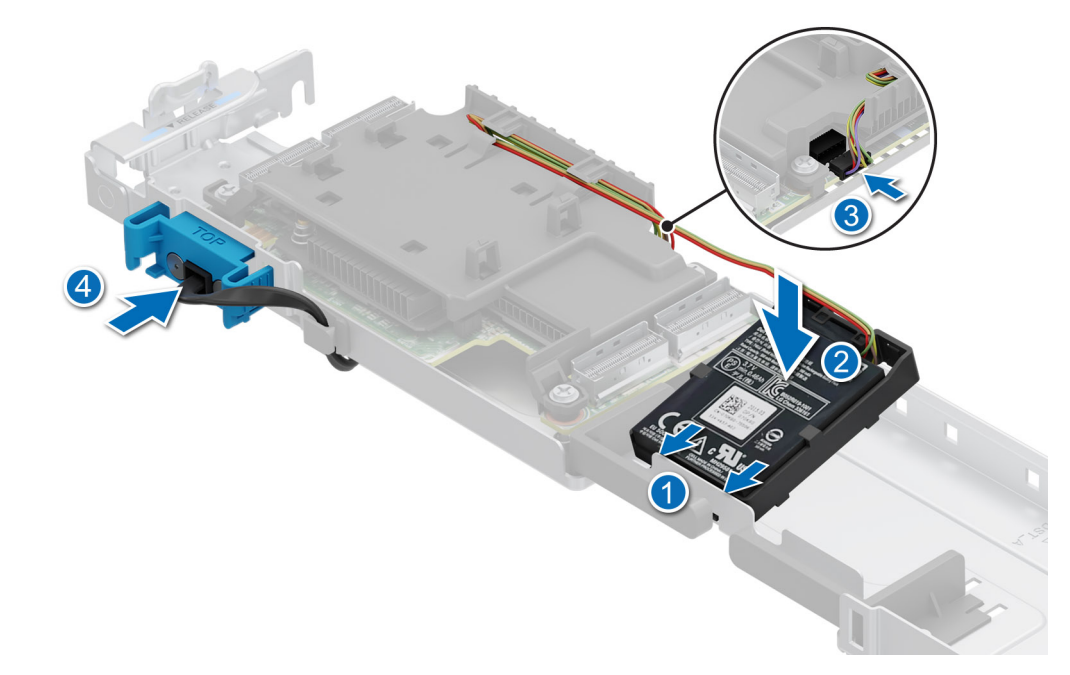

# **Figure 107. Installing the battery holder assembly into the PERC shroud**

**NOTE:** Procedure to install the other PERC card is similar.

9. Align the guide slots on the PERC tray with the guide pins on the system.

**(i)** NOTE: Connect all the cables to the PERC card before lowering the tray. See [cable routing](#page-133-0) section for more information.

10. Lower the PERC tray, until it is firmly seated and secured.

**NOTE:** The numbers on the image do not depict the exact steps. The numbers are for representation of sequence.

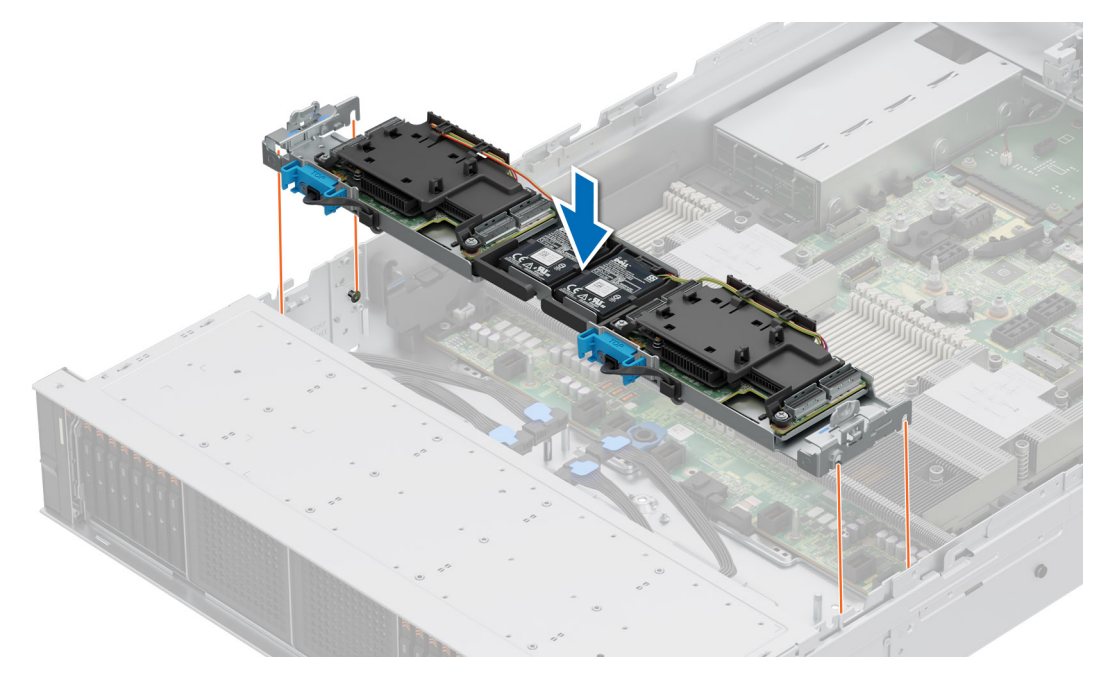

**Figure 108. Installing the PERC tray**

#### **Next steps**

- 1. Connect all the cables, observe the cable routing.
	- **NOTE:** See [cable routing](#page-133-0) section for more information.
- 2. [Install the cooling fan cage assembly.](#page-90-0)
- 3. If removed, [install the air shroud](#page-78-0) or [install the GPU air shroud.](#page-84-0)
- 4. [Install the drive backplane cover.](#page-76-0)
- 5. Follow the procedure listed in [After working inside your system.](#page-71-0)

# **EDSFF E3.S backplane module**

This is a service technician replaceable part only.

# **Removing the EDSFF E3.S backplane module**

#### **Prerequisites**

- 1. Follow the safety guidelines listed in the [Safety instructions.](#page-70-0)
- 2. Follow the procedure listed in the [Before working inside your system.](#page-71-0)
- **3.** [Remove the backplane cover.](#page-75-0)
- 4. If required, [remove the air shroud](#page-78-0) or [remove the GPU air shroud.](#page-83-0)
- 5. [Remove the cooling fan cage assembly.](#page-89-0)
- 6. [Remove the EDSFF E3.S PERC module.](#page-125-0)
- 7. [Remove the EDSFF E3.S drives.](#page-100-0)
- 8. Disconnect the cables, observe the cable routing.

**NOTE:** See [cable routing](#page-133-0) section for more information.

# **Steps**

- 1. Using a Phillips #2 screwdriver, loosen the captive screws on the EDSFF E3.S backplane module.
- 2. Slide and remove the EDSFF E3.S backplane module from the system.

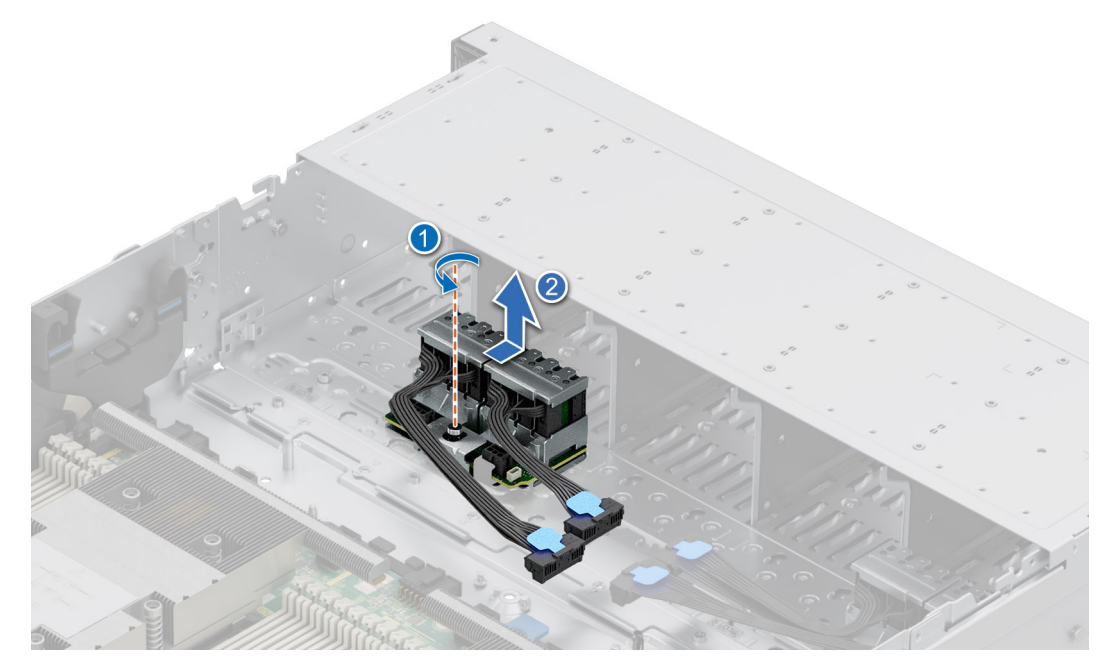

**Figure 109. Removing the EDSFF E3.S backplane module**

### **Next steps**

1. Replace the EDSFF E3.S backplane module.

# **Installing the EDSFF E3.S backplane module**

#### **Prerequisites**

- 1. Follow the safety guidelines listed in the [Safety instructions.](#page-70-0)
- 2. Follow the procedure listed in the [Before working inside your system.](#page-71-0)
- **3.** [Remove the backplane cover.](#page-75-0)
- 4. If required, remove the air shroud or [remove the GPU air shroud.](#page-83-0)
- 5. [Remove the cooling fan cage assembly.](#page-89-0)
- 6. [Remove the EDSFF E3.S PERC module.](#page-125-0)
- 7. [Remove the EDSFF E3.S drives.](#page-100-0)
- 8. Disconnect the cables, observe the cable routing.

**NOTE:** See [cable routing](#page-133-0) section for more information.

- 1. Align the guides on the EDSFF E3.S backplane module with the slots on the system.
- 2. Slide the EDSFF E3.S backplane module towards the rear of the system, until it is firmly secured.
- 3. Using a Phillips #2 screwdriver, tighten the captive screw on the EDSFF E3.S backplane module.

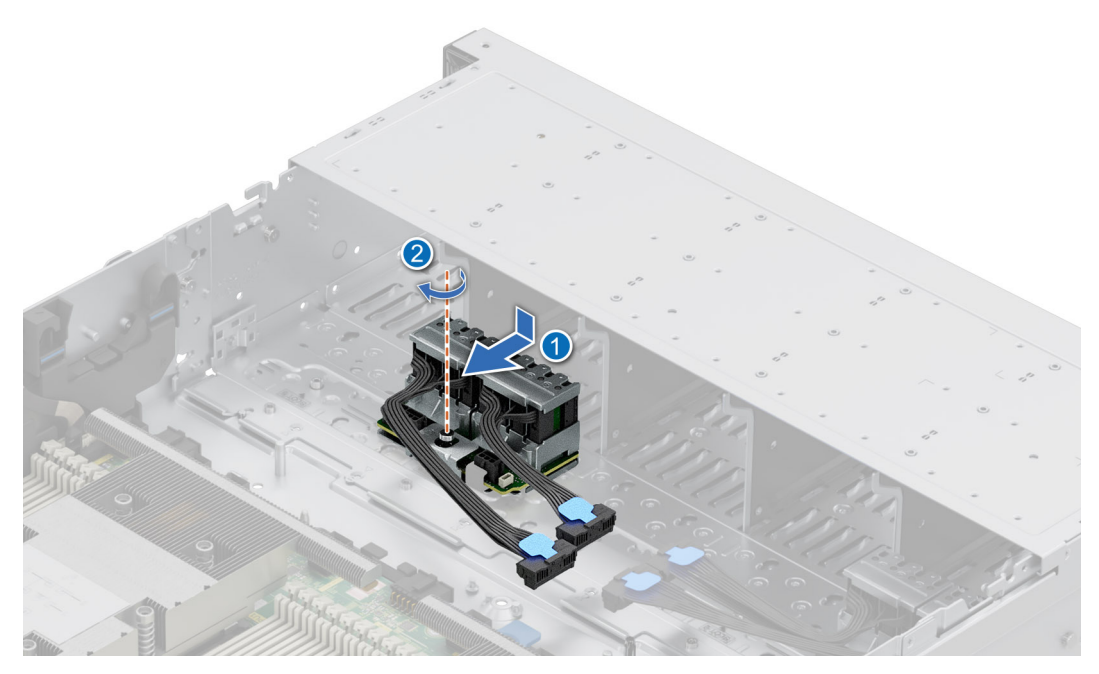

**Figure 110. Installing the EDSFF E3.S backplane module**

1. Connect all the cables, observe the cable routing.

**NOTE:** See [cable routing](#page-133-0) section for more information.

- 2. [Install the EDSFF E3.S PERC module.](#page-128-0)
- 3. [Install the cooling fan cage assembly.](#page-90-0)
- 4. If removed, [install the air shroud](#page-78-0) or [install the GPU air shroud.](#page-84-0)
- **5.** [Install the drive backplane cover.](#page-76-0)
- 6. [Install the EDSFF E3.S drives .](#page-101-0)
- 7. Follow the procedure listed in [After working inside your system.](#page-71-0)

# <span id="page-133-0"></span>**Cable routing**

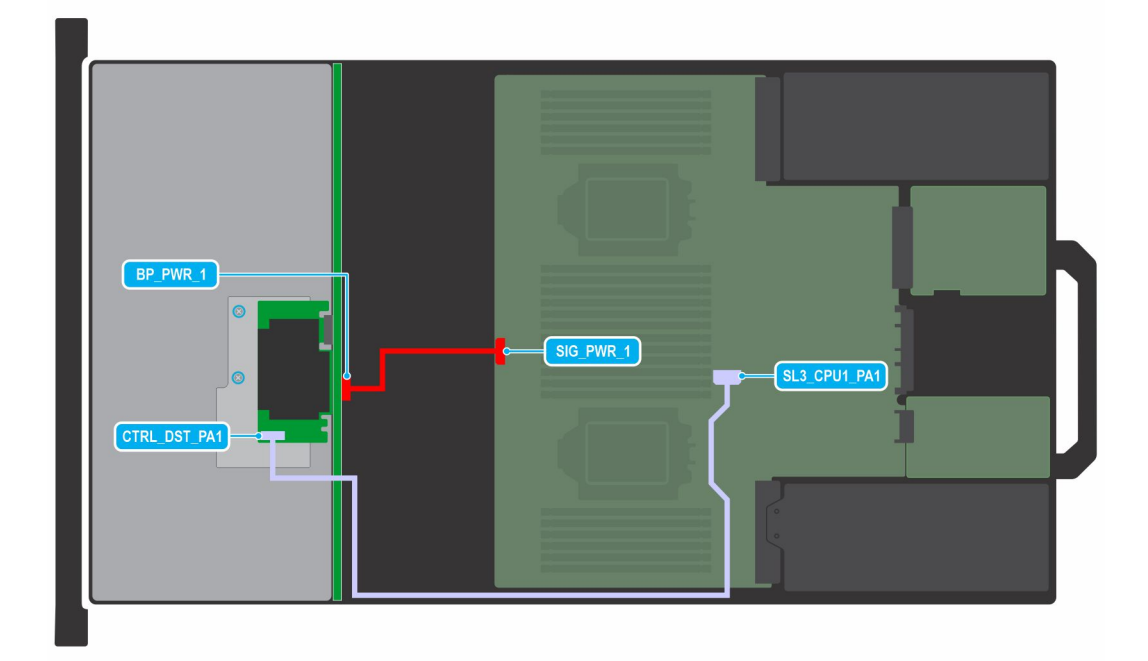

# **Figure 111. C-1: 8 x 3.5-inch SAS3/SATA RAID (w/ FPERC11)**

**(i)** NOTE: Follow the sequential order as shown in the table to remove the cables, to install the cables follow the reverse sequential order.

# **Table 75. 8 x 3.5-inch SAS3/SATA RAID (w/ FPERC11)**

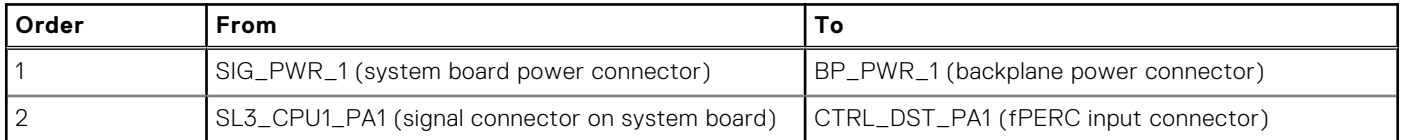

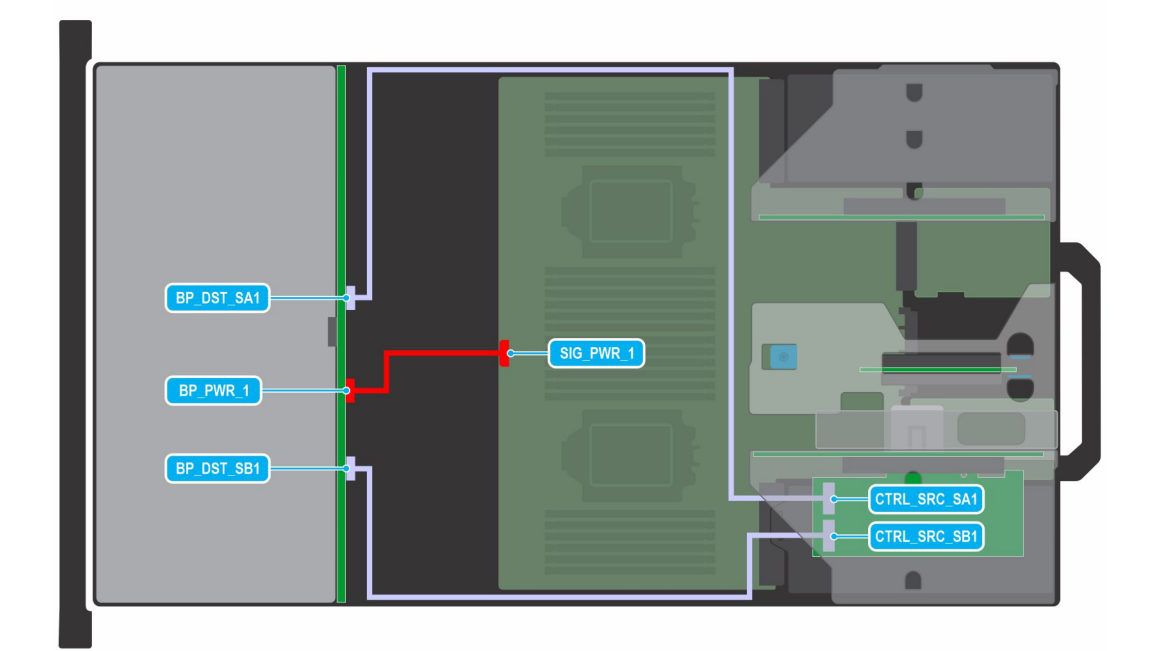

# **Figure 112. C2-1-R1: 12 x 3.5-inch SAS3/SATA RAID (w/ APERC11\_R1)**

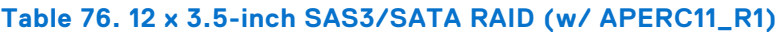

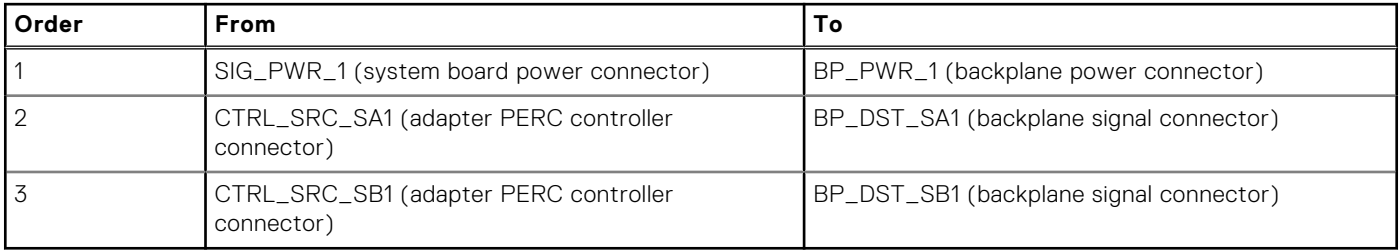

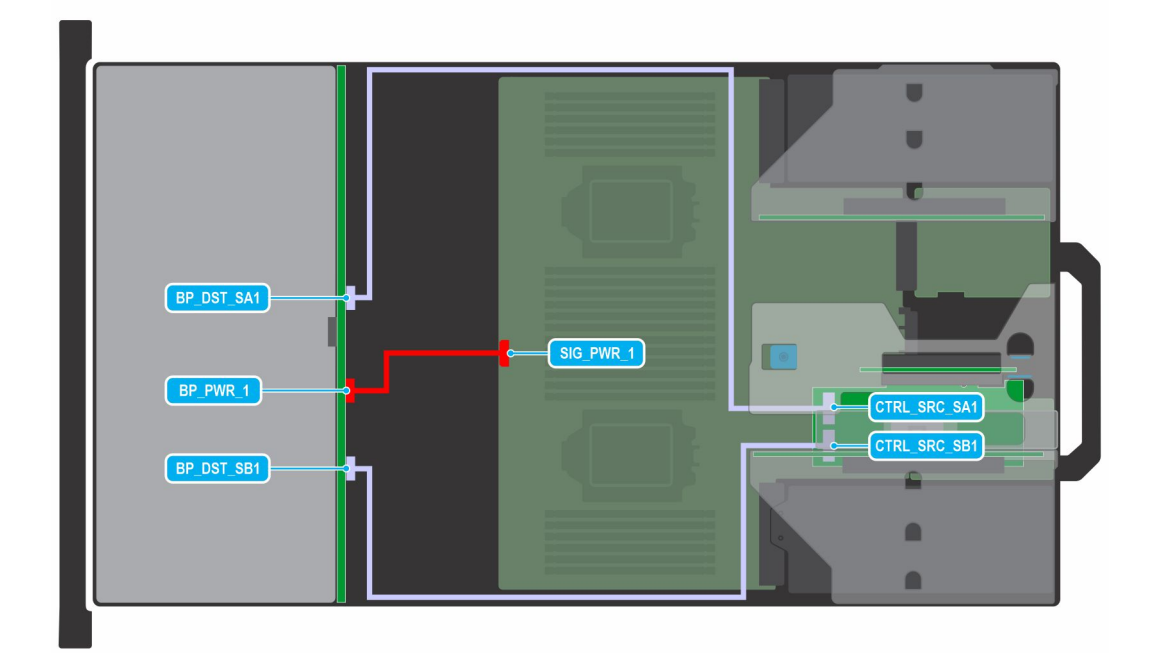

# **Figure 113. C2-1-R2: 12 x 3.5-inch SAS3/SATA RAID (w/ APERC11\_R2)**

**(i)** NOTE: Follow the sequential order as shown in the table to remove the cables, to install the cables follow the reverse sequential order.

# **Table 77. 12 x 3.5-inch SAS3/SATA RAID (w/ APERC11\_R2)**

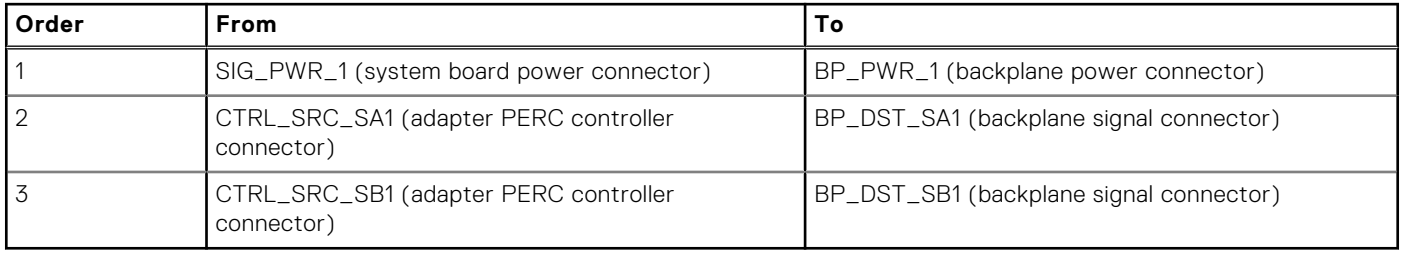

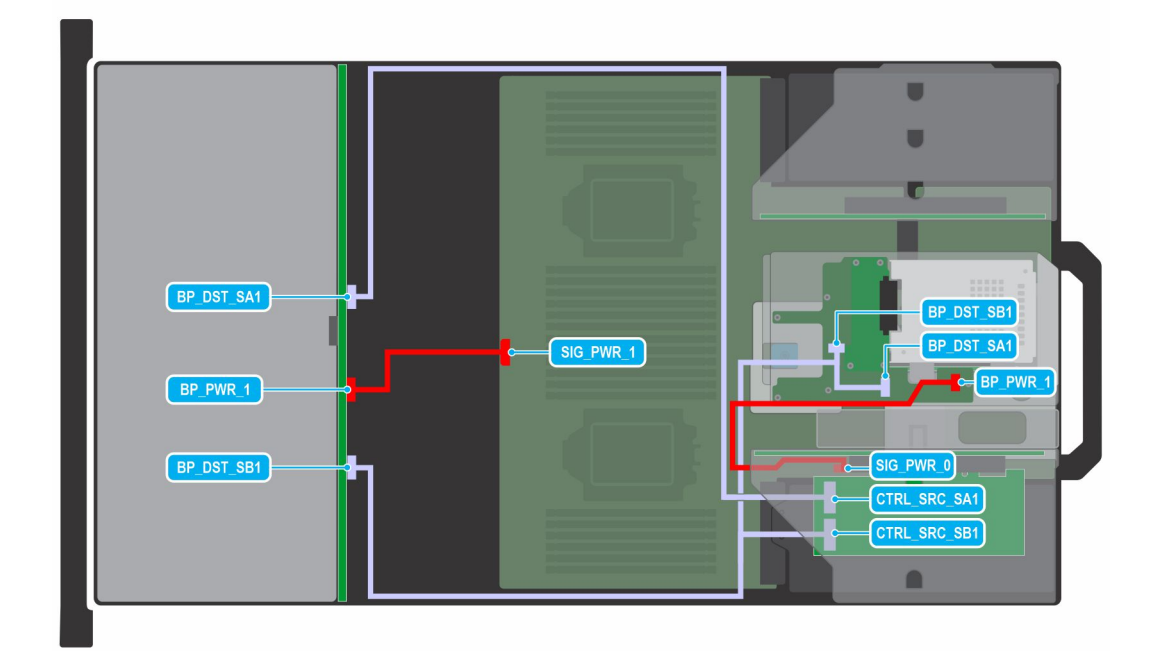

# **Figure 114. C2-2-R1: 12 x 3.5-inch SAS3/SATA RAID (w/ APERC11\_R1) w/ Rear 2 x 2.5-inch**

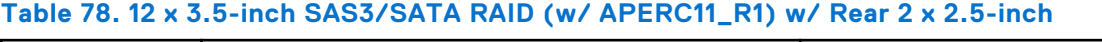

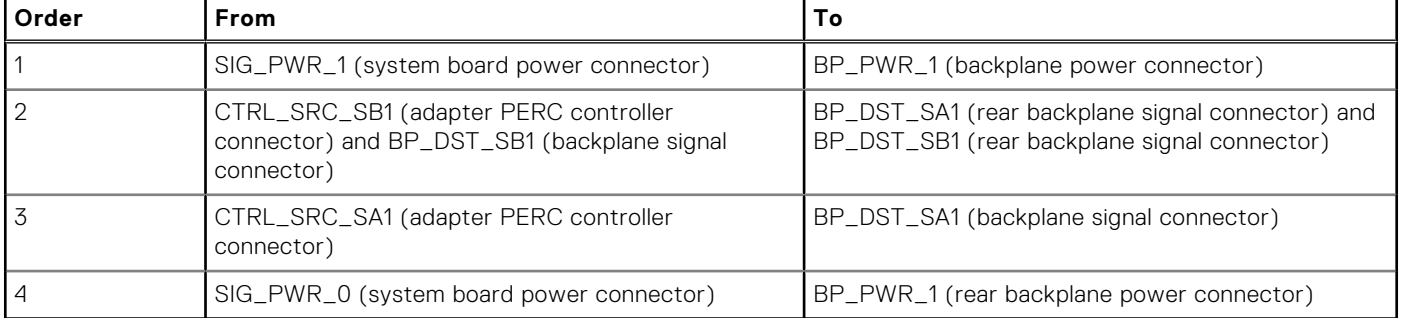

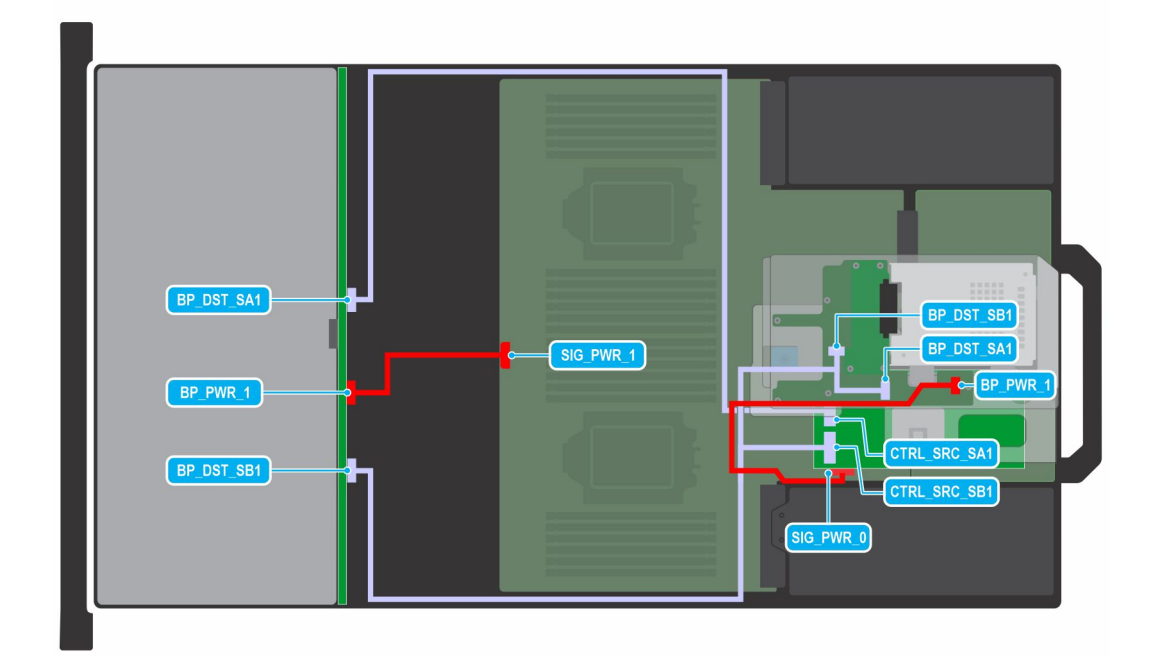

# **Figure 115. C2-2-R2: 12 x 3.5-inch SAS3/SATA RAID (w/ APERC11\_R2) w/ Rear 2 x 2.5-inch**

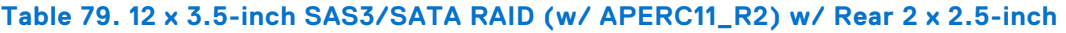

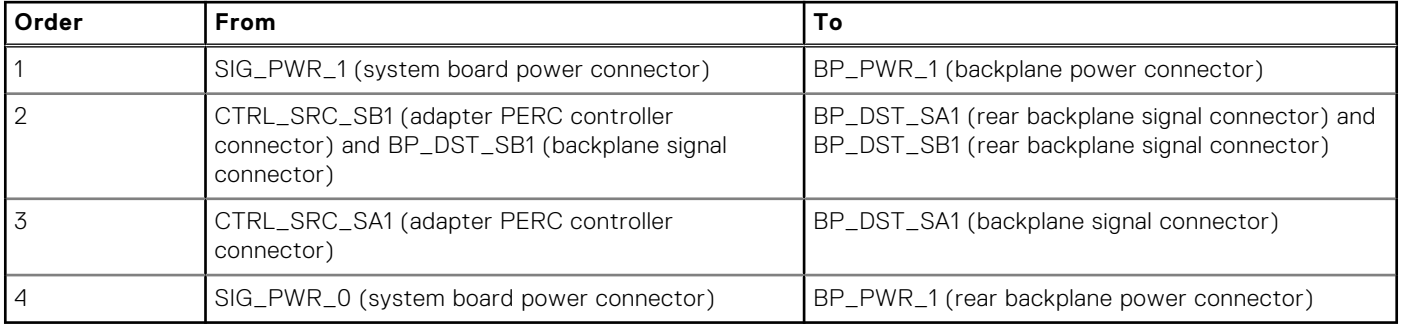

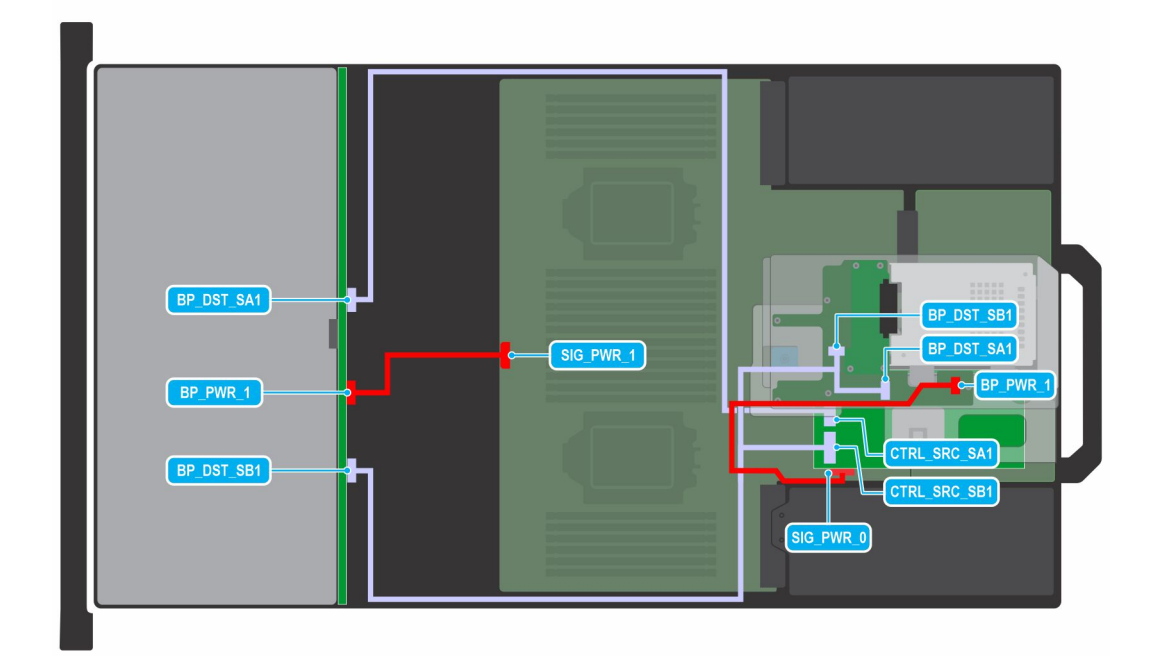

# **Figure 116. C2-3-R2: 12 x 3.5-inch SAS3/SATA RAID (w/ APERC12\_R2) w/ Rear 2 x 2.5-inch**

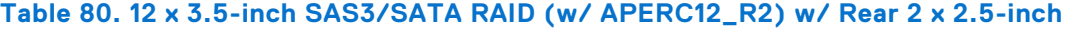

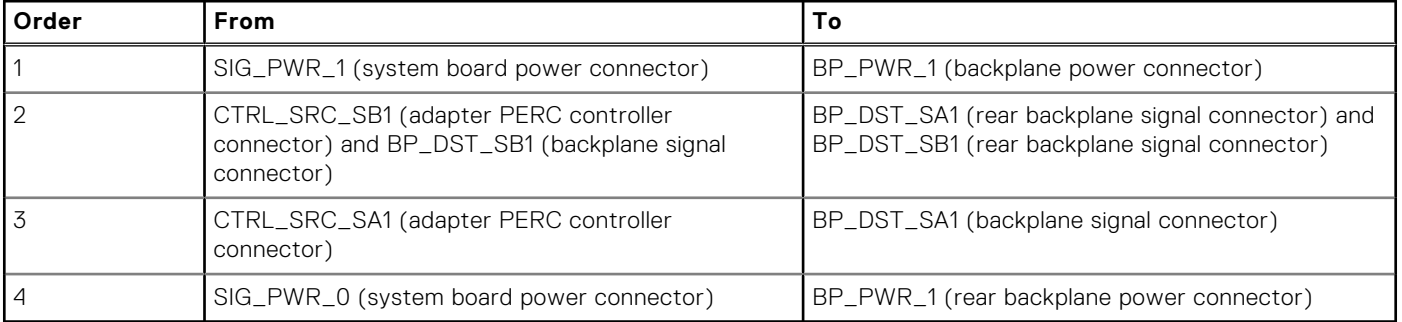

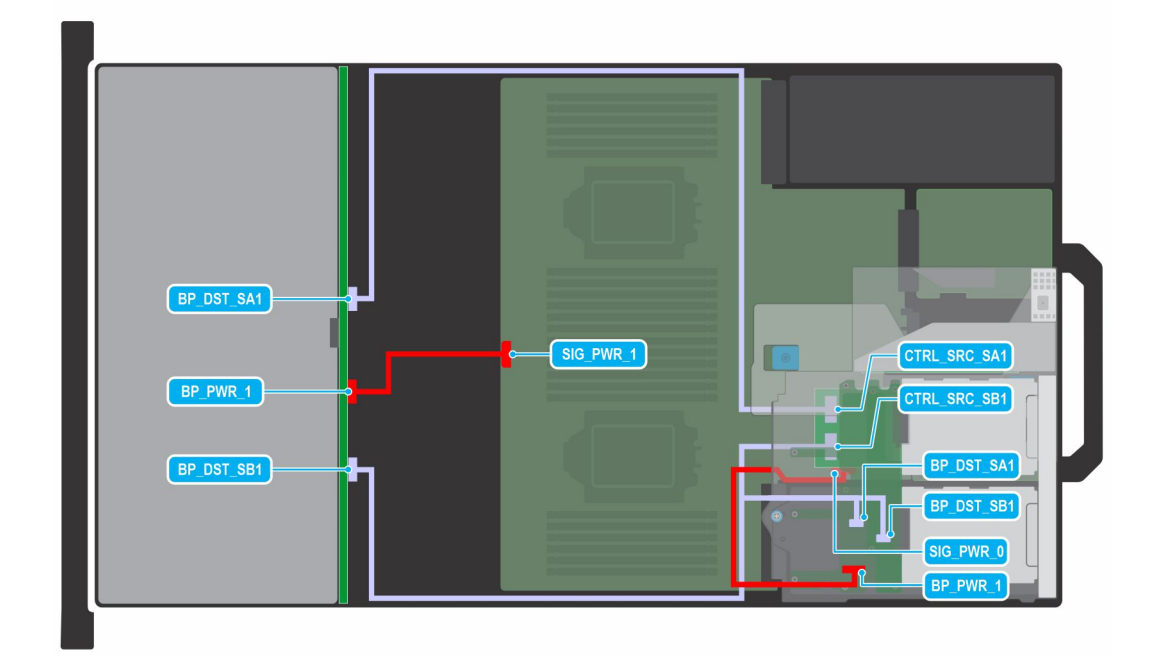

# **Figure 117. C2-4-R2: 12 x 3.5-inch SAS3/SATA RAID (w/ APERC11\_R2) w/ Rear 4 x 2.5-inch**

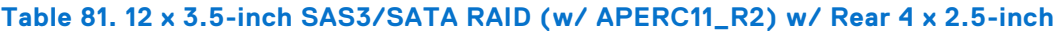

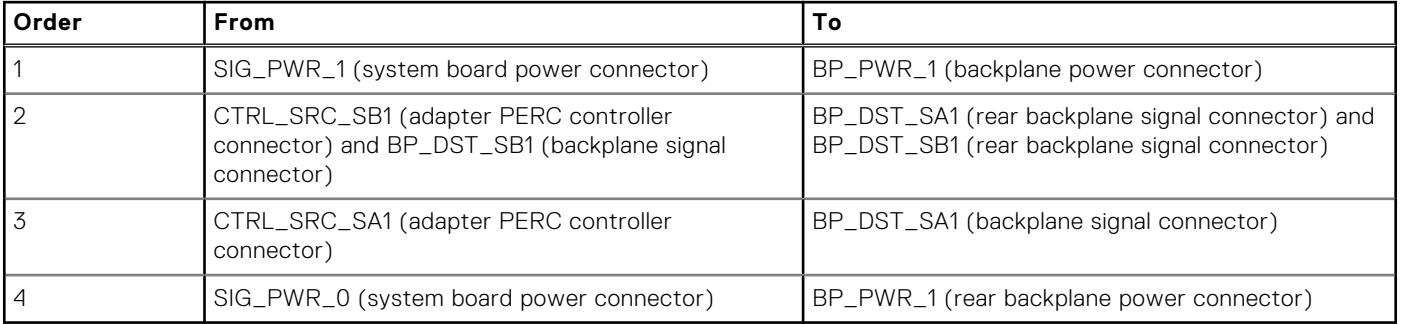

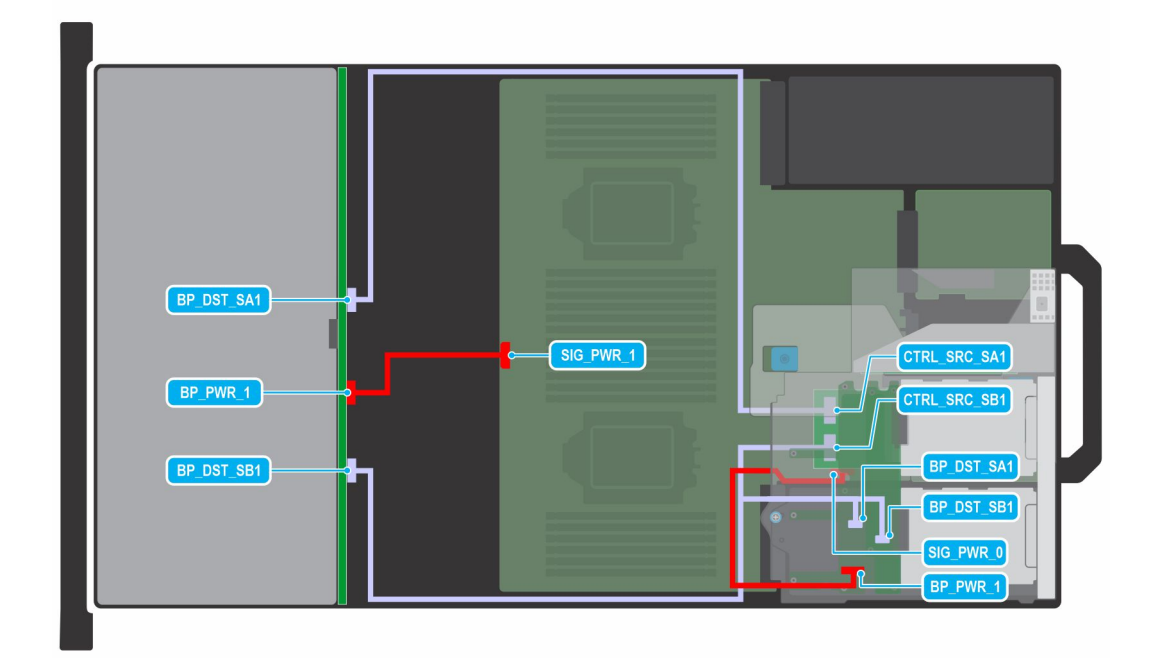

# **Figure 118. C2-5-R2: 12 x 3.5-inch SAS3/SATA RAID (w/ APERC12\_R2) w/ Rear 4 x 2.5-inch**

**(i) NOTE:** Follow the sequential order as shown in the table to remove the cables, to install the cables follow the reverse sequential order.

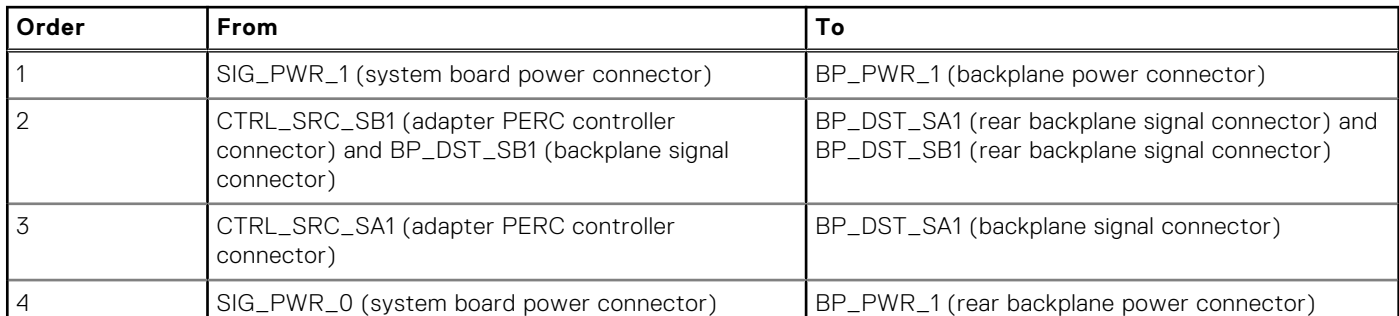

# **Table 82. 12 x 3.5-inch SAS3/SATA RAID (w/ APERC12\_R2) w/ Rear 4 x 2.5-inch**

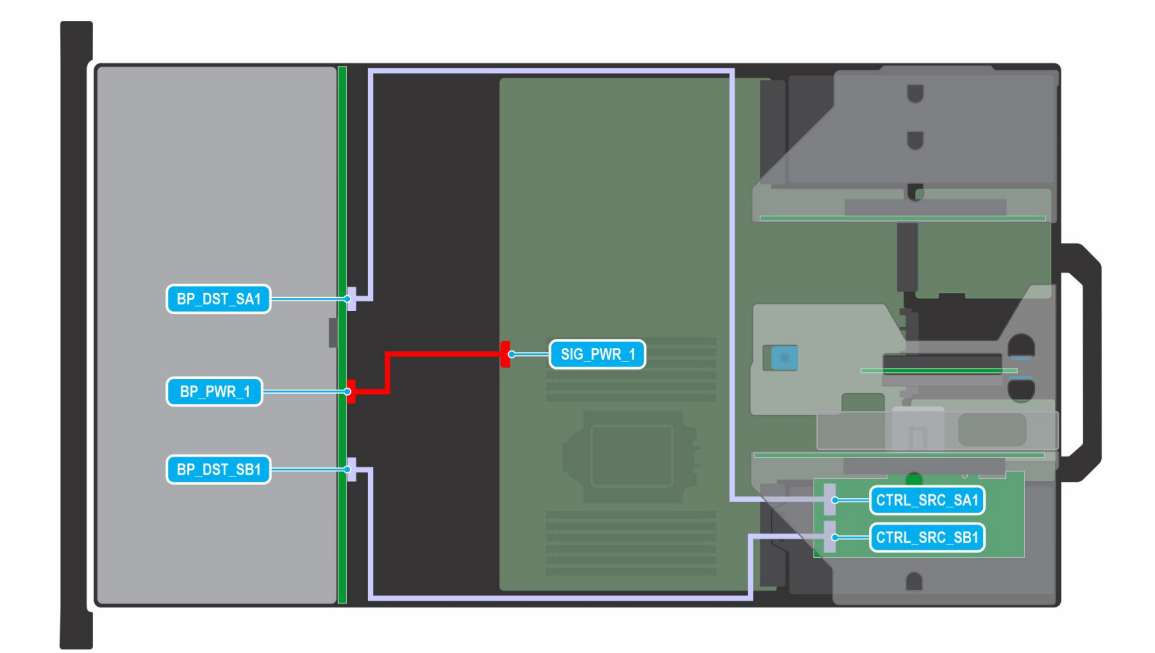

# **Figure 119. C2-7-R1: 12 x 3.5-inch SAS3/SATA RAID (w/ APERC11\_R1) -1 CPU**

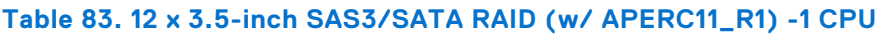

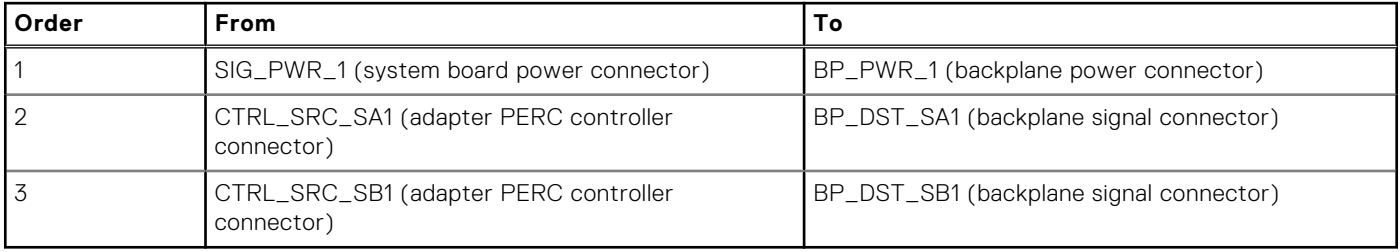

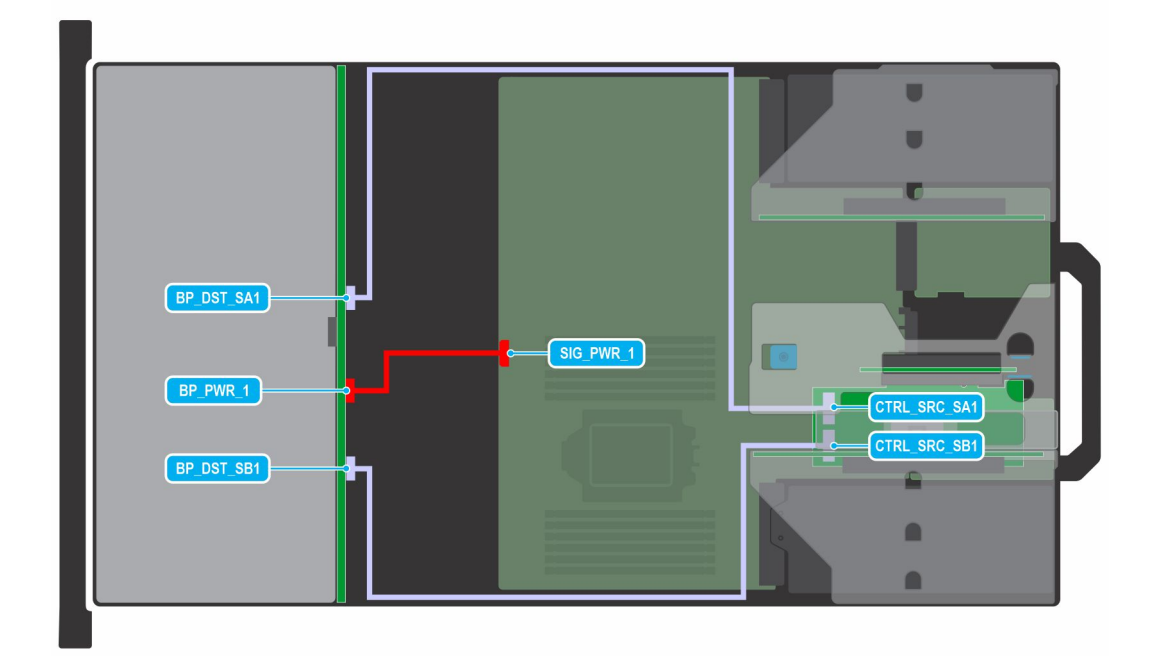

# **Figure 120. C2-7-R2: 12 x 3.5-inch SAS3/SATA RAID (w/ APERC11\_R2) - 1 CPU**

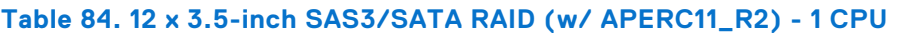

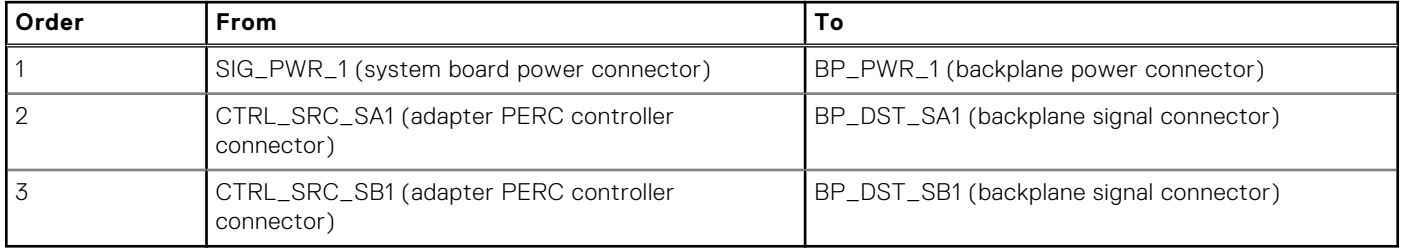

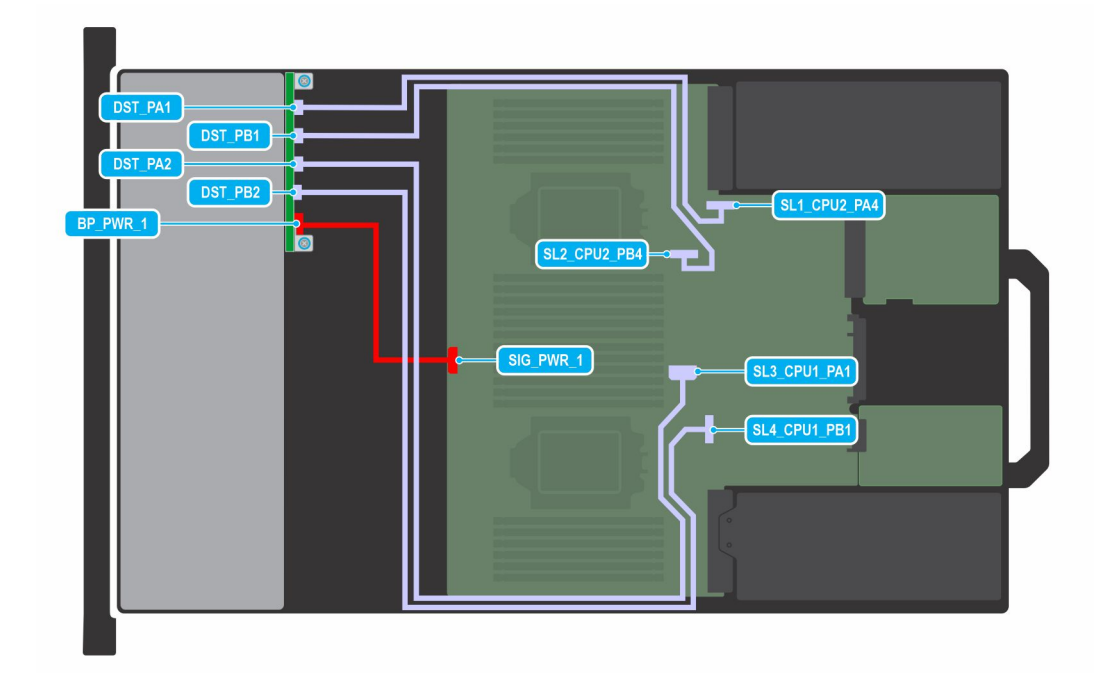

# **Figure 121. C3-1: 8 x U.2 G4**

**(i) NOTE:** Follow the sequential order as shown in the table to remove the cables, to install the cables follow the reverse sequential order.

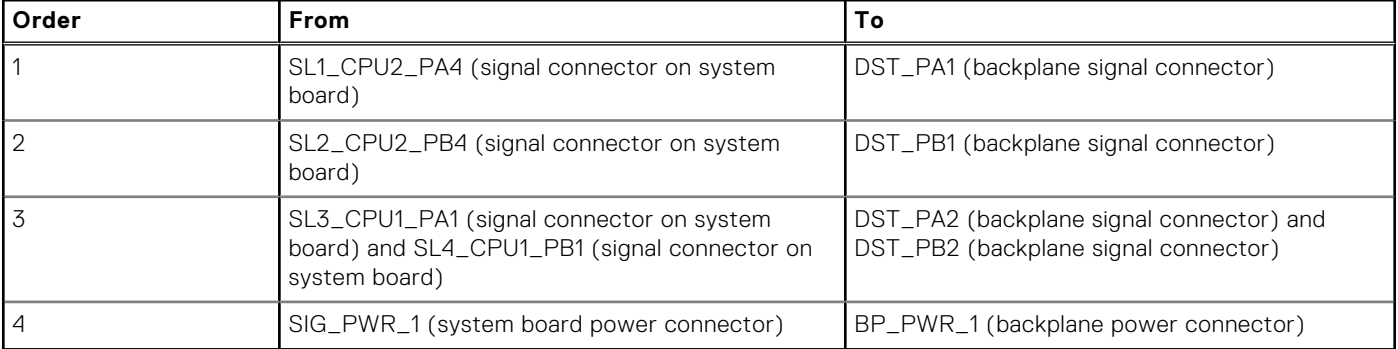

# **Table 85. 8 x U.2 G4**
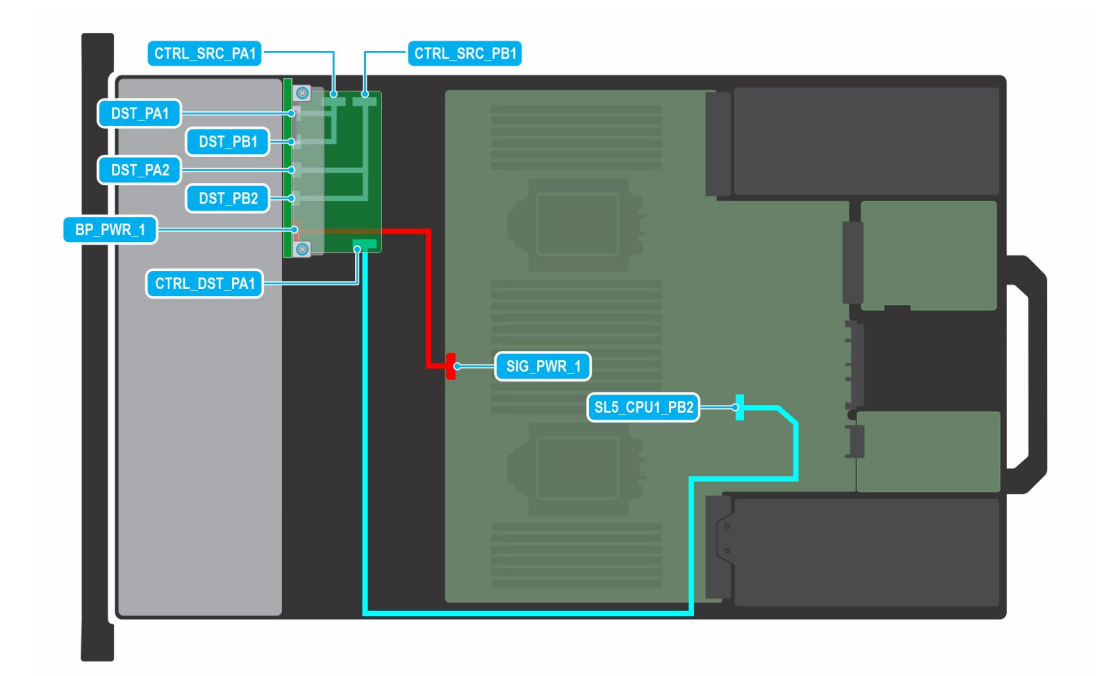

## **Figure 122. C3-2: 8 x U.2 G4 RAID (w/ FPERC11 N)**

**(i)** NOTE: Follow the sequential order as shown in the table to remove the cables, to install the cables follow the reverse sequential order.

# **Table 86. 8 x U.2 G4 RAID (w/ FPERC11 N)**

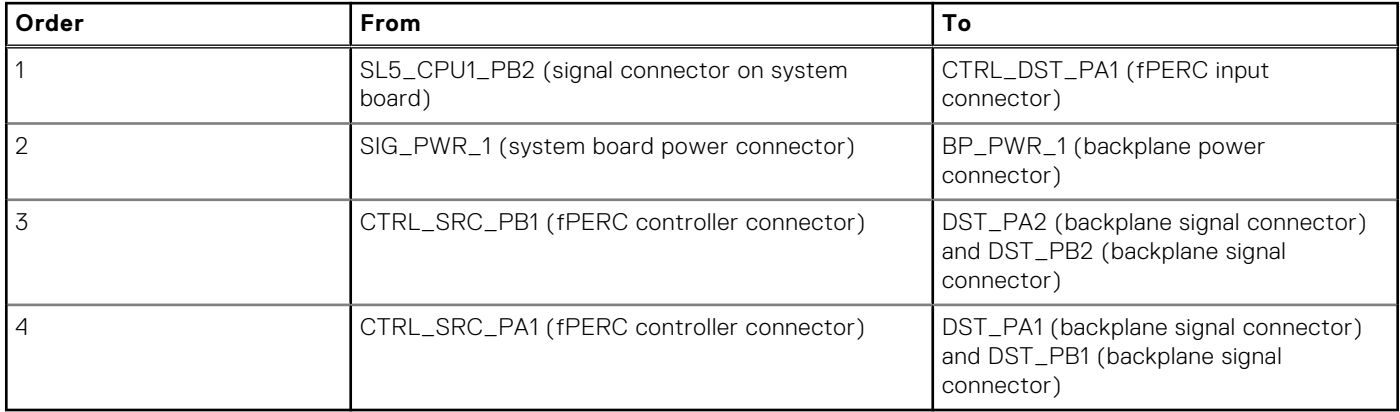

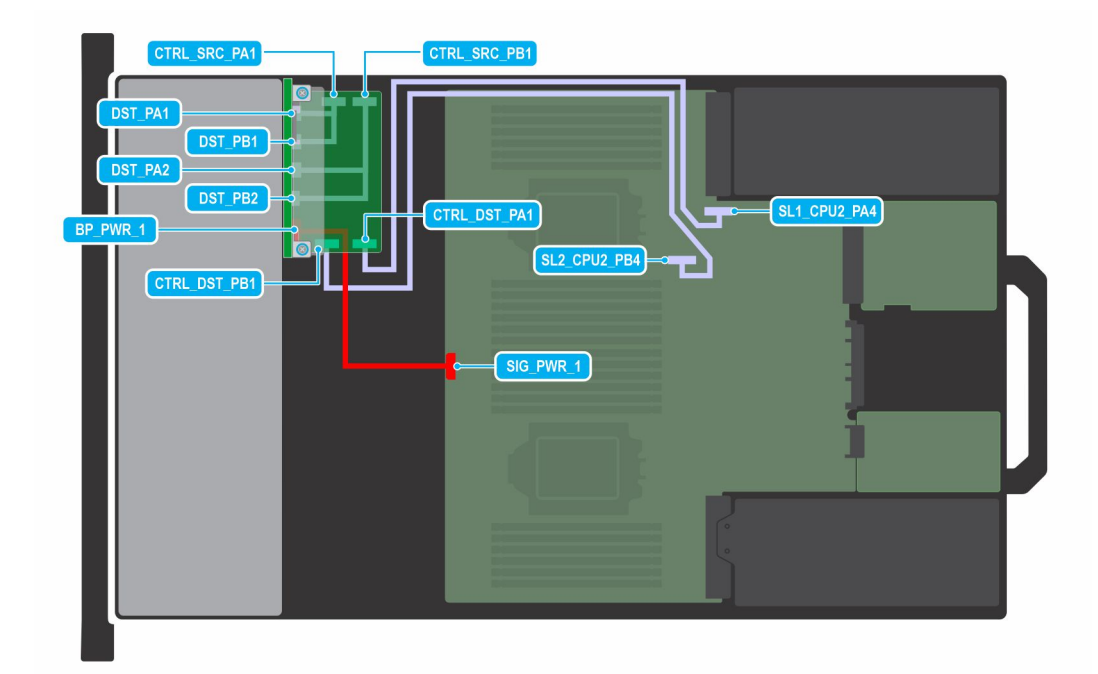

## **Figure 123. C3-3: 8 x U.2 G4 RAID (w/ FPERC12)**

**(i)** NOTE: Follow the sequential order as shown in the table to remove the cables, to install the cables follow the reverse sequential order.

# **Table 87. 8 x U.2 G4 RAID (w/ FPERC12)**

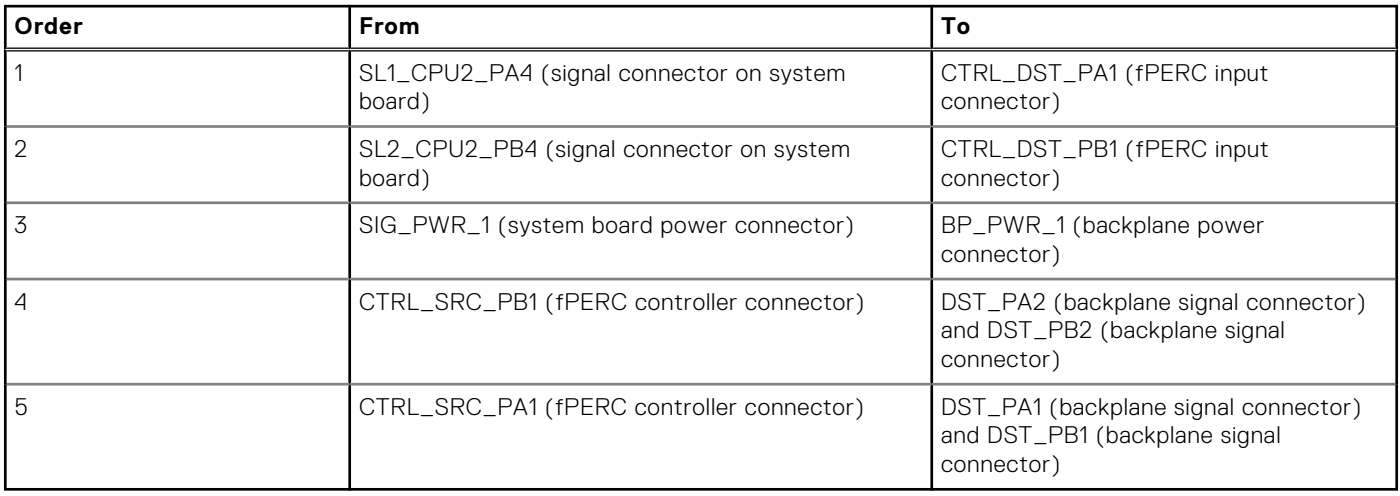

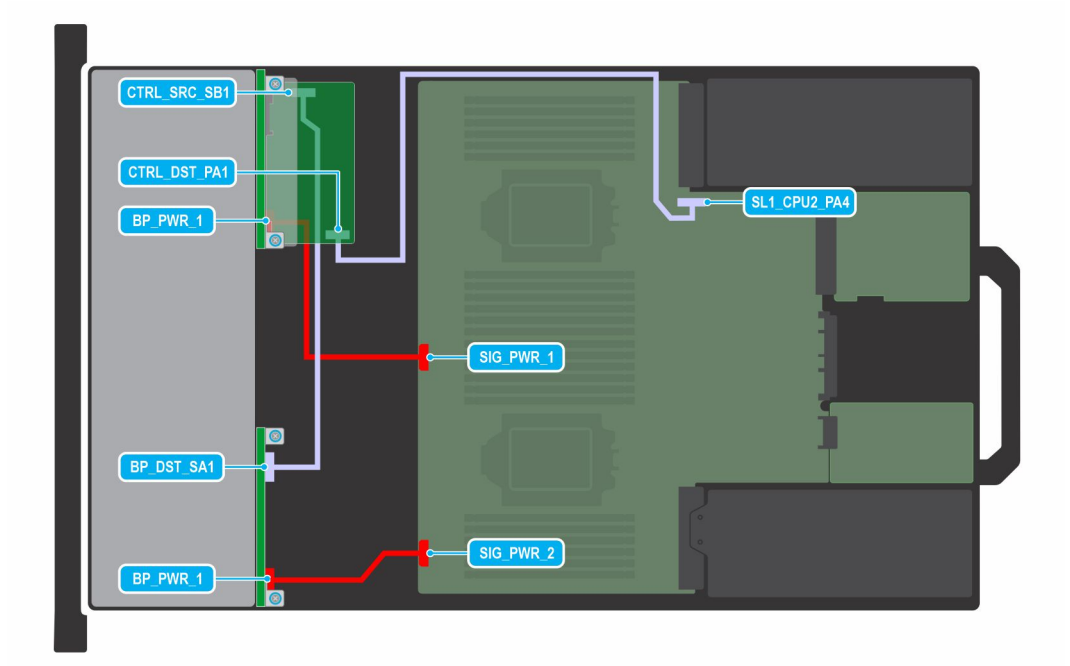

# **Figure 124. C4-1: 16 x 2.5-inch SAS4/SATA RAID-SmartFlow (w/ FPERC11)**

**(i)** NOTE: Follow the sequential order as shown in the table to remove the cables, to install the cables follow the reverse sequential order.

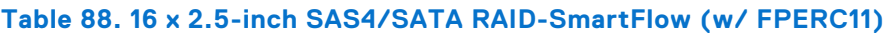

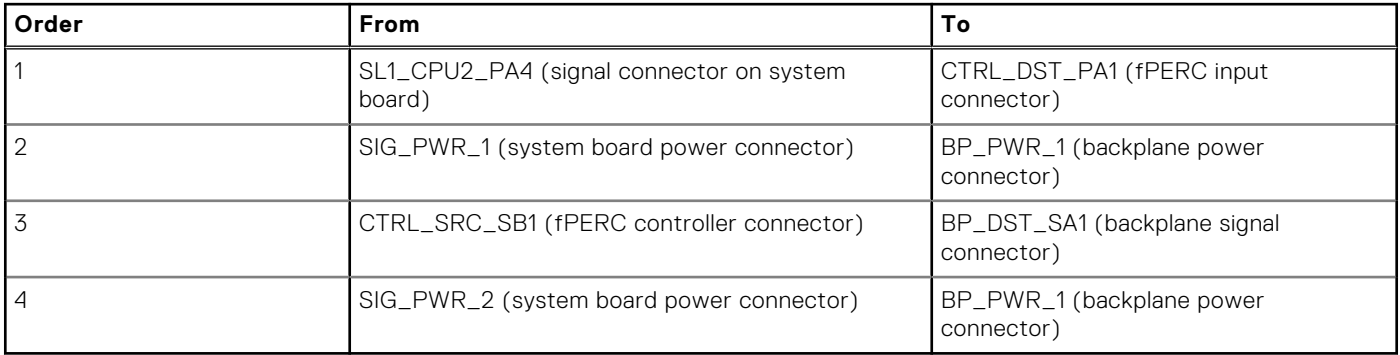

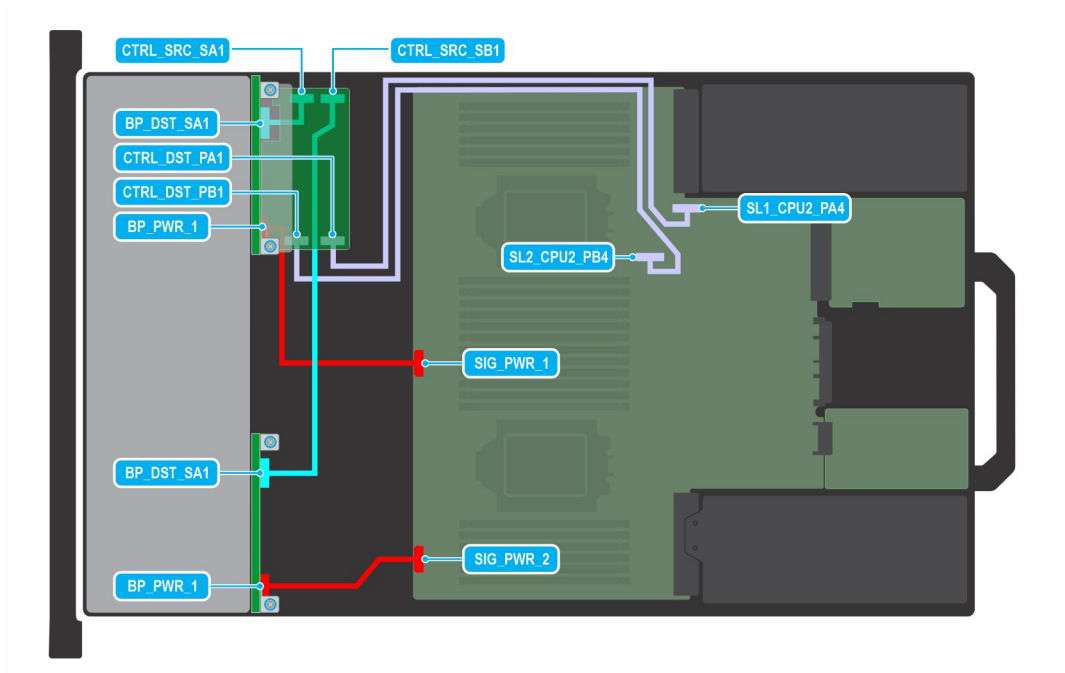

#### **Figure 125. C4-2: 16 x 2.5-inch SAS4/SATA RAID-SmartFlow (w/ FPERC12)**

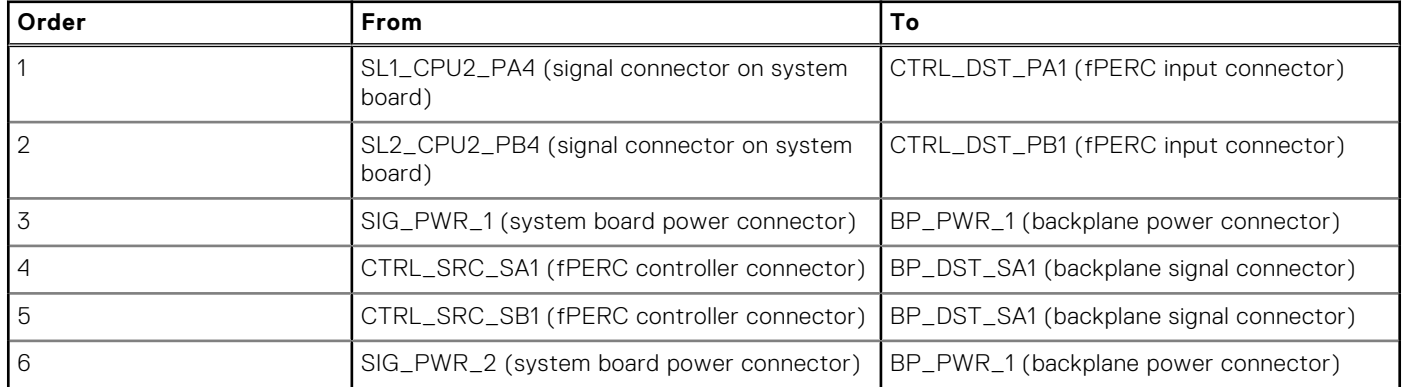

## **Table 89. 16 x 2.5-inch SAS4/SATA RAID-SmartFlow (w/ FPERC12)**

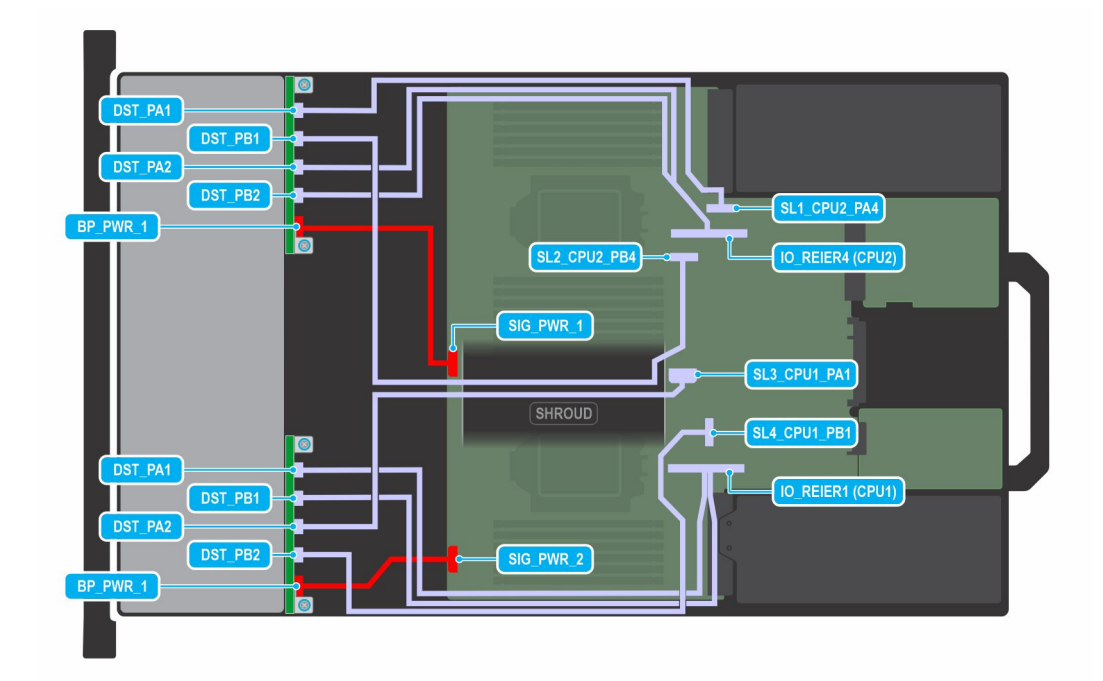

#### **Figure 126. C5-1: 16 x U.2 G4 SmartFlow**

**(i)** NOTE: Follow the sequential order as shown in the table to remove the cables, to install the cables follow the reverse sequential order.

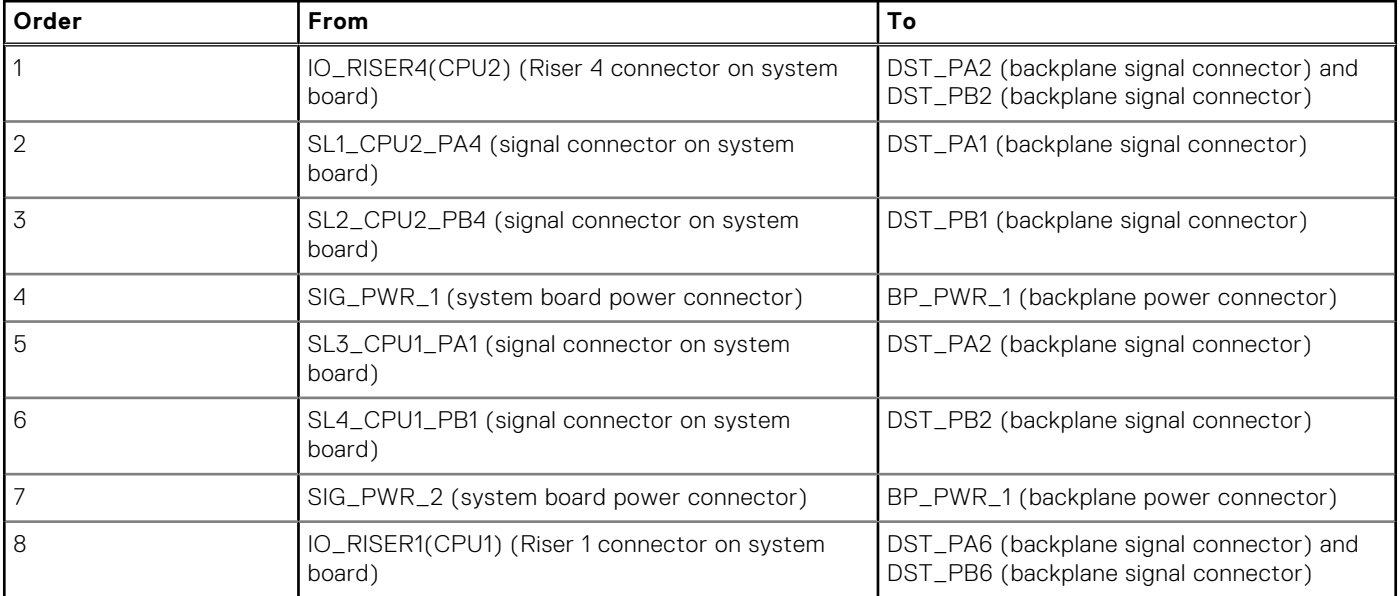

#### **Table 90. 16 x U.2 G4 SmartFlow**

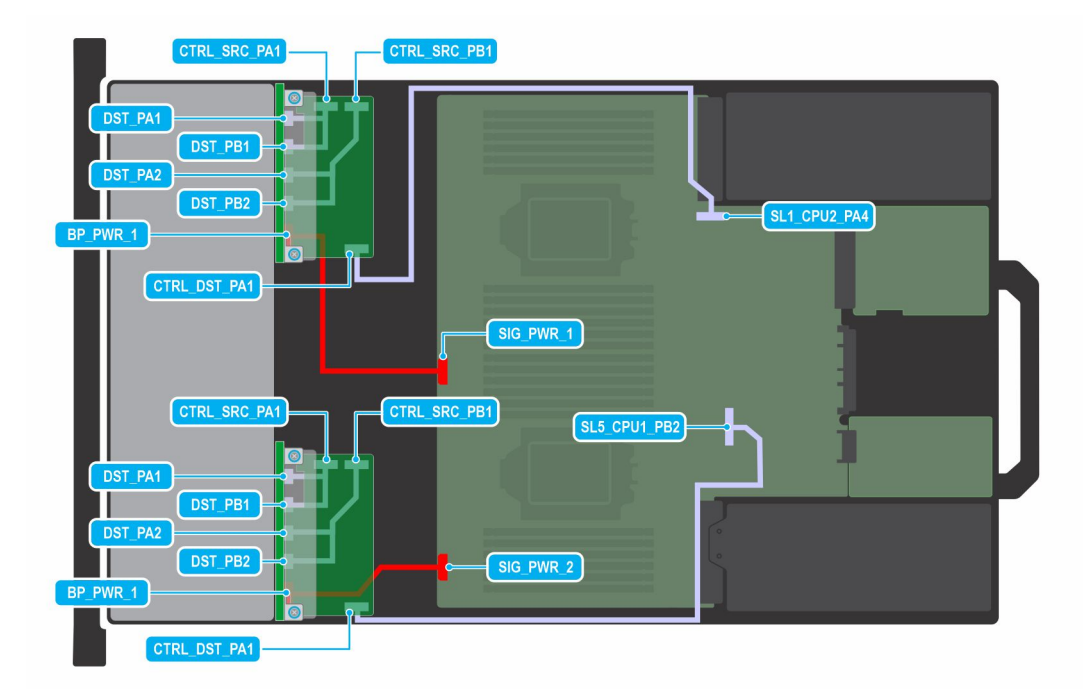

## **Figure 127. C5-2: 16 x U.2 G4 RAID SmartFlow (Two PERCs) (w/ FPERC11 N)**

**(i)** NOTE: Follow the sequential order as shown in the table to remove the cables, to install the cables follow the reverse sequential order.

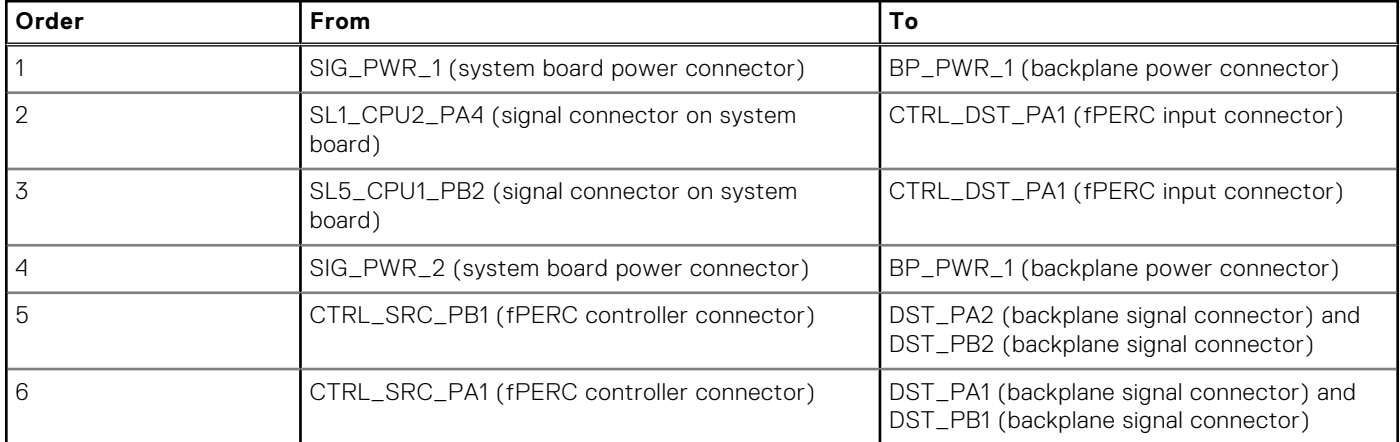

# **Table 91. 16 x U.2 G4 RAID SmartFlow (Two PERCs) (w/ FPERC11 N)**

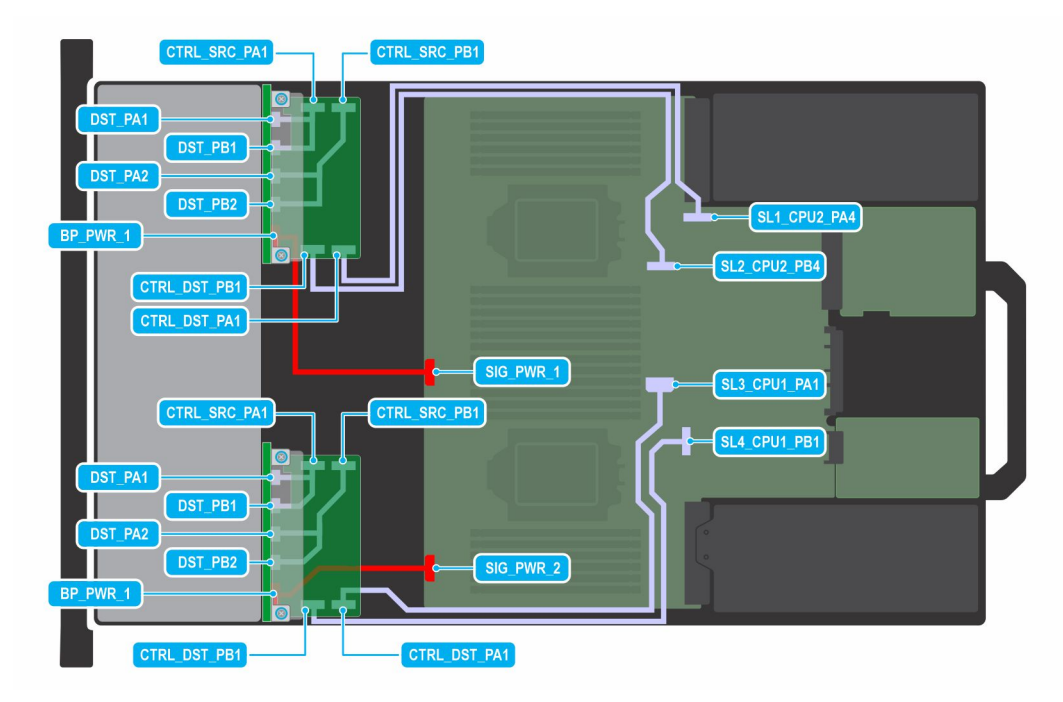

#### **Figure 128. C5-3: 16 x U.2 G4 RAID SmartFlow (Two PERCs) (w/ FPERC12)**

**(i)** NOTE: Follow the sequential order as shown in the table to remove the cables, to install the cables follow the reverse sequential order.

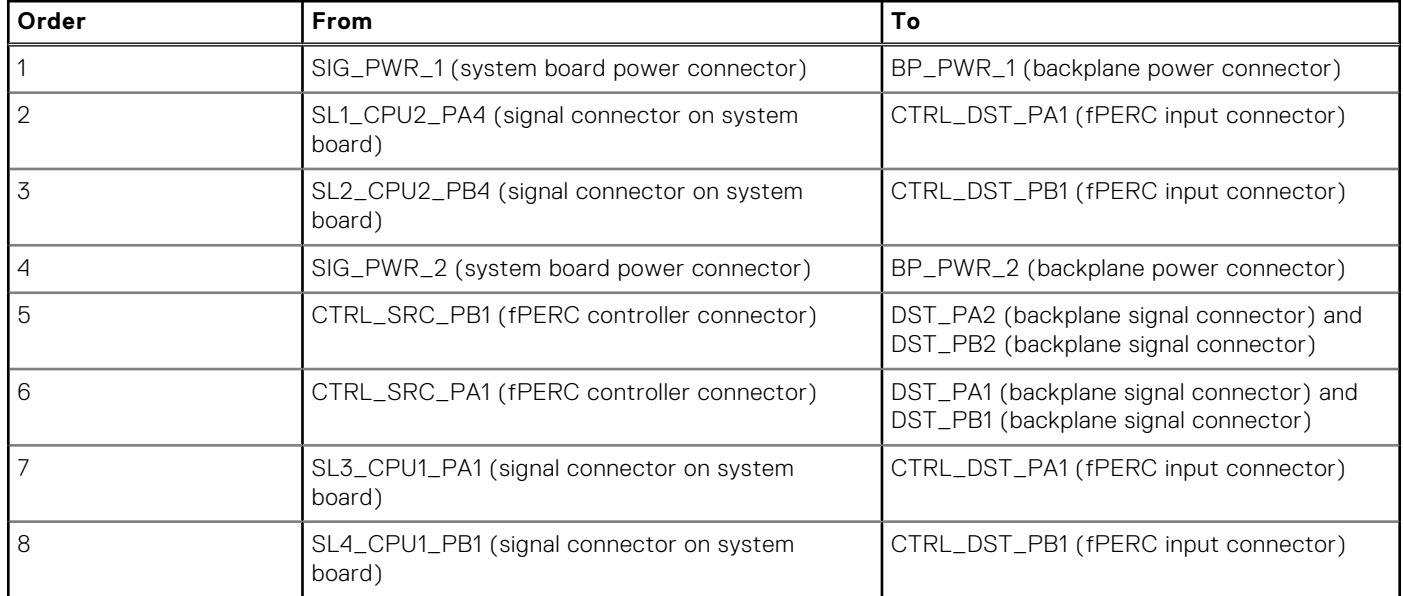

# **Table 92. 16 x U.2 G4 RAID SmartFlow (Two PERCs) (w/ FPERC12)**

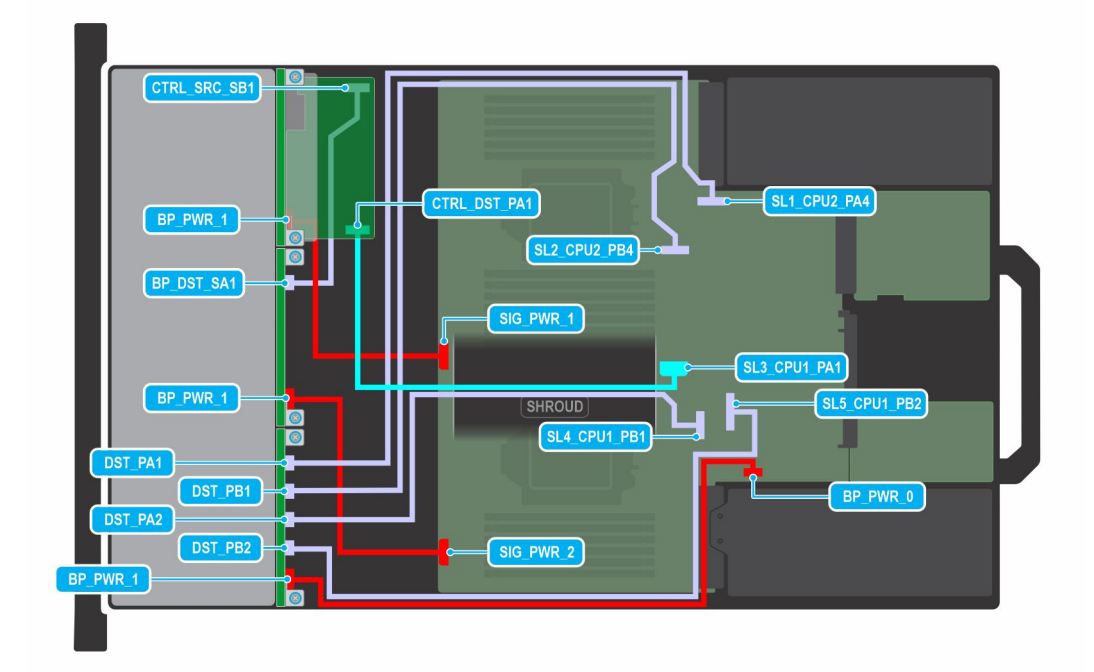

#### **Figure 129. C6-1: 16 x 2.5-inch SAS4/SATA RAID + 8 x U.2 G4 (w/ FPERC11)**

**(i) NOTE:** Follow the sequential order as shown in the table to remove the cables, to install the cables follow the reverse sequential order.

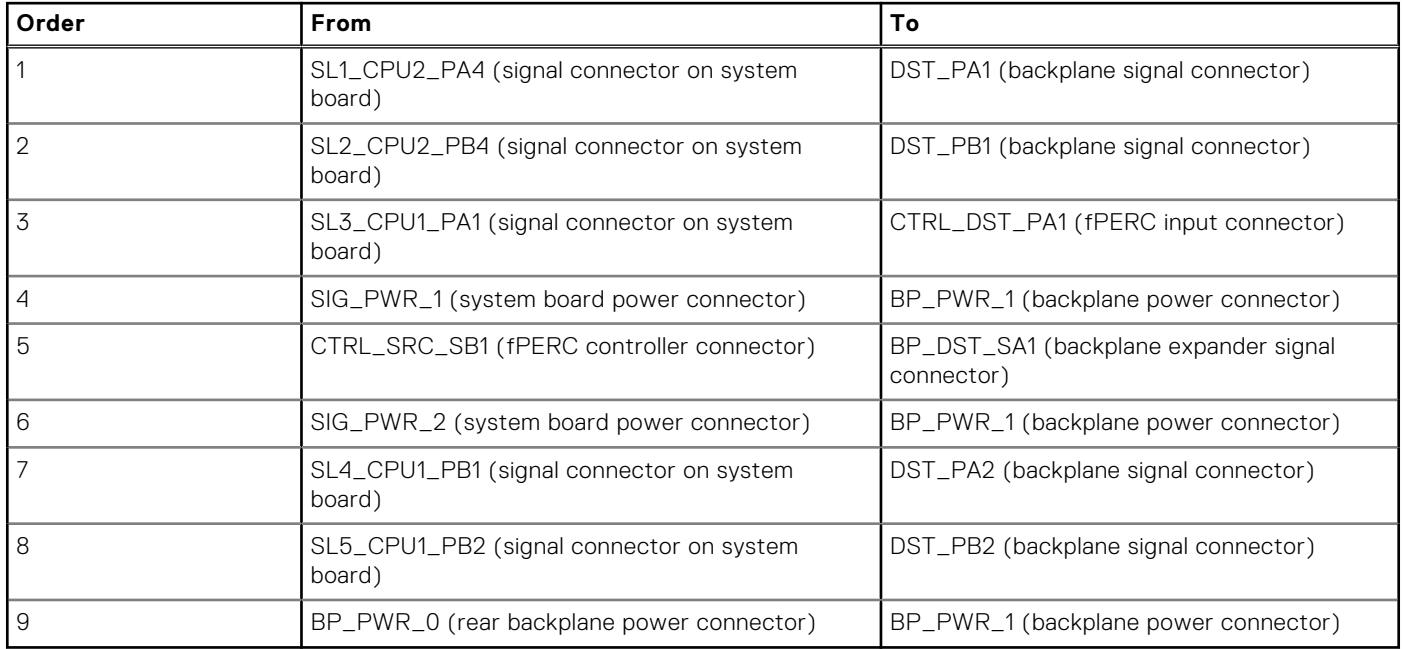

# **Table 93. 16 x 2.5-inch SAS4/SATA RAID + 8 x U.2 G4 (w/ FPERC11)**

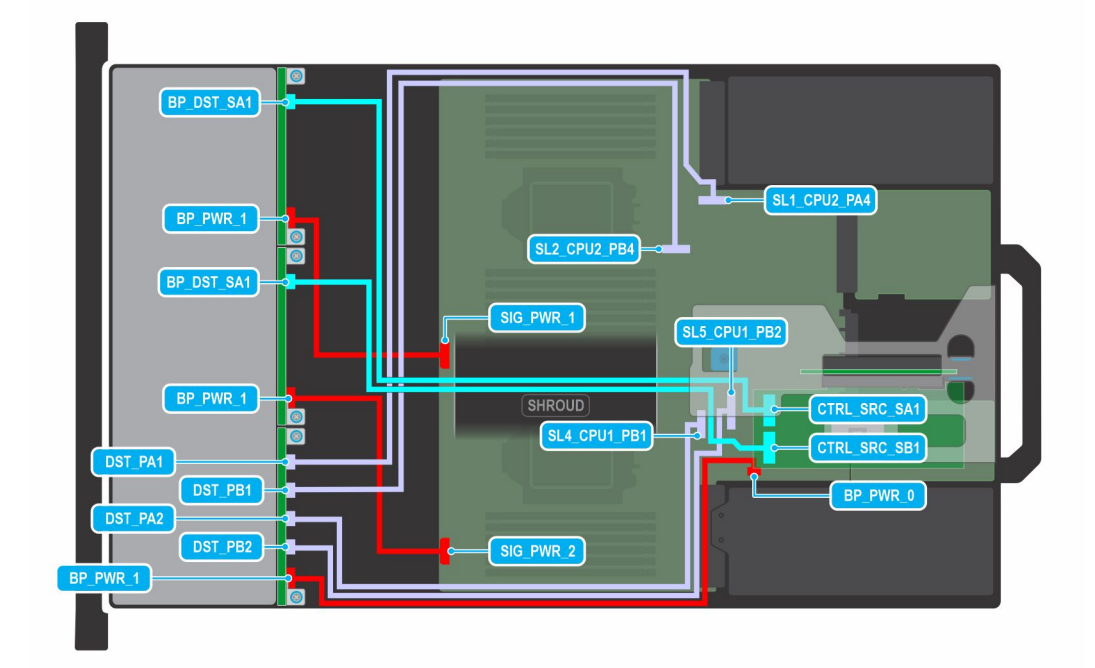

## **Figure 130. C6-2: 16 x 2.5-inch SAS4/SATA RAID + 8 x U.2 G4 (w/ APERC12)**

**(i)** NOTE: Follow the sequential order as shown in the table to remove the cables, to install the cables follow the reverse sequential order.

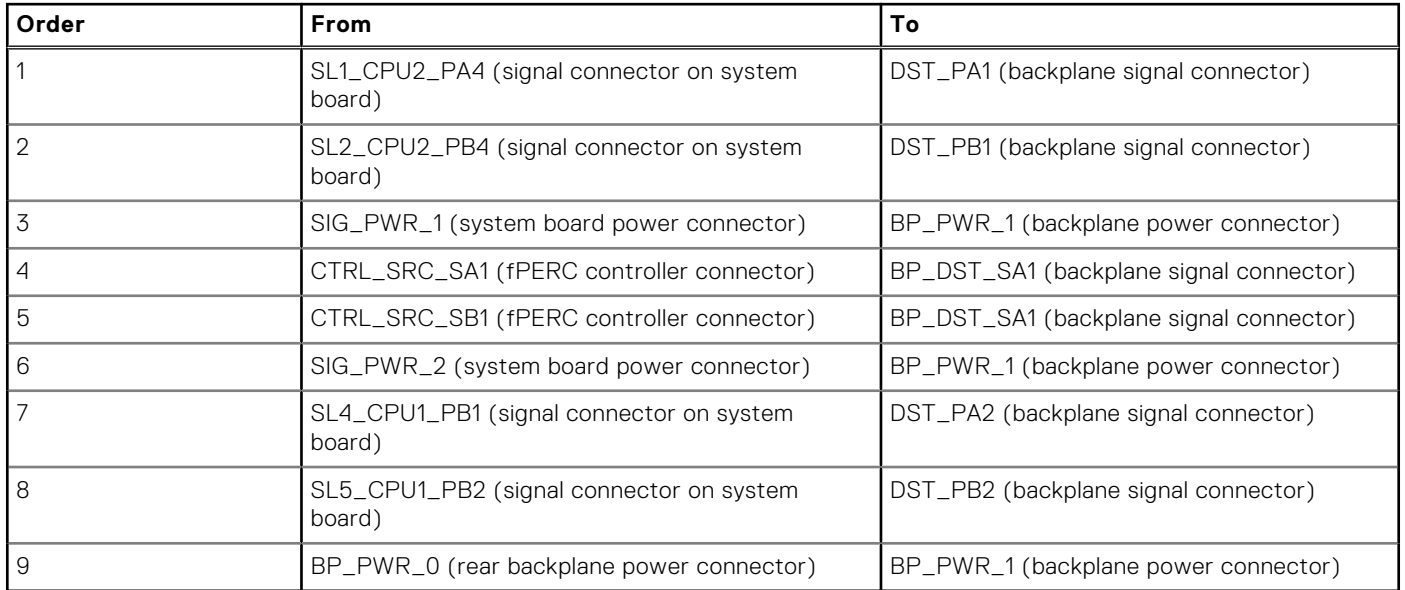

# **Table 94. 16 x 2.5-inch SAS4/SATA RAID + 8 x U.2 G4 (w/ APERC12)**

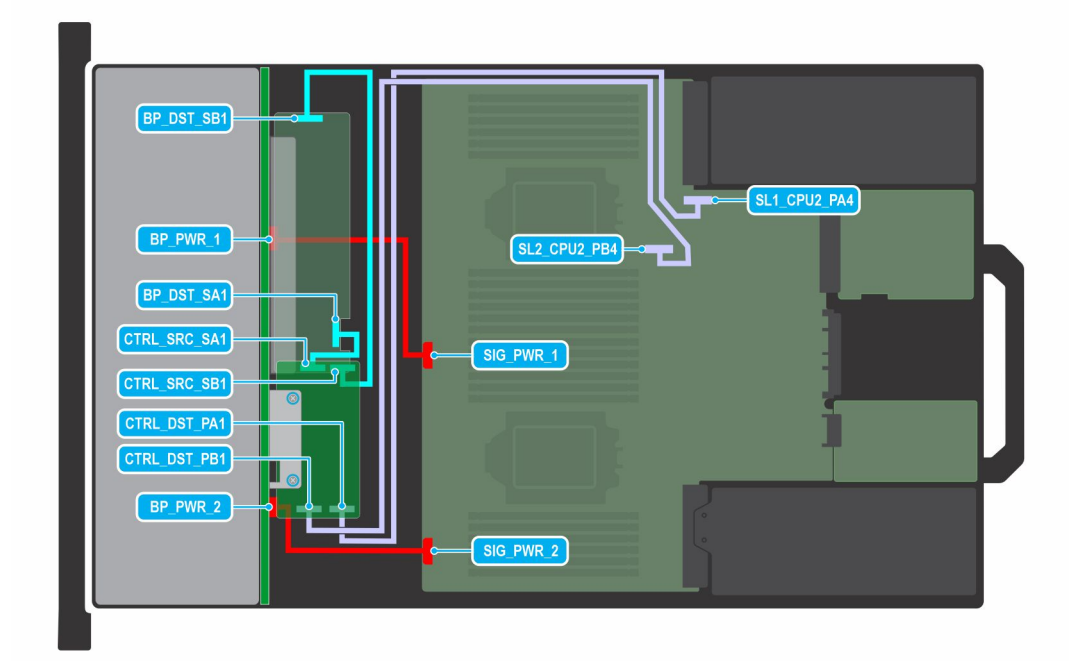

## **Figure 131. C7-2: 24 x 2.5-inch SAS4/SATA (w/ FPERC12)**

**(i)** NOTE: Follow the sequential order as shown in the table to remove the cables, to install the cables follow the reverse sequential order.

## **Table 95. 24 x 2.5-inch SAS4/SATA (w/ FPERC12)**

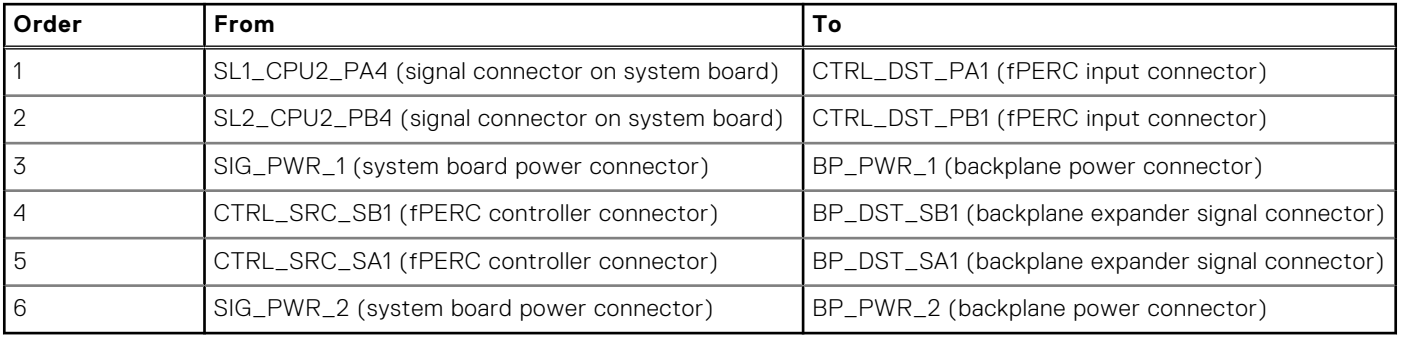

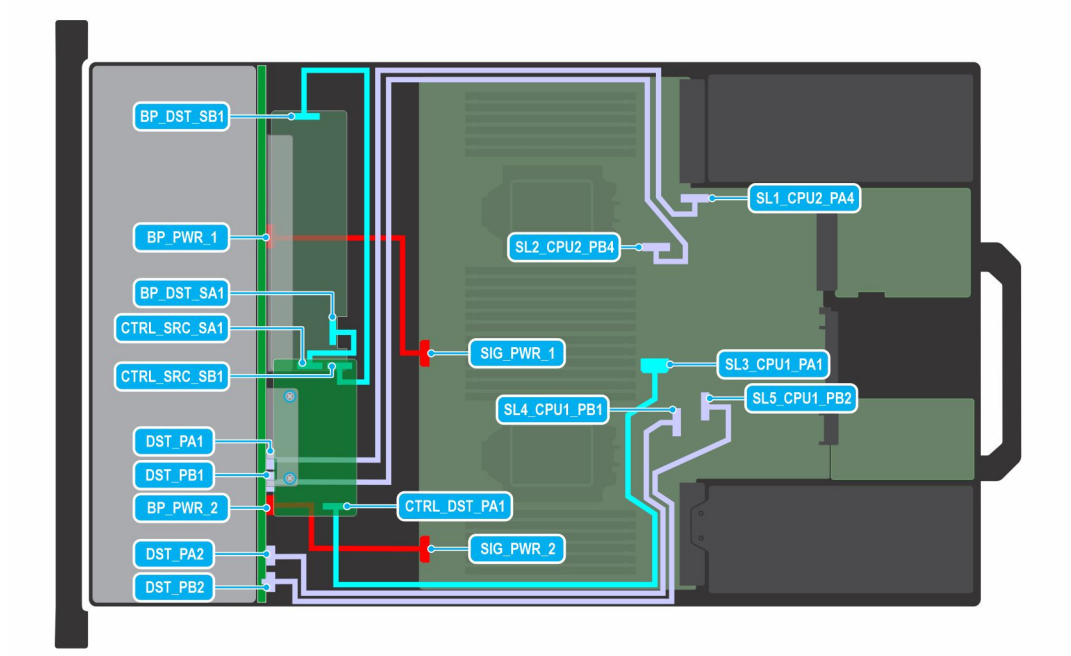

#### **Figure 132. C7-3: 24 x 2.5-inch SAS4/SATA w/ 8 x Uni (w/ FPERC11)**

**(i) NOTE:** Follow the sequential order as shown in the table to remove the cables, to install the cables follow the reverse sequential order.

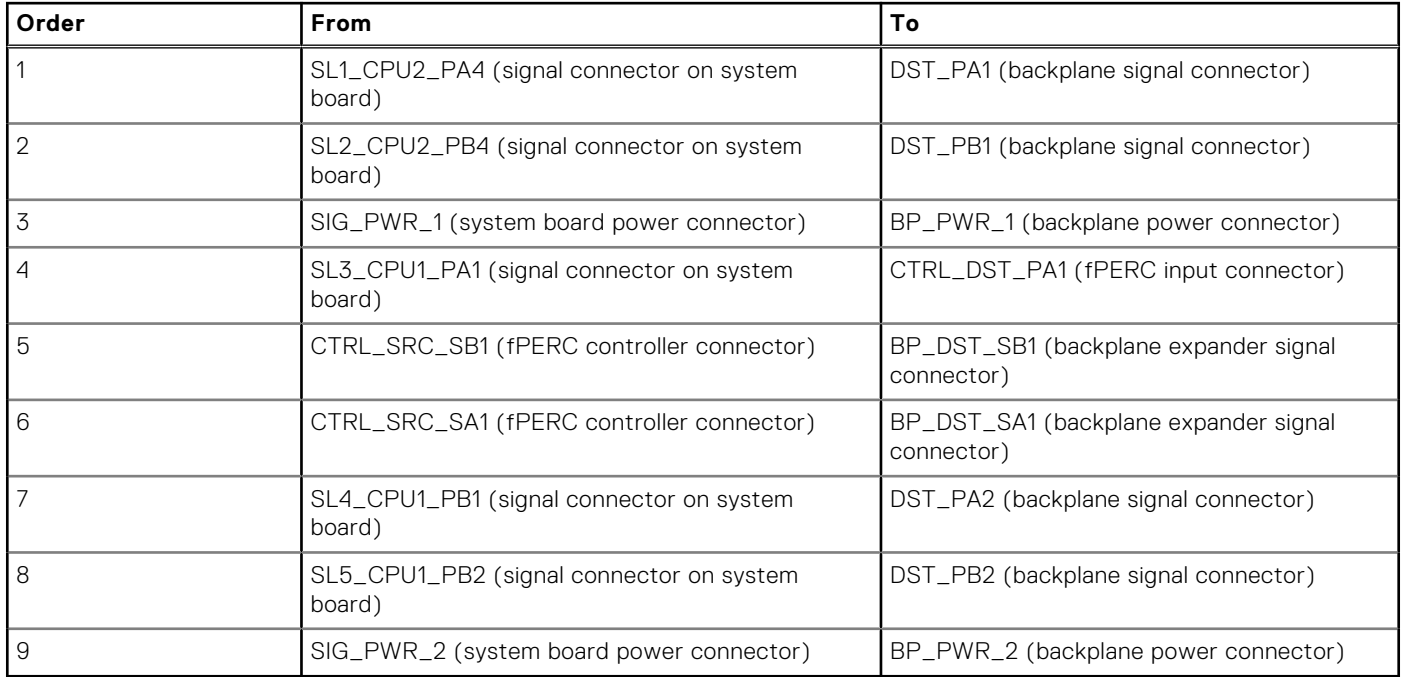

# **Table 96. 24 x 2.5-inch SAS4/SATA w/ 8 x Uni (w/ FPERC11)**

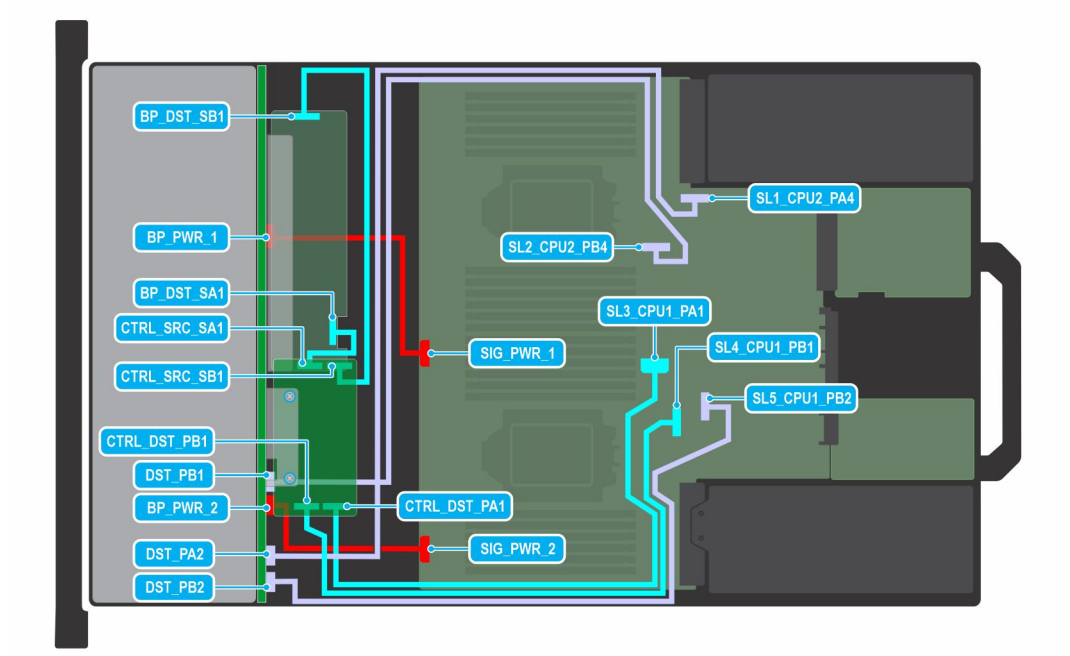

## **Figure 133. C7-4: 24 x 2.5-inch SAS4/SATA w/ 6 x Uni (w/ FPERC12)**

**(i) NOTE:** Follow the sequential order as shown in the table to remove the cables, to install the cables follow the reverse sequential order.

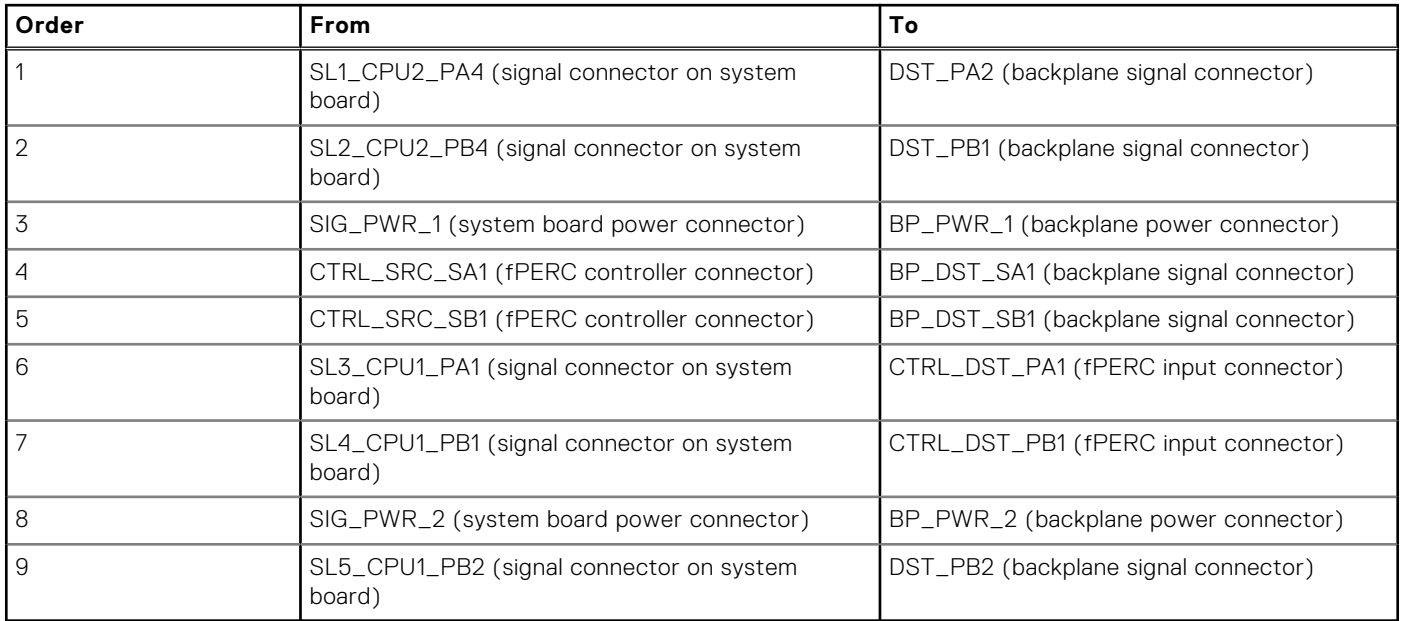

# **Table 97. 24 x 2.5-inch SAS4/SATA w/ 6 x Uni (w/ FPERC12)**

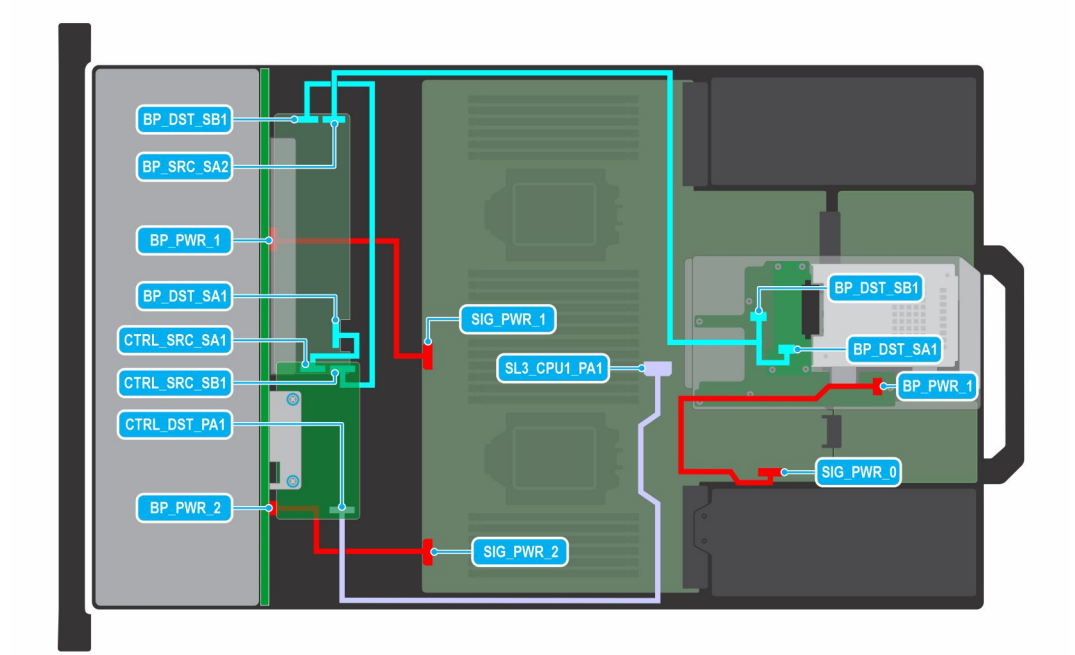

# **Figure 134. C7-5: 24 x 2.5-inch SAS4/SATA (w/ FPERC11) w/ 2 x 2.5-inch**

**(i) NOTE:** Follow the sequential order as shown in the table to remove the cables, to install the cables follow the reverse sequential order.

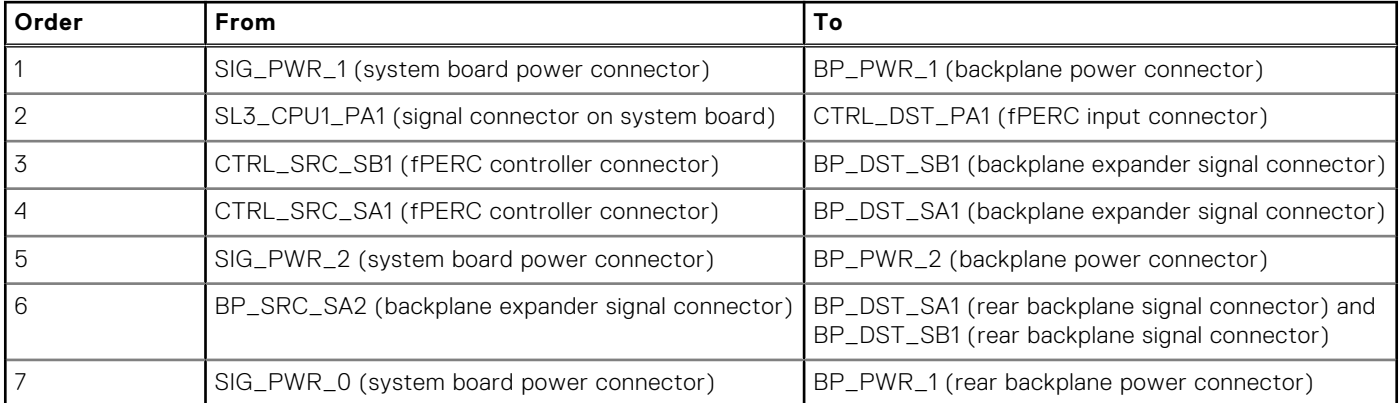

# **Table 98. 24 x 2.5-inch SAS4/SATA (w/ FPERC11) w/ 2 x 2.5-inch**

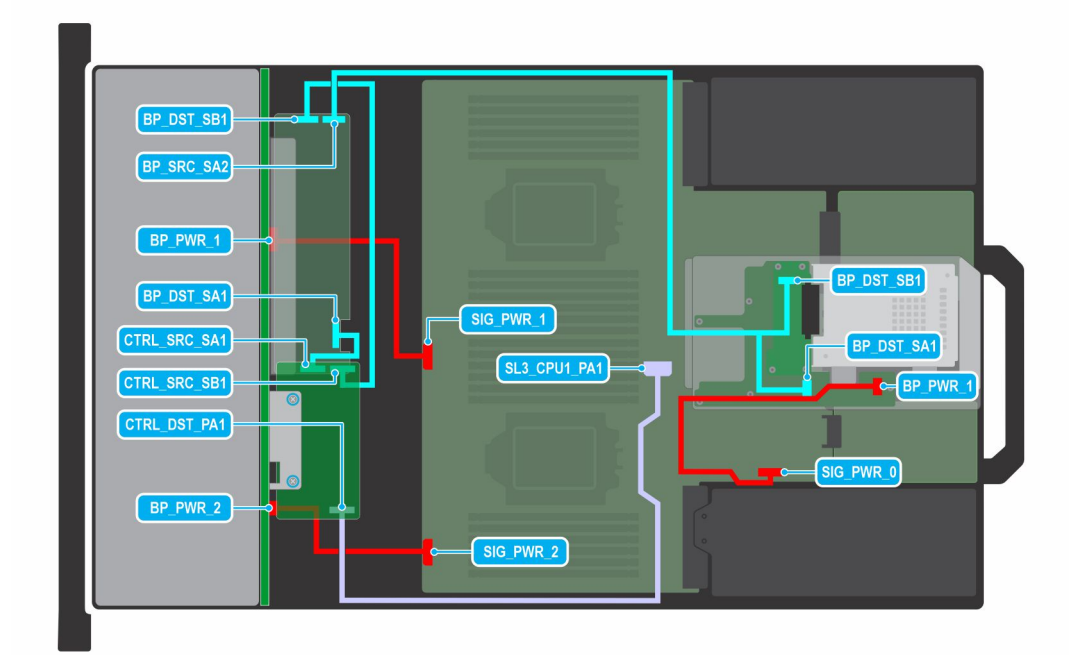

### **Figure 135. C7-6: 24 x 2.5-inch SAS4/SATA (w/ FPERC12) w/ 2 x 2.5-inch**

**(i) NOTE:** Follow the sequential order as shown in the table to remove the cables, to install the cables follow the reverse sequential order.

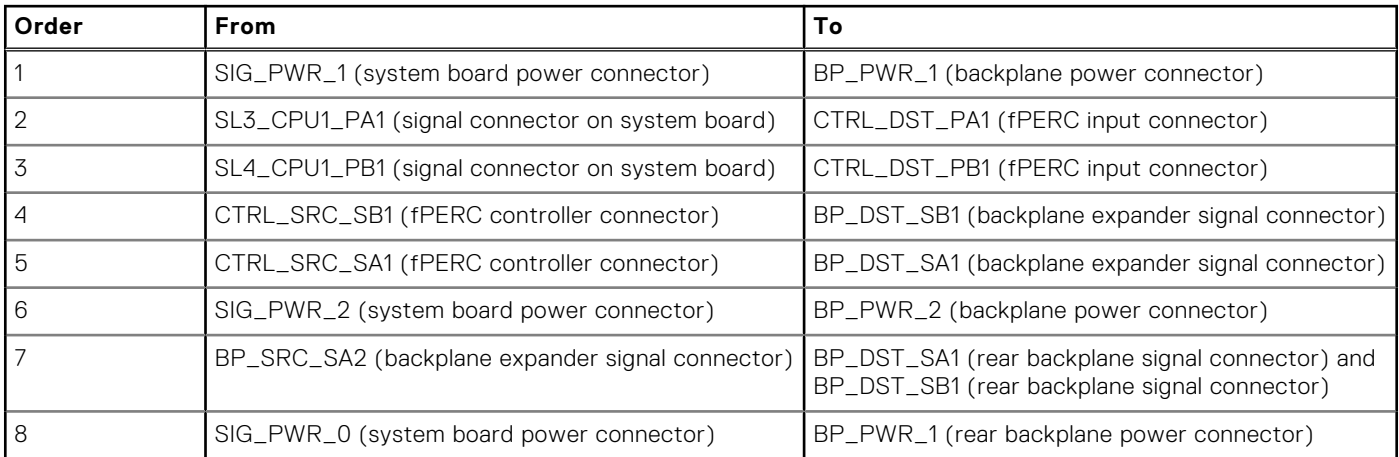

# **Table 99. 24 x 2.5-inch SAS4/SATA (w/ FPERC12) w/ 2 x 2.5-inch**

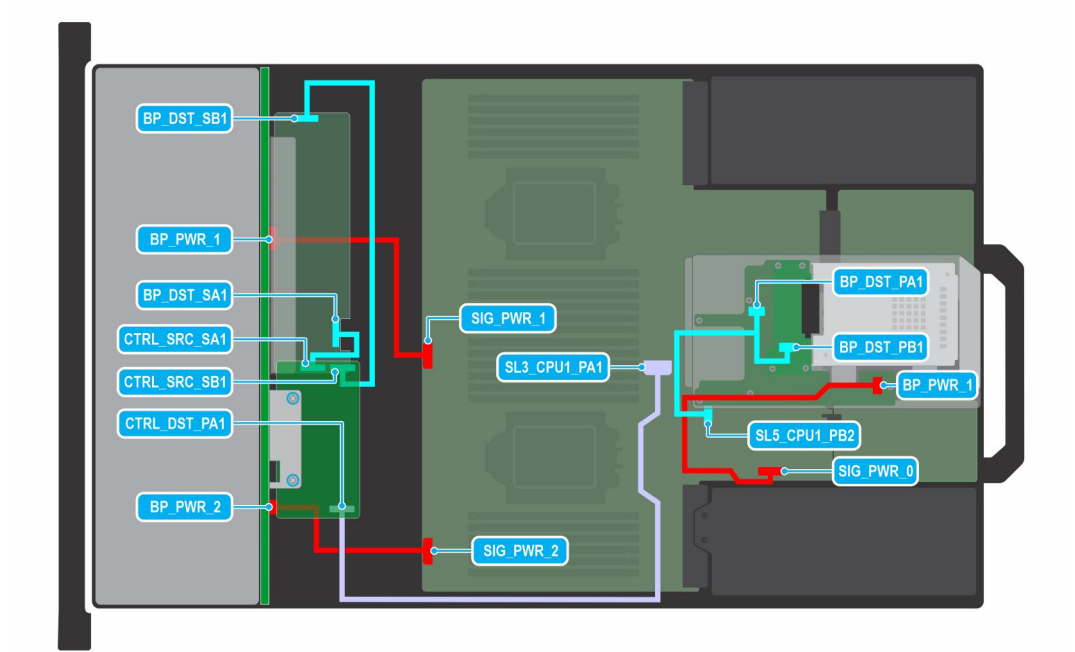

## **Figure 136. C7-7: 24 x 2.5-inch SAS4/SATA (w/ FPERC11) w/ 2 x U.2**

**(i)** NOTE: Follow the sequential order as shown in the table to remove the cables, to install the cables follow the reverse sequential order.

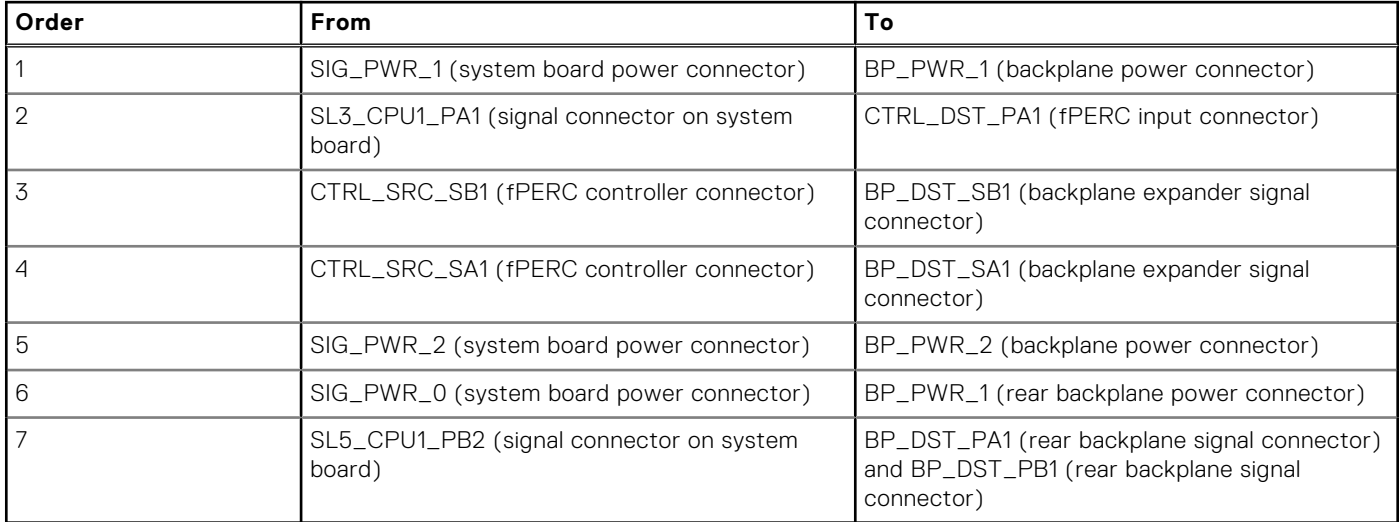

# **Table 100. 24 x 2.5-inch SAS4/SATA (w/ FPERC11) w/ 2 x U.2**

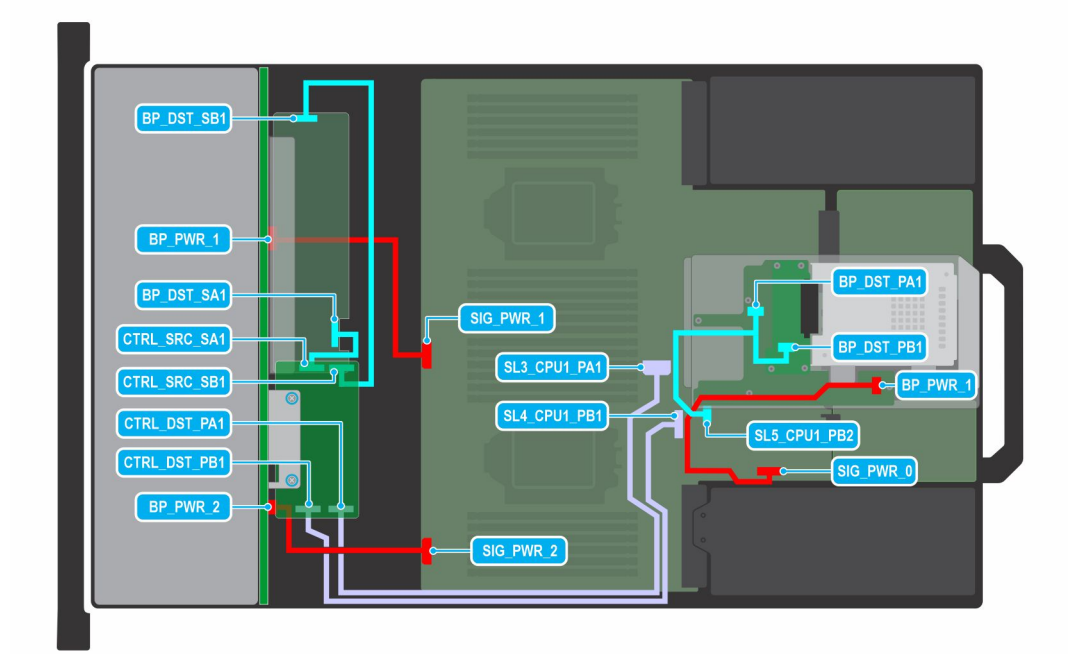

## **Figure 137. C7-8: 24 x 2.5-inch SAS4/SATA (w/ FPERC12) w/ 2 x U.2**

**(i) NOTE:** Follow the sequential order as shown in the table to remove the cables, to install the cables follow the reverse sequential order.

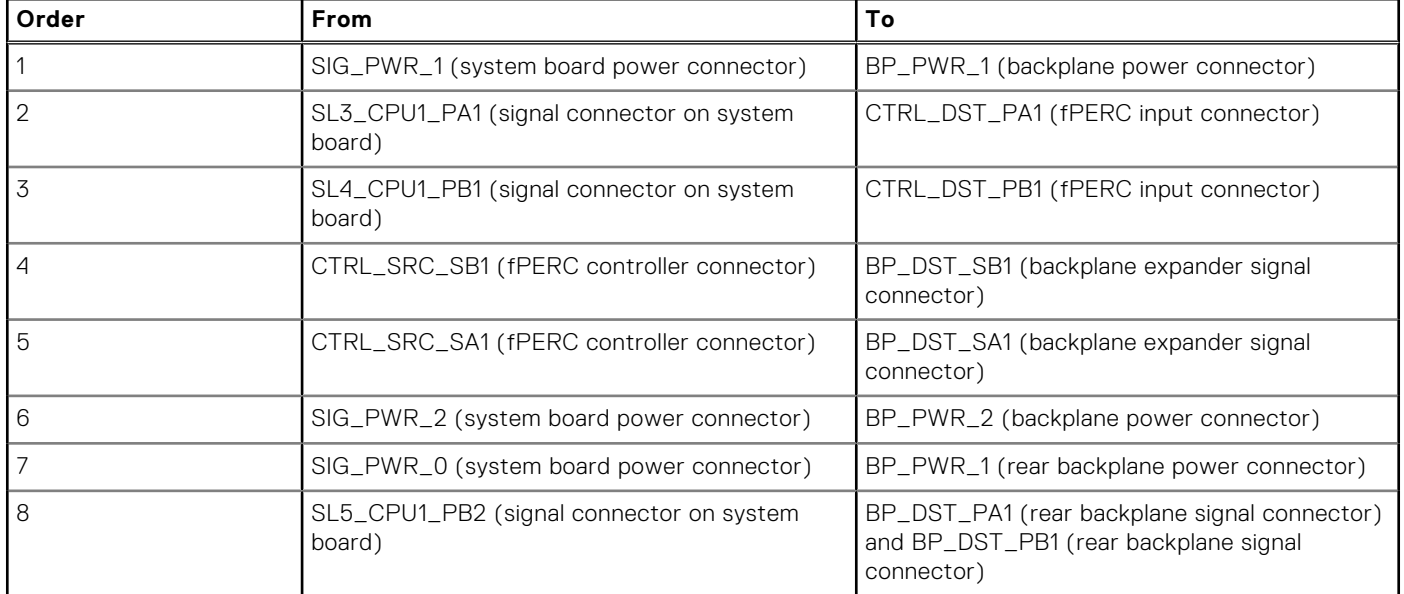

# **Table 101. 24 x 2.5-inch SAS4/SATA (w/ FPERC11) w/ 2 x U.2**

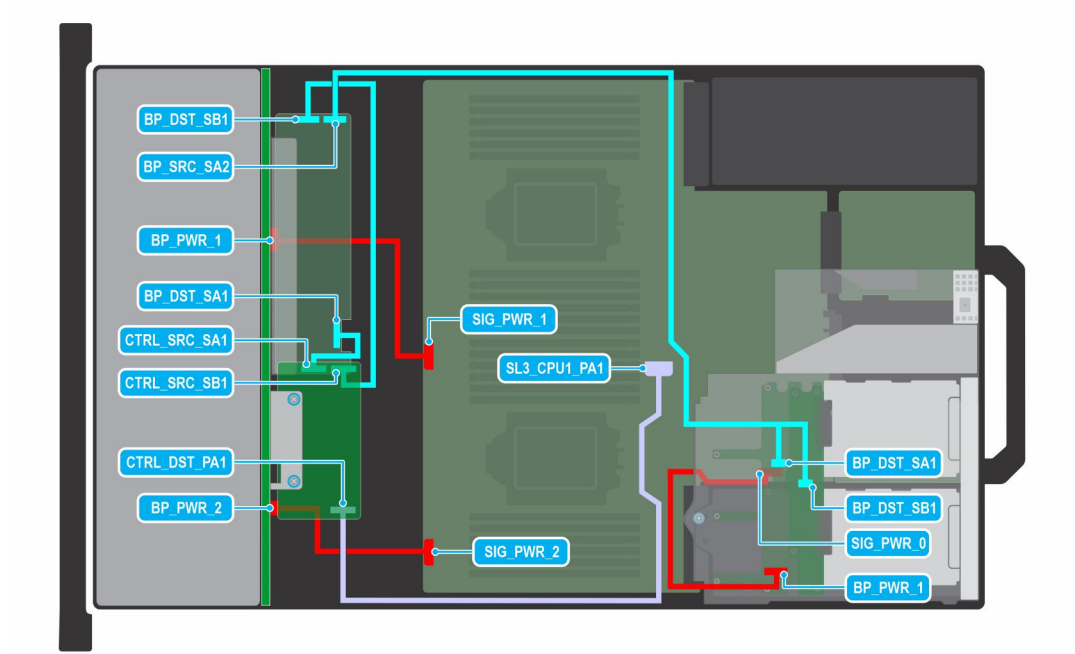

### **Figure 138. C7-9: 24 x 2.5-inch SAS4/SATA (w/ FPERC11) w/ 4 x 2.5-inch**

**(i)** NOTE: Follow the sequential order as shown in the table to remove the cables, to install the cables follow the reverse sequential order.

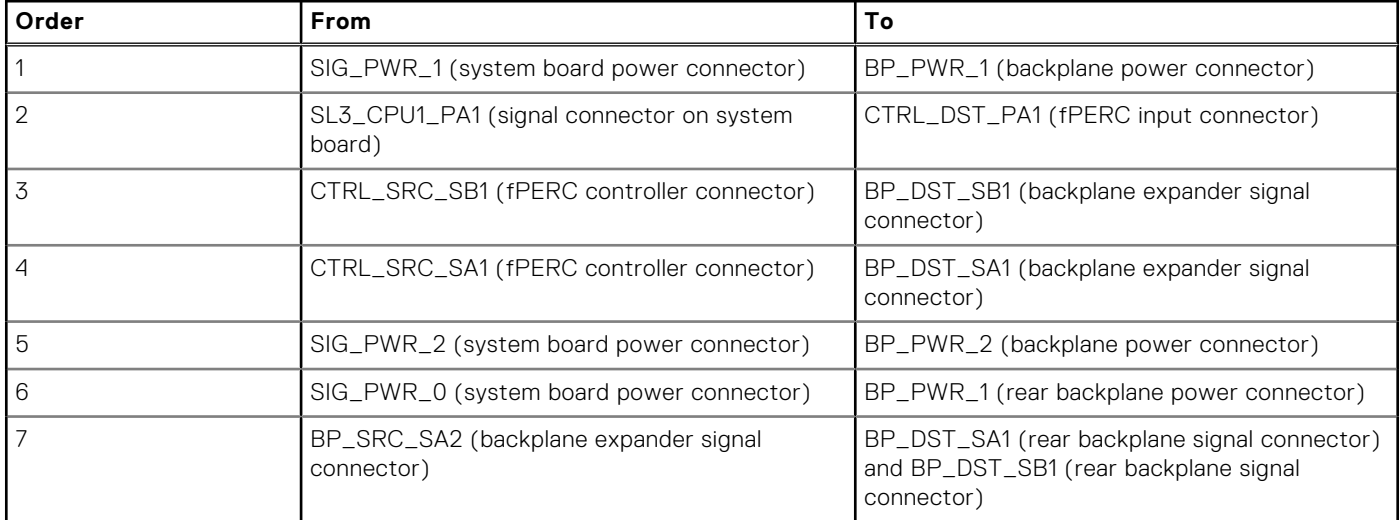

# **Table 102. 24 x 2.5-inch SAS4/SATA (w/ FPERC11) w/ 4 x 2.5-inch**

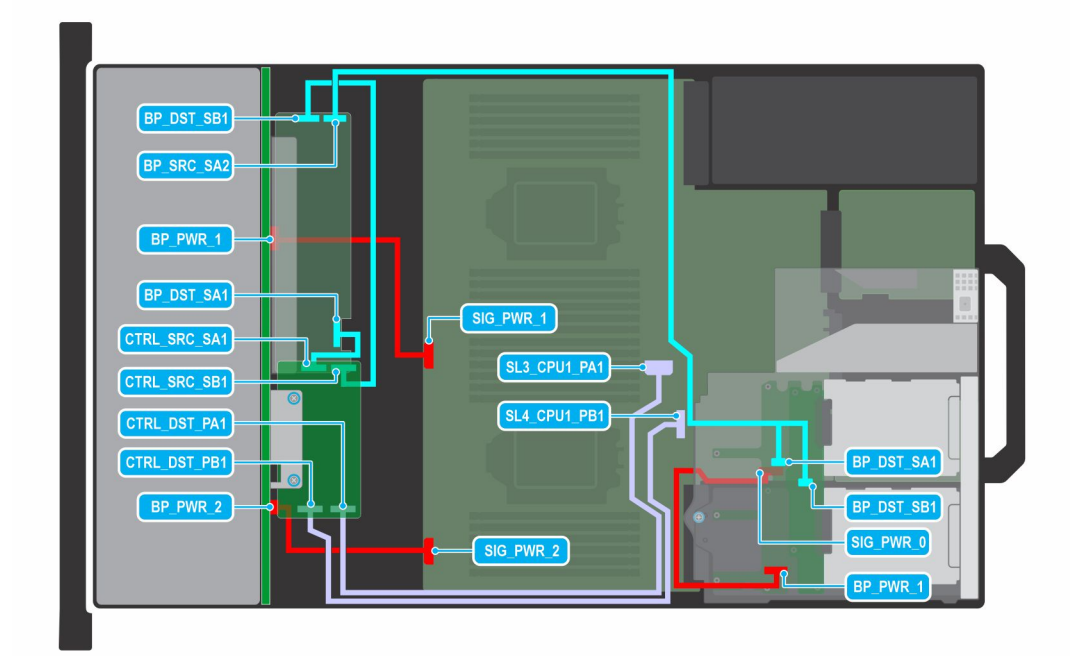

#### **Figure 139. C7-10: 24 x 2.5-inch SAS4/SATA (w/ FPERC12) w/ 4 x 2.5-inch**

**(i) NOTE:** Follow the sequential order as shown in the table to remove the cables, to install the cables follow the reverse sequential order.

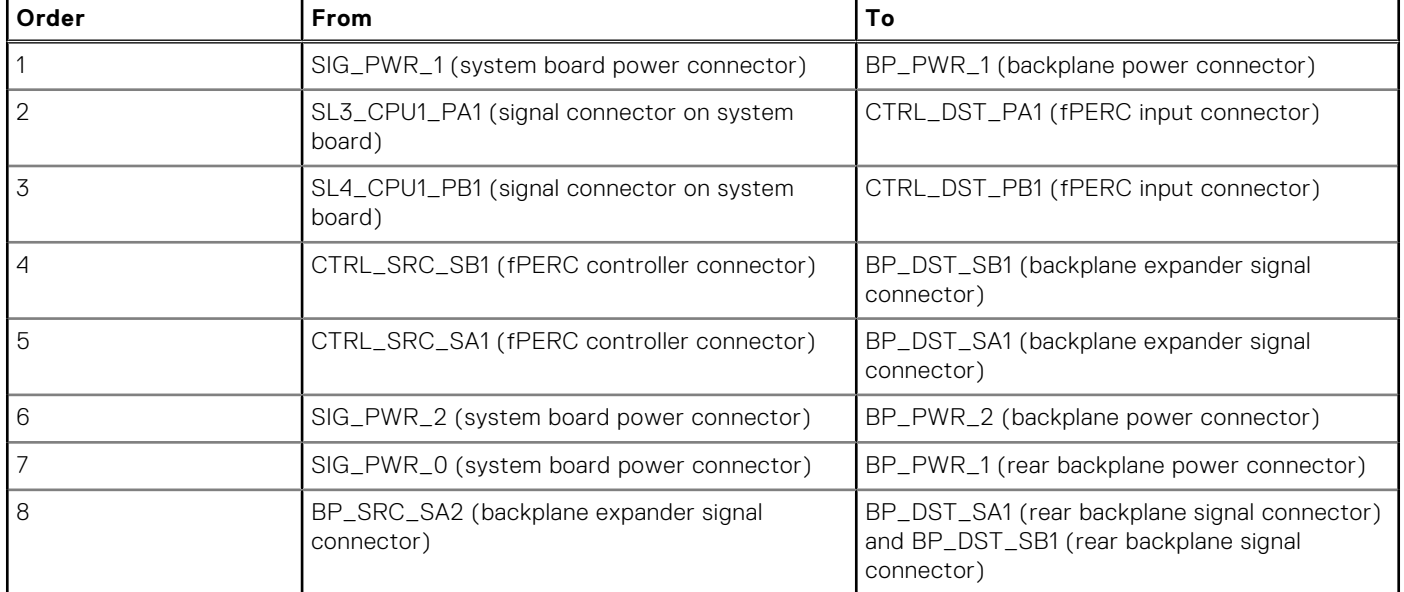

# **Table 103. 24 x 2.5-inch SAS4/SATA (w/ FPERC12) w/ 4 x 2.5-inch**

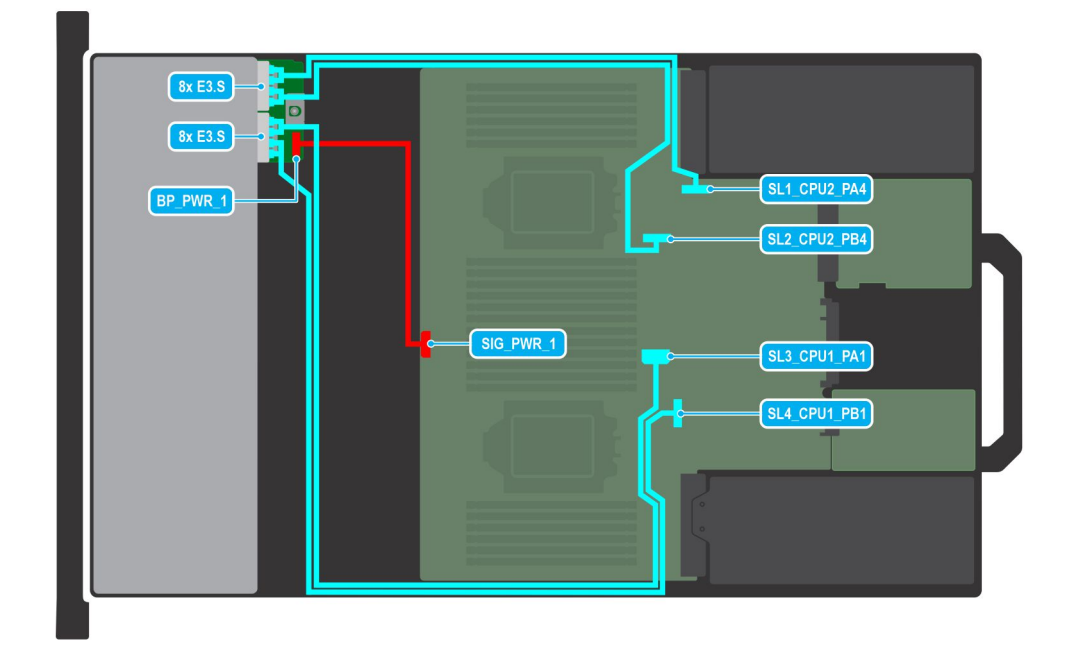

## **Figure 140. 8 x EDSFF E3.S**

# **Table 104. 8 x EDSFF E3.S**

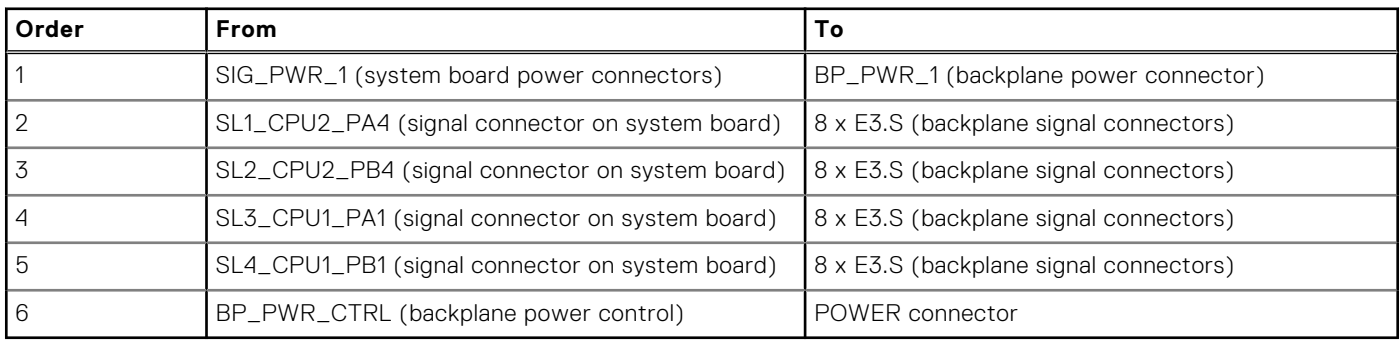

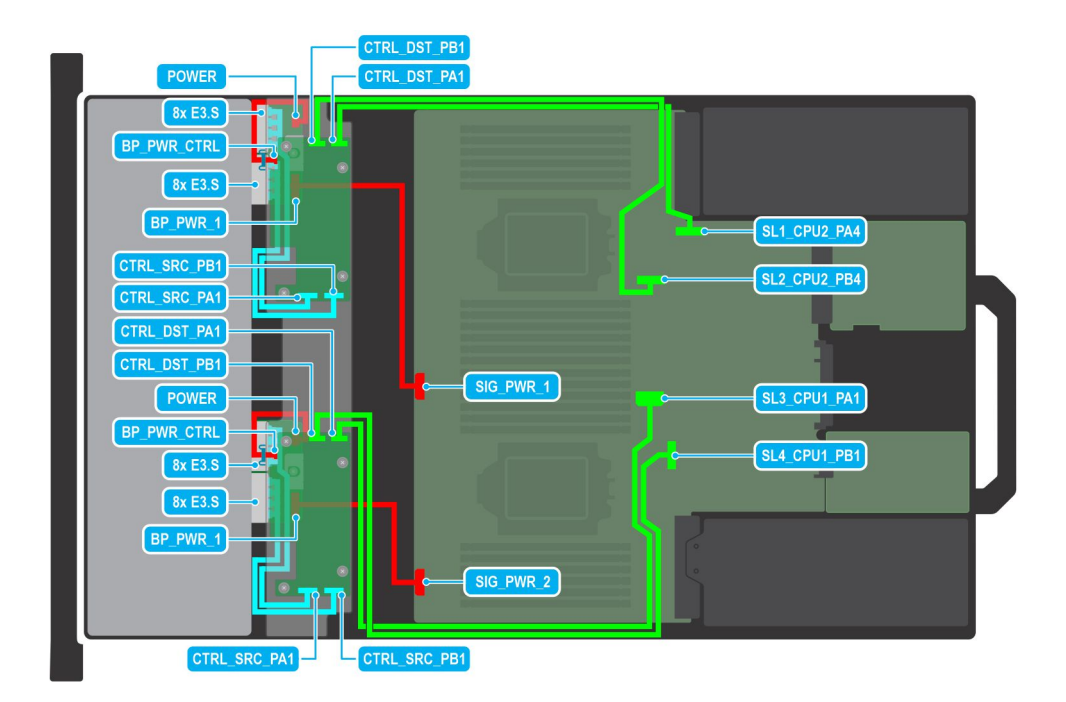

#### **Figure 141. 16 x EDSFF E3.S G5with dual RAID fPERC 12**

# **Table 105. 16 x EDSFF E3.S G5x2 with dual RAID fPERC 12**

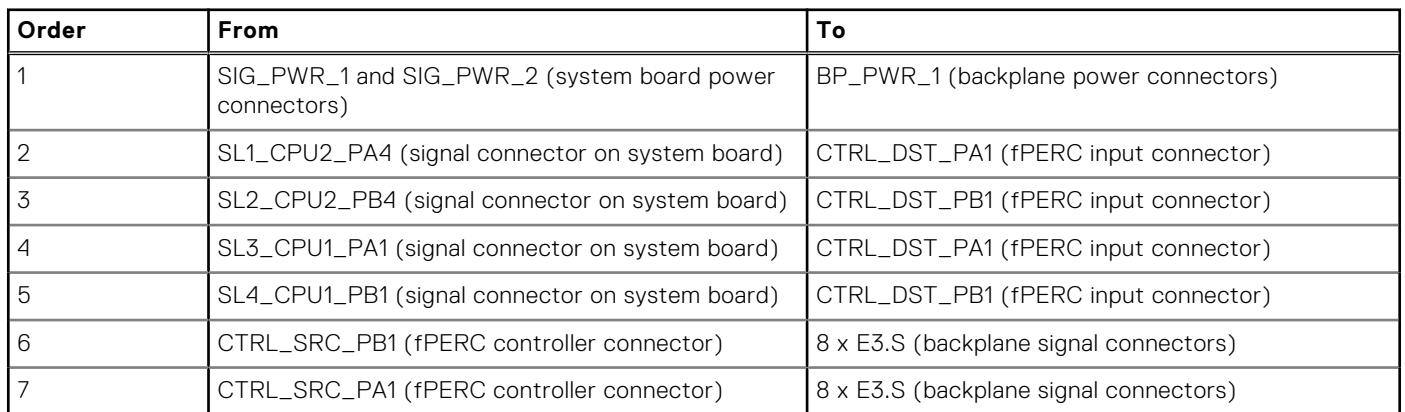

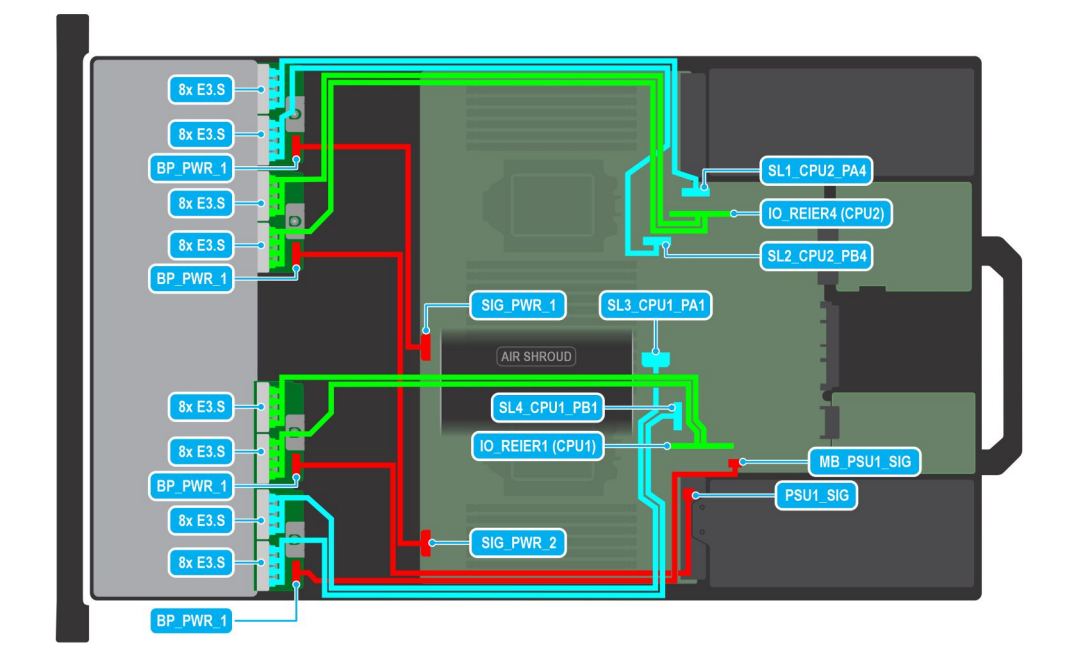

# **Figure 142. 32 x EDSFF E3.S G5**

# **Table 106. 32 x EDSFF E3.S G5**

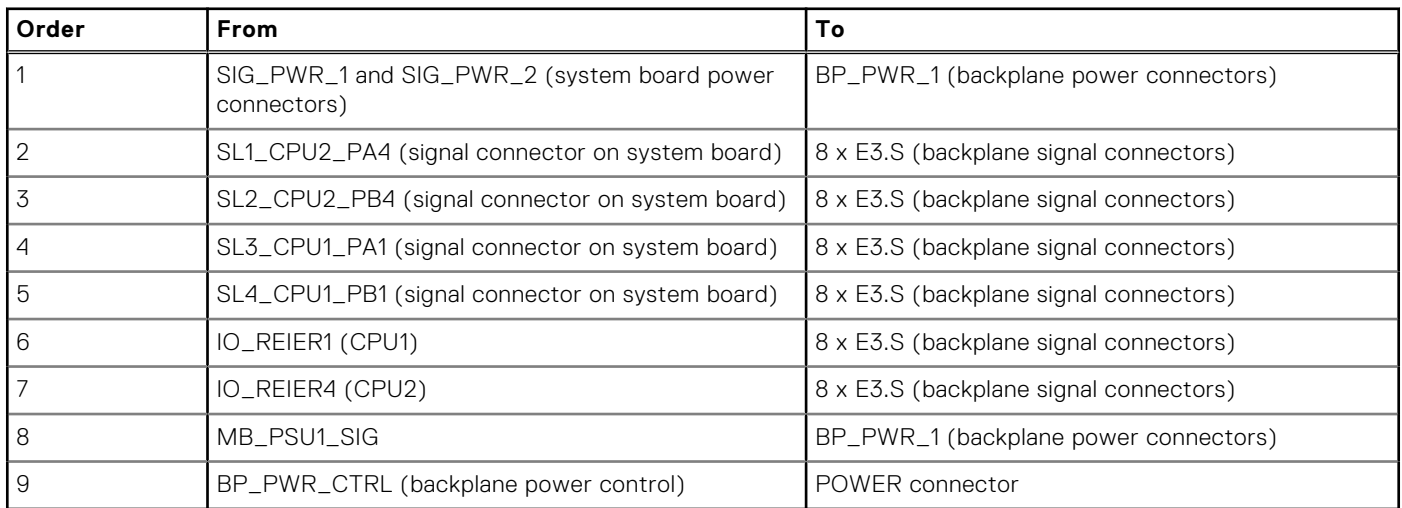

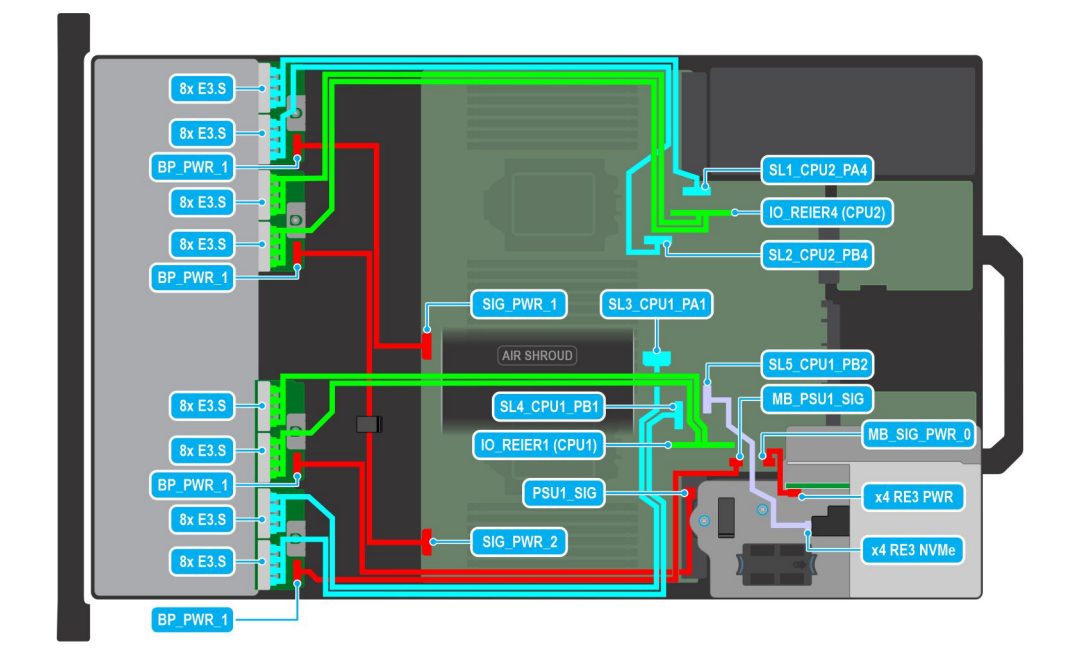

# **Figure 143. 32 x E3.S with rear 4 x E3.S**

# **Table 107. 32 x E3.S with rear 4 x E3.S**

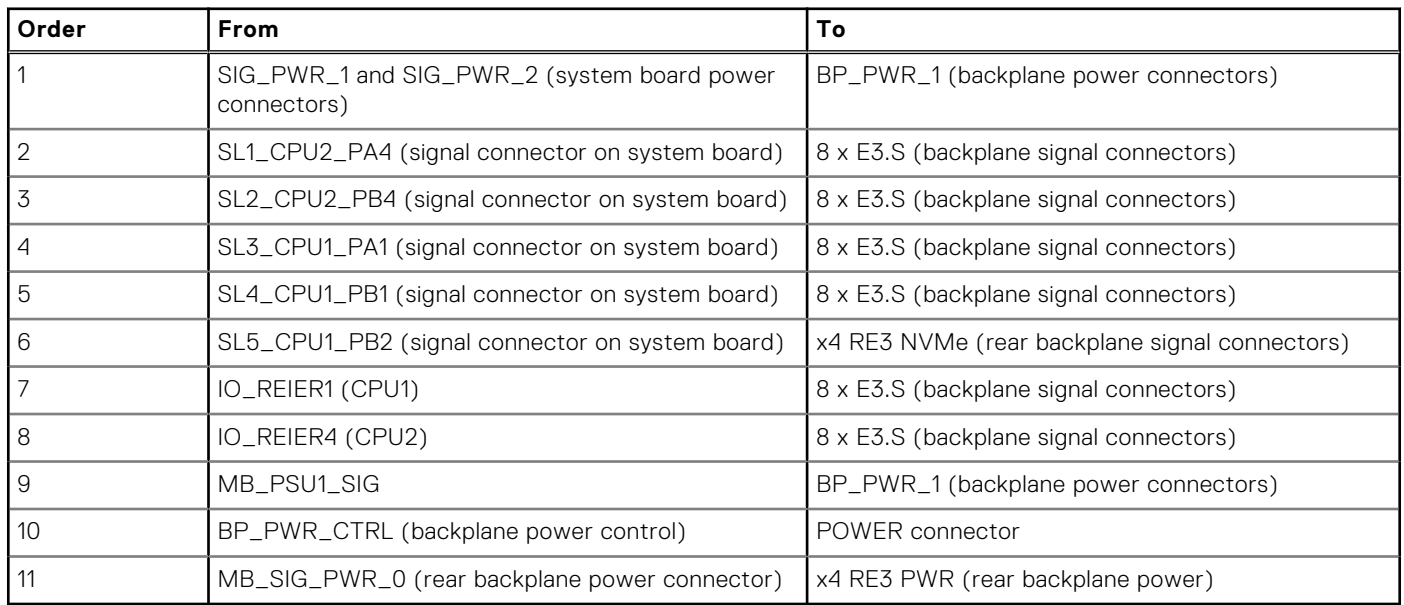

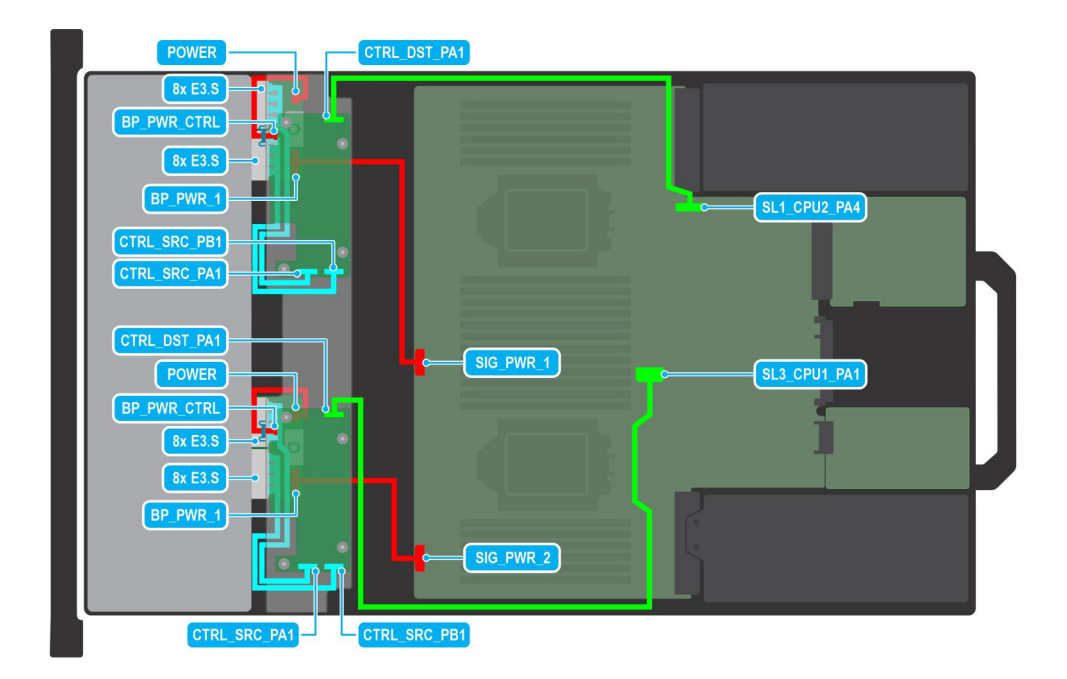

# **Figure 144. 16 x E3.S with dual Front PERC**

# **Table 108. 16 x E3.S with dual Front PERC**

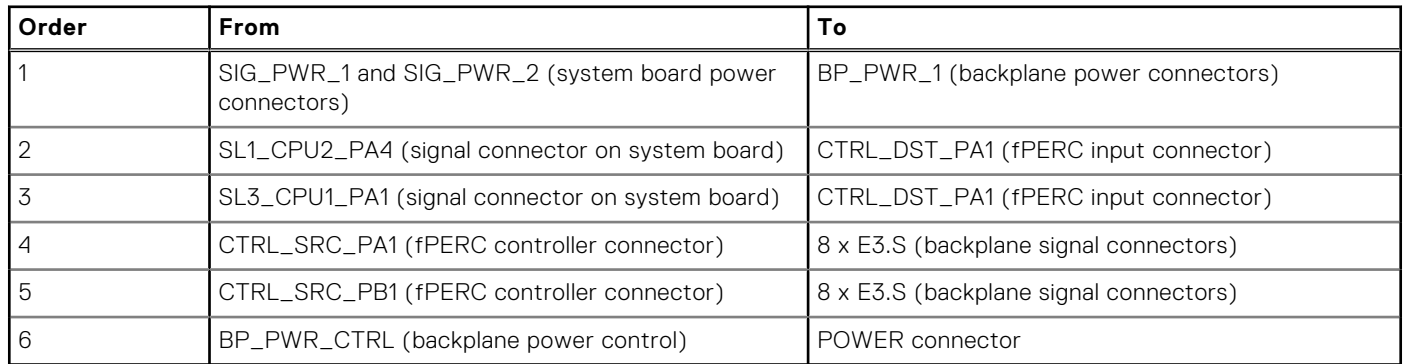

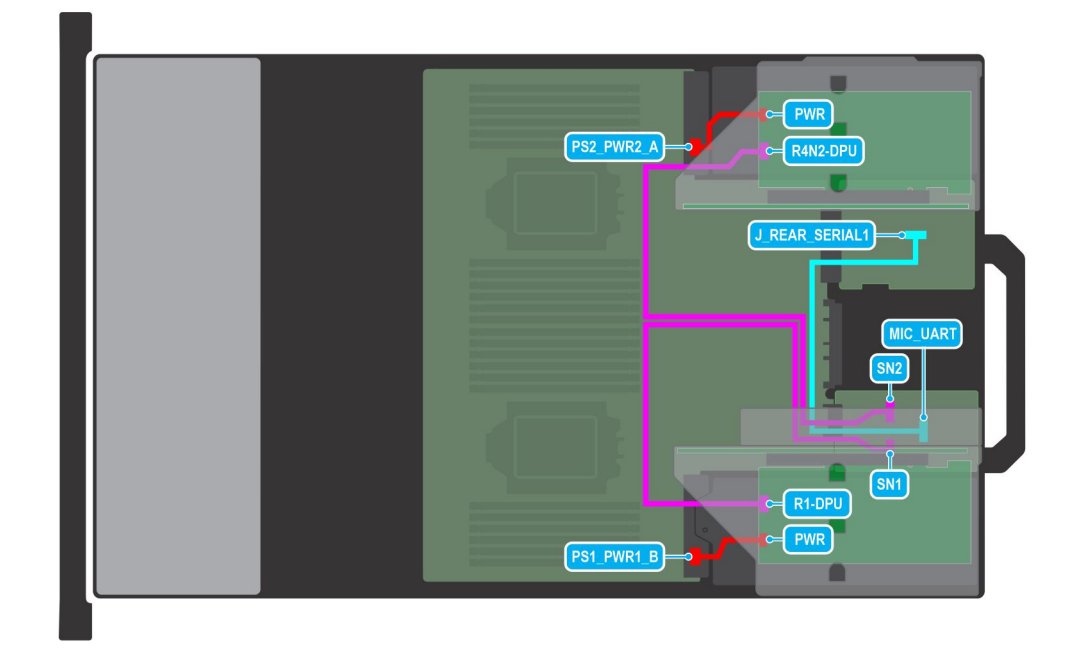

# **Figure 145. Dell Data Processing Unit (DPU) with R1 and R4 (Pesando 25 Gb/100 Gb, Mellanox: 25 Gb)**

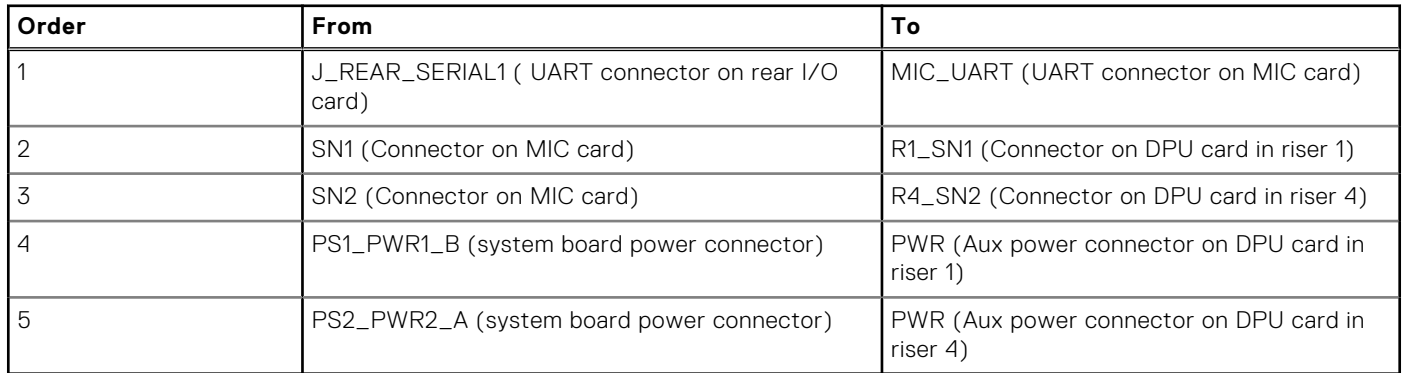

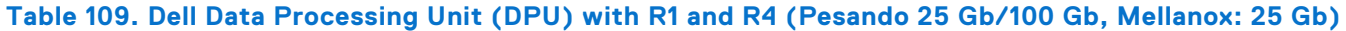

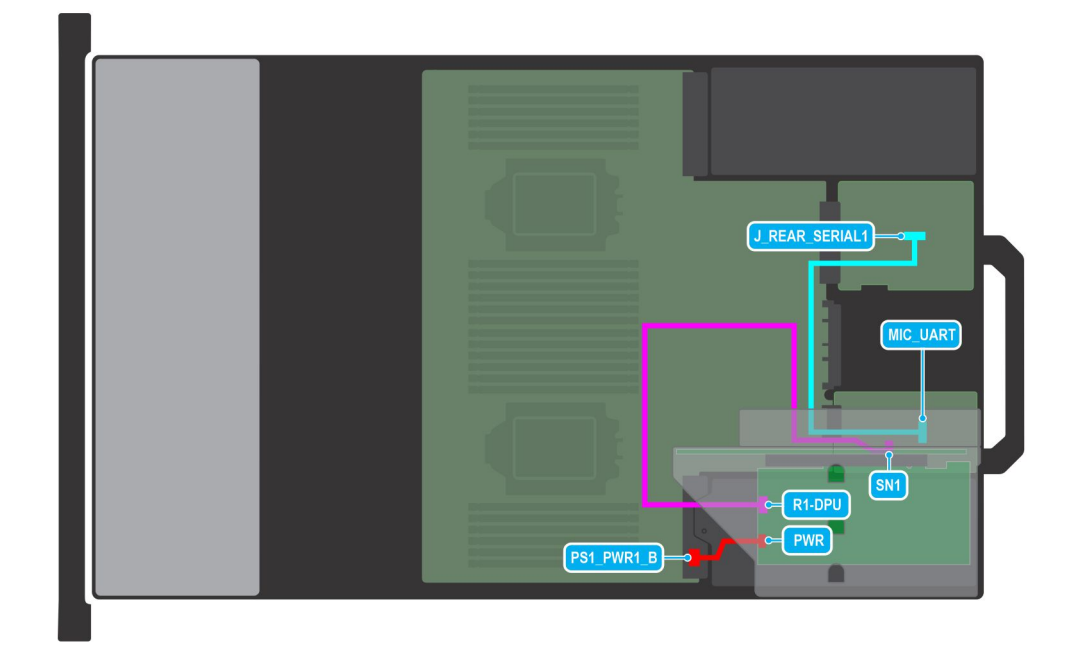

# **Figure 146. Dell Data Processing Unit (DPU) with R1 (Pesando 25 Gb/100 Gb, Mellanox: 25 Gb)**

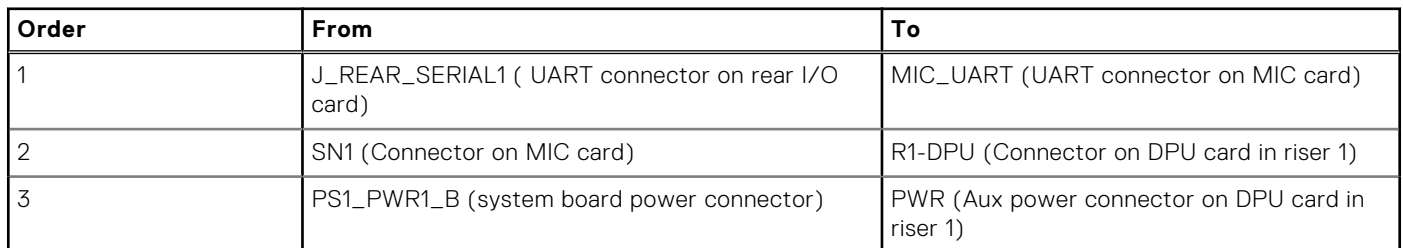

# **Table 110. Dell Data Processing Unit (DPU) with R1 (Pesando 25 Gb/100 Gb, Mellanox: 25 Gb)**

# **System memory**

# **System memory guidelines**

The PowerEdge R7625 system supports DDR5 registered DIMMs (RDIMMs).

Your system memory is organized into twelve channels per processor (one memory sockets per channel),12 memory sockets per processor and 24 memory sockets per system.

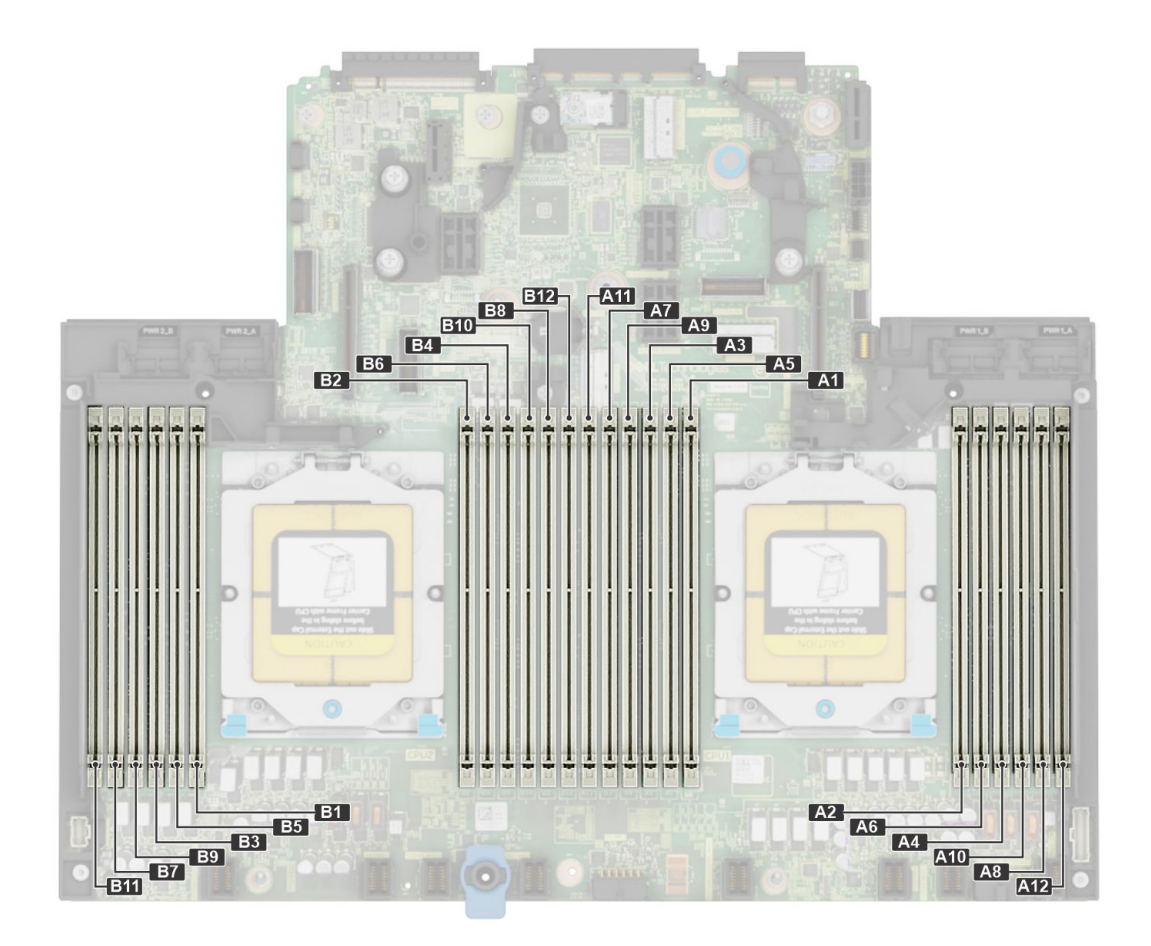

# **Figure 147. Memory channels**

Memory channels are organized as follows:

## **Table 111. Memory channels**

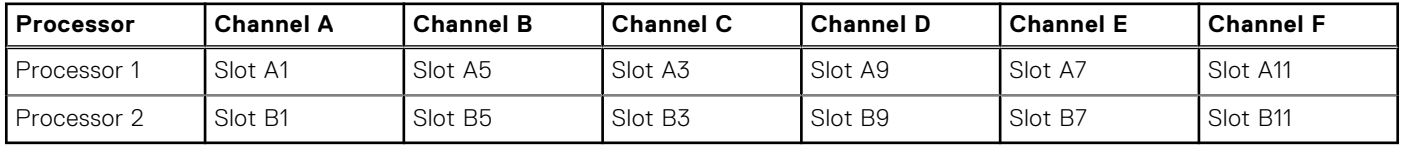

# **Table 112. Memory channels**

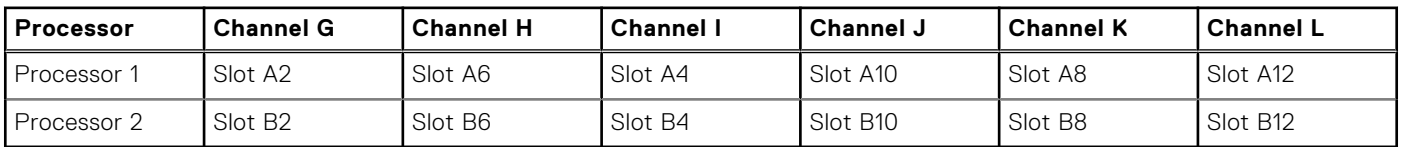

# **Table 113. Supported memory matrix**

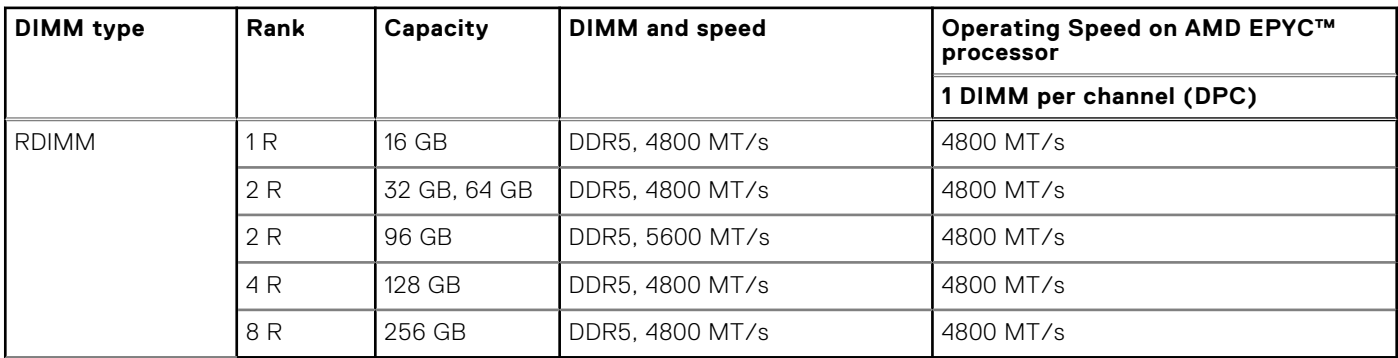

**NOTE:** DDR4 memory is not supported.

**NOTE:** The processor may reduce the performance of the rated DIMM speed.

# **General memory module installation guidelines**

To ensure optimal performance of your system, observe the following general guidelines when configuring your system memory. If your system's memory configurations fail to observe these guidelines, your system might not boot, stop responding during memory configuration, or operate with reduced memory. This section provides information on the memory population rules for single or dual processor system.

The memory bus operate at speeds up to 4800 MT/s depending on the following factors:

- System profile selected (for example, Performance Optimized, or Custom [can be run at high speed or lower])
- Maximum supported DIMM speed of the processors
- Maximum supported speed of the DIMMs

 $(i)$ **NOTE:** MT/s indicates DIMM speed in MegaTransfers per second.

The system supports memory configuration enabling the system to be configured and run in any valid chipset architectural configuration. The following are the recommended guidelines for installing memory modules:

- All DIMMs must be DDR5.
- Mixing different DIMM capacities is not supported.
- Mixing module types within a memory channel is not supported. All DIMMs populated must be RDIMM.
- If memory modules with different speeds are installed, they operate at the speed of the slowest installed memory module(s).
- Mixing different widths  $(x4 \& x8)$  is not supported.
- Populate memory module sockets only if a processor is installed.
	- For single-processor systems, sockets A1 to A12 are available.
	- For dual-processor systems, sockets A1 to A12 and sockets B1 to B12 are available.
	- In Optimizer Mode, the DRAM controllers operate independently in the 64-bit mode and provide optimized memory performance.

# **Table 114. Memory population rules**

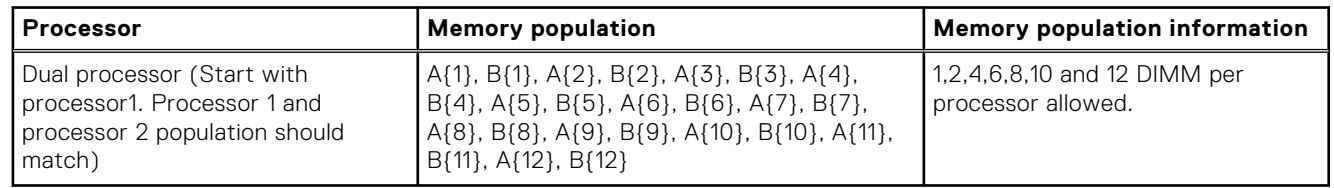

- In a dual-processor configuration, the memory configuration for each processor must be identical. For example, if you populate socket A1 for processor 1, then populate socket B1 for processor 2, and so on.
- Persistent memory will not be supported on Genoa based platforms.
- For best performance, populate all memory channels equally (12 DIMMs per CPU) using identical DIMMs.
- Unbalanced or odd memory configuration results in a performance loss and system may not identify the memory modules being installed, so always populate memory channels identically with equal DIMMs for best performance.
- Minimum recommended configuration is to populate 2, 4, 6, 8, 10, 12 equal memory modules per processor.
- Populate twelve equal memory modules per processor (one DIMM per channel) at a time to maximize performance. **(i)** NOTE: Equal memory modules refer to DIMMs with identical electrical specification and capacity that may be from
	- different vendors.

# **Removing a memory module**

#### **Prerequisites**

- 1. Follow the safety guidelines listed in the [Safety instructions.](#page-70-0)
- 2. Follow the procedure listed in the [Before working inside your system.](#page-71-0)
- 3. If installed, [remove the air shroud.](#page-78-0)

**WARNING: The memory modules are hot to touch for some time after the system has been powered off. Allow the memory modules to cool before handling them. Handle the memory modules by the card edges and avoid touching the components or metallic contacts on the memory module.**

#### **Steps**

- 1. Locate the appropriate memory module socket.
- 2. To release the memory module from the socket, simultaneously press the ejectors on both ends of the memory module socket.

**CAUTION: Handle each memory module only by the card edges, ensuring not to touch the middle of the memory module or metallic contacts.**

3. Lift the memory module away from the system.

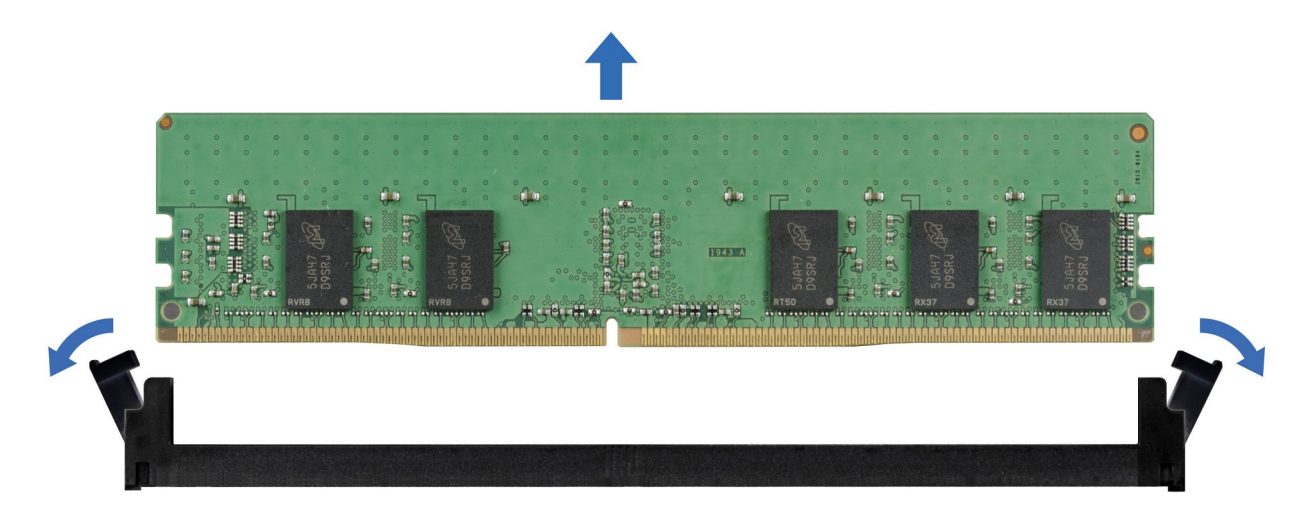

#### **Figure 148. Removing a memory module**

#### **Next steps**

- 1. Replace the memory module, if you are removing a memory module permanently, install a memory module blank.
- **NOTE:** The procedure to install a memory module blank is similar to the procedure to install a memory module.
- **NOTE:** To ensure proper system cooling, memory module blanks must be installed in any memory socket that is not  $\bigcirc$ occupied. The memory module blanks compatible with the R7625 are DDR5 gray color blanks. Remove the memory module blanks only if you intend to install memory modules in those sockets.

# **Installing a memory module**

#### **Prerequisites**

- 1. Follow the safety quidelines listed in the [Safety instructions.](#page-70-0)
- 2. Follow the procedure listed in [Before working inside your system.](#page-71-0)
- 3. If installed, [remove the air shroud.](#page-78-0)
- 4. If installed, remove a memory module blank.

**NOTE:** The procedure to remove a memory module blank is similar to the procedure to remove a memory module.

**NOTE:** Retain the removed memory module blank(s) for future use.

**WARNING: The memory modules are hot to touch for some time after the system has been powered down. Allow the memory modules to cool before handling them. Handle the memory modules by the card edges and avoid touching the components or metallic contacts on the memory module.**

# **Steps**

1. Locate the appropriate memory module socket.

**CAUTION: Handle each memory module only by the card edges, ensuring not to touch the middle of the memory module or metallic contacts.**

- 2. If a memory module is installed in the socket, remove it.
- 3. Align the edge connector of the memory module with the alignment key of the memory module socket, and insert the memory module in the socket.
	- **NOTE:** Ensure the memory socket ejectors are fully open.
	- **NOTE:** The memory module socket has an alignment key that enables you to install the memory module in the socket in ⋒ only one orientation.
	- **CAUTION: Do not apply pressure at the center of the memory module; apply pressure at both ends of the memory module evenly.**

**CAUTION: To prevent damage to the memory module or the memory module socket during installation, do not bend or flex the memory module; insert both ends of the memory module simultaneously.**

4. Press the memory module with your thumbs until the ejectors firmly click into place. When the memory module is properly seated in the socket, the levers on the memory module socket align with the levers on the other sockets that have memory modules installed.

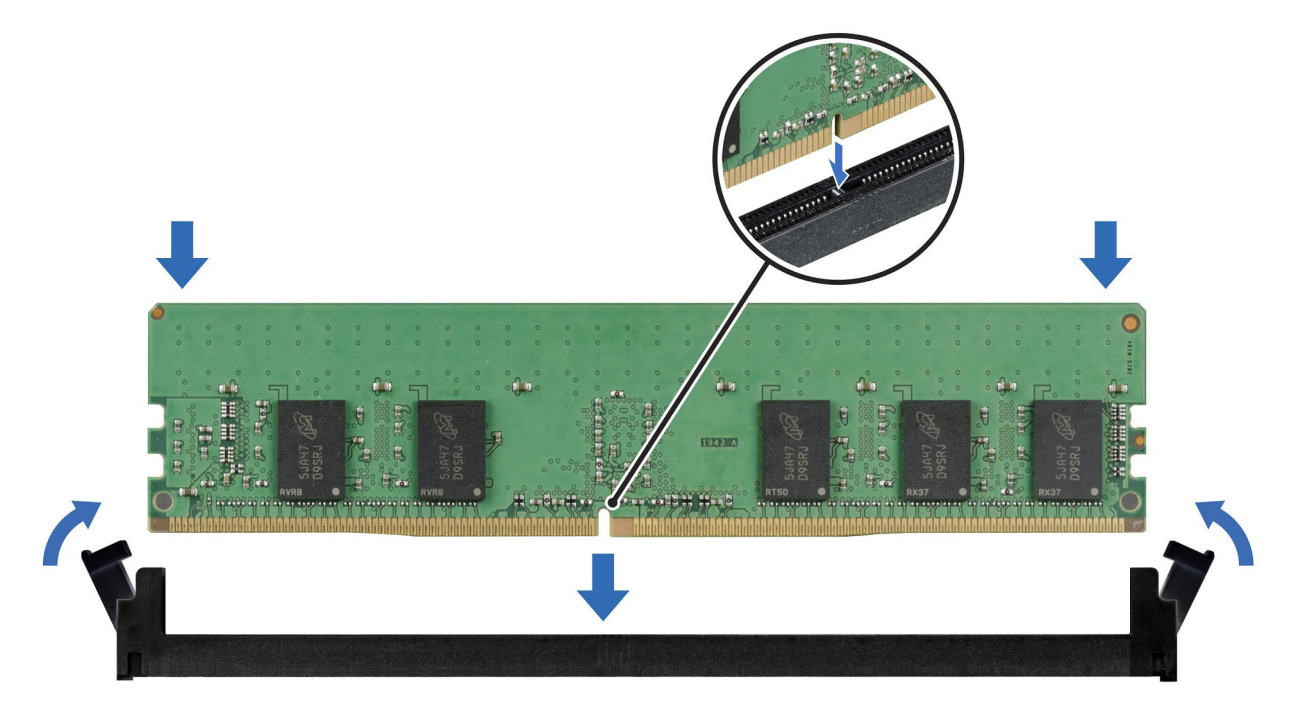

**Figure 149. Installing a memory module**

#### **Next steps**

- 1. If removed, [install the air shroud.](#page-78-0)
- 2. Follow the procedure listed in [After working inside your system.](#page-71-0)
- 3. To verify if the memory module has been installed properly, press F2 and navigate to **System Setup Main Menu > System BIOS > Memory Settings**. In the **Memory Settings** screen, the System Memory Size must reflect the updated capacity of the installed memory.
- 4. If the System Memory Size is incorrect, one or more of the memory modules may not be installed properly. Ensure that the memory modules are firmly seated in their sockets.
- 5. Run the system memory test in system diagnostics.

# <span id="page-173-0"></span>**Processor and heat sink**

# **Removing a heat sink**

## **Prerequisites**

- 1. Follow the safety guidelines listed in the [Safety instructions.](#page-70-0)
- 2. Follow the procedure listed in the [Before working inside your system.](#page-71-0)
- 3. If installed, [remove the air shroud.](#page-78-0)

 $\bigwedge \big\vert$ WARNING: The heat sink and processor are too hot to touch for some time after the system has been powered **off. Allow the heat sink and processor to cool down before handling them.**

**NOTE:** The procedure to uninstall standard and L-type heat sink is similar.

## **Steps**

1. Using a Torx #T20 screwdriver, fully loosen the captive screw all the way before moving to the next screw (on one-screwat-a-time basis).

**NOTE:** Follow the screw sequence defined on the heat sink label. Disassembly order: 6, 5, 4, 3, 2, 1

**NOTE:** The captive screw numbers are marked on the heat sink.

2. Lift the heat sink from the system.

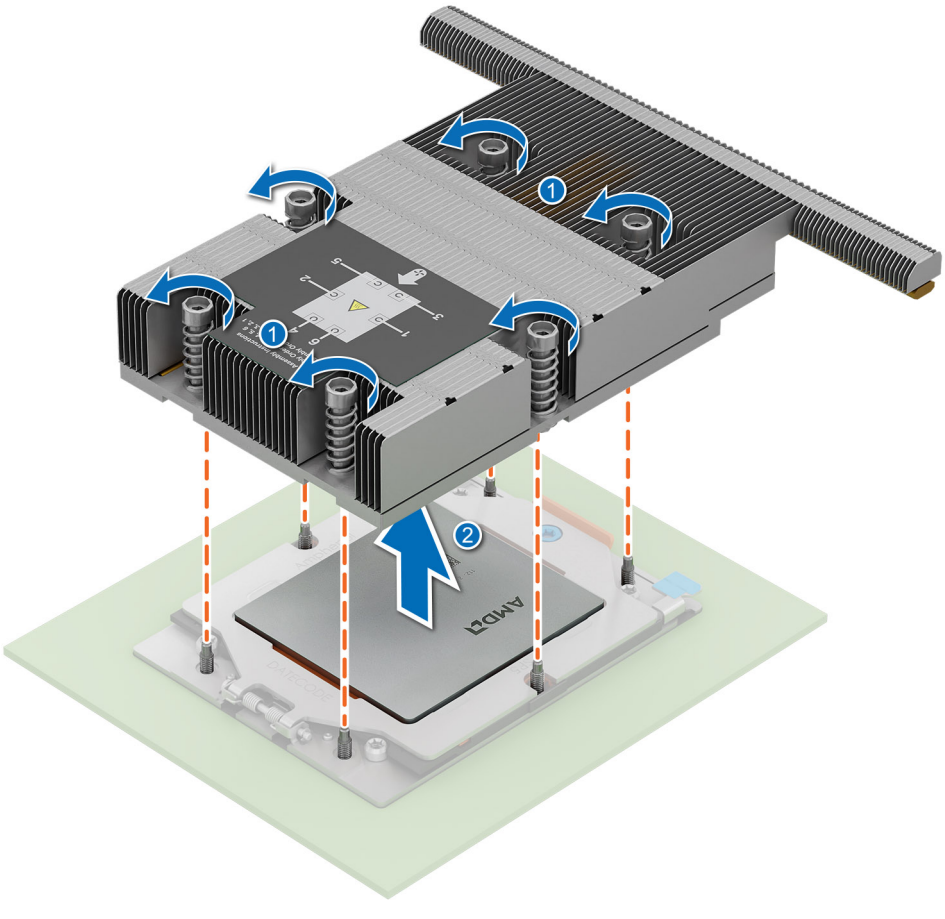

**Figure 150. Removing a heat sink**

#### **Next steps**

1. If you are uninstalling a faulty heat sink, [replace the heat sink,](#page-179-0) else [remove the processor.](#page-175-0)

# **Removing the Direct Liquid Cooling module**

#### **Prerequisites**

- 1. Follow the safety quidelines listed in the [Safety instructions.](#page-70-0)
- 2. Follow the procedure listed in the [Before working inside your system.](#page-71-0)
- 3. If installed, [remove the air shroud.](#page-78-0)
- **WARNING: The Direct liquid cooling (DLC) module and processor are too hot to touch for some time after the**  ∧ **system has been powered off. Allow the liquid cooling module and processor to cool down before handling them.**

**NOTE:** Rear I/O (RIO) board is different for the system with DLC module.

## **Steps**

- 1. Using a Phillips #2 screw driver, loosen the captive screw on the DLC ring holder.
- 2. Tilt the DLC ring holder to loosen the DLC tubes.
- 3. Disconnect the DLC leak detection cable from the LC RIO board.

**NOTE:** The numbers on the image do not depict the exact steps. The numbers are for representation of sequence.

- 4. Remove the DLC tubes from the clip and LC RIO board.
- 5. Slightly lift the DLC tubes surrounding the DIMM slots.
- 6. Using a Torx #T20 screwdriver, fully loosen the captive screw all the way before moving to the next screw (on one-screwat-a-time basis).

**NOTE:** Follow the screw sequence defined on the heat sink label. Disassembly order: 6, 5, 4, 3, 2, 1.

**NOTE:** Ensure the anti-tilt wires on the DLC module are in locked position when loosening the captive screws.

7. Set the anti-tilt wires on the DLC module to the unlock position and lift the DLC module from the system.

<span id="page-175-0"></span>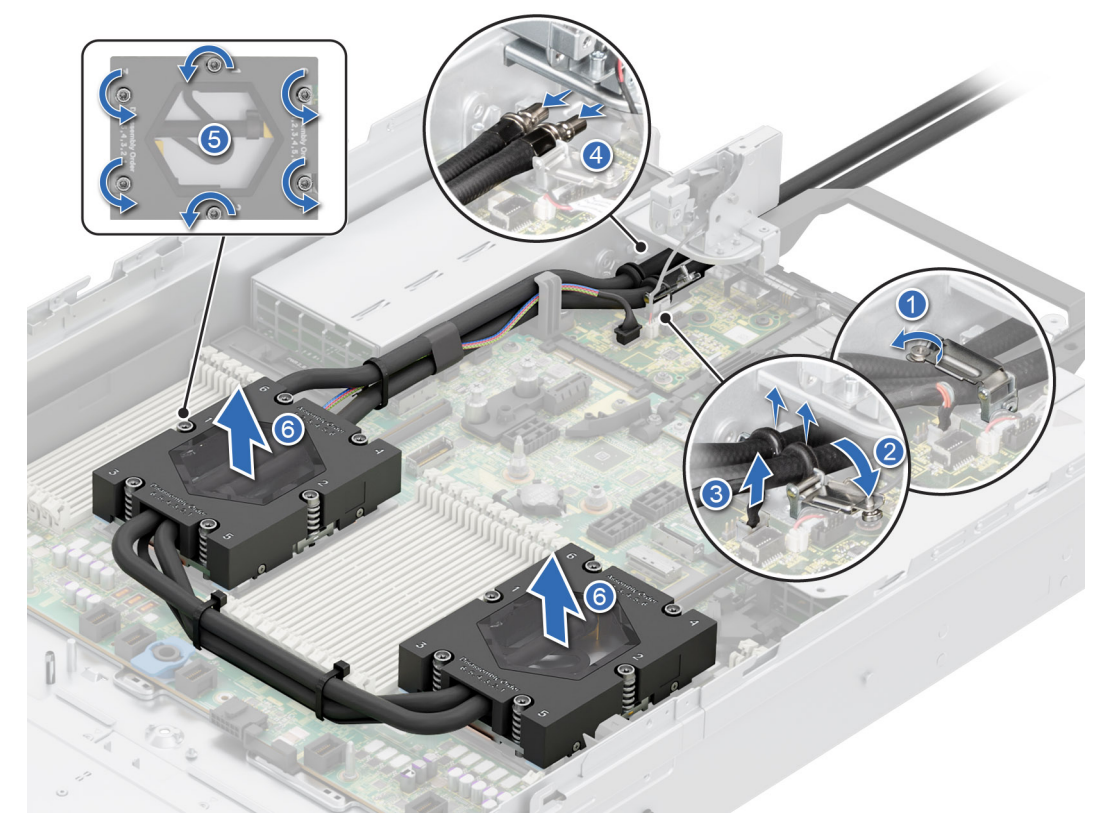

#### **Figure 151. Removing the DLC module**

#### **Next steps**

1. If you are uninstalling a faulty heat sink, [replace the Direct Liquid Cooling module,](#page-181-0) else remove the processor.

# **Removing the processor**

#### **Prerequisites**

**WARNING: The heat sink may be hot to touch for some time after the system has been powered off. Allow the**  ∧ **heat sink to cool before removing it.**

- 1. Follow the safety guidelines listed in the [Safety instructions.](#page-70-0)
- 2. Follow the procedure listed in the [Before working inside your system.](#page-71-0)
- 3. [Remove the heat sink.](#page-173-0)

**CAUTION: You may find the CMOS battery loss or CMOS checksum error is displayed during the first instance of powering on the system after the processor or system board replacement which is expected. To fix, go to set up option to configure the system settings.**

#### **Steps**

1. Using a Torx #T20 screwdriver, loosen the middle screw to release the retention frame. Hold and lift the retention frame upwards and rotate it slightly pass the vertical position(105 degrees).

**NOTE:** The spring loading will keep the retention frame at its "open" position.

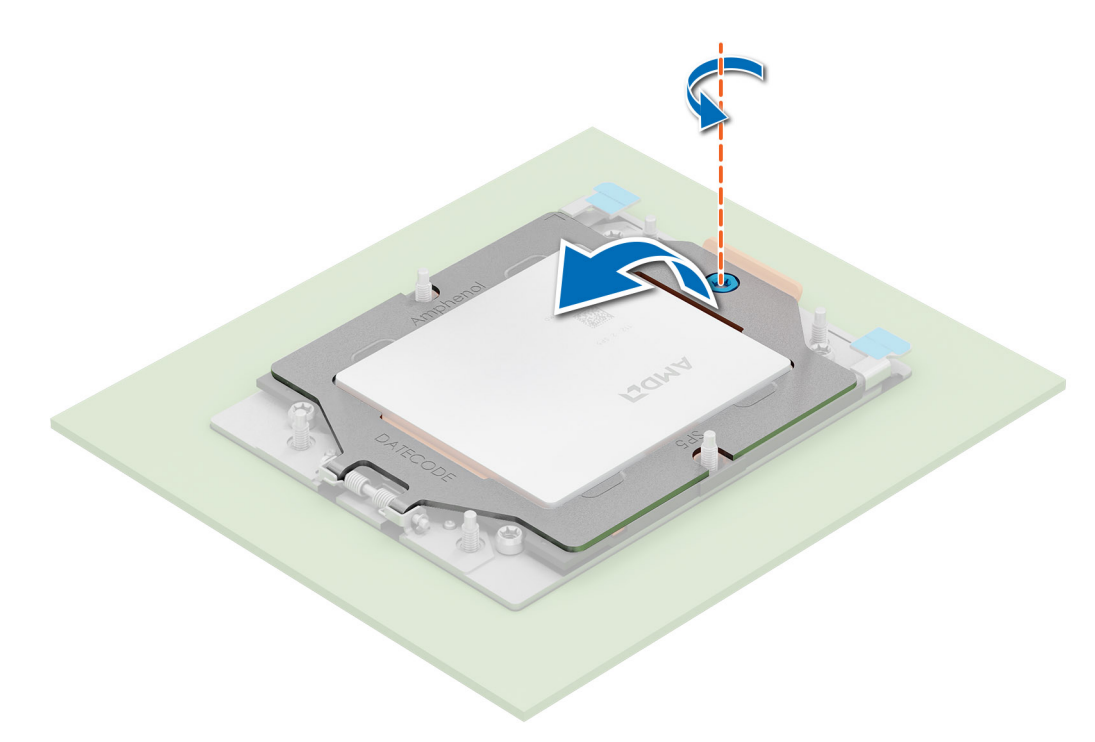

# **Figure 152. Removing screws on the retention frame**

2. Release the processor socket rail frame by holding both blue tabs to lift the blue latches.

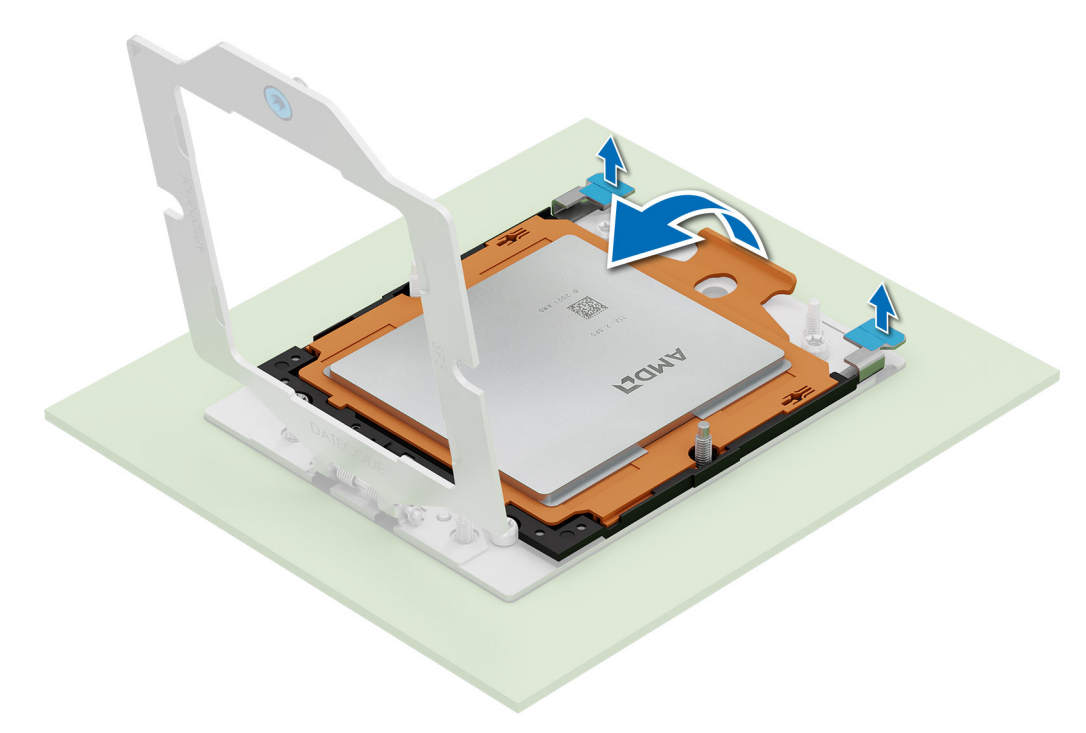

# **Figure 153. Lifting the rail frame**

3. Holding the handle on the carrier frame, slide the tray out of the rail frame.

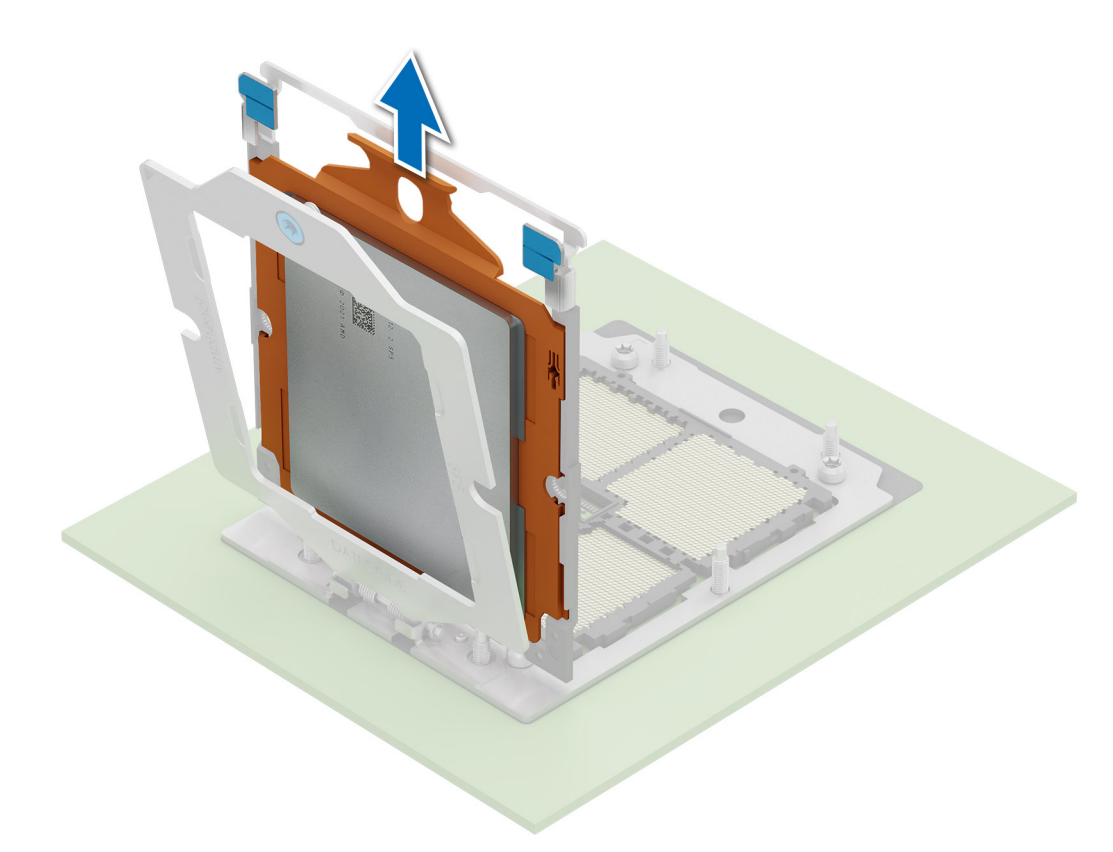

#### **Figure 154. Removing the carrier frame**

#### **Next steps**

1. Replace the processor.

# **Installing the processor**

#### **Prerequisites**

- 1. Follow the safety guidelines listed in the [Safety instructions.](#page-70-0)
- 2. Follow the procedure listed in [Before working inside your system.](#page-71-0)
- 3. [Remove the heat sink.](#page-173-0)

#### **Steps**

1. Holding the handle of the carrier frame, slide the tray into the processor socket rail frame until firmly seated.

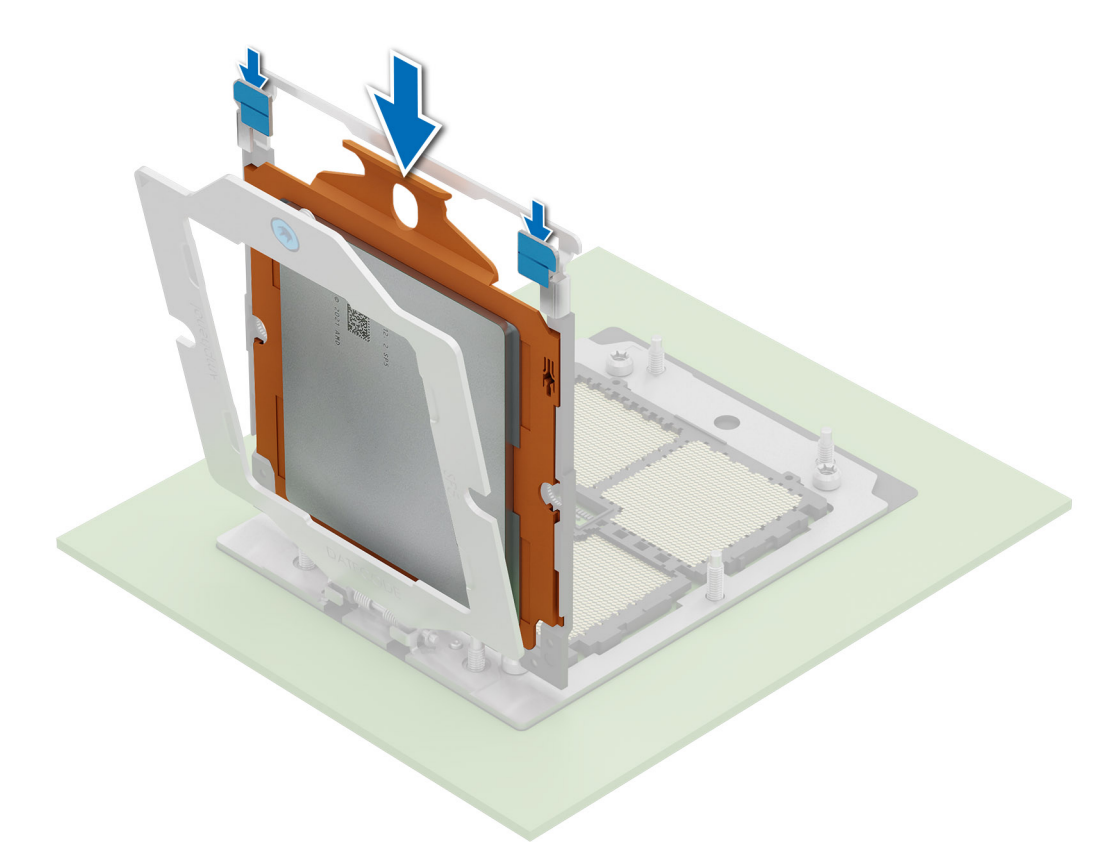

# **Figure 155. Placing the carrier frame into the rail frame**

2. Holding both of blue tabs to push the rail frame down until the blue latches lock into place.

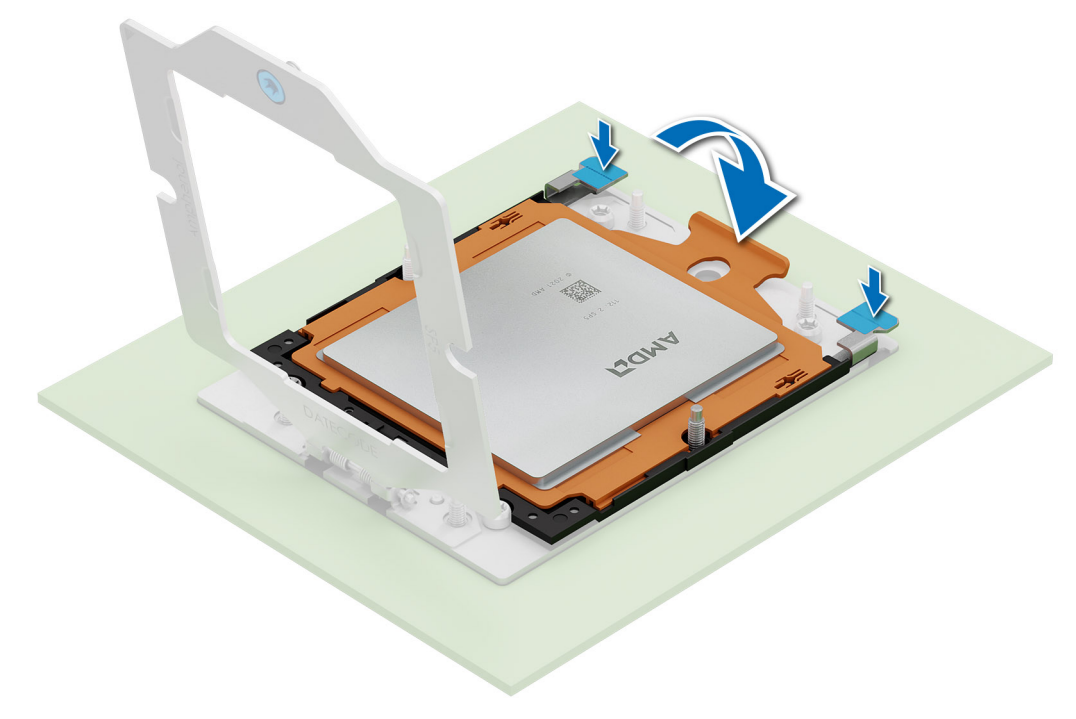

# **Figure 156. Closing the rail frame**

3. Secure the retention frame by holding down the retention frame with one hand while using the other hand to operate the screw driver to engage and tighten screw.

<span id="page-179-0"></span>**NOTE:** Press the retention frame while tightening the screws to avoid tilting of the processor cover out of the processor socket.

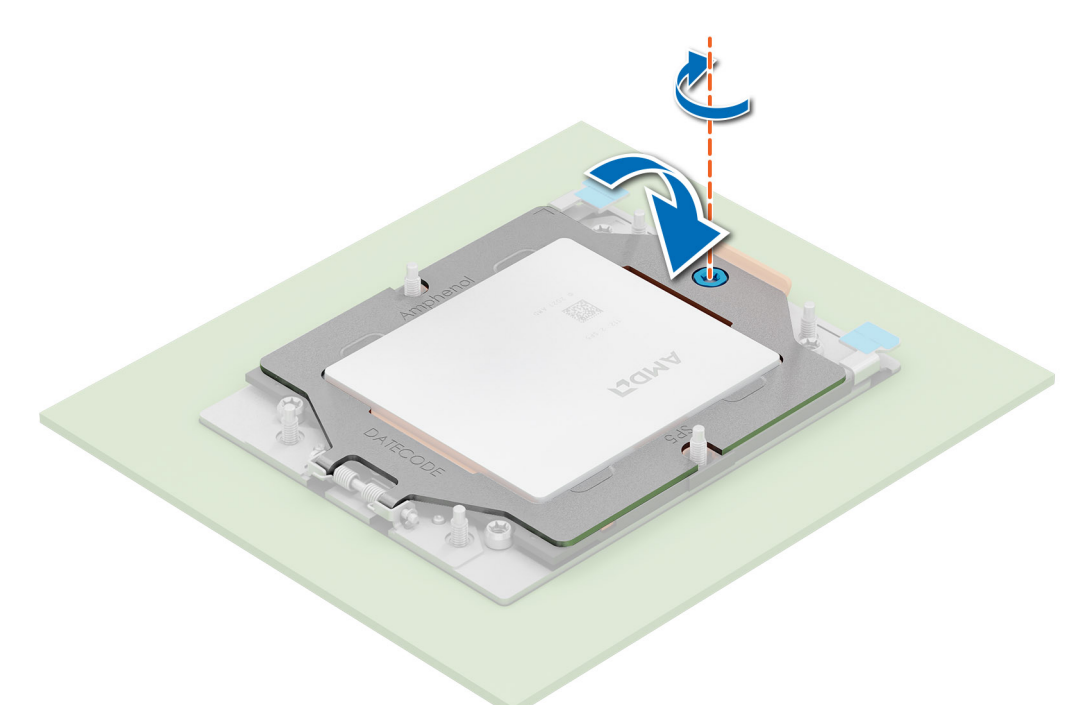

#### **Figure 157. Securing the retention frame**

#### **Next steps**

- 1. Install the heat sink.
- 2. Follow the procedure listed in [After working inside your system.](#page-71-0)

# **Installing the heat sink**

#### **Prerequisites**

Never uninstall the heat sink from a processor unless you intend to replace the processor or system board. The heat sink is necessary to maintain proper thermal conditions.

- 1. Follow the safety guidelines listed in the [Safety instructions.](#page-70-0)
- 2. Follow the procedure listed in the [Before working inside your system.](#page-71-0)
- 3. If installed, [remove the air shroud.](#page-78-0)
- 4. If installed, remove the processor dust cover.

**NOTE:** The procedure to install standard and L-type heat sink is similar.

#### **Steps**

1. If you are using an existing heat sink, remove the thermal grease on the heat sink by using a clean lint-free cloth.

**NOTE:** For a new heat sink, the thermal paste is pre-applied to the heat sink. Remove the protective cover, and install the heat sink.

2. Use the thermal grease syringe included with your processor kit to apply the grease in a thin spiral on the top of the processor.
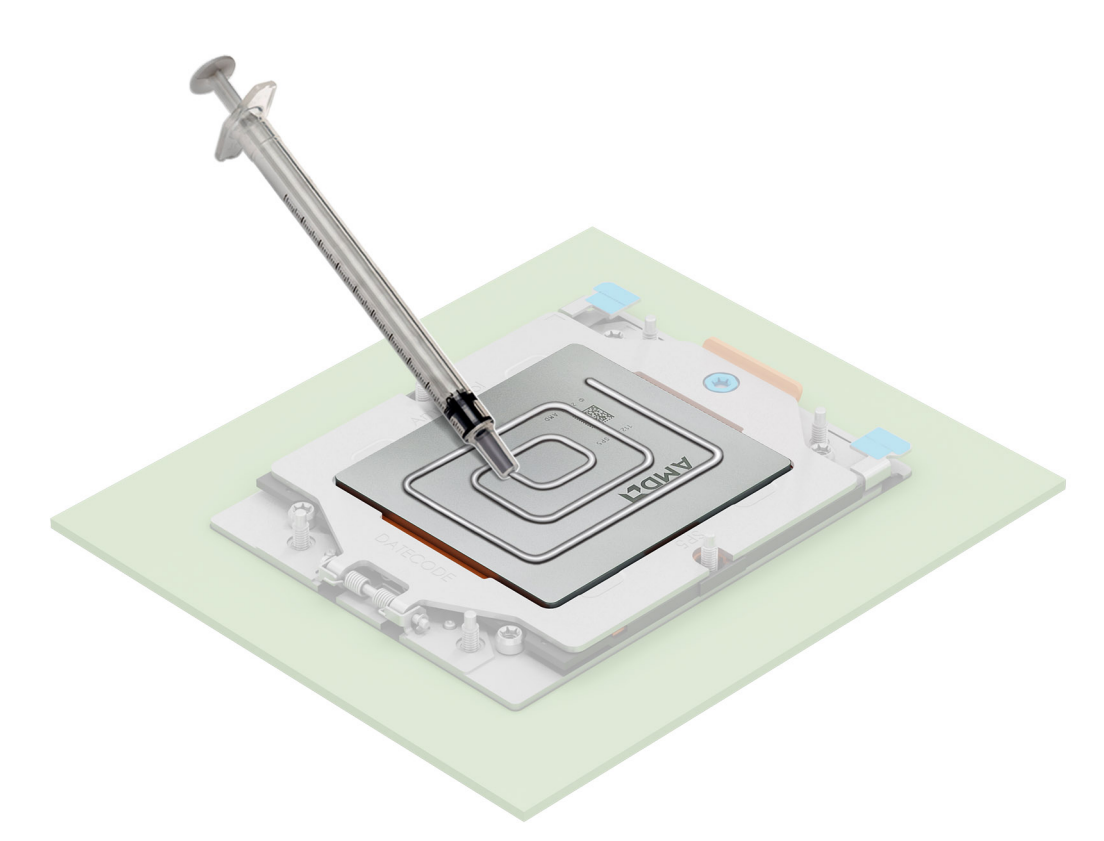

#### **Figure 158. Applying thermal grease**

**CAUTION: Applying too much thermal grease can result in excess grease coming in contact with and contaminating the processor socket.**

**NOTE:** The thermal grease syringe is intended for single use only. Dispose of the syringe after you use it.

**NOTE:** Refer to the airflow direction on heat sink label as visual hint of heat sink install orientation.

3. Align the screws on the heat sink with the standoff screws on the system board.

**NOTE:** The A1 extrusion on the L-type heat sink should face towards the system side.

4. Using a Torx #T20 screwdriver, fully tighten the captive screw all the way down before moving to the next screw (on one-screw-at-a-time basis).

**NOTE:** Follow the screw sequence defined on heat sink label. Assembly order: 1, 2, 3, 4, 5, 6

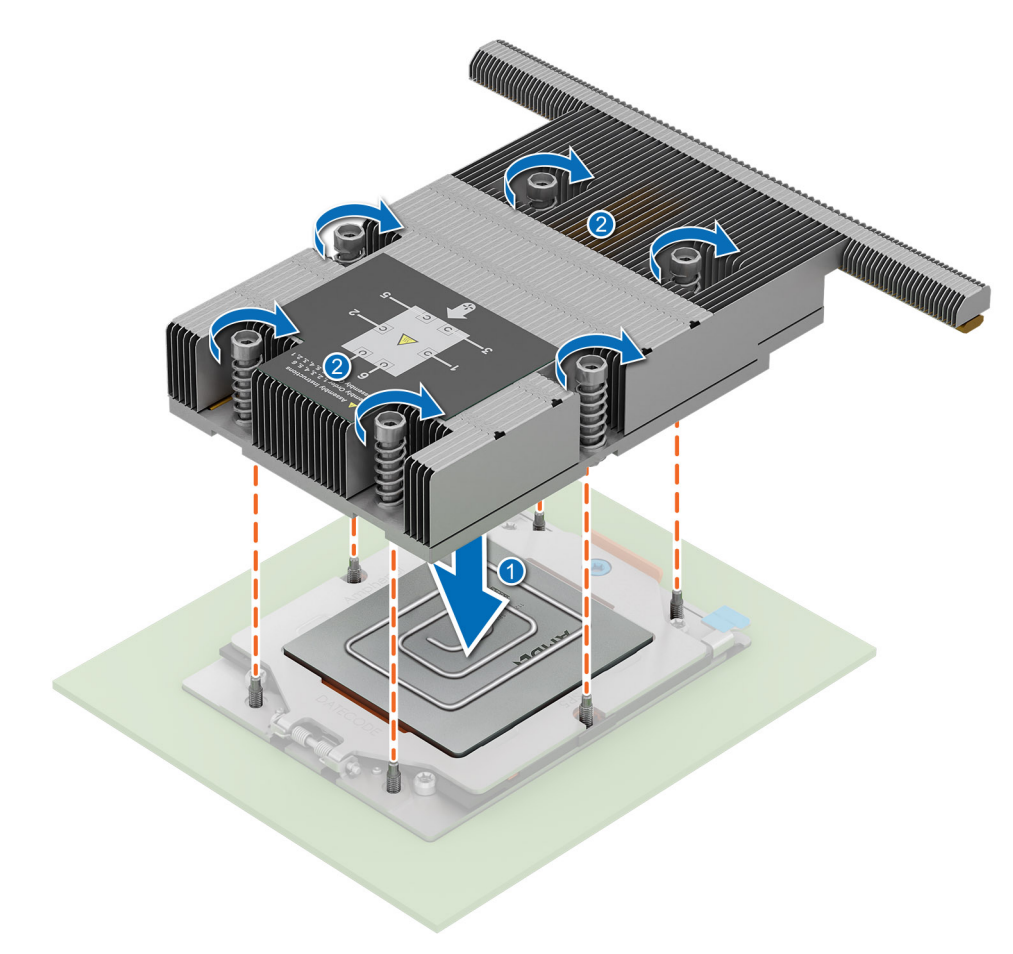

#### **Figure 159. Installing the heat sink**

#### **Next steps**

- 1. If removed, [install the air shroud.](#page-78-0)
- 2. Follow the procedure listed in the [After working inside your system.](#page-71-0)

# **Installing the Direct Liquid Cooling module**

#### **Prerequisites**

Never uninstall the heat sink from a processor unless you intend to replace the processor or system board. The heat sink is necessary to maintain proper thermal conditions.

- 1. Follow the safety guidelines listed in the [Safety instructions.](#page-70-0)
- 2. Follow the procedure listed in the [Before working inside your system.](#page-71-0)
- 3. If installed, [remove the air shroud.](#page-78-0)
- 4. If installed, remove the processor dust cover.
- 5. For new heat sinks, refer to [Installing the heat sink](#page-179-0) step 1 and 2 for applying the thermal grease.

**NOTE:** Ensure anti-tilt wires on the DLC module are in the unlocked position. ⋒

 $(i)$ **NOTE:** The recommended maximum operating pressure is 15 psi (diverter opens at 15 psi).

#### **Steps**

1. Align the DLC module with the standoff screws on the system board.

**NOTE:** Ensure that the DLC tubes and liquid cooling leak detection cable are placed towards the rear of the system.  $\circ$ 

- 2. Place the module on the processor slot and set all the anti-tilt wires to locked position (outward position).
- 3. Route the DLC tubes to the front of the system and along the DIMM latches.
- 4. Using a Torx #T20 screwdriver, fully tighten the captive screw all the way down before moving to the next screw (on one-screw-at-a-time basis).

**NOTE:** Follow the screw sequence defined on heat sink label. Assembly order: 1, 2, 3, 4, 5, 6.

5. The tubes leading towards the rear of the chassis and the DLC leak detection cable are placed in between the PSU 2 and the clip of rear I/O board (RIO).

**NOTE:** Leak detection cable must be placed first into the clip (underneath the cooling tubes), and then place tube 2 and tube 1 into the clip to ensure that cable does not interfere with the PCIe risers.

6. Route the rear end of the DLC tubes through the RIO board.

**NOTE:** Follow the number labels on the DLC tubes and ring holders (1,2).

- 7. Connect the DLC leak detection cable to the connector on RIO.
- 8. Align the rubber ring on the tubes with the ring holder.
- 9. Tilt the DLC ring holder and using a Phillips #2 screwdriver, tighten the captive screw on the DLC ring holder to secure it in place.

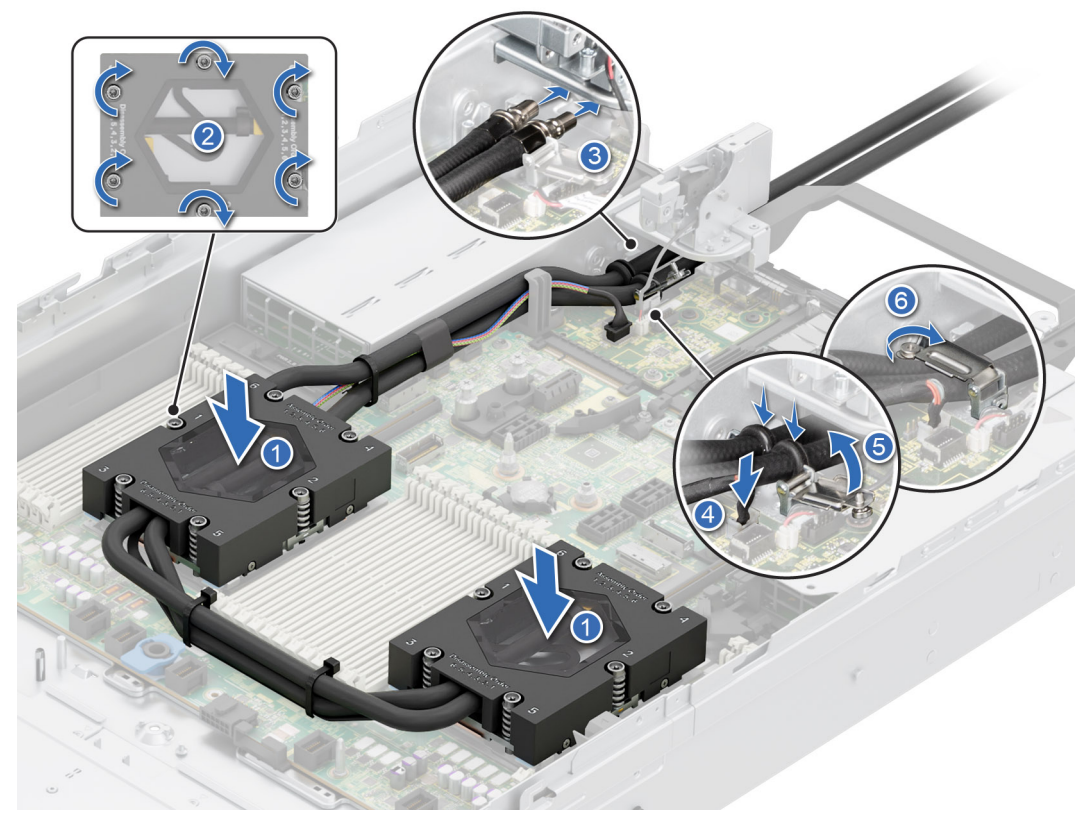

**Figure 160. Installing the liquid cooling heat sink**

#### **Next steps**

- 1. If removed, [install the air shroud.](#page-78-0)
- 2. Follow the procedure listed in the [After working inside your system.](#page-71-0)

# **Expansion cards and expansion card risers**

**NOTE:** A system event entry is logged in the iDRAC Lifecycle Controller if an expansion card riser is not supported or missing. It does not prevent your system from turning on. However, if a F1/F2 pause occurs with an error message, see *Troubleshooting expansion cards* section in the *[Dell PowerEdge Servers Troubleshooting Guide](https://www.dell.com/poweredgemanuals)* at www.dell.com/ poweredgemanuals.

# **Expansion card installation guidelines**

The following table describes the supported expansion cards:

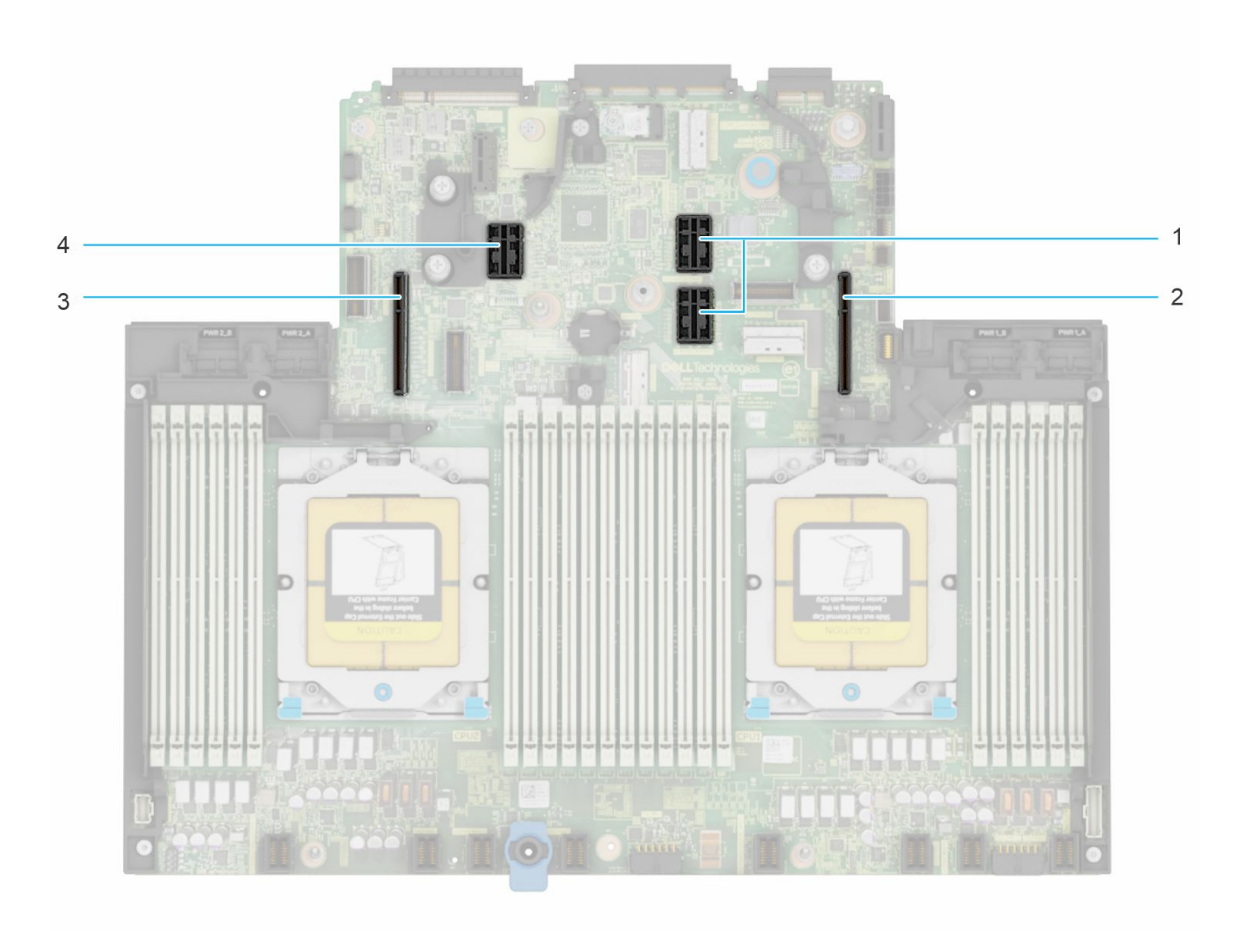

#### **Figure 161. Expansion card riser slot connectors**

- 1. Riser 2
- 2. Riser 1
- 3. Riser 4
- 4. Riser 3

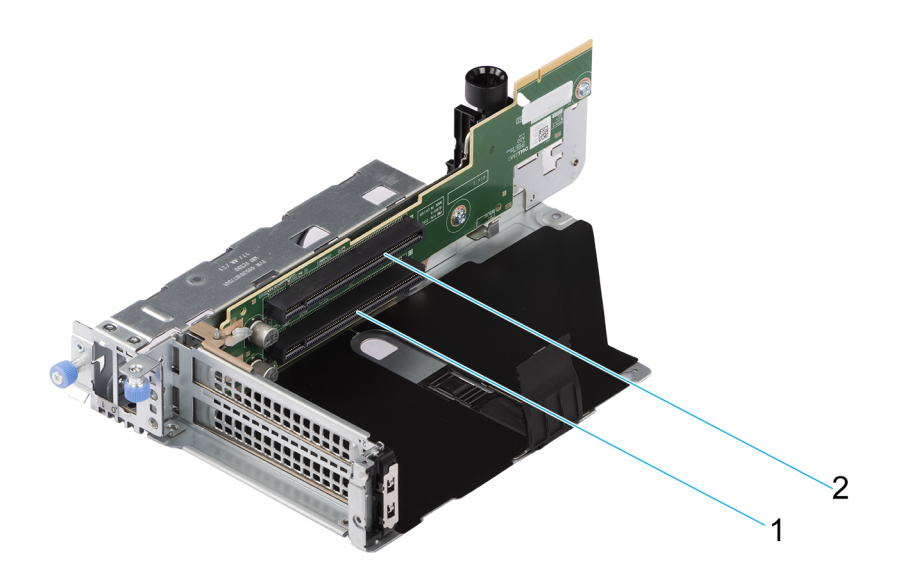

## **Figure 162. Riser 1B**

- 1. Slot 1
- 2. Slot 2

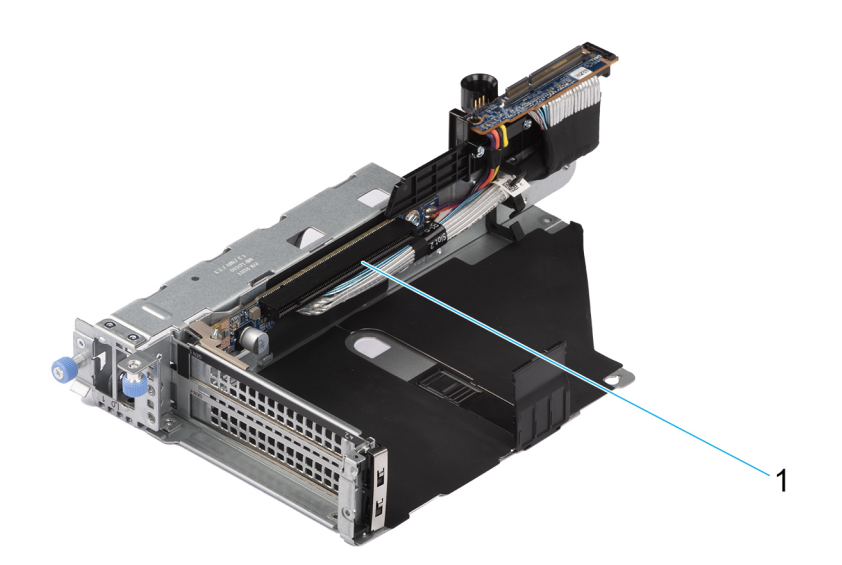

### **Figure 163. Riser 1P HL**

1. Slot 2

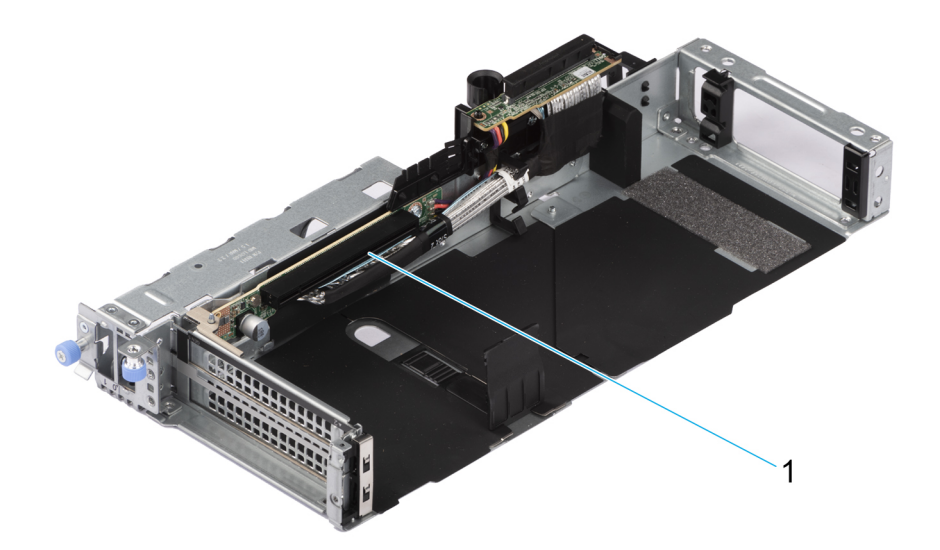

### **Figure 164. Riser 1P FL**

1. Slot 2

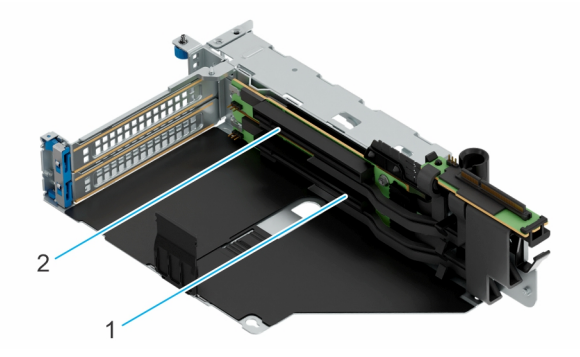

#### **Figure 165. Riser 1Q**

1. Slot 1

2. Slot 2

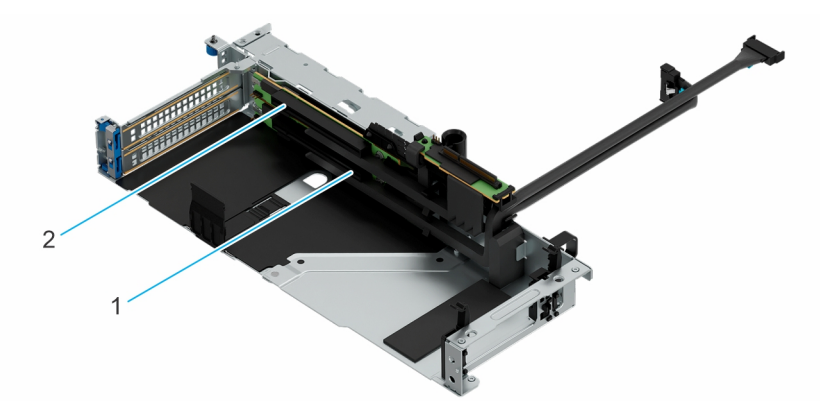

### **Figure 166. Riser 1S FL**

- 1. Slot 1
- 2. Slot 2

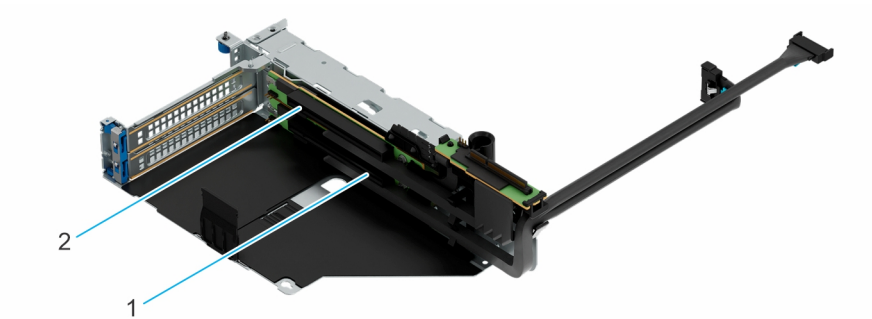

### **Figure 167. Riser 1S HL**

- 1. Slot 1
- 2. Slot 2

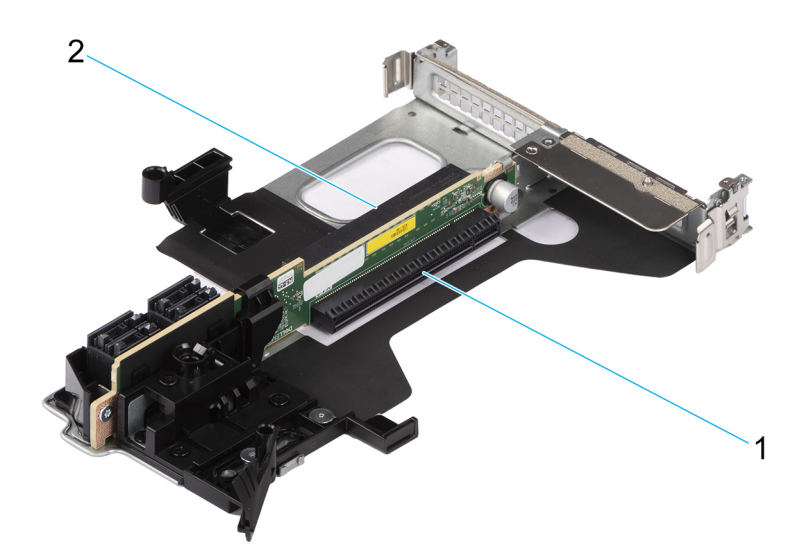

### **Figure 168. Riser 2A**

- 1. Slot 6
- 2. Slot 3

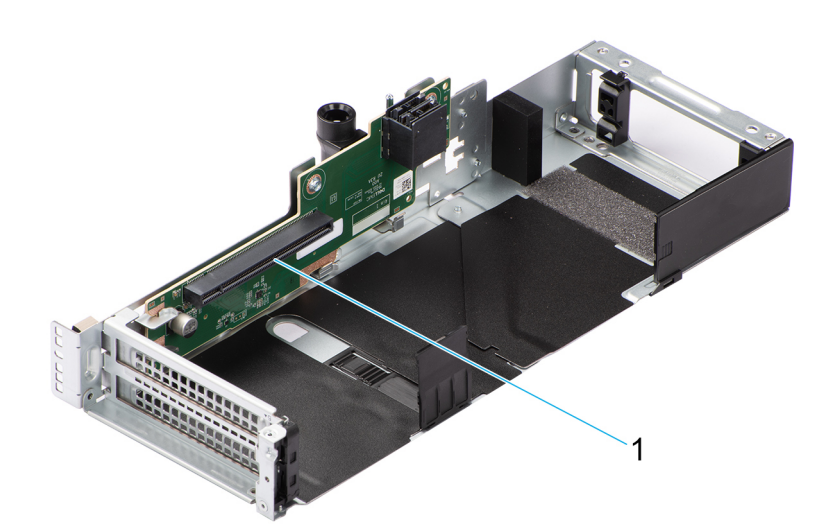

### **Figure 169. Riser 3A FL**

1. Slot 5

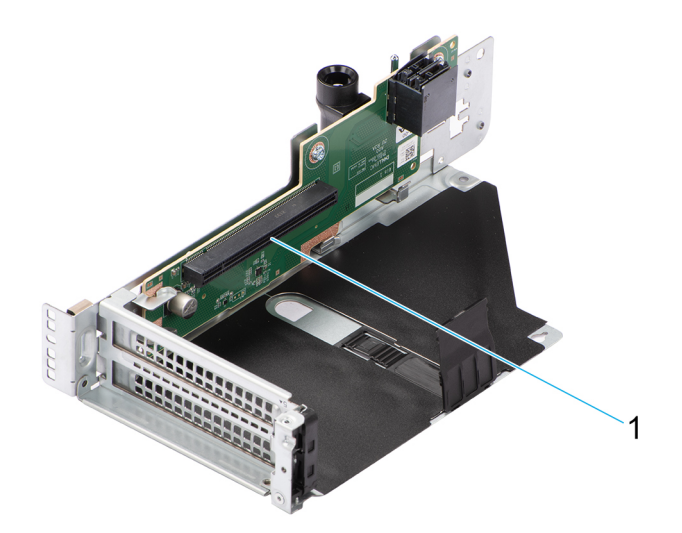

### **Figure 170. Riser 3A HL**

1. Slot 5

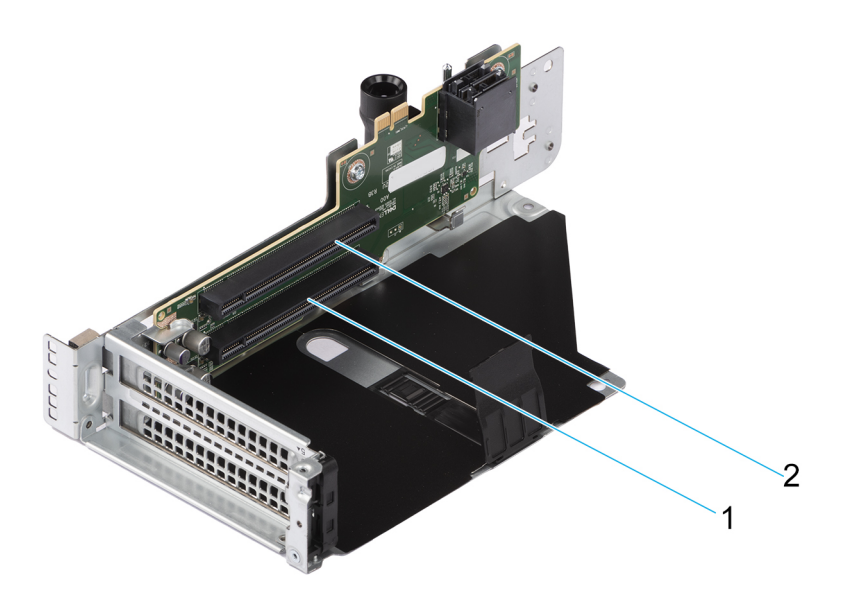

### **Figure 171. Riser 3B**

- 1. Slot 4
- 2. Slot 5

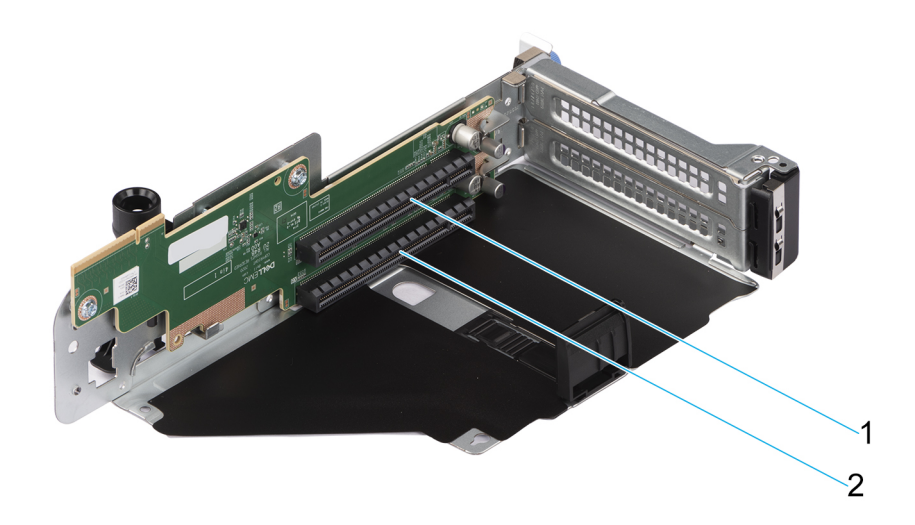

### **Figure 172. Riser 4B**

- 1. Slot 8
- 2. Slot 7

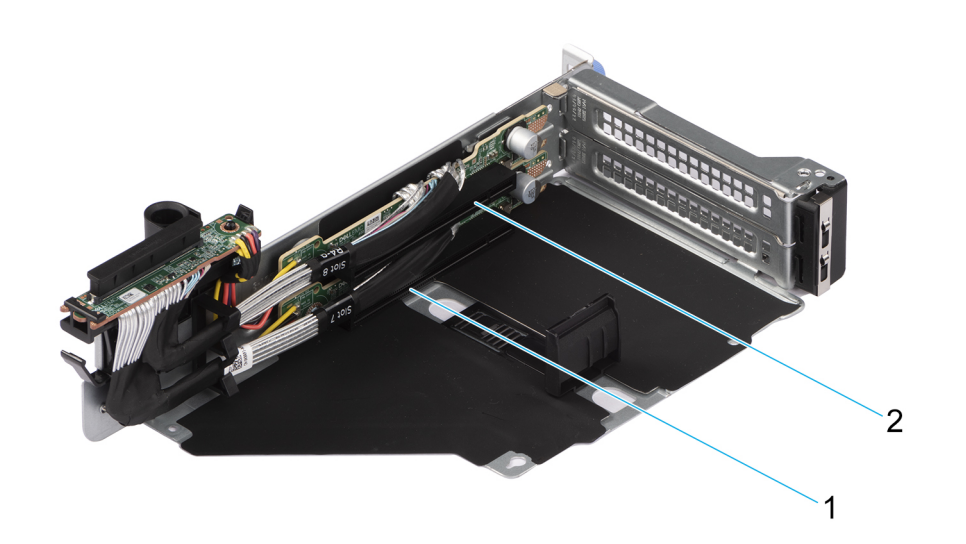

### **Figure 173. Riser 4Q**

- 1. Slot 7
- 2. Slot 8

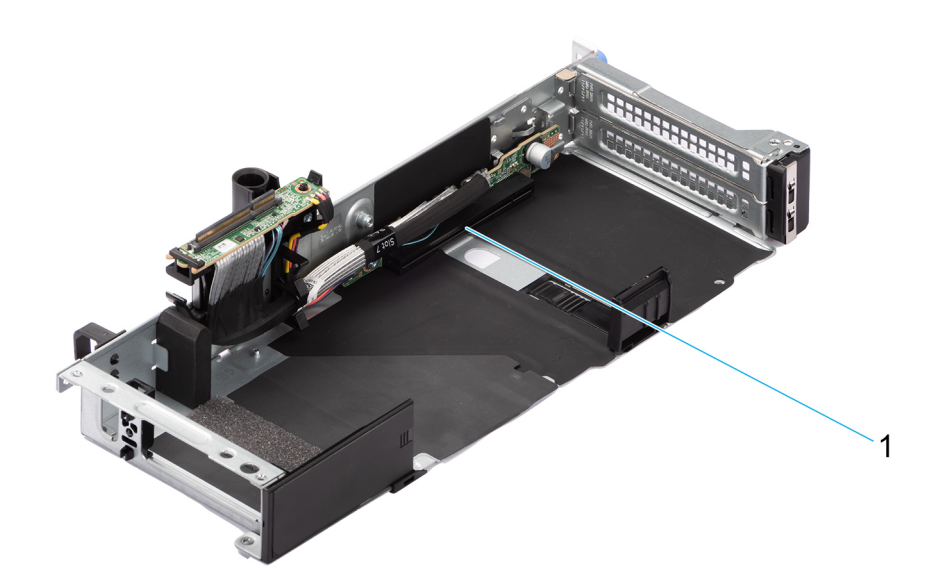

#### **Figure 174. Riser 4P FL**

1. Slot 7

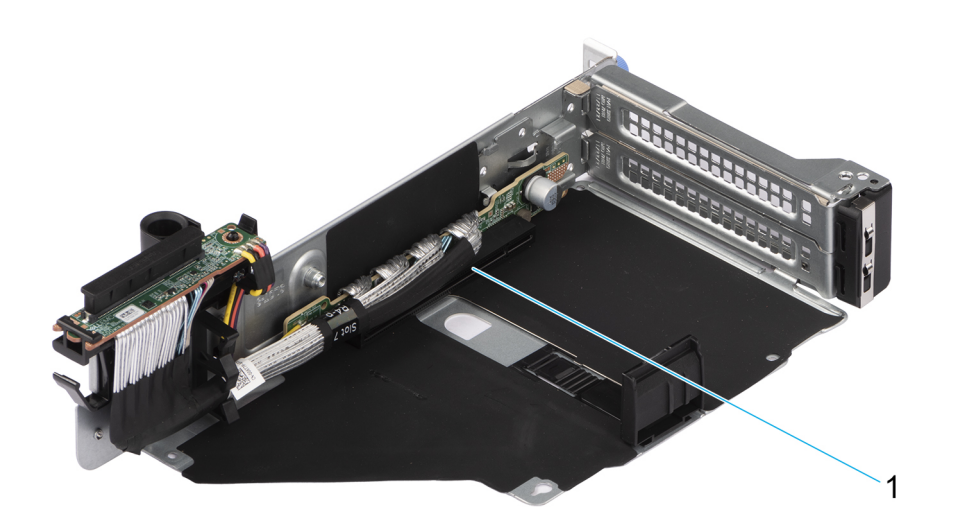

#### **Figure 175. Riser 4P HL**

1. Slot 7

**NOTE:** The expansion-card slots are not hot-swappable.

The following table provides guidelines for installing expansion cards to ensure proper cooling and mechanical fit. The expansion cards with the highest priority should be installed first using the slot priority indicated. All the other expansion cards should be installed in the card priority and slot priority order.

#### **Table 115. Expansion card riser configurations**

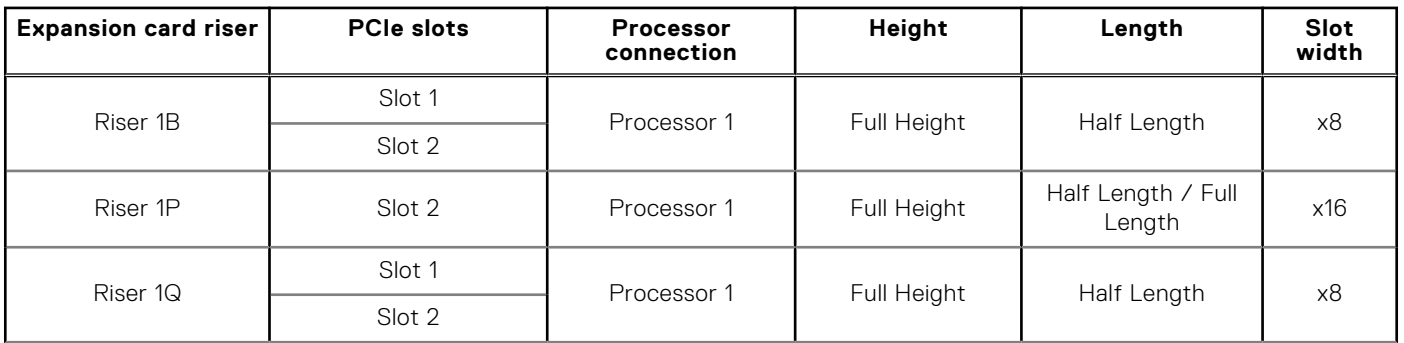

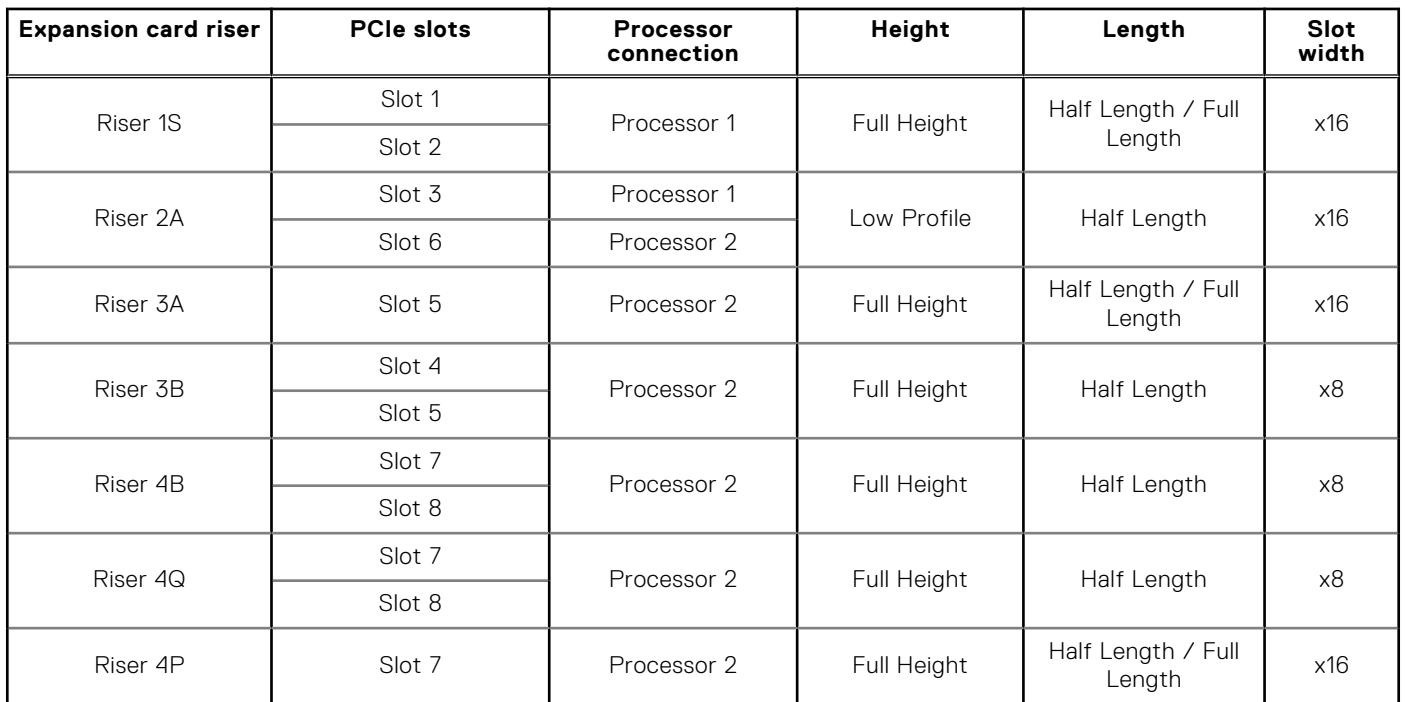

### **Table 115. Expansion card riser configurations (continued)**

### **Table 116. PCIe Riser Configs**

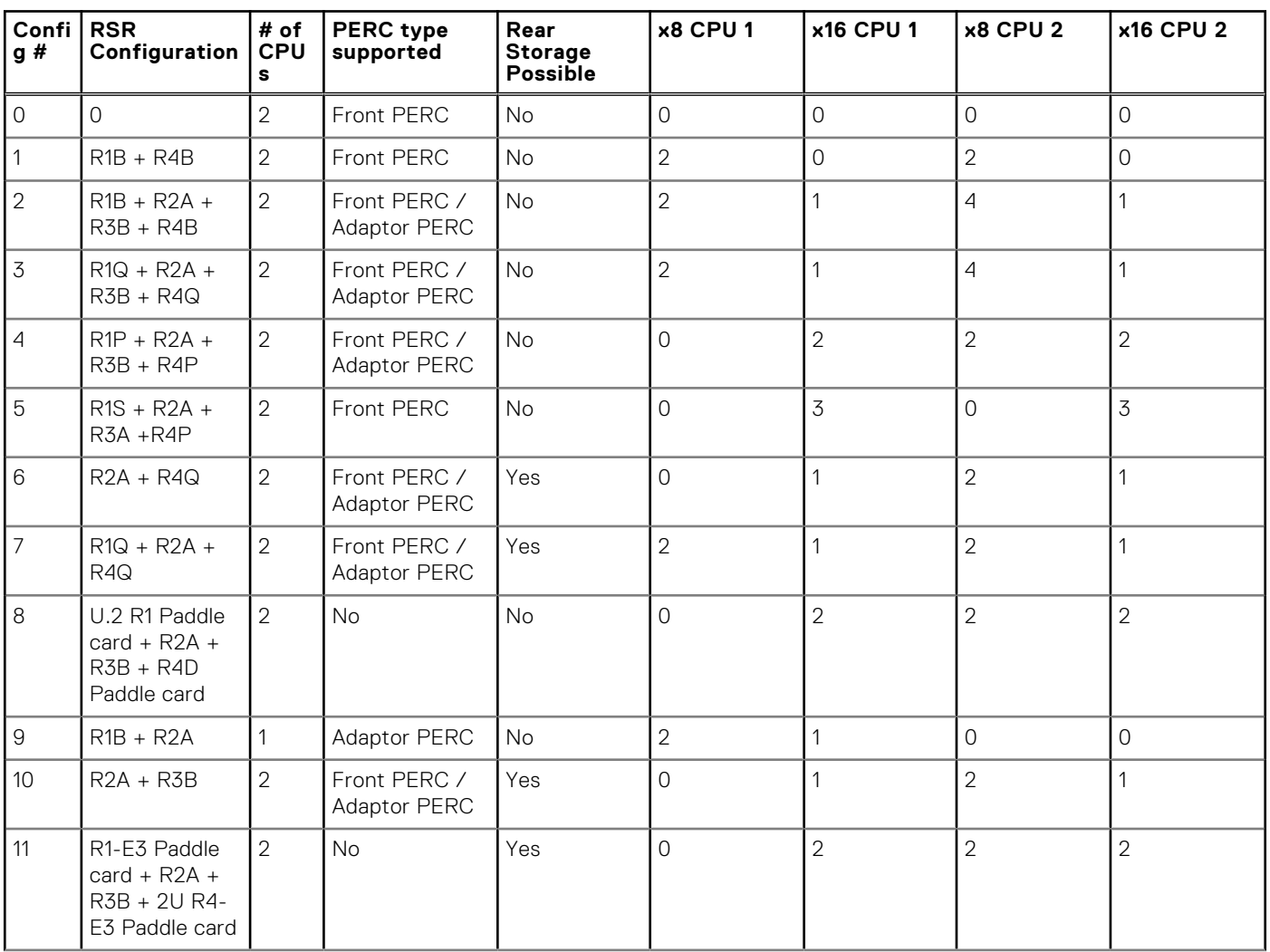

### **Table 116. PCIe Riser Configs (continued)**

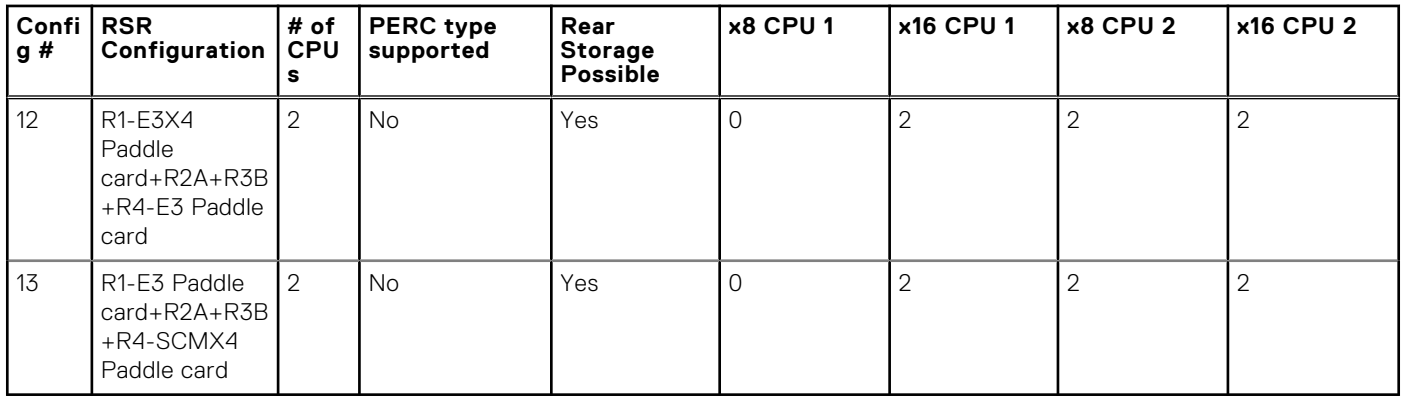

**NOTE:** The expansion-card slots are not hot-swappable.

The following table provides guidelines for installing expansion cards to ensure proper cooling and mechanical fit. The expansion cards with the highest priority should be installed first using the slot priority indicated. All the other expansion cards should be installed in the card priority and slot priority order.

### **Table 117. Config0. No RSR**

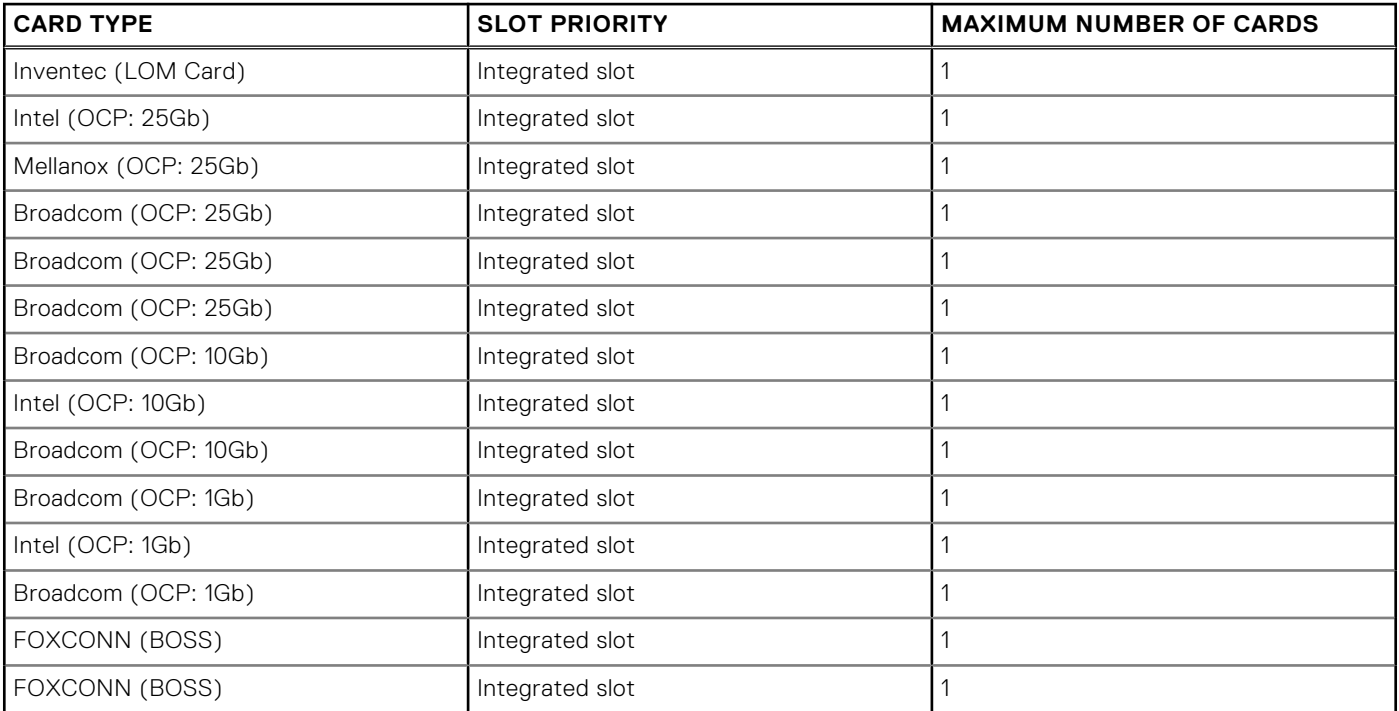

### **Table 118. Config1. R1B+R4B**

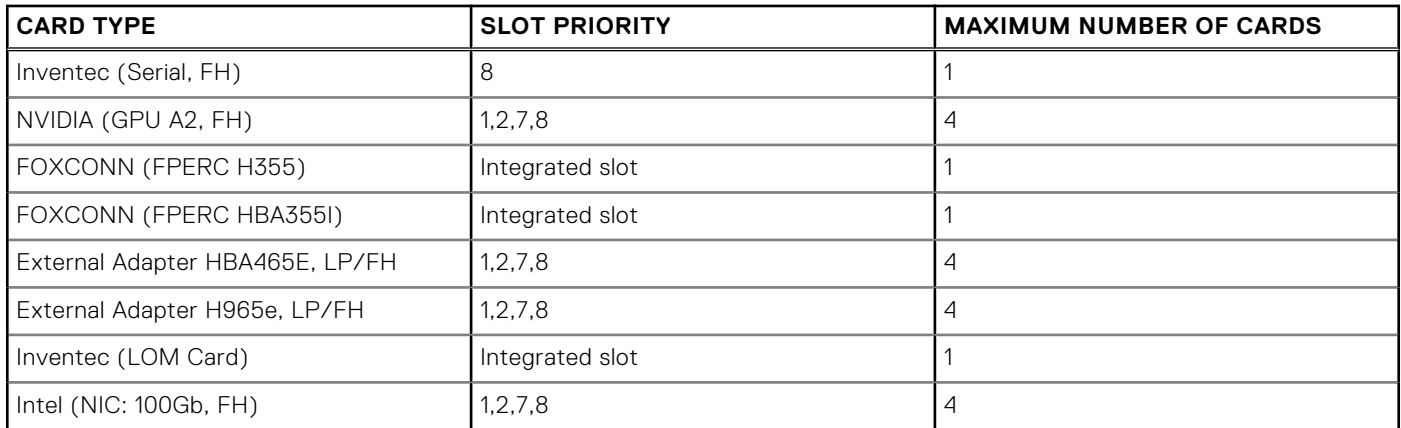

### **Table 118. Config1. R1B+R4B (continued)**

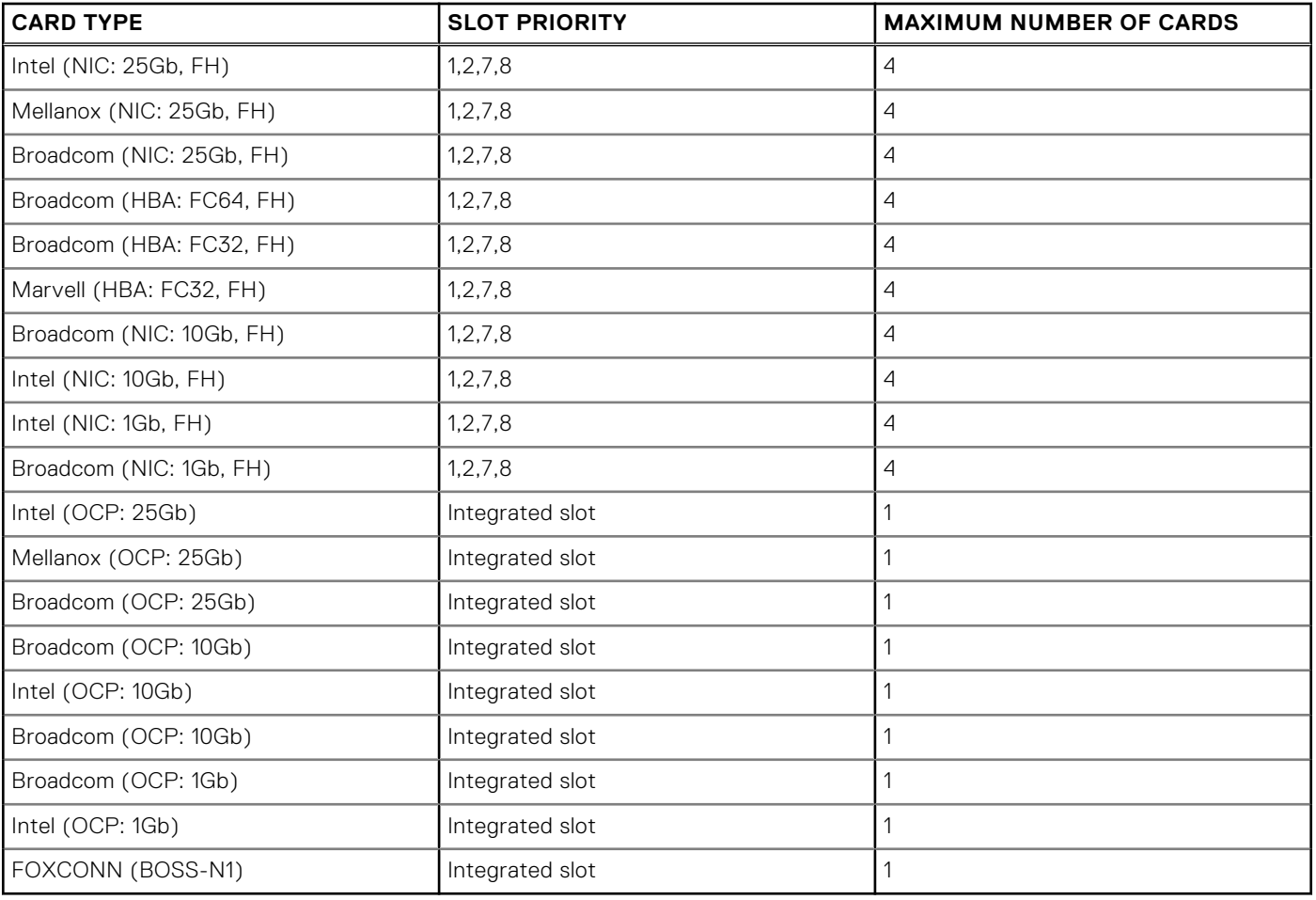

### **Table 119. Config2. R1B+R2A+R3B+R4B**

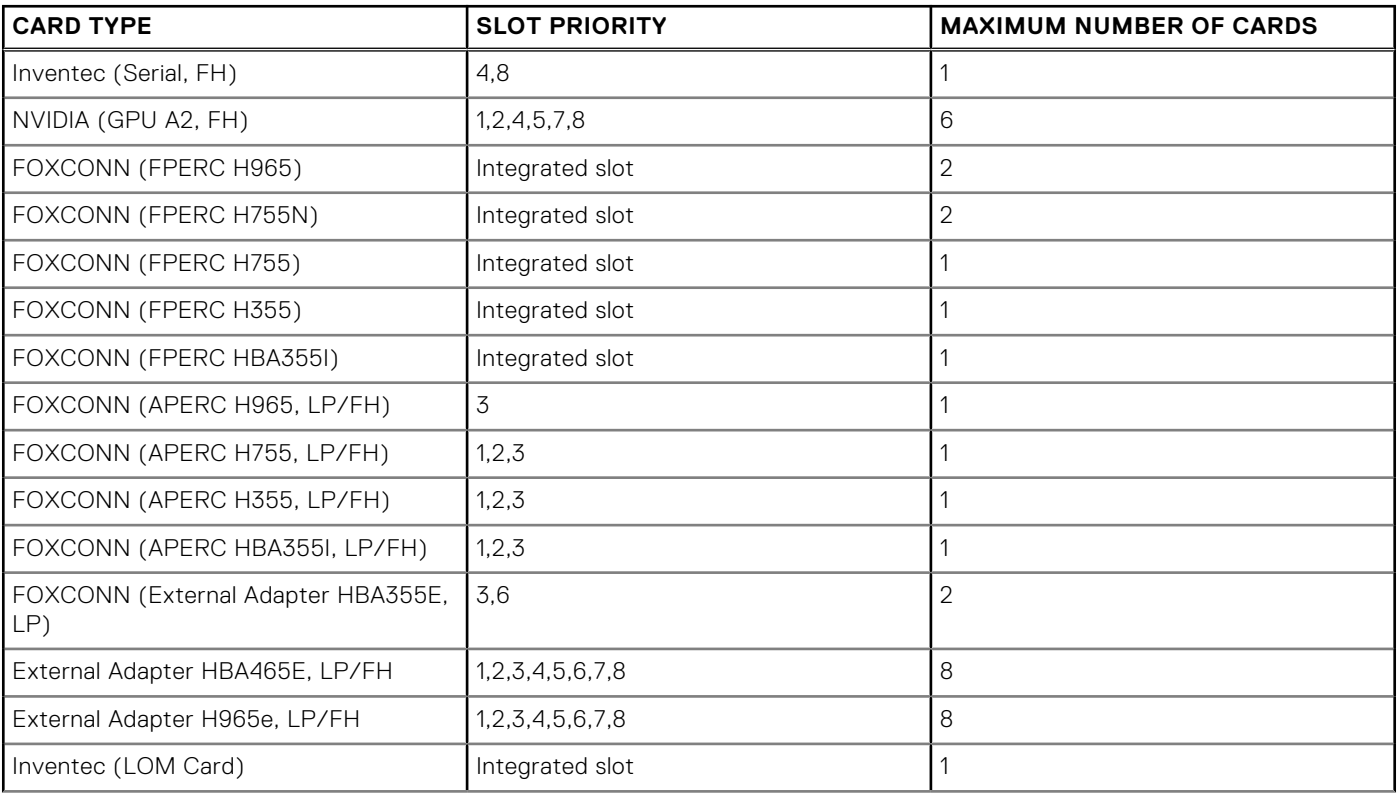

### **Table 119. Config2. R1B+R2A+R3B+R4B (continued)**

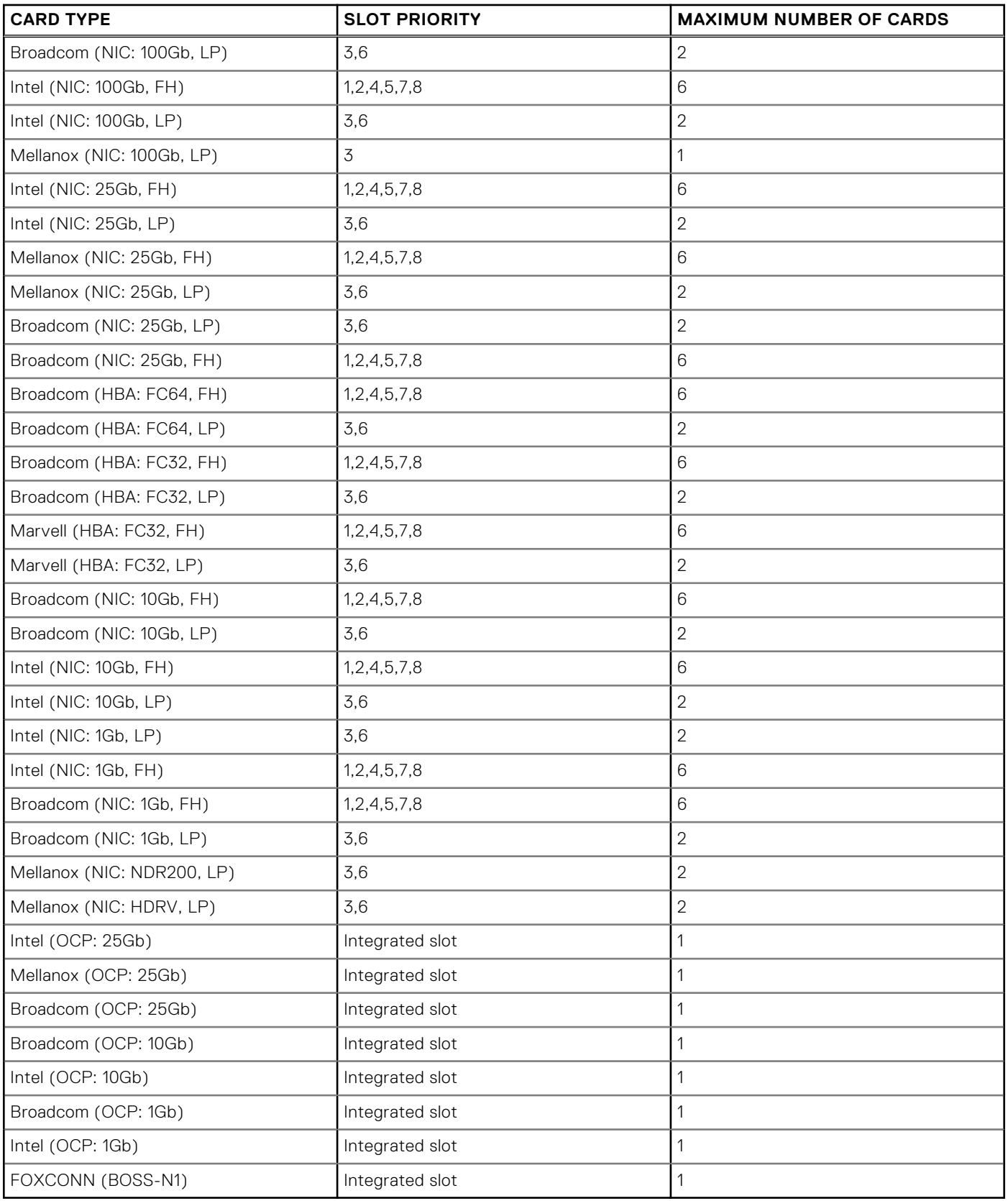

### **Table 120. Config3. R1Q+R2A+R3B+R4Q**

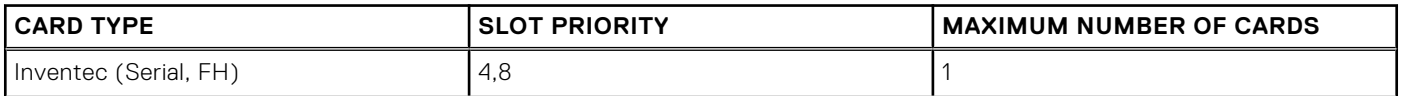

### **Table 120. Config3. R1Q+R2A+R3B+R4Q (continued)**

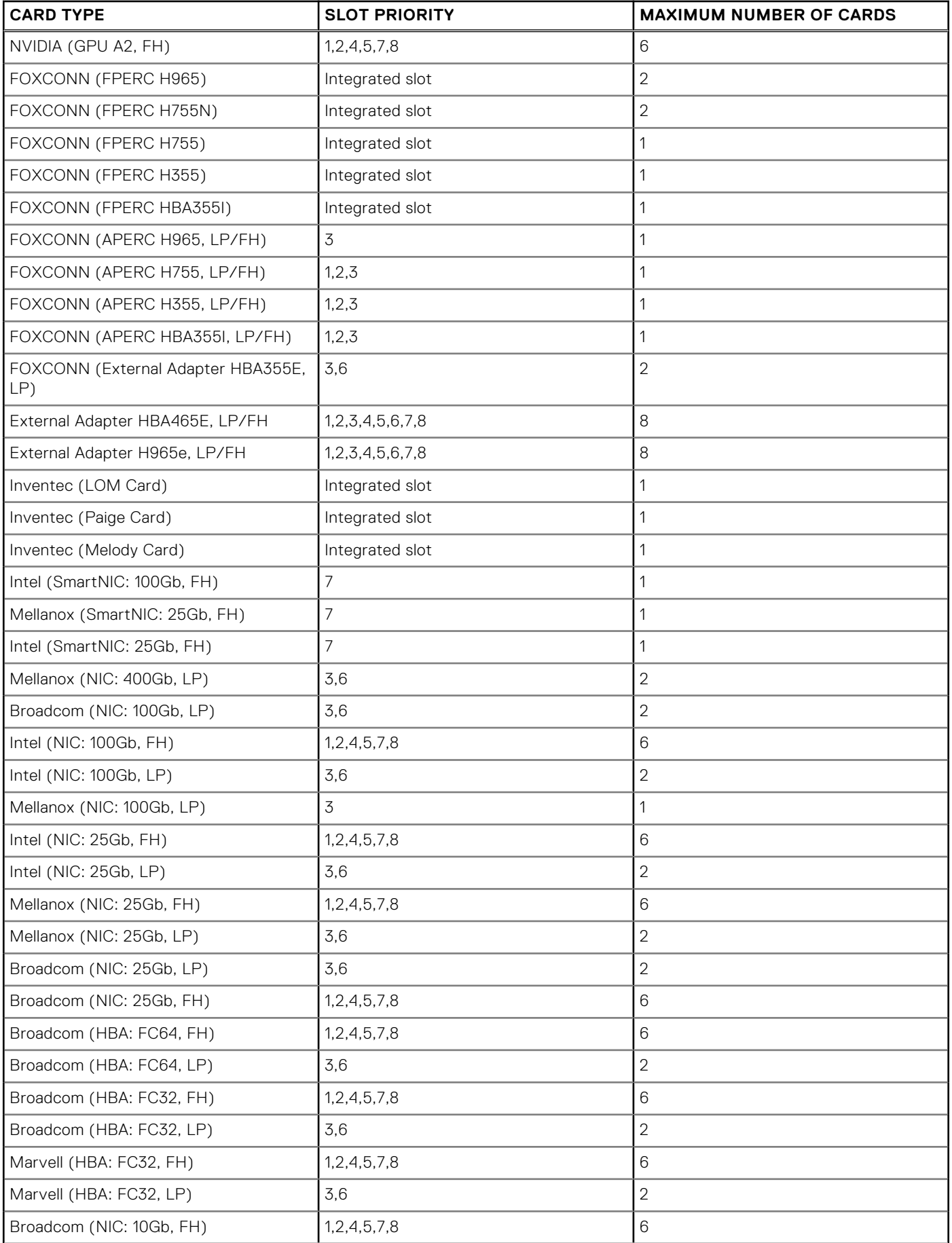

### **Table 120. Config3. R1Q+R2A+R3B+R4Q (continued)**

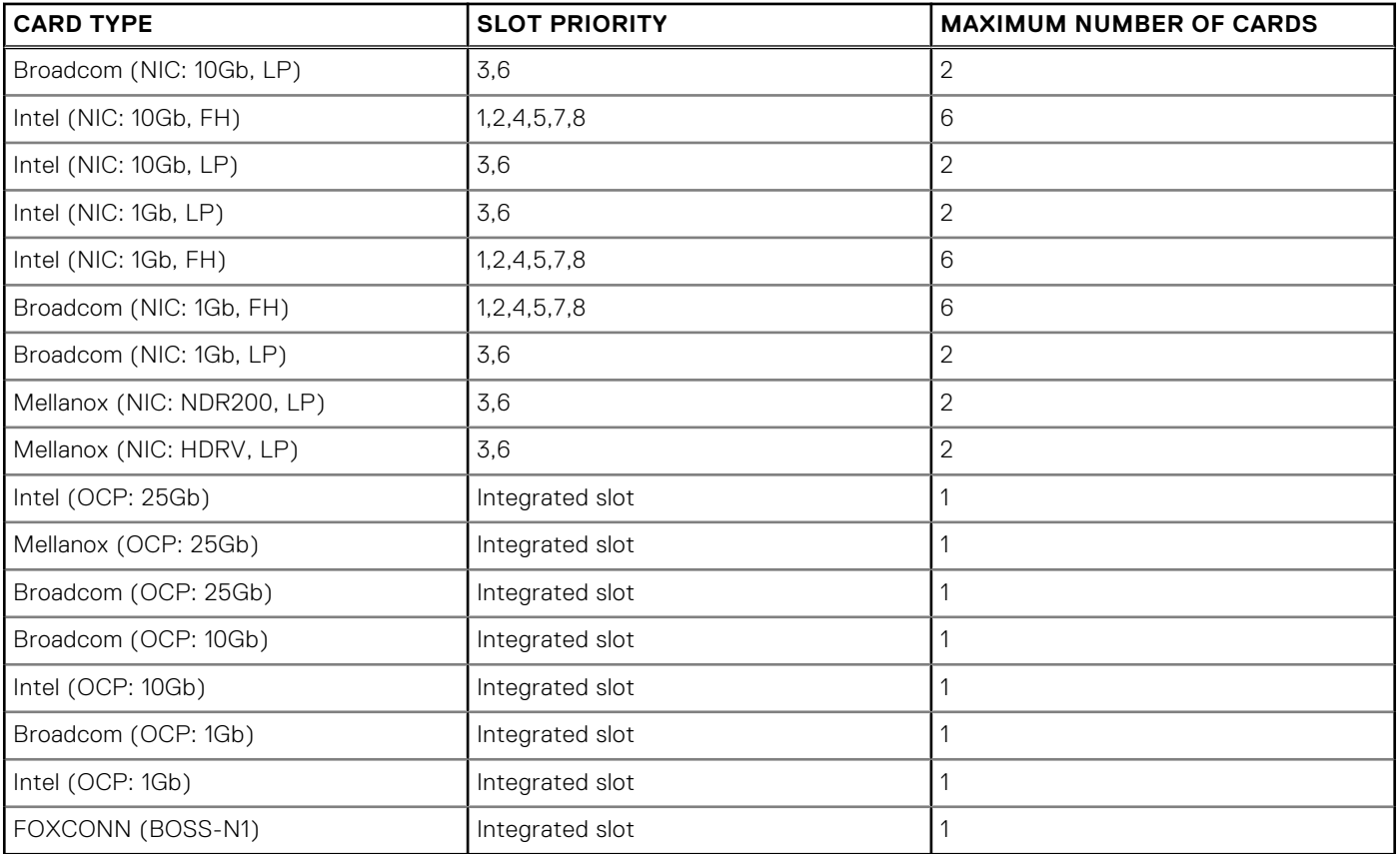

### **Table 121. Config4-1. R1P+R2A+R3B+R4P(HL)**

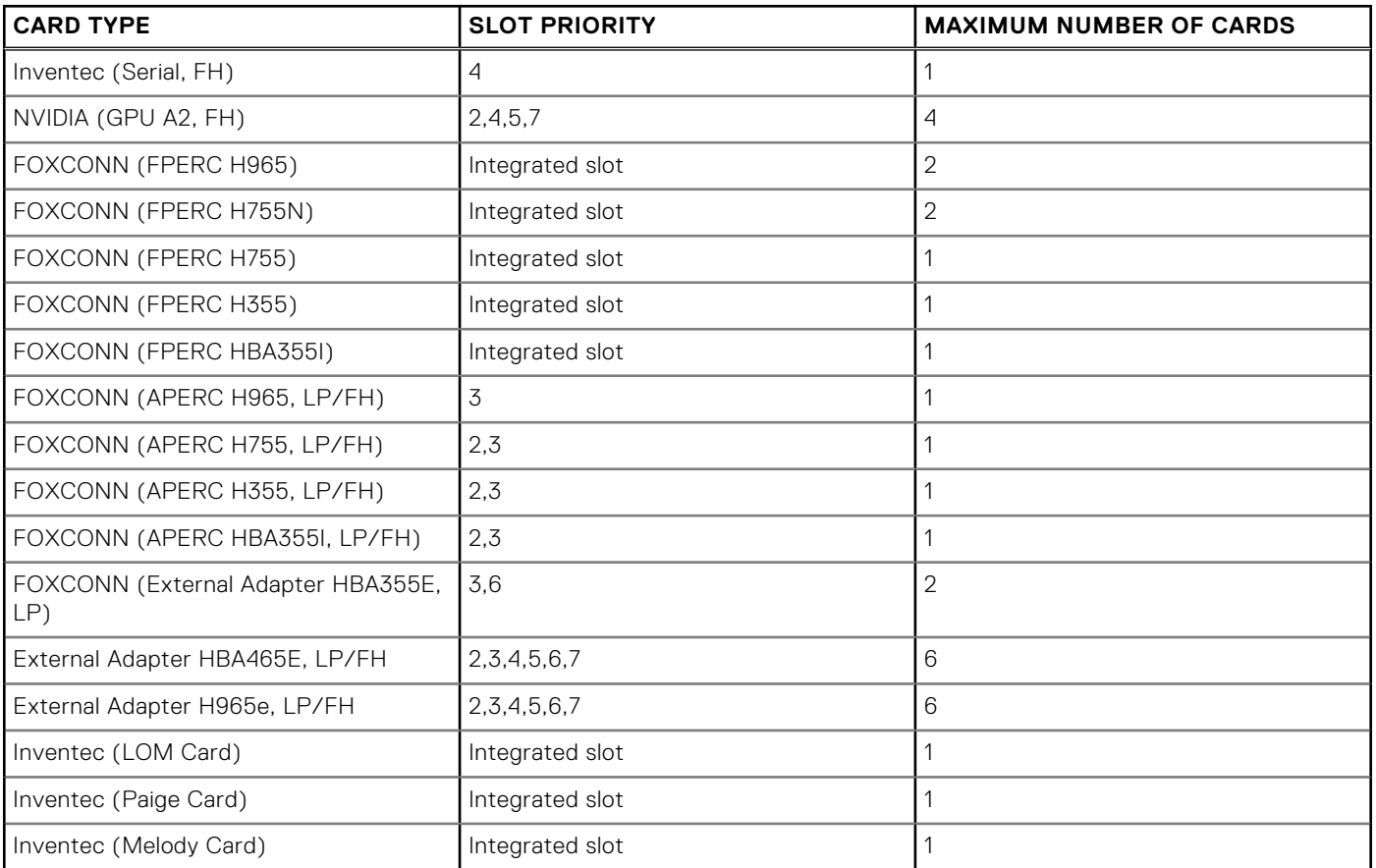

### **Table 121. Config4-1. R1P+R2A+R3B+R4P(HL) (continued)**

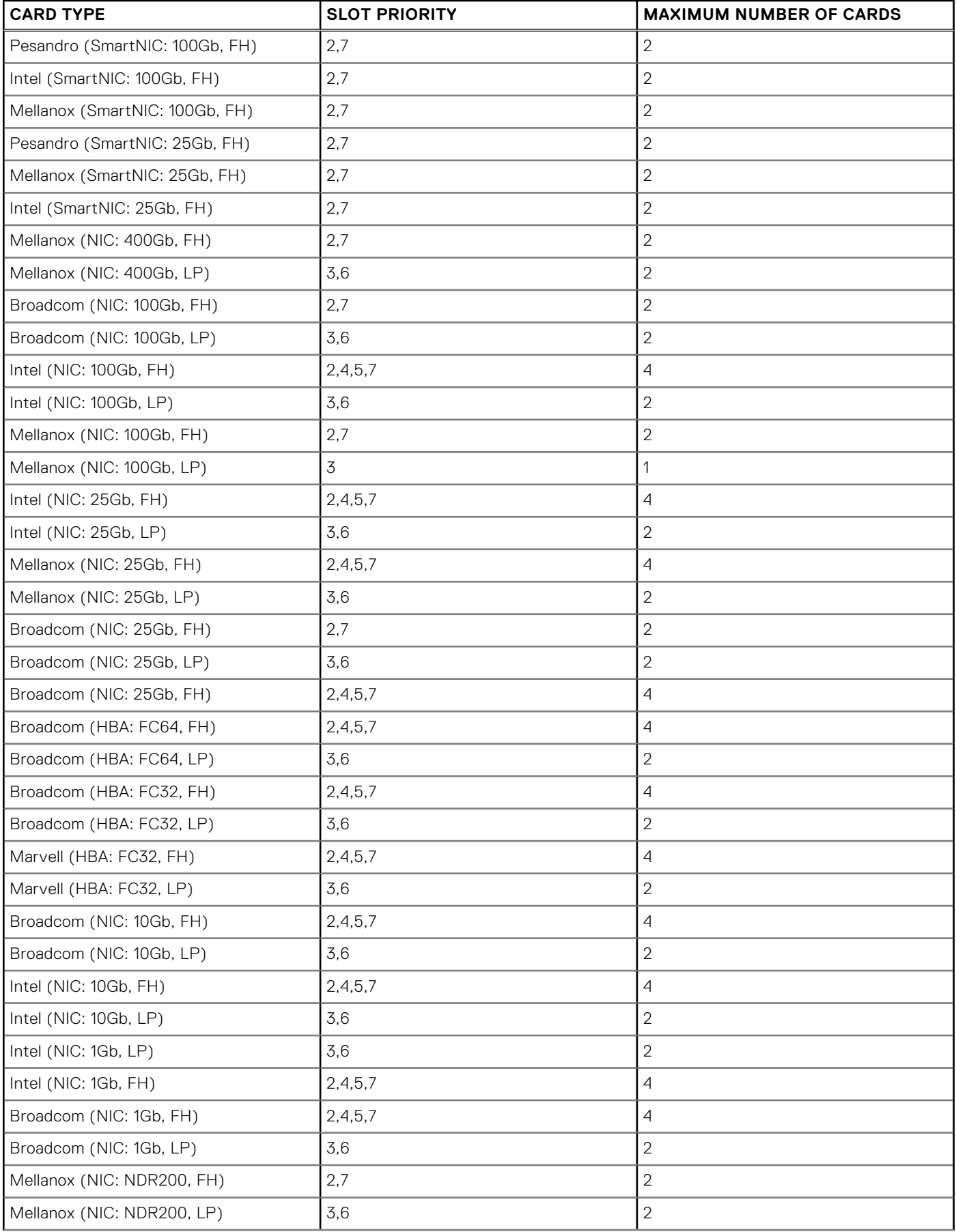

### **Table 121. Config4-1. R1P+R2A+R3B+R4P(HL) (continued)**

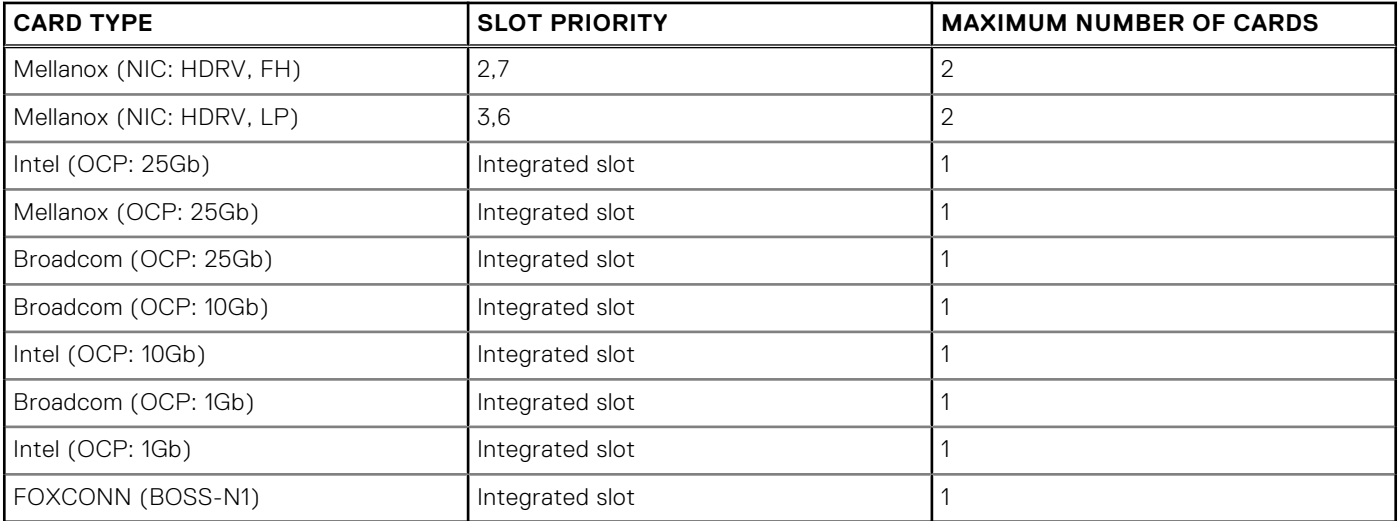

### **Table 122. Config4-2. R1P+R2A+R3B+R4P(FL)**

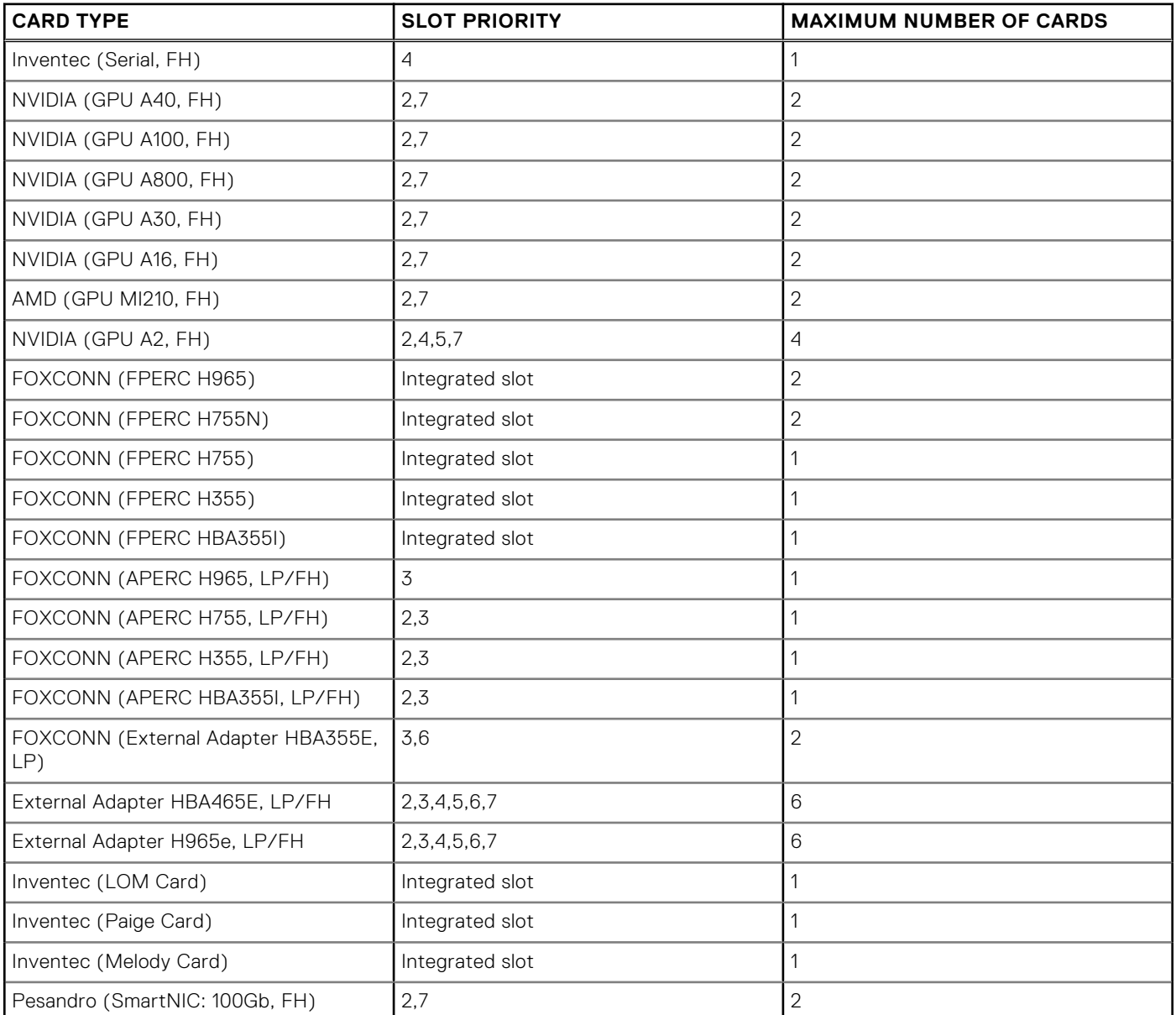

### **Table 122. Config4-2. R1P+R2A+R3B+R4P(FL) (continued)**

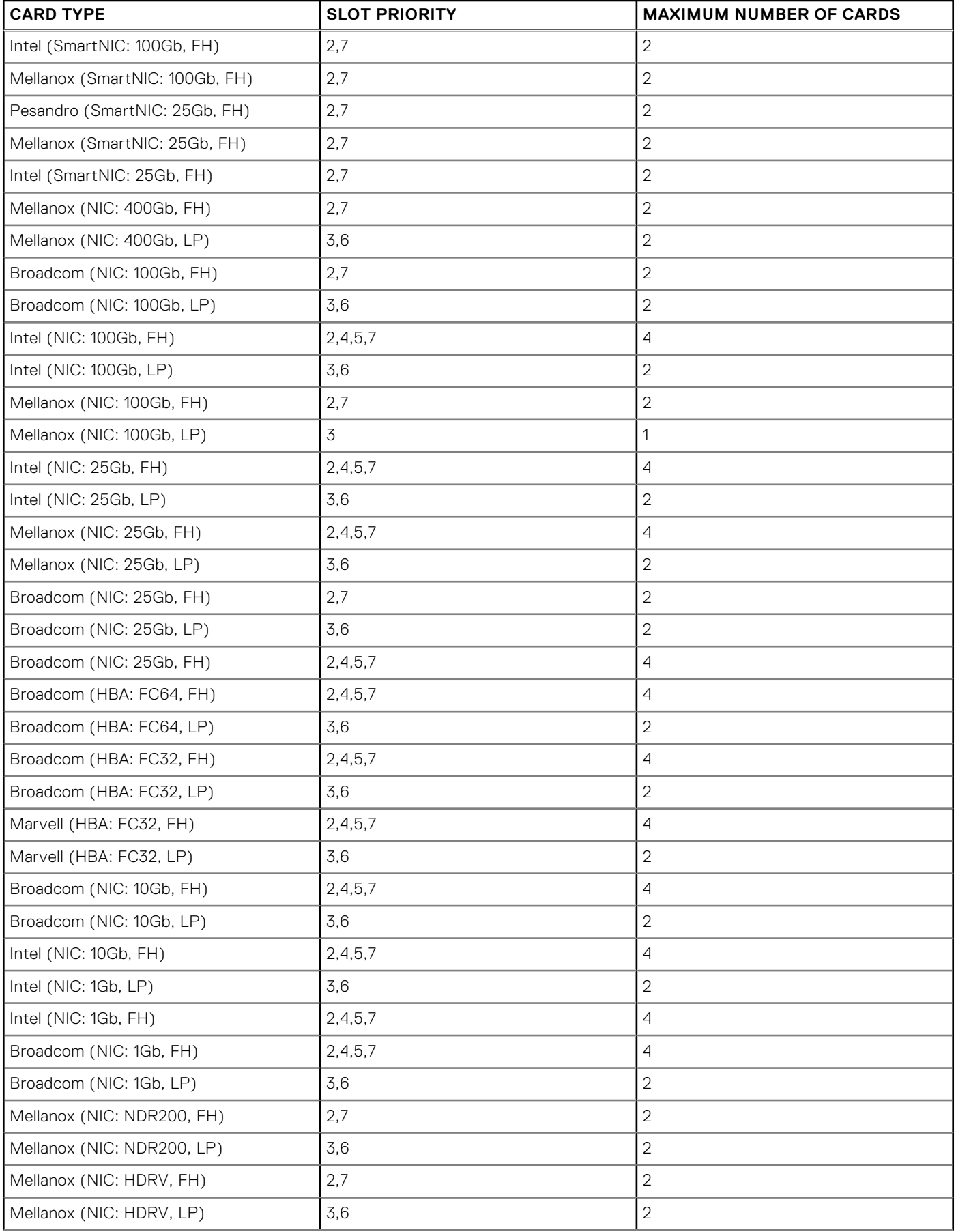

### **Table 122. Config4-2. R1P+R2A+R3B+R4P(FL) (continued)**

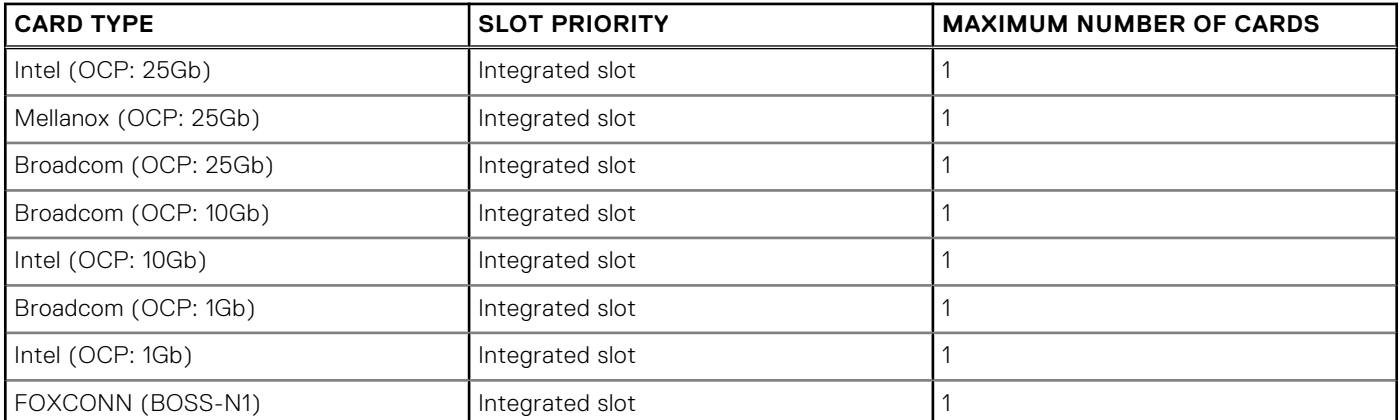

### **Table 123. Config5-1. R1S+R2A+R3A+R4P(HL)**

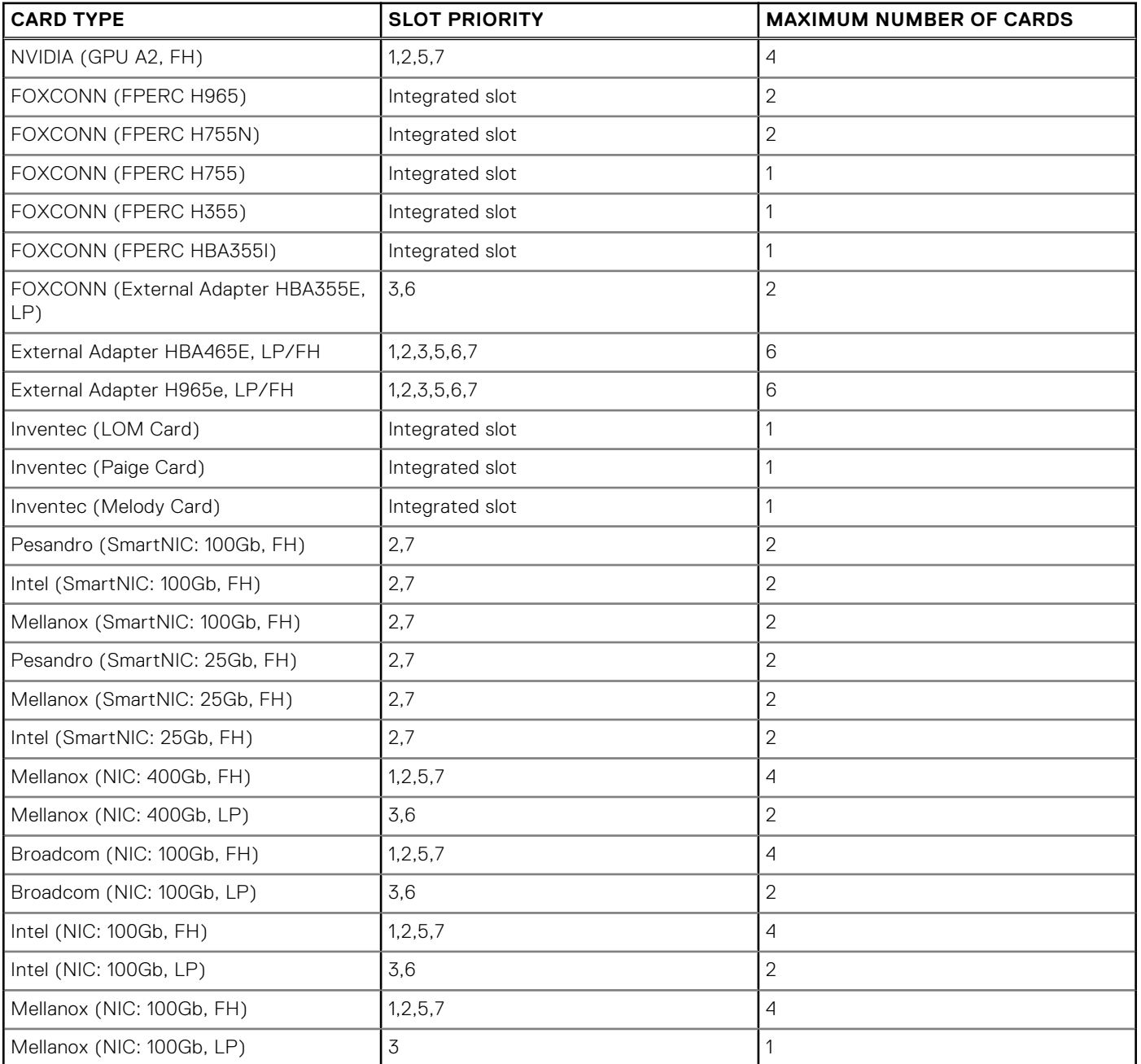

### **Table 123. Config5-1. R1S+R2A+R3A+R4P(HL) (continued)**

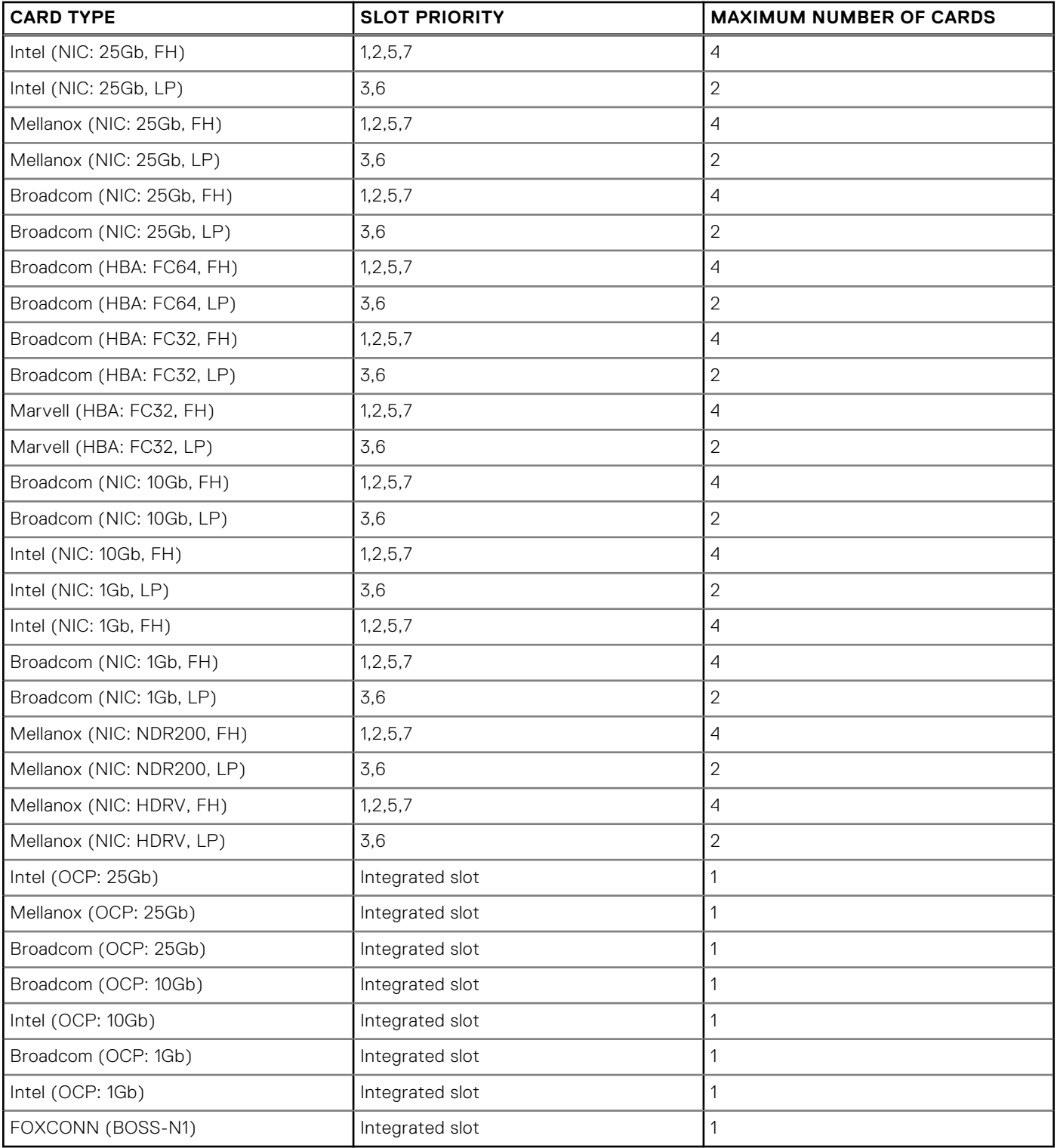

### **Table 124. Config5-2. R1S+R2A+R3A+R4P(FL)**

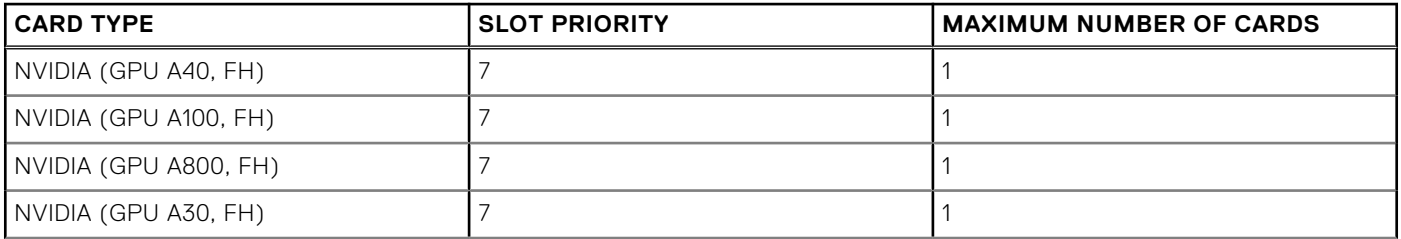

### **Table 124. Config5-2. R1S+R2A+R3A+R4P(FL) (continued)**

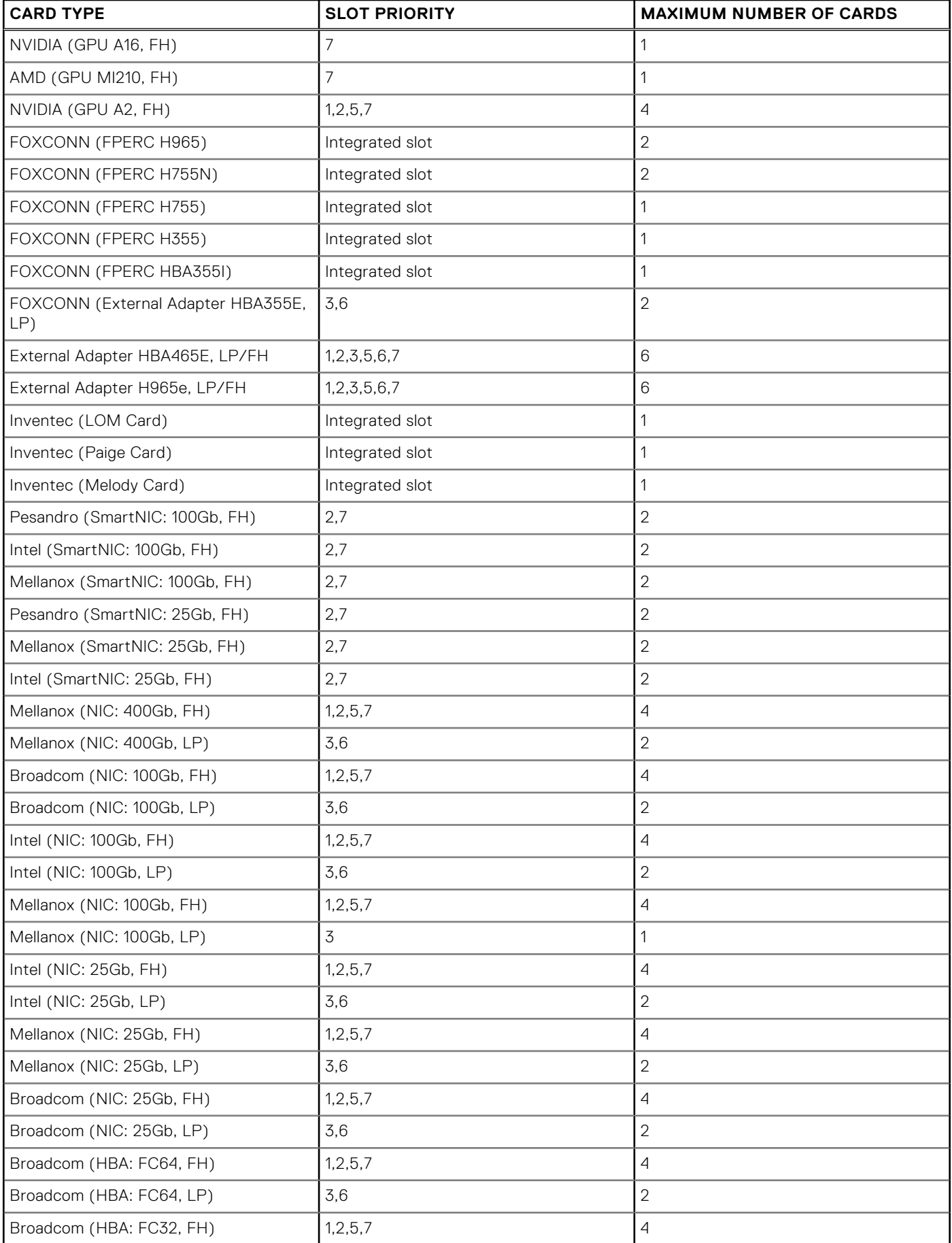

### **Table 124. Config5-2. R1S+R2A+R3A+R4P(FL) (continued)**

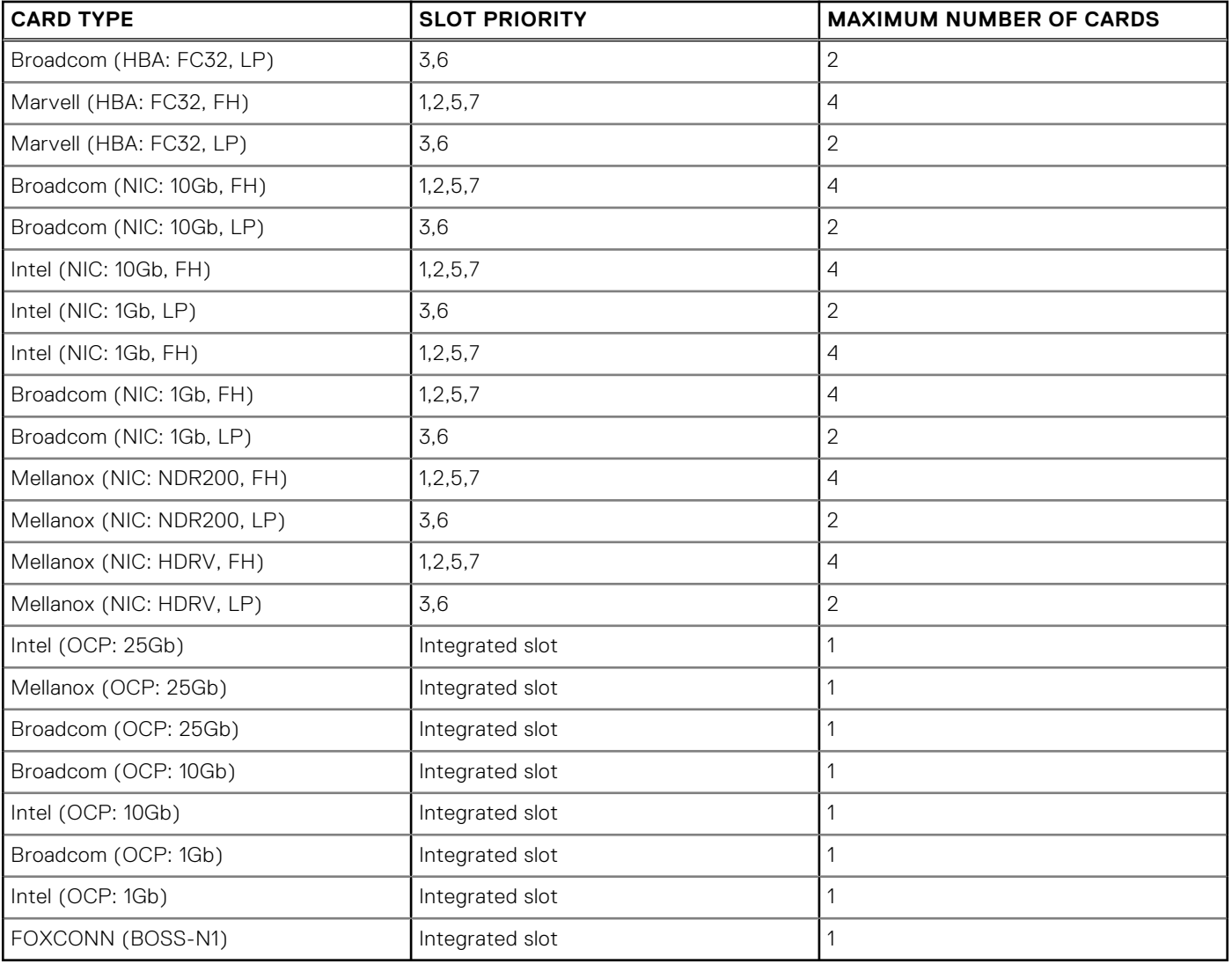

### **Table 125. Config6. R2A+R4Q**

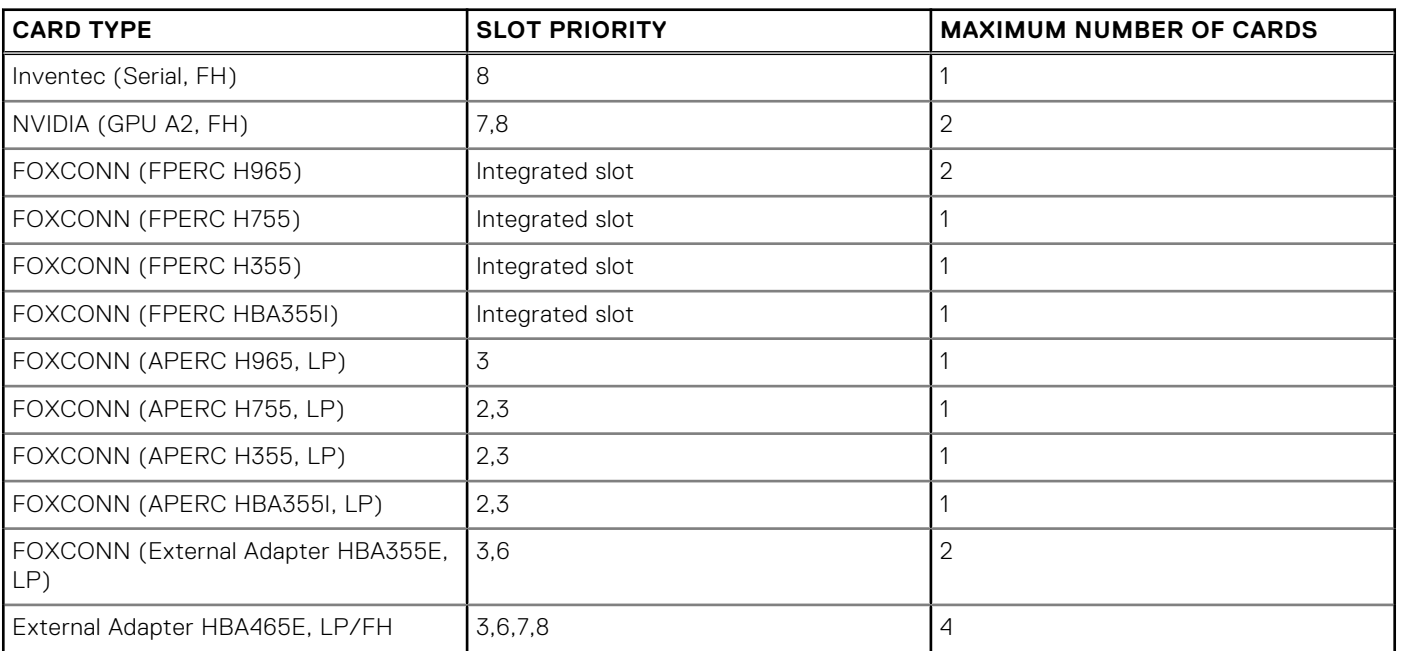

### **Table 125. Config6. R2A+R4Q (continued)**

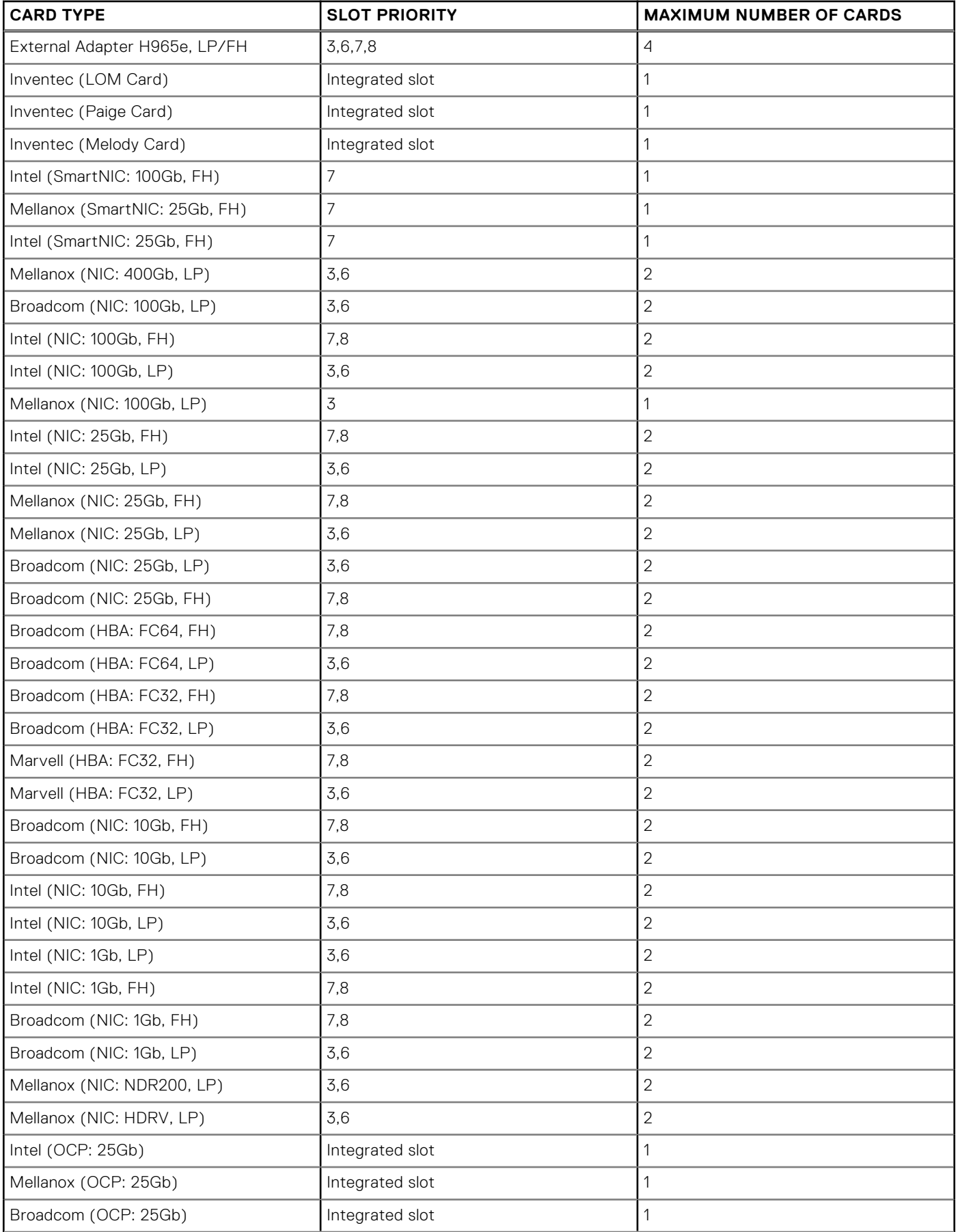

### **Table 125. Config6. R2A+R4Q (continued)**

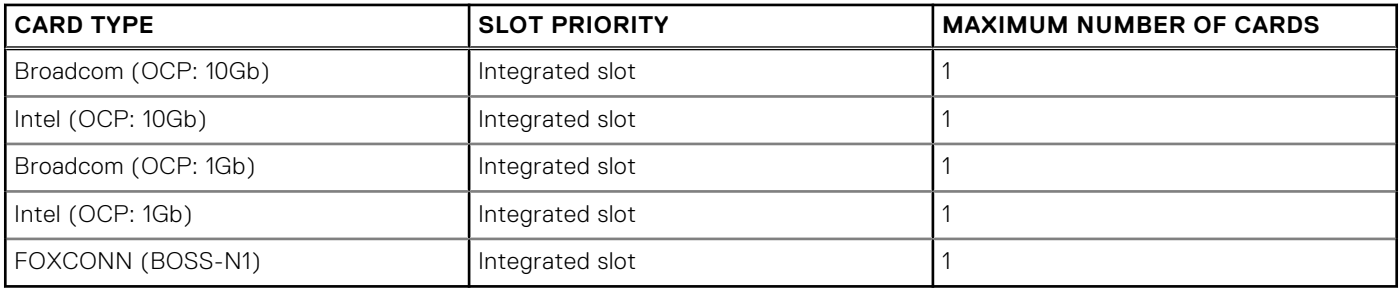

### **Table 126. Config7. R1Q+R2A+R4Q**

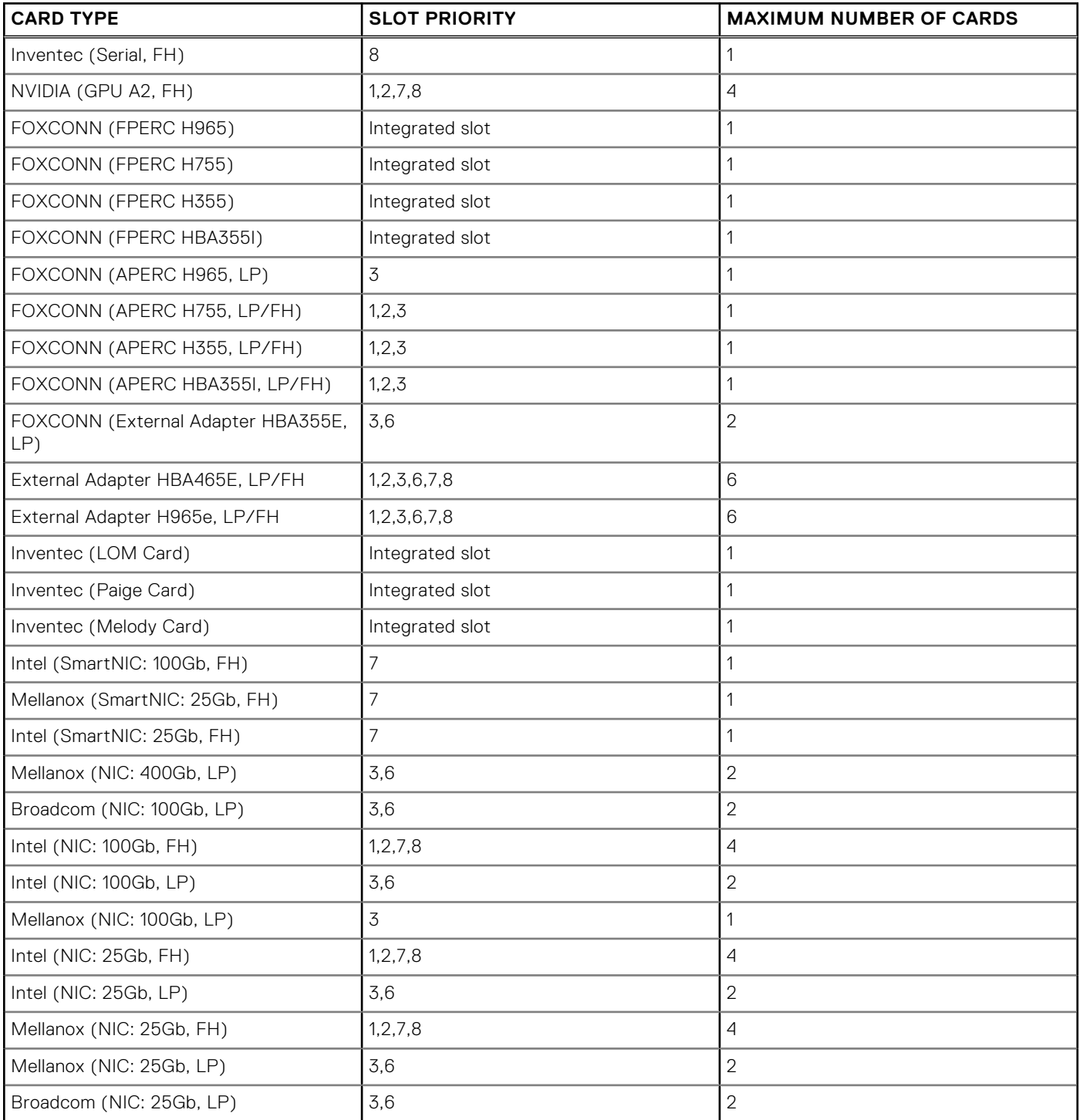

### **Table 126. Config7. R1Q+R2A+R4Q (continued)**

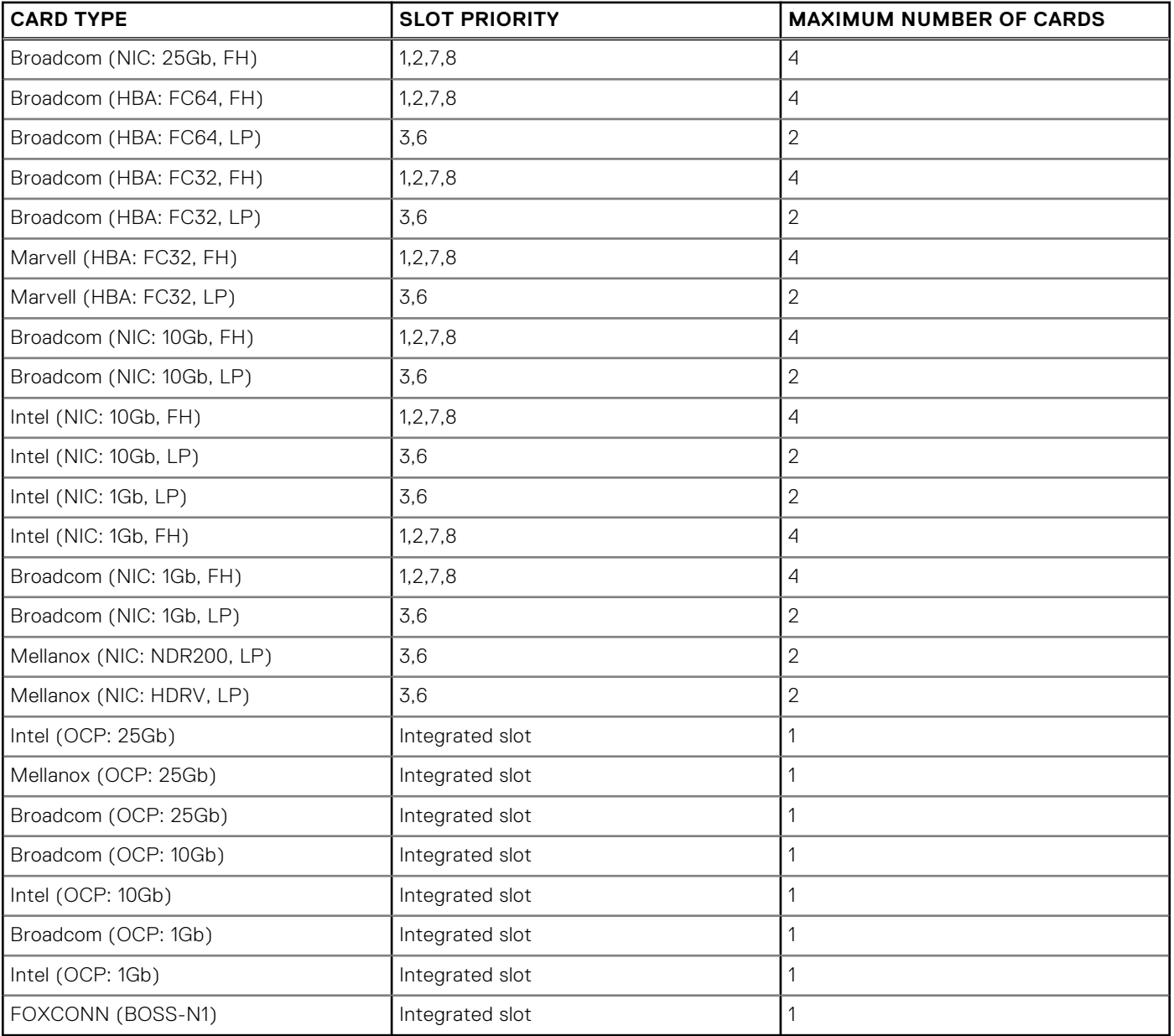

### **Table 127. Config8. R2A+R3B+R1\_R4 Paddle**

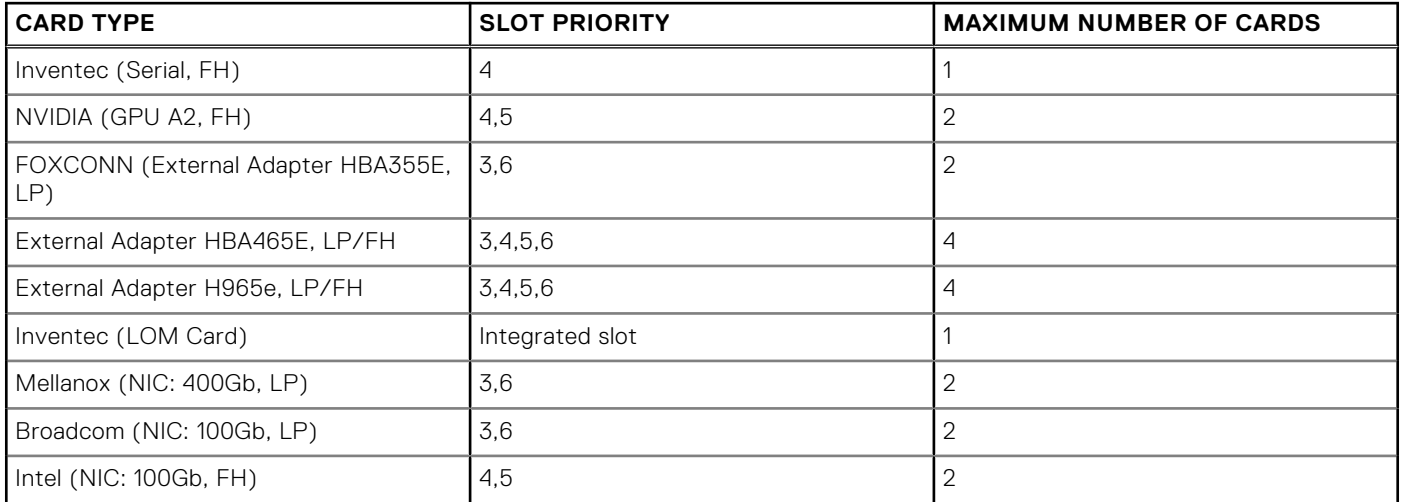

### **Table 127. Config8. R2A+R3B+R1\_R4 Paddle (continued)**

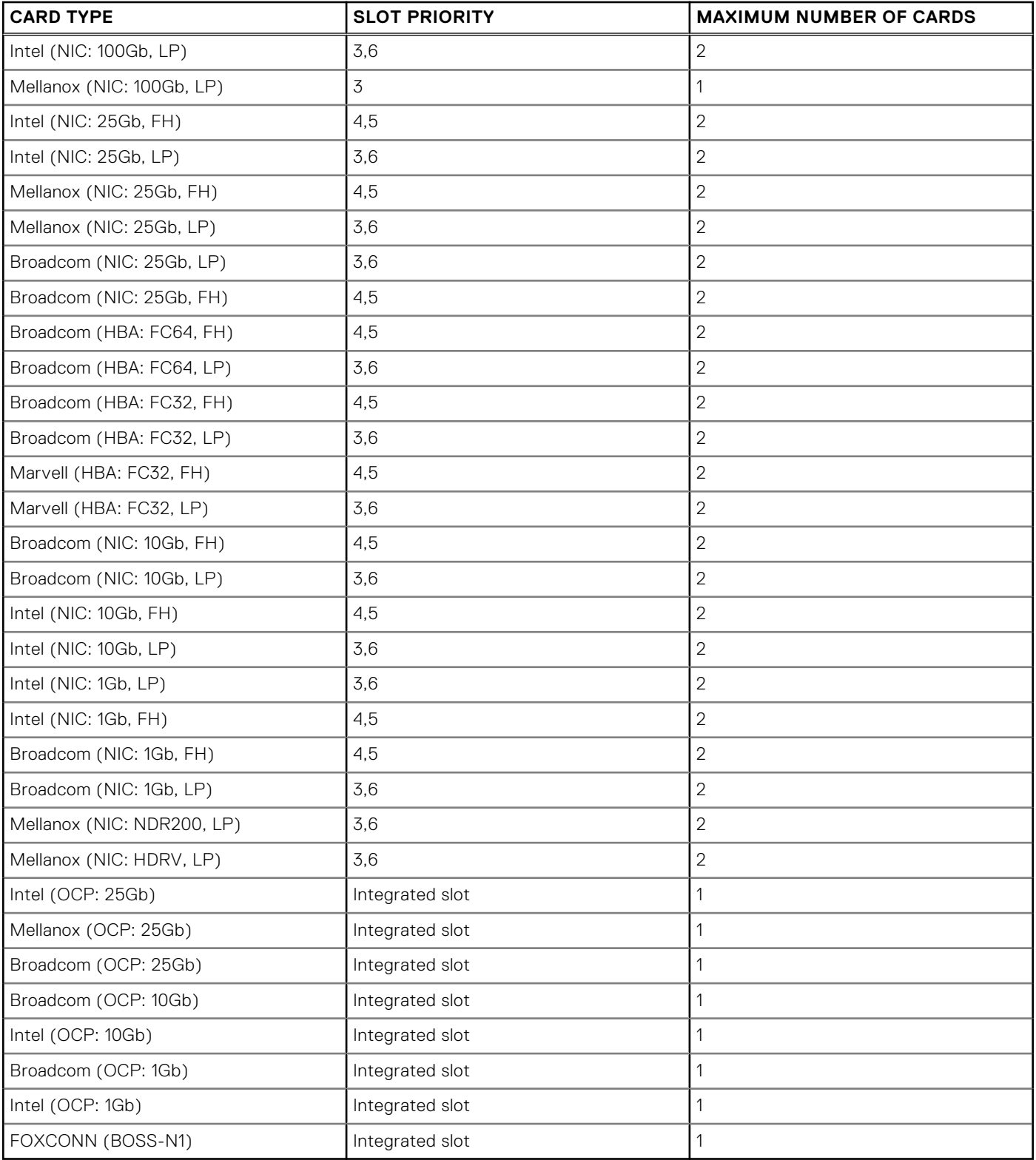

### **Table 128. Config9. R1B+R2A (1CPU Min Con)**

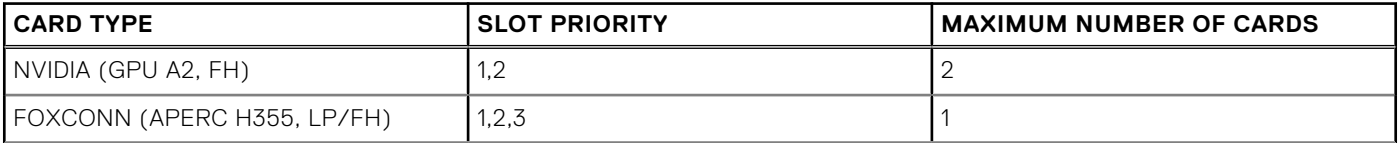

### **Table 128. Config9. R1B+R2A (1CPU Min Con) (continued)**

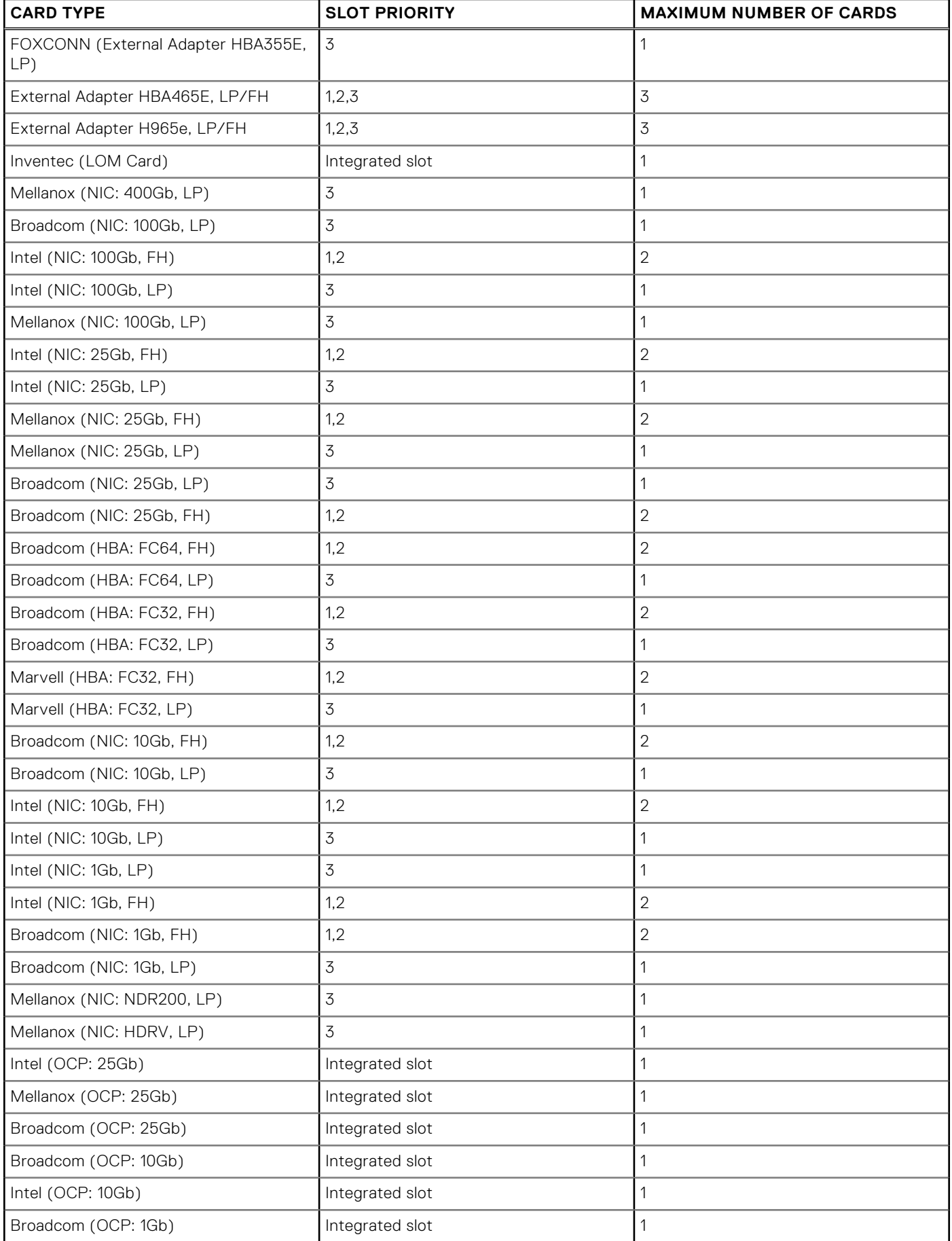

### **Table 128. Config9. R1B+R2A (1CPU Min Con) (continued)**

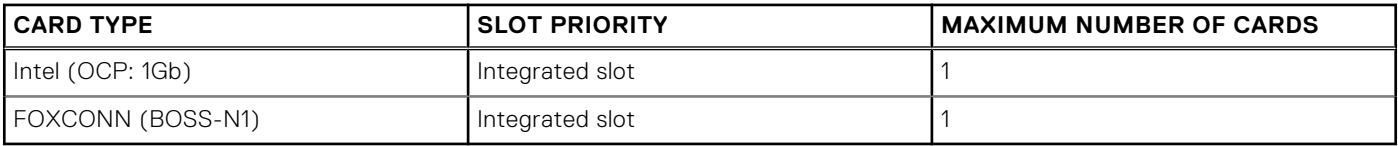

### **Table 129. Config10. R2A+R3B**

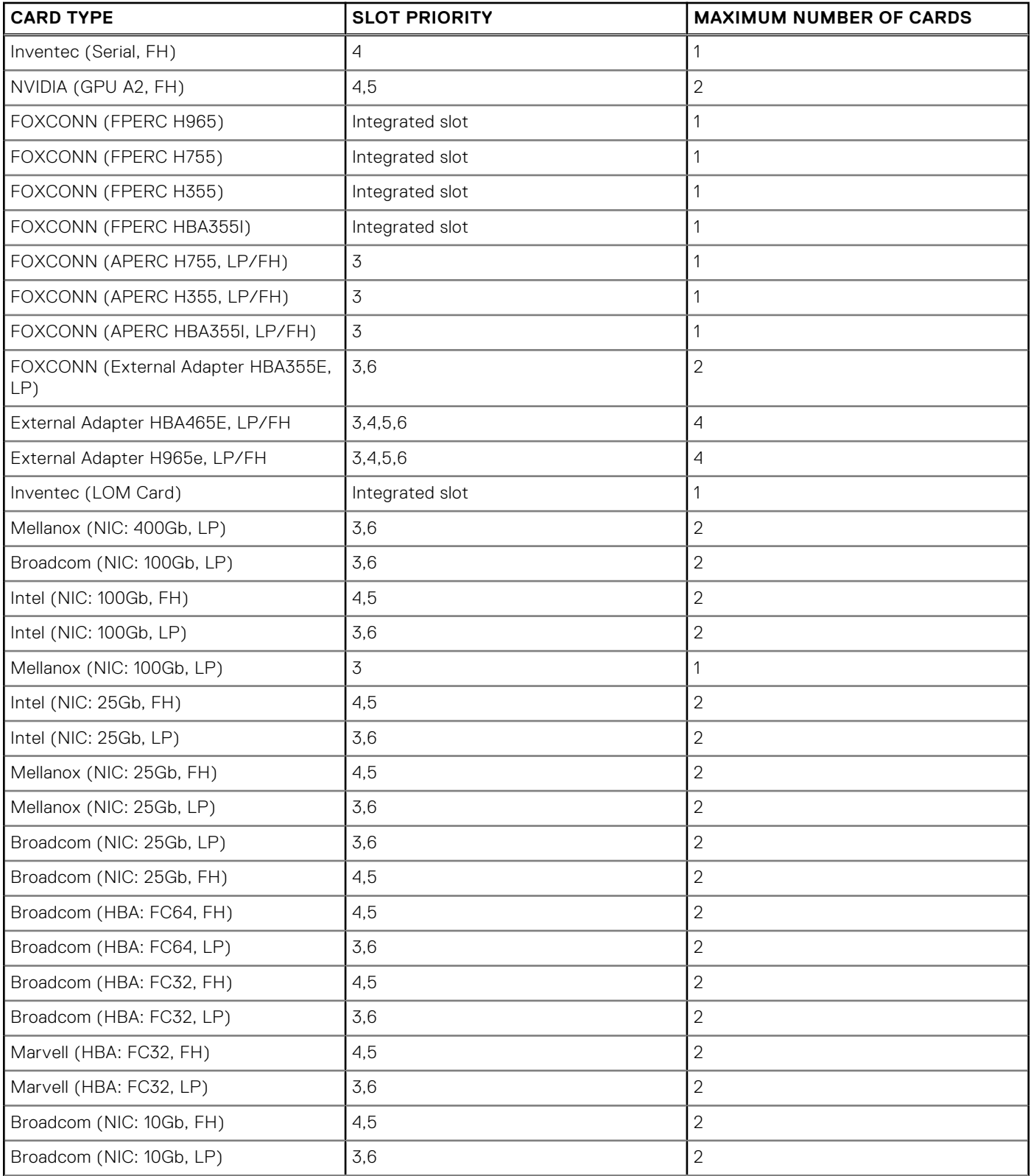

### **Table 129. Config10. R2A+R3B (continued)**

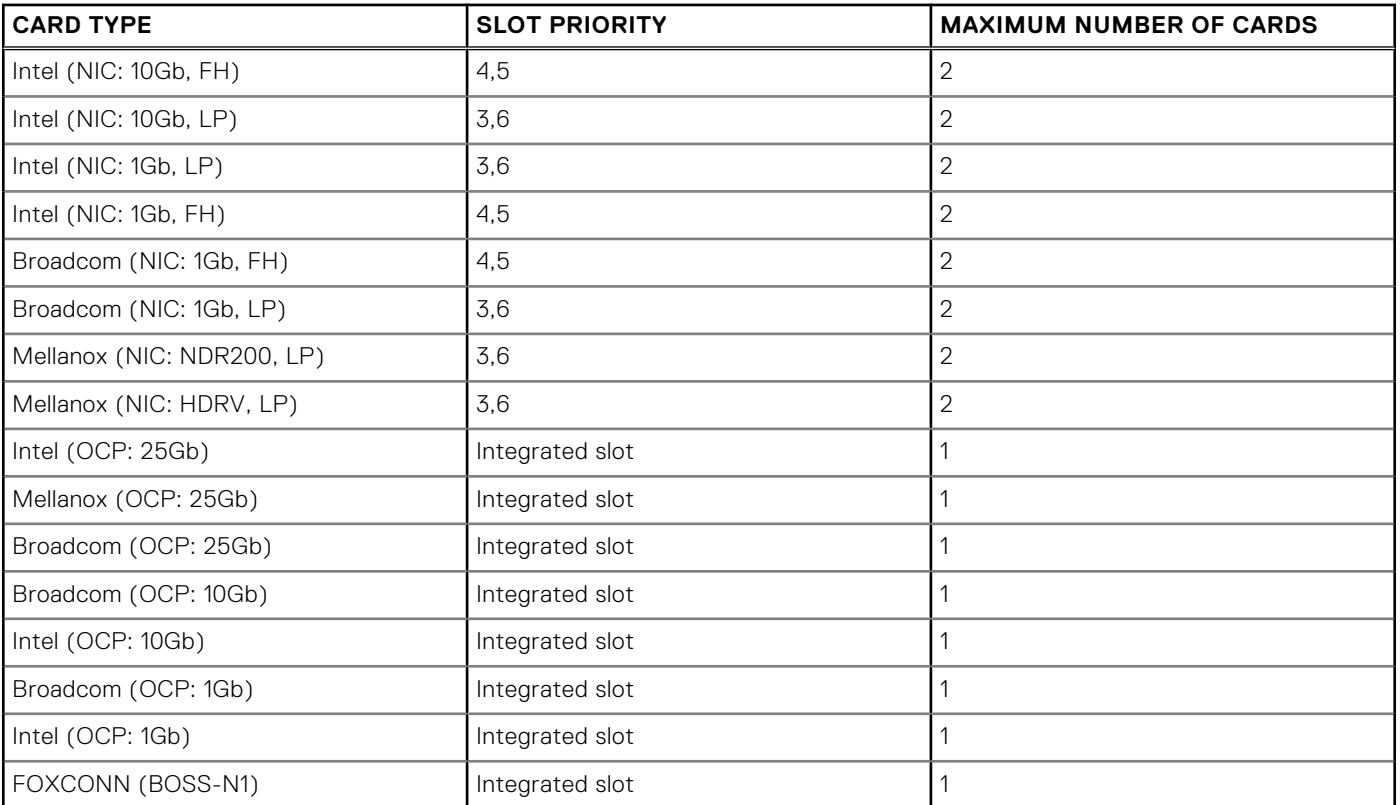

### **Table 130. Config11. R2A+R3B+E3 R1\_R4 Paddle**

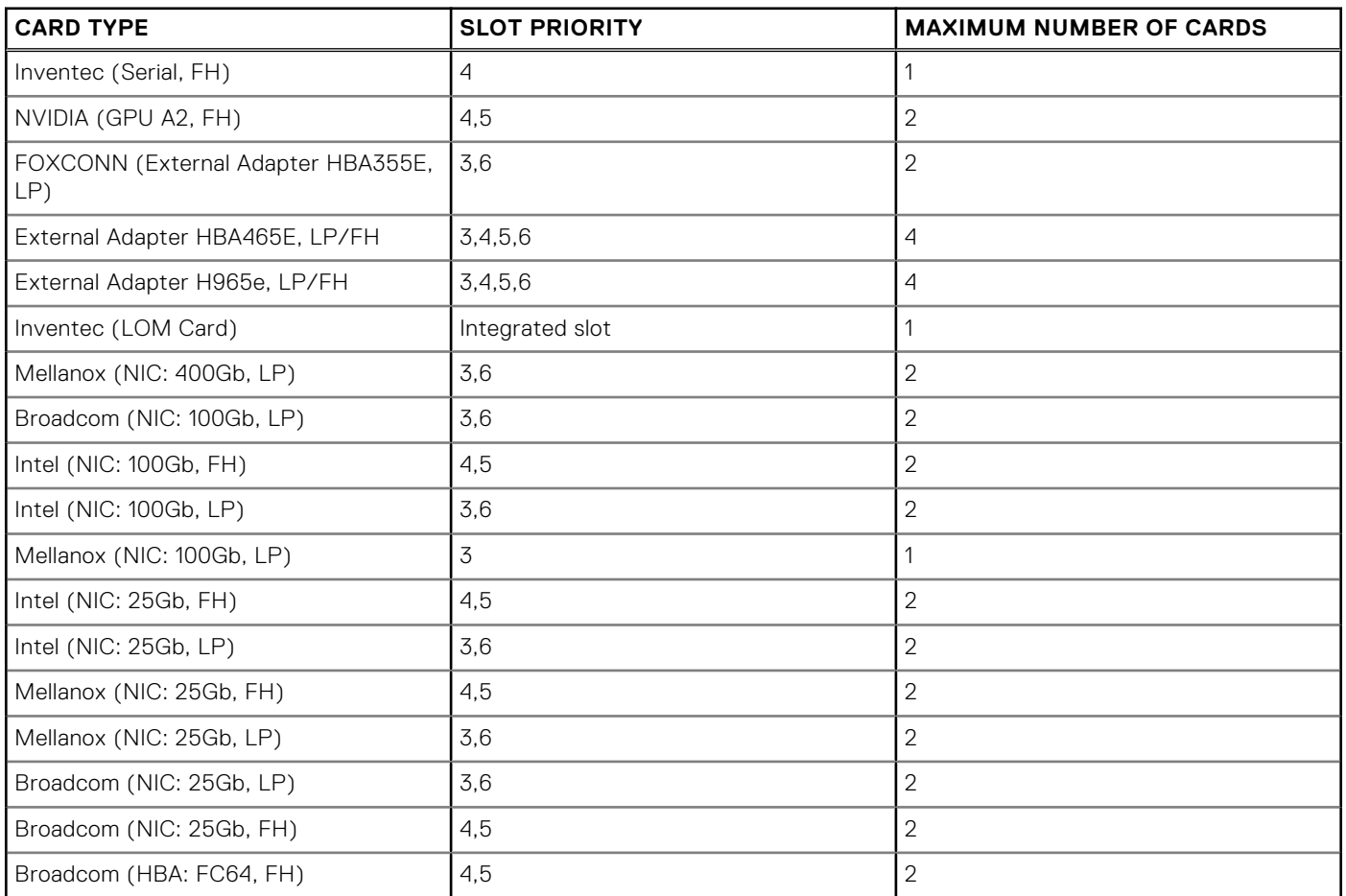

#### **Table 130. Config11. R2A+R3B+E3 R1\_R4 Paddle (continued)**

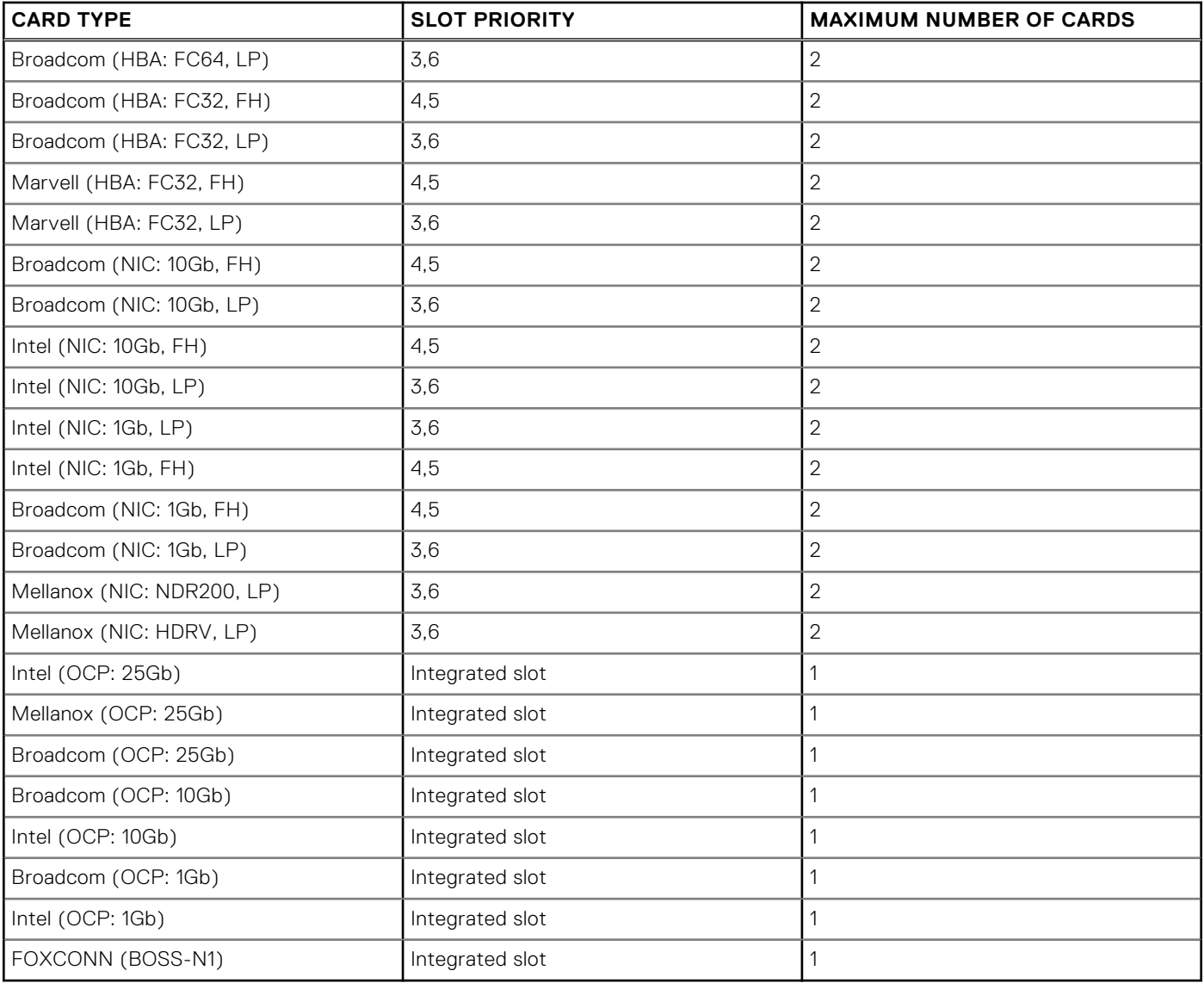

### **Table 131. Config12. R2A+R3B+E3 G5x4 Paddle**

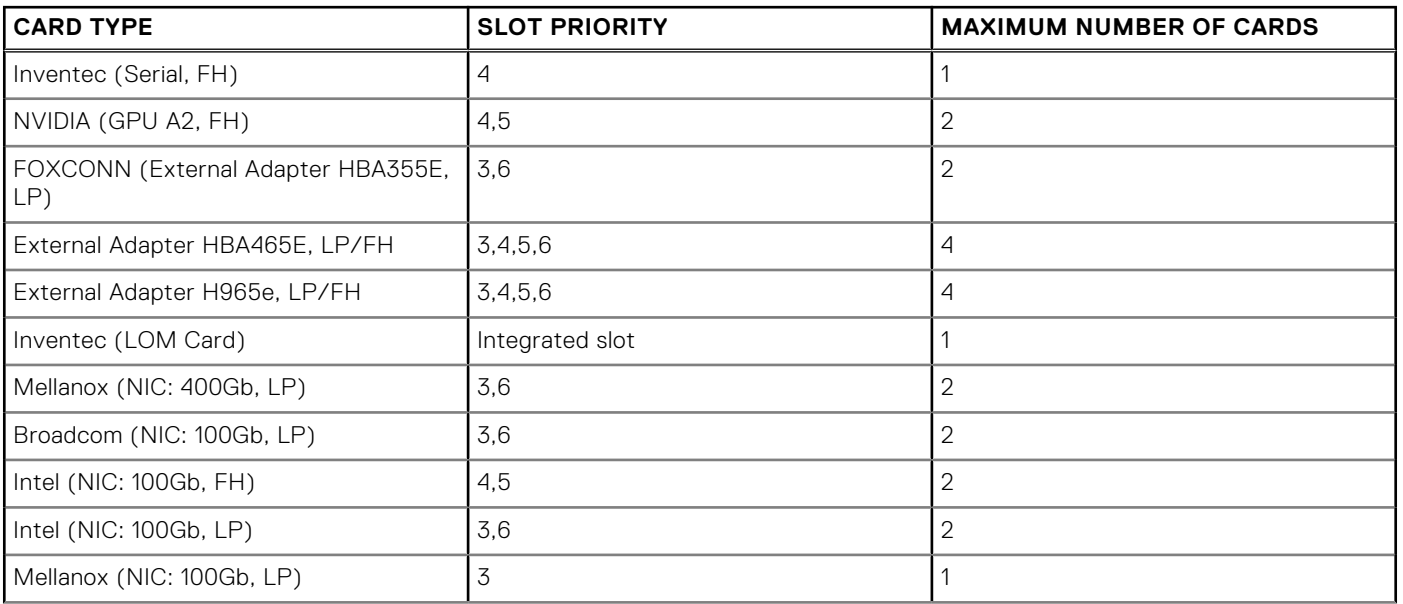

#### **Table 131. Config12. R2A+R3B+E3 G5x4 Paddle (continued)**

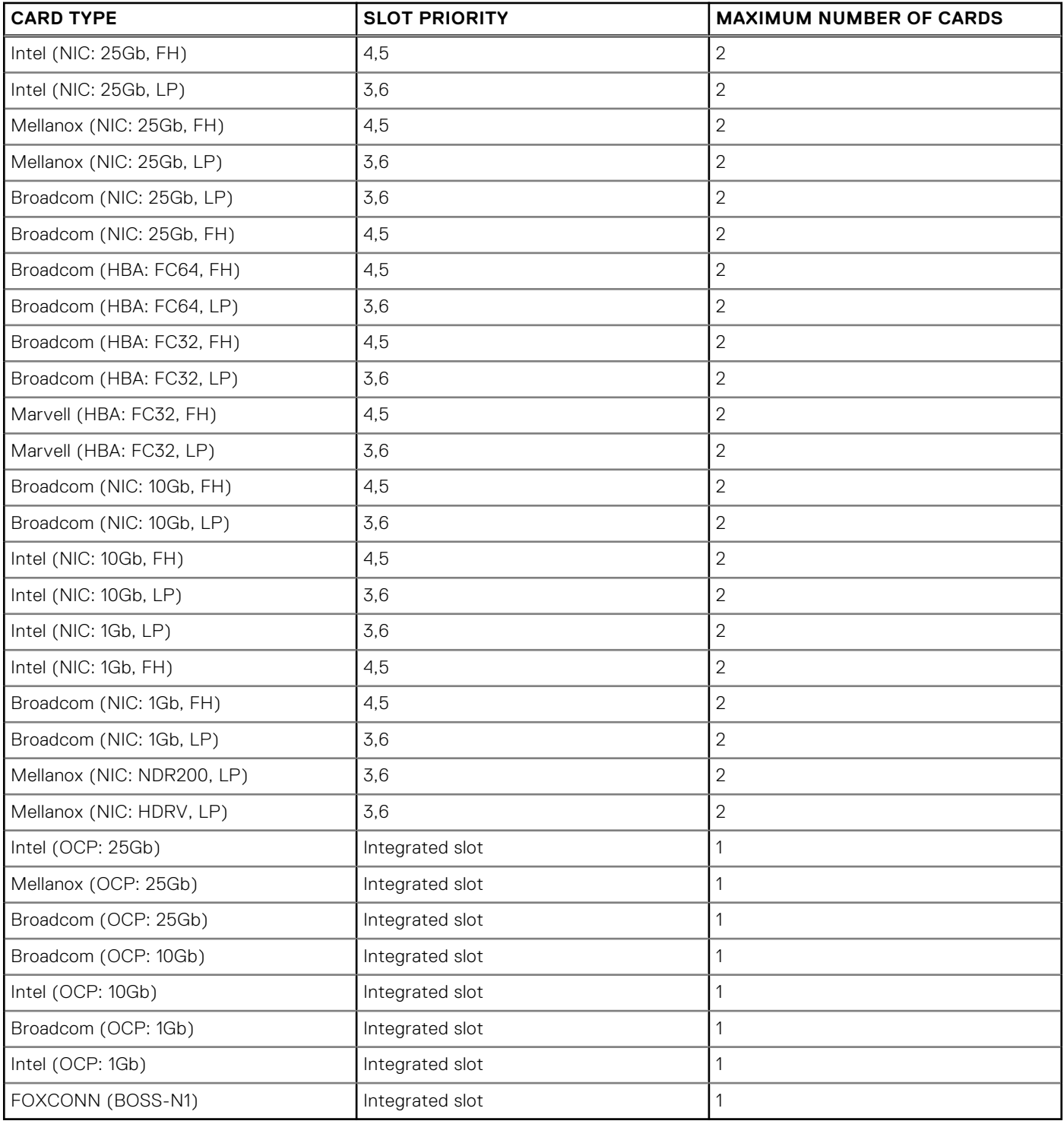

### **Table 132. Config13. R2A+R3B+E3\_SCM Paddle**

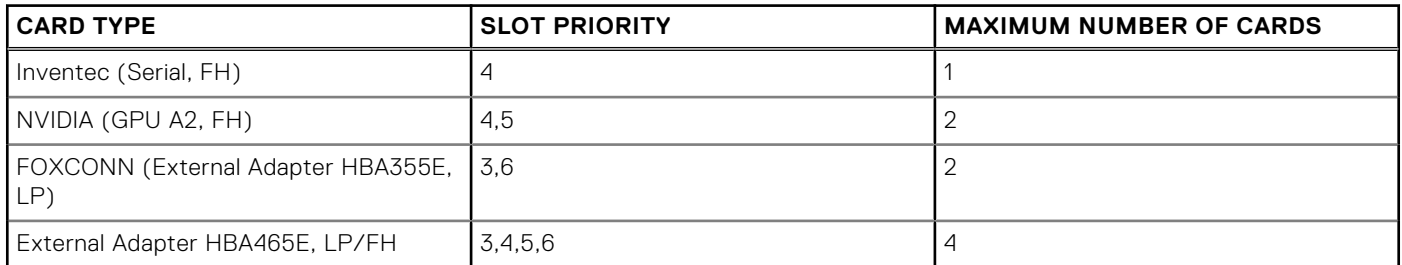

### **Table 132. Config13. R2A+R3B+E3\_SCM Paddle (continued)**

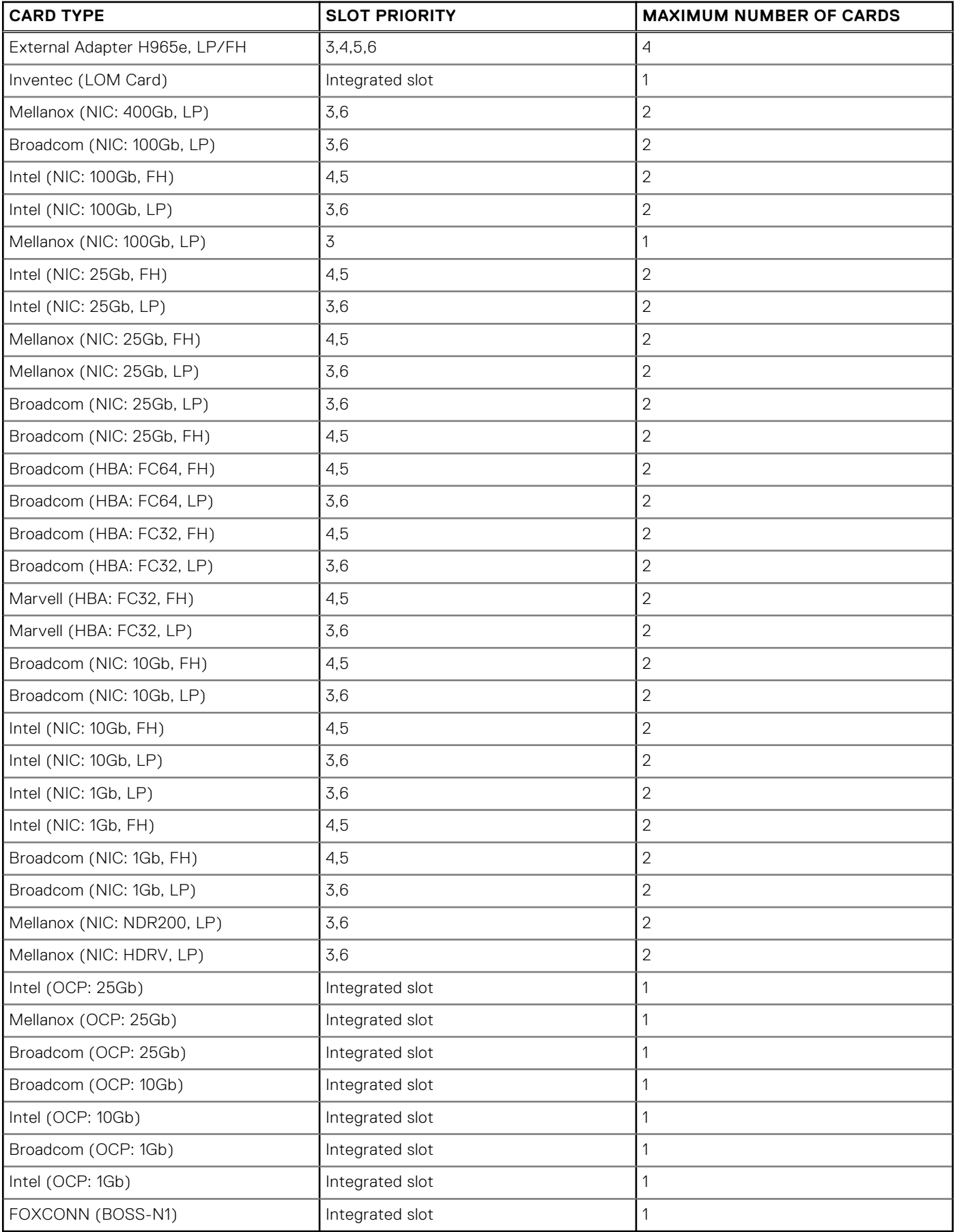

# **Removing the expansion card risers**

#### **Prerequisites**

- 1. Follow the safety guidelines listed in the [Safety instructions.](#page-70-0)
- 2. Follow the procedure listed in the [Before working inside your system.](#page-71-0)
- 3. (i) NOTE: If BOSS N1 module is installed, ensure to disconnect the BOSS N1 power cable and Signal cable before removing the Riser 1 cage.

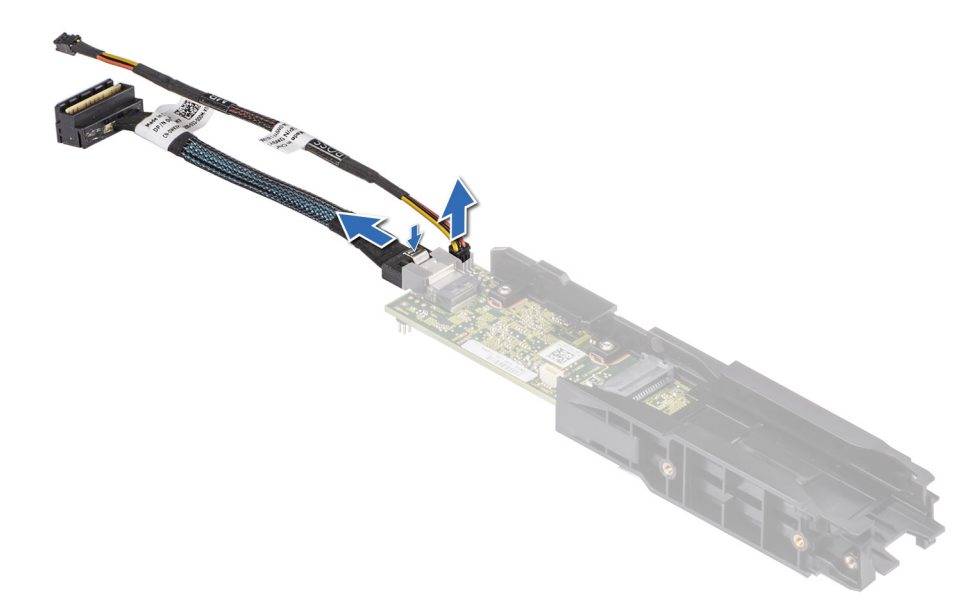

**Figure 176. Removing the BOSS power cable and BOSS signal cable from the BOSS N1 controller card module** 4. Disconnect any cables that are connected to the expansion card.

#### **Steps**

- 1. For Riser 1, loosen the captive screws on the riser.
	- a. Press the blue release tab and holding the edges lift the expansion card riser from the riser connector on the system board.

**NOTE:** The numbers on the image do not depict the exact steps. The numbers are for representation of sequence.

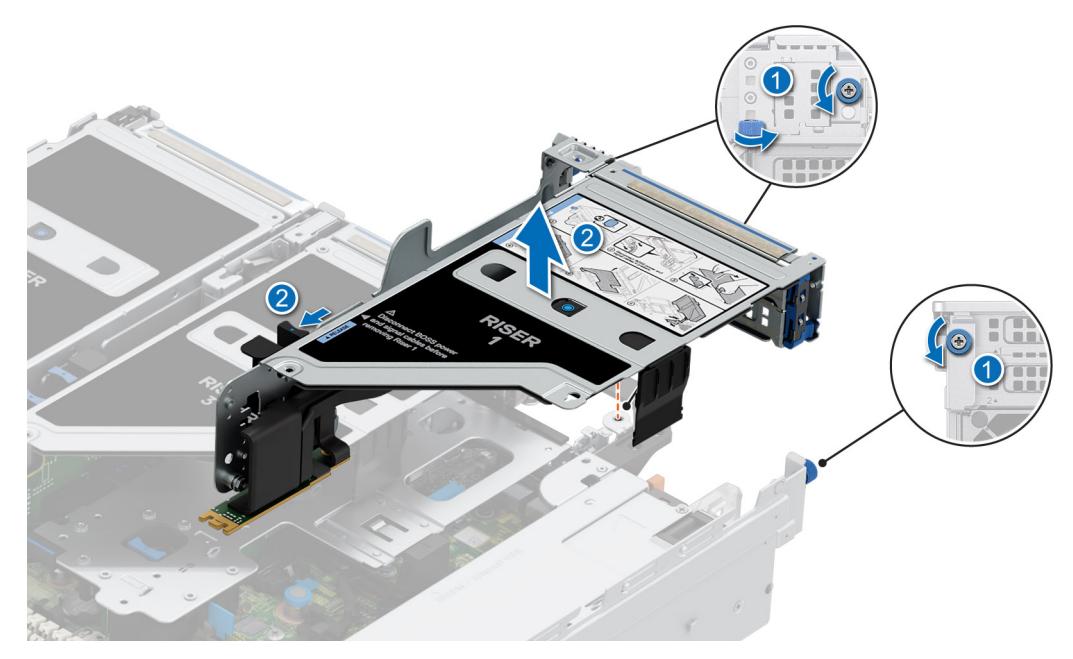

**Figure 177. Removing the expansion card riser (Riser 1)**

2. For Riser 3, loosen the captive screw, and then press the blue release tab and holding the edges lift the expansion card riser from the riser connector on the system board.

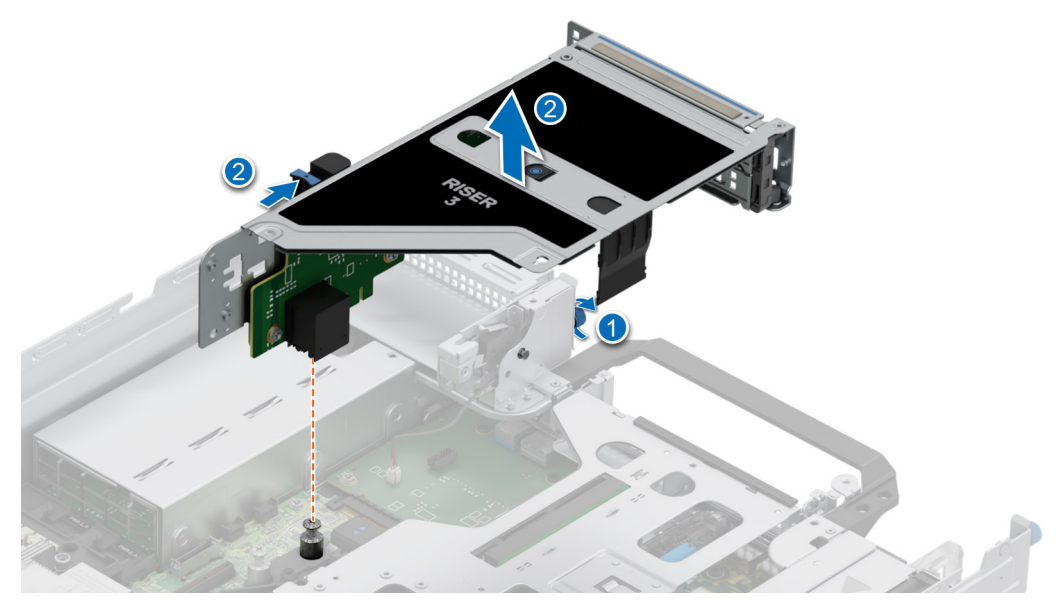

**Figure 178. Removing the expansion card riser (Riser 3)**

3. For Riser 2, press the blue button on the riser and holding the touch points (two strips on one side; one strip on the other side) lift the expansion card riser from the riser connector on the system board.

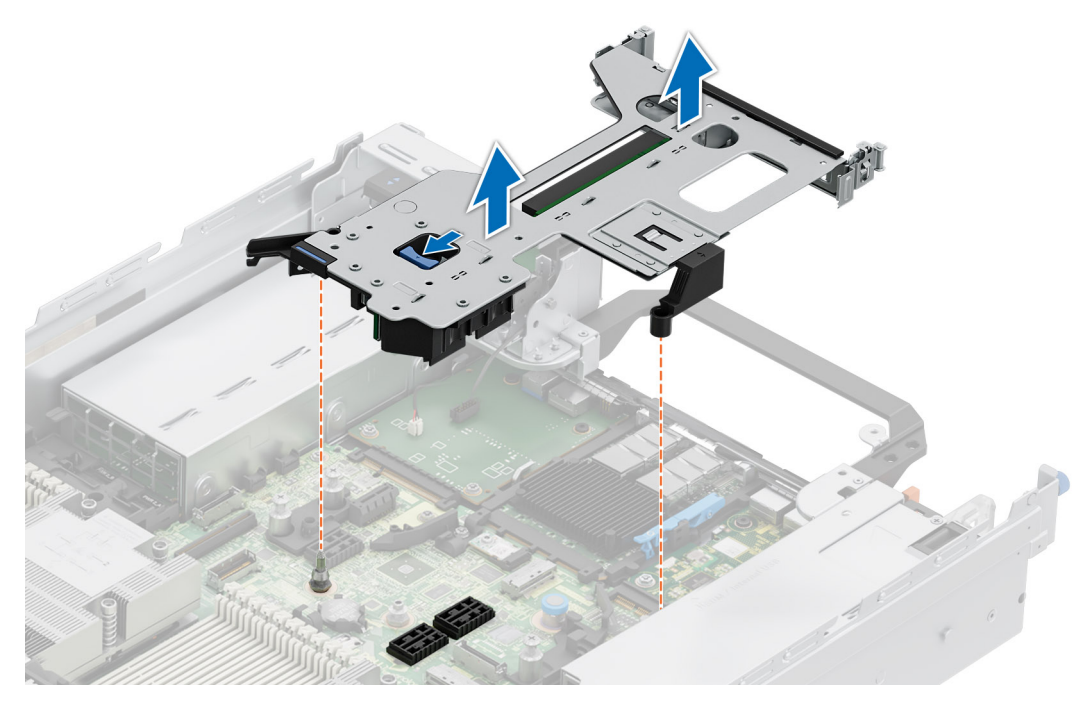

**Figure 179. Removing the expansion card riser (Riser 2)**

4. For Riser 4, loosen the captive screw on the riser, and then press the blue release tab on the riser, and holding the touch point lift the expansion card riser from the riser connector on the system board.

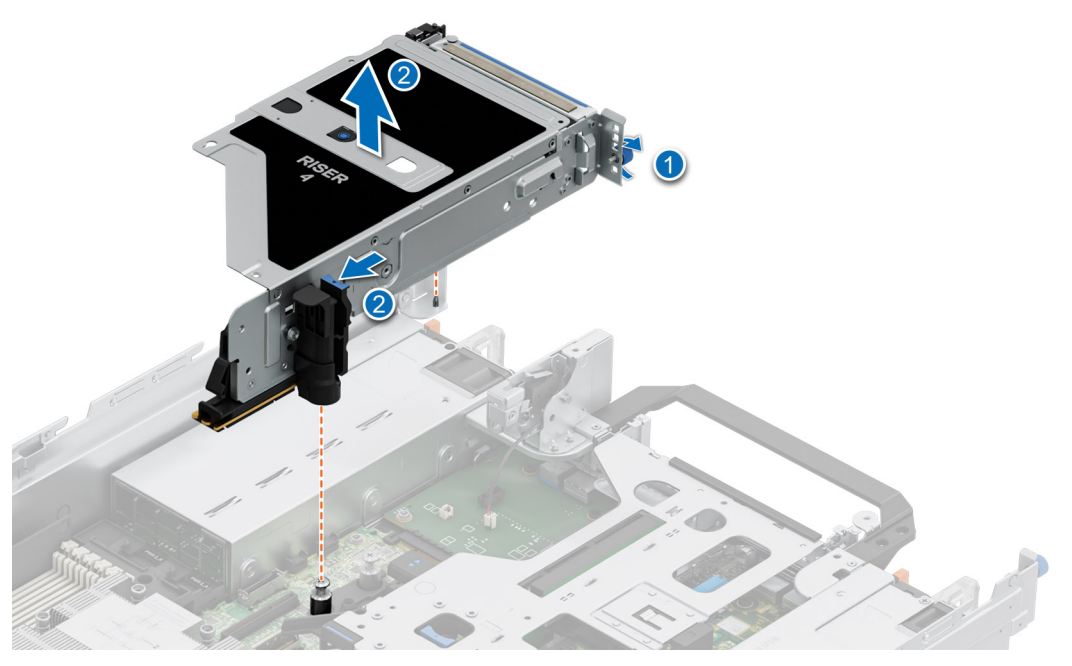

**Figure 180. Removing the expansion card riser (Riser 4)**

#### **Next steps**

1. [Replace the expansion card riser.](#page-216-0)
# <span id="page-216-0"></span>**Installing the expansion card risers**

## **Prerequisites**

- 1. Follow the safety guidelines listed in the [Safety instructions.](#page-70-0)
- 2. Follow the procedure listed in [Before working inside your system.](#page-71-0)
- 3. If removed, [install the expansion cards into the expansion card risers.](#page-219-0)

## **Steps**

- 1. Holding the edges or the touch points, align the holes on the expansion card riser with the guides on the system board.
- 2. Lower the expansion card riser into place and press the touch points until the expansion card riser connector is fully seated on the system board connector.
- **3.** Tighten the captive screws on the risers and system if any.

**NOTE:** The numbers on the image do not depict the exact steps. The numbers are for representation of sequence.

**NOTE:** Riser 2A is installed first as it is seated underneath Riser 1P and Riser 3B.

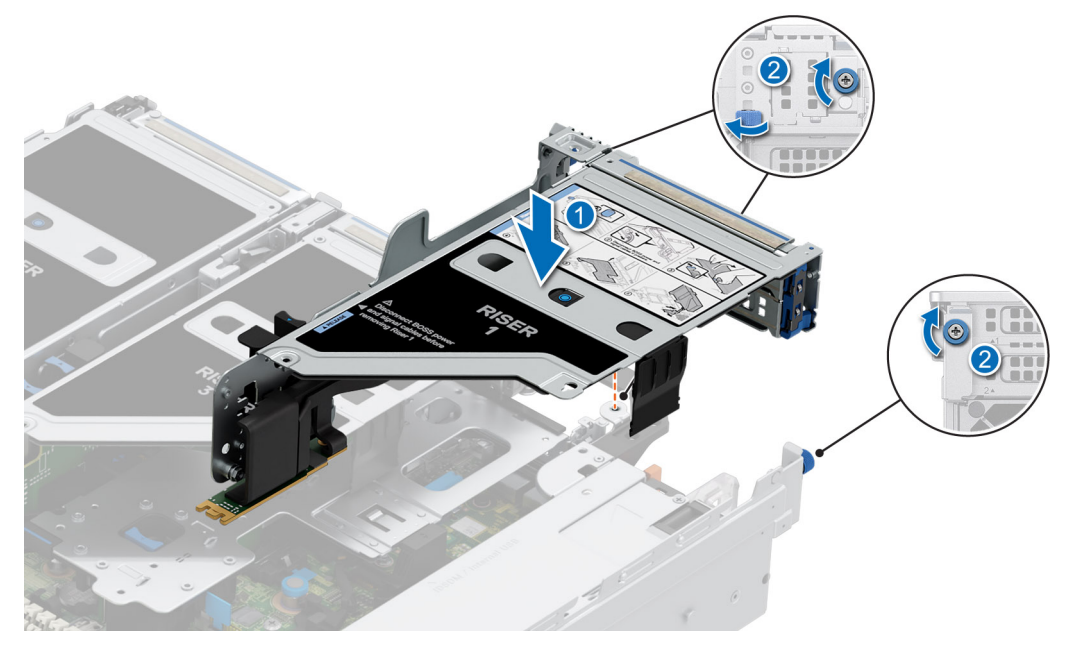

**Figure 181. Installing the expansion card riser (Riser 1)**

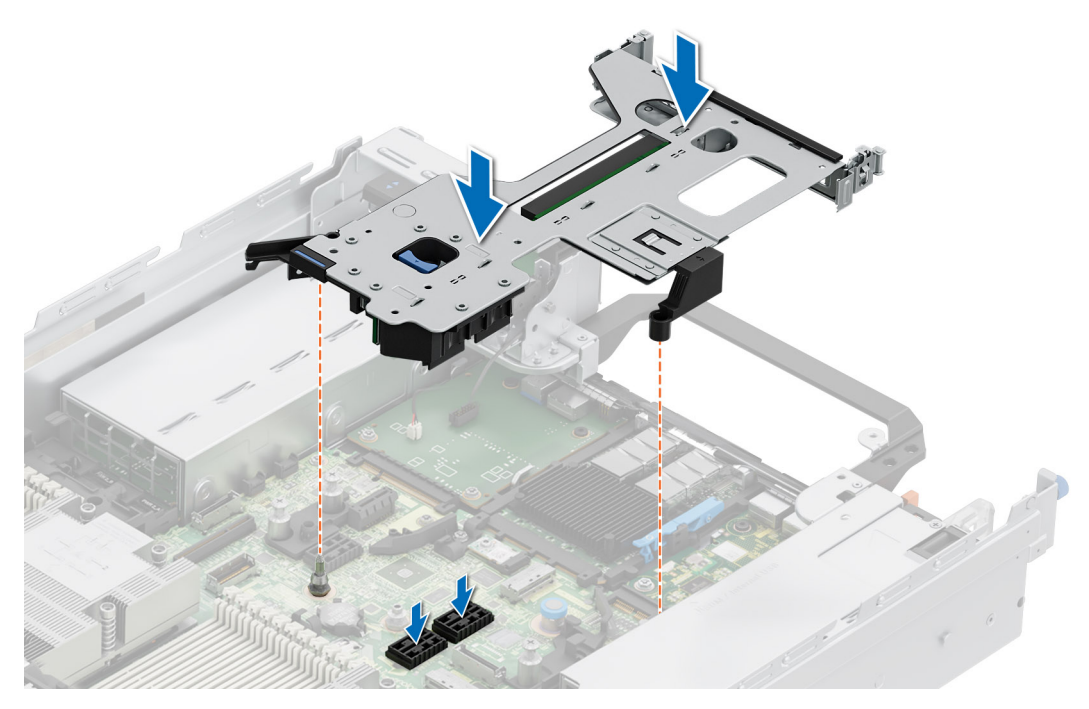

**Figure 182. Installing the expansion card riser (Riser 2)**

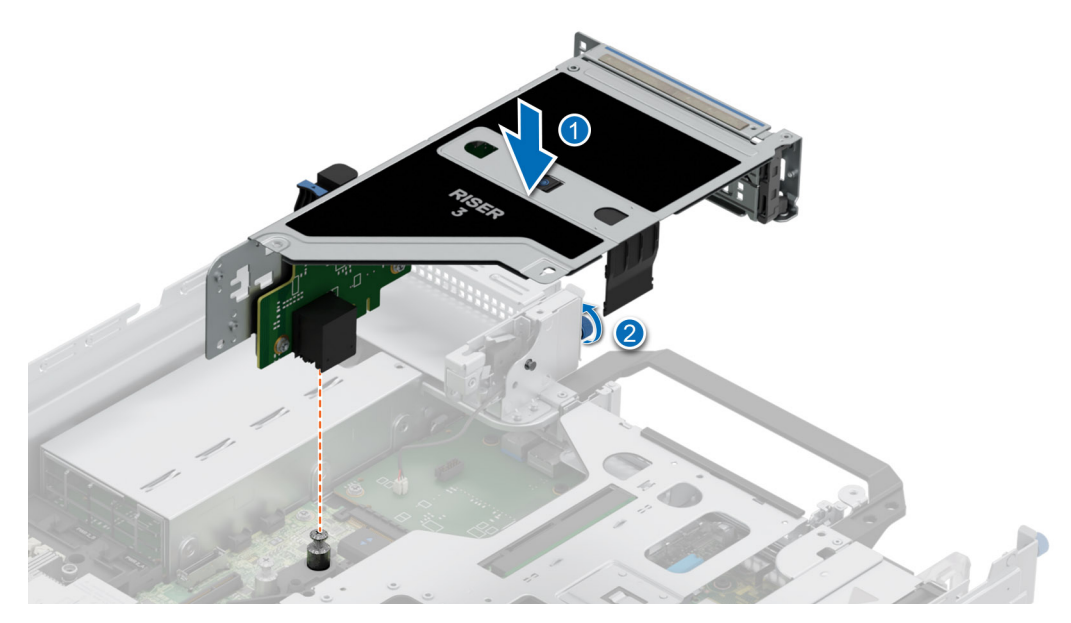

**Figure 183. Installing the expansion card riser (Riser 3)**

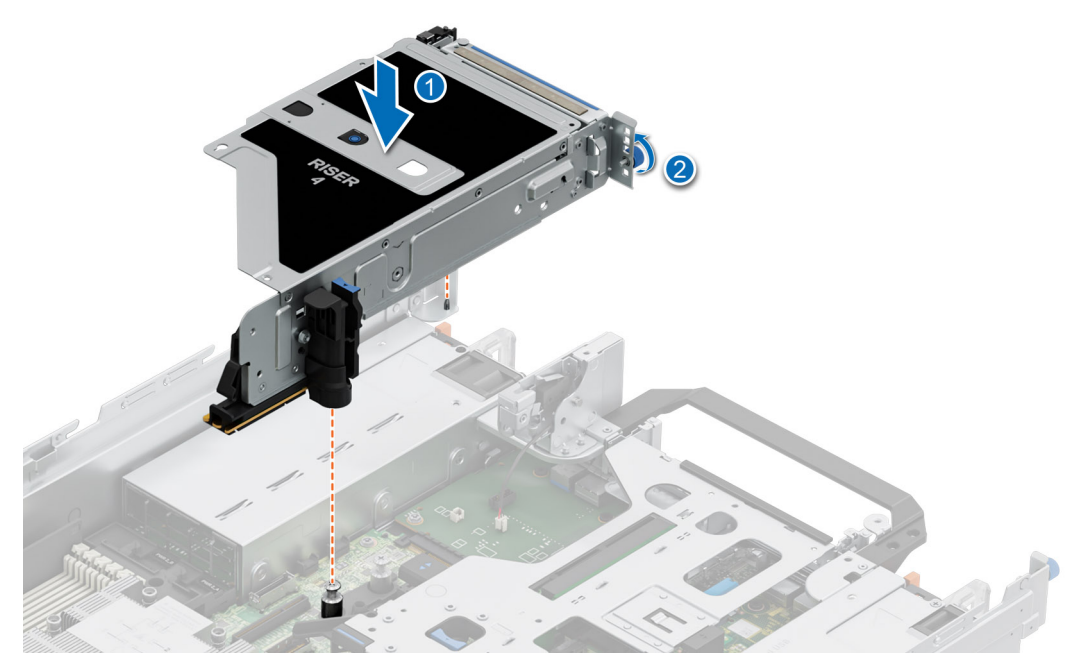

**Figure 184. Installing the expansion card riser (Riser 4)**

#### **Next steps**

- 1. If required, re-connect the cables to the expansion card.
- 2. Follow the procedure listed in [After working inside your system.](#page-71-0)
- 3. Install any device drivers required for the card as described in the documentation for the card.

# **Removing expansion card from the expansion card riser**

#### **Prerequisites**

- 1. Follow the safety guidelines listed in the [Safety instructions.](#page-70-0)
- 2. Follow the procedure listed in the [Before working inside your system.](#page-71-0)
- 3. If applicable, disconnect the cables from the expansion card.
- 4. [Remove the expansion card riser.](#page-213-0)

#### **Steps**

- 1. Pull and lift the expansion card retention latch lock to open.
- 2. Pull the black card holder before removing the card from the riser.
- 3. Hold the expansion card by the edges. and pull the card until the card edge connector disengages from the expansion card connector on the riser.

**NOTE:** The numbers on the image do not depict the exact steps. The numbers are for representation of sequence.

<span id="page-219-0"></span>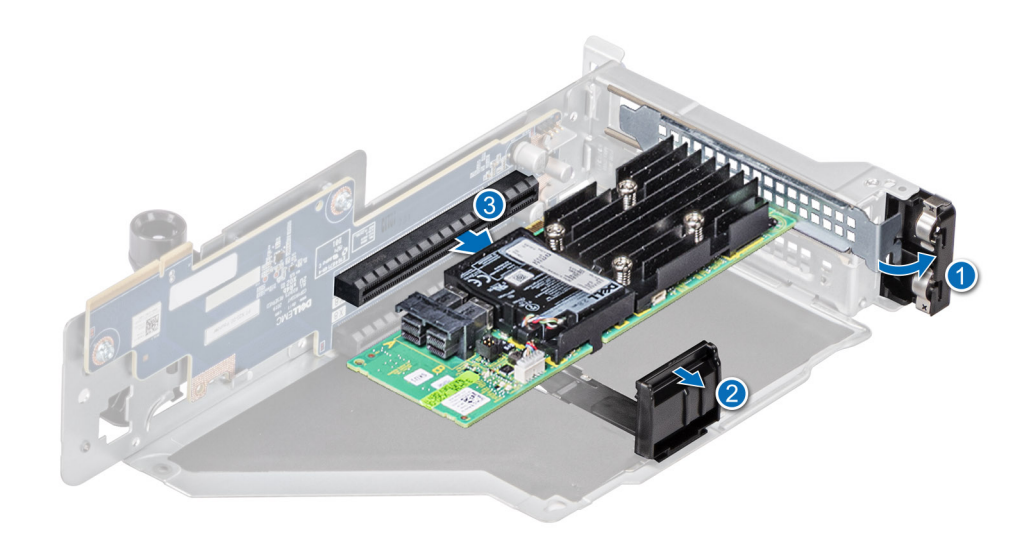

## **Figure 185. Removing expansion card from the expansion card riser**

4. If the expansion card is not going to be replaced, install a filler bracket and close the card retention latch.

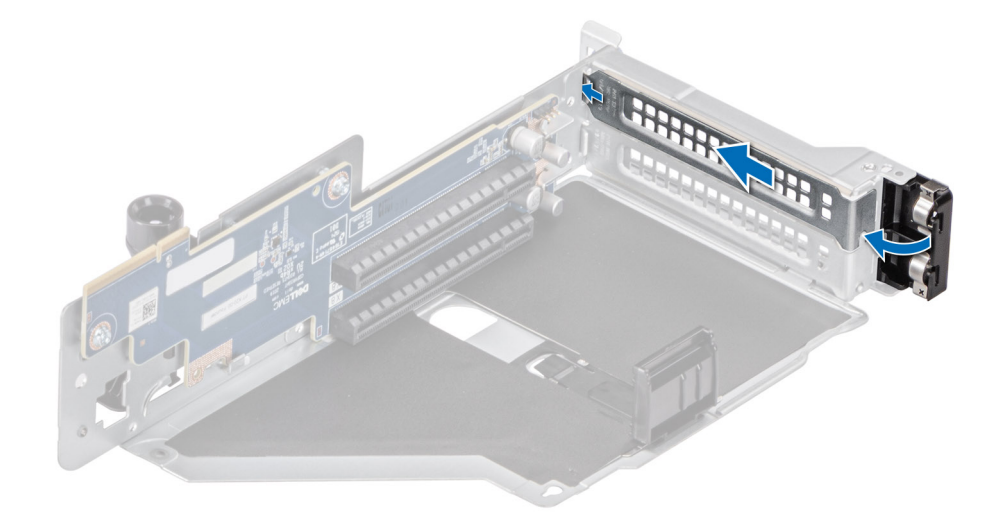

## **Figure 186. Installing the filler bracket**

#### **Next steps**

1. If applicable, install an expansion card into the expansion card riser.

## **Installing an expansion card into the expansion card riser**

#### **Prerequisites**

- 1. Follow the safety guidelines listed in the [Safety instructions.](#page-70-0)
- 2. Follow the procedure listed in [Before working inside your system.](#page-71-0)
- 3. If installing a new expansion card, unpack it and prepare the card for installation.
	- **NOTE:** For instructions, see the documentation accompanying the card.

### **Steps**

1. Pull and lift up the expansion card retention latch lock to open.

- 2. If installed, remove the filler bracket.
	- **NOTE:** Store the filler bracket for future use. Filler brackets must be installed in empty expansion card slots to maintain Federal Communications Commission (FCC) certification of the system. The brackets also keep dust and dirt out of the system and aid in proper cooling and airflow inside the system.

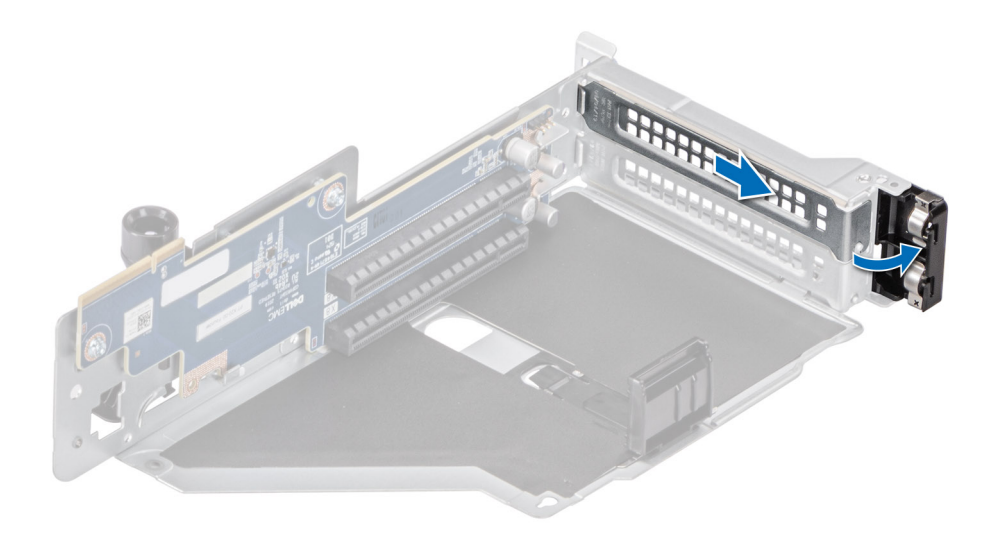

## **Figure 187. Removing the filler bracket**

- 3. Hold the card by its edges, and align the card edge connector with the expansion card connector on the riser.
- 4. Insert the card edge connector firmly into the expansion card connector until the card is fully seated.
- 5. Close the expansion card retention latch.
- 6. Push the black card holder to hold the card in the riser.

**NOTE:** The numbers on the image do not depict the exact steps. The numbers are for representation of sequence.

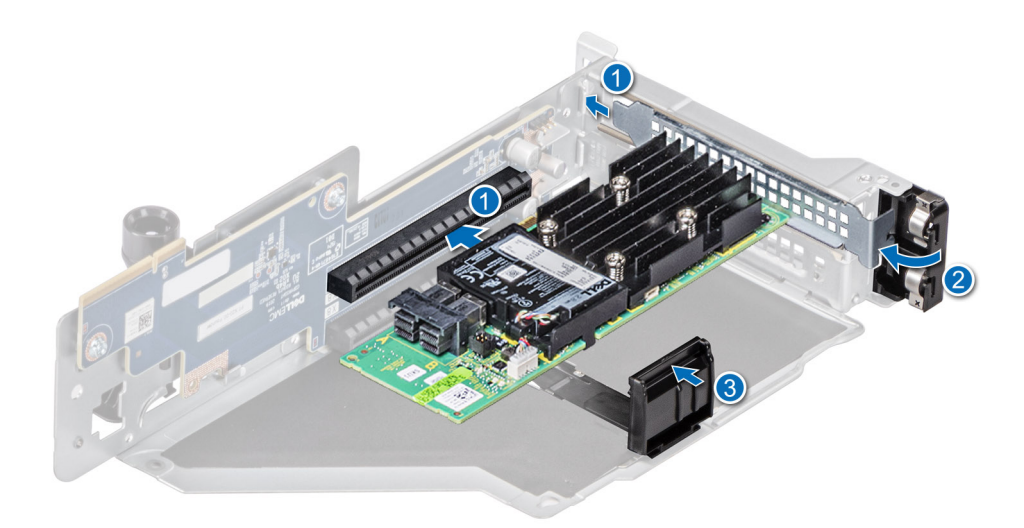

#### **Figure 188. Installing an expansion card into the expansion card riser**

### **Next steps**

- 1. If applicable, connect the cables to the expansion card.
- 2. Follow the procedure listed in [After working inside your system.](#page-71-0)
- 3. Install any device drivers required for the card as described in the documentation for the card.

# <span id="page-221-0"></span>**Removing the full length expansion card risers**

## **Prerequisites**

- 1. Follow the safety guidelines listed in the [Safety instructions.](#page-70-0)
- 2. Follow the procedure listed in the [Before working inside your system.](#page-71-0)
- 3. [Remove the GPU air shroud top cover.](#page-79-0)
- 4. If applicable, disconnect the cables from the expansion card or system board.
- **5. NOTE:** If the BOSS-N1 module is installed, ensure to disconnect the BOSS-N1 power cable and Signal cable before removing the Riser 1 cage.

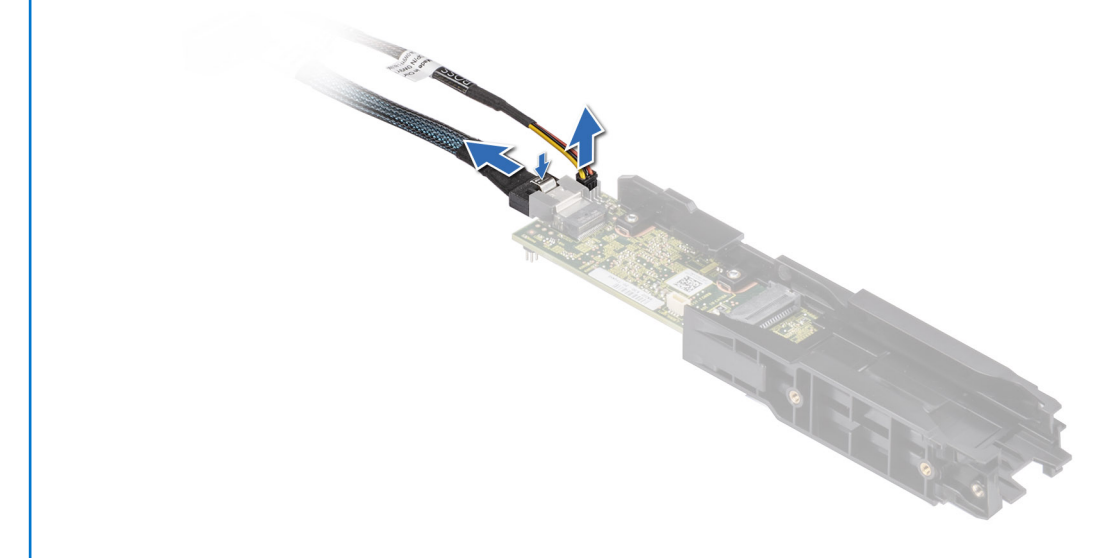

**Figure 189. Removing the BOSS-N1 module**

## **Steps**

- 1. To remove full length expansion card riser:
	- a. Loosen the captive screws on the riser.
	- b. Press the blue release tab and holding the edges, lift the expansion card riser from the riser connector on the system board.
	- c. Disconnect the GPU power cable and signal cable from the system board.

**NOTE:** The numbers on the image do not depict the exact steps. The numbers are for representation of sequence.

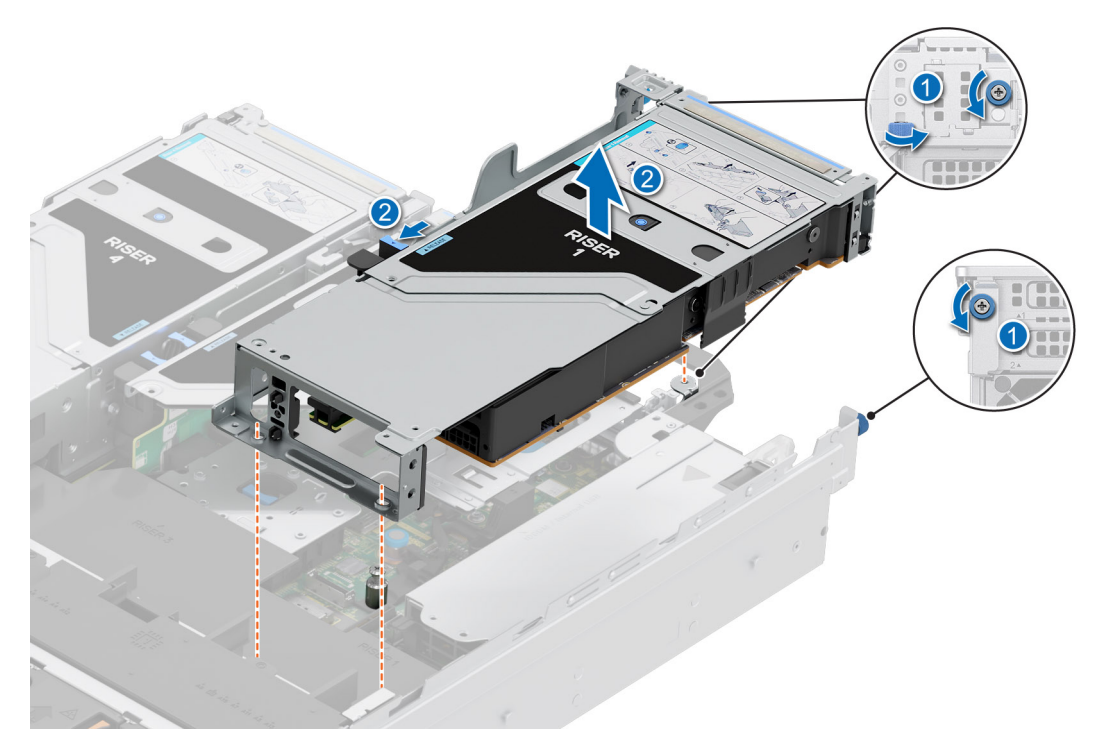

**Figure 190. Removing the expansion card riser (Riser 1)**

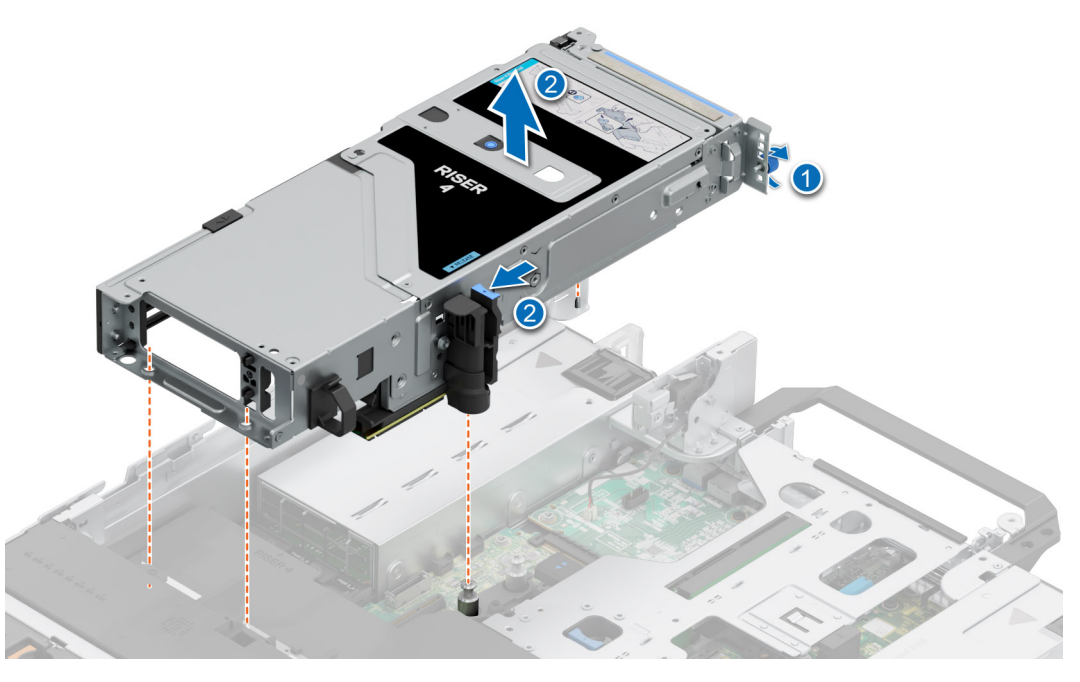

**Figure 191. Removing the expansion card riser (Riser 4)**

2. If the risers are not going to be replaced, install riser blanks and tighten the captive screws.

**NOTE:** You must install a filler bracket over an empty expansion card slot to maintain Federal Communications Commission (FCC) certification of the system. The brackets also keep dust and dirt out of the system and aid in proper cooling and airflow inside the system.

<span id="page-223-0"></span>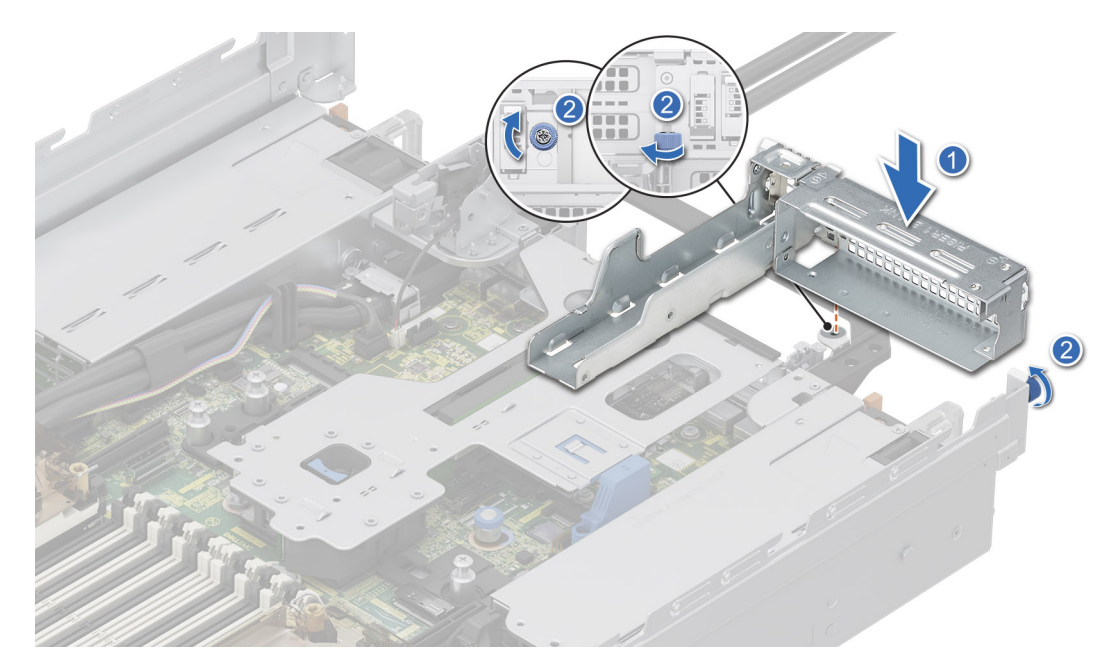

**Figure 192. Installing the Riser 1 blank**

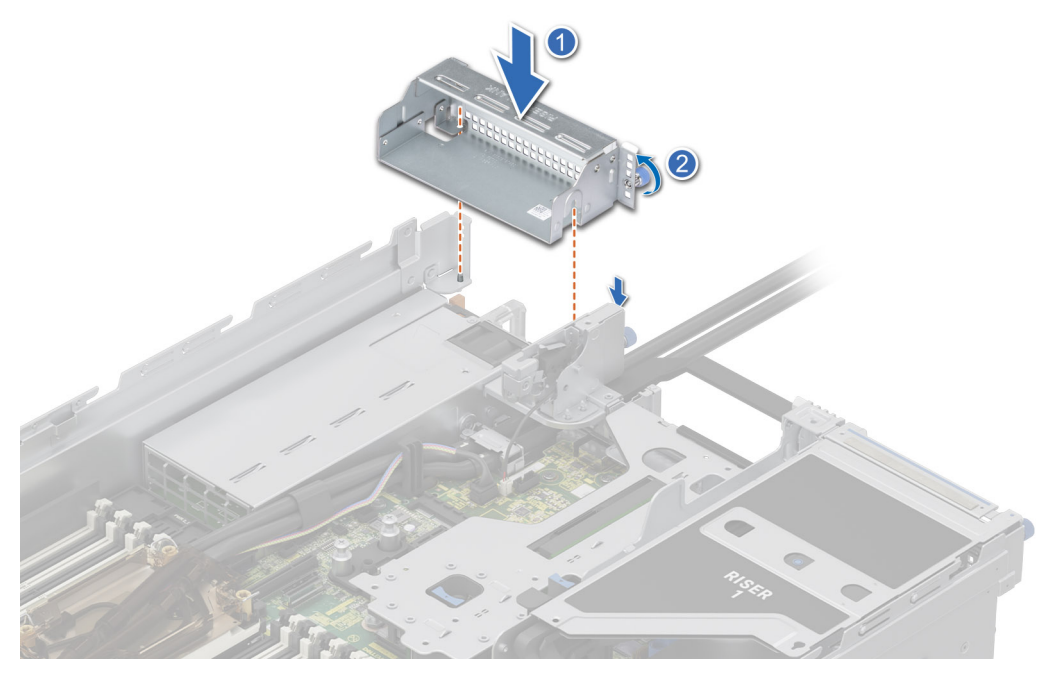

**Figure 193. Installing the Riser 4 blank**

## **Next steps**

1. Replace the full length expansion card riser.

# **Installing the full length expansion card risers**

#### **Prerequisites**

- 1. Follow the safety guidelines listed in the [Safety instructions.](#page-70-0)
- 2. Follow the procedure listed in [Before working inside your system.](#page-71-0)
- 3. If installing full length expansion card riser for the first time, remove [air shroud](#page-78-0) and replace it with GPU air shroud.
- 4. [Remove the GPU air shroud top cover.](#page-79-0)
- 5. If installed, [remove the GPU air shroud filler.](#page-81-0)
- 6. If removed, [install the GPU into the expansion card risers.](#page-228-0)

**NOTE:** Full length risers are supported only in Riser 1 and Riser 4 slot and first install Riser4 and then Riser1.

## **Steps**

- 1. If installed, remove the riser blanks by loosening the captive screws.
	- **(i)** NOTE: Store the Riser blanks for future use. Filler brackets must be installed in empty expansion card slots to maintain Federal Communications Commission (FCC) certification of the system. The brackets also keep dust and dirt out of the system and aid in proper cooling and airflow inside the system.

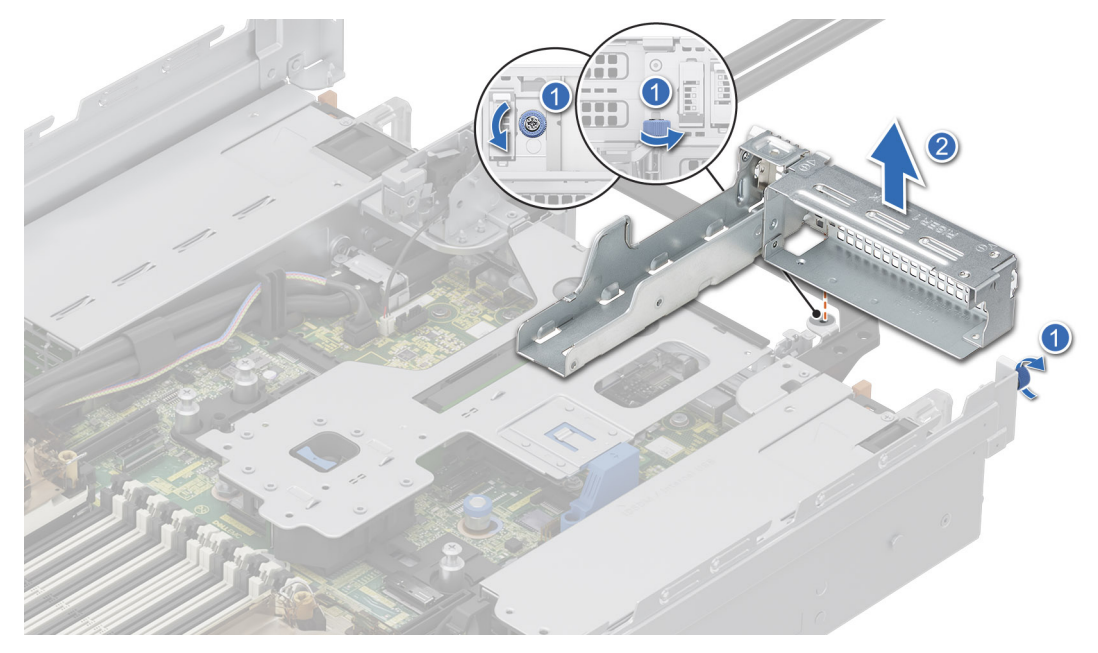

**Figure 194. Removing the Riser 1 blank**

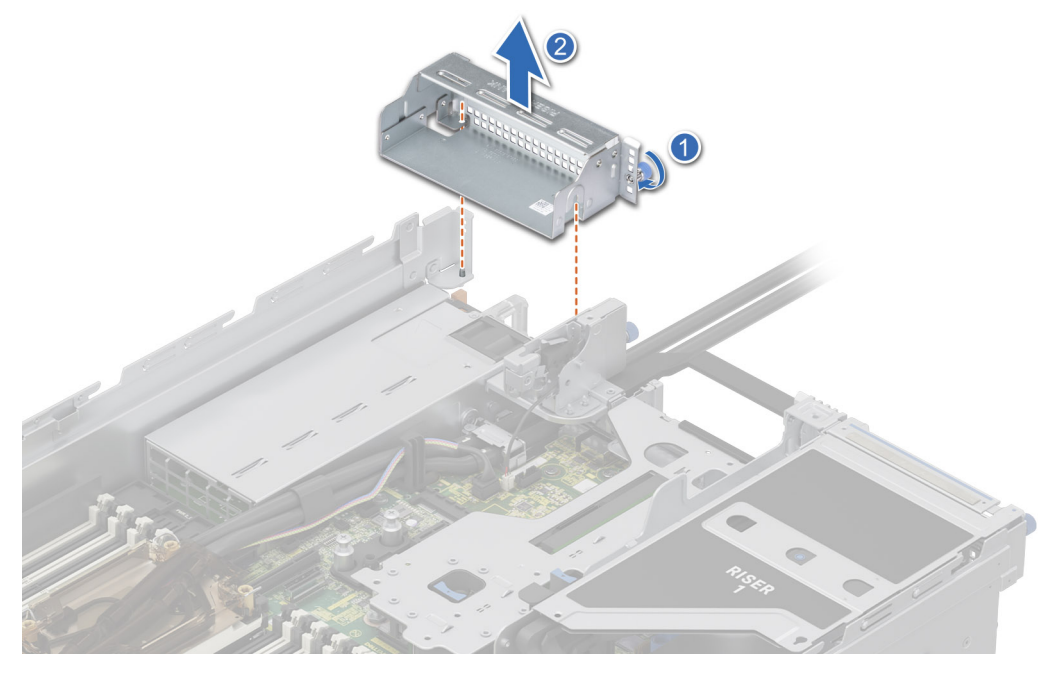

**Figure 195. Removing the Riser 4 blank**

- 2. To install the full length expansion card risers:
	- a. Connect the GPU power cable and signal cable to the connectors on the system board.
		- **(i)** NOTE: Temporarily unplug and plug the VGA cable for making space to connect Riser 1 GPU power cable to system board.
	- b. Holding the edges or the touch points, align the holes on the expansion card riser with the guides on the system board and GPU air shroud.
	- c. Lower the expansion card riser into place and press the touch points until the expansion card riser connector is fully seated on the system board connector.
	- d. Tighten the captive screws on the risers and system if any.

**NOTE:** Route the cables properly through the riser clip.

**NOTE:** The numbers on the image do not depict the exact steps. The numbers are for representation of sequence.

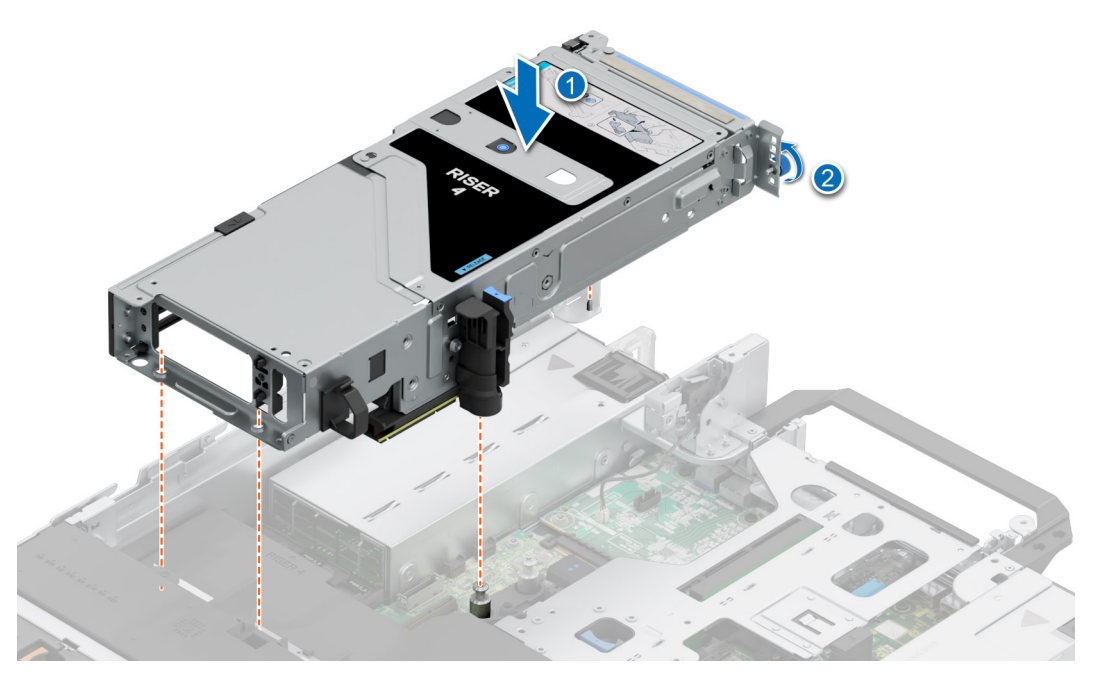

**Figure 196. Installing the expansion card riser (Riser 4)**

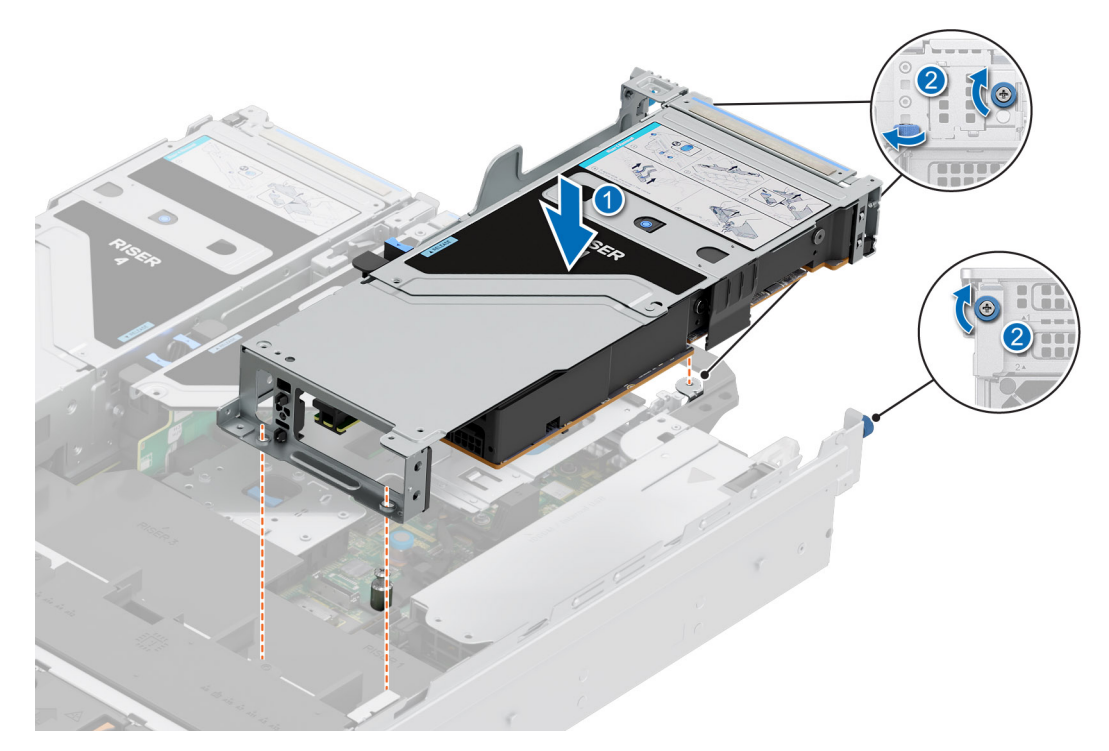

**Figure 197. Installing the expansion card riser (Riser 1)**

## **Next steps**

- 1. If applicable, connect the cables to the expansion card or system board.
- 2. [Install the GPU air shroud top cover.](#page-80-0)
- 3. Follow the procedure listed in [After working inside your system.](#page-71-0)
- 4. Install any device drivers required for the card as described in the documentation for the card.

# **Removing a GPU**

#### **Prerequisites**

- 1. Follow the safety guidelines listed in the [Safety instructions.](#page-70-0)
- 2. Follow the procedure listed in the [Before working inside your system.](#page-71-0)
- 3. If applicable, disconnect the cables from the expansion card.
- 4. [Remove the GPU air shroud top cover.](#page-79-0)
- 5. [Remove the full length expansion card riser.](#page-221-0)

#### **Steps**

- 1. To remove the GPU from Riser 1:
	- a. Tilt the expansion card holder latch on the riser.
	- b. Press the tab, and pull the card holder from the riser.
	- c. Hold the GPU card by the edges and pull the card from the riser.
	- d. Disconnect the GPU power cable from the GPU card.

**NOTE:** The numbers on the image do not depict the exact steps. The numbers are for representation of sequence.

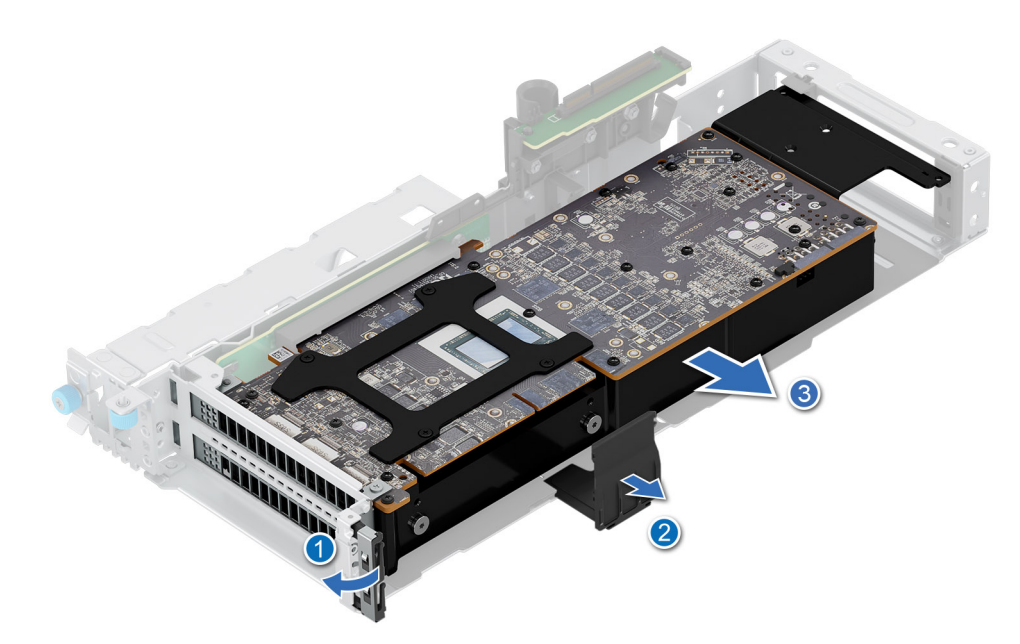

## **Figure 198. Removing GPU from Riser 1**

- 2. To remove the GPU from Riser 4:
	- a. Slide the expansion card latch on the riser.
	- b. Press the tab, and pull the card holder from the riser.
	- c. Tilt the expansion card holder latch on the riser.
	- d. Hold the GPU card by the edges and pull the card from the riser.
	- e. Disconnect the GPU power cable from the GPU card.

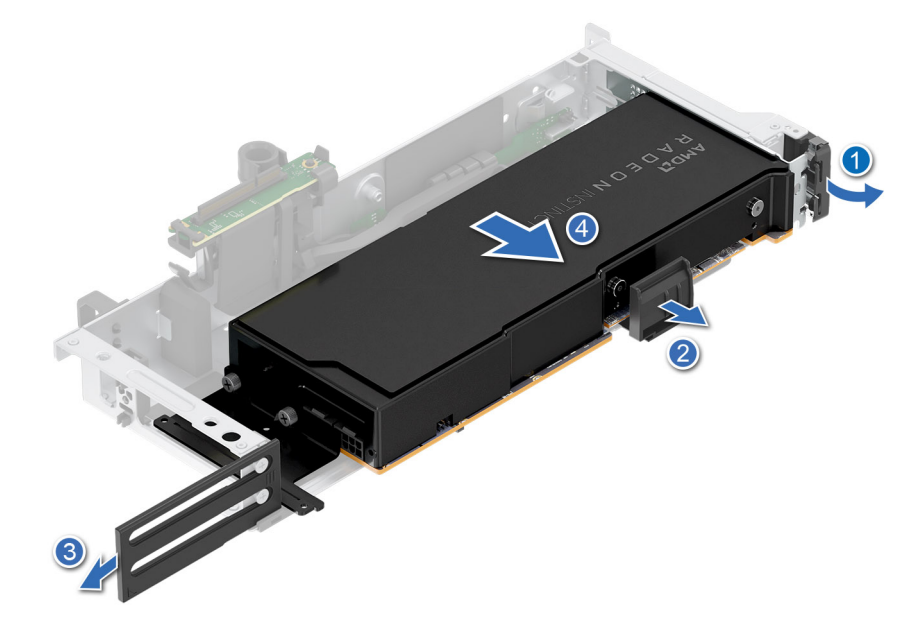

## **Figure 199. Removing GPU from Riser 4**

- 3. If removing the GPU permanently, install a filler bracket.
	- **NOTE:** You must install a filler bracket over an empty expansion card slot to maintain Federal Communications Commission (FCC) certification of the system. The brackets also keep dust and dirt out of the system and aid in proper cooling and airflow inside the system. The filler bracket is necessary to maintain proper thermal conditions.
- 4. Install a metal filler bracket over the empty expansion slot opening and close the expansion card latch.

<span id="page-228-0"></span>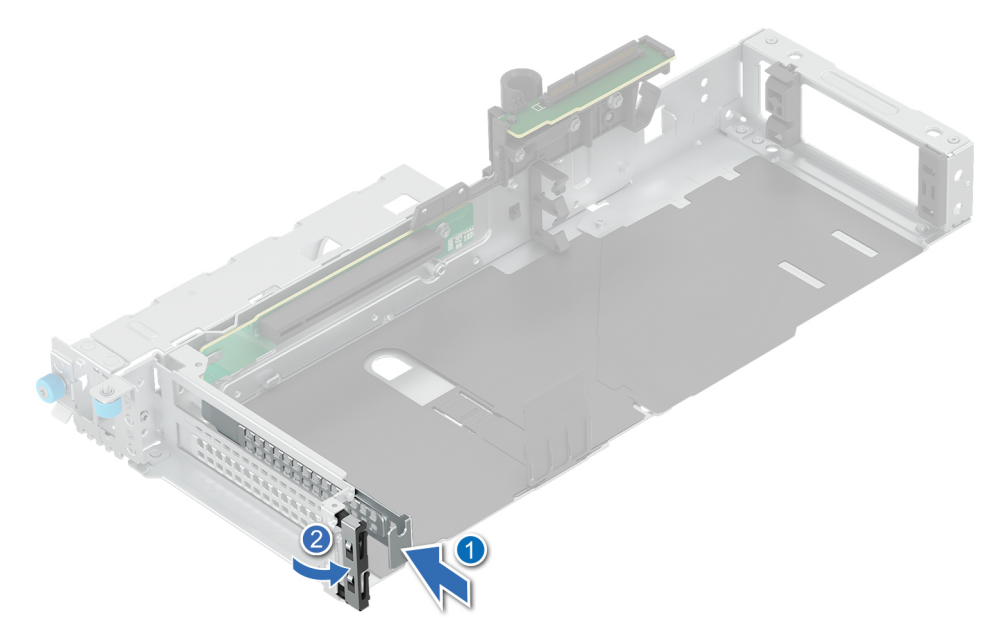

**Figure 200. Installing the metal filler bracket (Riser 1)**

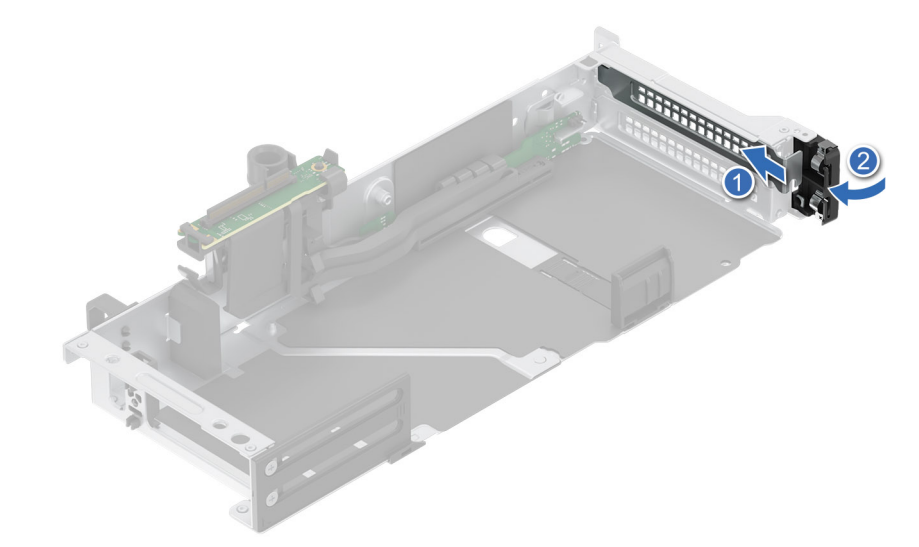

## **Figure 201. Installing the metal filler bracket (Riser 4)**

#### **Next steps**

1. Replace the GPU.

# **Installing a GPU**

## **Prerequisites**

- 1. Follow the safety guidelines listed in the [Safety instructions.](#page-70-0)
- 2. Follow the procedure listed in [Before working inside your system.](#page-71-0)
- 3. If installing a new expansion card, unpack it and prepare the card for installation.
	- **(i) NOTE:** For instructions, see the documentation accompanying the card.
- 4. [Remove the GPU air shroud top cover.](#page-79-0)
- 5. [Remove the GPU air shroud filler.](#page-81-0)
- 6. [Remove the full length expansion card riser.](#page-221-0)

**CAUTION: Do not install GPUs, network cards, or other PCIe devices on your system that are not validated and tested by Dell. Damage caused by unauthorized and invalidated hardware installation will null and void the system warranty.**

**WARNING: Consumer-Grade GPU should not be installed or used in the Enterprise Server products.**  $\bigwedge$ 

## **Steps**

- 1. If installed, remove the filler bracket.
	- **NOTE:** Store the filler bracket for future use. Filler brackets must be installed in empty expansion card slots to maintain Federal Communications Commission (FCC) certification of the system. The brackets also keep dust and dirt out of the system and aid in proper cooling and airflow inside the system.

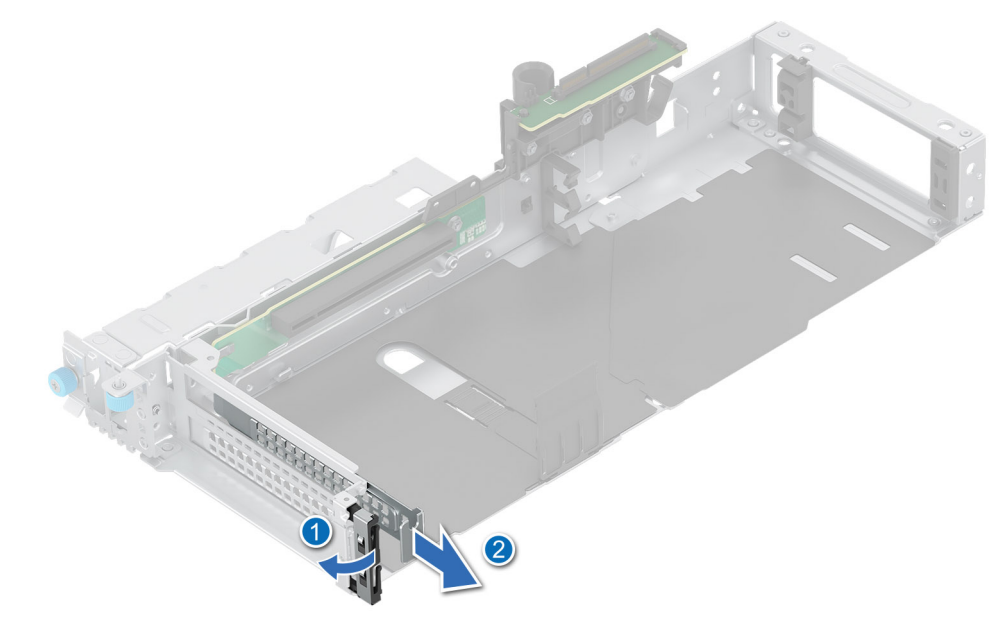

**Figure 202. Removing the filler bracket(Riser 1)**

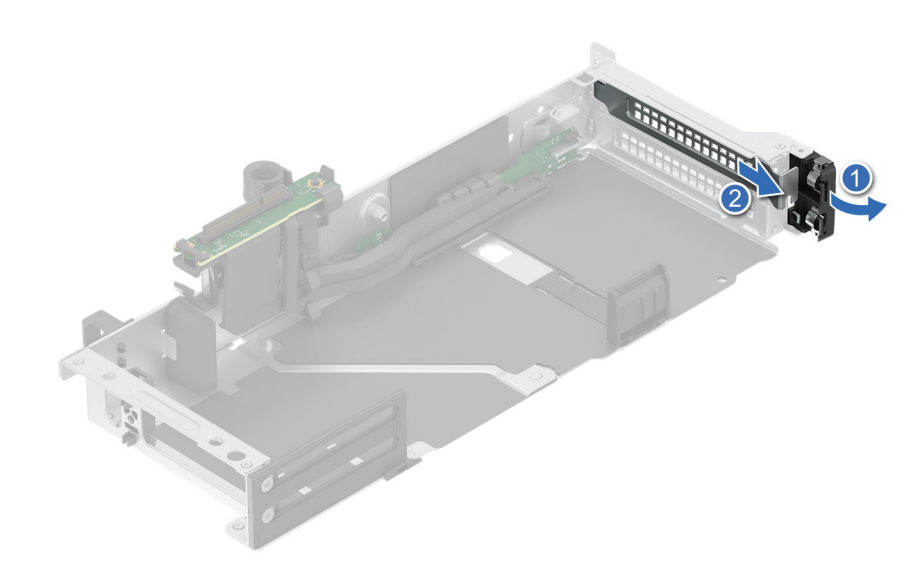

## **Figure 203. Removing the filler bracket(Riser 4)**

- 2. To install the GPU on Riser 1:
	- a. Connect the GPU power cable to the GPU card.
	- **b.** Align the connector on the GPU with the connector on the riser.
- c. Insert the GPU into the riser until firmly seated.
- d. Tilt the expansion card holder latch.
- e. Press the card holder latch to secure the GPU card to the riser.

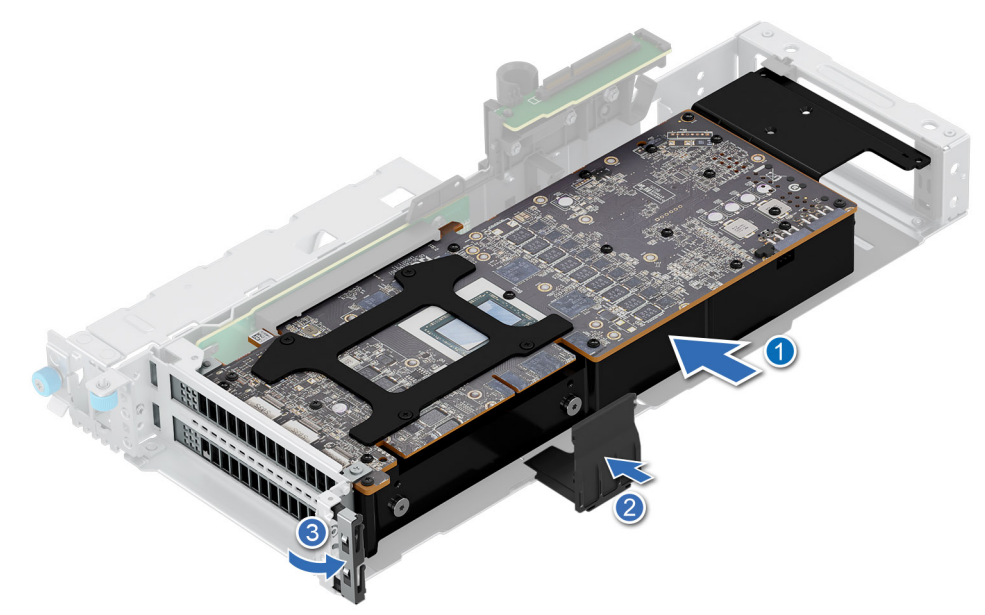

## **Figure 204. Installing GPU on Riser 1**

- 3. To install the GPU on Riser 4:
	- a. Connect the GPU power cable to the GPU card.
	- b. Align the connector on the GPU with the connector on the riser.
	- c. Insert the GPU into the riser until firmly seated.
	- d. Tilt the expansion card holder latch.
	- e. Press the card holder latch to secure the GPU card to the riser.
	- f. Slide the expansion card latch on the riser.

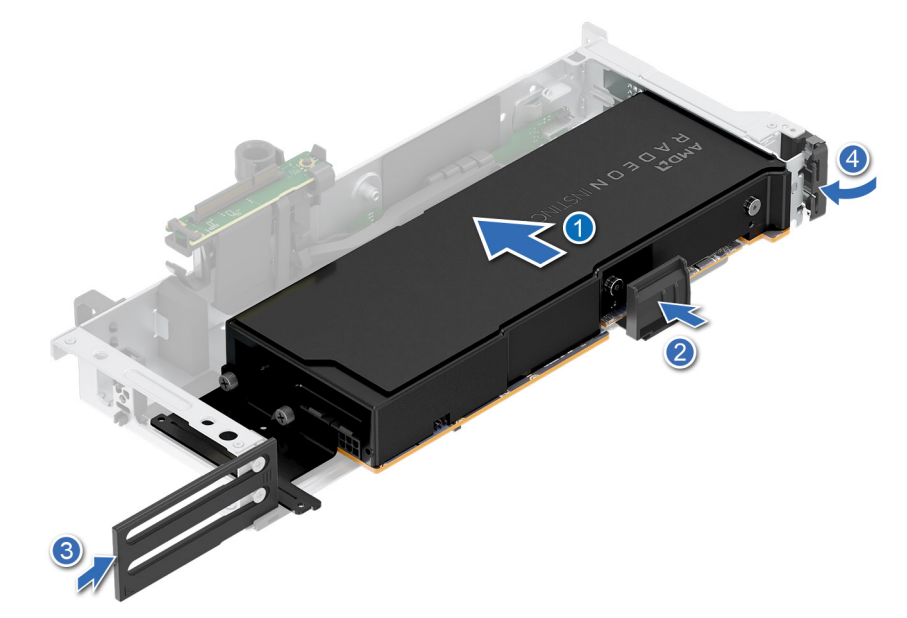

**Figure 205. Installing GPU on Riser 4**

## **Next steps**

1. If removed, [install the GPU air shroud .](#page-84-0)

- 2. [Install the full length expansion card riser.](#page-223-0)
- 3. [Install the GPU air shroud top cover.](#page-80-0)
- 4. Follow the procedure listed in [After working inside your system.](#page-71-0)
- 5. Install any device drivers required for the card as described in the documentation for the card.

# **Optional serial COM port**

# **Removing the serial COM port**

## **Prerequisites**

- 1. Follow the safety guidelines listed in the [Safety instructions.](#page-70-0)
- 2. Follow the procedure listed in the [Before working inside your system.](#page-71-0)
- 3. [Remove the air shroud](#page-78-0) or [remove the GPU air shroud.](#page-83-0)
- 4. [Remove expansion card riser](#page-213-0)
- 5.

**NOTE:** The serial COM port is supported only in slot 4 or slot 8 of the expansion card riser.

## **Steps**

- 1. Loosen the captive screws on the system.
- 2. Press the blue release tab or blue button on the riser and holding the edges lift the expansion card riser from the riser connector on the system board.
- 3. Disconnect the serial COM port cable from the serial port.

 $\bigwedge$  WARNING: Ensure not to pull the riser far away before unlatch cable to prevent damaging the cable latch.

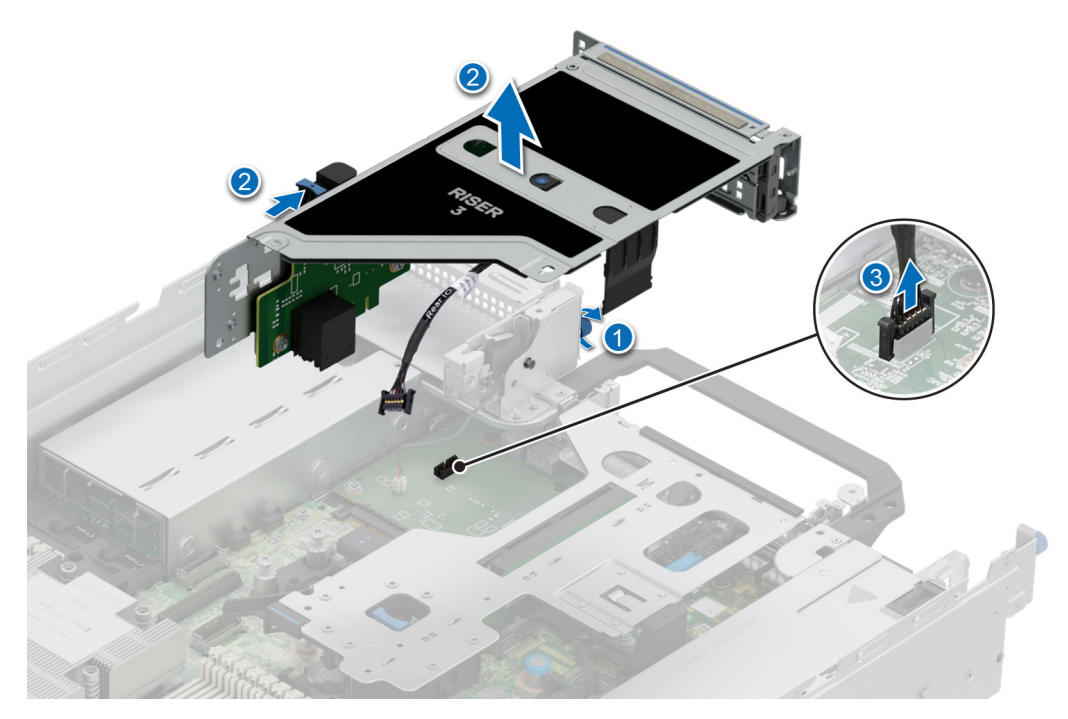

**Figure 206. Disconnecting the Serial COM port**

4. Open the latch on the expansion card riser and slide the serial COM port out of the expansion card riser.

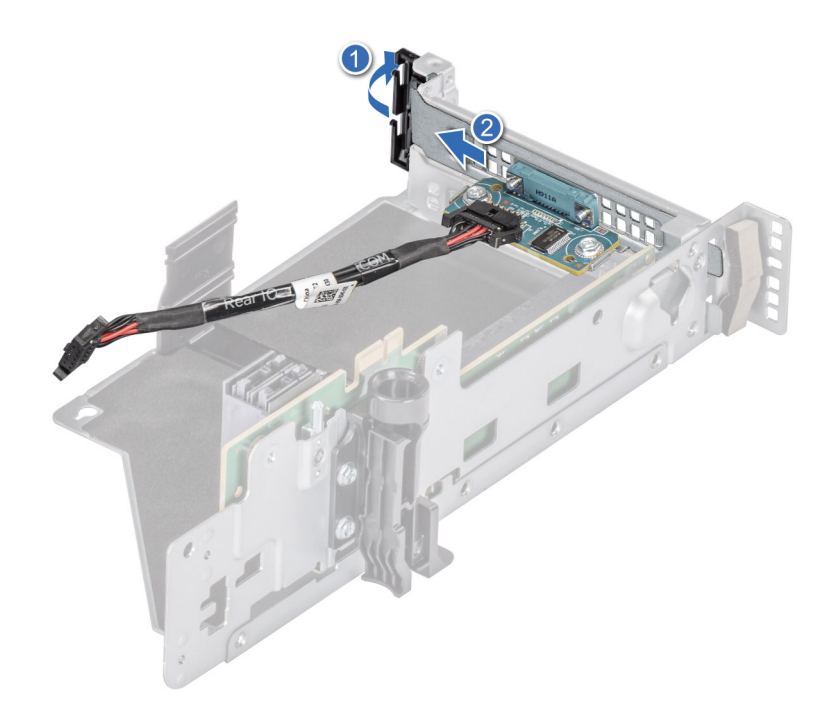

## **Figure 207. Removing the Serial COM port**

5. Install the filler bracket if not replacing the serial COM port.

### **Next steps**

1. Replace the serial COM port.

# **Installing the serial COM port**

The procedure to install serial COM port to Riser 3 or 4 is same.

### **Prerequisites**

- 1. Follow the safety guidelines listed in the [Safety instructions.](#page-70-0)
- 2. Follow the procedure listed in [Before working inside your system.](#page-71-0)
- 3. [Remove the air shroud](#page-78-0) or [remove the GPU air shroud.](#page-83-0)
- **NOTE:** The serial COM port is supported only in slot 4 or slot 8 of the expansion card riser.
- 4. [Remove expansion card riser.](#page-213-0)
- 5. Disconnect the serial COM port cable from the connector on the rear I/O board.

#### **Steps**

1. Open the latch on the expansion card riser and remove the filler bracket from the expansion card riser.

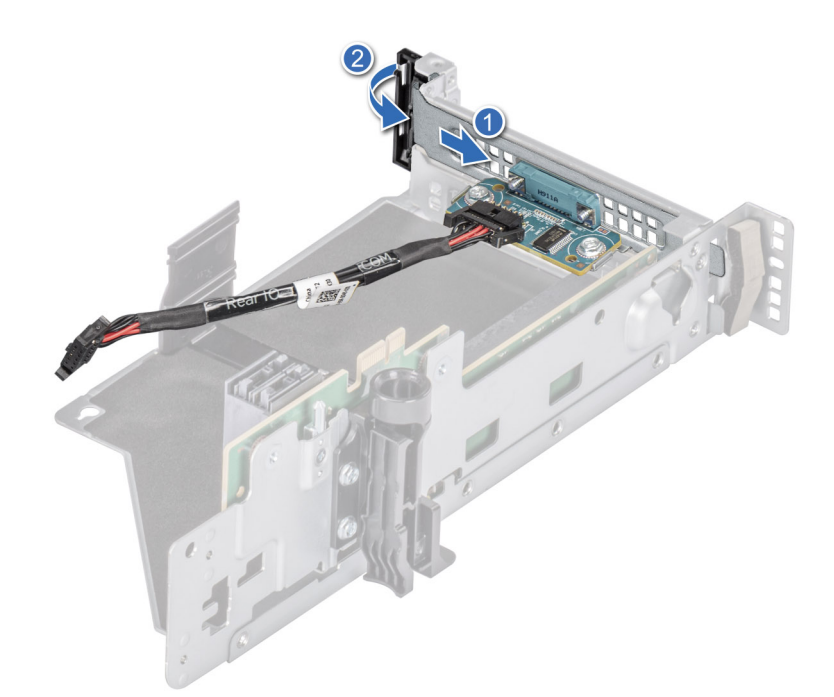

## **Figure 208. Installing the Serial COM port**

- 2. Slide the serial COM port into the expansion card riser.
- 3. Connect the serial COM port cable to the serial port.

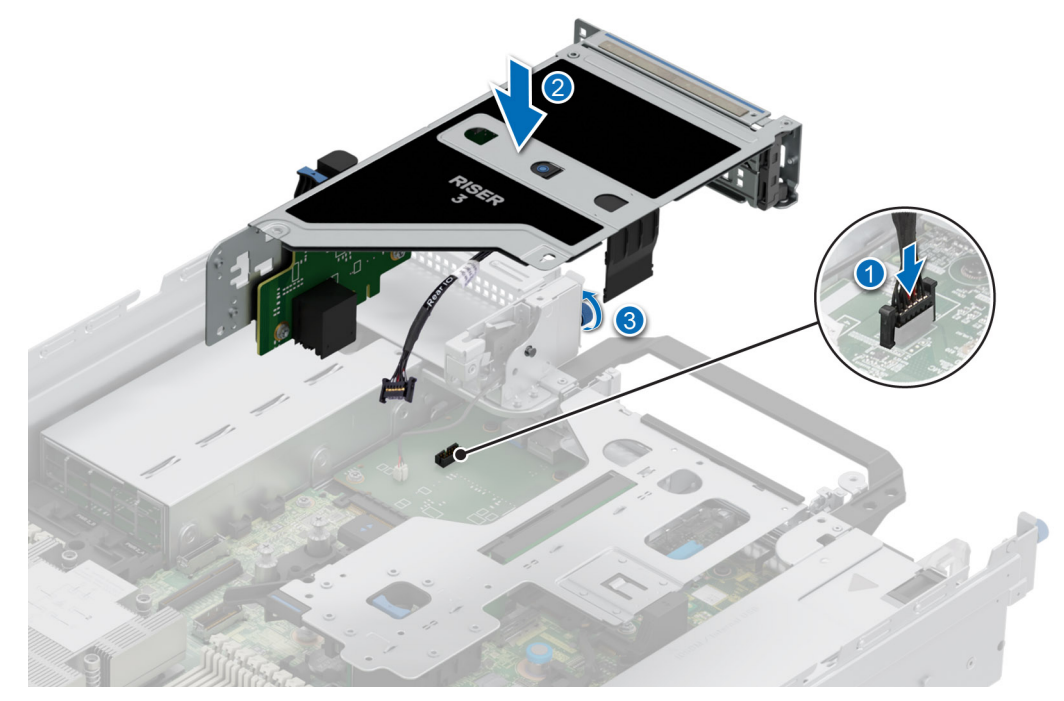

**Figure 209. Installing the Serial COM port**

## **Next steps**

- 1. Reconnect the serial COM port cable to the connector on the rear I/O board.
- 2. [Install the expansion card riser.](#page-216-0)
- 3. [Install the air shroud](#page-78-0) or [install the GPU air shroud.](#page-84-0)
- 4. Follow the procedure listed in [After working inside your system.](#page-71-0)

# <span id="page-234-0"></span>**BOSS-N1 module**

# **Removing the BOSS-N1 module blank**

## **Prerequisites**

Follow the safety guidelines listed in the [Safety instructions.](#page-70-0)

## **Steps**

Use a screwdriver to push out the blank from the BOSS-N1 module bay.

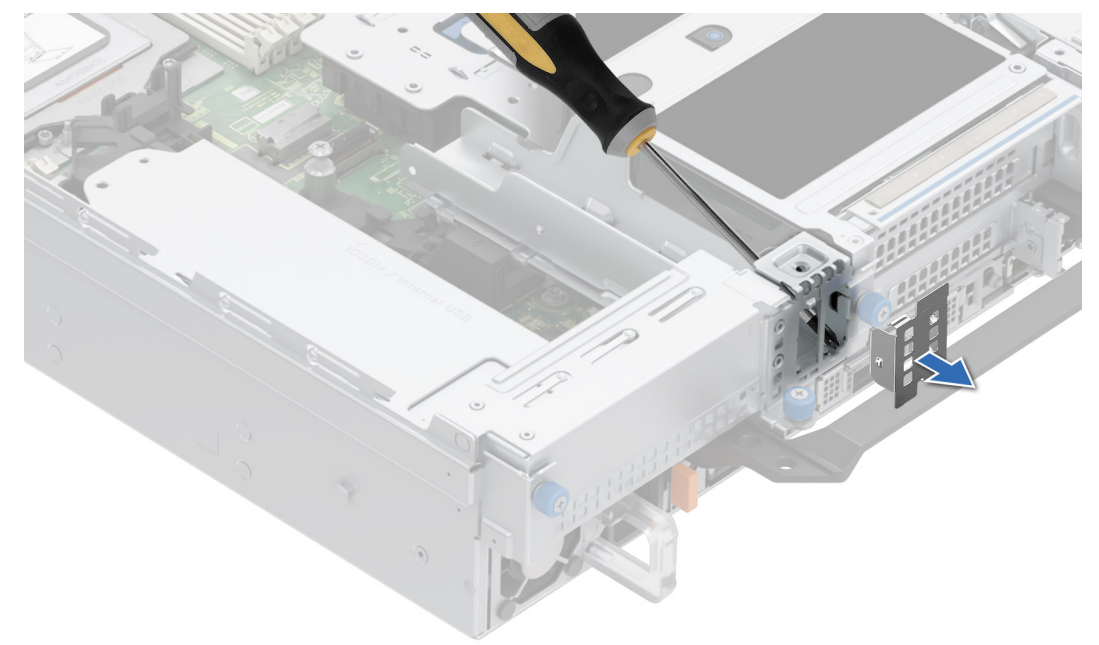

## **Figure 210. Removing the BOSS-N1 module blank**

#### **Next steps**

1. [Replace the BOSS-N1 module blank](#page-235-0) or [install BOSS-N1 module.](#page-238-0)

# **Installing the BOSS-N1 module blank**

## **Prerequisites**

1. Follow the safety guidelines listed in the [Safety instructions.](#page-70-0)

#### **Steps**

Align the blank with the BOSS-N1 module bay and push it into the bay until it clicks into place.

<span id="page-235-0"></span>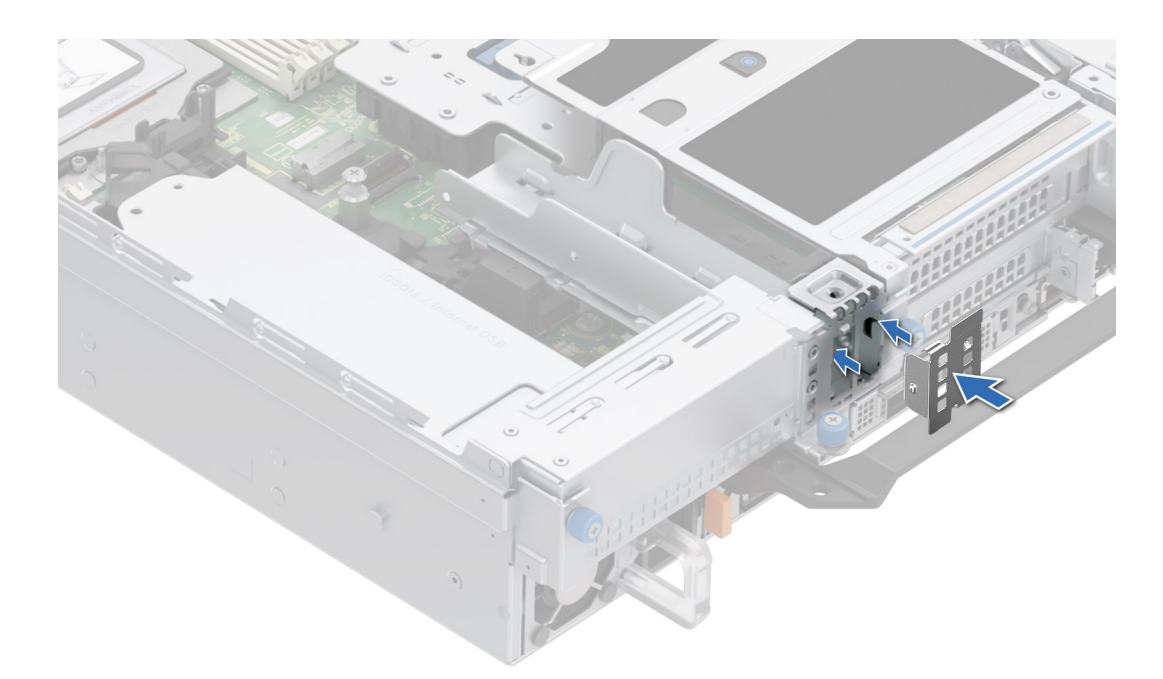

**Figure 211. Installing the BOSS-N1 module blank**

# **Removing the BOSS card filler**

## **Prerequisites**

- 1. Follow the safety guidelines listed in the [Safety instructions.](#page-70-0)
- 2. Follow the procedure listed in [Before working inside your system.](#page-71-0)

#### **Steps**

Press and pull the BOSS card filler out from the BOSS-N1 controller card module bay.

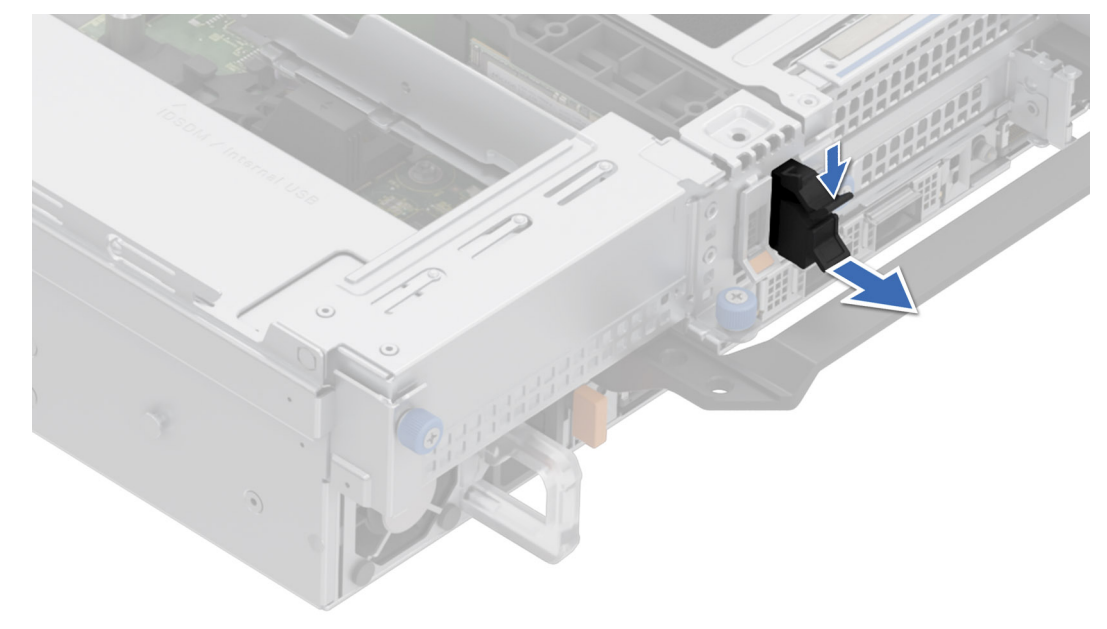

**Figure 212. Removing the BOSS card filler**

## **Next steps**

1. Replace the BOSS card filler or [BOSS-N1 controller card module.](#page-238-0)

# **Installing the BOSS card filler**

## **Prerequisites**

1. Follow the safety guidelines listed in the [Safety instructions.](#page-70-0)

## **Steps**

Align the BOSS card filler with the BOSS-N1 controller card module bay and push it into the bay until it clicks into place.

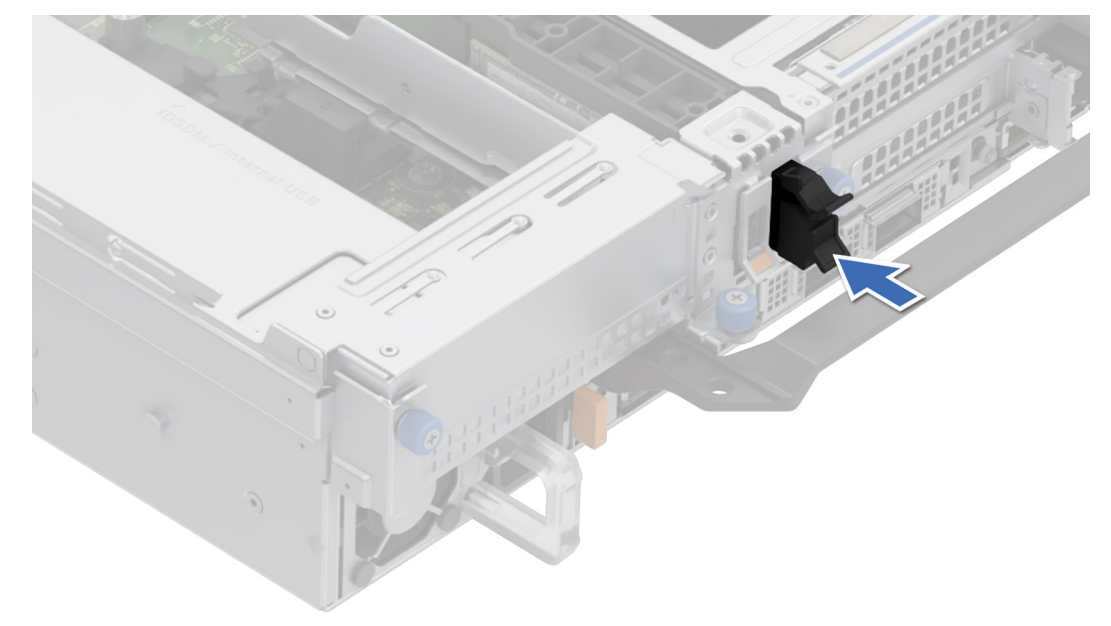

**Figure 213. Installing the BOSS card filler**

# **Removing the BOSS-N1 controller card module**

#### **Prerequisites**

- 1. Follow the safety guidelines listed in the [Safety instructions.](#page-70-0)
- 2. Follow the procedure listed in [Before working inside your system.](#page-71-0)

#### **Steps**

- 1. Pull and lift the BOSS-N1 card carrier retention latch lock to open.
- 2. Slide the BOSS-N1 card carrier out.

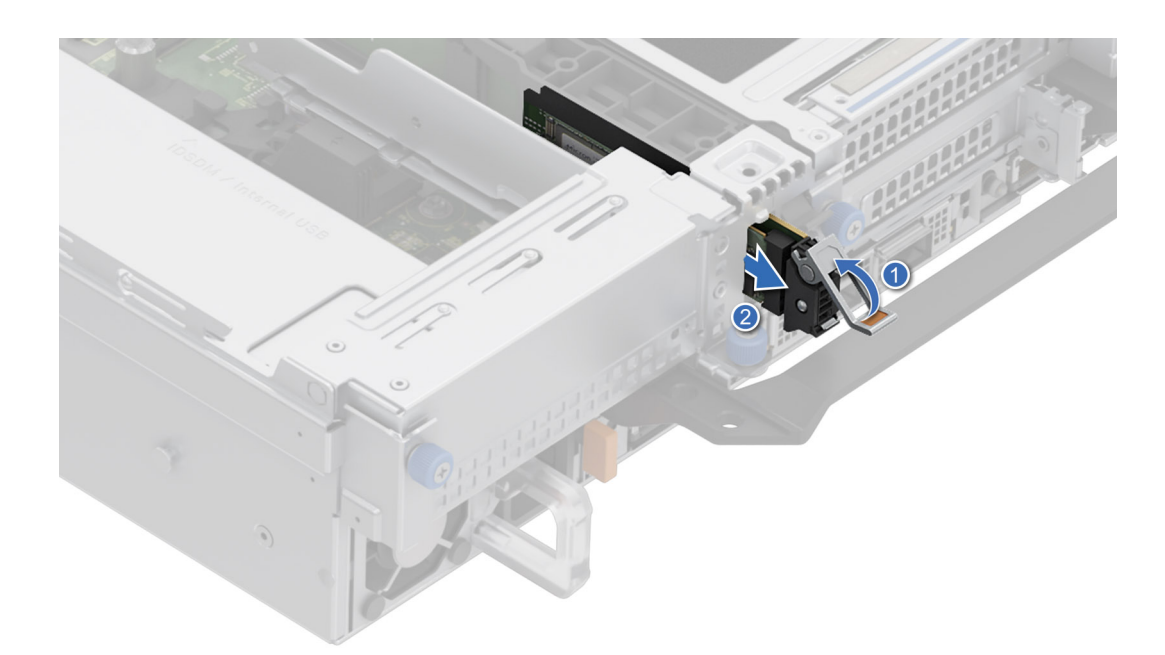

## **Figure 214. Removing the BOSS-N1 card carrier**

- 3. Using the Phillips #1 screwdriver remove the M3 x 0.5 x 4.5 mm screw that secures the M.2 SSD to the BOSS-N1 card carrier.
- 4. Slide the M.2 SSD out and up from the BOSS-N1 card carrier.

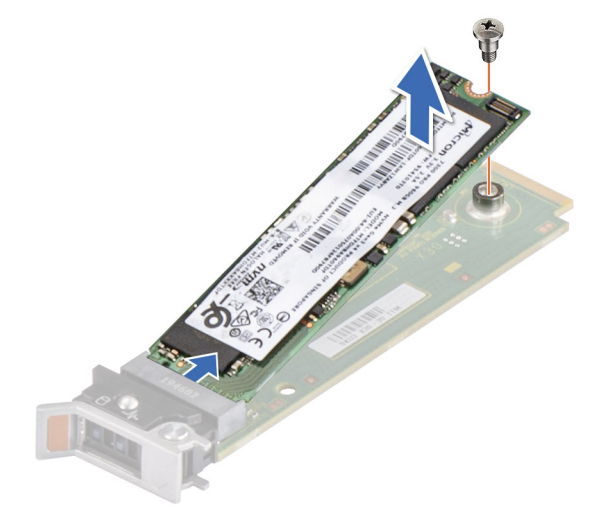

#### **Figure 215. Removing the M.2 SSD**

- 5. Disconnect the BOSS-N1 power cable and signal cable from the system board.
	- **NOTE:** If BOSS-N1 module is installed, ensure to disconnect the BOSS-N1 power cable and signal cable before removing the Riser 1 cage.
- 6. Using the Phillips #1 screwdriver remove the M3 x 0.5 x 4.5 mm screw that secures the BOSS-N1 module on Riser 1.

<span id="page-238-0"></span>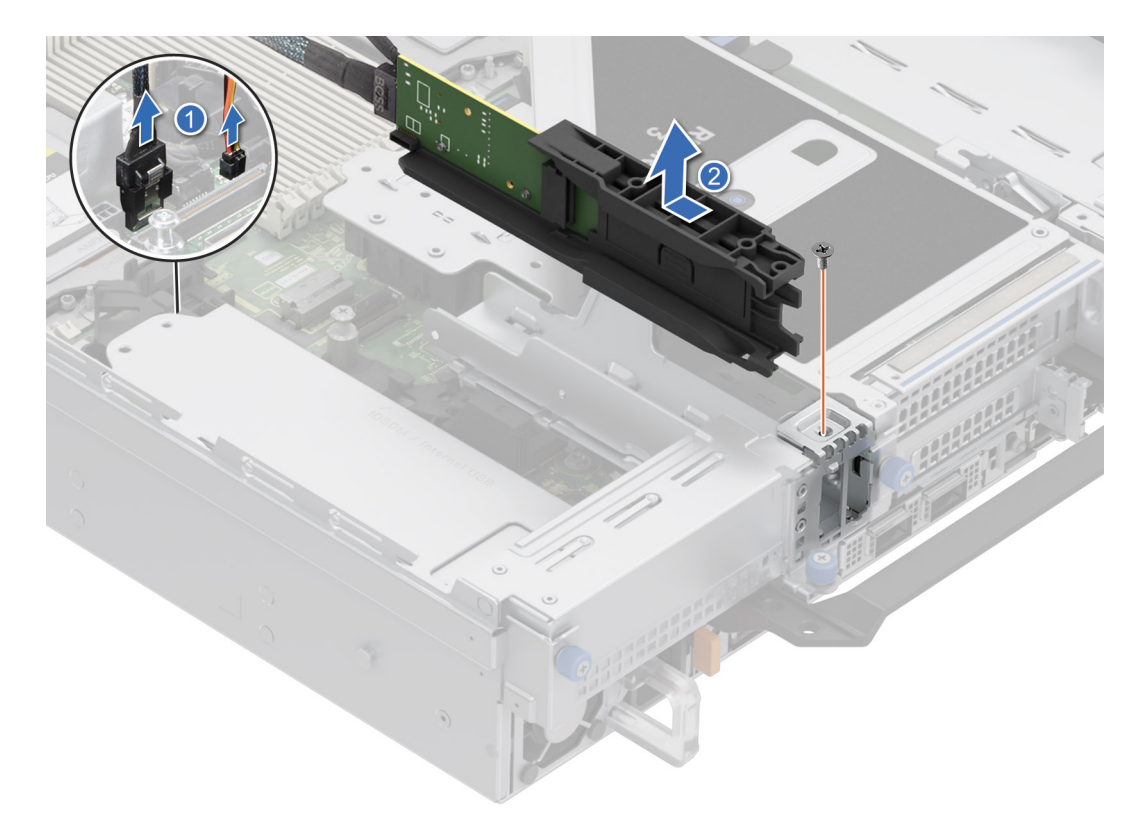

## **Figure 216. Removing the BOSS-N1 controller card module**

7. Slide the BOSS-N1 module towards the front of the chassis and lift the module.

#### **Next steps**

1. Replace the BOSS-N1 controller card module or [Replace the BOSS card filler](#page-234-0)

# **Installing the BOSS-N1 controller card module**

## **Prerequisites**

- 1. Follow the safety guidelines listed in the [Safety instructions.](#page-70-0)
- 2. Follow the procedure listed in the [Before working inside your system.](#page-71-0)
- 3. If installed, [remove the BOSS module blank.](#page-235-0)

## **Steps**

- 1. Align the BOSS-N1 module at an angle with the controller card module slot.
- 2. Insert the BOSS-N1 controller card module and push the module towards the rear of the system until it is secured.
- 3. Using the Phillips #1 screwdriver, secure the BOSS-N1 controller card module with the M3 x 0.5 x 4.5 mm screw.
- 4. Connect the BOSS power and signal cable to the connectors on the system board.

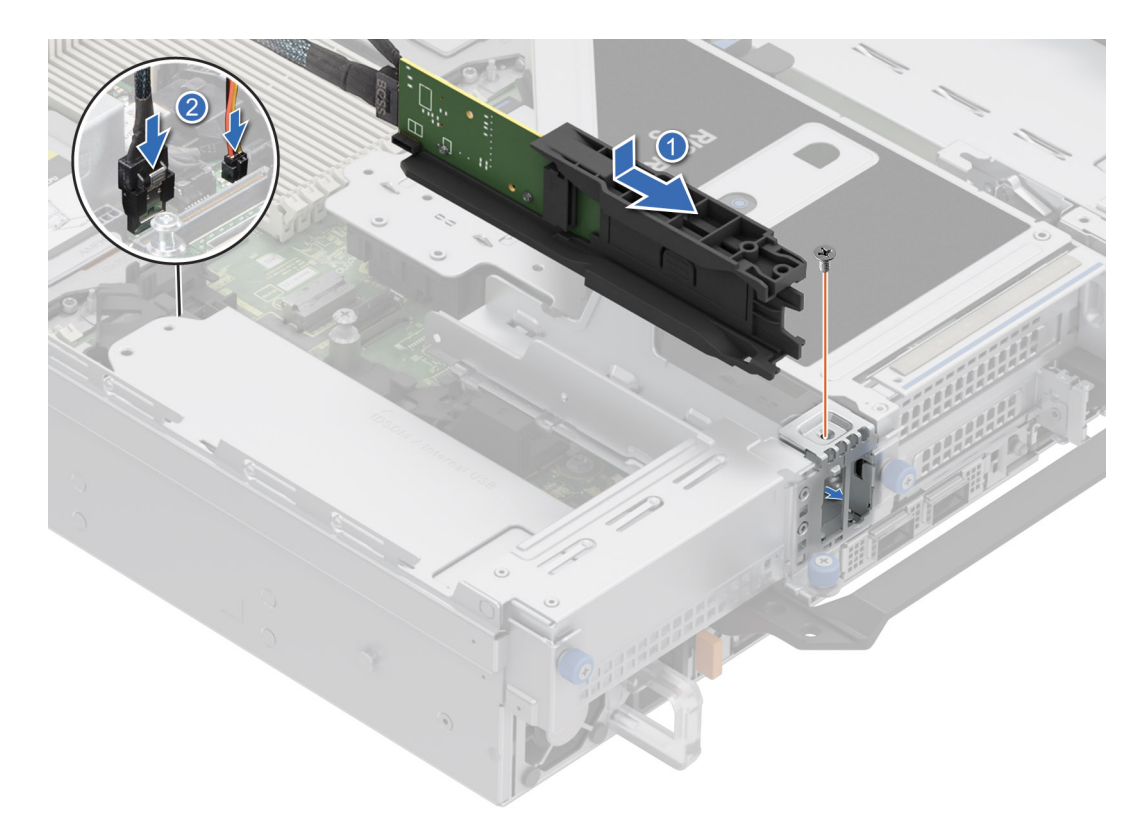

## **Figure 217. Installing the BOSS-N1 controller card module**

- 5. Align the M.2 SSD at an angle with the BOSS-N1 card carrier.
- 6. Insert the M.2 SSD until it is firmly seated in the BOSS-N1 card carrier.
- 7. Using the Phillips #1 screwdriver, secure the M.2 SSD on the BOSS-N1 card carrier with the M3 x 0.5 x 4.5 mm screw.

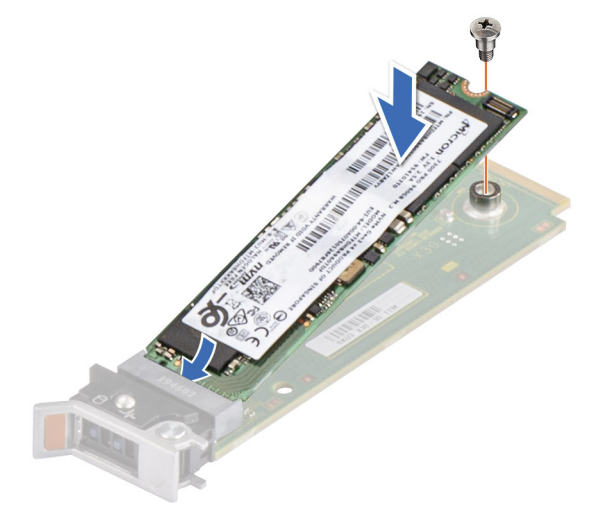

## **Figure 218. Installing the M.2 SSD**

- 8. Slide the BOSS-N1 card carrier into the BOSS-N1 module slot.
- 9. Close the BOSS-N1 card carrier release latch to lock the carrier in place.

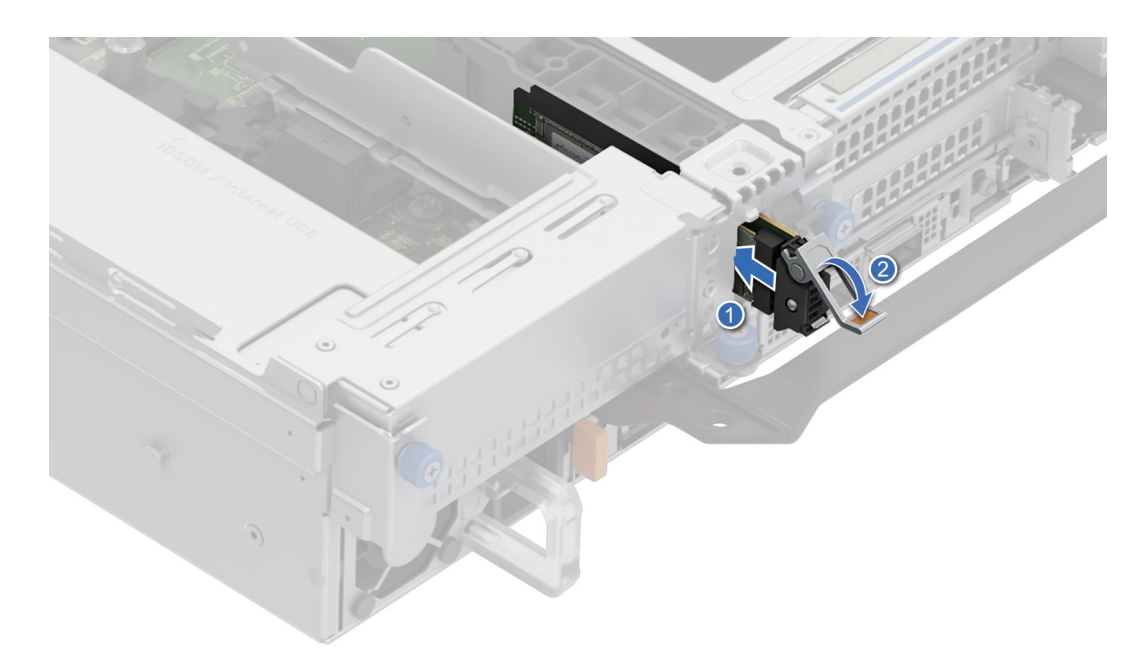

## **Figure 219. Installing the BOSS-N1 card carrier**

#### **Next steps**

1. Follow the procedure listed in the [After working inside your system.](#page-71-0)

# **System battery**

This is a service technician replaceable part only.

# **Replacing the system battery**

#### **Prerequisites**

- **WARNING: There is a danger of a new battery exploding if it is incorrectly installed. Replace the battery only with the same or equivalent type That is recommended by the manufacturer. Discard used batteries according to the manufacturer's instructions. See the Safety instructions. that came with your system for more information.**
- 1. Follow the safety guidelines listed in the [Safety instructions.](#page-70-0)
- 2. Follow the procedure listed in the [Before working inside your system.](#page-71-0)
- 3. If applicable, disconnect the power or data cables from the expansion cards.
- 4. [Remove the expansion card risers.](#page-213-0)

#### **Steps**

1. Press and hold the battery socket retention latch, for the battery to pop out.

**NOTE:** If the battery does not pop out, then lift it out of the socket.

**CAUTION: To avoid damage to the battery connector, you must firmly support the connector while installing or removing a battery.**

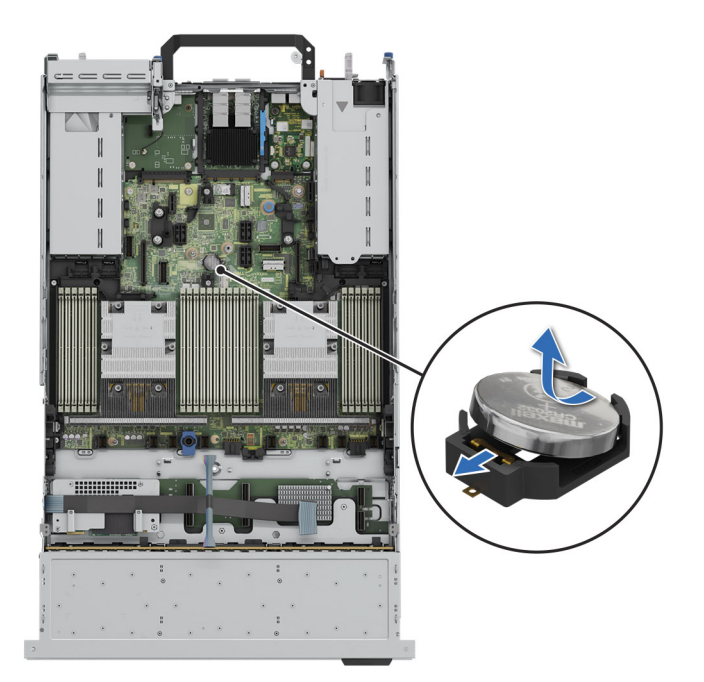

## **Figure 220. Removing the system battery**

- 2. To install a new system battery:
	- a. Hold the battery with the positive side facing up at an angle and slide it under the battery socket latch.
	- b. Press the battery into the connector until it snaps into place.

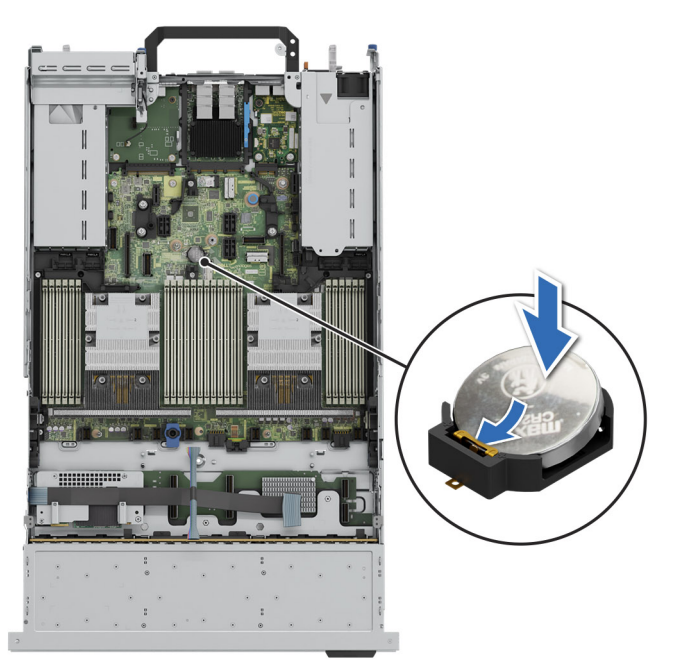

## **Figure 221. Installing the system battery**

## **Next steps**

- 1. [Install the expansion card risers.](#page-216-0)
- 2. If applicable, connect the cables to one or more expansion cards.
- 3. Follow the procedure listed in [After working inside your system.](#page-71-0)
- 4. Confirm that the battery is operating properly, by performing the following steps:
	- a. Enter the System Setup, while booting, by pressing F2.
- b. Enter the correct time and date in the System Setup **Time** and **Date** fields.
- c. **Exit** the System Setup.
- d. To test the newly installed battery, remove the system from the enclosure for at least an hour.
- e. Reinstall the system into the enclosure after an hour.
- f. Enter the System Setup and if the time and date are still incorrect, see Getting help section.

# **Optional internal USB card**

**NOTE:** To locate the internal USB port on the system board, see the [System board jumpers and connectors](#page-265-0) section.

# **Removing the internal USB card**

### **Prerequisites**

**CAUTION: To avoid interference with other components in the server, the maximum permissible dimensions of the USB memory key are 15.9 mm wide x 57.15 mm long x 7.9 mm high.**

- 1. Follow the safety guidelines listed in the [Safety instructions.](#page-70-0)
- 2. Follow the procedure listed in the [Before working inside your system.](#page-71-0)
- 3. [Remove the expansion card risers.](#page-213-0)

### **Steps**

- 1. Holding the blue tag, lift the internal USB card to disconnect from the connector on the system board.
- 2. Remove the USB memory key from the internal USB card.

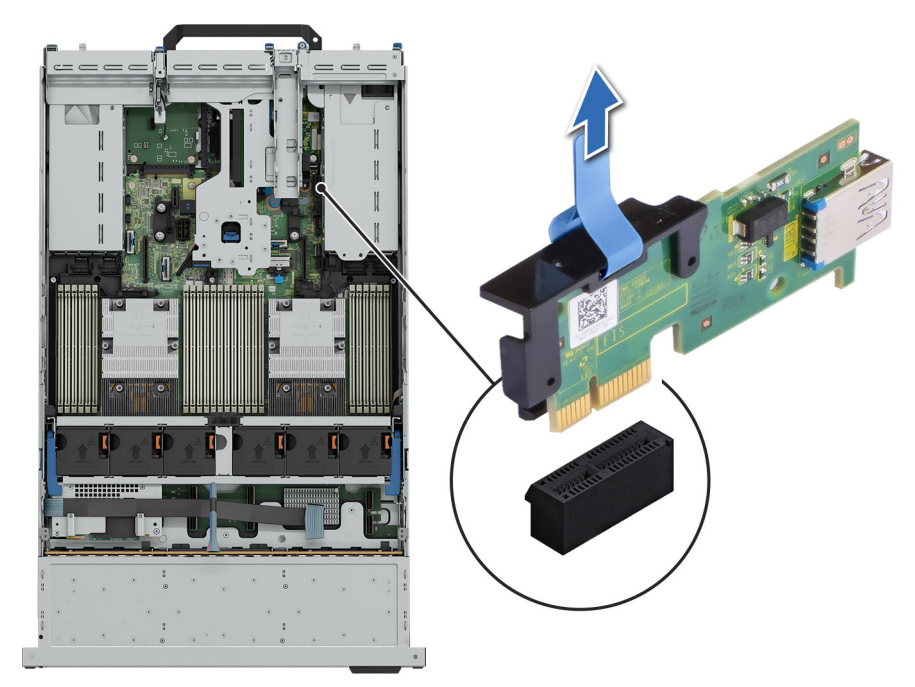

**Figure 222. Removing the internal USB card**

#### **Next steps**

1. [Replace the internal USB card.](#page-243-0)

# <span id="page-243-0"></span>**Installing the internal USB card**

## **Prerequisites**

- 1. Follow the safety guidelines listed in the [Safety instructions.](#page-70-0)
- 2. Follow the procedure listed in [Before working inside your system.](#page-71-0)
- 3. [Remove the expansion card risers.](#page-213-0)

## **Steps**

1. Connect the USB key to the internal USB card.

**NOTE:** Ensure to install the internal USB card in the IDSDM/USB card slot and not in the J\_R3\_PCIE\_PWR connector slot.

2. Align the internal USB card with the connector on the system board and press firmly until the internal USB card is seated.

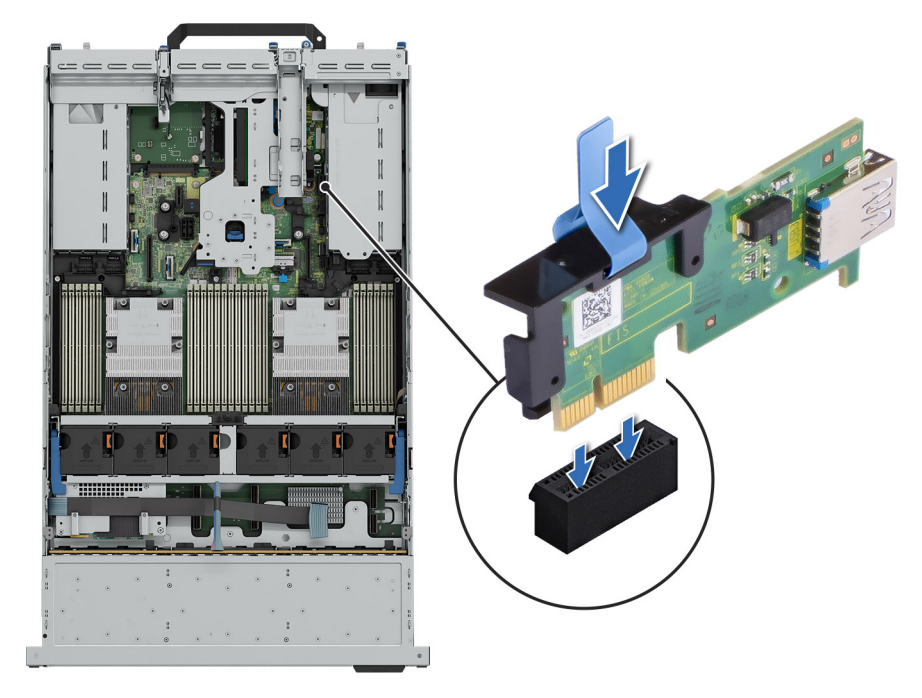

## **Figure 223. Installing the internal USB card**

## **Next steps**

- 1. [Install the expansion card risers.](#page-216-0)
- 2. Follow the procedure listed in [After working inside your system.](#page-71-0)
- 3. While booting, press F2 to enter **System Setup** and verify that the system detects the USB memory key.

# **Intrusion switch module**

# **Removing the intrusion switch**

## **Prerequisites**

- 1. Follow the safety guidelines listed in the [Safety instructions.](#page-70-0)
- 2. Follow the procedure listed in the [Before working inside your system.](#page-71-0)
- 3. [Remove the air shroud.](#page-78-0)
- 4. Keep the plastic scribe ready.

## **Steps**

1. Disconnect and remove the intrusion switch cable connector from connector on the system board.

**NOTE:** Observe the routing of the cable as you remove it from the system.

- 2. Using a Phillips #2 screwdriver, remove the screw that secures the intrusion switch on the intrusion switch slot.
- 3. Lift to remove the intrusion switch out of the intrusion switch slot.

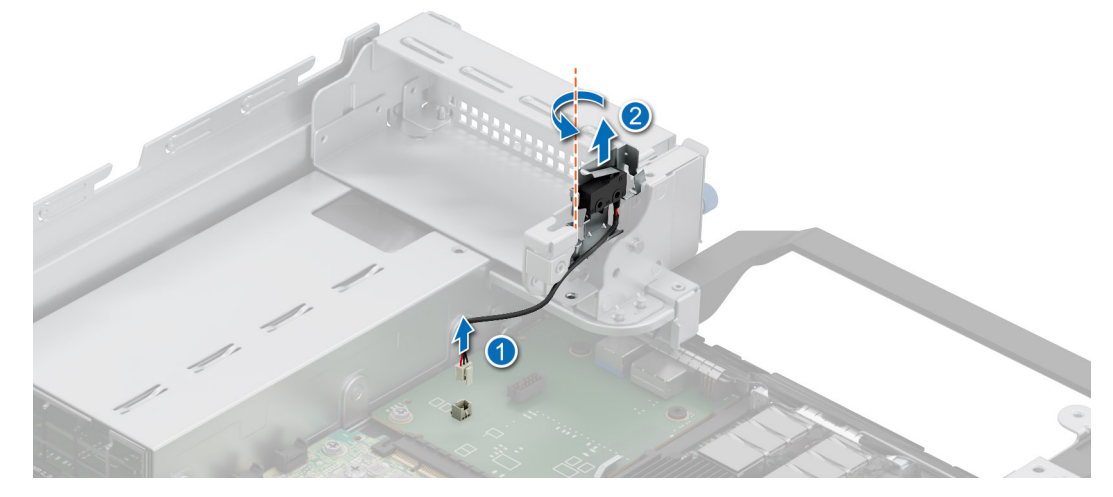

**Figure 224. Removing the intrusion switch**

## **Next steps**

1. Replace the intrusion switch.

## **Installing the intrusion switch**

#### **Prerequisites**

- 1. Follow the safety guidelines listed in the [Safety instructions.](#page-70-0)
- 2. Follow the procedure listed in the [Before working inside your system.](#page-71-0)
- 3. [Remove the air shroud.](#page-78-0)

## **Steps**

1. Align and insert the intrusion switch in the slot until it is firmly seated in the slot on the system.

**NOTE:** Route the cable properly when you replace it to prevent the cable from being pinched or crimped.

- 2. Using a Phillips #2 screwdriver, tighten the screw that secures the intrusion switch on the intrusion switch slot.
- 3. Connect the intrusion switch cable to the connector on the system board.

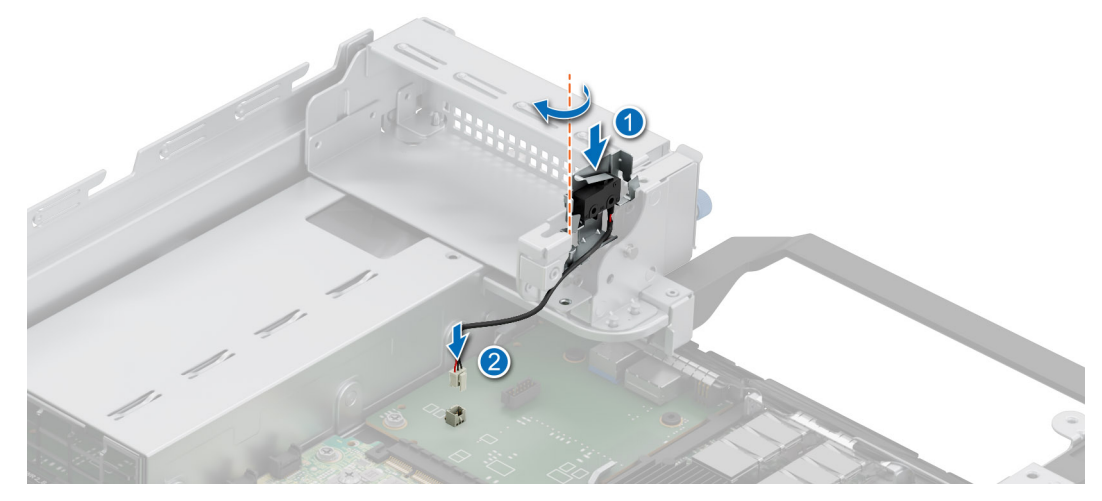

## **Figure 225. Installing the intrusion switch**

## **Next steps**

- 1. [Install the air shroud.](#page-78-0)
- 2. Follow the procedure listed in [After working inside your system.](#page-71-0)

# **Optional OCP card**

# **Removing the OCP card**

#### **Prerequisites**

- 1. Follow the safety guidelines listed in the [Safety instructions.](#page-70-0)
- 2. Follow the procedure listed in the [Before working inside your system.](#page-71-0)
- **3.** [Remove the expansion card riser.](#page-213-0)

#### **Steps**

- 1. Open the blue latch to disengage the OCP card.
- 2. Push the OCP card towards the rear end of the system to disconnect from the connector on the system board.
- 3. Slide the OCP card out of the slot on the system.

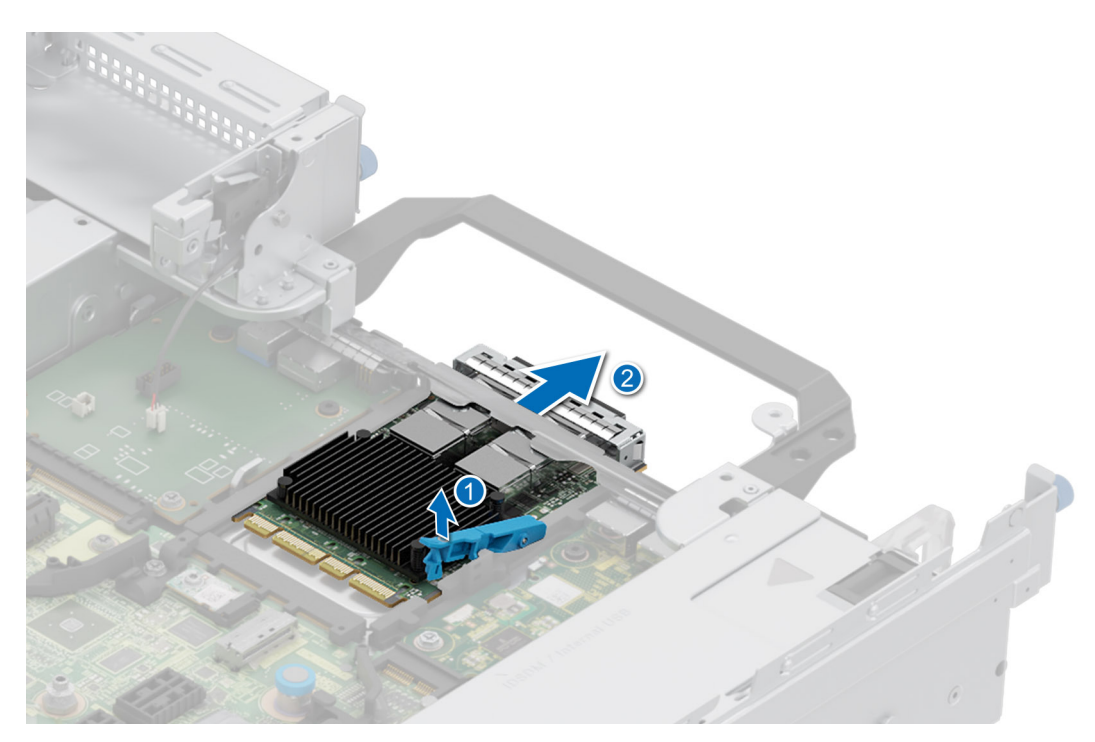

## **Figure 226. Removing the OCP card**

4. If the OCP card is not going to be replaced, install a filler bracket.

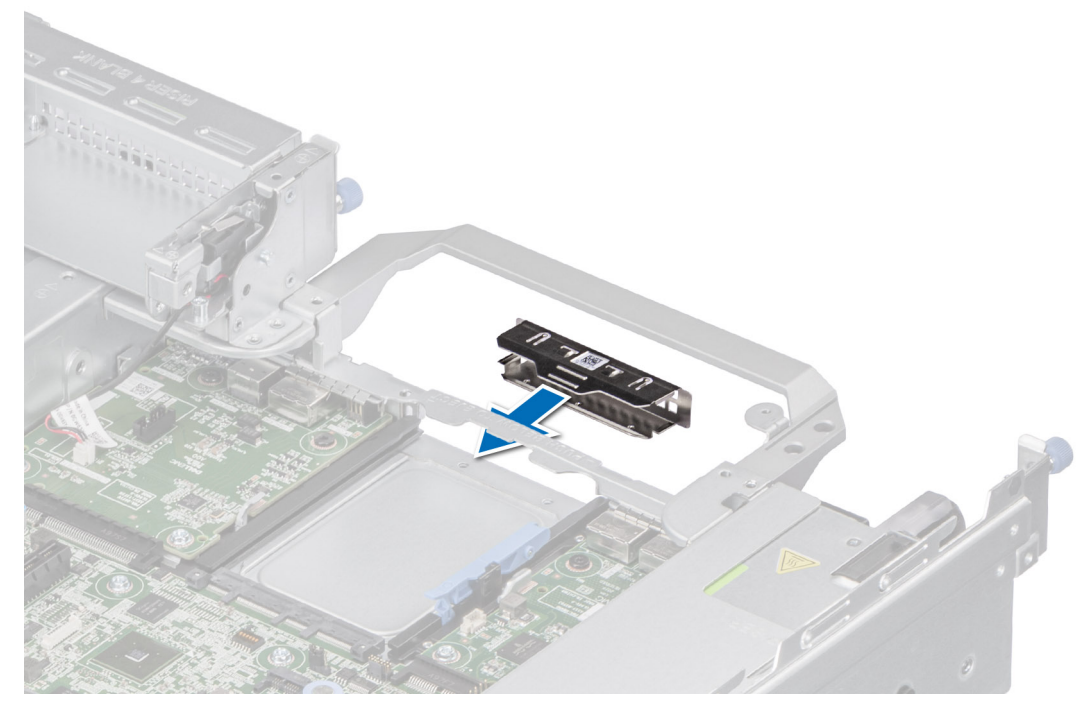

**Figure 227. Installation of filler bracket**

## **Next steps**

1. [Replace the OCP card.](#page-247-0)

# <span id="page-247-0"></span>**Installing the OCP card**

## **Prerequisites**

- 1. Follow the safety guidelines listed in the [Safety instructions.](#page-70-0)
- 2. Follow the procedure listed in the [Before working inside your system.](#page-71-0)
- **3.** [Remove the expansion card riser.](#page-213-0)

## **Steps**

1. If installed, remove the filler bracket.

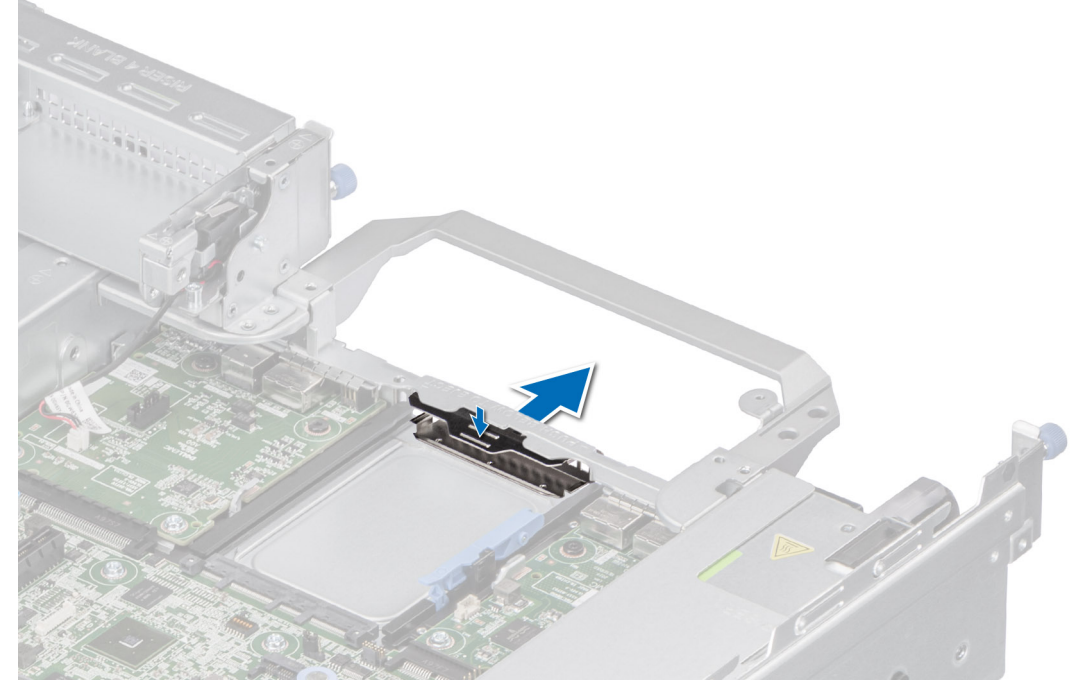

## **Figure 228. Removal of filler bracket**

- 2. Open the blue latch on the system board.
- 3. Slide the OCP card into the slot in the system.
- 4. Push until the OCP card is connected to the connector on the system board.
- 5. Close the latch to lock the OCP card to the system.

**(i) NOTE:** The numbers on the image do not depict the exact steps. The numbers are for representation of sequence.

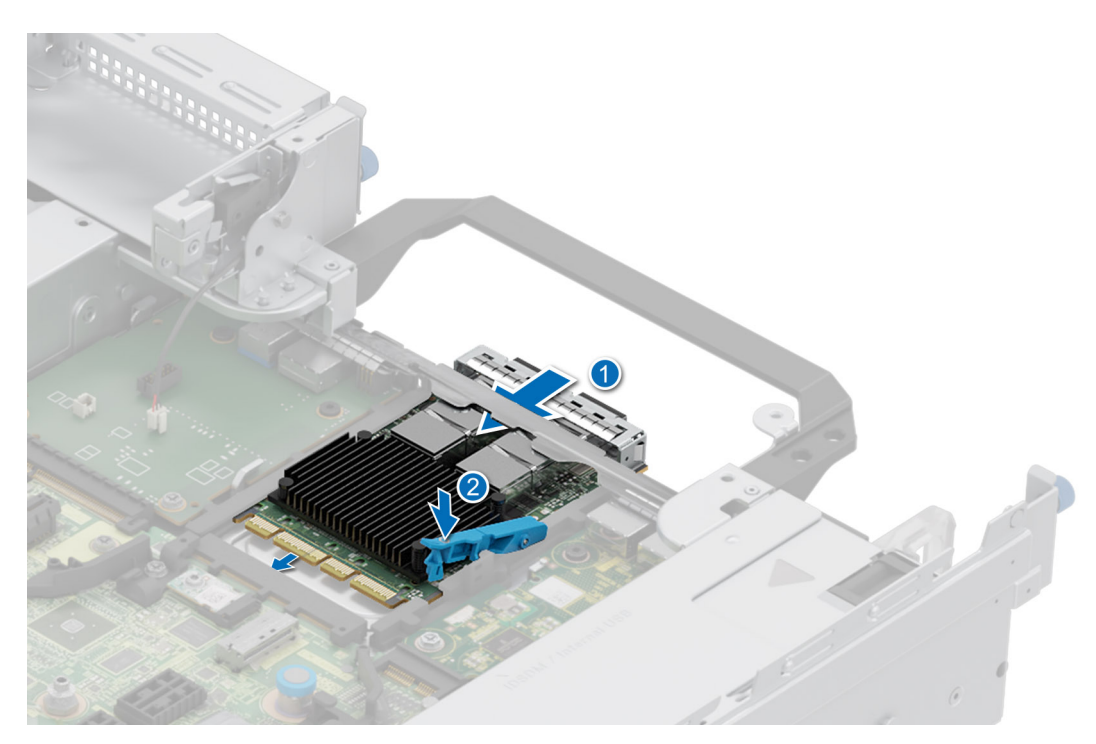

**Figure 229. Installing the OCP card**

#### **Next steps**

- 1. [Install the expansion card riser](#page-216-0)
- 2. Follow the procedure listed in [After working inside your system.](#page-71-0)

# **Power supply unit**

**NOTE:** While replacing the hot swappable PSU, after next server boot; the new PSU automatically updates to the same firmware and configuration of the replaced one. For more information about the Part replacement configuration, see the *Lifecycle Controller User's Guide* at [idracmanuals](https://www.dell.com/idracmanuals)

## **Hot spare feature**

Your system supports the hot spare feature that significantly reduces the power overhead associated with power supply unit (PSU) redundancy.

When the hot spare feature is enabled, one of the redundant PSUs is switched to the sleep state. The active PSU supports 100 percent of the system load, thus operating at higher efficiency. The PSU in the sleep state monitors output voltage of the active PSU. If the output voltage of the active PSU drops, the PSU in the sleep state returns to an active output state.

If having both PSUs active is more efficient than having one PSU in the sleep state, the active PSU can also activate the sleeping PSU.

The default PSU settings are as follows:

- If the load on the active PSU is more than 50 percent of PSU rated power wattage, then the redundant PSU is switched to the active state.
- If the load on the active PSU falls below 20 percent of PSU rated power wattage, then the redundant PSU is switched to the sleep state.

You can configure the hot spare feature by using the iDRAC settings. For more information, see the *iDRAC User's Guide*  available at [www.dell.com/poweredgemanuals.](https://www.dell.com/poweredgemanuals)

# **Removing a power supply unit blank**

## **Prerequisites**

Follow the safety guidelines listed in the [Safety instructions.](#page-70-0)

## **Steps**

Pull the blank out of the system.

**CAUTION: To ensure proper system cooling, the PSU blank must be installed in the second PSU bay in a non-redundant configuration. Remove the PSU blank only if you are installing a second PSU.**

### **Next steps**

1. Replace the PSU blank or PSU.

## **Installing a power supply unit blank**

## **Prerequisites**

- 1. Follow the safety guidelines listed in the [Safety instructions.](#page-70-0) **NOTE:** Install the power supply unit (PSU) blank only in the second PSU bay.
- 2. [remove the PSU.](#page-251-0)

### **Steps**

Align the PSU blank with the PSU bay and push it into the PSU bay until it clicks into place.

## **Removing a power supply unit adapter blank**

Remove the PSU adapter, when installing PSU with 86 mm wide form factor.

#### **Prerequisites**

Follow the safety guidelines listed in the [Safety instructions.](#page-70-0)

#### **Steps**

Using a Phillips #1 screwdriver, loosen the screw and remove the power supply unit adapter blank.

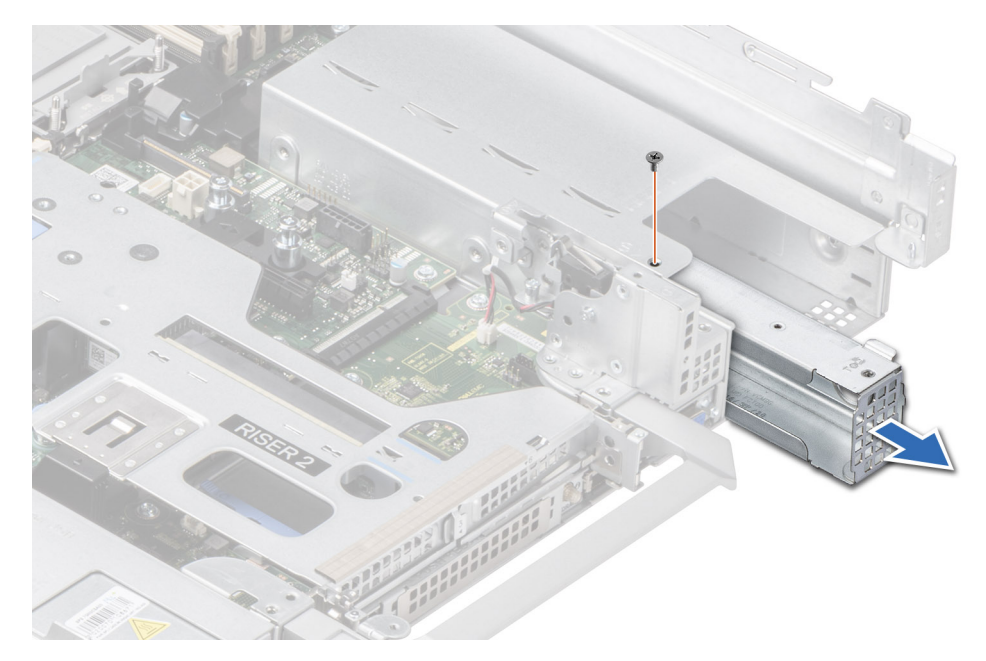

**Figure 230. Removing a power supply unit adapter blank**

## **Next steps**

1. Replace the PSU adapter or [Install the PSU.](#page-252-0)

## **Installing a power supply unit adapter blank**

## **Prerequisites**

- 1. Follow the safety guidelines listed in the [Safety instructions.](#page-70-0)
- 2. If required, [Remove the PSU.](#page-251-0)

**NOTE:** Remove the PSU adapter, when installing PSU with 86 mm wide form factor.

## **Steps**

- 1. Align and insert the power supply unit adapter blank.
- 2. Using a phillips #1 screwdriver, tighten the screw.

<span id="page-251-0"></span>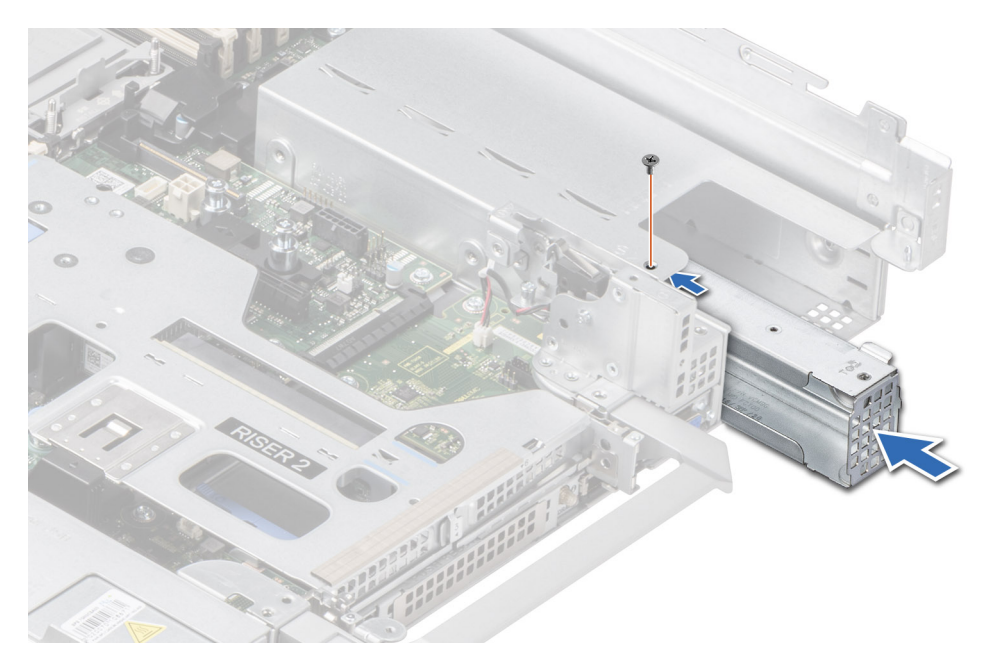

**Figure 231. Installing a power supply unit adapter blank**

## **Removing a power supply unit**

## **Prerequisites**

**CAUTION: The system requires one power supply unit (PSU) for normal operation. On power-redundant systems, remove and replace only one PSU at a time in a system that is powered on.**

- 1. Follow the safety guidelines listed in the [Safety instructions.](#page-70-0)
- 2. Disconnect the power cable from the power outlet and from the PSU you intend to remove.
- 3. Remove the cable from the strap on the PSU handle.
- 4. Unlatch and lift or remove the optional cable management accessory if it interferes with the PSU removal. For information about the cable management when the PSU is removed or installed while the system is in a rack, see the system's cable management arm documentation at [poweredge manuals.](https://www.dell.com/poweredgemanuals)

## **Steps**

Press the release latch, and holding the PSU handle slide the PSU out of the PSU bay.
<span id="page-252-0"></span>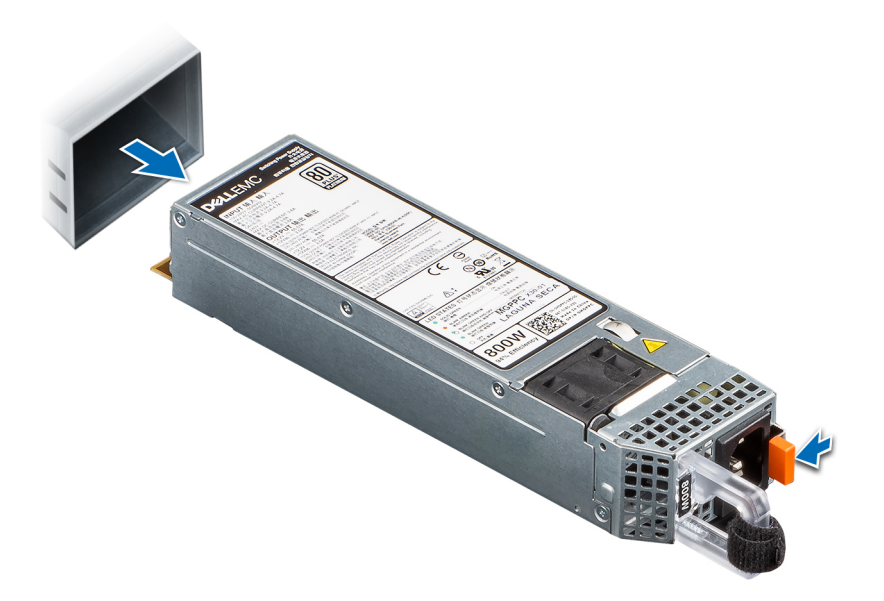

#### **Figure 232. Removing a power supply unit**

#### **Next steps**

1. Replace the PSU or [install the PSU blank.](#page-249-0)

### **Installing a power supply unit**

#### **Prerequisites**

- 1. Follow the safety guidelines listed in the [Safety instructions.](#page-70-0)
- 2. For systems that support redundant PSU, ensure that both the PSUs are of the same type and have the same maximum output power.

**NOTE:** The maximum output power (shown in watts) is listed on the PSU label.

3. [Remove the PSU blank.](#page-249-0)

### **Steps**

Slide the PSU into the PSU bay until the release latch snaps into place.

<span id="page-253-0"></span>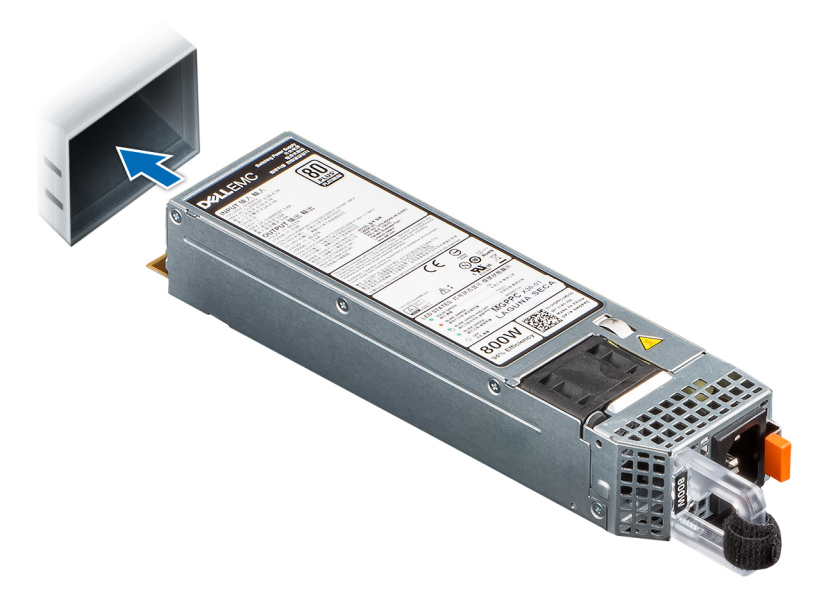

#### **Figure 233. Installing a power supply unit**

#### **Next steps**

1. If you have unlatched or removed the cable management accessory, re-install or relatch it. For information about the cable management when the PSU is removed or installed while the system is in the rack, see the system's cable management accessory documentation at [poweredge manuals.](https://www.dell.com/poweredgemanuals)

2. Connect the power cable to the PSU, and plug the cable into a power outlet.

#### **CAUTION: When connecting the power cable to the PSU, secure the cable to the PSU with the strap.**

**(i)** NOTE: When installing, hot swapping, or hot adding a new PSU, wait for 15 seconds for the system to recognize the PSU and determine its status. The PSU redundancy may not occur until discovery is complete. The PSU status indicator turns green to indicate that the PSU is functioning properly.

### **Trusted Platform Module**

This is a service technician replaceable part only.

### **Upgrading the Trusted Platform Module**

### **Removing the TPM**

### **Prerequisites**

### **G** NOTE:

- Ensure the operating system is compatible with the TPM version you are installing.
- Ensure that you download and install the latest BIOS firmware on your system.
- Ensure that the BIOS is configured to enable UEFI boot mode.

**CAUTION: The TPM plug-in module is cryptographically bound to that particular system board after it is installed. When the system is powered on, any attempt to remove an installed TPM plug-in module breaks the cryptographic binding, and the removed TPM cannot be installed on another system board. Ensure any keys you have stored on the TPM have been securely transferred.**

### **Steps**

- 1. Locate the TPM connector on the system board.
- 2. Press to hold the module down and remove the screw using the security Torx 8-bit shipped with the TPM module.
- 3. Slide the TPM module out from its connector.
- 4. Push the plastic rivet away from the TPM connector and rotate it 90° counterclockwise to release it from the system board.
- 5. Pull the plastic rivet out of its slot on the system board.

### **Installing the TPM**

#### **Steps**

- 1. To install the TPM, align the edge connectors on the TPM with the slot on the TPM connector.
- 2. Insert the TPM into the TPM connector such that the plastic rivet aligns with the slot on the system board.
- 3. Press the plastic rivet until the rivet snaps into place.
- 4. Replace the screw that secures the TPM to the system board.

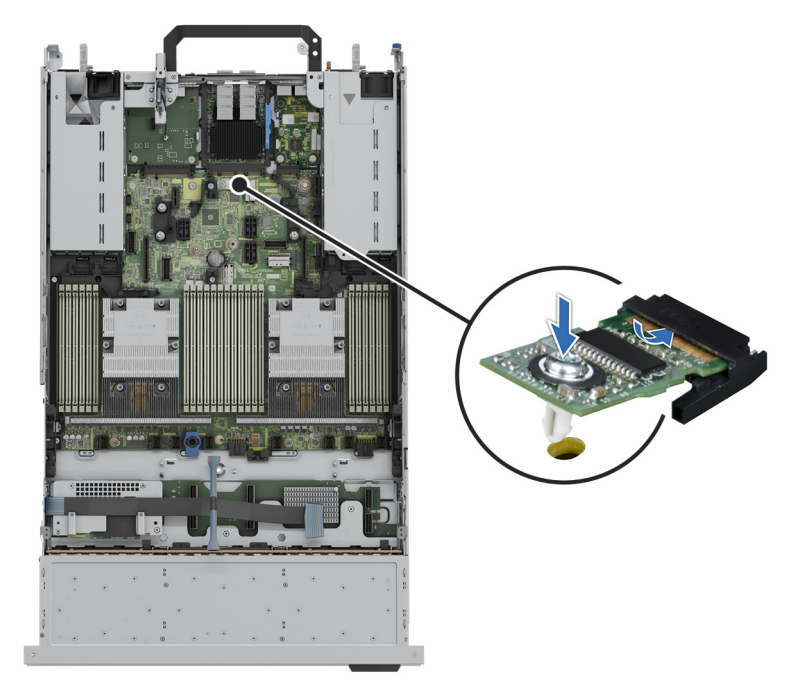

**Figure 234. Installing the TPM**

### **Initializing TPM for users**

### **Steps**

- 1. Initialize the TPM.
	- For more information, see Initializing the TPM for users.
- 2. The **TPM Status** changes to **Enabled, Activated**.

### **Initializing the TPM 2.0 for users**

### **Steps**

- 1. While booting your system, press F2 to enter System Setup.
- 2. On the **System Setup Main Menu** screen, click **System BIOS** > **System Security Settings**.
- <span id="page-255-0"></span>3. From the **TPM Security** option, select **On**.
- 4. Save the settings.
- 5. Restart your system.

## **System board**

### **Removing the system board**

### **Prerequisites**

**CAUTION: If you are using the Trusted Platform Module (TPM) with an encryption key, you may be prompted to create a recovery key during program or System Setup. Be sure to create and safely store this recovery key. If you replace this system board, you must supply the recovery key when you restart your system or program before you can access the encrypted data on your drives.**

- 1. Follow the safety guidelines listed in the [Safety instructions.](#page-70-0)
- 2. Follow the procedure listed in the [Before working inside your system.](#page-71-0)
- 3. Remove the following components:
	- a. [Air shroud \(if installed\).](#page-78-0)
		- **b.** [Cooling fan cage assembly.](#page-89-0)
		- c. [Side wall brackets.](#page-117-0)
		- d. [Heat sink.](#page-173-0)
		- e. [Processor.](#page-175-0)
		- f. [Memory modules.](#page-170-0)
		- g. [Expansion card risers.](#page-213-0)
		- h. [Internal USB card \(if installed\).](#page-242-0)
		- i. [OCP card \(if installed\).](#page-245-0)
		- j. [Power supply units \(PSU\).](#page-251-0)
		- k. Disconnect all cables from the system board.

**CAUTION: Take care not to damage the system identification button while removing the system board from the system.**

### **Steps**

- 1. Using the system board holder and plunger, slide the system board towards the front of the system.
- 2. Lift the system board out of the chassis.

<span id="page-256-0"></span>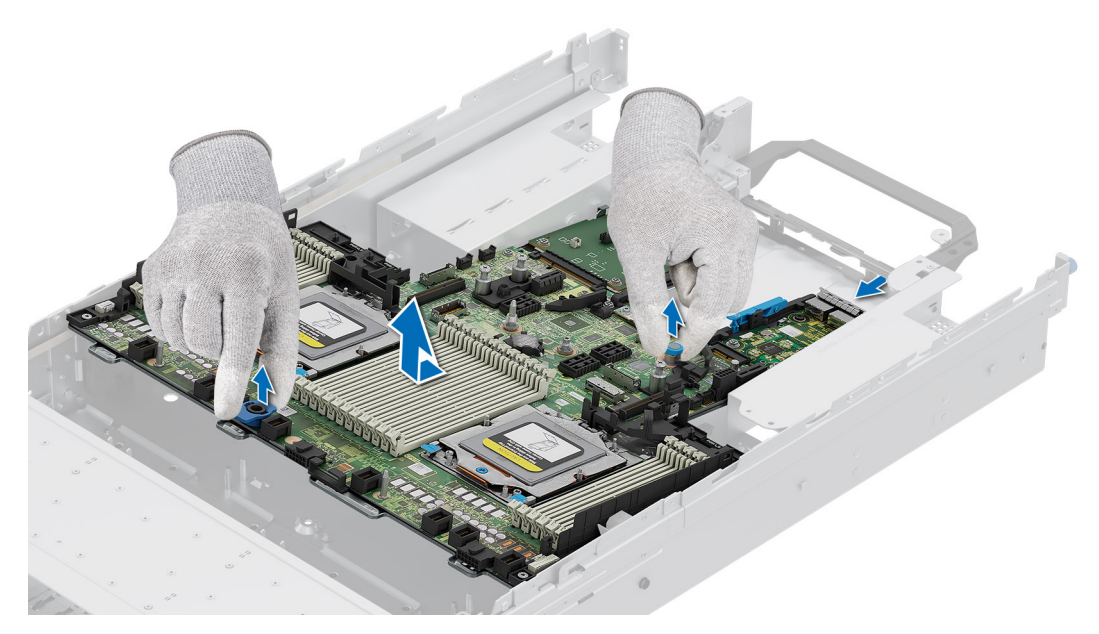

**Figure 235. Removing the system board**

#### **Next steps**

1. Install the system board.

### **Installing the system board**

### **Prerequisites**

- **NOTE:** Before replacing the system board, replace the old iDRAC MAC address label in the Information tag with the iDRAC MAC address label of the replacement system board
- 1. Follow the safety guidelines listed in the [Safety instructions.](#page-70-0)
- 2. Follow the procedure listed in [Before working inside your system.](#page-71-0)
- 3. If you are replacing the system board, remove all the components that are listed in the removing the system board section.

### **Steps**

1. Unpack the new system board assembly.

### **CAUTION: Do not lift the system board by holding a memory module, processor, or other components.**

### **CAUTION: Take care not to damage the system identification button while placing the system board into the chassis.**

- 2. [Install LOM Card](#page-259-0) on the system board if necessary.
- 3. Holding the system board holder and plunger, lower the system board into the system.
- 4. Slide the system board towards the rear of the chassis until the connectors are firmly seated in the slots.

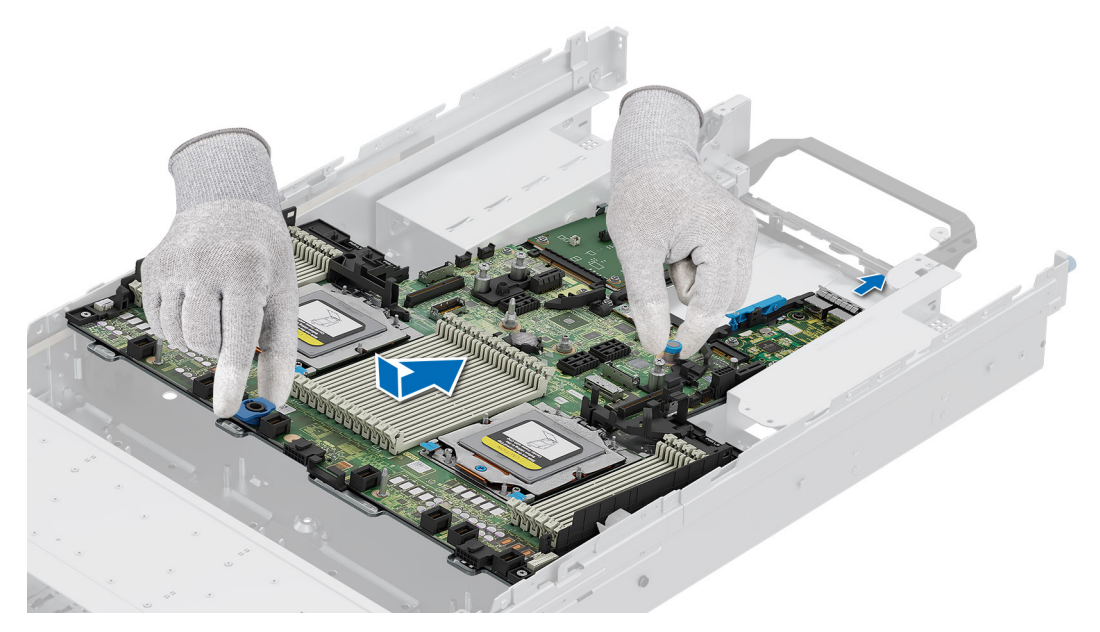

**Figure 236. Installing the system board**

#### **Next steps**

- 1. Replace the following components:
	- a. [Trusted Platform Module \(TPM\).](#page-253-0)

**NOTE:** The TPM Module must be replaced only while installing new system board.

- **b.** [Internal USB card \(if installed\).](#page-243-0)
- c. [Power supply units \(PSU\).](#page-252-0)
- d. [OCP card \(if installed\).](#page-247-0)
- e. [Processor.](#page-177-0)
- f. [Heat sink.](#page-179-0)
- g. [Memory modules.](#page-171-0)
- h. [Side wall bracket.](#page-119-0)
- i. [Cooling fan cage assembly.](#page-90-0)
- j. [Air shroud \(if installed\).](#page-78-0)
- 2. Reconnect all cables to the system board.
	- **NOTE:** Ensure that the cables inside the system are routed along the chassis wall and secured using the cable securing bracket.
- 3. Ensure that you perform the following steps:
	- a. Use the Easy Restore feature to restore the Service Tag. See the Restoring the system by using the Easy Restore feature section.
	- b. If the service tag is not backed up in the backup flash device, enter the system service tag manually. See the Manually update the Service Tag by using System Setup section.
	- c. Update the BIOS and iDRAC versions. Reenable the Trusted Platform Module (TPM). See the Upgrading the Trusted Platform Module section.

### **Restoring Service Tag using Easy Restore**

The Easy Restore feature allows you to restore your Service Tag, iDRAC license, UEFI configuration, and the system configuration data after replacing the system board. All data is backed up in a backup Flash drive device automatically. If BIOS detects a new system board, and the Service Tag in the backup Flash drive device is different, BIOS prompts the user to restore the backup information.

Below is a list of options available:

- 1. Restore the service tag, license, and diagnostics information, press **Y**
- 2. Navigate to the Lifecycle Controller based restore options, press **N**

<span id="page-258-0"></span>3. Restore data from a previously created **Hardware Server Profile**, press **F10**

**NOTE:** When the restore process is complete, BIOS prompts to restore the system configuration data.

- 4. Restore data from a previously created **Hardware Server Profile**, press **F10**
- 5. To restore the system configuration data, press **Y**
- 6. To use the default configuration settings, press **N**

**NOTE:** After the restore process is complete, system reboots.

**NOTE:** If restoring the Service Tag is successful, you can check the Service Tag information in the **System Information**  screen and compare it with the Service Tag on the system.

### **Manually update the Service Tag**

After replacing a system board, if Easy Restore fails, follow this process to manually enter the Service Tag, using **System Setup**.

#### **About this task**

If you know the system service tag, use the **System Setup** menu to enter the service tag.

#### **Steps**

- 1. Power on the system.
- 2. To enter the **System Setup**, press **F2**.
- 3. Click **Service Tag Settings**.
- 4. Enter the service tag.

**NOTE:** You can enter the service tag only when the **Service Tag** field is empty. Ensure that you enter the correct service tag. Once the service tag is entered, it cannot be updated or changed. Incorrectly entered service tag will lead to system board replacement.

5. Click **OK**.

## **LOM card, MIC card and rear I/O board**

### **Removing the LOM card, MIC card and rear I/O board**

#### **Prerequisites**

- 1. Follow the safety guidelines listed in the [Safety instructions.](#page-70-0)
- 2. Follow the procedure listed in the [Before working inside your system.](#page-71-0)
- 3. [Remove the system board.](#page-255-0)

### **Steps**

- 1. Using a Phillips # 2 screwdriver, remove the screws that secure the LAN on Motherboard (LOM) card, Management Interface card (MIC), and rear I/O board to the system board.
- 2. Holding the edges, pull the LOM card, MIC card, or rear I/O board to disconnect from the connector on the system board.

<span id="page-259-0"></span>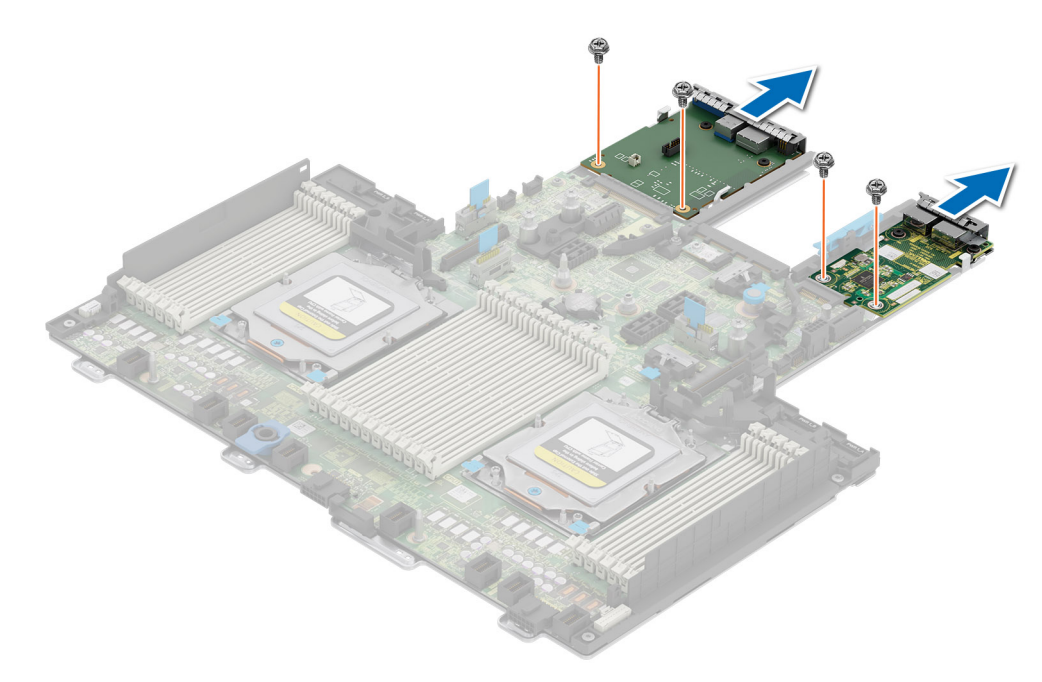

**Figure 237. Removing the LOM card and rear I/O board**

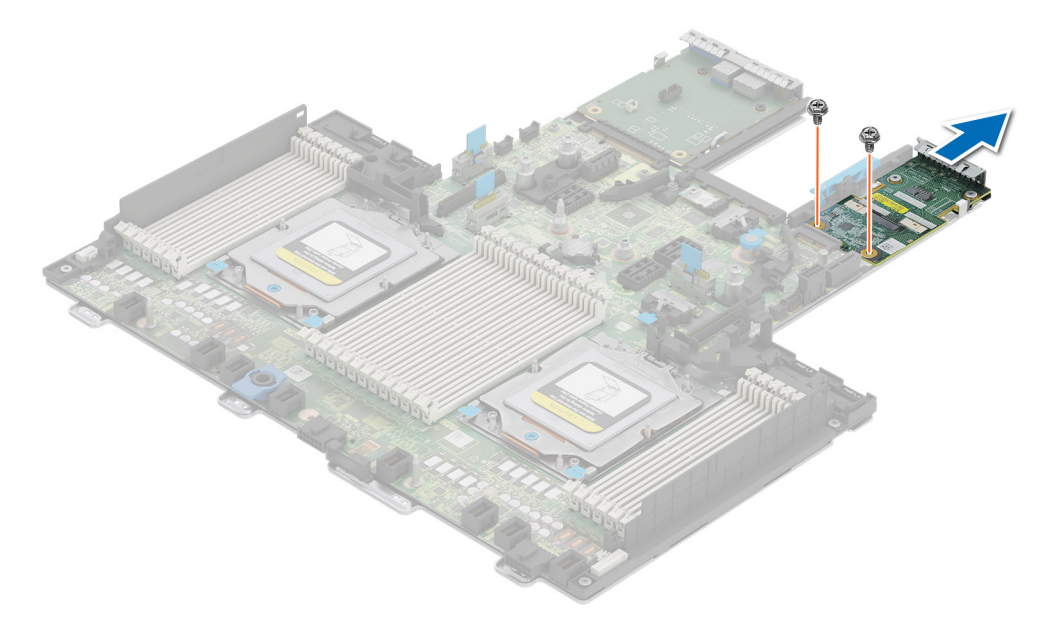

**Figure 238. Removing the MIC card**

### **Next steps**

1. Replace the LOM card and rear I/O board.

### **Installing the LOM card, MIC card and rear I/O board**

### **Prerequisites**

- 1. Follow the safety guidelines listed in the [Safety instructions.](#page-70-0)
- 2. Follow the procedure listed in the [Before working inside your system.](#page-71-0)
- 3. [Remove the system board.](#page-255-0)

### **Steps**

- 1. Align the connectors and slots on the LAN on Motherboard (LOM) card, Management Interface card (MIC), or rear I/O board with the connector and standoffs on the system board.
- 2. Press the LOM card, MIC card, or rear I/O board until firmly seated on the system board connector.
- 3. Using a Phillips #2 screwdriver, secure the LOM card, MIC card or rear I/O board to the system board with screws.

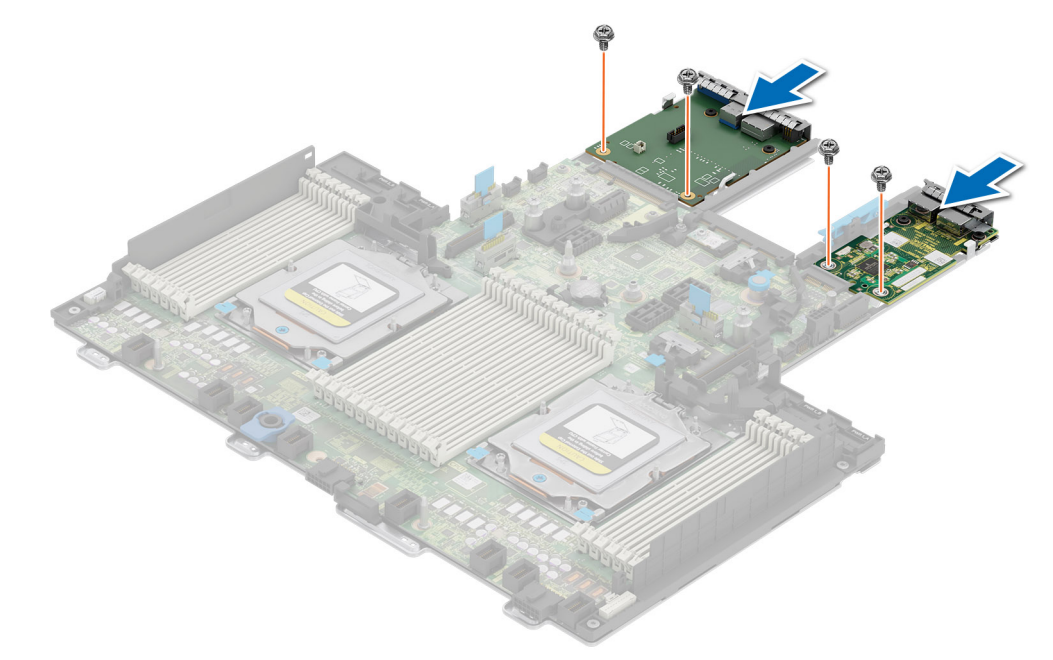

**Figure 239. Installing the LOM card and rear I/O board**

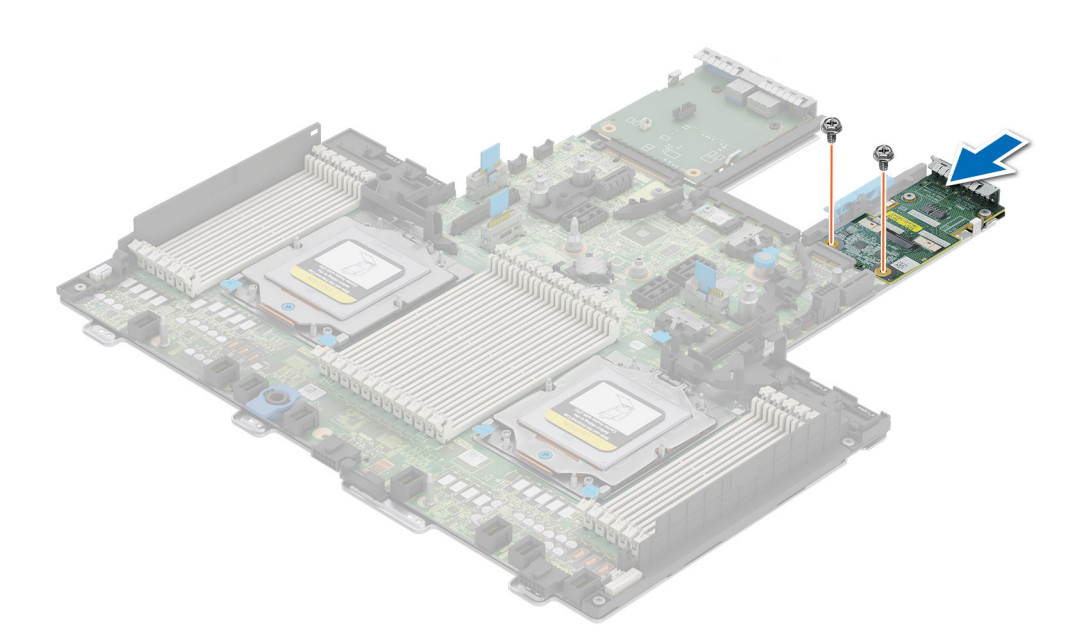

### **Figure 240. Installing the MIC card**

**NOTE:** MIC is card is only available in the system that supports Dell DPU cards.

### **Next steps**

- 1. [Install the system board.](#page-256-0)
- 2. Follow the procedure listed in [After working inside your system.](#page-71-0)

## **Control panel**

### **Removing the right control panel**

### **Prerequisites**

- 1. Follow the safety guidelines listed in the [Safety instructions.](#page-70-0)
- 2. Follow the procedure listed in the [Before working inside your system.](#page-71-0)
- **3.** [Remove the drive backplane cover.](#page-75-0)
- 4. If installed, [remove the air shroud.](#page-78-0)
- 5. [Remove the cooling fan assembly.](#page-89-0)
- 6. [Remove the side wall bracket.](#page-117-0)

#### **Steps**

- 1. Using the Phillips #1 screwdriver, remove the screws that secure the right control panel and the right control panels cable cover to the system and remove the cable cover away the system.
- 2. Disconnect the right control panel cable and the VGA cable from the connectors on the system board.
- 3. Holding the cable, slide the right control panel out of the system.

**NOTE:** Observe the routing of the cable as you remove the right control panel from the system.

**NOTE:** The numbers on the image do not depict the exact steps. The numbers are for representation of sequence.

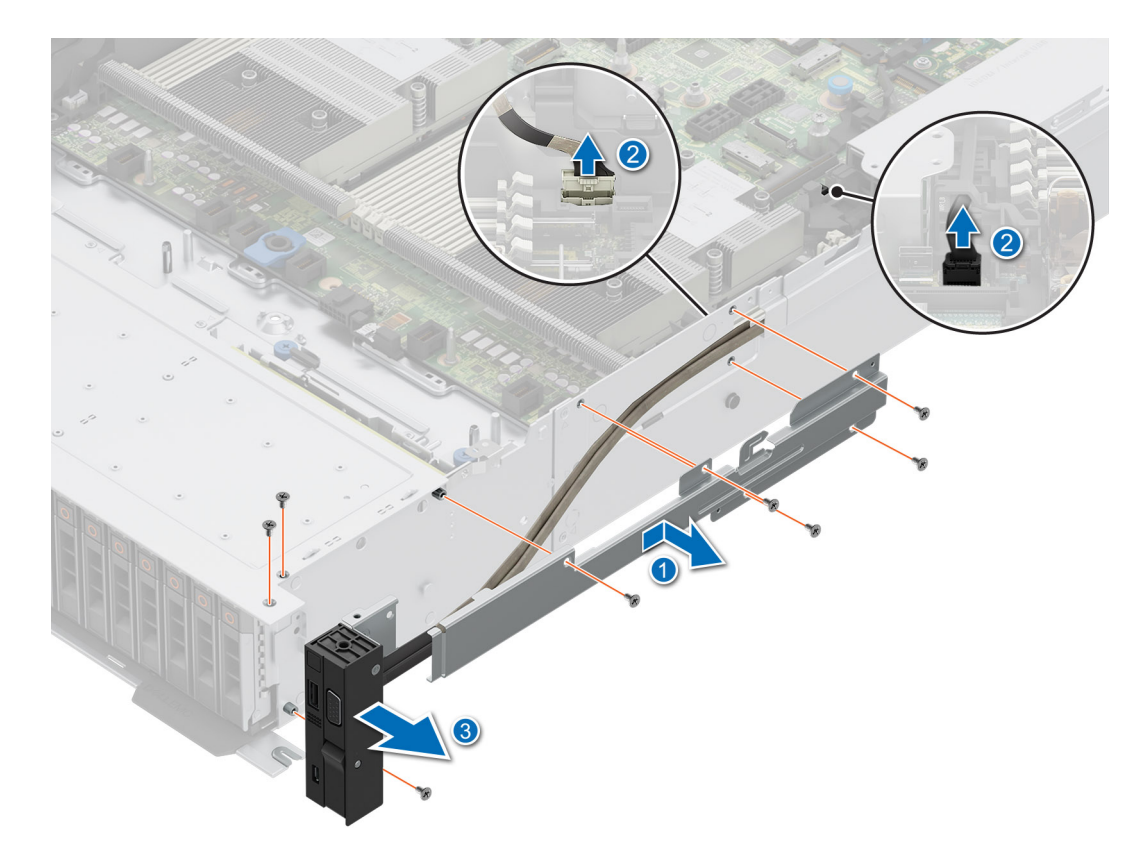

### **Figure 241. Removing the right control panel**

### **Next steps**

1. [Replace the right control panel.](#page-262-0)

### <span id="page-262-0"></span>**Installing the right control panel**

### **Prerequisites**

- 1. Follow the safety guidelines listed in the [Safety instructions.](#page-70-0)
- 2. Follow the procedure listed in [Before working inside your system.](#page-71-0)

### **Steps**

- 1. Align and slide the right control panel in the slot on the system.
- 2. Connect the right control panel cable and VGA cable to the connectors on the system board.
- 3. Route the right control panel cable through the side wall of the system. Align and slide the right control panel cable cover in the slot on the system.

**NOTE:** Route the cable properly to prevent the cable from being pinched or crimped.  $(i)$ 

4. Using the Phillips #1 screwdriver, tighten the screws that secure the right control panel and the right control panel cable cover to the system.

**NOTE:** The numbers on the image do not depict the exact steps. The numbers are for representation of sequence.

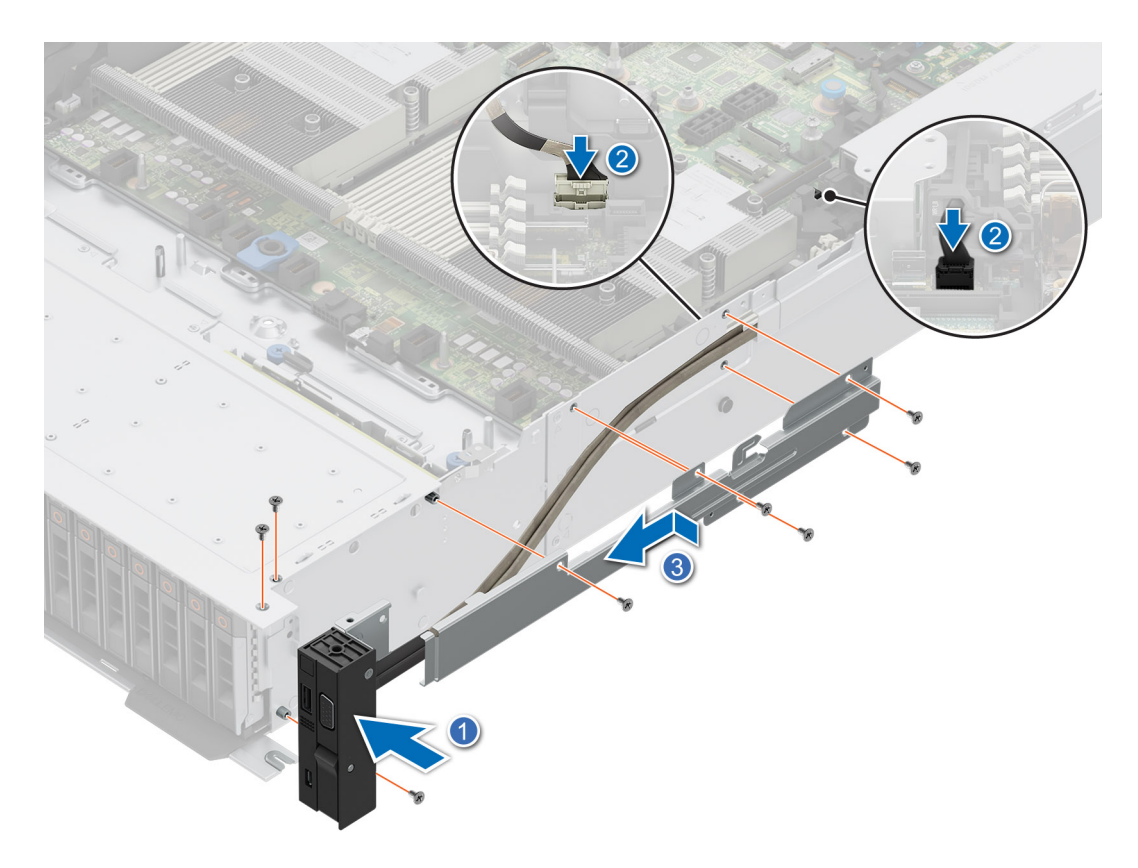

**Figure 242. Installing the right control panel**

#### **Next steps**

- 1. [Install the side wall bracket.](#page-119-0)
- 2. [Install the cooling fan assembly.](#page-90-0)
- 3. [Install the drive backplane cover.](#page-76-0)
- 4. If removed, [install the air shroud.](#page-78-0)
- 5. Follow the procedure listed in [After working inside your system.](#page-71-0)

### **Removing the left control panel**

### **Prerequisites**

- 1. Follow the safety guidelines listed in the [Safety instructions.](#page-70-0)
- 2. Follow the procedure listed in the [Before working inside your system.](#page-71-0)
- **3.** [Remove the drive backplane cover.](#page-115-0)
- 4. If installed, [remove the air shroud.](#page-78-0)
- 5. [Remove the cooling fan assembly.](#page-89-0)
- 6. [Remove the side wall bracket.](#page-117-0)

### **Steps**

- 1. Disconnect the control panel cable from the connector on the system board.
- 2. Using the Phillips #1 screwdriver, remove the screws that secure the left control panel and the left control panels cable cover to the system.
- 3. Hold the left control panel cable, and slide the left control panel out of the system.
	- **NOTE:** Observe the routing of the cable as you remove the right control panel from the system.

**NOTE:** The numbers on the image do not depict the exact steps. The numbers are for representation of sequence.

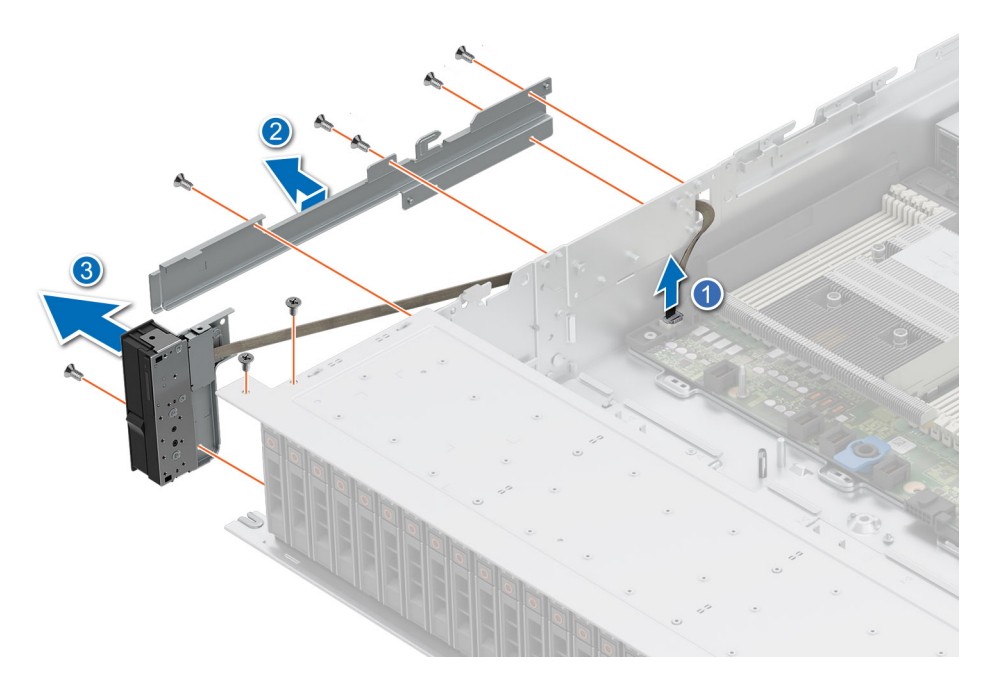

**Figure 243. Removing the left control panel**

#### **Next steps**

1. Replace the left control panel.

### **Installing the left control panel**

#### **Prerequisites**

- 1. Follow the safety guidelines listed in the [Safety instructions.](#page-70-0)
- 2. Follow the procedure listed in [Before working inside your system.](#page-71-0)

### **Steps**

- 1. Align and slide the left control panel in the slot on the system.
- 2. Connect the left control panel cable to the connector on the system board .
- 3. Route the left control panel cable through the side wall of the system. Align and slide the left control panel cable cover in the slot on the system.

**NOTE:** Route the cable properly to prevent the cable from being pinched or crimped.

4. Using the Phillips #1 screwdriver, tighten the screws to secure the left control panel and the left control panel cable cover to the system.

**NOTE:** The numbers on the image do not depict the exact steps. The numbers are for representation of sequence.

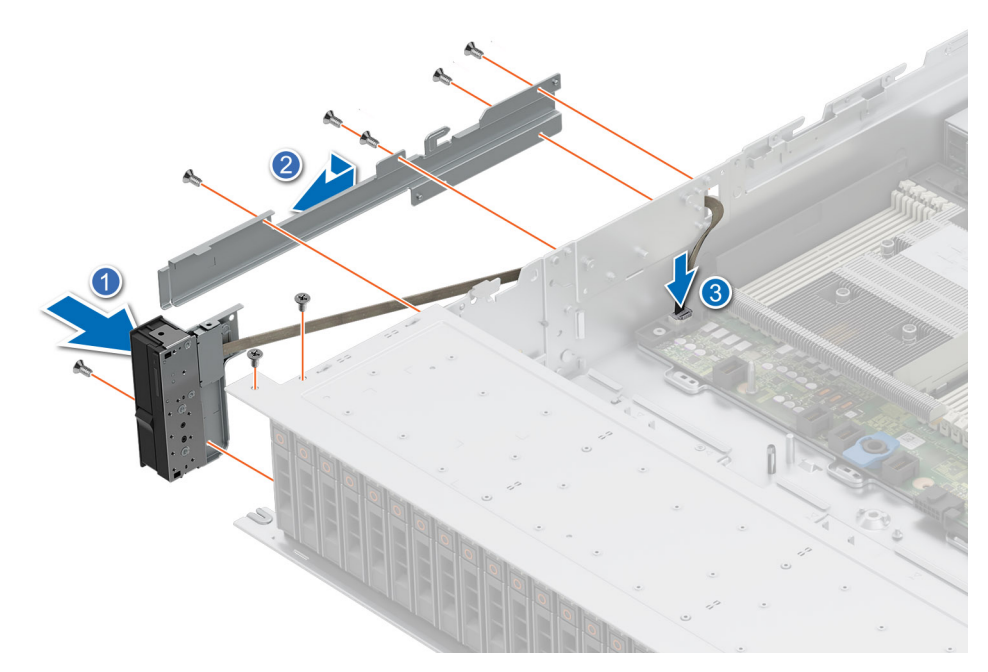

**Figure 244. Installing the left control panel**

### **Next steps**

- 1. [Install the side wall bracket.](#page-119-0)
- 2. [Install the cooling fan assembly.](#page-90-0)
- **3.** [Install the drive backplane cover.](#page-76-0)
- 4. If removed, [install the air shroud.](#page-78-0)
- 5. Follow the procedure listed in [After working inside your system.](#page-71-0)

# **8**

# **Jumpers and connectors**

This section provides essential and specific information about jumpers and switches. It also describes the connectors on the various boards in the system. Jumpers on the system board help to disable the system and reset the passwords. To install components and cables correctly, you must be able to identify the connectors on the system board.

### **Topics:**

- System board connectors
- [System board jumper settings](#page-267-0)
- [Disabling a forgotten password](#page-267-0)

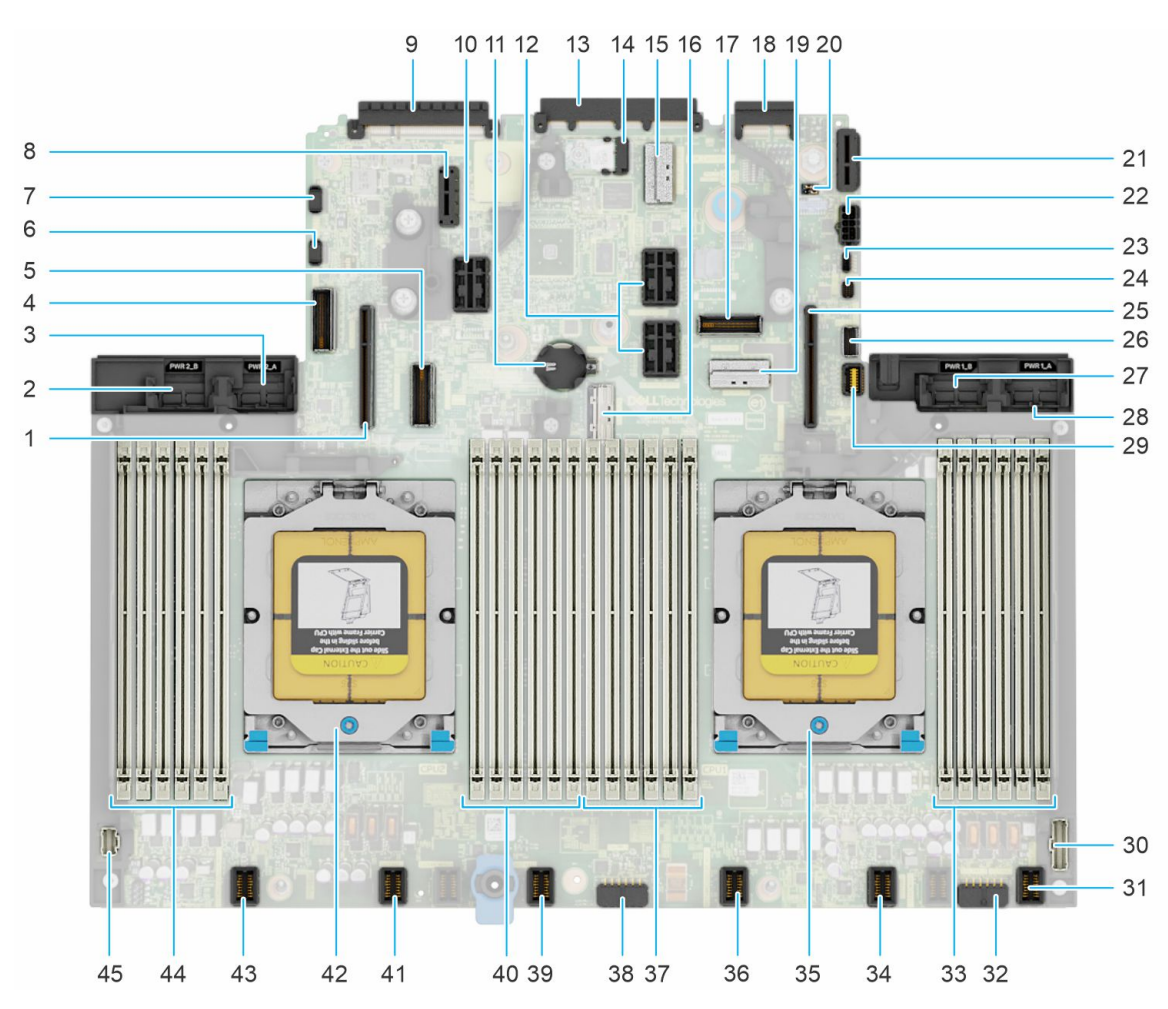

### **System board connectors**

### **Figure 245. System board jumpers and connectors**

### **Table 133. System board jumpers and connectors**

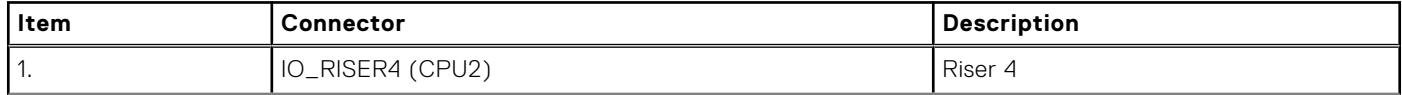

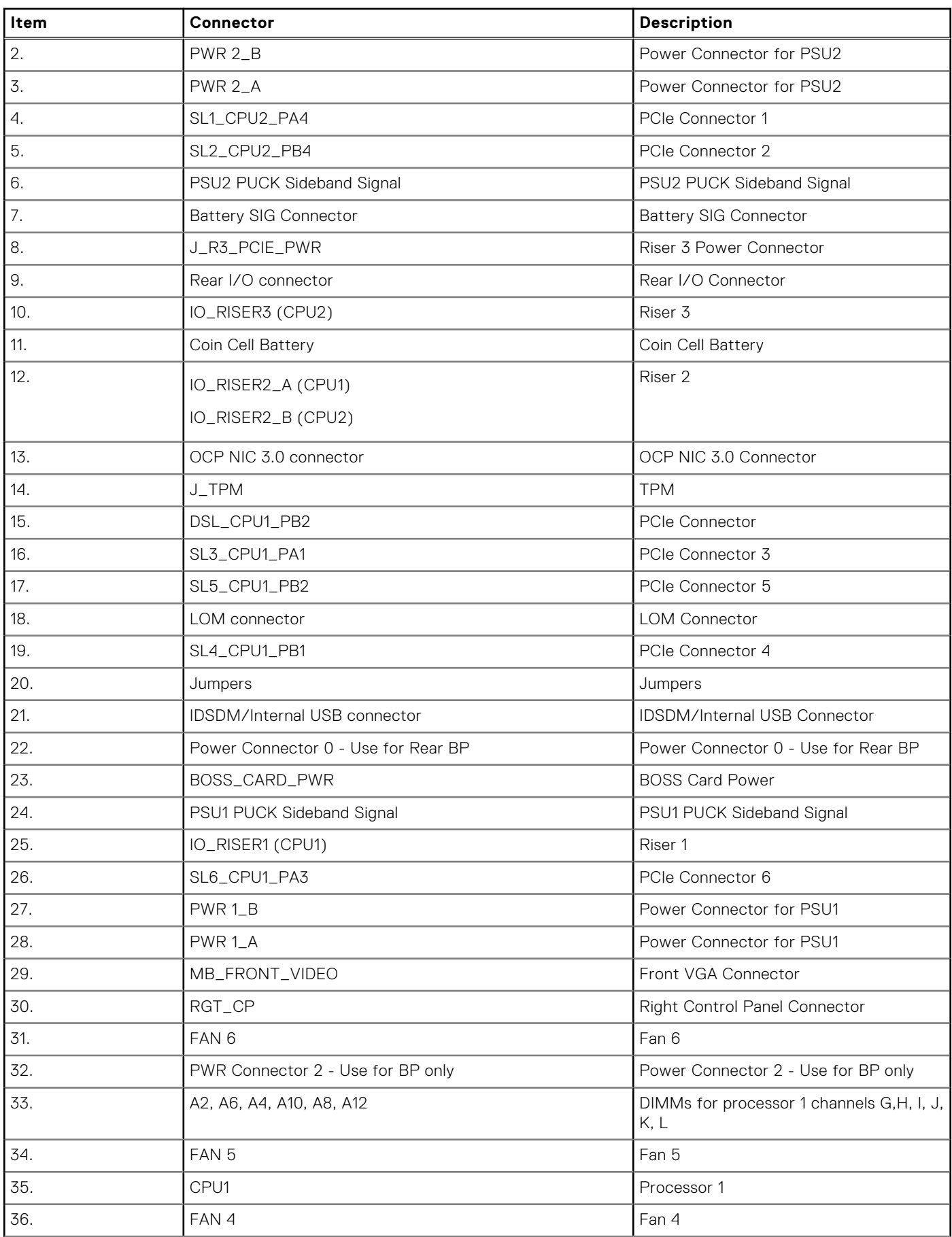

### **Table 133. System board jumpers and connectors (continued)**

<span id="page-267-0"></span>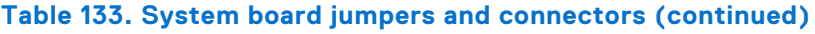

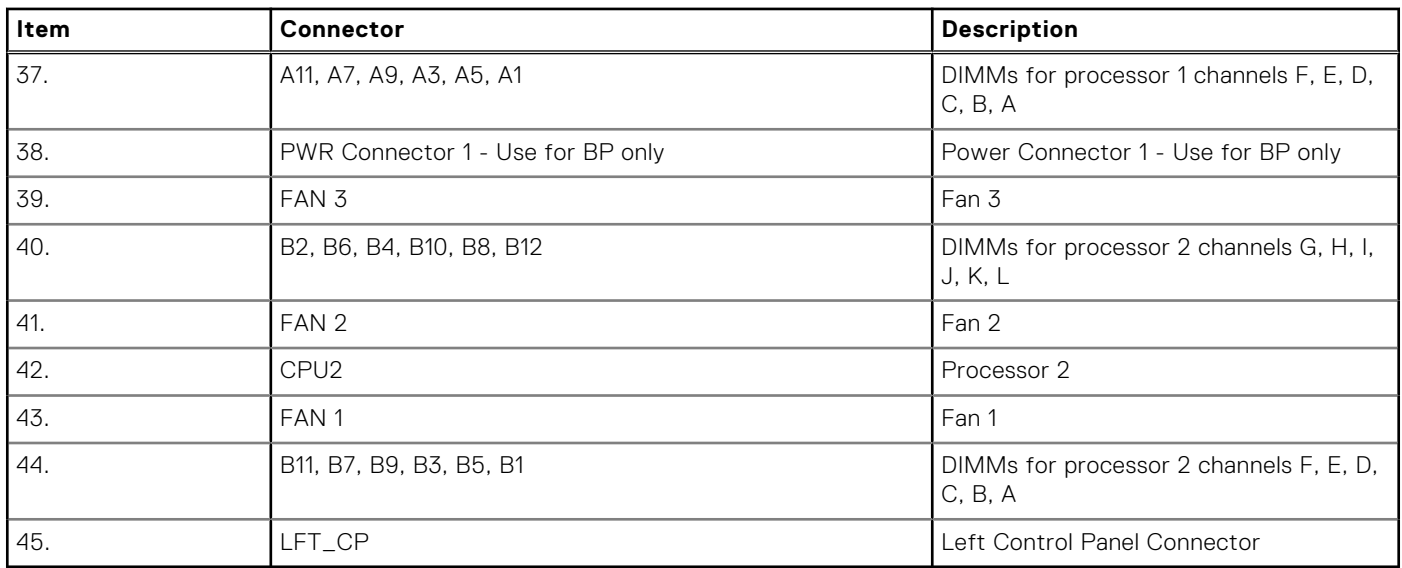

## **System board jumper settings**

For information about resetting the password jumper to disable a password, see the Disabling a forgotten password section.

### **Table 134. System board jumper settings**

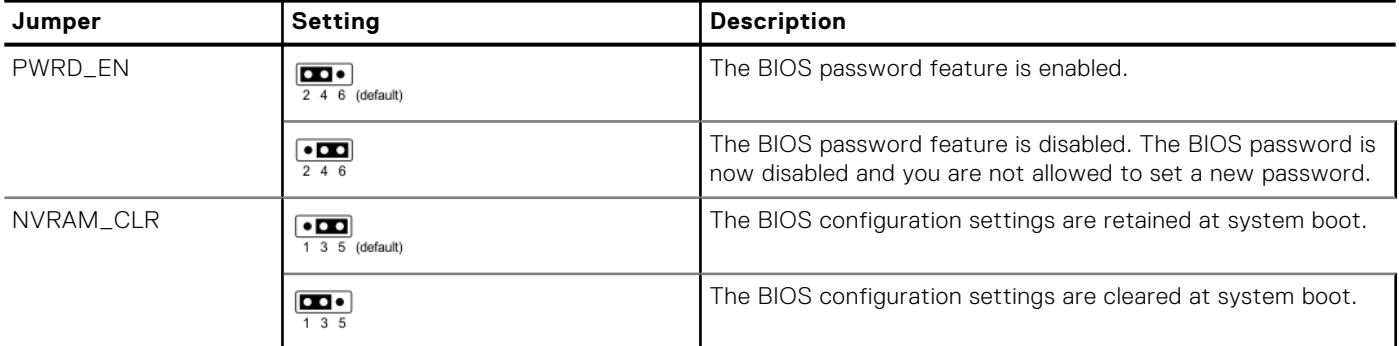

**CAUTION: Be careful when changing the BIOS settings. The BIOS interface is designed for advanced users. Any change in the setting could prevent your system from starting correctly and you might have potential loss of data.**

## **Disabling a forgotten password**

The software security features of the system include a system password and a setup password. The password jumper enables or disables password features and clears any password(s) currently in use.

### **Prerequisites**

**CAUTION: Many repairs may only be done by a certified service technician. You should only perform troubleshooting and simple repairs as authorized in your product documentation, or as directed by the online or telephone service and support team. Damage due to servicing that is not authorized by Dell is not covered by your warranty. Read and follow the safety instructions that are shipped with your product.**

### **Steps**

1. Power off the system, and all the attached peripherals, and disconnect the system from the electrical outlet.

- 2. Remove the system cover.
- 3. Move the jumper on the system board from pins 2 and 4 to pins 4 and 6.
- 4. Replace the system cover.
	- **(i)** NOTE: The existing passwords are not disabled (erased) until the system boots with the jumper on pins 4 and 6. However, before you assign a new system and/or setup password, you must move the jumper back to pins 2 and 4.
	- **(i)** NOTE: If you assign a new system and/or setup password with the jumper on pins 4 and 6, the system disables the new password(s) the next time it boots.
- 5. Reconnect the system and all the attached peripherals.
- 6. Power off the system.
- 7. Remove the system cover.
- 8. Move the jumper on the system board from pins 4 and 6 to pins 2 and 4.
- 9. Replace the system cover.
- 10. Reconnect the system to the electrical outlet and power on the system, and all the attached peripherals.
- 11. Assign a new system and/or setup password.

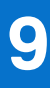

# **System diagnostics and indicator codes**

This section describes the diagnostic indicators on the system front panel that displays the system status during system startup.

### **Topics:**

- Status LED indicators
- [System health and system ID indicator codes](#page-270-0)
- [iDRAC Quick Sync 2 indicator codes](#page-271-0)
- [iDRAC Direct LED indicator codes](#page-272-0)
- **LCD** panel
- [NIC indicator codes](#page-273-0)
- [Power supply unit indicator codes](#page-273-0)
- [Drive indicator codes](#page-275-0)

## **Status LED indicators**

**NOTE:** The indicators display solid amber if any error occurs.

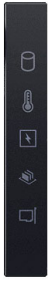

#### **Figure 246. Status LED indicators**

### **Table 135. Status LED indicators and descriptions**

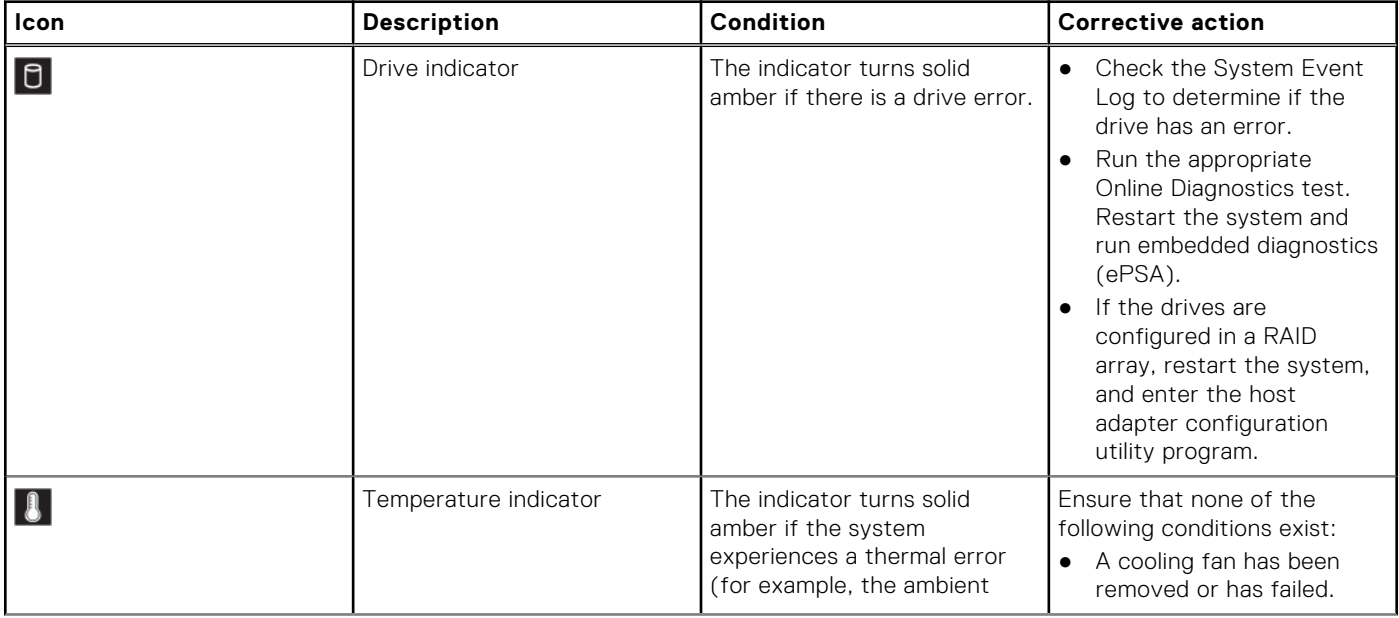

<span id="page-270-0"></span>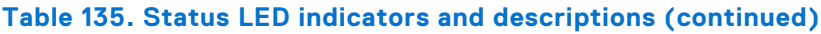

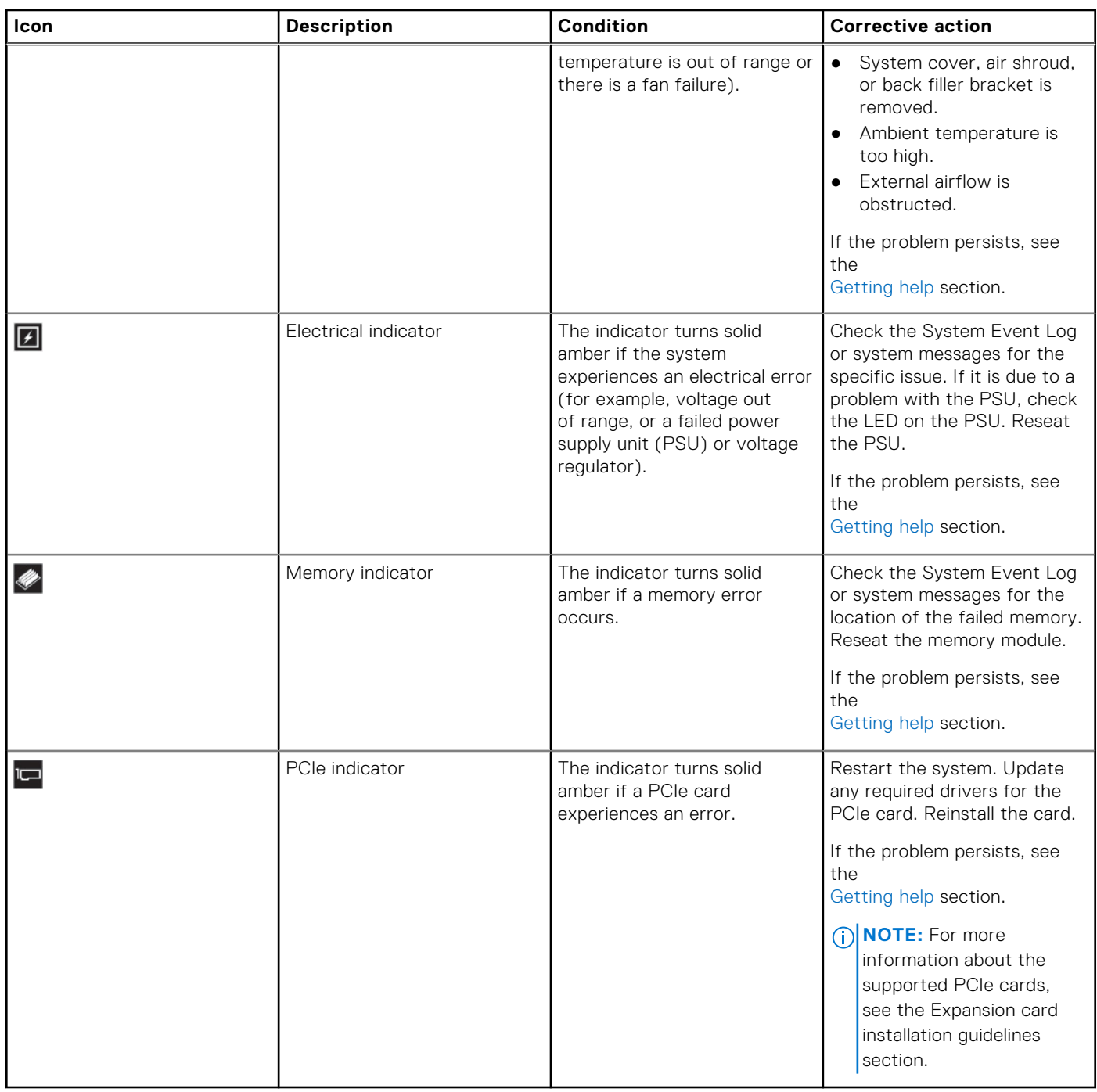

## **System health and system ID indicator codes**

 $\frac{1}{\epsilon}$ 

The system health and system ID indicator is located on the left control panel of the system.

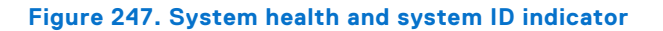

### <span id="page-271-0"></span>**Table 136. System health and system ID indicator codes**

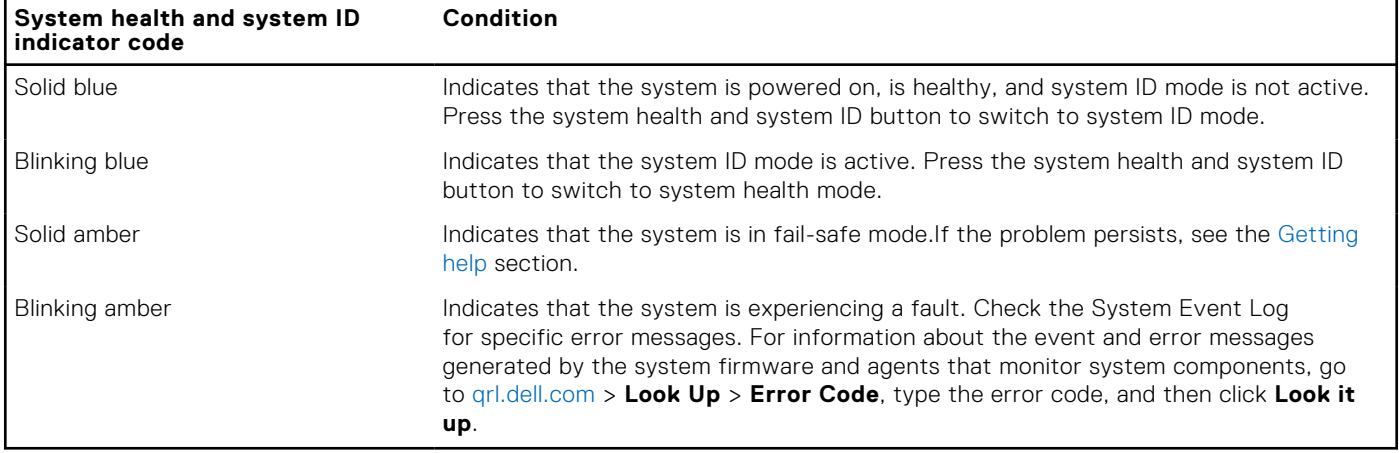

### **iDRAC Quick Sync 2 indicator codes**

iDRAC Quick Sync 2 module (optional) is located on the left control panel of the system.

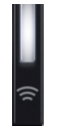

#### **iDRAC Quick Sync 2 indicator code** Condition **Condition Condition Condition** Off (default state)  $\vert$  Indicates that the iDRAC Quick Sync 2 feature is powered off. Press the iDRAC Quick Sync 2 button to power on the iDRAC Quick Sync 2 feature. If the LED fails to power on, reseat the left control panel flex cable and check. [If the problem persists, see the Getting](#page-282-0)  help section. Solid white **Indicates that iDRAC Quick Sync 2** is ready to communicate. Press the iDRAC Quick Sync 2 button to power off. If the LED fails to power off, restart the system. If the problem persists, see the [Getting help](#page-282-0) section. Blinks white rapidly **Indicates data transfer activity.** If the indicator continues to blink indefinitely, see the [Getting help](#page-282-0) section. Blinks white slowly **Indicates that firmware update is in** progress. If the indicator continues to blink indefinitely, see the [Getting help](#page-282-0) section. Blinks white five times rapidly and then powers off Indicates that the iDRAC Quick Sync 2 feature is disabled. Check if iDRAC Quick Sync 2 feature is configured to be disabled by iDRAC. If the problem persists, see [the Getting help section.](https://www.dell.com/poweredgemanuals) www.dell.com/ poweredgemanuals or *Dell OpenManage Server Administrator User's Guide* at [www.dell.com/openmanagemanuals.](https://www.dell.com/openmanagemanuals) Solid amber **Indicates that the system is in fail-safe** mode. Restart the system. If the problem persists, see the [Getting help](#page-282-0) section. Blinking amber **Indicates that the iDRAC Quick Sync 2** hardware is not responding properly. Restart the system. If the problem persists, see the [Getting help](#page-282-0) section.

### **Table 137. iDRAC Quick Sync 2 indicators and descriptions**

## <span id="page-272-0"></span>**iDRAC Direct LED indicator codes**

The iDRAC Direct LED indicator lights up to indicate that the port is connected and is being used as a part of the iDRAC subsystem.

You can configure iDRAC Direct by using a USB to micro USB (type AB) cable, which you can connect to your laptop or tablet. Cable length should not exceed 3 feet (0.91 meters). Performance could be affected by cable quality. The following table describes iDRAC Direct activity when the iDRAC Direct port is active:

### **Table 138. iDRAC Direct LED indicator codes**

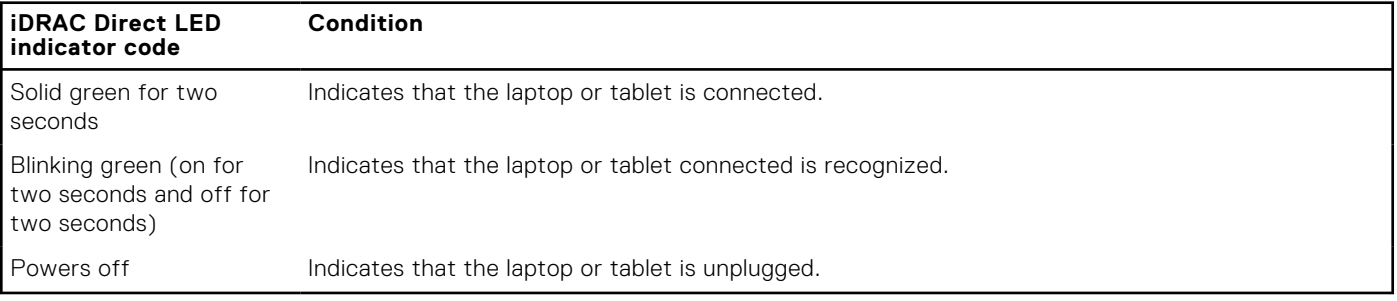

## **LCD panel**

The LCD panel provides system information, status, and error messages to indicate if the system is functioning correctly or requires attention. The LCD panel is used to configure or view the iDRAC IP address of the system. For information about the event and error messages generated by the system firmware and agents that monitor system components, go to [qrl.dell.com](https://qrl.dell.com) > **Look Up** > **Error Code**, type the error code, and then click **Look it up**..

The LCD panel is available only on the optional front bezel. The optional front bezel is hot pluggable.

The status and conditions of the LCD panel are outlined here:

- The LCD backlight is white during normal operating conditions.
- If there is an issue, the LCD backlight turns amber and displays an error code followed by descriptive text.
- **NOTE:** If the system is connected to a power source and an error is detected, the LCD turns amber regardless of whether the system is powered on or off.
- When the system powers off and there are no errors, the LCD enters the standby mode after five minutes of inactivity. Press any button on the LCD to power it on.
- If the LCD panel stops responding, remove the bezel and reinstall it. If the problem persists, see [Getting help](#page-282-0)
- The LCD backlight remains off if LCD messaging is powered off using the iDRAC utility, the LCD panel, or other tools.

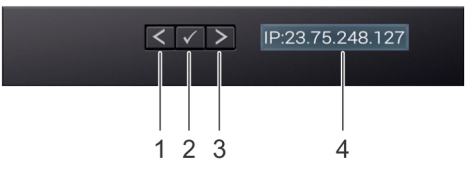

### **Figure 248. LCD panel features**

### **Table 139. LCD panel features**

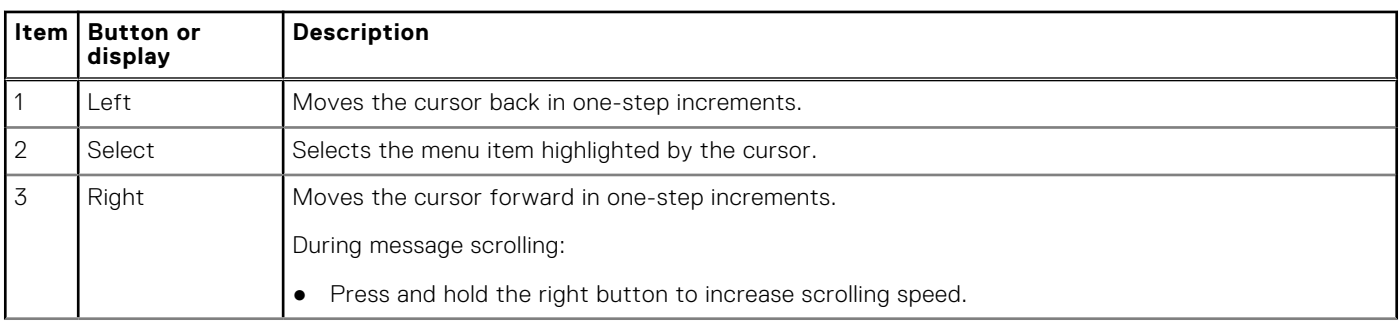

### <span id="page-273-0"></span>**Table 139. LCD panel features (continued)**

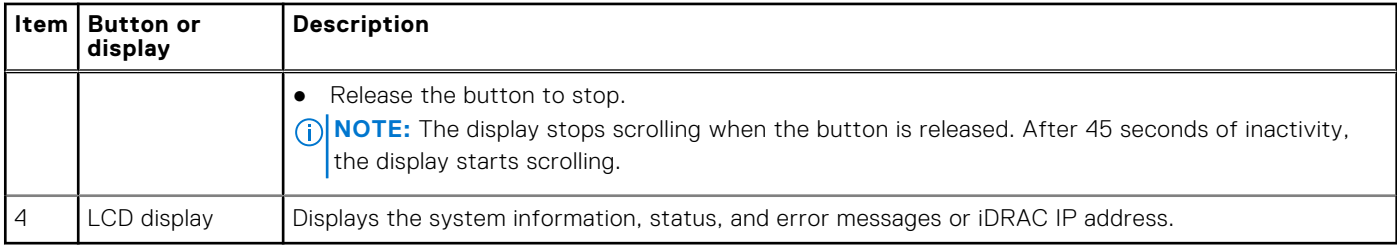

## **NIC indicator codes**

Each NIC on the back of the system has indicators that provide information about the activity and link status. The activity LED indicator indicates if data is flowing through the NIC, and the link LED indicator indicates the speed of the connected network.

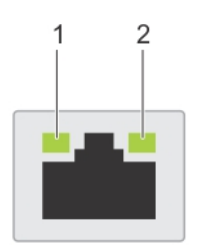

### **Figure 249. NIC indicator codes**

- 1. Link LED indicator
- 2. Activity LED indicator

### **Table 140. NIC indicator codes**

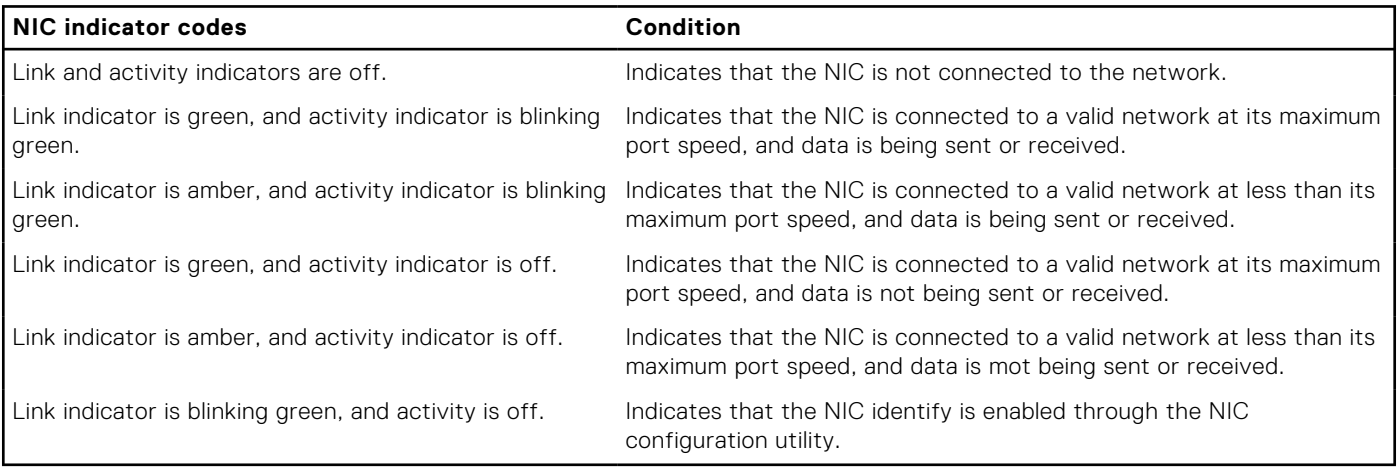

## **Power supply unit indicator codes**

AC and DC power supply units (PSUs) have an illuminated translucent handle that serves as an indicator. The indicator shows if power is present or if a power fault has occurred.

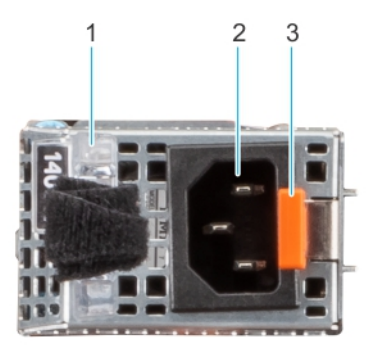

### **Figure 250. AC PSU status indicator**

- 1. AC PSU handle
- 2. Socket
- 3. Release latch

### **Table 141. AC and DC PSU status indicator codes**

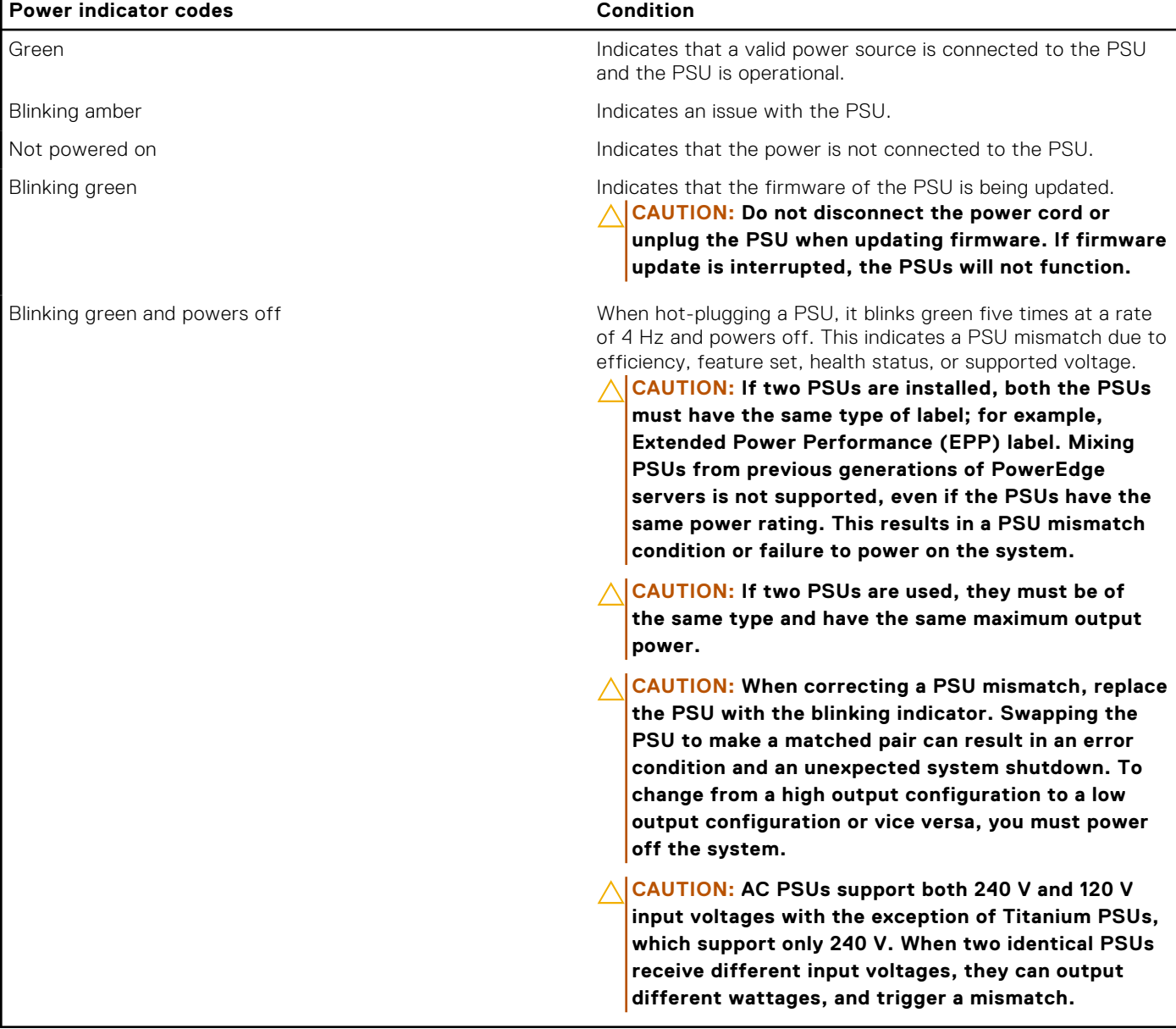

## <span id="page-275-0"></span>**Drive indicator codes**

The LEDs on the drive carrier indicates the state of each drive. Each drive carrier has two LEDs: an activity LED (green) and a status LED (bicolor, green/amber). The activity LED blinks whenever the drive is accessed.

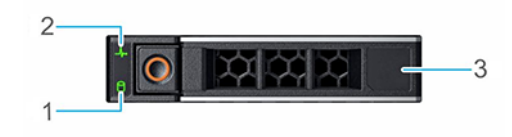

### **Figure 251. Drive indicators**

- 1. Drive activity LED indicator
- 2. Drive status LED indicator
- 3. Drive capacity label

**NOTE:** If the drive is in the Advanced Host Controller Interface (AHCI) mode, the status LED indicator does not power on.

**(i)** NOTE: Drive status indicator behavior is managed by Storage Spaces Direct. Not all drive status indicators may be used.

### **Table 142. Drive indicator codes**

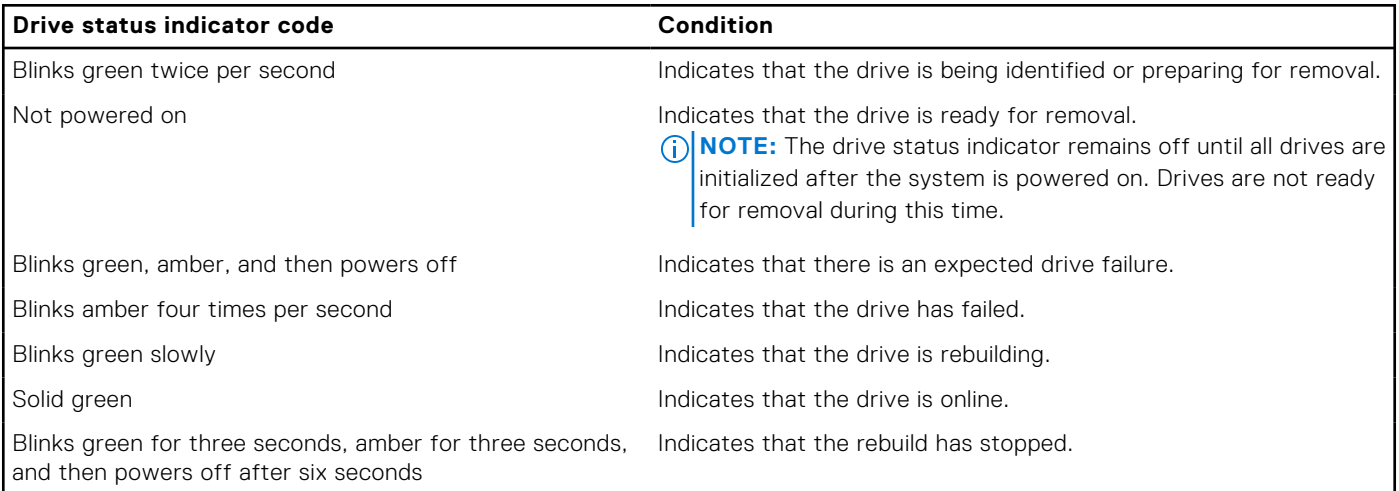

### **EDSFF E3.S drive led codes**

The LEDs on the drive carrier indicate the state of each drive. The LEDs on the EDSFF E3.S drive have two LEDs: an activity LED (green) and a locate/fault LED (blue/amber). The activity LED blinks whenever the drive is accessed.

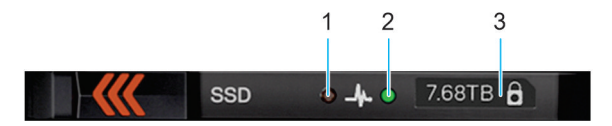

#### **Figure 252. EDSFF E3.S drive indicators**

- 1. Drive activity LED indicator
- 2. Drive status LED indicator
- 3. Drive capacity label

### EDSFF E3.S drive led codes

E3.S hard drives have Green LED and Blue/Amber LED.

- Green LED shows : Drive power status , Activity
- Blue/Amber LED shows: Drive Fault, Locate

EDSFF indicator behavior

### **Table 143. EDSFF indicator behavior**

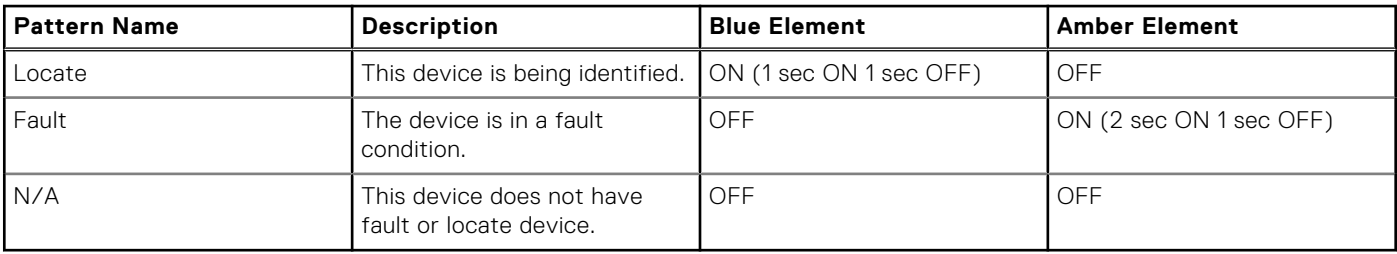

**NOTE:** Locate behavior overrides Fault state.

Green LED

The green LED is driven and controlled by the device. The two functions for this LED are defined as follows:

- Power: This function indicates that the device has power and has no issues with its power regulation. Once the green LED is ON, it shall either remain ON or blink at the activity frequency unless the device determines power is no longer within its operating range.
- Activity: This function indicates if the device is being used.

### **Table 144. LED and device state per function for Green LED**

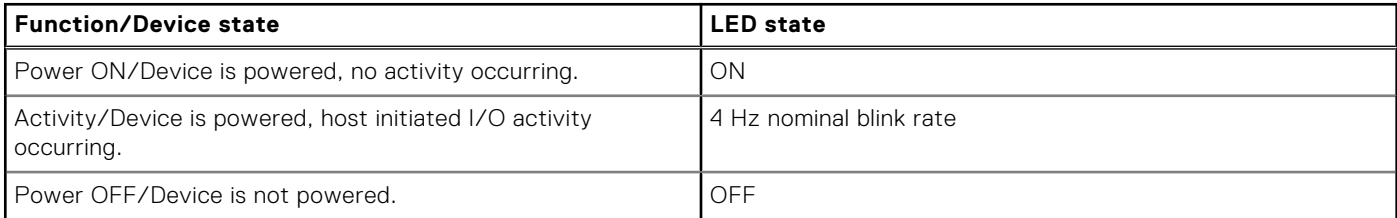

# **Using system diagnostics**

If you experience an issue with the system, run the system diagnostics before contacting Dell for technical assistance. The purpose of running system diagnostics is to test the system hardware without using additional equipment or risking data loss. If you are unable to fix the issue yourself, service and support personnel can use the diagnostics results to help you solve the issue.

### **Topics:**

• Dell Embedded System Diagnostics

## **Dell Embedded System Diagnostics**

**NOTE:** The Dell Embedded System Diagnostics is also known as Enhanced Pre-boot System Assessment (ePSA) diagnostics.

The Embedded System Diagnostics provide a set of options for particular device groups or devices allowing you to:

- Run tests automatically or in an interactive mode
- Repeat tests
- Display or save test results
- Run thorough tests to introduce additional test options to provide extra information about the failed device(s)
- View status messages that inform you if tests are completed successfully
- View error messages that inform you of issues encountered during testing

### **Running the Embedded System Diagnostics from Boot Manager**

Run the Embedded System Diagnostics (ePSA) if your system does not boot.

### **Steps**

- 1. When the system is booting, press F11.
- 2. Use the up arrow and down arrow keys to select **System Utilities** > **Launch Diagnostics**.
- 3. Alternatively, when the system is booting, press F10, select **Hardware Diagnostics** > **Run Hardware Diagnostics**. The **ePSA Pre-boot System Assessment** window is displayed, listing all devices detected in the system. The diagnostics starts executing the tests on all the detected devices.

### **Running the Embedded System Diagnostics from the Dell Lifecycle Controller**

### **Steps**

- 1. When the system is booting, press F10.
- 2. Select **Hardware Diagnostics** → **Run Hardware Diagnostics**. The **ePSA Pre-boot System Assessment** window is displayed, listing all devices detected in the system. The diagnostics start executing the tests on all the detected devices.

### **System diagnostic controls**

### **Table 145. System diagnostic controls**

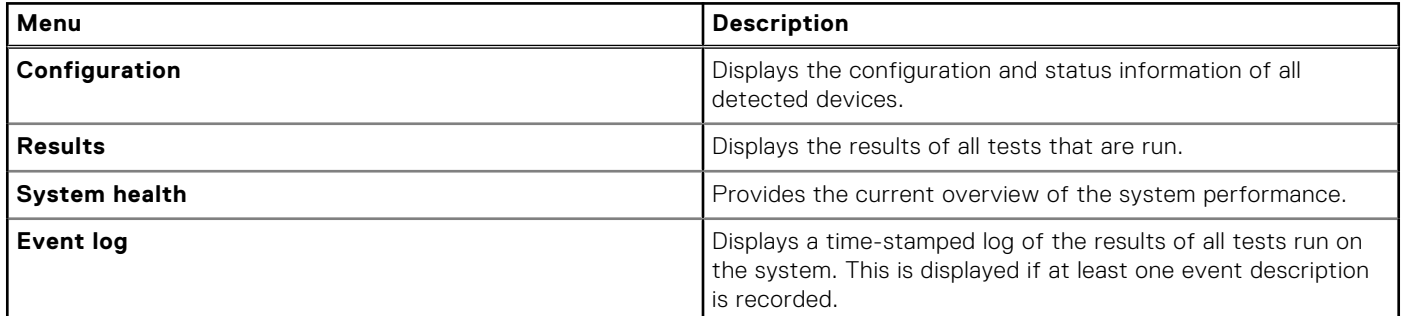

# **System board diagnostic LED indicators**

The system board LED indicators provide status of the system when it is powered on, which help identify POST and hardware issues.

For information about the different LED indicator sequences and description, see the interactive **LED pattern decoder tool**  [-https://internal.software/blink/.](https://internal.software/blink/)

# **Enhanced Preboot System Assessment**

If you experience an issue with the system, run the system diagnostics before contacting Dell for technical assistance. The purpose of running system diagnostics is to test the system hardware without requiring more equipment or risking data loss. If you are unable to fix the issue yourself, service and support personnel can use the diagnostics results to help you solve the issue.

## Dell Embedded system diagnostics

**NOTE:** The Dell Embedded System Diagnostics is also known as Enhanced Preboot System Assessment (ePSA) diagnostics.

The embedded system diagnostics provides a set of options for particular device groups or devices that allow you to:

- Run tests automatically or in an interactive mode.
- Repeat tests
- Display or save test results.
- Introduce more test options for extra information about the failed devices, run a thorough test.
- View status messages that inform you if tests are completed successfully.
- View error messages that inform you of issues encountered during testing.

## Running the Embedded system diagnostics from Boot **Manager**

To run the embedded system diagnostics from Boot Manager:

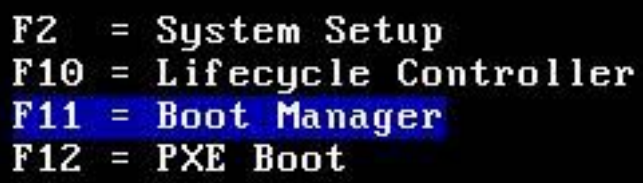

1. As the system boots, press <F11>.

2. Using the arrow keys select **System Utilities** → **Launch Diagnostics**.

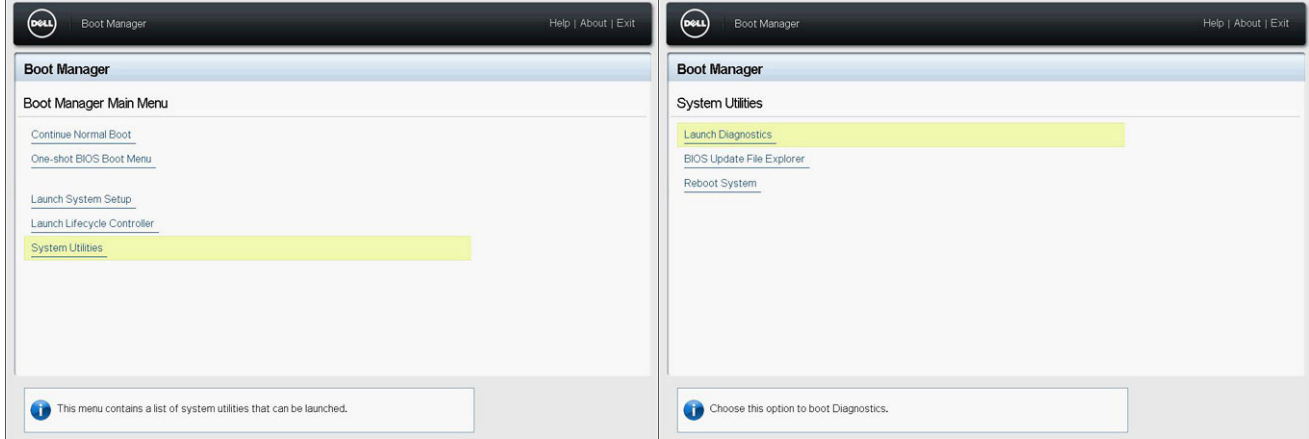

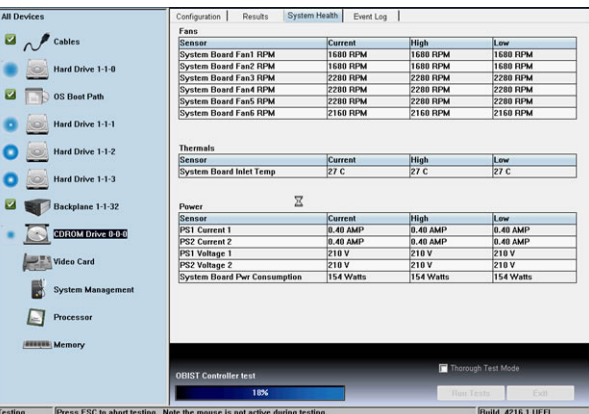

- 3. Wait while the Quick Tests automatically run.
- 4. Once the tests have been completed, you can view the results and additional information on the **Results** tab, the **System Health** tab, the **Configuration** tab, and the **Event Log** tab.
- 5. Close the **Embedded System Diagnostics** utility.
- 6. To leave the diagnostics, click **Exit.**
- 7. Click **OK** when prompted, and the system reboots.

## Running the Embedded System Diagnostics from the Dell Lifecycle Controller

To run the embedded system diagnostics from the Dell Lifecycle Controller:

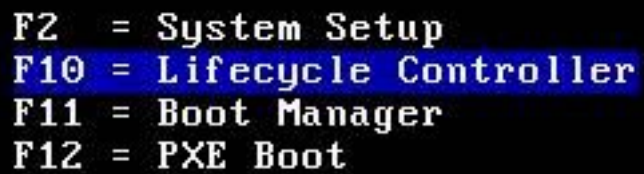

1. As the system boots, press **F10**.

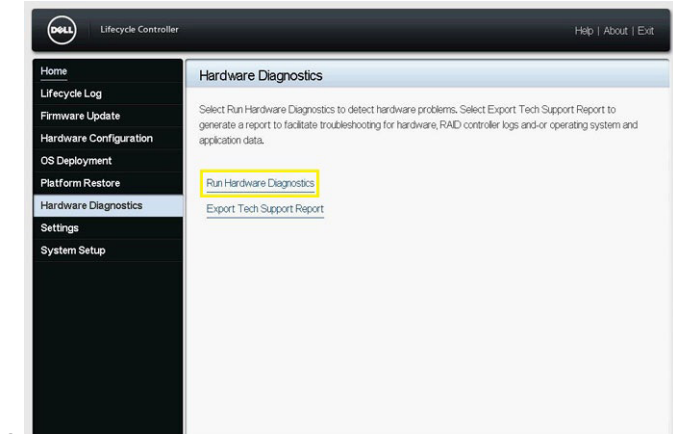

2. Select **Hardware Diagnostics** → **Run Hardware Diagnostics**.

# **Getting help**

<span id="page-282-0"></span>You can download drivers, firmware and documents from the FTP site: [https://mft.dell.com/R7625.](https://mft.dell.com/R7625) For more information about username and password, contact your TAM (Tech Account Manager).

The QRL, SupportAssist/ Secure Connect Gateway, and eSupport sites will be launched in Quarter 4 of the calender year 2022.

### **Topics:**

- Recycling or End-of-Life service information
- Contacting Dell Technologies
- [Accessing system information by using QRL](#page-283-0)
- Receiving automated support with SupportAssist

## **Recycling or End-of-Life service information**

Take back and recycling services are offered for this product in certain countries. If you want to dispose of system components, visit [www.dell.com/recyclingworldwide](https://www.dell.com/recyclingworldwide) and select the relevant country.

## **Contacting Dell Technologies**

Dell provides online and telephone based support and service options. If you do not have an active internet connection, you can find Dell contact information on your purchase invoice, packing slip, bill or Dell product catalog. The availability of services varies depending on the country and product, and some services may not be available in your area. To contact Dell for sales, technical assistance, or customer service issues follow these steps:

### **Steps**

- 1. Go to [www.dell.com/support/home.](https://www.dell.com/support/home)
- 2. Select your country from the drop-down menu on the lower right corner of the page.
- 3. For customized support:
	- a. Enter the system Service Tag in the **Enter a Service Tag, Serial Number, Service Request, Model, or Keyword**  field.
	- b. Click **Search**.
		- The support page that lists the various support categories is displayed.
- 4. For general support:
	- a. Select your product category.
	- **b.** Select your product segment.
	- c. Select your product.
		- The support page that lists the various support categories is displayed.
- 5. For contact details of Dell Global Technical Support:
	- a. Click [Contact Technical Support.](https://www.dell.com/support/incidents-online/contactus/Dynamic)
	- b. The **Contact Technical Support** page is displayed with details to call, chat, or e-mail the Dell Global Technical Support team.

## <span id="page-283-0"></span>**Accessing system information by using QRL**

You can use the Quick Resource Locator (QRL) located on the information tag in the front of the R7625 system, to access information about PowerEdge R7625. There is also another QRL for accessing product information located on the back of the system cover.

#### **Prerequisites**

Ensure that your smartphone or tablet has a QR code scanner installed.

The QRL includes the following information about your system:

- How-to videos
- Reference materials, including the Installation and Service Manual, and mechanical overview
- The system service tag to quickly access the specific hardware configuration and warranty information
- A direct link to Dell to contact technical assistance and sales teams

#### **Steps**

- 1. Go to [www.dell.com/qrl,](https://qrl.dell.com) and navigate to your specific product or
- 2. Use your smart phone or tablet to scan the model-specific Quick Resource (QR) code on your system or in the Quick Resource Locator section.

### **Quick Resource Locator for PowerEdge R7625 system**

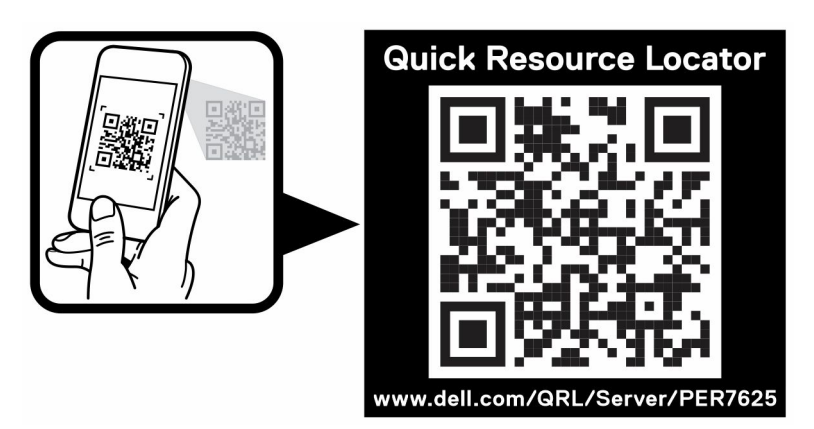

**Figure 253. Quick Resource Locator for PowerEdge R7625 system**

## **Receiving automated support with SupportAssist**

Dell SupportAssist is an optional Dell Services offering that automates technical support for your Dell server, storage, and networking devices. By installing and setting up a SupportAssist application in your IT environment, you can receive the following benefits:

- Automated issue detection SupportAssist monitors your Dell devices and automatically detects hardware issues, both proactively and predictively.
- Automated case creation When an issue is detected, SupportAssist automatically opens a support case with Dell Technical Support.
- Automated diagnostic collection SupportAssist automatically collects system state information from your devices and uploads it securely to Dell. This information is used by Dell Technical Support to troubleshoot the issue.
- Proactive contact A Dell Technical Support agent contacts you about the support case and helps you resolve the issue.

The available benefits vary depending on the Dell Service entitlement purchased for your device. For more information about SupportAssist, go to [www.dell.com/supportassist.](https://www.dell.com/supportassist)

## **Documentation resources**

This section provides information about the documentation resources for your system.

To view the document that is listed in the documentation resources table:

- From the Dell support site:
	- 1. Click the documentation link that is provided in the Location column in the table.
	- 2. Click the required product or product version.

**NOTE:** To locate the model number, see the front of your system.

- 3. On the Product Support page, click **Documentation**.
- Using search engines:
	- Type the name and version of the document in the search box.

### **Table 146. Additional documentation resources for your system**

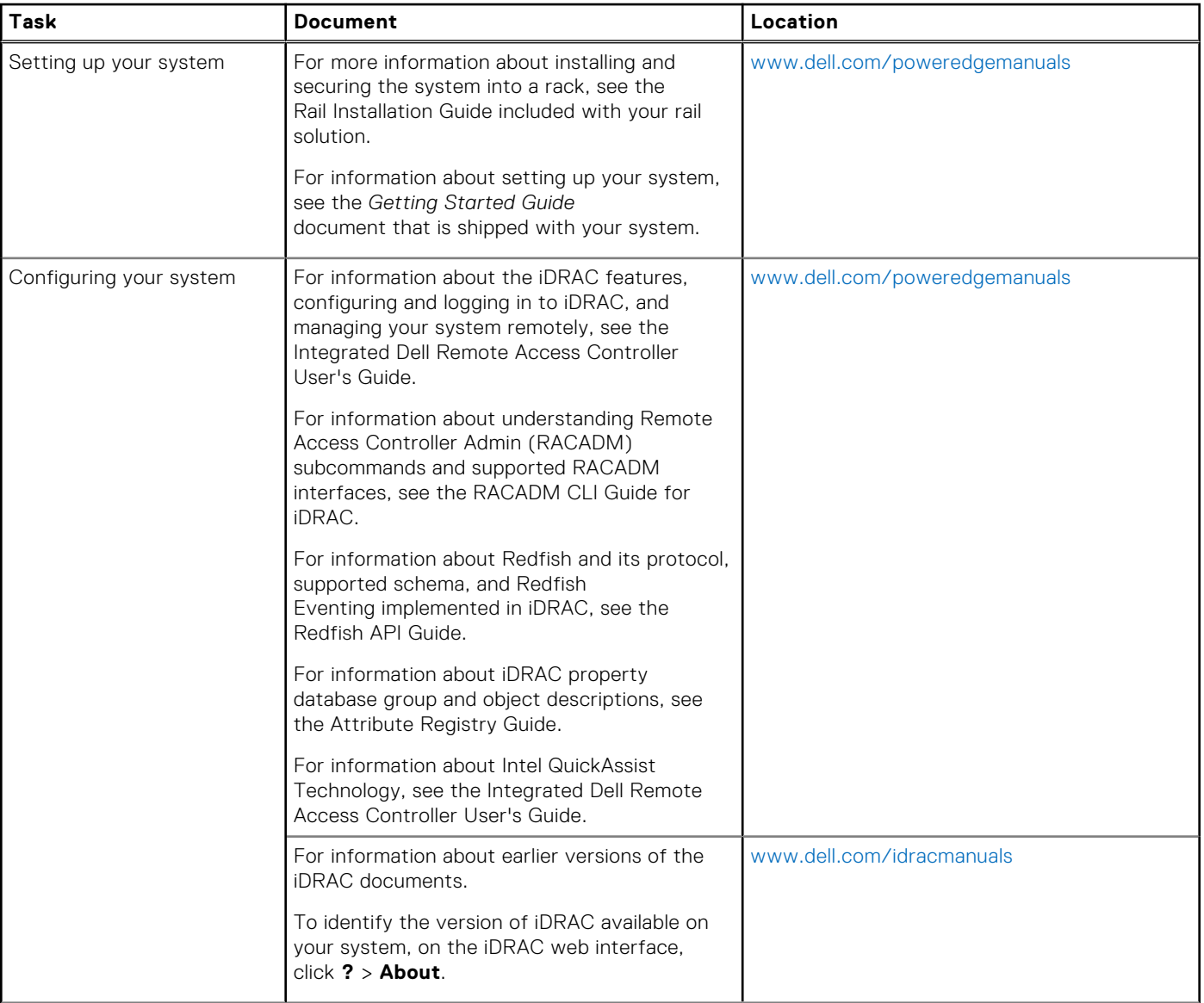

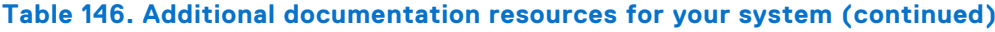

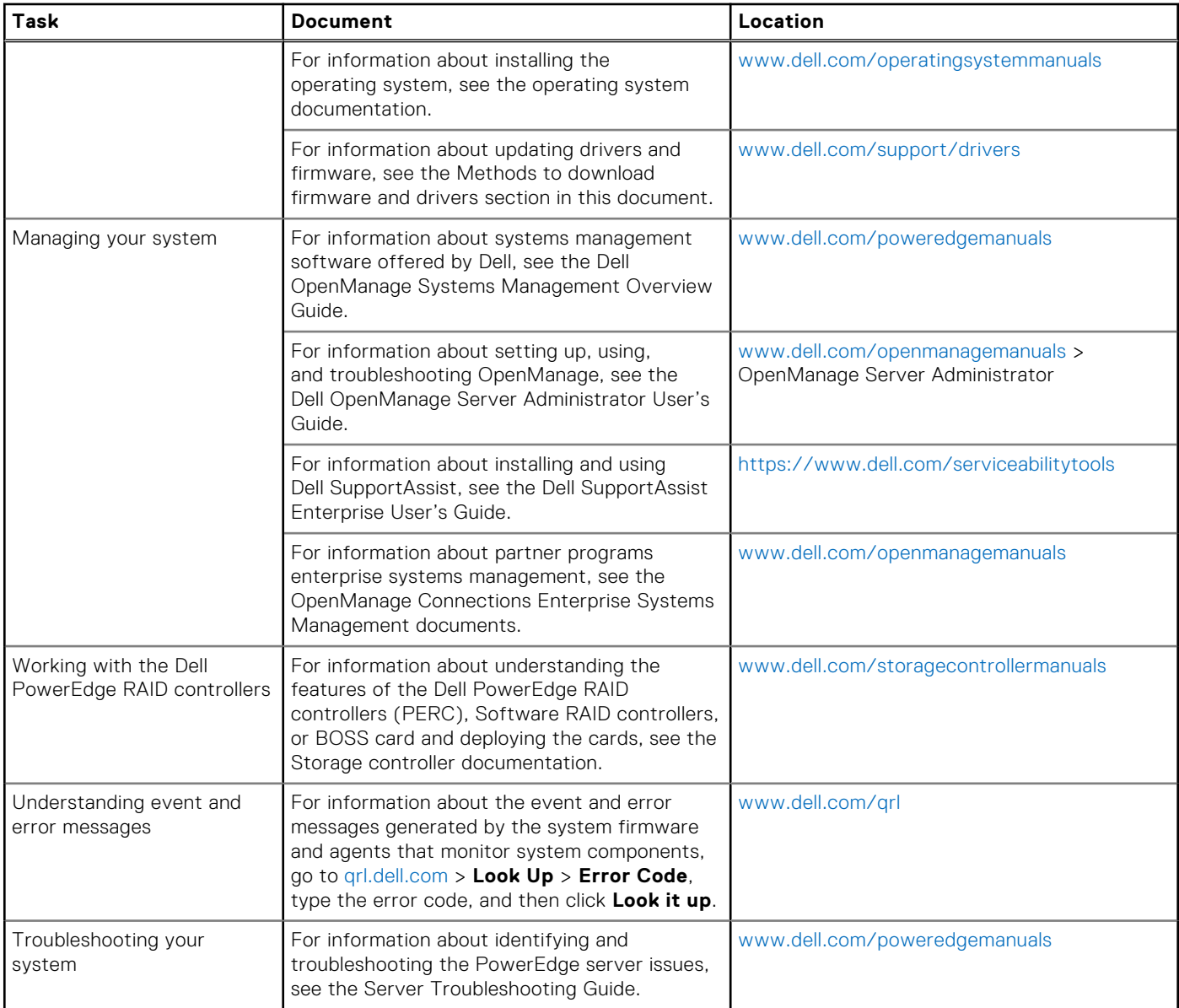

## **Documentation resources**

This section provides information about the documentation resources for your system.

To view the document that is listed in the documentation resources table:

- From the Dell support site:
	- 1. Click the documentation link that is provided in the Location column in the table.
	- 2. Click the required product or product version.

**NOTE:** To locate the model number, see the front of your system.

- 3. On the Product Support page, click **Documentation**.
- Using search engines:
	- Type the name and version of the document in the search box.

### **Table 147. Additional documentation resources for your system**

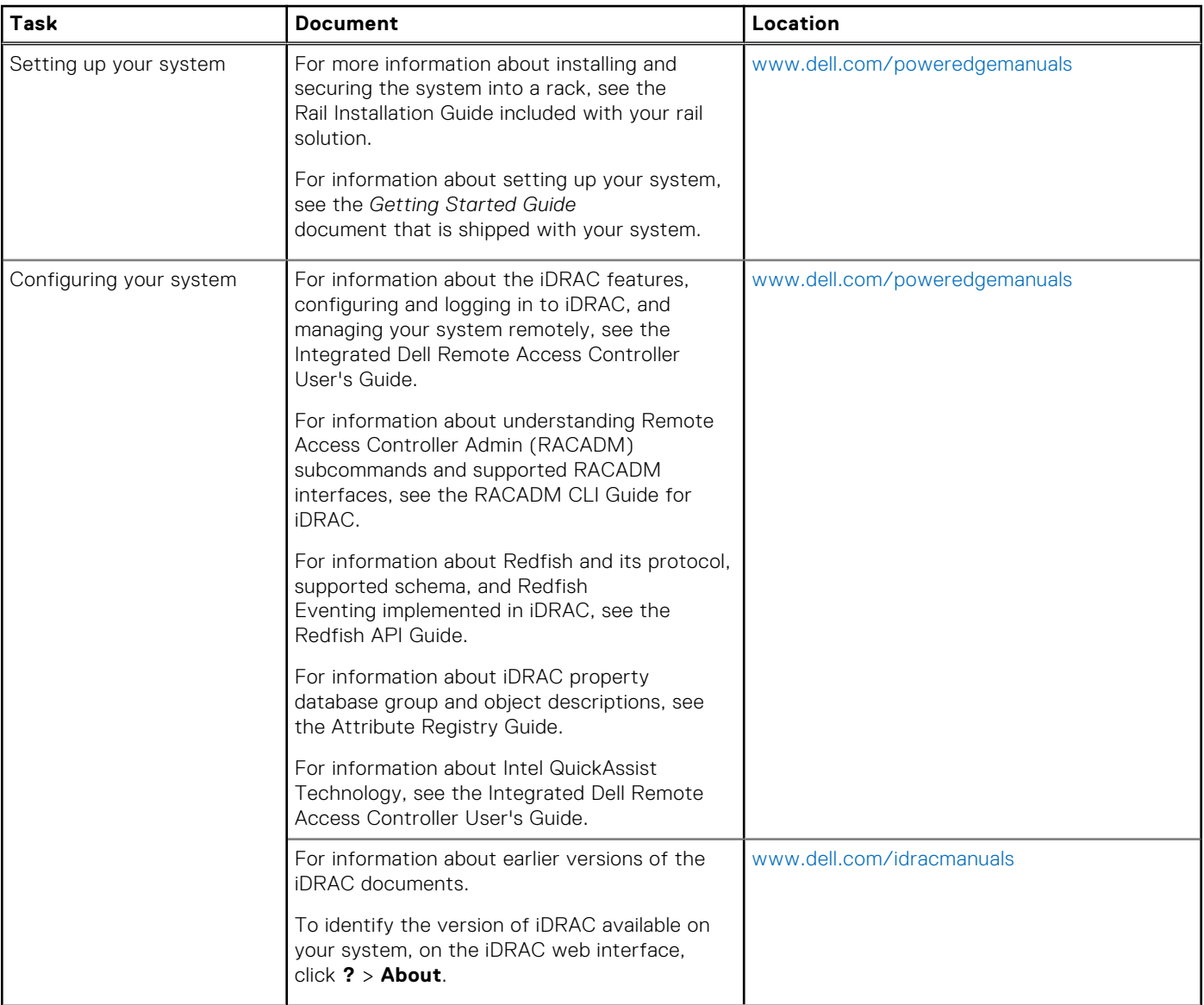

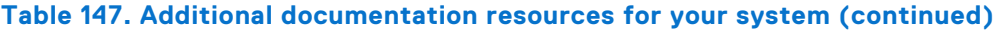

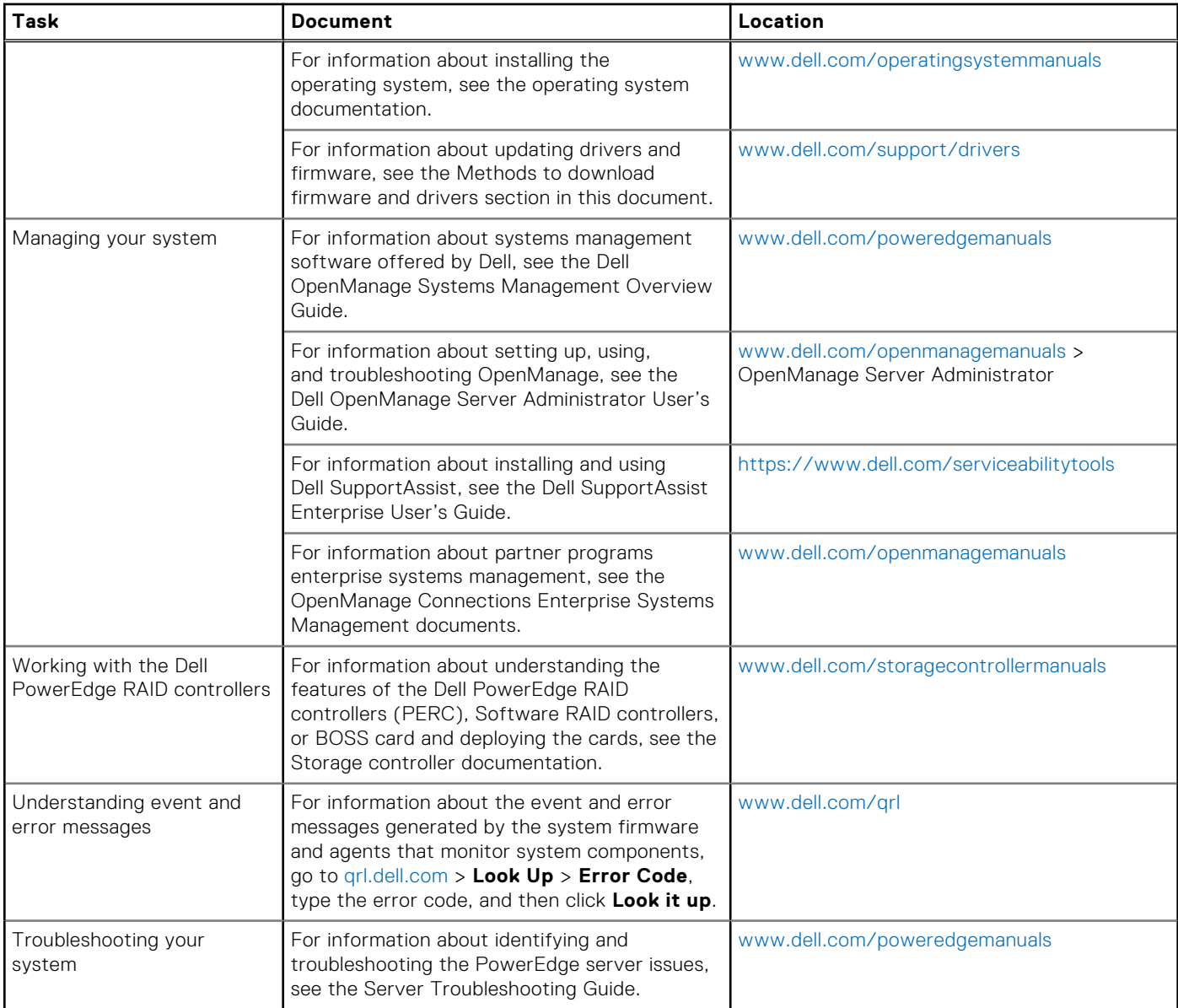